# SP 330sn/330sFN/3710sF

# Podręcznik użytkownika

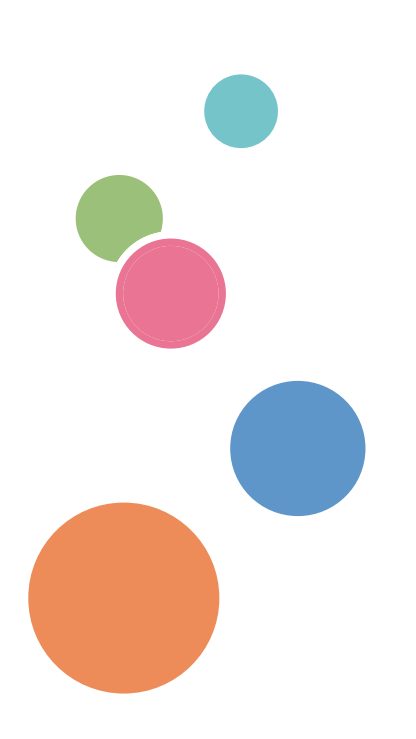

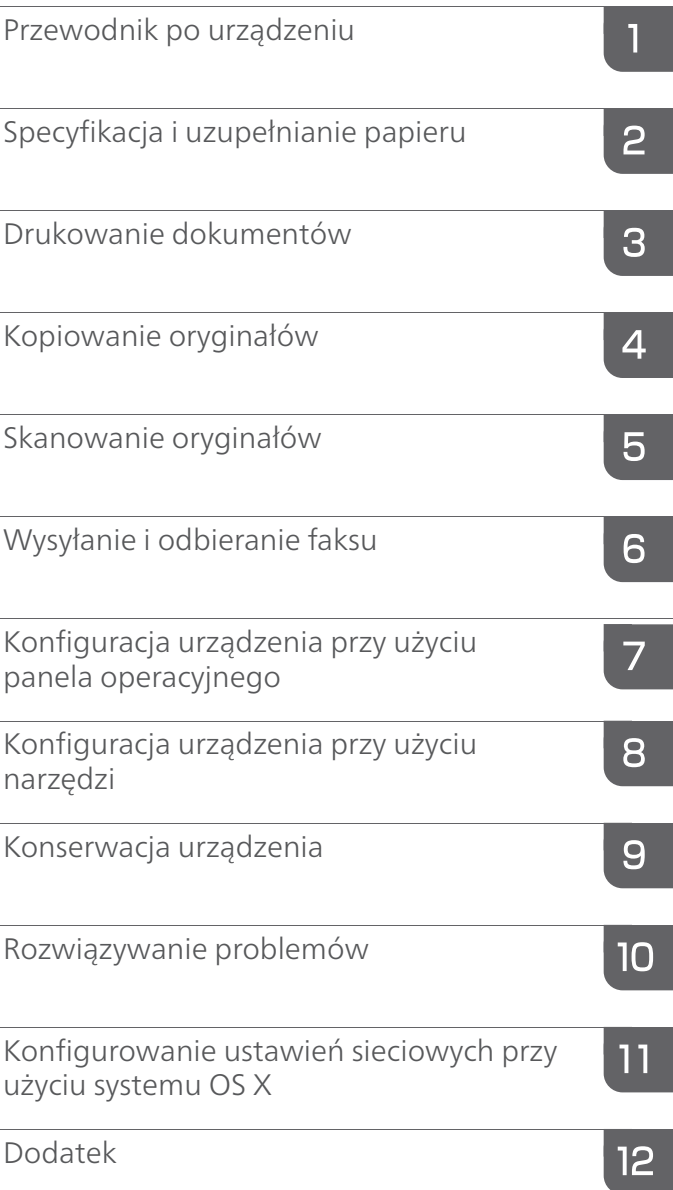

# SPIS TREŚCI

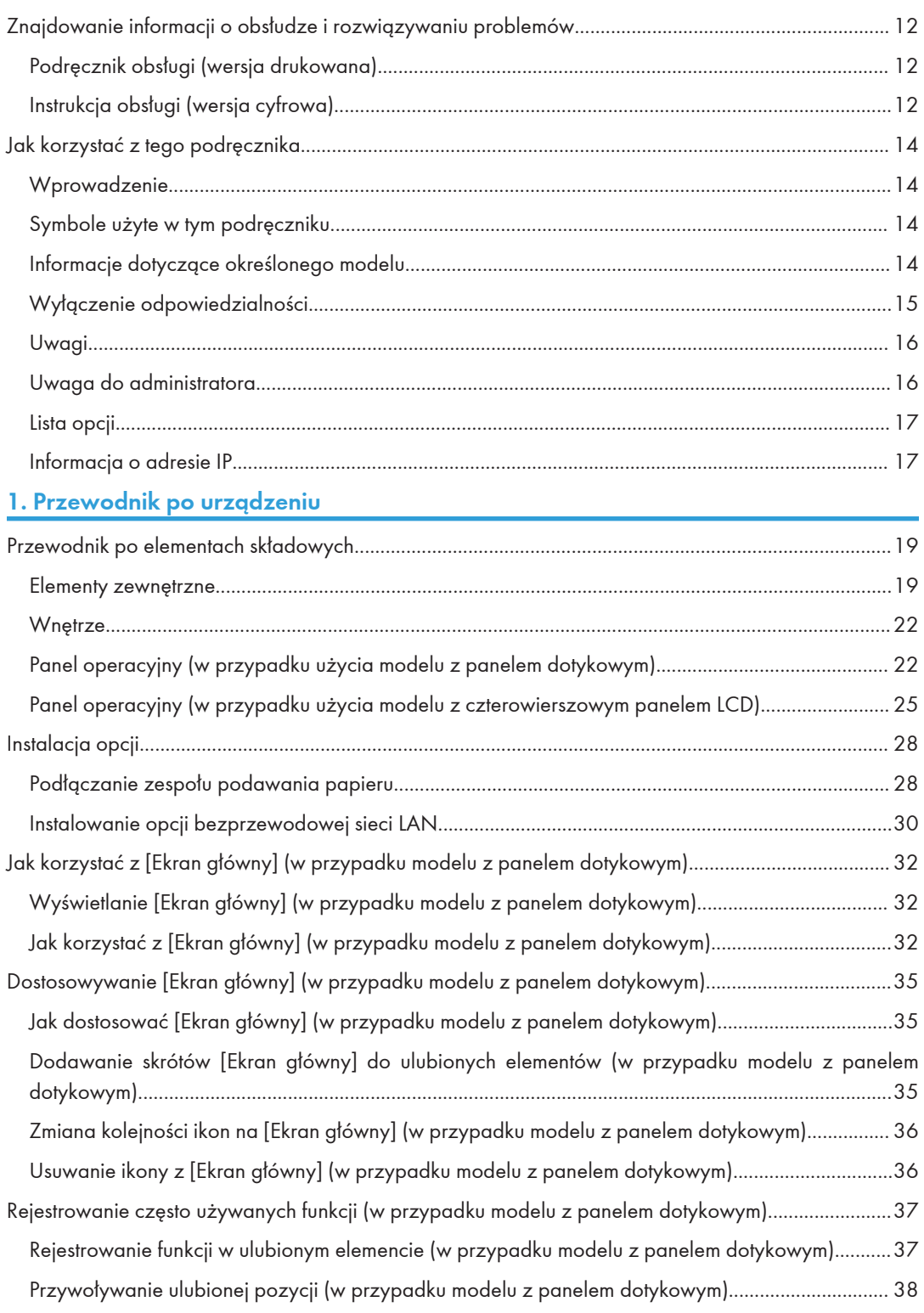

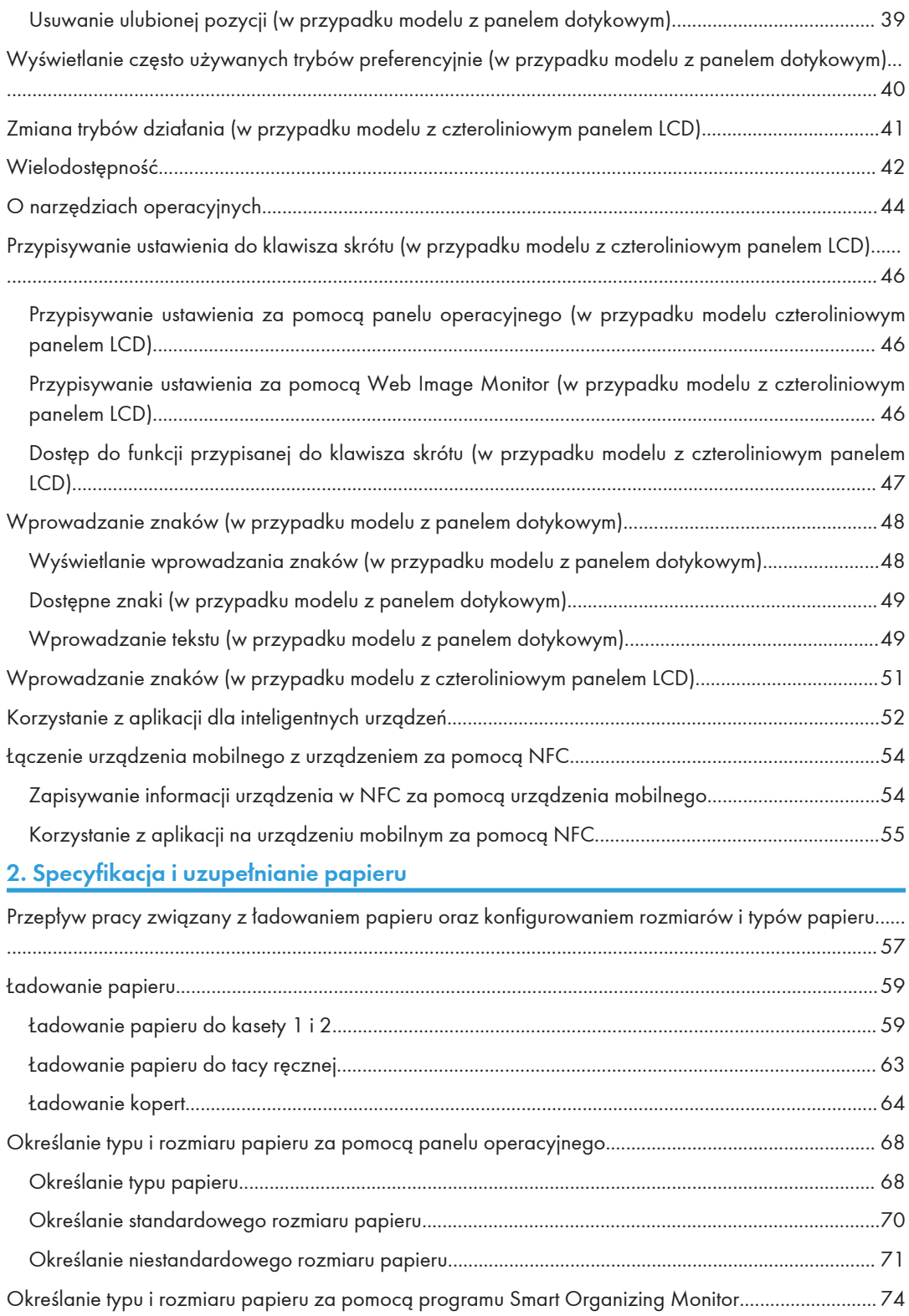

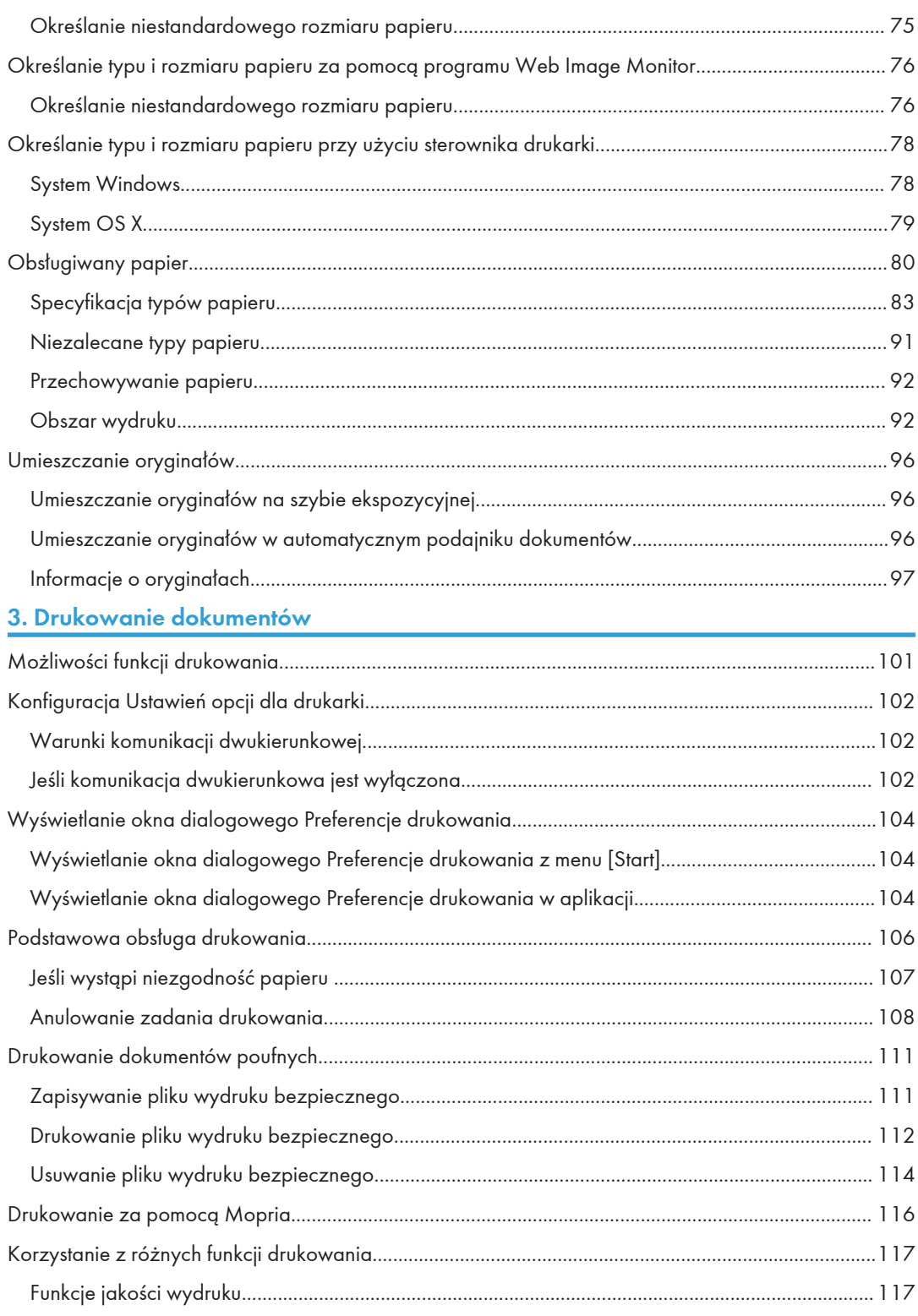

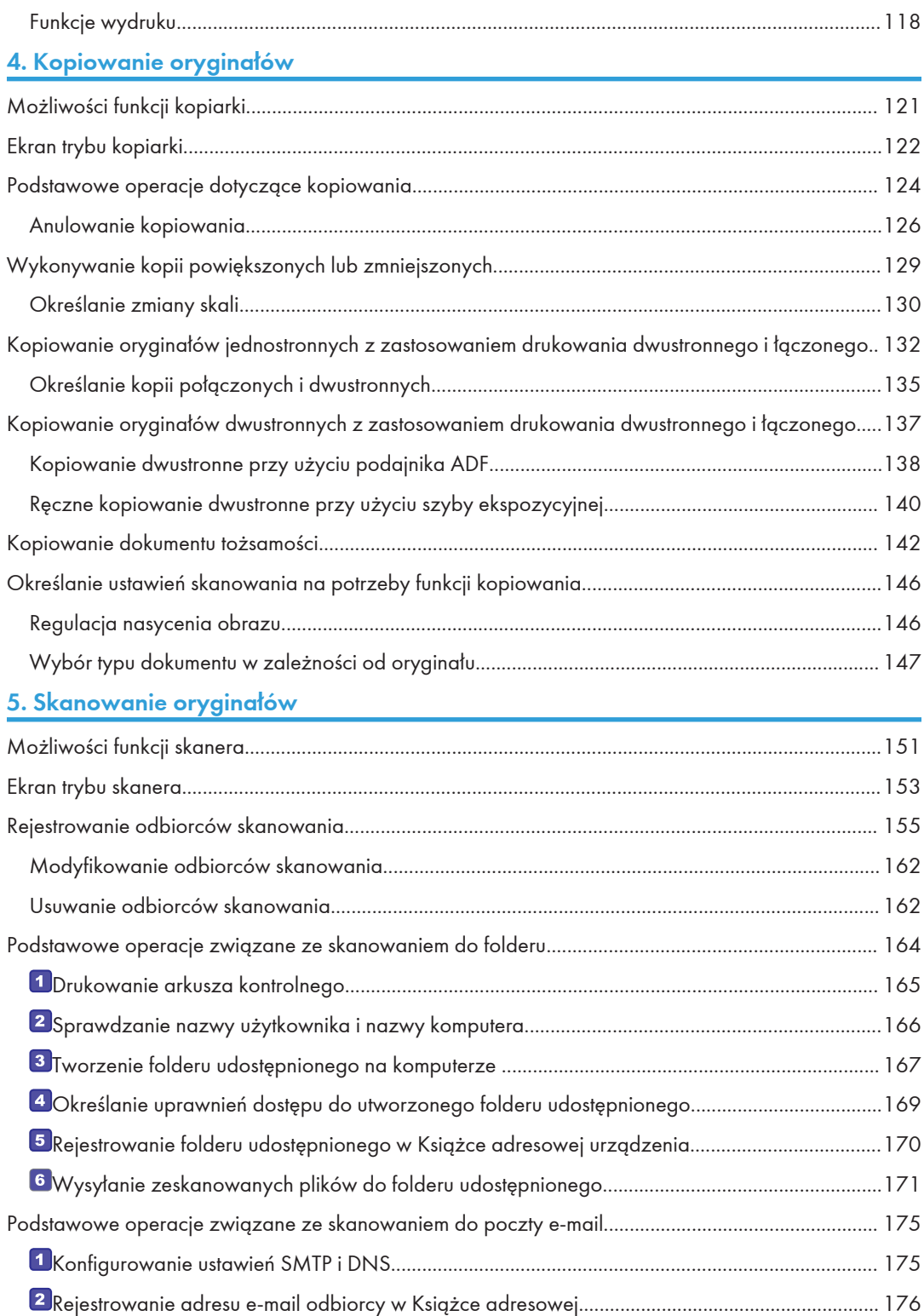

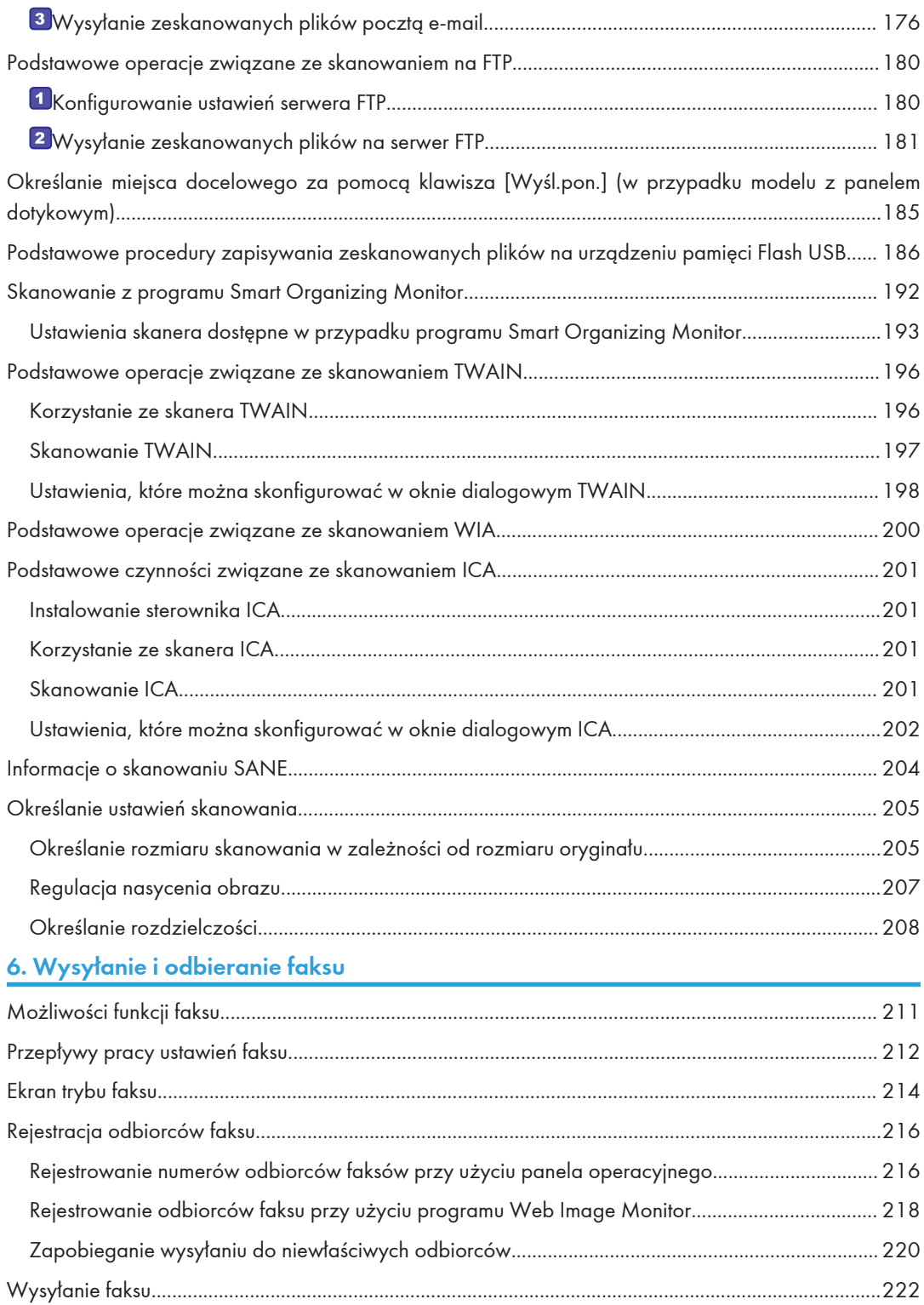

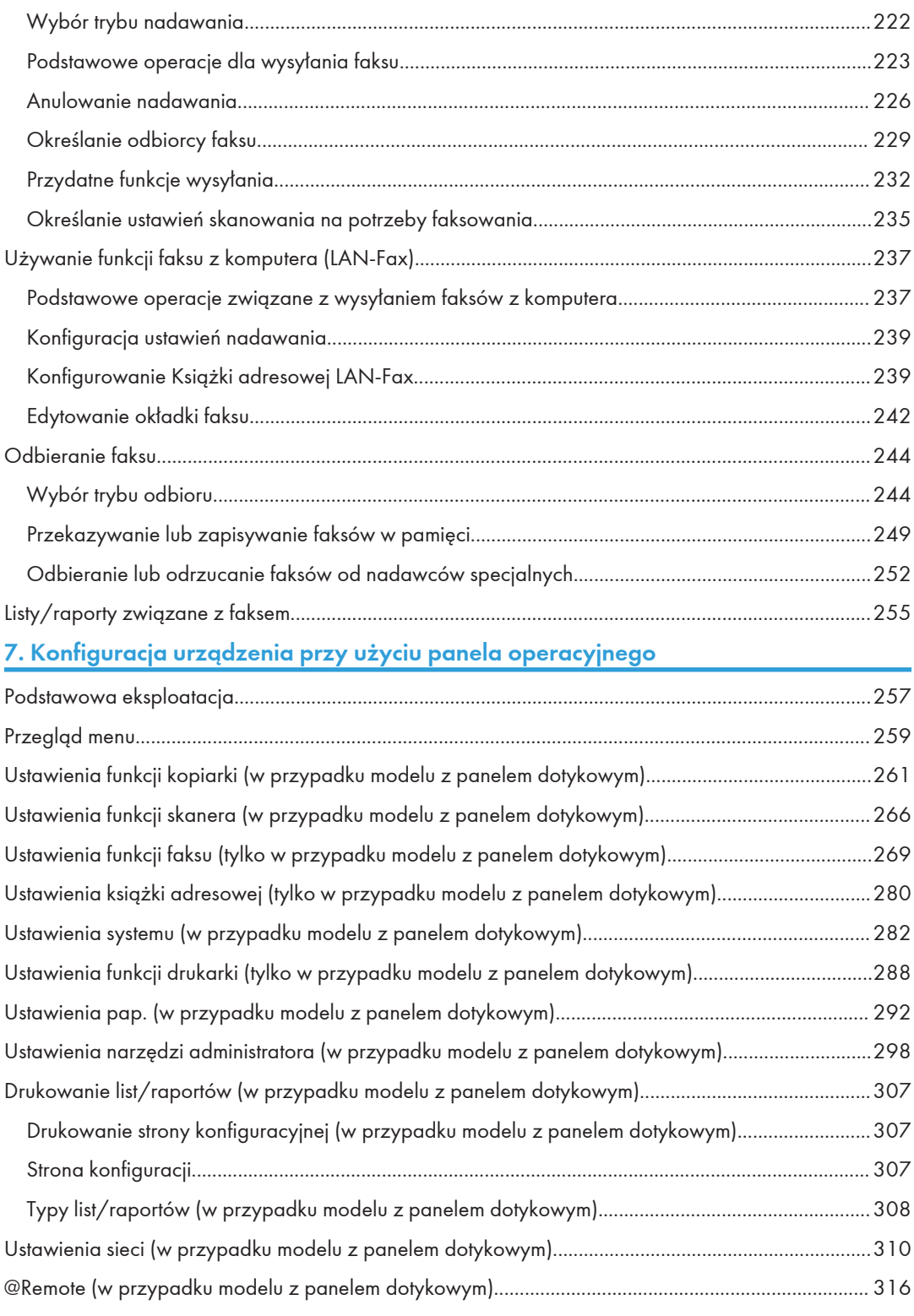

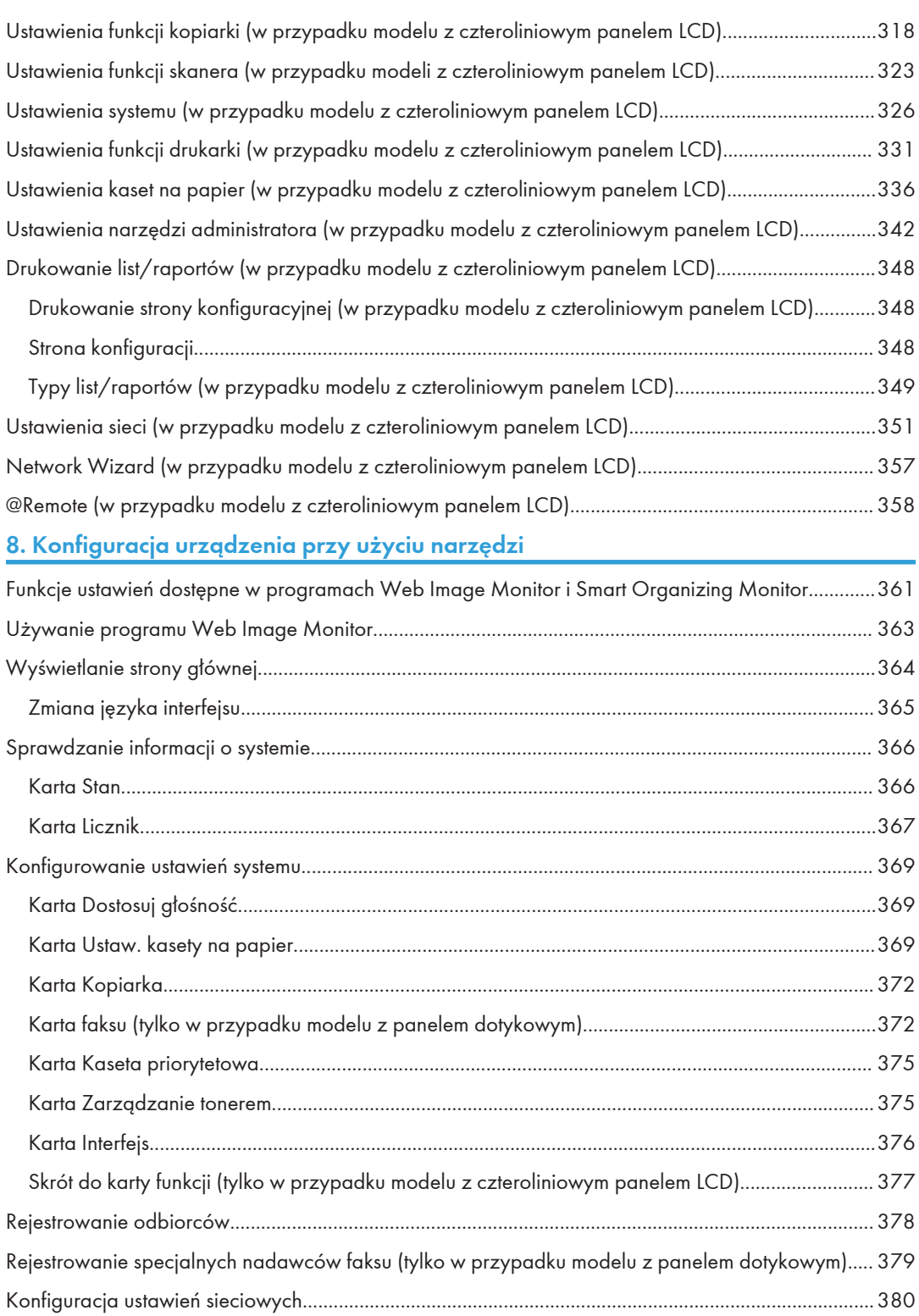

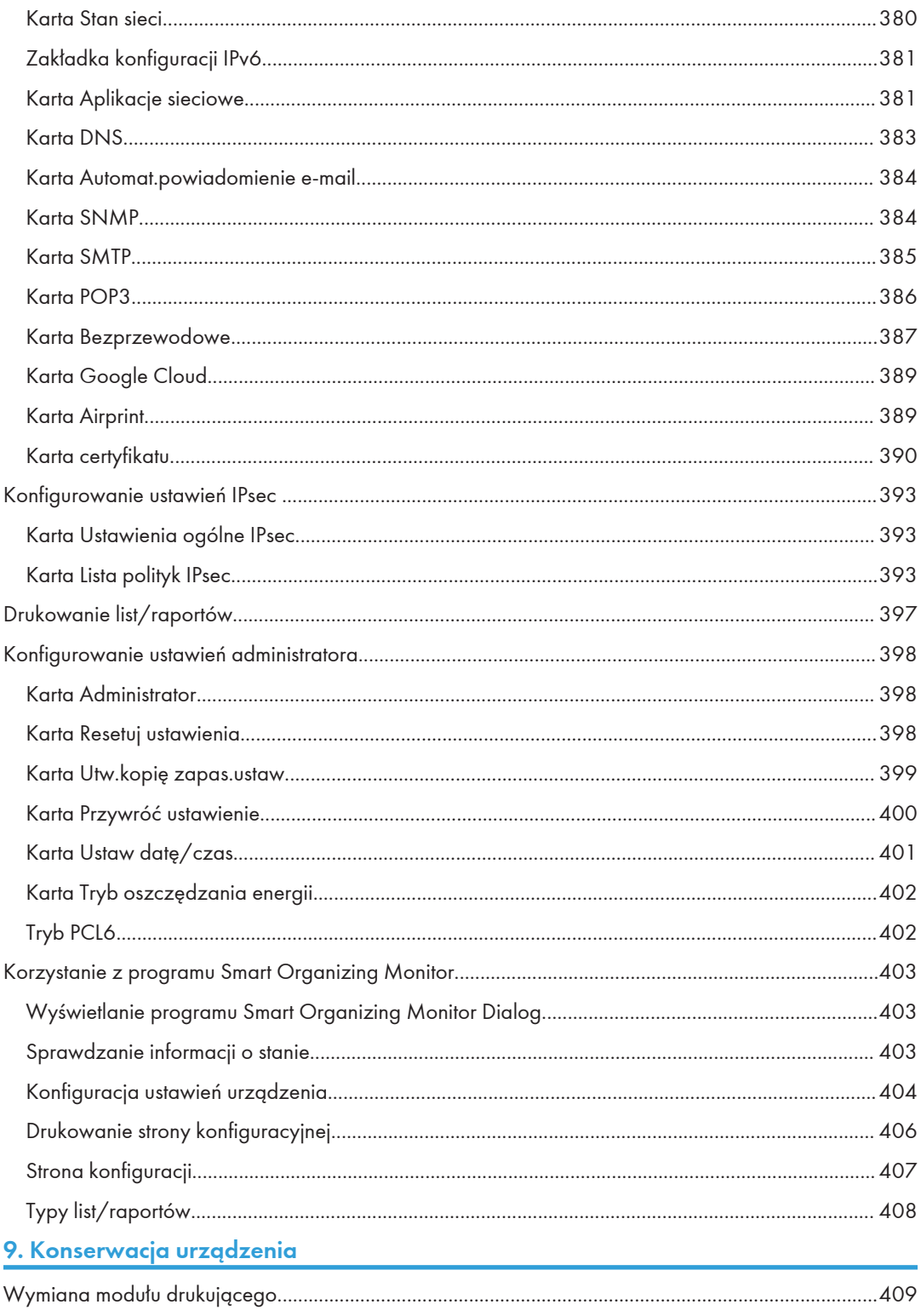

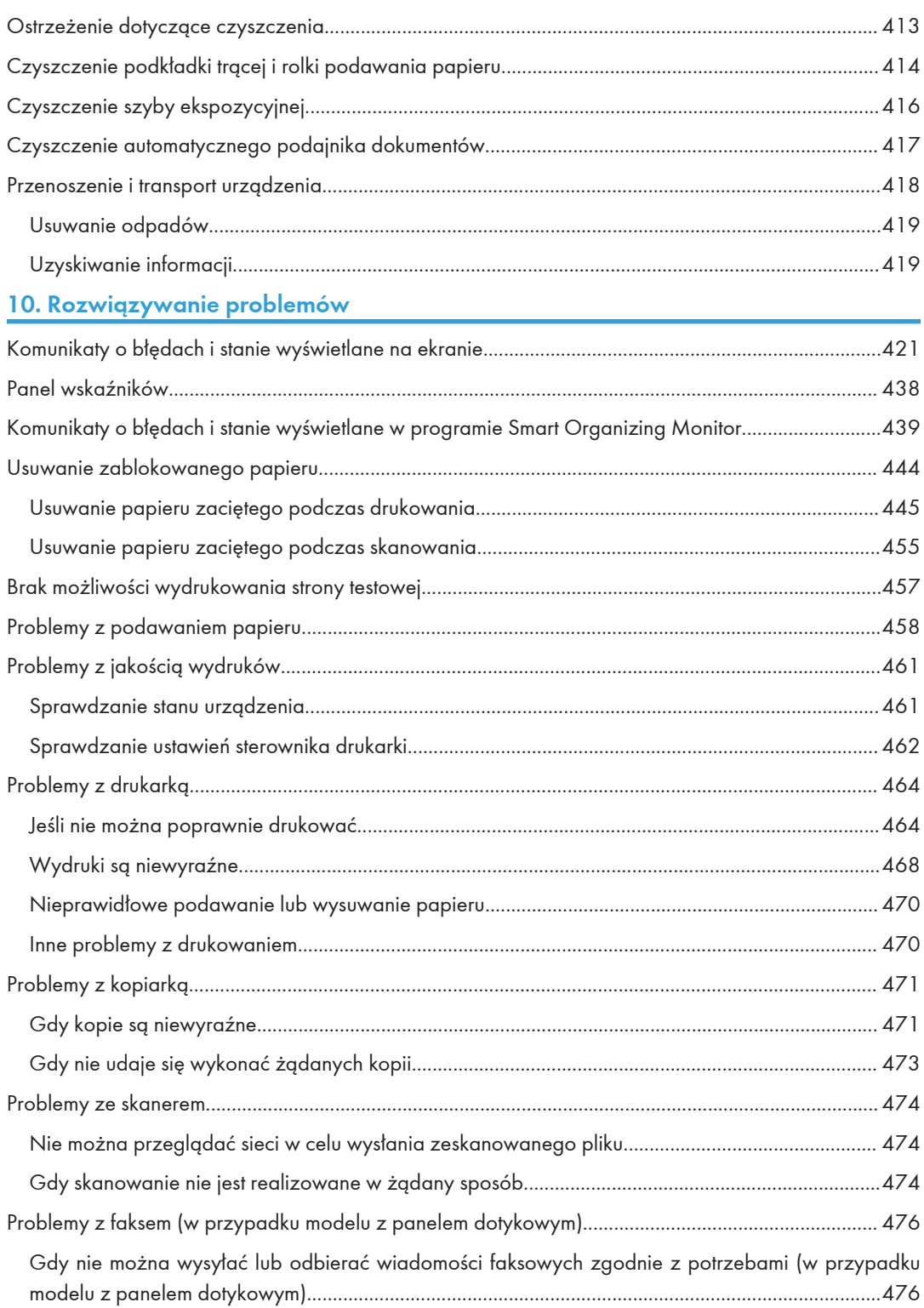

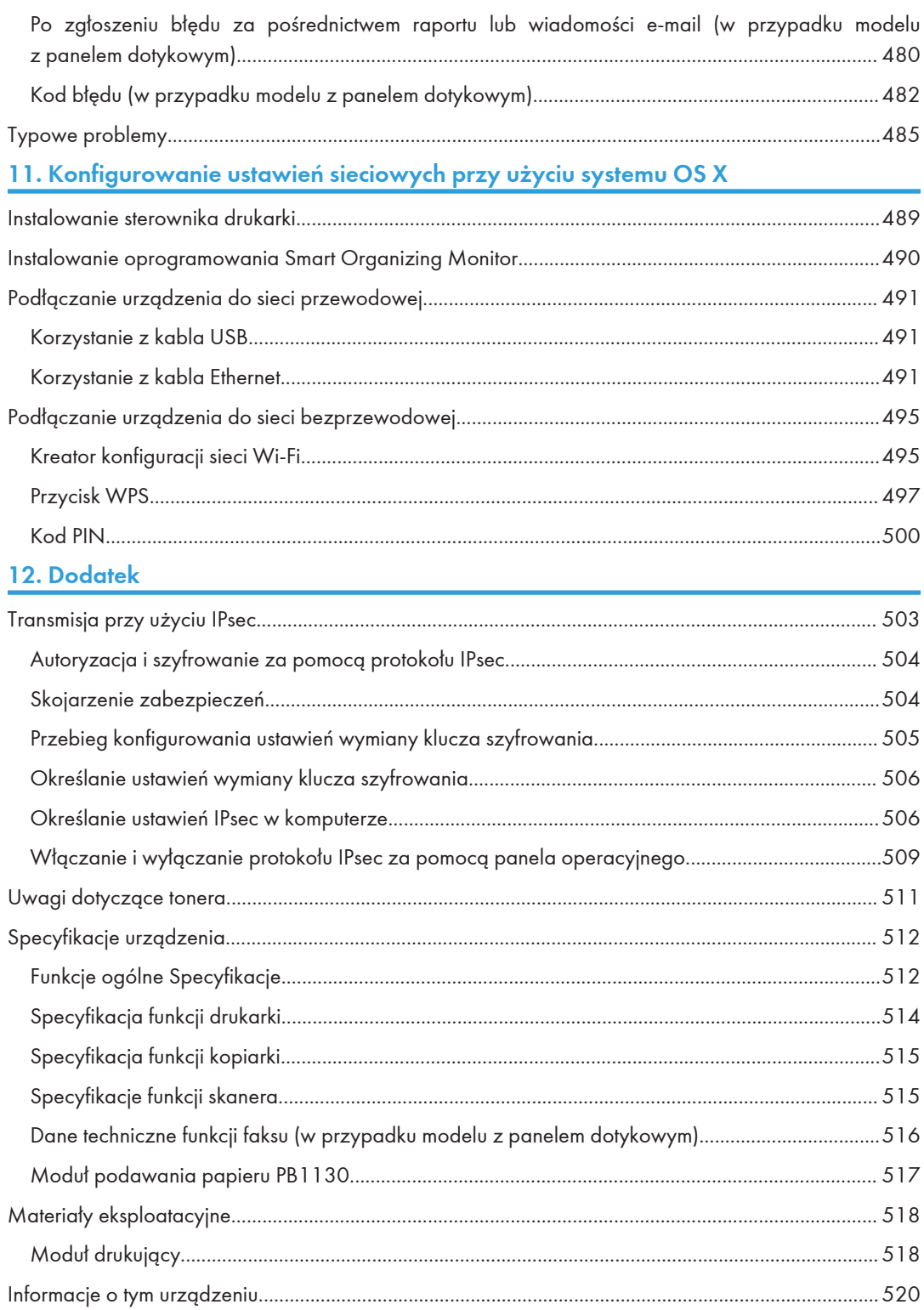

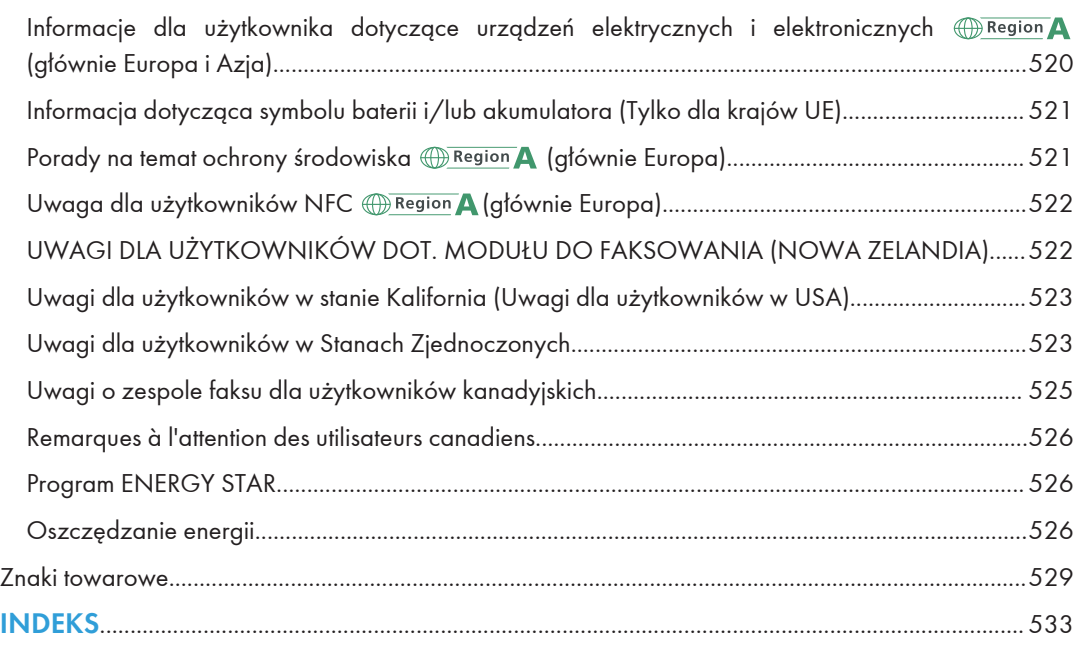

# <span id="page-13-0"></span>Znajdowanie informacji o obsłudze i rozwiązywaniu problemów

Informacje na temat obsługi urządzenia i rozwiązywania problemów, patrz Podręcznik obsługi (wersja drukowana), Podręcznik obsługi (wersja cyfrowa) oraz w systemie Pomocy (wersja online).

# Podręcznik obsługi (wersja drukowana)

Urządzenia posiada następujące podręczniki.

#### Zasady bezpieczeństwa

W tej sekcji omówiono środki ostrożności, o jakich należy pamiętać podczas korzystania z urządzenia. Przed rozpoczęciem korzystania z tego urządzenia należy zapoznać się z niniejszym podręcznikiem.

#### Podręcznik instalacji

Ten podręcznik zawiera opis sposobu konfigurowania urządzenia. Przedstawia również instrukcje dotyczące rozpakowywania urządzenia i podłączania go do komputera.

# Instrukcja obsługi (wersja cyfrowa)

Instrukcje obsługi można wyświetlić z poziomu witryny firmy Ricoh lub dostarczonego dysku CD-ROM.

#### Wyświetlanie z poziomu przeglądarki internetowej

Uzyskaj dostęp do Internetu z poziomu przeglądarki internetowej.

Upewnij się, że komputer lub urządzenie są połączone z siecią.

Pobierz instrukcje obsługi ze strony [http://www.ricoh.com/.](http://www.ricoh.com/)

#### Otwieranie podręczników z dostarczonego dysku CD-ROM

Instrukcje obsługi można również otworzyć z dostarczonego dysku CD-ROM.

- System Windows
	- 1. Włóż dysk CD-ROM do napędu CD-ROM.
	- 2. Kliknij opcję [Read Manual] i wykonaj instrukcje wyświetlane na ekranie. Zostanie otwarty podręcznik w formacie PDF.
- System OS X
	- 1. Włóż dysk CD-ROM do napędu CD-ROM.
	- 2. Kliknij dwukrotnie plik Manuals.htm umieszczony w katalogu głównym dysku CD-ROM.
- 3. Wybierz język.
- 4. Kliknij na polecenie [Odczyt podręczników w formacie PDF].
- 5. Kliknij podręcznik, który chcesz otworzyć.

Zostanie otwarty podręcznik w formacie PDF.

# <span id="page-15-0"></span>Jak korzystać z tego podręcznika

## Wprowadzenie

Podręcznik ten zawiera szczegółowe instrukcje i uwagi operacyjne, oraz jak użytkować to urządzenie. W celu zapewnienia własnego bezpieczeństwa i odniesienia korzyści, przed użyciem urządzenia należy uważnie przeczytać ten podręcznik. Podręcznik należy przechowywać w łatwo dostępnym miejscu, aby w razie konieczności szybko znaleźć potrzebne informacje.

## Symbole użyte w tym podręczniku

W tym podręczniku użyto następujących symboli:

#### **Co** Ważne

Wskazuje na aspekty, na które należy zwrócić uwagę korzystając z urządzenia, oraz opisy prawdopodobnych przyczyn problemów z papierem, uszkodzeń oryginałów lub utraty danych. Te informacje należy koniecznie przeczytać.

#### *D* Uwaga

Wskazuje dodatkowe wyjaśnienia funkcji urządzenia oraz instrukcje pozwalające skorygować błędy użytkownika.

#### $[$ ]

Wskazuje nazwy przycisków występujących na wyświetlaczu lub panelu operacyjnym urządzenia.

# Informacje dotyczące określonego modelu

Ta sekcja określa sposób, w jaki określić można region, do którego urządzenie należy.

Z tyłu urządzenia znajduje się etykieta, umieszczona w miejscu przedstawionym poniżej. Etykieta zawiera informacje, które identyfikują region, do którego należy urządzenie. Przeczytaj etykietę.

<span id="page-16-0"></span>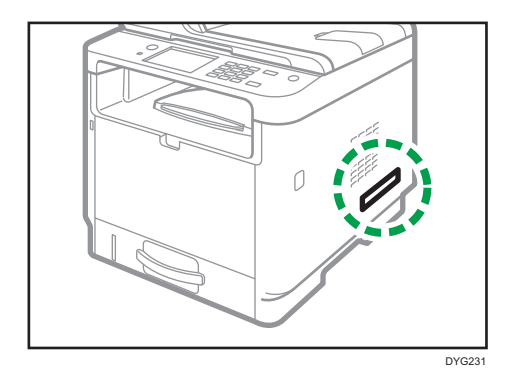

Poniższa informacja jest specyficzna dla regionu. Przeczytaj informacje pod symbolem wskazującym na region danego urządzenia.

Region A (głównie Europa i Azja)

Jeśli na etykiecie znajdują się następujące informacje, posiadane urządzenie to model dla regionu A:

- CODE XXXX -27
- $220 240V$

**Example 15 (Electronic Ameryka Północna)** 

Jeśli na etykiecie znajdują się następujące informacje, posiadane urządzenie to model dla regionu B:

- CODE XXXX -17
- 120–127 V

**J** Uwaga

• W niniejszej instrukcji wymiary podawane są w dwóch systemach miar: metrycznym i angielskim (cale). Jeżeli urządzenie jest modelem Regionu A, oznacza to jednostki metryczne. Jeżeli urządzenie jest modelem Regionu B, oznacza to jednostki calowe.

# Wyłączenie odpowiedzialności

W maksymalnym zakresie dozwolonym przez obowiązujące prawo, producent nie ponosi odpowiedzialność za jakiekolwiek szkody wynikłe z awarii urządzenia, zagubienia zarejestrowanych danych, wykorzystanie lub niewykorzystanie tego produktu i podręczników dostarczonych z nim.

Upewnij się, że zawsze możesz skopiować i posiadasz kopie zapasowe danych zarejestrowanych w tym urządzeniu. Dokumenty i dane mogą zostać usunięte z powodu błędów przetwarzania lub usterek w urządzeniu.

W żadnym przypadku, producent nie jest odpowiedzialny za dokumenty utworzone i używane w tym urządzeniu przez Ciebie i jakichkolwiek wynikach stworzonych przez Ciebie.

Dla uzyskania dobrej jakości kopii, zalecamy używanie oryginalnego tonera producenta.

#### <span id="page-17-0"></span>Uwagi

Treść niniejszego podręcznika może ulec zmianie bez wcześniejszego powiadomienia.

Dostawca nie bierze odpowiedzialności za jakiekolwiek szkody lub koszty mogące powstać na skutek użycia w urządzeniach biurowych użytkownika innych części niż oryginalne.

W podręczniku uwzględniono dwa systemy miar.

Niektóre ilustracje w tym podręczniku mogą się nieznacznie różnić od wyglądu urządzenia.

Ilustracje przedstawiające panel operacyjny i urządzenie zawarte w tym podręczniku dotyczą modelu z panelem dotykowym.

#### Uwaga do administratora

#### Hasło

Określone ustawienia konfiguracyjne tego urządzenia mogą być zabezpieczone hasłem, aby zapobiec ich nieautoryzowanym zmianom przez innych użytkowników. Bardzo zaleca się natychmiastowe utworzenie własnego hasła.

Poniżej znajduje się lista czynności, które można zabezpieczyć hasłem:

#### Korzystanie z modelu z panelem dotykowym

• Wprowadzanie danych menu [Książka adresowa], [Ustawienia sieci] lub [Narzędzia administ.] przy użyciu panelu operacyjnego

Ustawienia fabryczne umożliwiają dostęp do tych menu bez podawania hasła.

Ustawienia tworzenia hasła można znaleźć w menu [Narzędzia administ.].

• Konfigurowanie urządzenia przy użyciu programu Web Image Monitor

Ustawienia fabryczne umożliwiają konfigurowanie urządzenia za pomocą programu Web Image Monitor bez podawania hasła. Ustawienia tworzenia hasła można znaleźć w menu [Ustaw. administratora.].

Aby uzyskać szczegółowe informacje dotyczące tworzenia haseł, patrz [str.398](#page-399-0) ["Konfigurowanie ustawień administratora"](#page-399-0).

#### Korzystanie z modelu z czteroliniowym panelem LCD

• Przechodzenie do menu [Ustawienia sieci], [Network Wizard] lub [Narzędzia administratora] przy użyciu panelu operacyjnego

Ustawienia fabryczne umożliwiają dostęp do tych menu bez podawania hasła.

Opcje tworzenia hasła można znaleźć w menu [Narzędzia administratora].

• Konfigurowanie urządzenia przy użyciu programu Web Image Monitor

<span id="page-18-0"></span>Ustawienia fabryczne umożliwiają konfigurowanie urządzenia za pomocą programu Web Image Monitor bez podawania hasła. Ustawienia tworzenia hasła można znaleźć w menu [Ustaw. administratora.].

Aby uzyskać szczegółowe informacje dotyczące tworzenia haseł, patrz [str.398](#page-399-0) ["Konfigurowanie ustawień administratora"](#page-399-0).

Lista opcji

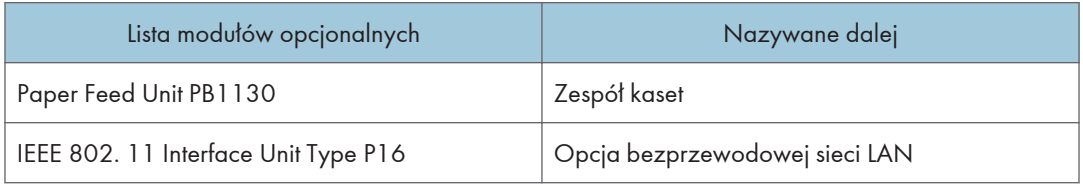

*D* Uwaga

• Jeśli podłączony jest podajnik papieru, na panelu operacyjnym urządzenia jest wyświetlany komunikat "Kaseta 2".

# Informacja o adresie IP

W tym podręczniku, pojęcie "Adres IP" oznacza zarówno środowisko IPv4, jak i IPv6. Przeczytaj instrukcje odnoszące się do środowiska którego używasz.

# <span id="page-20-0"></span>1. Przewodnik po urządzeniu

Niniejszy rozdział zawiera opis przygotowania urządzenia do pracy oraz instrukcje eksploatacyjne.

# Przewodnik po elementach składowych

W niniejszej sekcji przedstawiono nazwy różnych części znajdujących się z przodu i z tyłu urządzenia wraz z opisem ich funkcji.

#### Elementy zewnętrzne

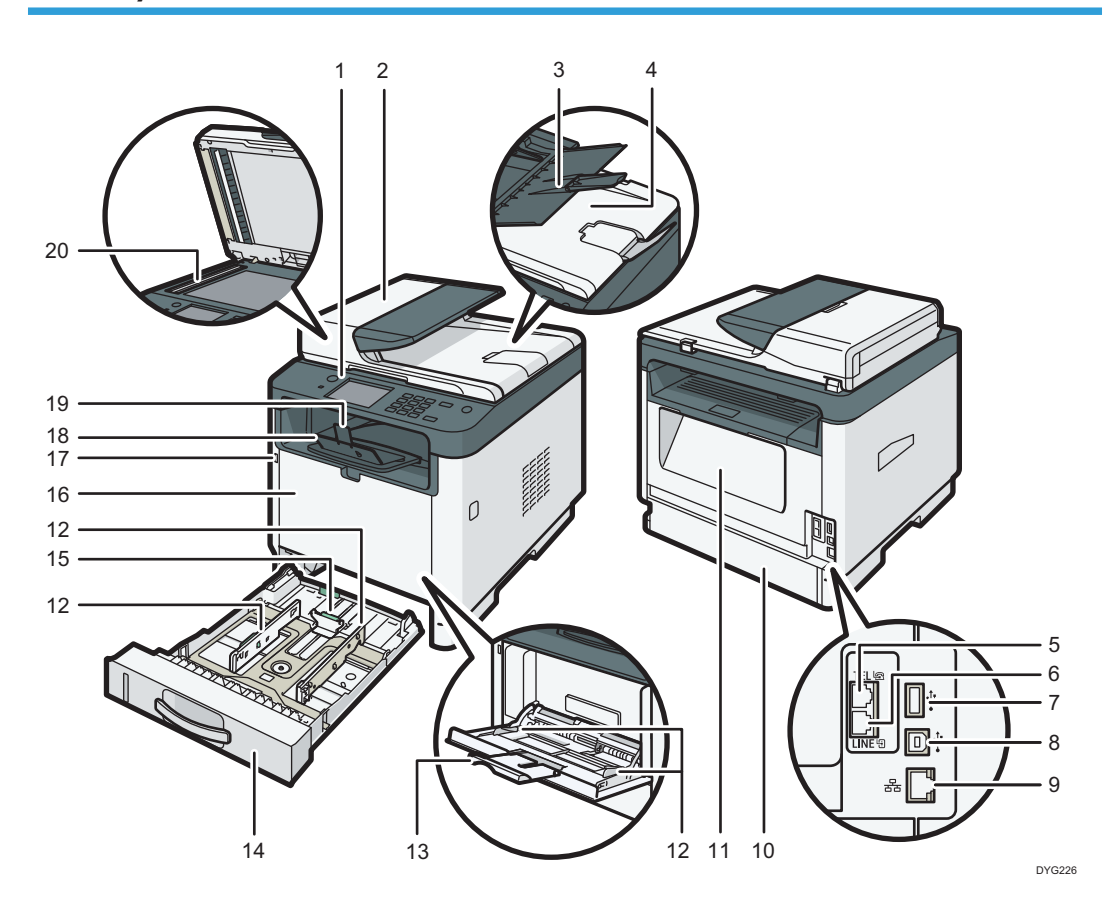

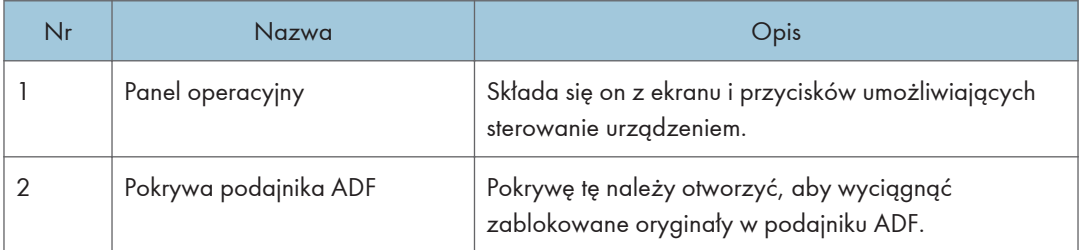

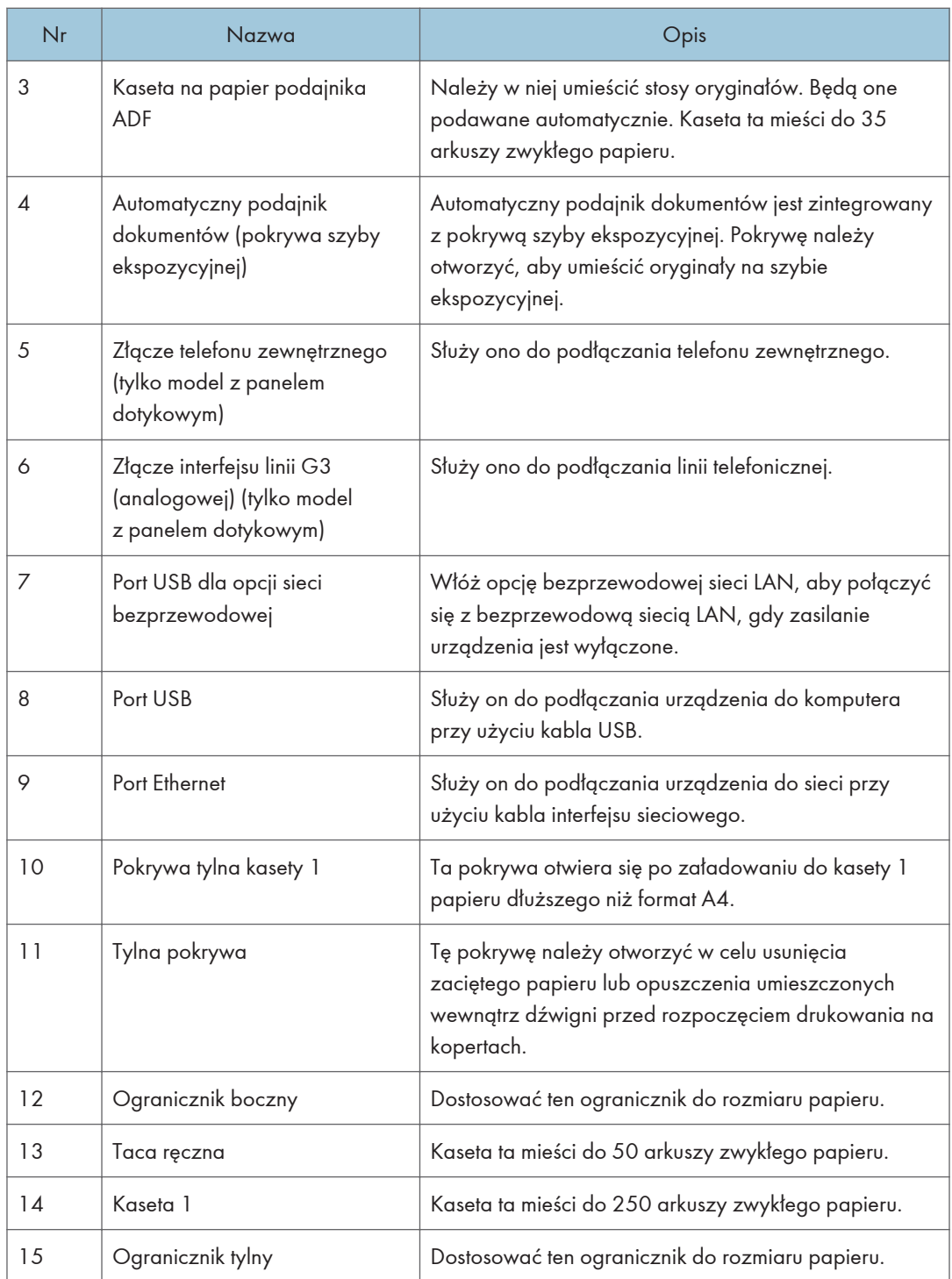

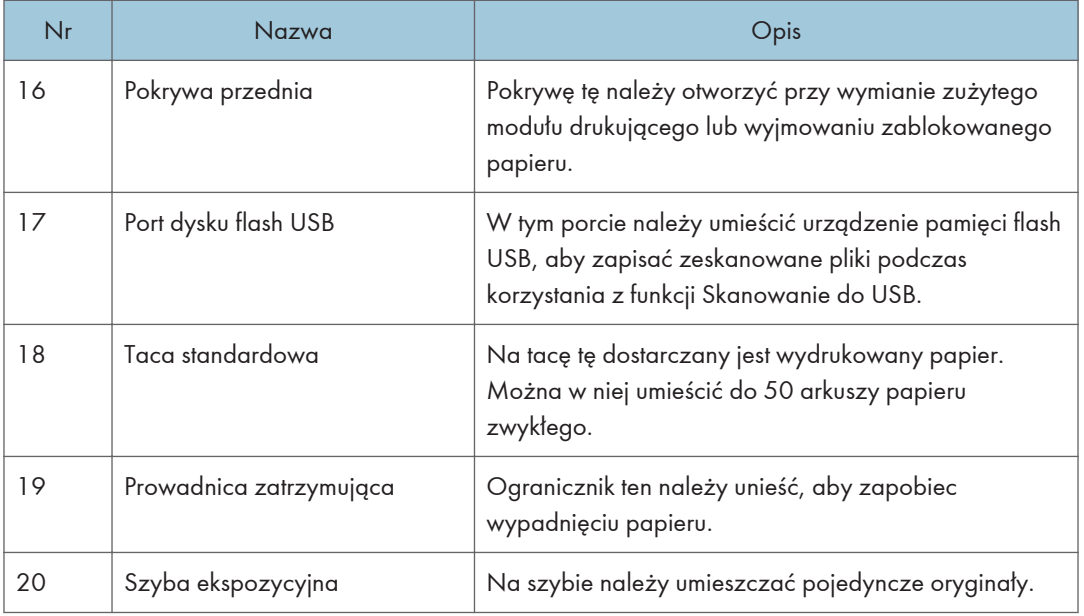

# **U** Uwaga

• Jeżeli wyjęcie zadrukowanego papieru z tacy wyjściowej jest trudne, możesz podnieść panel operacyjny, aby ułatwić wyjęcie wydruków.

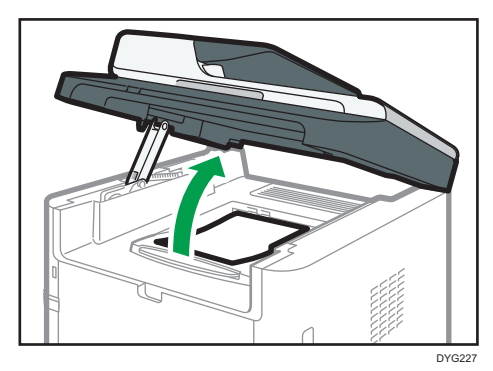

# <span id="page-23-0"></span>Wnętrze

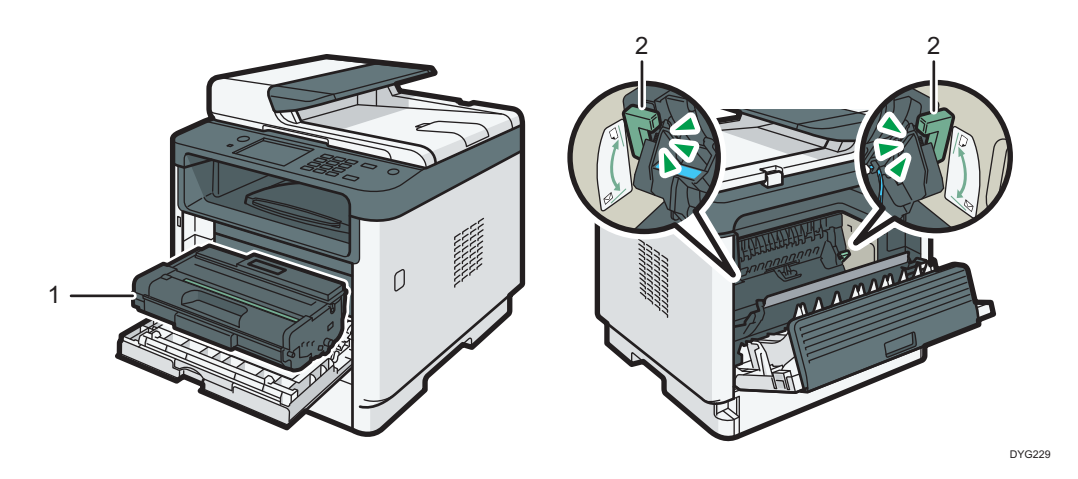

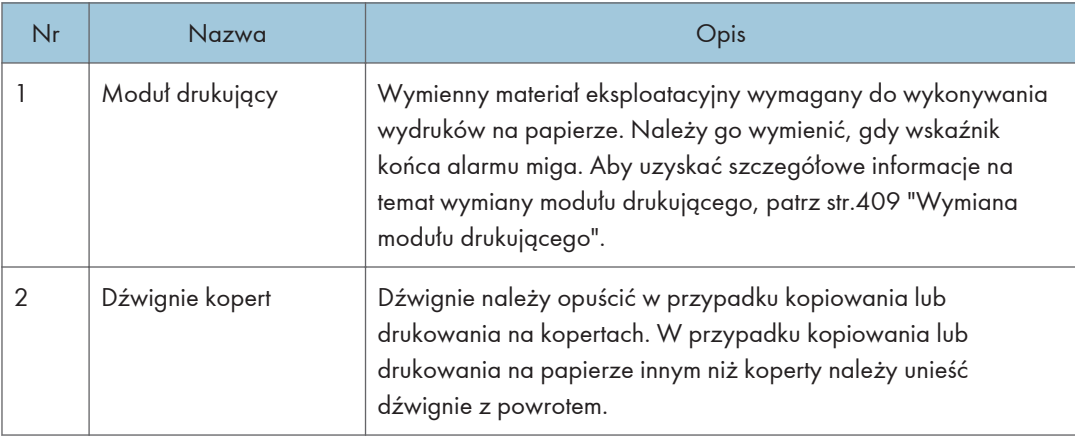

# Panel operacyjny (w przypadku użycia modelu z panelem dotykowym)

Ten opis dotyczy tylko modelu SP 330SFN/3710SF.

**Ważne** 

• Po naciśnięciu przycisku [Power] należy poczekać przynajmniej sekundę od zapalenia się lub zgaszenia wskaźnika.

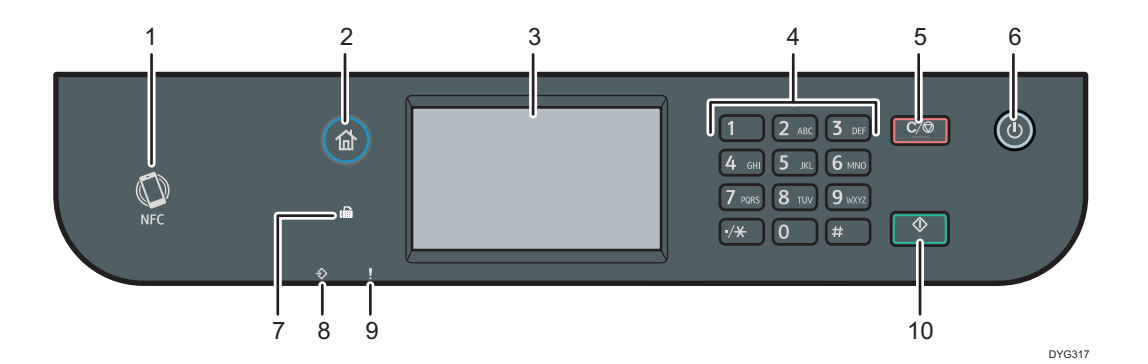

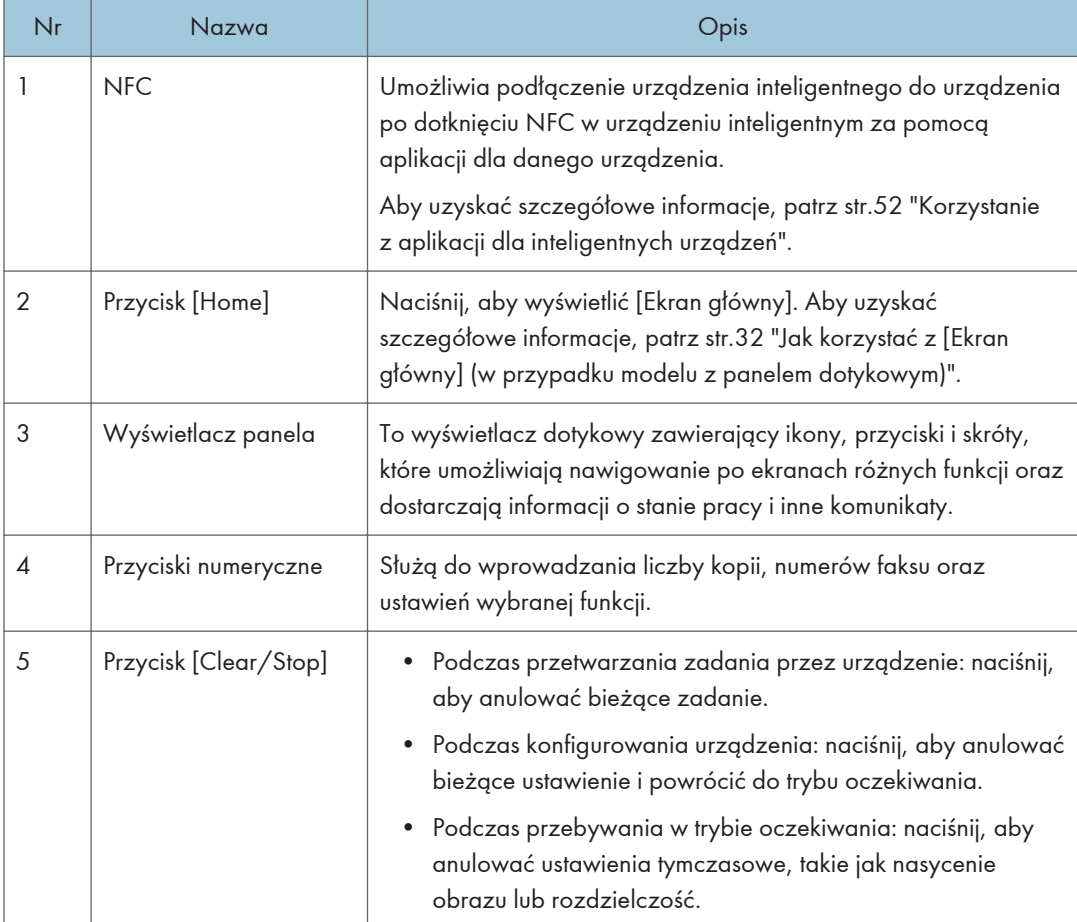

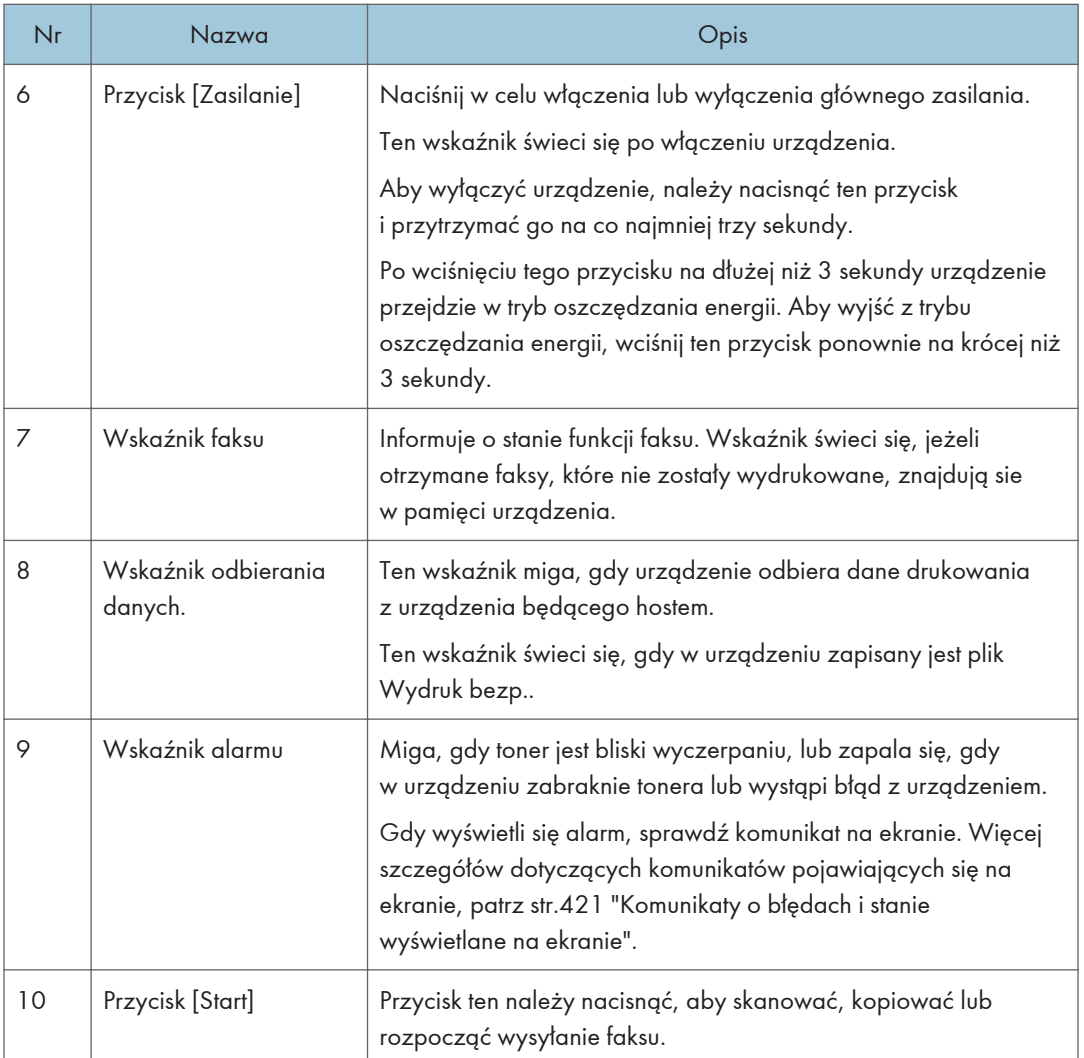

## **JUwaga**

- Kiedy urządzenie znajduje się w trybie oszczędzania energii, podświetlenie ekranu jest wyłączone.
- Kiedy urządzenie przetwarza zadanie, nie można wyświetlić menu konfiguracji urządzenia. Status urządzenia można potwierdzić sprawdzając komunikaty na ekranie. Jeżeli wyświetlone są komunikaty typu "Drukowanie...", "Kopiowanie..." lub "Przetwarzanie...", należy poczekać do zakończenia bieżącego zadania.

# <span id="page-26-0"></span>Panel operacyjny (w przypadku użycia modelu z czterowierszowym panelem LCD)

Ten opis dotyczy tylko modelu SP 330SN.

#### **Ważne**

• Po naciśnięciu przycisku [Power] należy poczekać przynajmniej sekundę od zapalenia się lub zgaszenia wskaźnika.

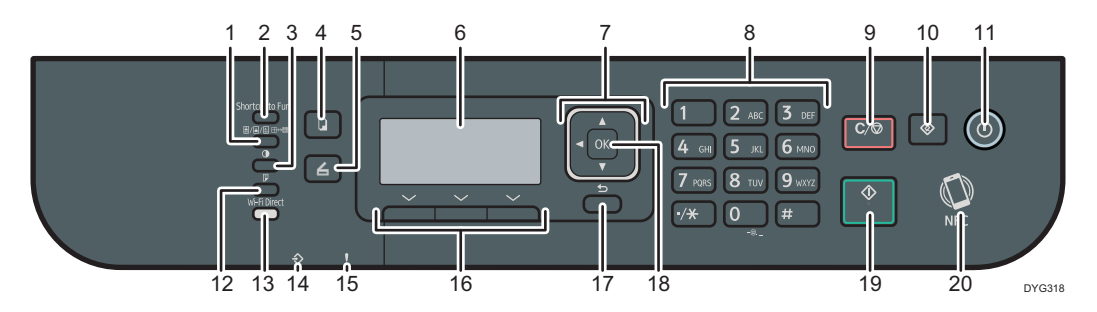

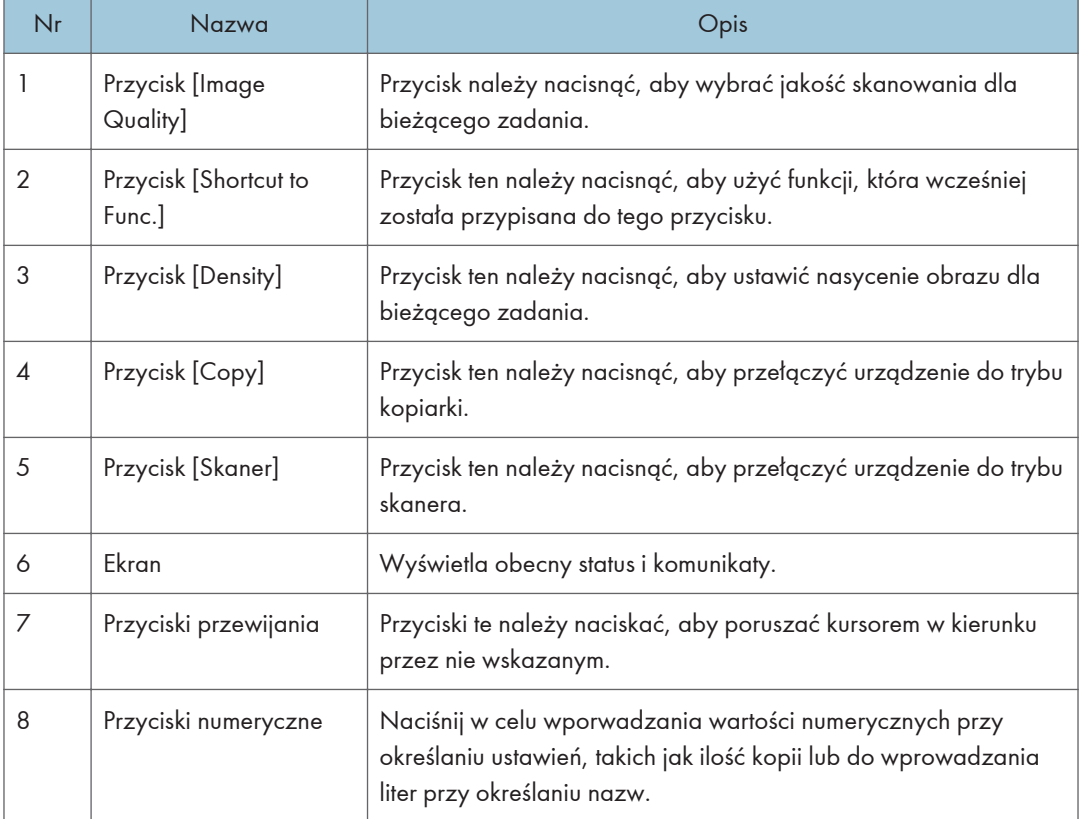

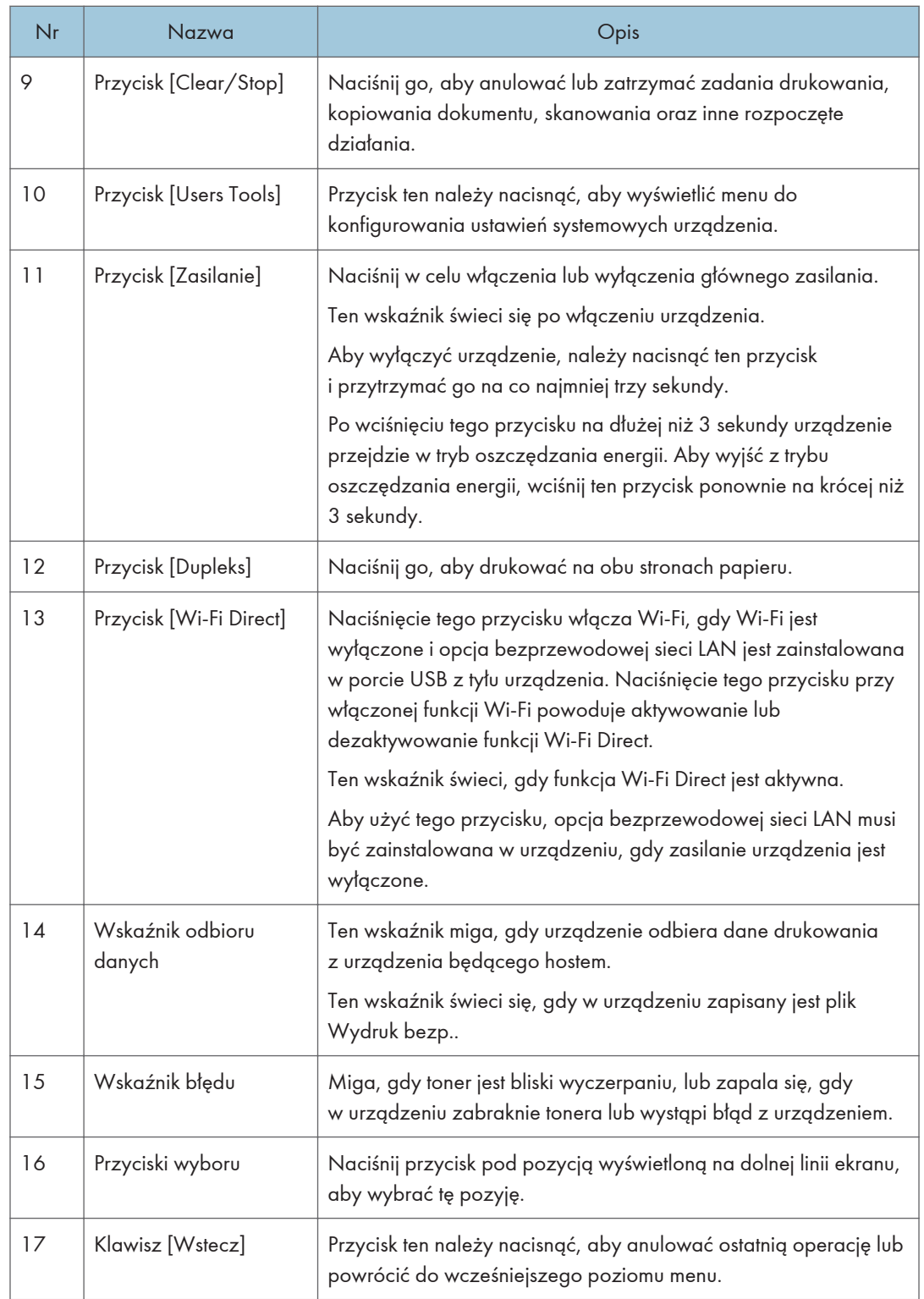

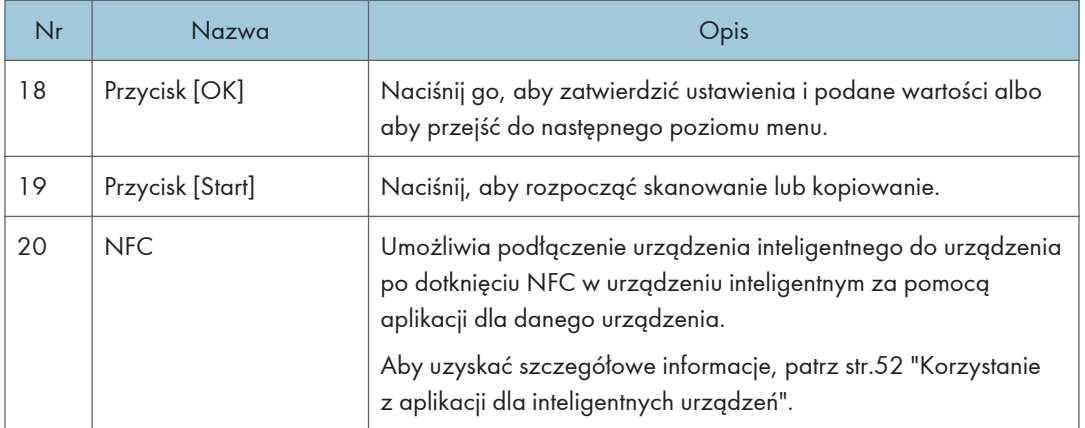

# <span id="page-29-0"></span>Instalacja opcji

Ta sekcja opisuje sposób instalowania modułów opcjonalnych.

## Podłączanie zespołu podawania papieru

# **ANIEBEZPIECZEŃSTWO**

- Dotykanie styków wtyczki kabla zasilania metalowym przedmiotem grozi pożarem lub porażeniem prądem.
- Dotykanie wtyczki mokrymi rękoma jest niebezpieczne. Może to spowodować porażenie prądem.

# **AOSTRZEŻENIE**

- Przed instalacją lub usunięciem elementów opcjonalnych należy zawsze wyjąć przewód zasilający z gniazdka naściennego i odczekać, aż jednostka główna całkiem ostygnie. W przeciwnym razie może dojść do poparzeń.
- Urządzenie waży około 18 kg (40 funtów). Urządzenie należy podnieść, chwytając za wbudowane uchwyty znajdujące się po obu stronach urządzenia, a następnie przenieść je w pozycji poziomej w miejsce użytkowania.
- Nieostrożne podnoszenie lub upuszczenie zespołu podawania papieru może spowodować obrażenia.
- Przed przenoszeniem urządzenia należy odłączyć kabel zailający z gniazda ściennego. Silne wyciągnięcie kabla może spowodować jego uszkodzenie. Uszkodzone wtyczki i kable stanowią zagrożenie porażeniem prądem elektrycznym lub pożarem.

#### **Ważne**

- W celu wydruku przy pomocy opcjonalnego modułu prowadzenia papieru wymagana jest Kaseta 1. Bez Kasety 1 nastąpi blokada papieru.
- Nie podnosić urządzenia za kasetę.
- 1. Wyłącz zasilanie urządzenia, a następnie wyciągnij wtyczkę zasilającą z gniazdka sieciowego.

2. Usuń taśmę samoprzylepną i materiał pakunkowy z opcjonalnego zespołu podawania papieru.

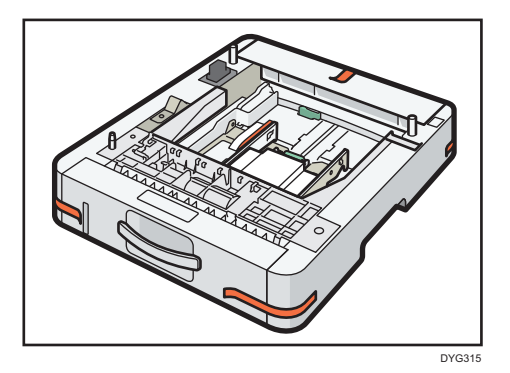

3. Podnieś urządzenie przy użyciu uchwytów umieszczonych po obu jego stronach.

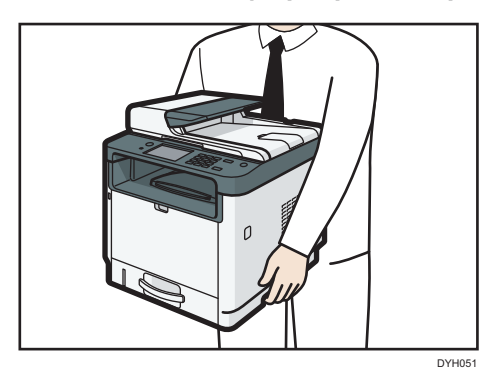

4. Na opcjonalnym module prowadzenia papieru są trzy pionowe bolce. Wyrównać otwory urządzenia względem pinów, a następnie powoli obniżyć urządzenie.

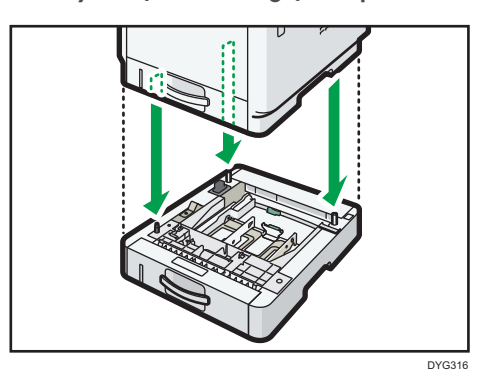

5. Podłącz wtyczkę zasilającą do gniazdka sieciowego, a następnie włącz zasilanie.

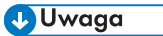

• Po zainstalowaniu opcjonalnego zespołu kaset, kasetę 2 należy wybrać w sterowniku drukarki. Szczegółowe informacje można znaleźć w pomocy sterownika drukarki.

- <span id="page-31-0"></span>• Jeśli nowe urządzenie jest wymienione w kolumnie opcji konfiguracyjnych, zostało poprawnie zamontowane.
- Jeśli opcjonalny moduł prowadzenia papieru nie jest właściwie zainstalowany, spróbuj zainstalować go ponownie, powtarzając tę procedurę. Jeśli problem nie zniknie, skontaktuj się z przedstawicielem handlowym lub serwisem.
- Szczegółowe informacje na temat drukowania strony konfiguracyjnej znajdują się w [str.307](#page-308-0) ["Drukowanie list/raportów \(w przypadku modelu z panelem dotykowym\)"](#page-308-0) lub [str.348](#page-349-0) ["Drukowanie list/raportów \(w przypadku modelu z czteroliniowym panelem LCD\)"](#page-349-0).

## Instalowanie opcji bezprzewodowej sieci LAN

#### **Ważne**

- Przed użyciem opcji, należy skonfigurować ustawienia na panelu operacyjnym. Aby uzyskać szczegółowe informacje, patrz Podręcznik instalacji.
- Przed rozpoczęciem pracy należy się uziemić, dotykając metalowego przedmiotu, aby usunąć ładunki elektrostatyczne. Ładunki elektrostatyczne mogą uszkodzić moduły interfejsów.
- Modułów interfejsu nie należy narażać na wstrząsy fizyczne.
- Należy wyłączyć urządzenie przed zainstalowaniem opcji bezprzewodowej sieci LAN.
- Włóż opcję bezprzewodowej sieci LAN do portu USB z tyłu urządzenia. Nie należy podłączać do portu dysku USB flash z przodu urządzenia.
- Zalecamy zainstalowanie sterownika drukarki na komputerze po zakończeniu konfiguracji opcji bezprzewodowej sieci LAN.
- 1. Sprawdź zawartość opakowania.
- 2. Wyłącz urządzenie i odłącz przewód zasilający.
- 3. Włóż opcję całkowicie.

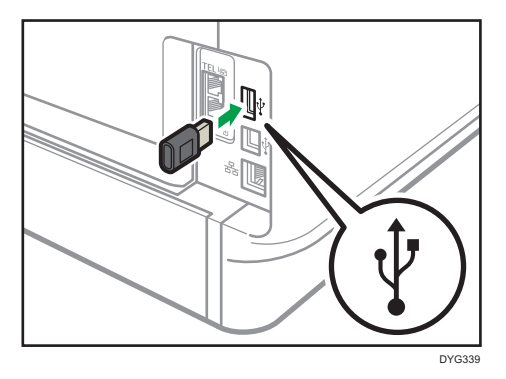

Sprawdź, czy opcja jest dobrze podłączona do portu USB.

4. Podłącz przewód zasilający i włącz urządzenie.

#### 5. Skonfiguruj ustawienia z panelu operacyjnego.

Aby uzyskać szczegółowe informacje, patrz Podręcznik instalacji.

#### **J** Uwaga

- W przypadku użycia modelu z panelem dotykowym Sprawdź, czy opcja bezprzewodowej sieci LAN została prawidłowo zainstalowana, drukując stronę konfiguracyjną. Jeśli została prawidłowo zainstalowana, "Stan Wi-Fi" pojawi się na stronie konfiguracyjnej w polu "Ustawienia sieci". Szczegółowe informacje na temat drukowania strony konfiguracyjnej znajdują się w [str.307 "Drukowanie list/raportów \(w przypadku modelu](#page-308-0) [z panelem dotykowym\)".](#page-308-0)
- W przypadku użycia modelu z czterowierszowym panelem LCD Sprawdź, czy opcja bezprzewodowej sieci LAN została prawidłowo zainstalowana, drukując stronę konfiguracji. Jeśli została prawidłowo zainstalowana, "Stan Wi-Fi" pojawi się na stronie konfiguracyjnej w polu "Ustawienia sieci". Szczegółowe informacje na temat drukowania strony konfiguracyjnej znajdują się w [str.348 "Drukowanie list/raportów \(w przypadku modelu](#page-349-0) [z czteroliniowym panelem LCD\)"](#page-349-0).
- Jeśli opcja nie została zainstalowana poprawnie, powtórz procedurę od początku. Jeśli po ponownej próbie nie można jej zainstalować poprawnie, skontaktuj się z przedstawicielem handlowym lub serwisu.

# <span id="page-33-0"></span>Jak korzystać z [Ekran główny] (w przypadku modelu z panelem dotykowym)

Ten opis dotyczy tylko modelu SP 330SFN/3710SF.

#### *D* Uwaga

• Ekran [Ekran główny] jest ekranem domyślnym po włączeniu urządzenia. To ustawienie domyślne można zmienić w menu Priorytet funkcji. Patrz [str.298 "Ustawienia narzędzi administratora \(w](#page-299-0) [przypadku modelu z panelem dotykowym\)"](#page-299-0).

## Wyświetlanie [Ekran główny] (w przypadku modelu z panelem dotykowym)

1. Naciśnij przycisk [Ekran główny].

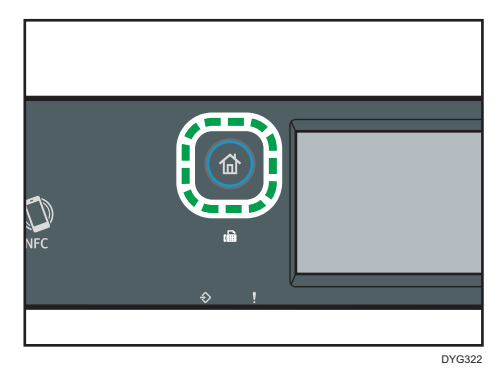

#### *D* Uwaga

- Ikony funkcji lub skrótów zostaną wyświetlone na ekranie [Ekran główny]. Aby uzyskać szczegółowe informacje, patrz str.32 "Jak korzystać z [Ekran główny] (w przypadku modelu z panelem dotykowym)".
- Aby użyć innej funkcji, naciśnij jej ikonę.

## Jak korzystać z [Ekran główny] (w przypadku modelu z panelem dotykowym)

Na ekranie [Ekran główny] są wyświetlane ikony wszystkich funkcji.

Skróty do ulubionych elementów można dodawać na 2 i 3 ekranie ekranu [Ekran główny]. Ikony dodanych skrótów pojawią się na ekranie [Ekran główny]. Naciskając ikony skrótów, można przywołać ulubione elementy.

Aby wyświetlić ekran [Ekran główny], należy nacisnąć przycisk [Home].

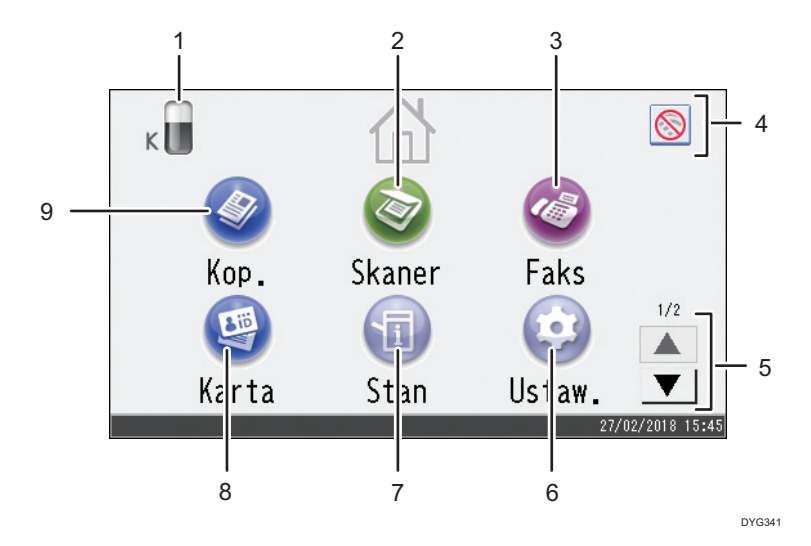

# Ekran 1 ekranu [Ekran główny]

### Ekran 2 ekranu [Ekran główny]

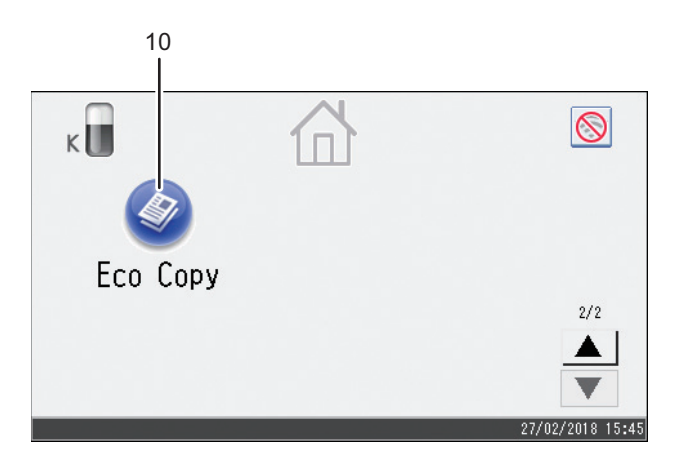

DYG342

#### 1. Ikona informacji o materiałach eksploatacyjnych

Wyświetla pozostałą ilość toneru.

2. [Skaner]

Naciśnij, aby skanować oryginały i zapisać obrazy w postaci plików. Aby uzyskać szczegółowe informacje o korzystaniu z funkcji skanera, patrz [str.151 "Skanowanie](#page-152-0) [oryginałów"](#page-152-0).

#### 3. [Faks]

Naciśnij, aby wysłać lub odebrać faksy.

1

Aby uzyskać szczegółowe informacje o korzystaniu z funkcji faksu, patrz [str.211 "Wysyłanie i odbieranie](#page-212-0) [faksu".](#page-212-0)

#### 4. Ikona bezprzewodowej sieci LAN

Naciśnij, aby wyświetlić ekran [[Ustawienia sieci]].

Ta ikona pojawia się, gdy opcja bezprzewodowej sieci LAN jest włożona do portu USB z tyłu urządzenia i opcja [Włącz bezprz.(Wi-Fi)] jest ustawione na [Włącz].

Gdy włączone jest bezprzewodowe połączenie LAN, wyświetlana jest ikona .

Gdy połączenie Wi-Fi Direct jest włączone, wyświetlana jest ikona .

#### $5. A/\nabla$

Naciśnij, aby przełączyć strony, gdy ikony zajmują więcej niż 1 stronę.

#### 6.  $[Ustaw.]$

Nacisnąć, aby dostosować ustawienia domyślne do swoich wymogów.

#### 7. [Stan]

Naciśnij, aby sprawdzić stan systemu urządzenia, stan każdej funkcji oraz zadania bezpiecznego wydruku. Można także wyświetlać informacje dotyczące konserwacji urządzenia.

#### 8. [Karta ]<sup>8</sup>

Nacisnąć, aby zrobić kopie dokumentów tożsamości.

#### 9. [Kop.]

Naciśnij, aby wykonać kopie.

Aby uzyskać szczegółowe informacje o korzystaniu z funkcji kopiowania, patrz [str.261 "Ustawienia funkcji](#page-262-0) [kopiarki \(w przypadku modelu z panelem dotykowym\)".](#page-262-0)

#### 10. Ikona skrótu

Na ekranie [Ekran główny] można umieścić skróty do ulubionych elementów. Aby uzyskać szczegółowe informacje o sposobie przypisywania skrótów, patrz [str.35 "Dodawanie skrótów \[Ekran główny\] do](#page-36-0) [ulubionych elementów \(w przypadku modelu z panelem dotykowym\)".](#page-36-0)

Aby uzyskać szczegółowe informacje o przykładach skrótów, które można rejestrować, patrz [str.38](#page-39-0) ["Przykład ulubionych pozycji \(w przypadku modelu z panelem dotykowym\)"](#page-39-0).

#### **U** Uwaga

• Położenie ikon ulubionych elementów można zmieniać. Aby uzyskać szczegółowe informacje, patrz [str.36 "Zmiana kolejności ikon na \[Ekran główny\] \(w przypadku modelu z panelem](#page-37-0) [dotykowym\)".](#page-37-0)
## <span id="page-36-0"></span>Dostosowywanie [Ekran główny] (w przypadku modelu z panelem dotykowym)

Ten opis dotyczy tylko modelu SP 330SFN/3710SF.

Na ekranie [Ekran główny] można umieścić skróty do ulubionych elementów. Naciskając ikony skrótów, można przywołać ulubione elementy. Istnieje możliwość zmiany kolejności ikon funkcji i skrótów.

## Jak dostosować [Ekran główny] (w przypadku modelu z panelem dotykowym)

[Ekran główny] można spersonalizować, aby umożliwiał on łatwiejszy dostęp.

Na ekranie [Ekran główny] są wyświetlane ikony wszystkich aplikacji. Można również dodawać skróty do ulubionych elementów przypisanych do niektórych aplikacji.

Aby uzyskać szczegółowe informacje na temat elementów na ekranie [Ekran główny], patrz [str.32 "Jak](#page-33-0) [korzystać z \[Ekran główny\] \(w przypadku modelu z panelem dotykowym\)".](#page-33-0)

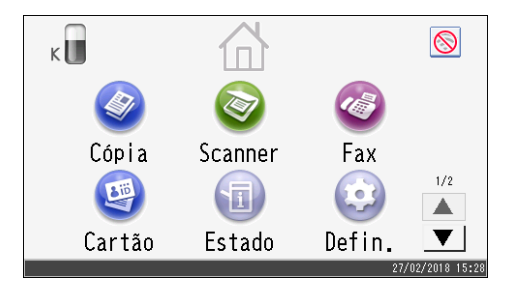

#### **D** Uwaga

- Podczas przypisywania ulubionego elementu, skrót do niego wyświetli się na 2 lub 3 ekranie ekranu[Ekran główny]. Jeśli na 2 lub 3 ekranie ekranu [Ekran główny] nie ma wystarczająco miejsca do umieszczenia większej ilości ikon, wówczas nie można zarejestrować żadnych kolejnych ulubionych elementów.
- Można przypisać w sumie 12 ikon dla skrótów do ulubionych elementów, 6 ikon na każdej z 2 stron.

### Dodawanie skrótów [Ekran główny] do ulubionych elementów (w przypadku modelu z panelem dotykowym)

Podczas rejestrowania często stosowanych ustawień funkcji takich jak kopiarka i faks jako ulubionych elementów, skróty do nich wyświetlą się na 2 lub 3 ekranie ekranu [Ekran główny]. Aby uzyskać

szczegółowe informacje na temat rejestracji ulubionego elementu, patrz [str.37 "Rejestrowanie funkcji](#page-38-0) [w ulubionym elemencie \(w przypadku modelu z panelem dotykowym\)".](#page-38-0)

### Zmiana kolejności ikon na [Ekran główny] (w przypadku modelu z panelem dotykowym)

Kolejność ikon ulubionych elementów można zmienić na 2 i 3 ekranie ekranu [Ekran główny], aby zwiększyć ich dostępność.

- 1. Naciśnij i przytrzymaj ikonę, którą chcesz przenieść na więcej niż 2 sekundy, i zwolnij ją.
- 2. Wybierz [Przesuń w górę] lub [Przesuń w dół].

Pozycja ikony zmienia się z pozycji kolejnej ikony umieszczonej przed lub za nią.

#### **D** Uwaga

• Na ekranie 1 ekranu [Ekran główny] nie można zmieniać kolejności ikon.

### Usuwanie ikony z [Ekran główny] (w przypadku modelu z panelem dotykowym)

Usuń nieużywaną ikonę ulubionego elementu. Możesz wyświetlać tylko te ikony i skróty, których używasz.

W razie skasowania skrótu do ulubionego elementu na ekranie [Ekran główny], przypisany ulubiony element zostanie również skasowany. Szczegółowe informacje jak usunąć ulubiony element, znajdują się w rozdziale [str.39 "Usuwanie ulubionej pozycji \(w przypadku modelu z panelem dotykowym\)".](#page-40-0)

#### **J** Uwaga

• Nie można usuwać ikon na ekranie 1 ekranu [Ekran główny].

## <span id="page-38-0"></span>Rejestrowanie często używanych funkcji (w przypadku modelu z panelem dotykowym)

Ten opis dotyczy tylko modelu SP 330SFN/3710SF.

Użytkownik może zapisać ustawienia często używanych zadań w pamięci urządzenia, a następnie w prosty sposób wywołać.

### Rejestrowanie funkcji w ulubionym elemencie (w przypadku modelu z panelem dotykowym)

Możesz zapisać w sumie do 12 ulubionych elementów dla każdej funkcji.

W ramach ulubionych elementów można zarejestrować następujące ustawienia:

• Kop.:

Jedn.na dup , Dupl.na dupl, Kaseta na papier, Zmiana skali, Ilość, Ustaw.oryginału, Typ oryginału, Inne ustawienia, Sortowanie

• Faks:

Nad.natych, Ustaw.nadaw.

• Skaner:

Ustaw.oryginału, Ustaw.skanow.

• Kopiowanie dokumentu tożsamości:

Kaseta na papier, Ilość, Roz.dokum., Ustawienia oryginału, Typ oryginału

W tej sekcji opisano, jak przypisać funkcje do ulubionego elementu używając poszczególnych aplikacji.

- 1. Edytuj ustawienia w taki sposób, aby wszystkie funkcje, które mają zostać przypisane do ulubionego elementu zostały zaznaczone na ekranie [Kop.], [Faks], [Skaner] lub [Tryb kopii dow.toż.].
- 2. Naciśnij ikonę ulubionego elementu  $|\bigotimes$  w prawym górnym rogu ekranu.
- 3. Naciśnij pole [Wpisz naz.ulubionej poz.:].
- 4. Wprowadź nazwę ulubionego elementu, a następnie naciśnij przycisk [OK].
- 5. Naciśnij przycisk [Ekran główny].

Ulubiony element został przypisany do ekranu [Ekran główny].

**J.** Uwaga

• Nazwa ulubionego elementu może składać się z maksymalnie 8 znaków.

- Ulubione elementy nie są usuwane przez wyłączenie zasilania ani przez naciśnięcie przycisku [Zeruj/Zatrzymaj], o ile zawartość nie została usunięta lub przypisana na nowo.
- Ulubione elementy można przypisać do ekranu [Ekran główny] w celu ich łatwego wywoływania. Aby uzyskać szczegółowe informacje, patrz [str.35 "Dodawanie skrótów \[Ekran główny\] do](#page-36-0) [ulubionych elementów \(w przypadku modelu z panelem dotykowym\)".](#page-36-0)

#### Przykład ulubionych pozycji (w przypadku modelu z panelem dotykowym)

#### Kopiarka

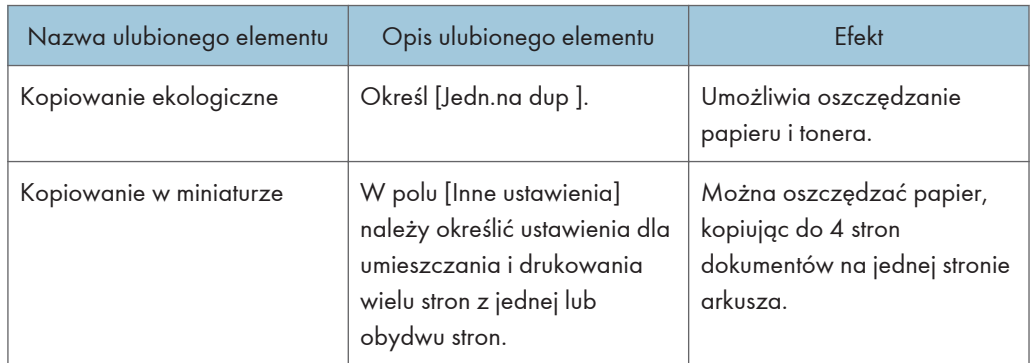

#### Faksowanie

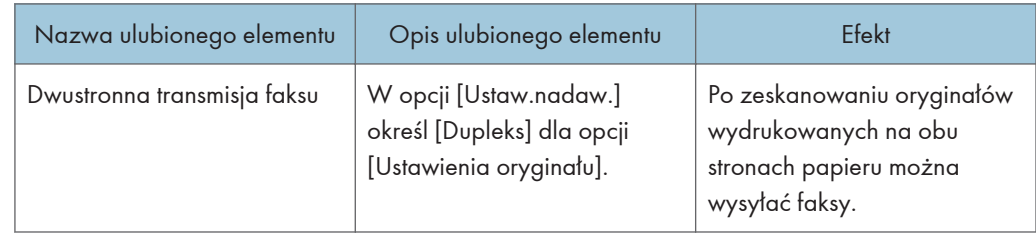

#### **J** Uwaga

- Podane powyżej nazwy ulubionych elementów to tylko przykłady. Do ulubionego elementu można przypisać dowolną nazwę zgodnie z założonym celem.
- W zależności od rodzaju danych firmy lub typu dokumentu przypisywanie ulubionego elementu może nie być zalecane.

## Przywoływanie ulubionej pozycji (w przypadku modelu z panelem dotykowym)

Ulubiony element można wywołać i obsługiwać urządzenie za pomocą zapisanych ustawień.

<span id="page-40-0"></span>1. Naciśnij przycisk [Ekran główny].

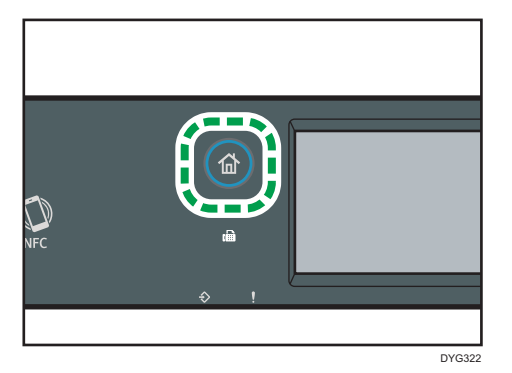

- 2. Należy naciskać [ $\blacktriangledown$ ] do momentu aż wyświetli się pożądana ikona ulubionego elementu.
- 3. Naciśnij ikonę ulubionego elementu.

#### **J** Uwaga

• Użycie ulubionego elementu spowoduje usunięcie wprowadzonych wcześniej ustawień.

## Usuwanie ulubionej pozycji (w przypadku modelu z panelem dotykowym)

1. Naciśnij przycisk [Ekran główny].

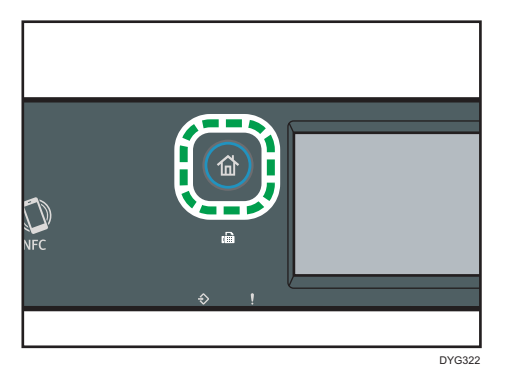

- 2. Należy naciskać [<sup>v</sup>] do momentu aż wyświetli się pożądana ikona ulubionego elementu.
- 3. Naciśnij i przytrzymaj ikonę ulubionej pozycji przez ponad 2 sekundy i zwolnij.
- 4. Naciśnij przycisk [Usuń].

## Wyświetlanie często używanych trybów preferencyjnie (w przypadku modelu z panelem dotykowym)

Ten opis dotyczy tylko modelu SP 330SFN/3710SF.

Istnieje możliwość określenia trybu, który zostanie wyświetlony bezpośrednio po włączeniu przełącznika operacyjnego lub włączeniu trybu resetowania systemu.

1. Naciśnij przycisk [Ekran główny].

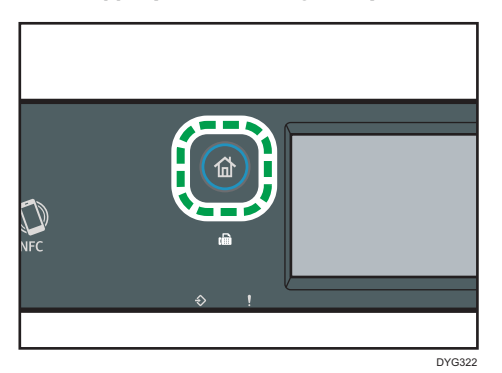

- 2. Naciśnij ikonę [Ustaw.].
- 3. Naciśnij przycisk [Narzędzia administ.].
- 4. Naciśnij przycisk [ $\blacktriangledown$ ].
- 5. Naciśnij przycisk [Priorytet funkcji].
- 6. Określ tryb, który ma być wyświetlany preferencyjnie.
- 7. Naciśnij przycisk [Ekran główny].
- **J** Uwaga
	- W celu uzyskania szczegółowych informacji na temat określanych trybów, patrz [str.298](#page-299-0) ["Ustawienia narzędzi administratora \(w przypadku modelu z panelem dotykowym\)".](#page-299-0)

## Zmiana trybów działania (w przypadku modelu z czteroliniowym panelem LCD)

Ten opis dotyczy tylko modelu SP 330SN.

Można przełączać między trybami kopiarki i skanera przyciskając odpowiadające im przyciski.

Naciśnij przycisk [Kopiarka] lub [Skaner], aby aktywować dany tryb. Gdy urządzenie pracuje w danym trybie, odpowiednie przyciski są podświetlone.

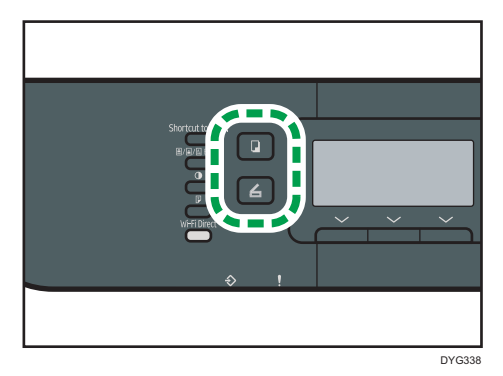

### Priorytet funkcji

Tryb kopiowania domyślnie wybierany jest po włączeniu urządzenia lub po upływie czasu ustawionego w opcji [Zegar auto. resetu systemu] bez przeprowadzenia jakichkolwiek operacji przy wyświetlonym ekranie początkowym bieżącego trybu. Wybrany tryb można zmienić przy pomocy opcji [Priorytet funkcji] w [Narzędzia administratora].

Aby uzyskać szczegółowe informacje na temat opcji [Zegar auto. resetu systemu] lub [Priorytet funkcji], patrz [str.342 "Ustawienia narzędzi administratora \(w przypadku modelu](#page-343-0) [z czteroliniowym panelem LCD\)"](#page-343-0).

## Wielodostępność

Urządzenie może równocześnie wykonywać wiele zadań przy użyciu różnych funkcji, np. kopiowanie i faksowanie. Równoczesne wykonywanie wielu funkcji nazywa się "Wielodostępnością".

Poniższa tabela przedstawia funkcje, które można wykonywać w tym samym czasie.

#### Korzystanie z modelu z panelem dotykowym

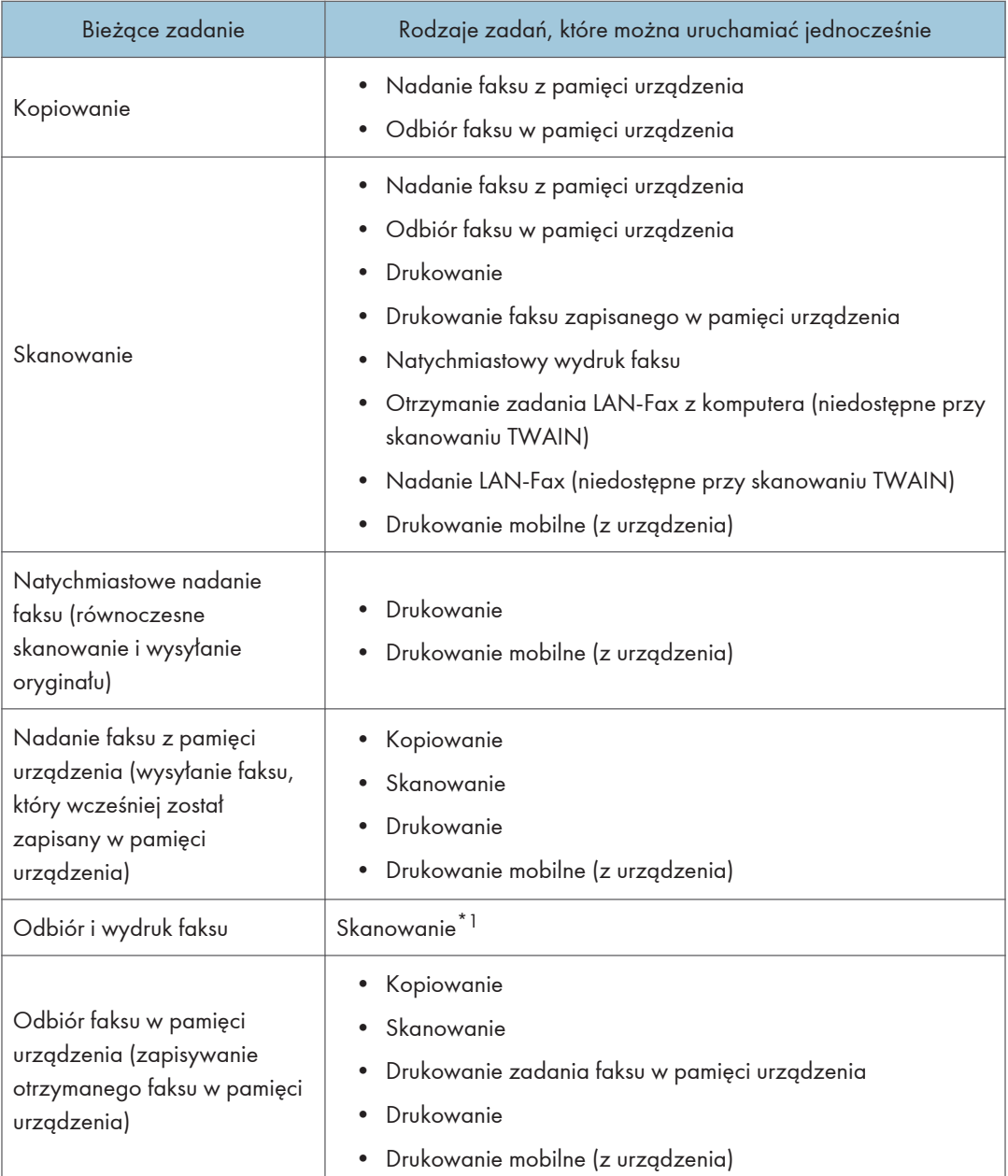

1

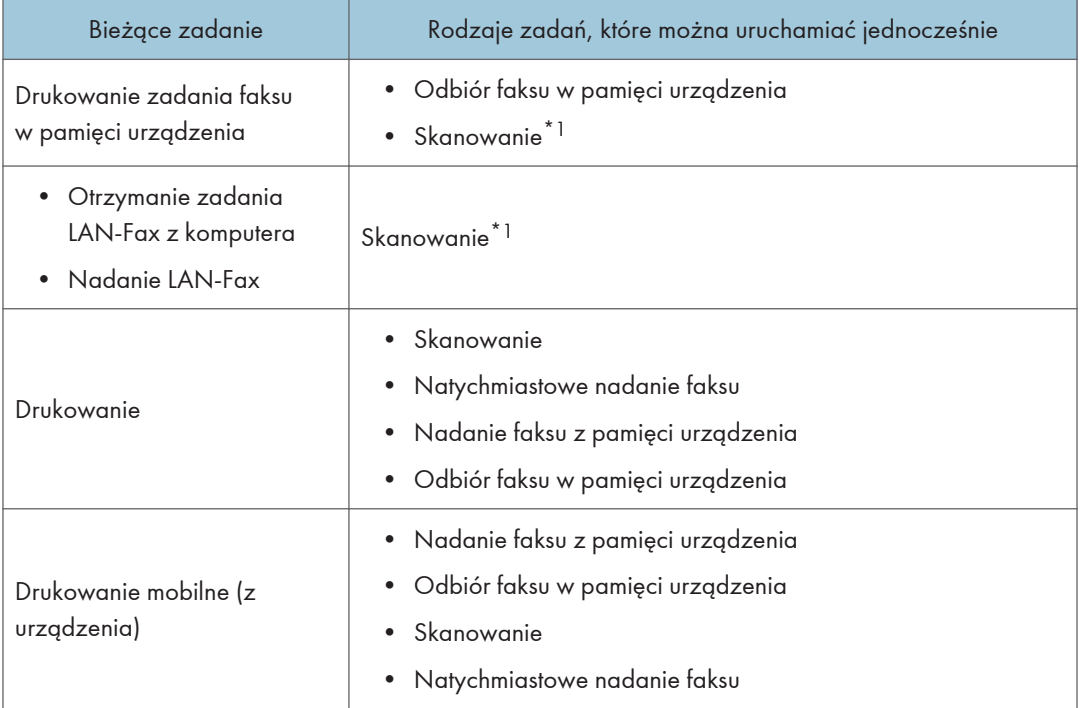

\*1 Drukowanie faksu może trwać dłużej niż normalnie, jeżeli w tym samym czasie odbywa się skanowanie przy użyciu panela operacyjnego, zwłaszcza gdy skanowanych jest wiele stron z szyby ekspozycyjnej.

#### Korzystanie z modelu z czteroliniowym panelem LCD

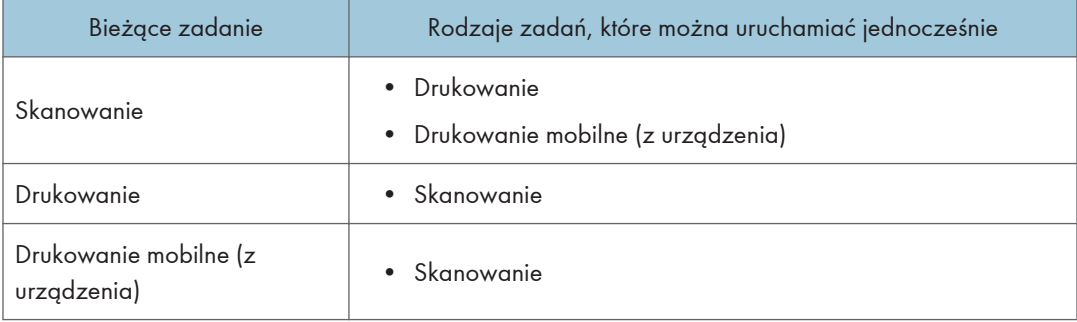

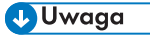

• Jeżeli użytkownik spróbuje użyć funkcji, która nie może być wykonana równocześnie z inną funkcją, urządzenie wyda sygnał dźwiękowy lub na ekranie komputera wyświetli się komunikat błędu. W takiej sytuacji należy spróbować ponownie po zakończeniu bieżącego zadania.

## O narzędziach operacyjnych

W tej sekcji opisano narzędzia do obsługi tego urządzenia.

#### Panel operacyjny

Panel operacyjny zawiera ekran i przyciski do obsługi urządzenia. Umożliwiają one skonfigurowanie różnych ustawień urządzenia.

Aby uzyskać więcej szczegółów na temat sposobu korzystania z panela operacyjnego, patrz [str.257 "Konfiguracja urządzenia przy użyciu panela operacyjnego".](#page-258-0)

#### Web Image Monitor

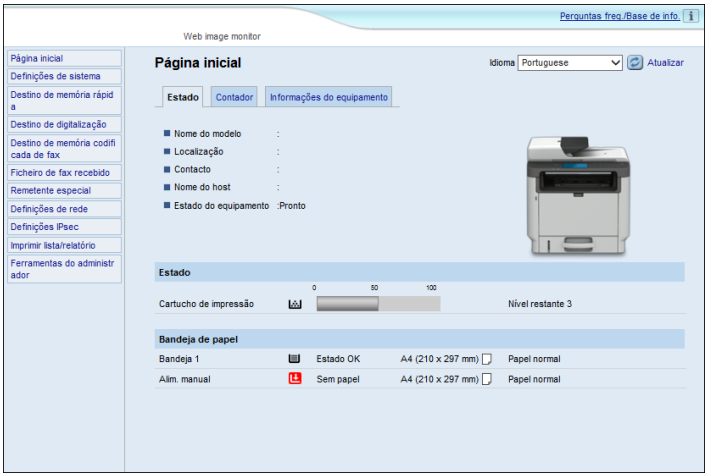

Uzyskując bezpośredni dostęp do urządzenia przy użyciu programu Web Image Monitor można sprawdzić status urządzenia i skonfigurować jego ustawienia.

Aby uzyskać szczegółowe informacje na temat sposobu używania programu Web Image Monitor, patrz [str.361 "Konfiguracja urządzenia przy użyciu narzędzi"](#page-362-0).

#### Smart Organizing Monitor

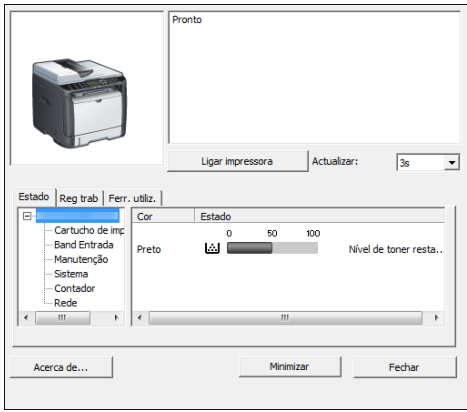

Przed użyciem narzędzie to należy zainstalować na komputerze z załączonej płyty CD-ROM.

Za pomocą programu Smart Organizing Monitor możesz sprawdzić stan urządzenia, skonfigurować jego ustawienia i korzystać z innych funkcji.

Aby uzyskać szczegółowe informacje na temat sposobu używania programu Smart Organizing Monitor, patrz [str.403 "Korzystanie z programu Smart Organizing Monitor".](#page-404-0)

## Przypisywanie ustawienia do klawisza skrótu (w przypadku modelu z czteroliniowym panelem LCD)

Ten opis dotyczy tylko modelu SP 330SN.

Istnieje możliwość aktywowania często używanej funkcji jednym naciśnięciem klawisza. W tym celu należy przypisać ustawienie klawiszowi [Skrót do funkcji].

Użytkownik może skonfigurować ustawienia dla następujących 2 funkcji:

- Tryb kopii dowodu tożsam.
- Wybierz adres skanera

### Przypisywanie ustawienia za pomocą panelu operacyjnego (w przypadku modelu czteroliniowym panelem LCD)

- 1. Naciśnij przycisk [Narzędzia użytkownika].
- 2. Za pomocą przycisków [<sup>4</sup>] lub [<sup>v</sup>] wybierz opcję [Narzędzia administratora], a następnie naciśnij przycisk [OK].
- 3. Jeżeli wymagane jest hasło, wprowadź je za pomocą przycisków numerycznych, a następnie naciśnij przycisk [OK].
- 4. Naciśnij przycisk [<sup>v</sup>] lub [<sup>4</sup>], aby wybrać [Skrót do funkcji], a następnie naciśnij przycisk [OK].
- 5. Naciśnij przycisk  $[\triangleq]$  lub  $[\triangledown]$ , aby wybrać ustawienie, które chcesz skonfigurować, a następnie naciśnij przycisk [OK].
- 6. Naciśnij przycisk [Narzędzia użytkownika], aby powrócić do ekranu początkowego.
- **U** Uwaga
	- Hasło dla dostępu menu[Narzędzia administratora] może być określone [Zabez. narzędzi administ.].

Przypisywanie ustawienia za pomocą Web Image Monitor (w przypadku modelu z czteroliniowym panelem LCD)

- 1. Uruchom przeglądarkę internetową i wpisz na pasku adresu "http://(adres IP urządzenia)/".
- 2. Kliknij [Ustawienia systemu].
- 3. Kliknij kartę [Skrót do funkcji].
- 4. W sekcji [Skrót do ustawień funkcji] podaj ustawienie, które chcesz skonfigurować.
- 5. W razie konieczności wprowadź hasło administratora.
- 6. Kliknij przycisk [OK].
- 7. Zamknij przeglądarkę internetową.

#### *D* Uwaga

• Aby uzyskać szczegółowe informacje na temat haseł, patrz [str.398 "Konfigurowanie ustawień](#page-399-0) [administratora".](#page-399-0)

## Dostęp do funkcji przypisanej do klawisza skrótu (w przypadku modelu z czteroliniowym panelem LCD)

1. Naciśnij przycisk [Skrót do funkcji].

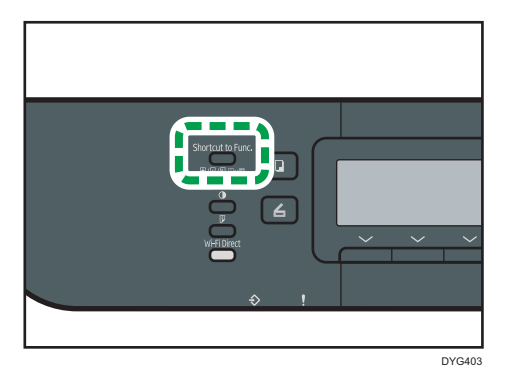

Zostanie wyświetlona funkcja przypisana do klawisza [Skrót do funkcji].

## Wprowadzanie znaków (w przypadku modelu z panelem dotykowym)

Ten opis dotyczy tylko modelu SP 330SFN/3710SF.

Ta sekcja opisuje sposób wprowadzania tekstu na ekranach funkcji, takich jak kopiarka lub faks lub na ekranie ustawień.

Aby otworzyć klawiaturę, naciśnij dwa razy pole wprowadzania.

## Wyświetlanie wprowadzania znaków (w przypadku modelu z panelem dotykowym)

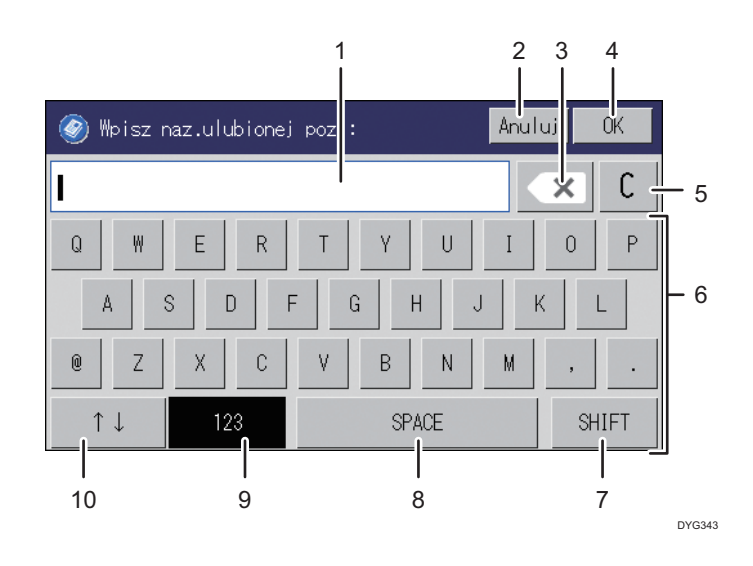

Ta sekcja opisuje ekran wprowadzania oraz wyświetlone na nim przyciski.

- 1. Wprowadzane znaki są wyświetlane w polu tekstowym.
- 2. Usuwa wprowadzony tekst i zamyka wyświetlanie pola wprowadzania znaków.
- 3. Usuwa znak z lewej strony kursora.
- 4. Zatwierdza tekst i zamyka pole wprowadzania znaków.
- 5. Kasuje wszystkie wprowadzone znaki.
- 6. Wprowadza znaki.
- 7. Przełącza się na duże i małe litery.
- 8. Wprowadza spację.
- 9. Wyświetla metodę wprowadzania na ekranie wprowadzania wyświetlanym po naciśnięciu przycisku Nr 10. Metody wprowadzania można również przełączać, naciskając ten klawisz.
- 10. Metody wprowadzania można przełączać, naciskając ten klawisz. Wcisnąć, aby wprowadzić liczby, symbole i niektóre znaki specjalne.

## Dostępne znaki (w przypadku modelu z panelem dotykowym)

Można wpisywać następujące znaki:

- Znaki alfabetu
- Symbole
- Cyfry
	- 0123456789

## Wprowadzanie tekstu (w przypadku modelu z panelem dotykowym)

Jeżeli wprowadzony zostaje znak, pojawi się on na pozycji kursora.

### Wprowadzanie liter (w przypadku modelu z panelem dotykowym)

1. Naciskaj litery, które mają zostać wprowadzone.

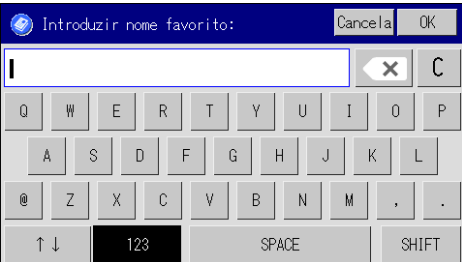

### Wprowadzanie znaków alfanumerycznych i symboli (w przypadku modelu z panelem dotykowym)

1. Naciśnij  $[$ 1 $\downarrow$ ] lub [123].

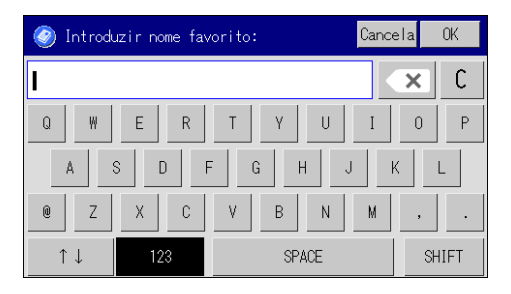

2. Naciskaj liczby lub symbole, które chcesz wprowadzić.

### Usuwanie znaków (w przypadku modelu z panelem dotykowym)

1. Naciśnij  $[\overline{\times}]$  lub [C], aby usunąć znaki.

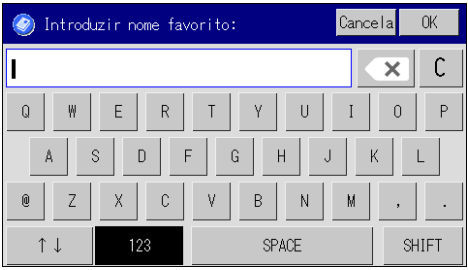

## Wprowadzanie znaków (w przypadku modelu z czteroliniowym panelem LCD)

Ten opis dotyczy tylko modelu SP 330SN.

Aby wprowadzić znaki, należy użyć przycisków w następujący sposób:

#### Aby wprowadzić cyfrę

Naciśnij przycisk numeryczny.

#### Aby usunąć znak

Naciśnij przycisk [<sup>4</sup>].

#### Aby wprowadzić nazwę

Litery, liczby i symbole można wprowadzić przy użyciu przycisków numerycznych.

Aby wprowadzić jednocześnie dwa znaki, które używają tego samego przycisku numerycznego, naciśnij przycisk [▶], aby przesunąć kursor przed wprowadzeniem drugiego znaku.

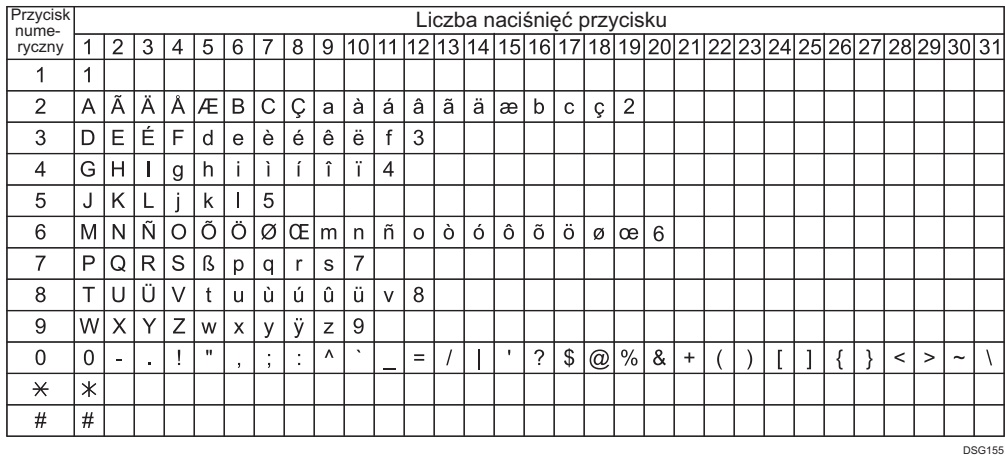

#### **U** Uwaga

- Znaki, które można wprowadzić, zależą od konfigurowanego ustawienia.
- Jeżeli wprowadzona liczba jest za duża lub za mała dla danego ustawienia, nie zostanie ona zaakceptowana. Naciśnięcie przycisku [OK] spowoduje, że urządzenie zwiększy lub zmniejszy liczbę do minimalnej lub maksymalnej wartości dla danego ustawienia.

## Korzystanie z aplikacji dla inteligentnych urządzeń

Możesz używać urządzenia do drukowania zdjęć i dokumentów przechowywanych w urządzeniu inteligentnym.

Uzyskaj dostęp do App Store lub Google Play za pomocą urządzenia inteligentnego, wyszukaj i pobierz aplikację odpowiadającą urządzeniu z witryny.

#### Korzystanie z modelu z panelem dotykowym

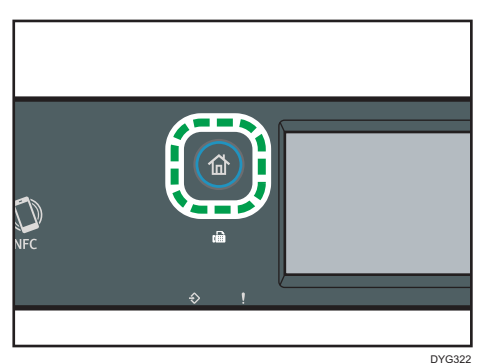

1. Naciśnij przycisk [Ekran główny].

- 2. Naciśnij ikonę [Stan] na ekranie [Ekran główny].
- 3. Nacisnij zakładkę [Info.o urz.]

Kod QR wyświetli się na ekranie.

4. Uruchom aplikację na urządzeniu mobilnym i odczytaj kod QR.

Postępuj zgodnie z instrukcjami wyświetlonymi w aplikacji.

Szczegółowe informacje na temat podłączenia urządzenia mobilnego do urządzenia za pomocą komunikacji Near-field (NFC) znajdują się w [str.54 "Łączenie urządzenia](#page-55-0) [mobilnego z urządzeniem za pomocą NFC".](#page-55-0)

#### Korzystanie z modelu z czteroliniowym panelem LCD

1. Naciśnij przycisk [Narzędzia użytkownika].

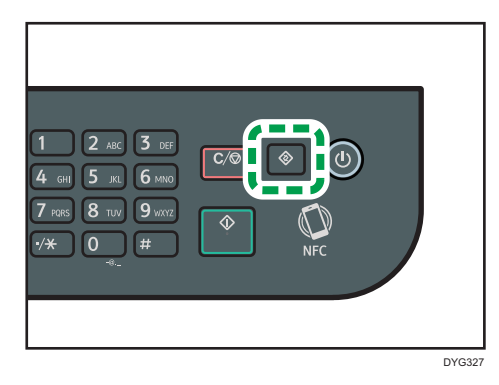

- 2. Naciśnij przycisk [<sup>4</sup>] lub [<sup>v</sup>], aby wybrać opcję [Drukuj listę/raport], a następnie naciśnij przycisk [OK].
- 3. Naciśnij przycisk [4] lub [7], aby wybrać opcję [Strona z mater.ekspl], a następnie naciśnij przycisk [OK].
- 4. Po wyświetleniu komunikatu naciśnij klawisz [OK].

Wydrukuje się strona Konserwacji z kodem QR.

5. Uruchom aplikację na urządzeniu mobilnym i odczytaj kod QR.

Postępuj zgodnie z instrukcjami wyświetlonymi w aplikacji.

Szczegółowe informacje na temat podłączenia urządzenia mobilnego do urządzenia za pomocą komunikacji Near-field (NFC) znajdują się w [str.54 "Łączenie urządzenia](#page-55-0) [mobilnego z urządzeniem za pomocą NFC".](#page-55-0)

## <span id="page-55-0"></span>Łączenie urządzenia mobilnego z urządzeniem za pomocą NFC

W tym punkcie opisano sposób podłączenia urządzenia mobilnego do urządzenia za pomocą NFC.

### Zapisywanie informacji urządzenia w NFC za pomocą urządzenia mobilnego

#### Korzystanie z modelu z panelem dotykowym

- 1. Skonfiguruj połączenie sieciowe maszyny.
- 2. Za pomocą urządzenia mobilnego wejdź do App Store lub Google Play, a następnie wyszukaj na stronie i pobierz aplikację odpowiadającą urządzeniu.
- 3. Naciśnij przycisk [Ekran główny].

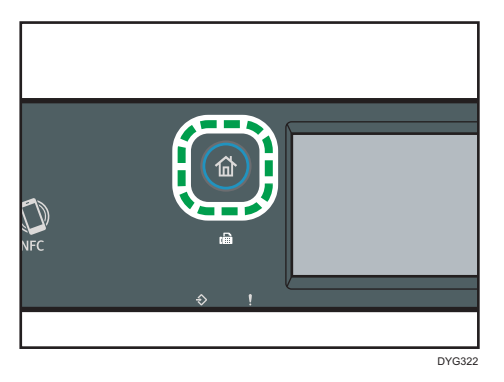

- 4. Naciśnij ikonę [Stan] na ekranie [Ekran główny].
- 5. Nacisnij zakładkę [Info.o urz.]

Kod QR wyświetli się na ekranie.

- 6. Uruchom aplikację na urządzeniu mobilnym i odczytaj kod QR.
- 7. Za pomocą aplikacji zapisz informacje sieciowe urządzenia w NFC, a następie dotknij NFC na urządzeniu mobilnym.

#### W przypadku modelu z czteroliniowym panelem LCD

- 1. Skonfiguruj połączenie sieciowe maszyny.
- 2. Za pomocą urządzenia mobilnego wejdź do App Store lub Google Play, a następnie wyszukaj na stronie i pobierz aplikację odpowiadającą urządzeniu.

3. Naciśnij przycisk [Narzędzia użytkownika].

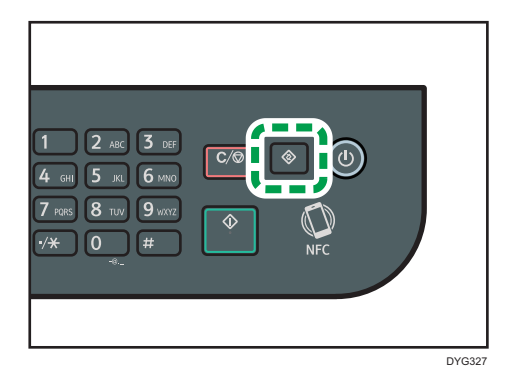

- 4. Naciśnij przycisk [4] lub [ $\blacktriangledown$ ], aby wybrać opcję [Drukuj listę/raport], a następnie naciśnij przycisk [OK].
- 5. Naciśnij przycisk [4] lub [7], aby wybrać opcję [Strona z mater.ekspl], a następnie naciśnij przycisk [OK].
- 6. Po wyświetleniu komunikatu naciśnij klawisz [OK].

Wydrukuje się strona Konserwacji z kodem QR.

- 7. Uruchom aplikację na urządzeniu mobilnym i odczytaj kod QR.
- 8. Za pomocą aplikacji zapisz informacje sieciowe urządzenia w NFC, a następie dotknij NFC na urządzeniu mobilnym.

## Korzystanie z aplikacji na urządzeniu mobilnym za pomocą NFC

- 1. Uruchom aplikację na urządzeniu mobilnym, a potem dotknij na nim NFC.
- 2. Wydrukuj za pomocą aplikacji odpowiadającej urządzeniu, dotykając NFC lub wykonaj skanowanie za pomocą aplikacji.

1. Przewodnik po urządzeniu

# 2. Specyfikacja i uzupełnianie papieru

Ten rozdział zawiera opis sposobu ładowania papieru i oryginalnych dokumentów oraz ich specyfikację.

## Przepływ pracy związany z ładowaniem papieru oraz konfigurowaniem rozmiarów i typów papieru

W tej sekcji opisano sposób ładowania papieru oraz omówiono czynności wymagane po załadowaniu papieru.

Wykonanie poniższych procedur umożliwia kopiowanie i drukowanie na papierze załadowanym do urządzenia.

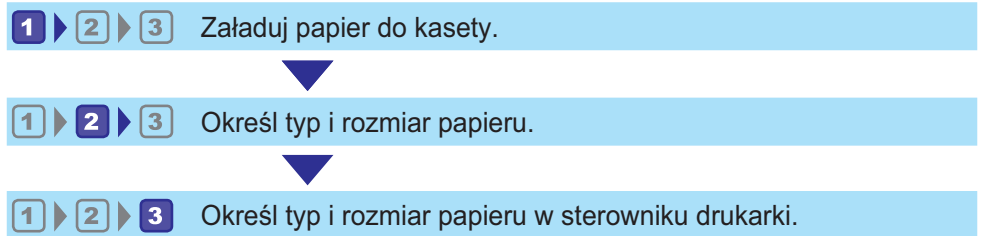

Szczegółowe informacje o tych procedurach przedstawiono na następnej stronie.

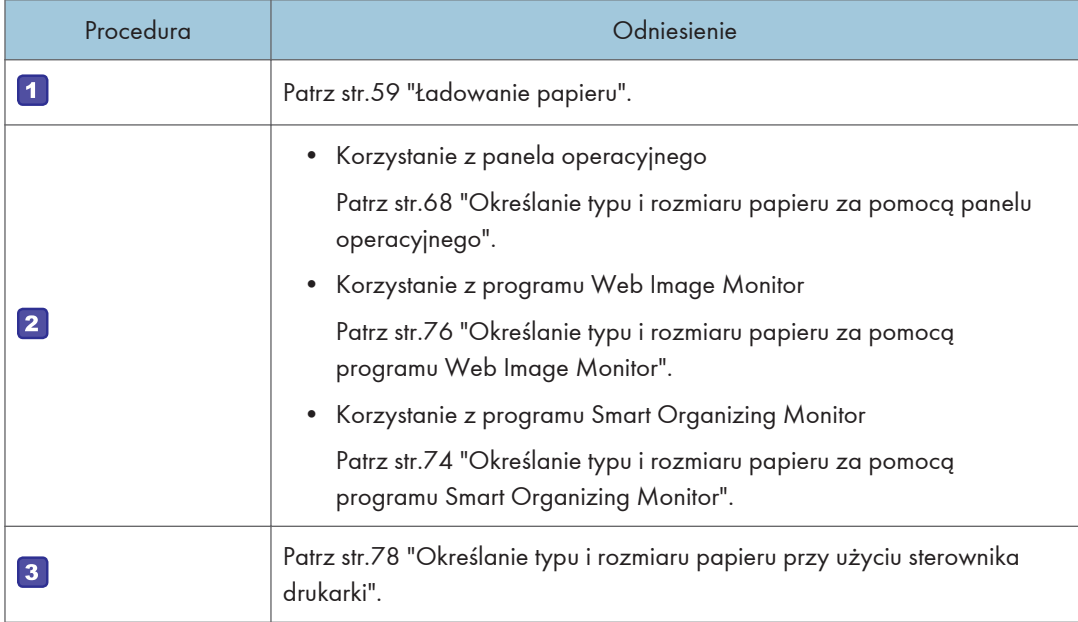

Aby uzyskać szczegółowe informacje dotyczące obsługiwanego papieru, patrz [str.80 "Obsługiwany](#page-81-0) [papier".](#page-81-0)

## <span id="page-60-0"></span>Ładowanie papieru

W tej części opisano sposób ładowania papieru do kasety na papier lub tacy ręcznej.

## AOSTRZEŻENIE

• Podczas ładowania papieru należy chronić palce przed przytrzaśnięciem i zranieniem.

Aby uzyskać informacje na temat obsługiwanego papieru oraz wskazówki dotyczące jego przechowywania i obszarów wydruku, patrz [str.80 "Obsługiwany papier"](#page-81-0).

#### Ładowanie papieru do kasety 1 i 2

W poniższym przykładzie opisano procedurę ładowania papieru do standardowej kasety na papier (kasety 1).

Ta sama procedura dotyczy ładowania papieru do kasety 2.

#### **Ważne**

- Przed drukowaniem na papierze innym niż koperty należy unieść dźwignie znajdujące się wewnątrz tylnej pokrywy z tyłu urządzenia. Pozostawienie opuszczonych dźwigni może prowadzić do niskiej jakości druku na papierach innych niż koperty.
- Pogięty papier może spowodować zacięcie. Przed załadowaniem papieru należy wyprostować zagięcia.
- Po załadowaniu papieru do kasety należy na panelu operacyjnym określić typ i rozmiar papieru. To urządzenie nie wykrywa rozmiaru papieru automatycznie.
- Upewnij się, że stos papieru nie przekracza górnego symbolu wewnątrz kasety. Nadmierna ilość może powodować zacięcie papieru.
- Jeśli często dochodzi do zablokowania papieru, odwróć stos papieru w kasecie.
- Nie mieszaj różnych typów papieru w jednej kasecie.
- Po załadowaniu papieru określ rozmiar i rodzaj papieru przy użyciu panelu operacyjnego. Drukując dokument, podaj w sterowniku drukarki takie samo ustawienie rozmiaru i typu papieru, co określone w ustawieniach drukarki.
- Nie stosuj siły do przesunięcia ograniczników bocznych ani tylnego. Może to doprowadzić do uszkodzenia kasety.
- Nie wsuwaj kasety na papier na siłę podczas wkładania załadowanej kasety do drukarki. W przeciwnym razie boczne i końcowe ograniczenia tacy bocznej mogą się poruszyć.

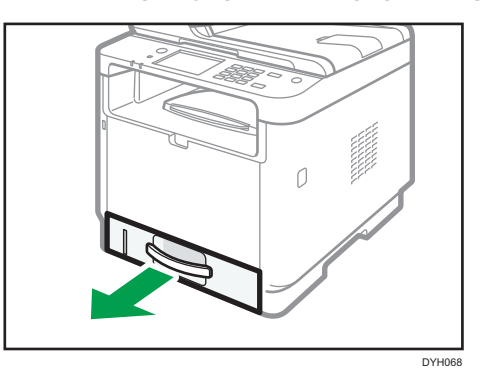

1. Ostrożnie wyciągnij kasetę na papier, trzymając ją w obu rękach.

Umieść kasetę na płaskiej powierzchni.

2. Przymocuj klips do ogranicznika bocznego i tylnego i wysuń je jak najdalej.

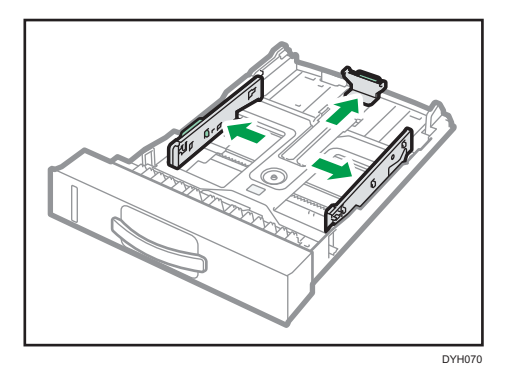

3. Przewachluj papier przed jego załadowaniem.

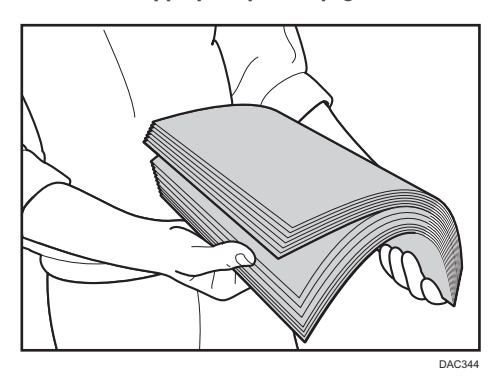

4. Załaduj papier do kasety stroną do zadrukowania w dół.

Upewnij się, że papier nie jest ułożony w stos przekraczający swoją wysokością górny znak limitu wewnątrz kasety.

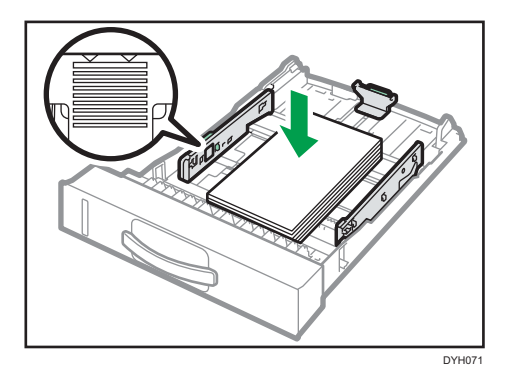

5. Zsuń ograniczenia do środka, aby zetknęły się z krawędziami papieru.

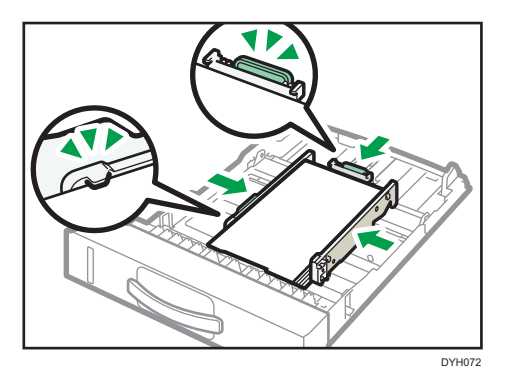

Upewnij się, czy nie ma żadnych odstępów między papierem a ogranicznikami bocznymi i tylnymi.

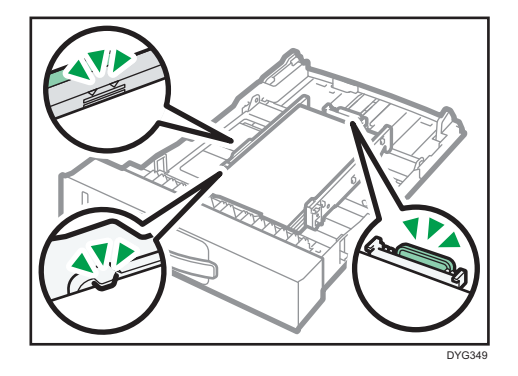

6. Ostrożnie wsuń kasetę na papier do urządzenia.

Aby uniknąć zacięcia się papieru, sprawdź czy kaseta jest dobrze włożona.

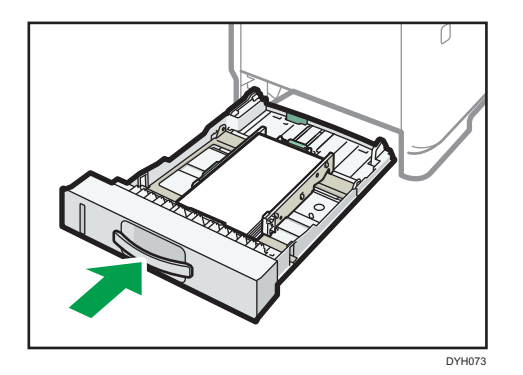

#### *D* Uwaga

• Wskaźnik pozostałej ilości papieru umieszczony z lewej, przedniej strony kasety na papier pokazuje orientacyjnie, ile papieru jeszcze zostało w kasecie.

### Przedłużanie kasety 1 w celu załadowania papieru

W rozdziale tym omówiono zasady ładowania do urządzenia papierów dłuższych niż A4 (297 mm).

1. Ostrożnie wyciągnij kasetę 1 trzymając ją w obu rękach.

Umieść kasetę na płaskiej powierzchni.

2. Ściśnij dźwignię z tyłu kasety, a następnie wyciągnij przedłużacz aż zaskoczy na swoje miejsce.

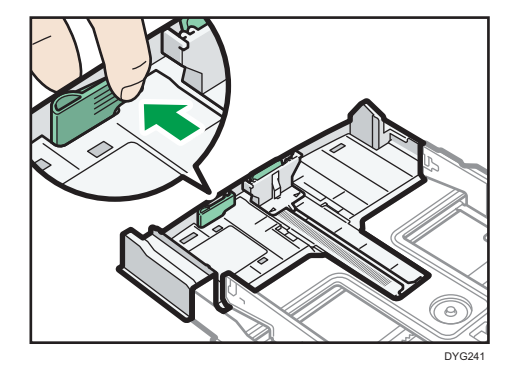

2

- 
- 3. Po przedłużeniu, sprawdź czy strzałki na przedłużeniu i na kasecie są zgodne.

4. Wykonaj czynności od 2 do 6 w [str.59 "Ładowanie papieru do kasety 1 i 2"](#page-60-0).

DYG242

#### *D* Uwaga

• W celu ponownego wsunięcie rozszerzenia trzeba je wsuwać ze zmienna siłą.

### Ładowanie papieru do tacy ręcznej

#### **Ważne**

- Przed drukowaniem na papierze innym niż koperty należy unieść dźwignie znajdujące się wewnątrz tylnej pokrywy z tyłu urządzenia. Pozostawienie opuszczonych dźwigni może prowadzić do niskiej jakości druku na papierach innych niż koperty.
- Nie należy ładować papieru w trakcie drukowania.
- Załaduj papier stroną do zadrukowania skierowaną w górę i krótszą krawędzią w kierunku podawania.
- Pogięty papier może spowodować zacięcie. Przed załadowaniem papieru należy wyprostować zagięcia.
- 1. Otwórz tacę ręczną.

Przy ładowaniu papieru A4 (297 mm) lub papieru o większym rozmiarze wyciągnij przedłużenie tacy ręcznej.

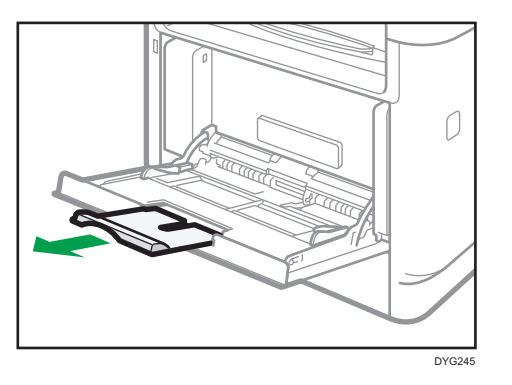

2. Wysuń ograniczenia boczne na zewnątrz, załaduj papier stroną wydruku skierowaną w górę i wsuń go, dopóki nie zatrzyma się w urządzeniu.

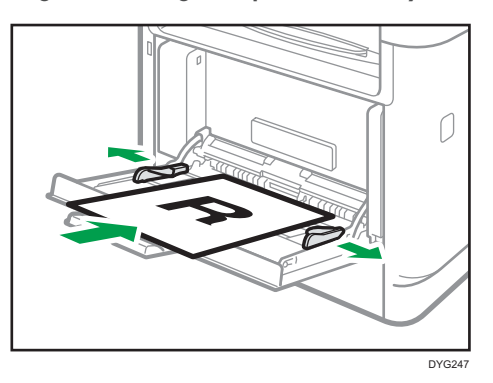

3. Dopasować ograniczenia papieru do jego rozmiaru.

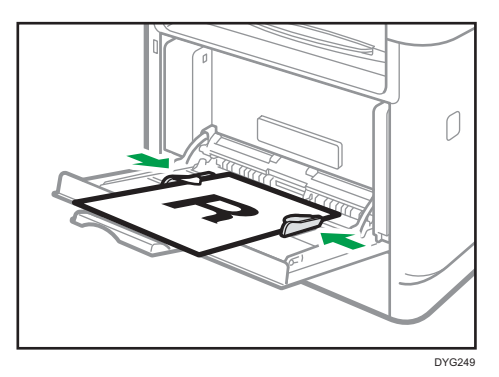

## Ładowanie kopert

#### **Ważne**

• Przed rozpoczęciem drukowania na kopertach należy pamiętać o opuszczeniu dźwigni wewnątrz tylnej pokrywy z tyłu urządzenia. W przeciwnym razie wychodzące koperty mogą być pogniecione. Po zakończeniu drukowania dźwignie należy unieść do ich pierwotnego położenia.

Pozostawienie opuszczonych dźwigni może prowadzić do niskiej jakości druku na papierach innych niż koperty.

- Należy unikać stosowania kopert samoprzylepnych, ponieważ mogą powodować wadliwe działanie urządzenia.
- Przed załadowaniem kopert należy upewnić się, że nie ma w nich powietrza.
- Można wkładać tylko jeden rozmiar i typ kopert jednocześnie.
- Przed załadowaniem kopert przy pomocy ołówka lub wałka należy przygnieść ich czołowe brzegi (brzeg, który jest wprowadzany do urządzenia).
- Niektóre typy kopert mogą się zacinać w drukarce, marszczyć lub drukować z nieodpowiednią jakością.
- Jeżeli część kopert ma inną grubość, to jakość wydruku może nie być jednakowa. Aby sprawdzić jakość druku, zadrukuj jedną lub dwie koperty.
- W gorącym i wilgotnym środowisku koperty wychodzące z drukarki mogą być pogniecione, a jakość drukowania może nie być prawidłowa.
- 1. Otwórz tacę ręczną.

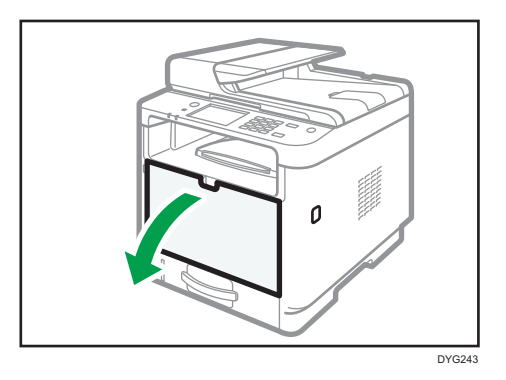

2. Wysuń ograniczenia boczne na zewnątrz, załaduj koperty stroną z nadrukiem skierowaną do góry, a następnie wsuń je, dopóki nie zatrzymają się w urządzeniu.

Koperty, których klapki są otwarte, należy drukować z otwartymi klapkami; koperty, których klapki są zamknięte, należy drukować z zamkniętymi klapkami. Przed załadowaniem kopert należy sprawdzić, czy są płaskie.

3. Dopasuj ograniczenia boczne do szerokości koperty.

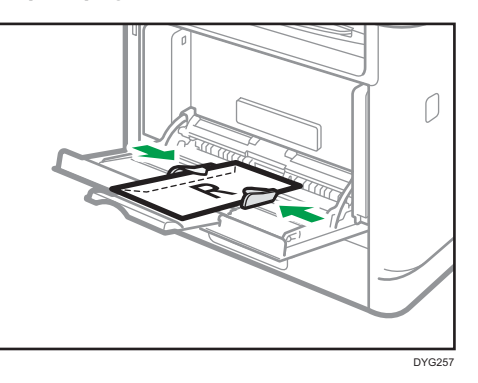

4. Otwórz tylną pokrywę.

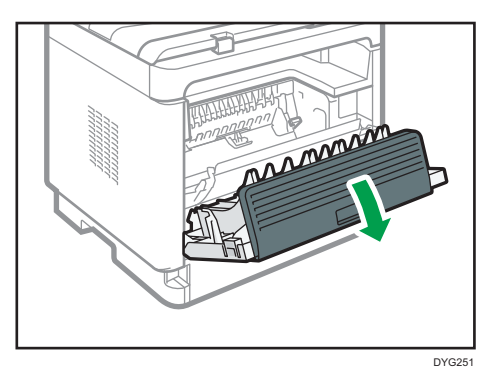

5. Opuść dźwignie do drukowania kopert z obu stron do pozycji oznaczonej przez znak koperty.

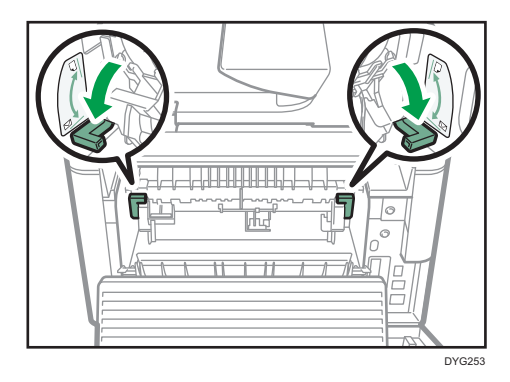

Po zakończeniu drukowania dźwignie należy unieść do ich pierwotnego położenia.

6. Zamknij tylną pokrywę.

### **J** Uwaga

• Wkładając koperty należy pamiętać, aby ich skrzydełka znajdowały się po prawej stronie. W przeciwnym razie dojdzie do pogniecenia kopert.

• Jeśli zadrukowane koperty wychodzą z drukarki bardzo pogniecione, włóż je w odwrotnym kierunku, w sterowniku drukarki zmień orientację drukowanego obiektu o 180 stopni i ponów drukowanie. Szczegółowe informacje można znaleźć w pomocy sterownika drukarki.

## <span id="page-69-0"></span>Określanie typu i rozmiaru papieru za pomocą panelu operacyjnego

W sekcji tej opisano sposób określania rozmiaru i typu papieru przy użyciu panela operacyjnego.

#### *D* Uwaga

- Rozmiar i typ papieru można również określić za pomocą sterownika drukarki. Szczegółowe informacje można znaleźć w pomocy sterownika drukarki.
- W przypadku modelu z panelem dotykowym Do wydruków przy użyciu tacy ręcznej lub Kasety 1 można wybrać drukowanie zgodnie z ustawieniami sterownika drukarki lub ustawieniami panelu operacyjnego, korzystając z opcji [Priorytet tacy ręcz.] w obszarze [Ustawienia pap.]. Aby uzyskać szczegółowe informacje na temat opcji [Priorytet tacy ręcz.], patrz [str.292 "Ustawienia pap. \(w przypadku modelu z panelem](#page-293-0) [dotykowym\)".](#page-293-0)
- W przypadku modelu z czteroliniowym wyświetlaczem LCD Do wydruków przy użyciu tacy ręcznej lub kasety 1 można wybrać drukowanie zgodnie z ustawieniami sterownika drukarki lub ustawieniami panelu operacyjnego zaznaczając [Priorytet tacy ręcz.] lub [Priorytet kasety na papier] w ramach [Ustawienia kaset na papier]. Szczegółowe informacje na temat [Priorytet tacy ręcz ] lub [Priorytet kasety na papier], patrz [str.336](#page-337-0) ["Ustawienia kaset na papier \(w przypadku modelu z czteroliniowym panelem LCD\)"](#page-337-0).
- W przypadku modelu z panelem dotykowym Jeśli opcja [Autom.kont.] w [Ustawienia systemu] jest włączona, drukowanie zostanie tymczasowo wstrzymane po wykryciu błędu typu/rozmiaru papieru. Drukowanie zostanie na nowe podjęte po około 10 sekundach dzięki ustawieniom wprowadzonym przy użyciu panela operacyjnego. Aby uzyskać szczegółowe informacje na temat funkcji [Autom.kont.], patrz [str.282 "Ustawienia](#page-283-0) [systemu \(w przypadku modelu z panelem dotykowym\)".](#page-283-0)
- W przypadku modelu z czteroliniowym panelem LCD Jeśli opcja [Automatyczna kontynuacja] w [Ustawienia systemu] jest włączona, drukowanie jest tymczasowo zatrzymywane po wykryciu błędu typu/rozmiaru papieru. Drukowanie zostanie na nowe podjęte po około 10 sekundach dzięki ustawieniom wprowadzonym przy użyciu panela operacyjnego. Aby uzyskać szczegółowe informacje na temat funkcji [Automatyczna kontynuacja], patrz [str.326 "Ustawienia systemu \(w przypadku modelu z czteroliniowym panelem](#page-327-0) [LCD\)"](#page-327-0).

## Określanie typu papieru

W sekcji tej opisano sposób określania typu papieru.

#### Korzystanie z modelu z panelem dotykowym

1. Naciśnij przycisk [Ekran główny].

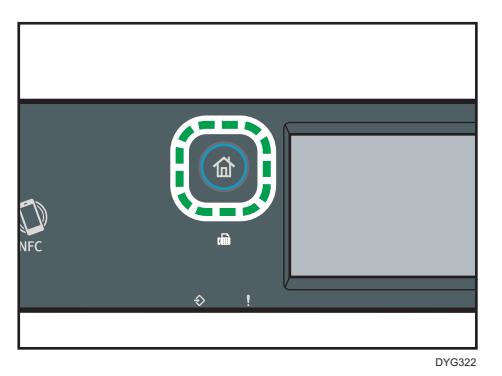

- 2. Naciśnij ikonę [Ustaw.] na ekranie [Ekran główny].
- 3. Naciśnij przycisk [Ustawienia pap.].
- 4. Wybierz kasetę, dla której określony ma zostać typ papieru.
- 5. Wybierz pożądany typ papieru.
- 6. Naciśnij przycisk [Ekran główny].

#### Korzystanie z modelu z czteroliniowym panelem LCD

1. Naciśnij przycisk [Narzędzia użytkownika].

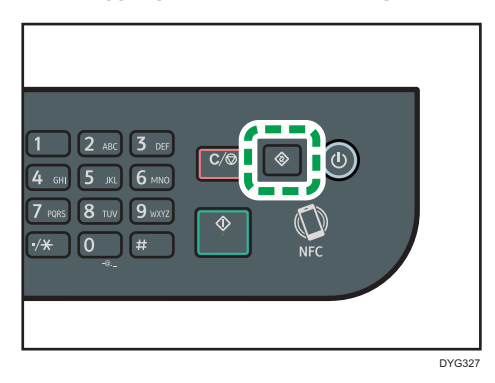

- 2. Przy pomocy przycisków [ $\blacktriangle$ ] i [ $\blacktriangledown$ ] wybierz [Ustawienia kaset na papier], a następnie naciśnij przycisk [OK].
- 3. Przy pomocy przycisków [<sup>▲</sup>] i [<sup>▼</sup>] wybierz ustawienie typu papieru dla żądanej kasety, a następnie naciśnij przycisk [OK].
- 4. Naciśnij przycisk [ $\blacktriangle$  alt="Strzałka w górę"/>] lub [ $\blacktriangledown$  alt="Strzałka w dół"/>], aby wybrać typ papieru, a następnie naciśnij przycisk [OK].
- 5. Naciśnij przycisk [Narzędzia użytkownika], aby powrócić do ekranu początkowego.

*D* Uwaga

• Możesz nacisnąć przycisk [Wstecz], aby wyjść do poprzedniego poziomu drzewa menu.

## Określanie standardowego rozmiaru papieru

W sekcji tej opisano sposób określania standardowego rozmiaru papieru.

#### Korzystanie z modelu z panelem dotykowym

1. Naciśnij przycisk [Ekran główny].

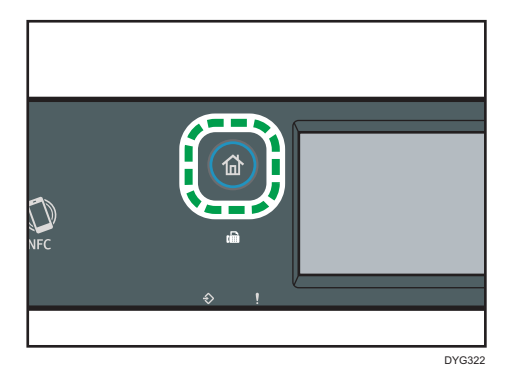

- 2. Naciśnij ikonę [Ustaw.] na ekranie [Ekran główny].
- 3. Naciśnij przycisk [Ustawienia pap.].
- 4. Wybierz kasetę, dla której określony ma zostać rozmiar papieru.
- 5. Wybierz pożądany rozmiar papieru.
- 6. Naciśnij przycisk [Ekran główny].

#### Korzystanie z modelu z czteroliniowym panelem LCD

1. Naciśnij przycisk [Narzędzia użytkownika].

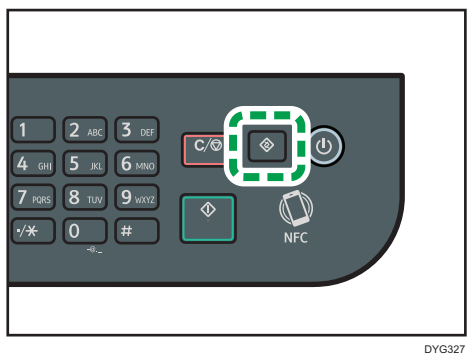

2. Przy pomocy przycisków [4] i [7] wybierz [Ustawienia kaset na papier], a następnie naciśnij przycisk [OK].
- 3. Przy pomocy przycisków [4] i [7] wybierz ustawienie rozmiaru papieru dla pożądanej kasety, a następnie naciśnij przycisk [OK].
- 4. Przy pomocy przycisków [4] [V] i [4] [V] wybierz żądany rozmiar papieru, a następnie naciśnij przycisk [OK] .
- 5. Naciśnij przycisk [Narzędzia użytkownika], aby powrócić do ekranu początkowego.

#### **U** Uwaga

• Możesz nacisnąć przycisk [Wstecz], aby wyjść do poprzedniego poziomu drzewa menu.

## Określanie niestandardowego rozmiaru papieru

W sekcji tej opisano sposób określania niestandardowego rozmiaru papieru.

**Ważne** 

- Papieru o niestandardowym rozmiarze nie można ładować do kasety 2.
- Podczas wykonywania wydruków należy się upewnić, że rozmiar papieru określony przy pomocy sterownika drukarki zgadza się z rozmiarem papieru określonym przy użyciu panela operacyjnego. Jeżeli rozmiary papieru nie będą się zgadzać, na wyświetlaczu pojawi się komunikat. Aby zignorować błąd i wydrukować przy użyciu niepasującego papieru, patrz [str.107 "Jeśli wystąpi niezgodność papieru "](#page-108-0).

Korzystanie z modelu z panelem dotykowym

1. Naciśnij przycisk [Ekran główny].

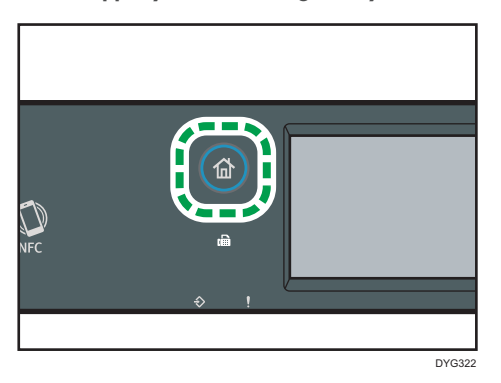

- 2. Naciśnij ikonę [Ustaw.] na ekranie [Ekran główny].
- 3. Naciśnij przycisk [Ustawienia pap.].
- 4. Wybierz kasetę, dla której określony ma zostać rozmiar papieru.
- 5. Naciśnij przycisk [ $\P$ ].
- 6. Naciśnij przycisk [Rozm.niest.].

2

- 7. Wybierz [mm] lub [cali].
- 8. Naciśnij dwukrotnie pole obok [Poz.:].
- 9. Wprowadź rozmiar w poziomie i naciśnij [OK].
- 10. Naciśnij dwukrotnie pole obok [Pion.:].
- 11. Wprowadź rozmiar w pionie i naciśnij [OK].
- 12. Potwierdź, że wyświetlony został wprowadzony rozmiar, a następnie wciśnij [OK].
- 13. Naciśnij przycisk [Ekran główny].

#### Korzystanie z modelu z czteroliniowym panelem LCD

1. Naciśnij przycisk [Narzędzia użytkownika].

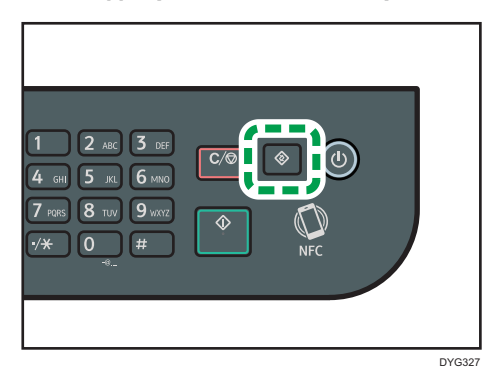

- 2. Przy pomocy przycisków [<sup>4</sup>] i [<sup>7</sup>] wybierz [Ustawienia kaset na papier], a następnie naciśnij przycisk [OK].
- 3. Przy pomocy przycisków [4] i [7] wybierz ustawienie rozmiaru papieru dla pożądanej kasety, a następnie naciśnij przycisk [OK].
- 4. Przy pomocy przycisków [4] [V] i [4] [Y] wybierz [Rozm.niest.], a następnie naciśnij przycisk [OK].
- 5. Za pomocą przycisków  $\left[\begin{matrix}4\end{matrix}\right]\left[\begin{matrix}7\end{matrix}\right]$  wybierz  $\left[\begin{matrix}mm\end{matrix}\right]$  lub  $\left[\begin{matrix}coll\end{matrix}\right]$ , a następnie naciśnij przycisk [OK].
- 6. Wprowadź szerokość używając przycisków numerycznych, a następnie naciśnij przycisk [OK].

Aby wprowadzić przecinek oddzielający części dziesiętne, naciśnij  $[\mathcal{H}]$ .

7. Wprowadź długość używając przycisków numerycznych, a następnie naciśnij przycisk [OK].

Aby wprowadzić przecinek oddzielający części dziesiętne, naciśnij  $[\mathcal{H}]$ .

8. Naciśnij przycisk [Narzędzia użytkownika], aby powrócić do ekranu początkowego.

## **U** Uwaga

- Korzystając z modelu z panelem dotykowym, można również wprowadzić rozmiar za pomocą klawiszy numerycznych. Aby wprowadzić rozmiar za pomocą klawiszy numerycznych, naciśnij pole w Kroku 8 i 10 tylko raz.
- Podczas korzystania modelu z czteroliniowym panelem LCD można nacisnąć [Wstecz] klawisz, aby przejść do poprzedniego poziomu drzewa menu.

# Określanie typu i rozmiaru papieru za pomocą programu Smart Organizing Monitor

#### *D* Uwaga

• Aby uzyskać szczegółowe informacje o korzystaniu z programu Smart Organizing Monitor, patrz Podręcznik instalacji.

Procedura opisana w niniejszej sekcji to procedura przykładowa wykorzystująca Windows 10. Właściwa procedura może się różnić w zależności od używanego systemu operacyjnego.

- 1. W menu [Start] otwórz listę rozwijaną obok [SP 330\_3710\_Series Software Utilities].
- 2. Kliknij [Smart Organizing Monitor dla SP 330 3710 Series].

Zostanie uruchomiony program Smart Organizing Monitor.

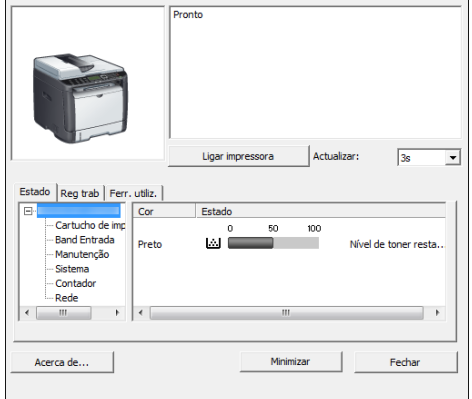

- 3. Jeśli urządzenie, którego używasz, nie jest wybrane, kliknij opcję [Podłącz drukarkę], a następnie wykonaj jedną z poniższych czynności:
	- Wybierz model urządzenia.
	- Wprowadź ręcznie adres IP urządzenia.
	- Kliknij opcję [Wyszukaj druk.siec.], aby wyszukać urządzenie w sieci.
- 4. Kliknij przycisk [OK].
- 5. Na karcie [Narz. użytk.] kliknij [Konfiguracja drukarki].

Jeżeli wyświetlona zostanie prośba o poadnie kodu dostępu, wprowadź go, a następnie kliknij [OK].

Domyślnym kodem dostępu jest "Admin".

- 6. Na karcie [Źród.papieru] wybierz typ i rozmiar papieru, a następnie kliknij przycisk [OK].
- 7. Kliknij przycisk [Zamk.].

#### Określanie niestandardowego rozmiaru papieru

- 1. W menu [Start] otwórz listę rozwijaną obok [SP 330\_3710\_Series Software Utilities].
- 2. Kliknij [Smart Organizing Monitor dla SP 330\_3710\_Series].
- 3. Jeśli urządzenie, którego używasz, nie jest wybrane, kliknij opcję [Podłącz drukarkę], a następnie wykonaj jedną z poniższych czynności:
	- Wybierz model urządzenia.
	- Wprowadź ręcznie adres IP urządzenia.
	- Kliknij opcję [Wyszukaj druk.siec.], aby wyszukać urządzenie w sieci.
- 4. Kliknij przycisk [OK].
- 5. Na karcie [Narz. użytk.] kliknij [Konfiguracja drukarki].

Jeżeli wyświetlona zostanie prośba o poadnie kodu dostępu, wprowadź go, a następnie kliknij  $[OK]$ .

Domyślnym kodem dostępu jest "Admin".

- 6. Na karcie [Źród.papieru] wybierz wartość [Niestand. rozm. pap.] z listy [Rozmiar pap.].
- 7. Na liście [Jednostka miary:] wybierz pozycję [mm] lub [cal].
- 8. W polu [Poziomo] i [Pionowo] określ szerokość i długość.
- 9. Kliknij przycisk [OK].
- 10. Kliknij przycisk [Zamk.].

# Określanie typu i rozmiaru papieru za pomocą programu Web Image Monitor

Niniejsza sekcja przedstawia sposób określania rozmiaru i typu papieru przy użyciu programu Web Image Monitor.

1. Uruchom przeglądarkę internetową i uzyskaj dostęp do urządzenia poprzez wprowadzenie adresu IP.

Zostanie wyświetlona strona główna programu Web Image Monitor.

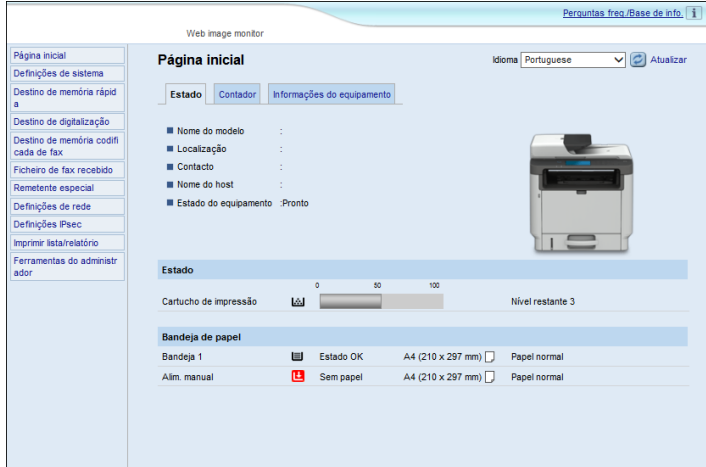

- 2. Kliknij [Ustawienia systemu].
- 3. Kliknij kartę [Ustaw. kasety na papier].
- 4. Wybierz typ i rodzaj papieru w kasecie, której chcesz użyć.
- 5. W razie konieczności wprowadź hasło administratora.
- 6. Kliknij przycisk [OK].
- 7. Zamknij przeglądarkę internetową.

#### Określanie niestandardowego rozmiaru papieru

- 1. Uruchom przeglądarkę internetową i uzyskaj dostęp do urządzenia poprzez wprowadzenie adresu IP.
- 2. Kliknij [Ustawienia systemu].
- 3. Kliknij kartę [Ustaw. kasety na papier].
- 4. Wybierz opcję [Rozm.niest.] z listy [Rozmiar papieru].
- 5. Wybierz opcję [mm] lub [cal], a następnie określ szerokość i długość.
- 6. W razie konieczności wprowadź hasło administratora.
- 7. Kliknij przycisk [OK].
- 8. Zamknij przeglądarkę internetową.

# Określanie typu i rozmiaru papieru przy użyciu sterownika drukarki

#### **Ważne**

• Upewnij się, że typ i rozmiar papieru określony w sterowniku drukarki jest zgodny z typem i rozmiarem papieru umieszczonego w kasecie. Ze względu na fakt, że urządzenie nie wykrywa automatycznie rozmiaru papieru, jego typ i rozmiar mogą być niezgodne, co może spowodować nieprawidłowy wydruk.

#### System Windows

Procedura opisana w niniejszej sekcji to procedura przykładowa wykorzystująca Windows 10. Właściwa procedura może się różnić w zależności od używanego systemu operacyjnego.

#### Sterownik drukarki PCL

1. Otwórz okno dialogowe [Właściwości drukowania] z poziomu sterownika drukarki.

Aby uzyskać informacje na temat sposobu otwierania i konfigurowania właściwości sterownika drukarki z menu [Urządzenia i drukarki], patrz [str.104 "Wyświetlanie okna](#page-105-0) [dialogowego Preferencje drukowania".](#page-105-0)

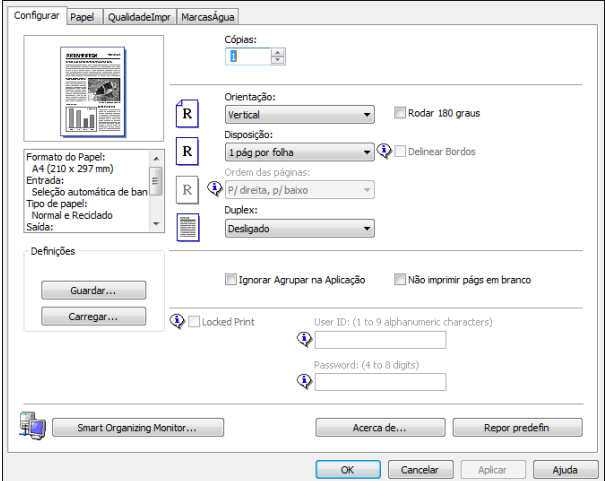

Pojawi się okno dialogowe [Preferencje drukowania].

- 2. Kliknij kartę [Papier].
- 3. Z listy [Kaseta na papier:] wybierz kasetę na papier zawierającą papier, na którym chcesz drukować.
- 4. Z listy [Typ papieru:], wybierz typ papieru załadowanego do kasety na papier.

5. Wybierz pole wyboru [Drukuj na] i wybierz rozmiar papieru umieszczonego w kasecie.

Wyczyść pole wyboru [Dopasuj do rozmiaru wydruku], zależnie od potrzeb.

6. Kliknij przycisk [OK].

#### Sterownik drukarki PostScript

1. Otwórz okno dialogowe [Właściwości drukowania] z poziomu sterownika drukarki.

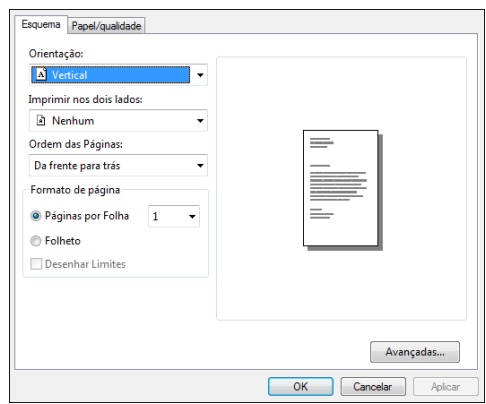

- 2. Kliknij kartę [Papier/Jakość].
- 3. Z listy [Źródło papieru:] wybierz kasetę na papier zawierającą papier, na którym chcesz drukować.
- 4. Na liście [Nośnik:] wybierz typ papieru, który jest załadowany do kasety na papier.
- 5. Kliknij przycisk [OK].

## System OS X

Ta procedura jest procedurą przykładową bazującą na systemie operacyjnym OS X 10.11. Właściwa procedura może się różnić w zależności od używanego systemu operacyjnego.

- 1. Włącz aplikację System Preferences (Preferencje systemu).
- 2. Kliknij opcję [Drukarki i skanery].
- 3. Wybierz używaną drukarkę.
- 4. W menu [Domyślny rozmiar papieru:] wybierz rozmiar dokumentu do wydruku.

# Obsługiwany papier

#### **Ważne**

- Po załadowaniu papieru do kasety należy określić typ i rozmiar papieru przy użyciu panelu operacyjnego lub programu Smart Organizing Monitor i sterownika drukarki. To urządzenie nie wykrywa rozmiaru papieru automatycznie.
- W przypadku ładowania papieru o rozmiarze niestandardowym do Kasety 1 i tacy ręcznej należy określić jego długość i szerokość przy użyciu panelu operacyjnego lub Smart Organizing Monitor i sterownika drukarki.
- Podczas drukowania na papierze o rozmiarze niestandardowym z tacy ręcznej można drukować bez określenia typu lub rozmiaru papieru przy użyciu pulpitu operacyjnego, w zależności od ustawień dla [Priorytet tacy ręcznej].

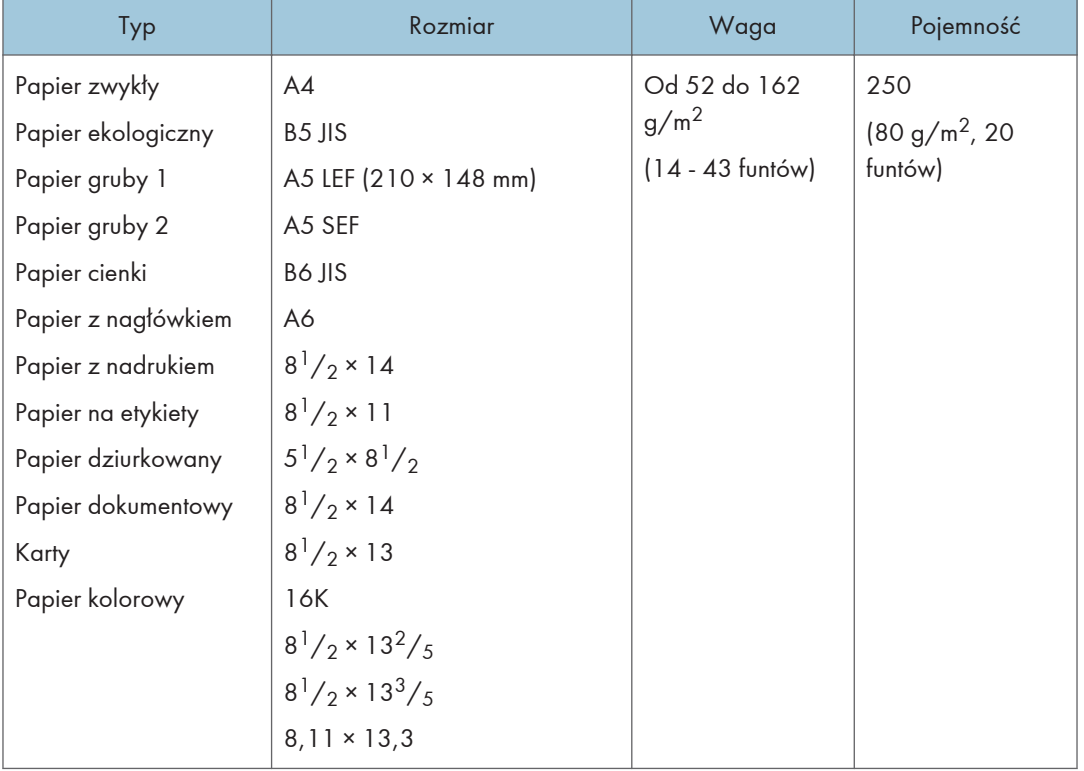

#### Kaseta 1

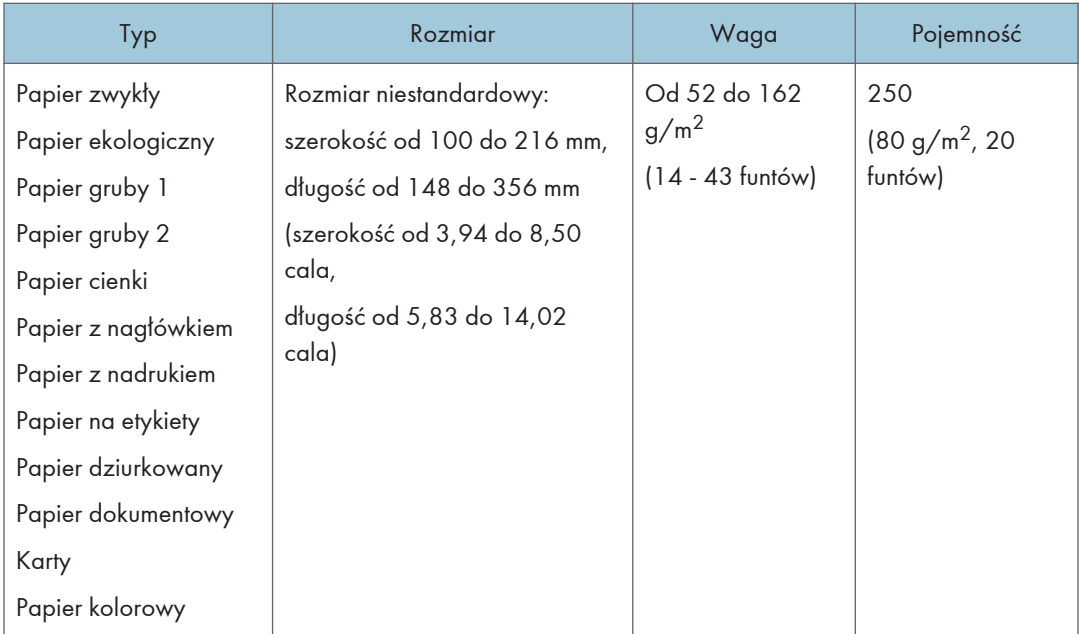

## Kaseta 2 (opcjonalna)

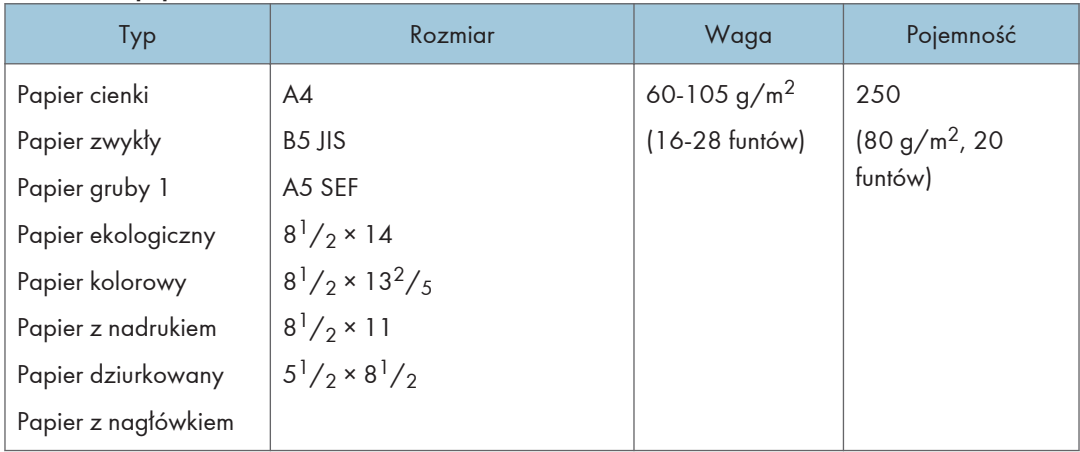

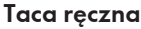

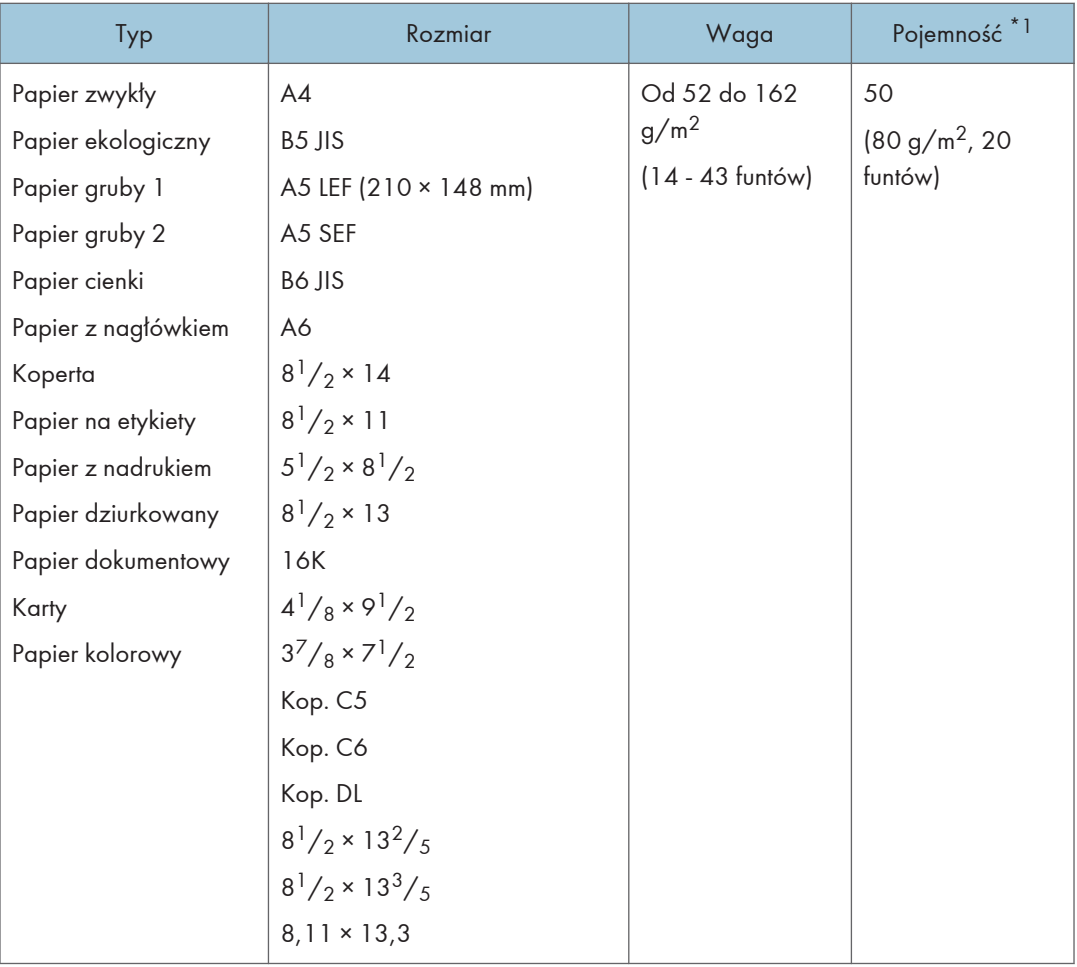

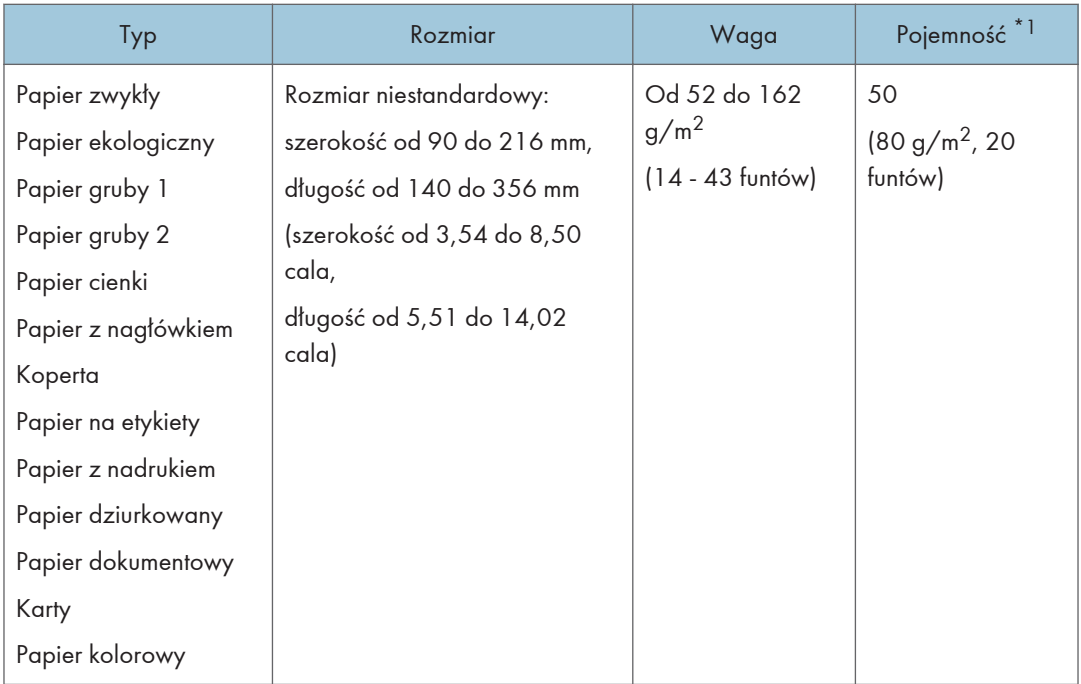

\*1 Liczba kopert, jakie można załadować, wynosi maksymalnie 8.

## Specyfikacja typów papieru

W tabelach poniżej opisano typy papierów, których można używać w niniejszym urządzeniu.

#### **Mażne**

- Toner może schnąć przez dłuższy czas w zależności od typu papieru. Po wydrukowaniu należy sprawdzić, czy strony zupełnie wyschły. W przeciwnym razie toner może się rozmazać.
- Gwarantowaną jakość druku można uzyskać tylko pod warunkiem używania zalecanych papierów. Szczegółowe informacje na temat zalecanego papieru można uzyskać u przedstawiciela handlowego lub w serwisie.

#### Papier zwykły

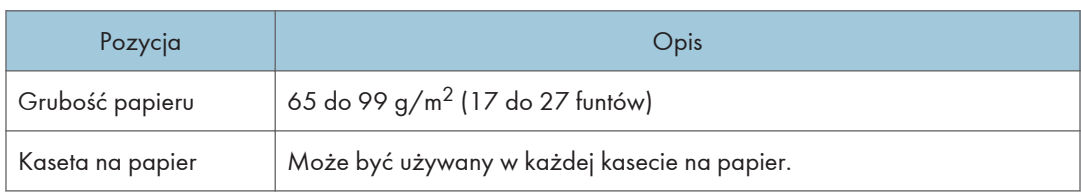

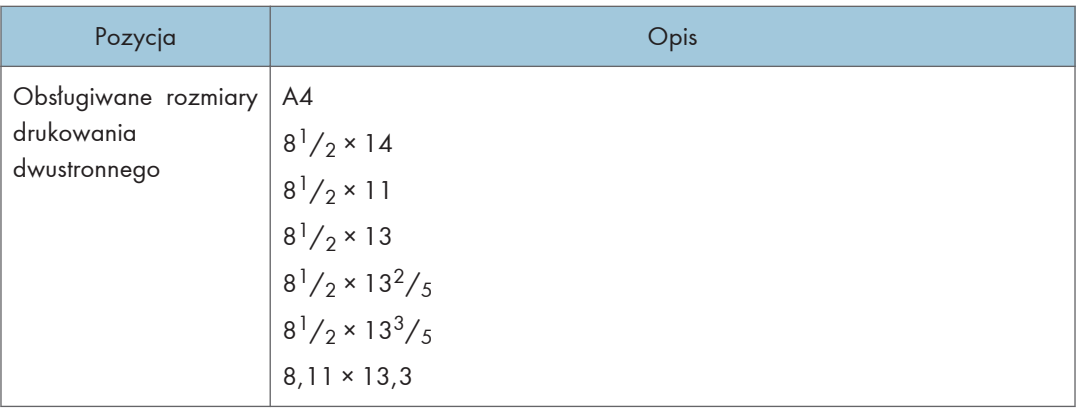

## Papier gruby 1

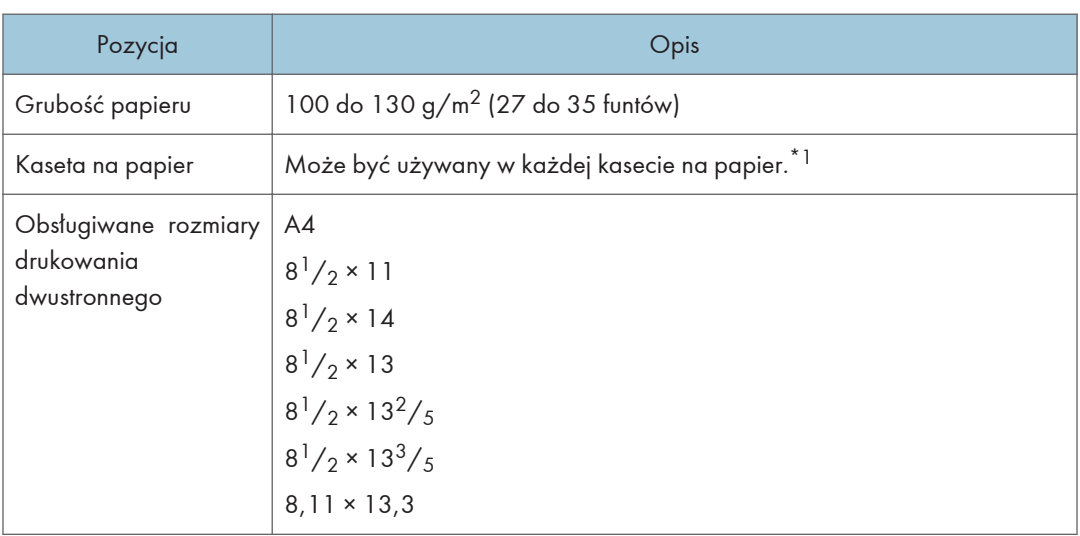

\*1 Można użyć grubego papieru o gramaturze 105 g/m2 lub mniejszej w przypadku korzystania z podajnika 2 lub funkcji dupleksu.

## Papier gruby 2

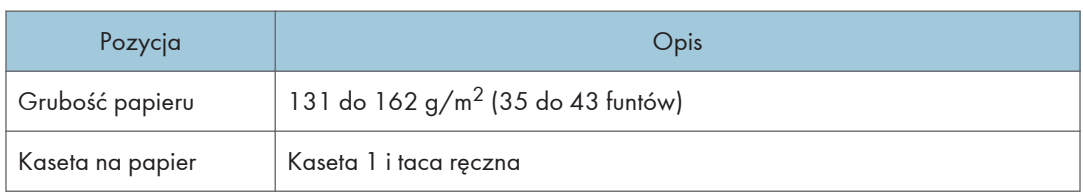

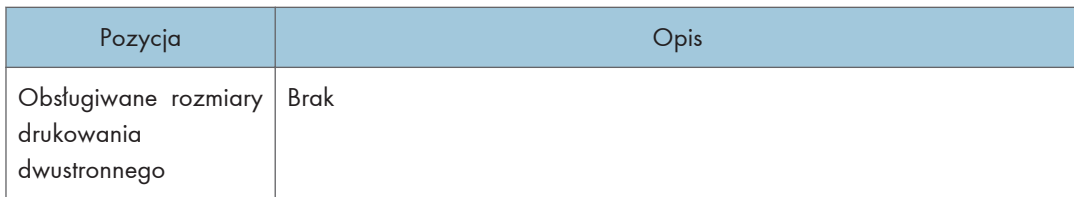

## Papier cienki

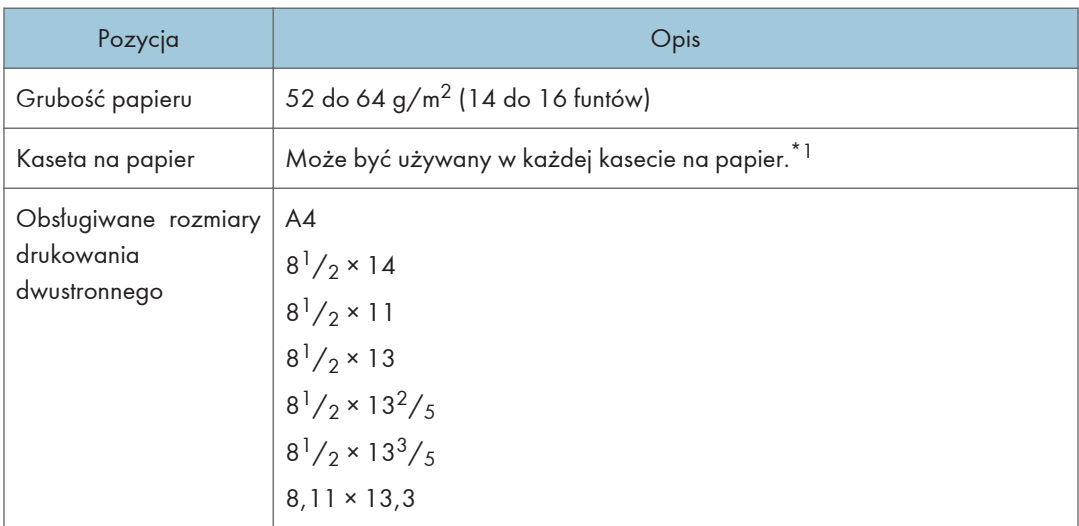

\*1 Można użyć cienkiego papieru o gramaturze 60g/m2 lub większej w przypadku korzystania z podajnika 2 lub funkcji dupleksu.

## Papier ekologiczny

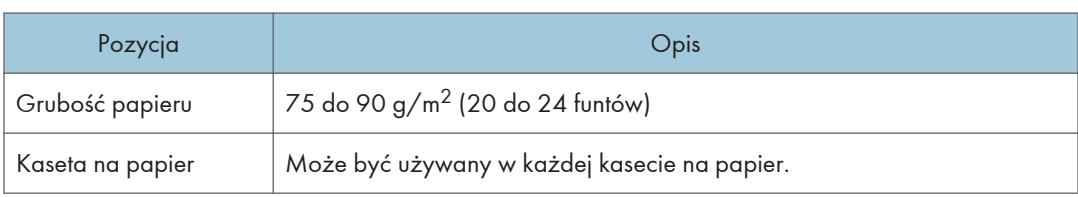

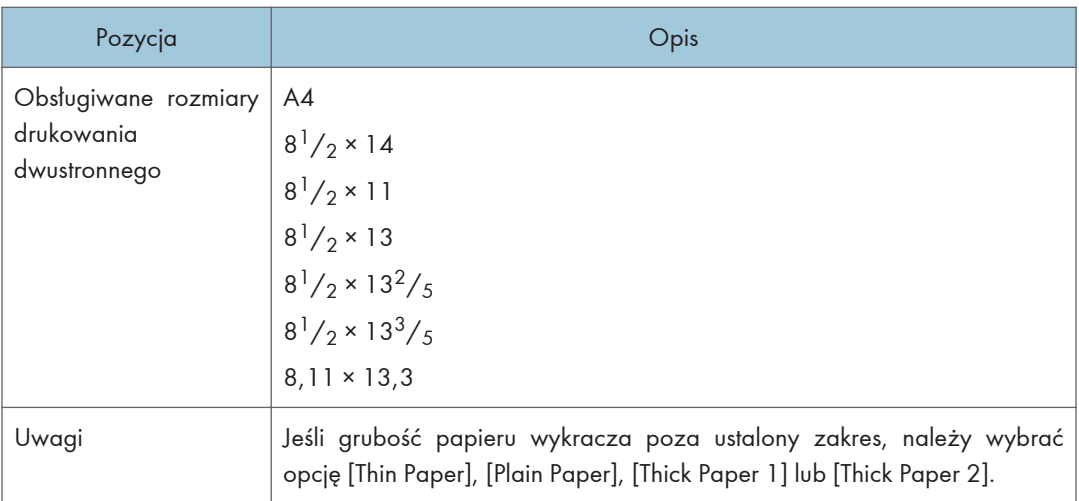

## Papier kolorowy

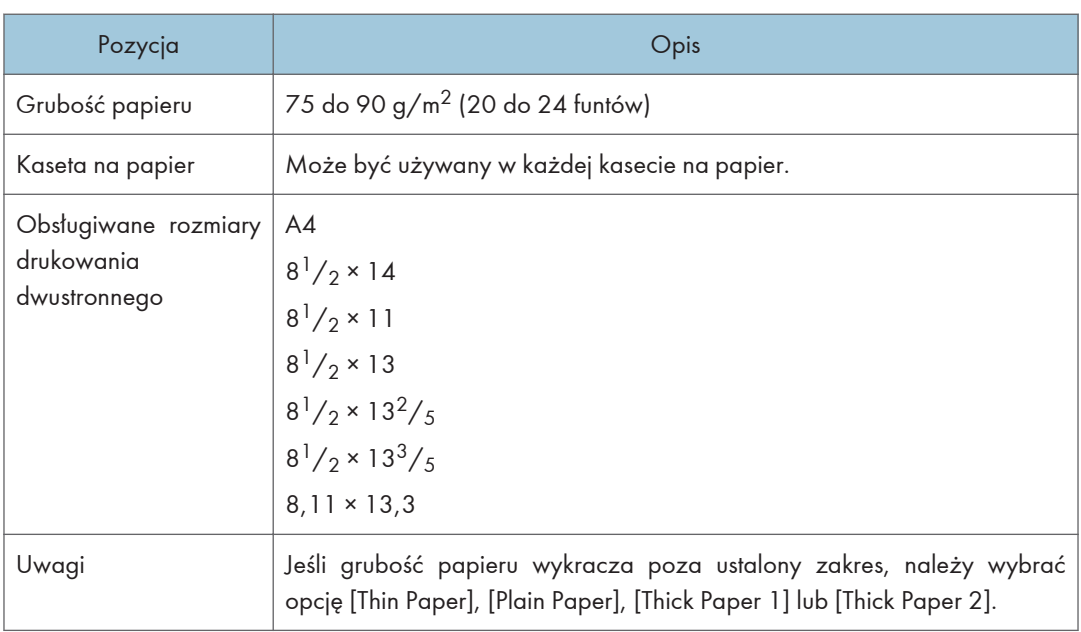

## Papier z nadrukiem

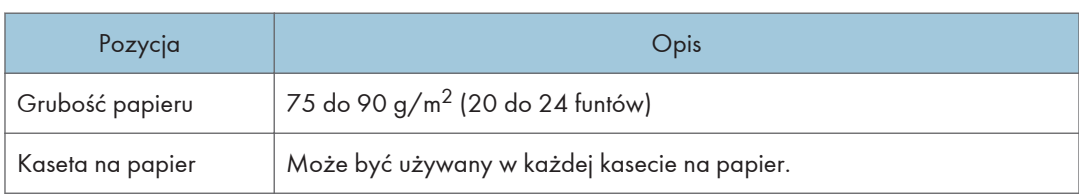

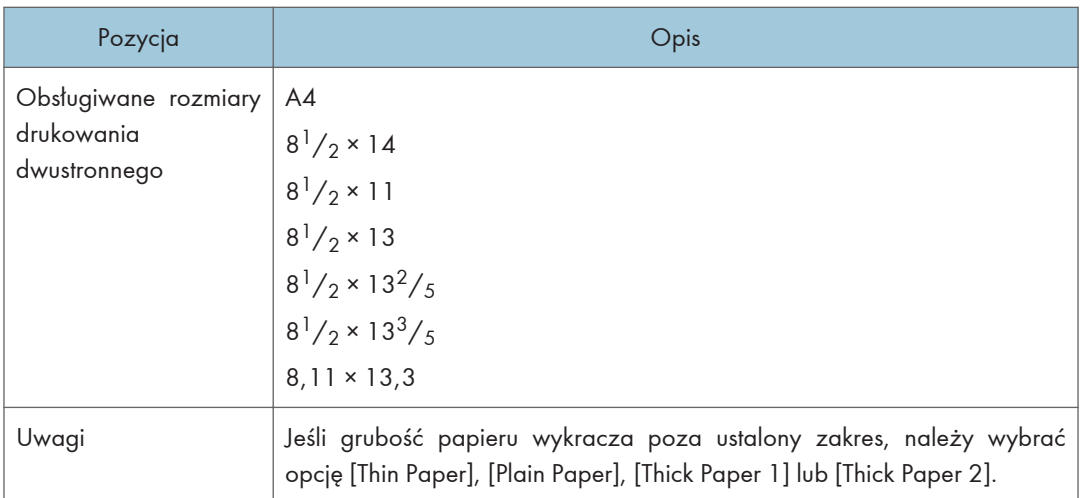

## Papier dziurkowany

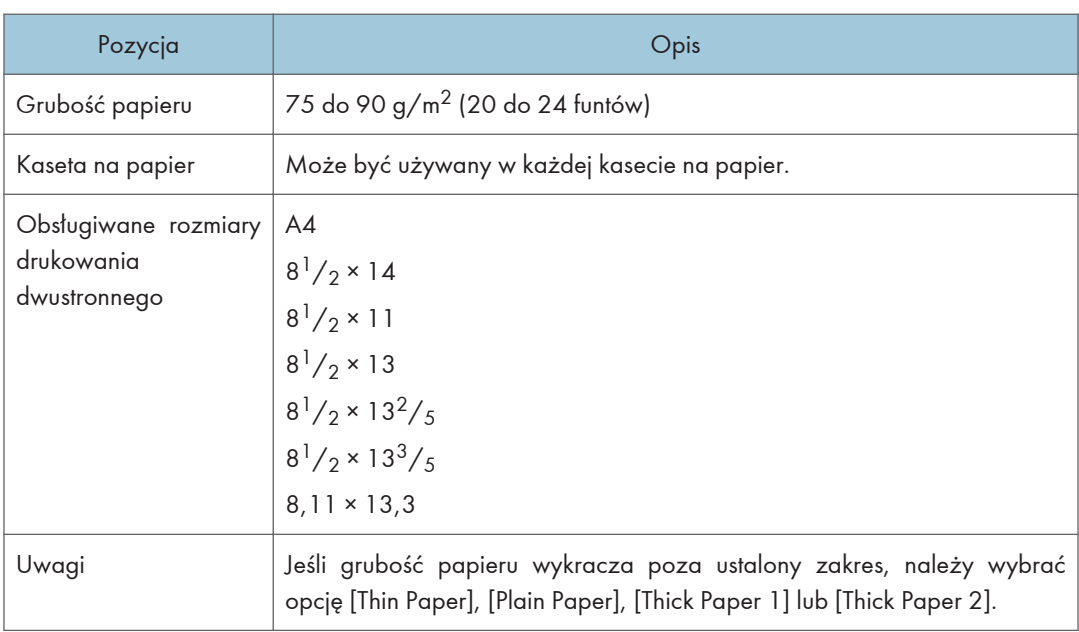

## Papier z nagłówkiem

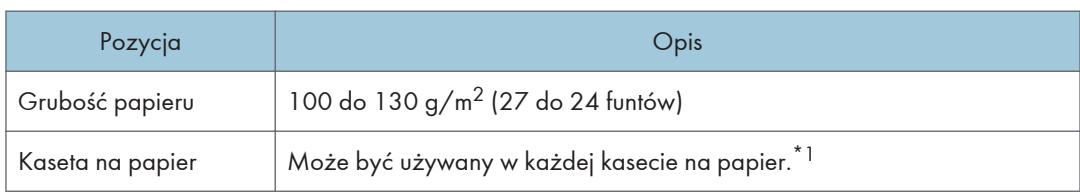

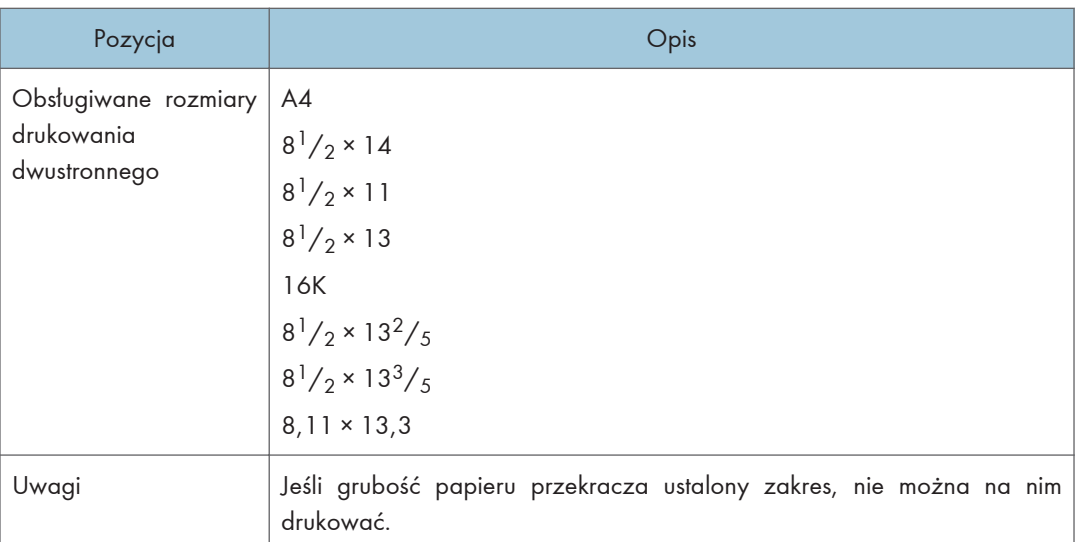

\*1 Możesz użyć papieru firmowego o gramaturze 105g/m2 lub mniej w przypadku korzystania z podajnika 2 lub funkcji dupleksu.

## Papier dokumentowy

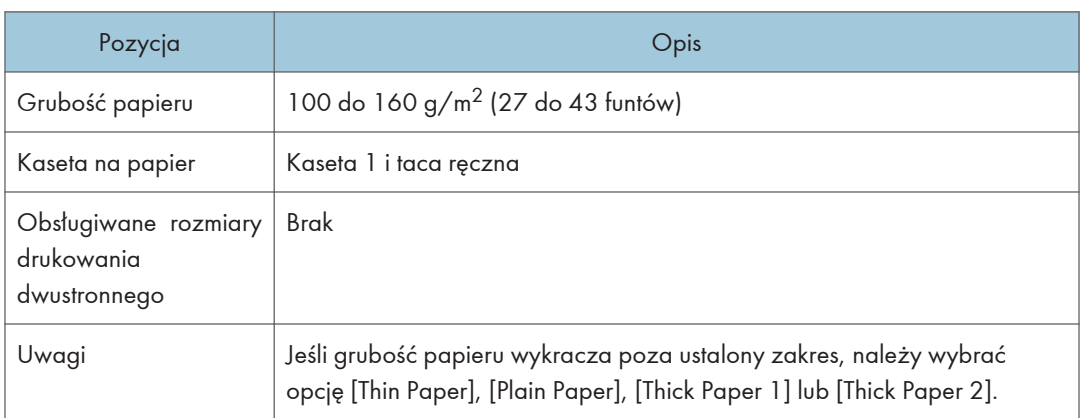

## Karty

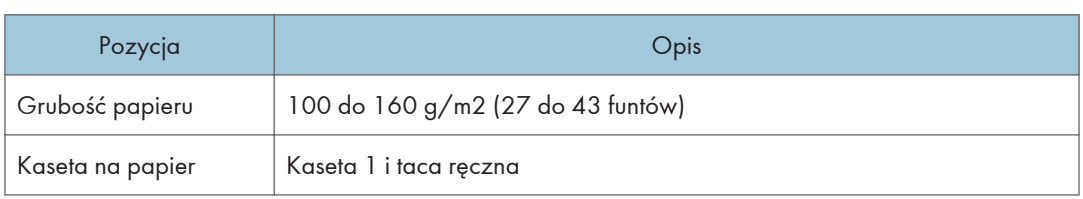

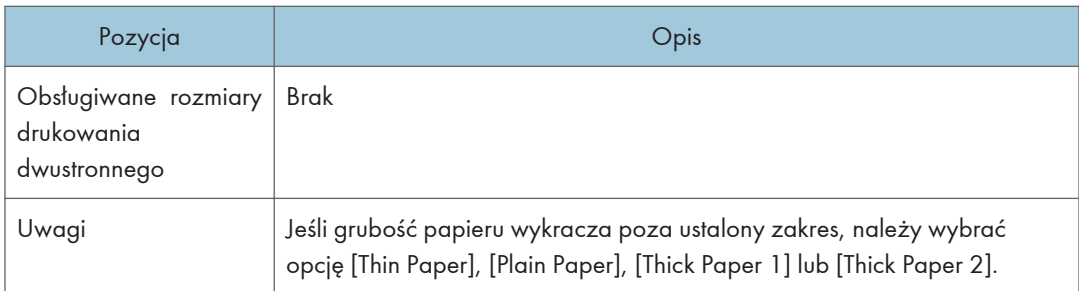

## Papier na etykiety

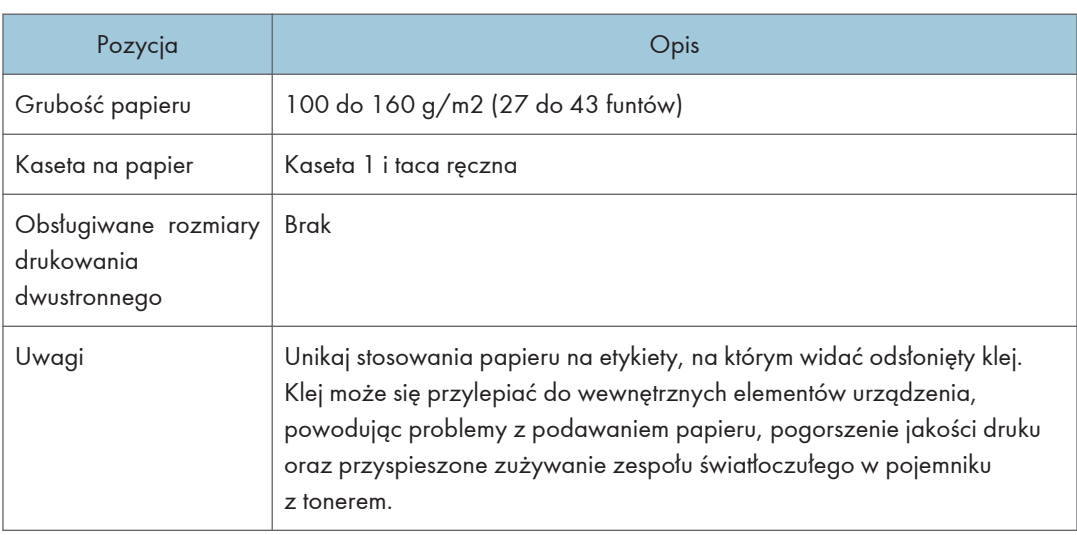

## Koperta

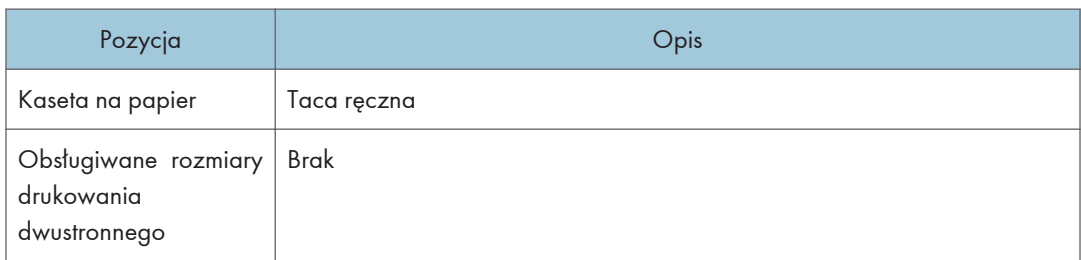

#### Uwagi

- Należy unikać stosowania kopert samoprzylepnych, ponieważ mogą powodować wadliwe działanie urządzenia.
- Papier może być załadowany tylko do poziomu niższego z dwóch znaczników ograniczających w kasecie.
- Jeśli koperty wychodzące z drukarki są mocno pogniecione, załaduj je w odwrotnym kierunku. Skonfiguruj także sterownik drukarki, aby odwrócił wydruk o 180 stopni. Więcej informacji o zmianie orientacji papieru można znaleźć w Pomocy sterownika drukarki.
- Czynniki środowiskowe mogą obniżyć jakość wydruku zarówno na zalecanych, jak i na niezalecanych kopertach.
- Jeżeli po wydruku koperty są mocno zwinięte, wyprostuj je wyginając w kierunku przeciwnym do zgięcia.
- Po wydruku, koperty mogą mieć czasem zagięcia wzdłuż ich dłuższego boku i plamy tonera na niezadrukowanej stronie. Obrazy wydruku mogą być również nieostre. Drukując duże, mocno zaczernione obszary, wystąpić mogą paski jako wynik nakładania się kopert.
- Aby prawidłowo określić długość koperty, której zakładka otwiera się wzdłuż krótkiego brzegi, podczas pomiaru uwzględnij otwarta zakładkę.

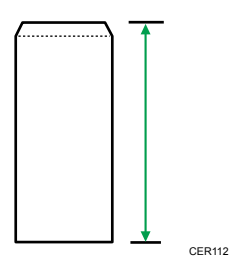

• Przewachluj koperty i wyrównaj ich brzegi przed załadowaniem.

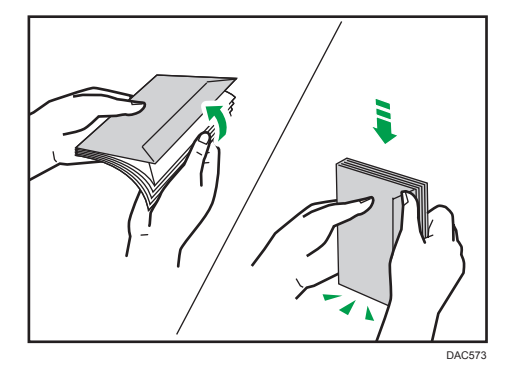

- Kartkując koperty, upewnij się, że nie są one złożone razem. Jeśli są złożone razem, rozdziel je.
- Wachlując kopertami upewnij się, że zakładki kopert nie są złożone. Jeśli są złożone, rozdziel je.
- Przed załadowaniem kopert, wyrównaj je tak, żeby ich zakładka nie wystawała jak pokazano poniżej.

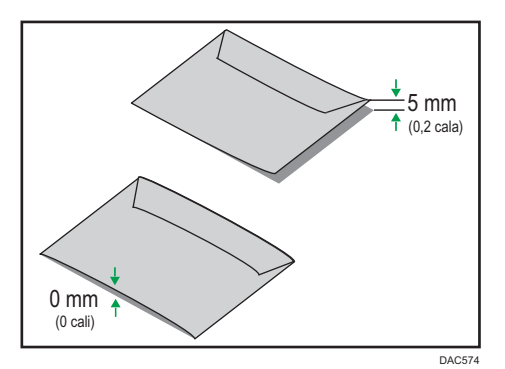

• Jeżeli zwinięcie jest mocne, wyprostuj koperty palcami jak pokazano poniżej.

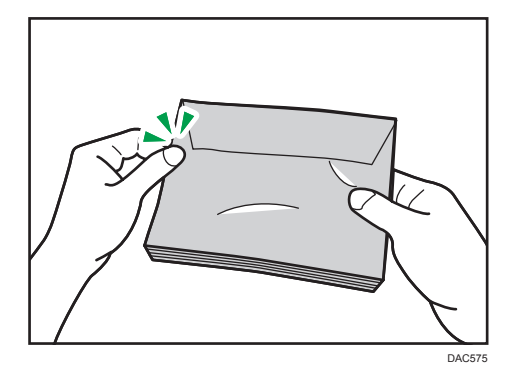

## Niezalecane typy papieru

Nie używaj poniższych typów papieru:

- Papier do drukarek atramentowych
- Papier zagięty, złożony lub zmięty
- Papier zwinięty lub wypaczony
- Papier podarty
- Papier pomarszczony
- Papier wilgotny
- Brudny lub zniszczony papier
- Papier zbyt suchy, wytwarzający ładunki elektrostatyczne
- Papier uprzednio zadrukowany, z wyjątkiem firmowego papieru z nagłówkiem.

Wadliwe działanie drukarki jest szczególnie prawdopodobne w przypadku korzystania z papieru używanego w innych drukarkach (np. kopiarkach czarno-białych i kolorowych, drukarkach atramentowych itd.)

• Papier termiczny i papier węglowy

- Papier cięższy lub lżejszy niż podane ograniczenia
- Papier z okienkami, otworami, perforacjami, wycięciami lub tłoczeniami
- Samoprzylepny papier etykietowy, z odsłoniętą warstwą kleju lub papieru podkładowego
- Papier ze spinaczami lub zszywkami
- Papier z klejem

#### **J** Uwaga

- Ładując papier nie dotykaj jego powierzchni.
- Nawet jeśli papier jest odpowiedni dla urządzenia, jego niewłaściwe przechowywanie może spowodować zacięcia papieru, obniżenie jakości oraz awarie.

#### Przechowywanie papieru

#### **Ważne**

• Podczas przechowywania papier należy ułożyć w sposób prawidłowy. Jeśli papier jest przechowywany w sposób nieprawidłowy, może dojść do zacięć, obniżenia jakości druku lub nieprawidłowości.

Podczas przechowywania papieru:

- Papieru nie należy przechowywać w wilgotnym miejscu.
- Papieru nie należy wystawiać na bezpośrednie działanie promieni słonecznych.
- Nie należy stawiać papieru na krawędzi.
- Wszelkie pozostałości papieru należy przechowywać w opakowaniu lub pudle dostarczonym razem z papierem.

## Obszar wydruku

Na wykresie poniżej pokazano obszar arkuszu papieru, gdzie urządzenie może drukować.

Ze sterownika drukarki

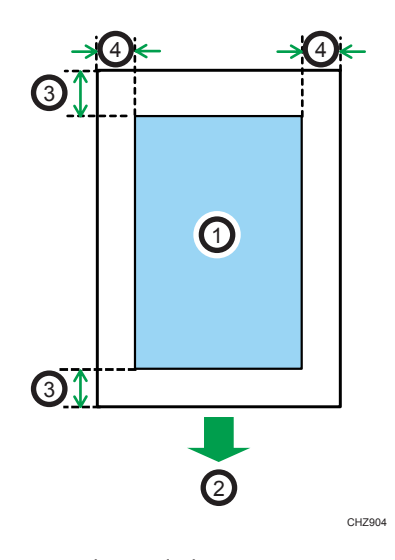

- 1. Obszar drukowania
- 2. Kierunek podawania papieru
- 3. Ok. 4,2 mm (0,2 cala)
- 4. Ok. 4,2 mm (0,2 cala)

#### Koperta

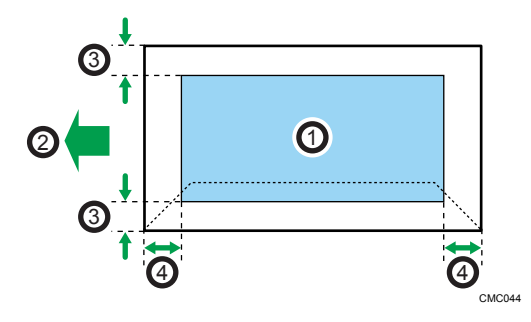

- 1. Obszar drukowania
- 2. Kierunek podawania papieru
- 3. Około 4,2 mm (0,2 cala)
- 4. Około 4,2 mm (0,2 cala)

#### Funkcja kopiarki

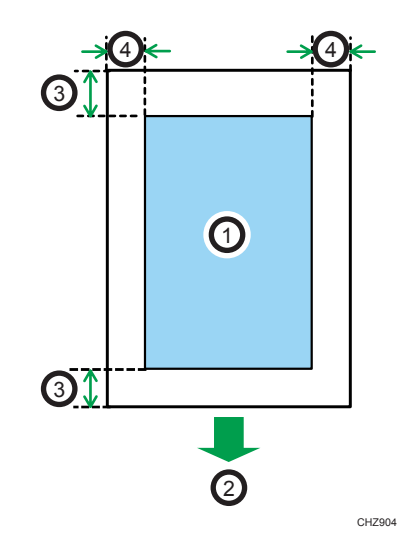

- 1. Obszar drukowania
- 2. Kierunek podawania papieru
- 3. Krawędź przednia: ok. 4 mm (0,2 cala), krawędź tylna: ok. 3 mm (0,2 cala)
- 4. Ok. 2,8 mm (0,1 cali)

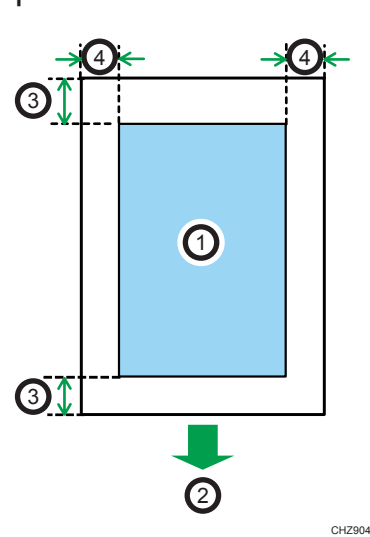

#### Funkcja faksu

- 1. Obszar drukowania
- 2. Kierunek podawania papieru
- 3. Ok. 4,2 mm (0,2 cala)
- 4. Ok. 2 mm (0,08 cala)

## **U** Uwaga

- Nie można wykonywać druku bez obramowania.
- Rozmiary obszaru drukowania zależą od formatu papieru, języka drukarki i ustawień dokonanych w sterowniku drukarki.
- W celu osiągnięcia lepszej jakości druku na kopertach zaleca się, aby wszystkie marginesy (prawy, lewy, górny i dolny) miały szerokość co najmniej 15 mm (0,6 cala).

# Umieszczanie oryginałów

Ta sekcja opisuje typy oryginałów, które można używać oraz sposób ich umieszczania.

## Umieszczanie oryginałów na szybie ekspozycyjnej

Ta sekcja opisuje procedurę umieszczania oryginałów na szybie ekspozycyjnej.

**Nazne** 

- Nie należy umieszczać oryginałów, zanim korektor lub toner zupełnie wyschną. W przyciwnym razie mogą one pozostawić ślady na szybie ekspozycyjnej, co będzie widoczne na skopiowanych dokumentach.
- Jeżeli oryginały zostaną umieszczone zarówno w podajniku ADF, jak i na szybie ekspozycyjnej, oryginał w podajniku ADF będzie miał pierwszeństwo przed oryginałem na szybie ekspozycyjnej.
- Należy uważać, aby nie trzymać za kasetę na papier przy podnoszeniu podajnika ADF, ponieważ grozi to uszkodzeniem kasety.
- 1. Unieś podajnik ADF.
- 2. Połóż oryginał na szybie ekspozycyjnej w taki sposób, aby strona kopiowana była skierowana do dołu. Oryginał należy wyrównać do tylnego lewego narożnika.

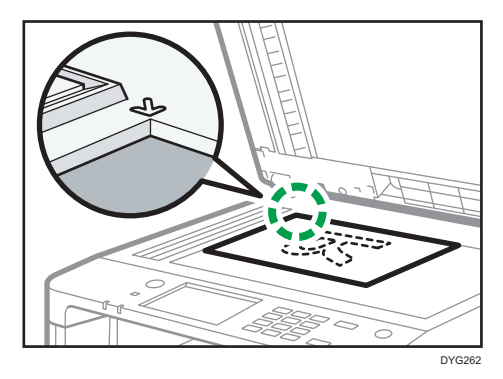

3. Opuść ADF.

Podajnik ADF należy przytrzymać podczas używania grubych, złożonych lub zszytych oryginałów oraz kiedy nie można go całkowicie opuścić.

#### Umieszczanie oryginałów w automatycznym podajniku dokumentów

Używając podajnika ADF jednorazowo można skanować wiele stron.

**Ważne** 

• W podajniku ADF w tym samym czasie nie należy umieszczać oryginałów o różnych rozmiarach.

- Oryginał zawinięty lub zagięty należy wyprostować przed umieszczeniem go w automatycznym podajniku dokumentów.
- Aby uniknąć podawania kilku arkuszy na raz, należy przekartkować strony oryginału przed umieszczeniem ich w podajniku ADF.
- Równo umieść oryginały.
- 1. Otwórz pokrywę kasety wejściowej ADF i wyreguluj prowadnice zgodnie z rozmiarem oryginałów.

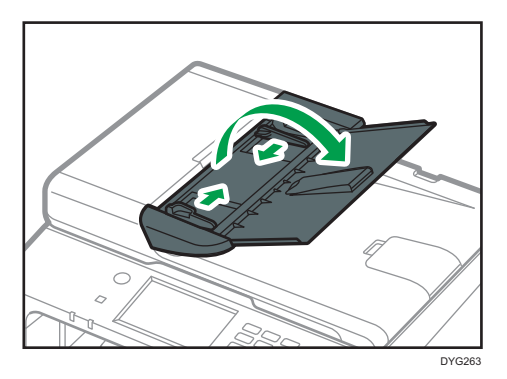

2. Umieść równo ułożone oryginały w podajniku ADF stroną do kopiowania skierowaną do góry. Ostatnia strona powinna znajdować się na dole.

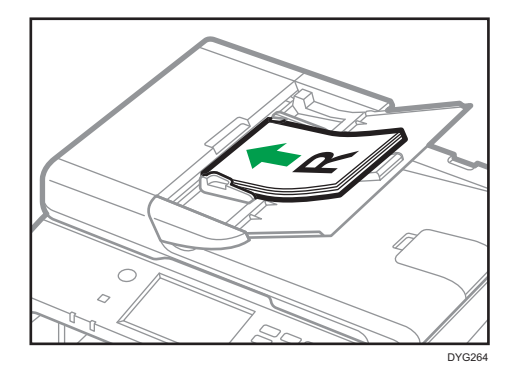

*D* Uwaga

• Przy umieszczaniu oryginałów dłuższych niż format A4 lub 8 $\frac{1}{2} \times 11$  należy wysunąć przedłużenia tacy podajnika ADF.

## Informacje o oryginałach

W sekcji tej opisano typy oryginałów, które można umieszczać, oraz części oryginałów, których nie można zeskanować.

#### Zalecane rozmiary oryginałów

W sekcji tej opisano zalecane rozmiary oryginałów.

#### Szyba ekspozycyjna

Maksymalna szerokość - 216 mm (8,5"), maksymalna długość - 297 mm (11,7")

ADF

- Rozmiar papieru: 140 do 216 mm (5 $\frac{1}{2}$  do 8 $\frac{1}{2}$ ") szerokości, 140 do 356 mm (5 $\frac{1}{2}$  do 14") długości
- Gramatura papieru:  $52-105$  g/m<sup>2</sup> (13,8-28,0 funtów)

#### *D* Uwaga

- Na szybie ekspozycyjnej można umieszczać tylko pojedyncze arkusze.
- W podajniku ADF jednocześnie można umieszczać nie więcej niż 35 arkuszy (używając papieru o gramaturze 80 g/m<sup>2</sup>, 20 funtów).

#### Typy oryginałów nie obsługiwane przez automatyczny podajnik dokumentów

Następujące typy oryginałów mogą zostać uszkodzone, zablokowane lub wydrukowane z szarymi bądź czarnymi liniami, jeżeli umieszczone zostaną w podajniku ADF:

- Oryginały większe lub cięższe od zalecanych
- Oryginały zszyte zszywkami lub spięte klipsami
- Oryginały porozrywane lub zniszczone
- Oryginały zawinięte, poskładane lub pomarszczone
- Oryginały zaklejane
- Oryginały powlekane, takie jak termoczuły papier faksowy, papier ilustracyjny, folia aluminiowa, kalka maszynowa czy papier przewodzący
- Oryginały z liniami perforowanymi
- Oryginały z indeksami, kartami lub innymi częściami wystającymi
- Oryginały lepkie, takie jak papier półprzezroczysty
- Oryginały cienkie lub łatwo wyginające się
- Oryginały grube, takie jak kartki pocztowe
- Oryginały oprawione, takie jak książki
- Oryginały przezroczyste, takie jak folie OHP czy papier półprzezroczysty
- Oryginały mokre od toneru lub zamazane korektorem

#### Obszar obrazu niemożliwy do skanowania.

Nawet jeśli oryginały zostaną poprawnie umieszczone w podajniku ADF lub na szybie ekspozycyjnej, paromilimetrowy margines na wszystkich czterech bokach oryginału może nie zostać zeskanowany.

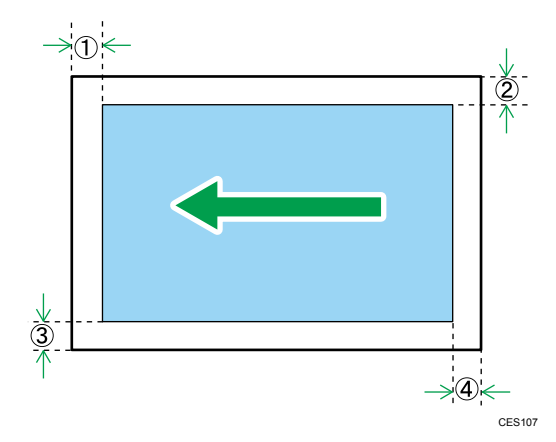

#### Marginesy przy użyciu szyby ekspozycyjnej

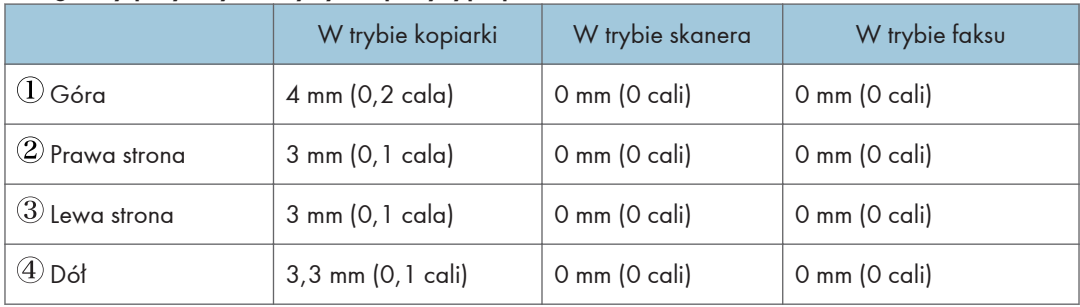

#### Marginesy przy użyciu ADF

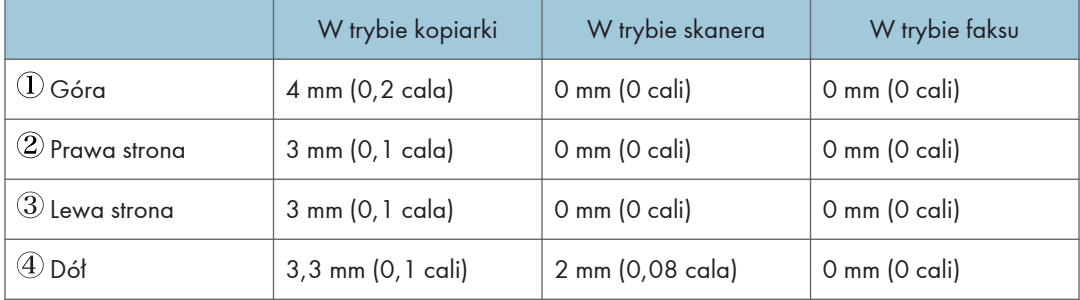

2. Specyfikacja i uzupełnianie papieru

# 3. Drukowanie dokumentów

Ten rozdział zawiera opis sposobu konfigurowania ustawień sterownika drukarki oraz drukowania dokumentów.

# Możliwości funkcji drukowania

#### Drukowanie dwustronne

Umożliwia drukowanie na obu stronach arkusza papieru. Szczegółowe informacje można znaleźć w pomocy sterownika drukarki.

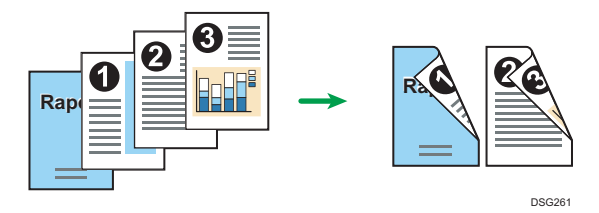

#### Drukowanie łączone

Umożliwia połączenie wielu stron i wydrukowanie ich na jednym arkuszu papieru. Szczegółowe informacje można znaleźć w pomocy sterownika drukarki.

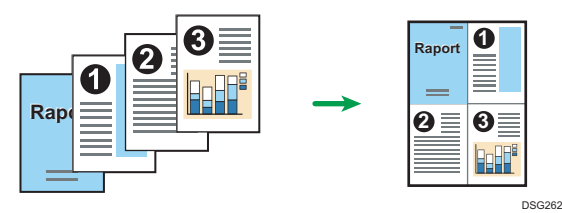

# Konfiguracja Ustawień opcji dla drukarki

Jeśli opcja komunikacji dwukierunkowej działa poprawnie, pozwala ona na automatyczne przesyłanie do komputera informacji z urządzenia o opcji, rozmiarze papieru i kierunku jego podawania. Komunikacja dwukierunkowa umożliwia sprawdzanie statusu urządzenia z komputera.

#### Warunki komunikacji dwukierunkowej

Aby komunikacja dwukierunkowa była obsługiwana, muszą być spełnione następujące warunki:

#### Jeśli drukarka jest podłączona do sieci

- Konieczne jest używanie standardowego portu TCP/IP.
- Oprócz powyższego musi być spełniony również jeden z następujących warunków:
	- Używany jest protokół TCP/IP lub IPP. (W przypadku użycia protokołu IPP nazwa portu IPP musi zawierać adres IP.)

#### W wypadku połączenia przez interfejs USB

- Urządzenie należy podłączyć do portu USB komputera za pomocą łącza interfejsu USB.
- Komputer musi obsługiwać komunikację dwukierunkową.
- Należy wybrać opcję [Włącz obsługę dwukierunkową] i wyłączyć opcję [Włącz buforowanie drukarek] na karcie [Porty] sterownika drukarki.

#### Jeśli komunikacja dwukierunkowa jest wyłączona

W tej sekcji opisano, jak ustawić na komputerze opcje i rozmiar papieru dla każdej kasety.

**Ważne** 

• Zmiana właściwości drukarki wymaga posiadania uprawnień do zarządzania drukarkami. Zaloguj się jako członek grupy administratorów.

#### System Windows

Procedura ta jest procedurą przykładową bazującą na systemie operacyjnym Windows 10.

- 1. W menu [Start] wybierz opcję [Panel sterowania] w sekcji [System Windows].
- 2. Kliknij [Wyświetl urządzenia i drukarki].
- 3. Kliknij prawym przyciskiem myszy ikonę urządzenia, a następnie kliknij [Właściwości drukarki].
- 4. Kliknij kartę [Akcesoria].
- 5. Wybierz opcje zainstalowane z obszaru [Opcje], a następnie wprowadź wymagane ustawienia.
- 6. Kliknij kartę [Ustaw. rozm. papieru].
- 7. W obszarze [Kaseta na papier:] wybierz kasety, które mają być używane, a następnie w obszarze [Rozmiar papieru:] wybierz rozmiar papieru, który będzie podawany do każdej z kaset.

Kliknij opcję [Aktualizuj], aby zastosować ustawienie do każdej kasety.

- 8. Kliknij przycisk [Zastosuj].
- 9. Kliknij [OK], aby zamknąć okno dialogowe właściwości drukarki.

#### System OS X

Poniższą procedurę wyjaśniono na przykładzie systemu OS X 10.11.

- 1. Włącz aplikację System Preferences (Preferencje systemu).
- 2. Kliknij opcję [Drukarki i skanery].
- 3. Wybierz używaną drukarkę, a następnie kliknij [Opcje i akcesoria...].
- 4. Kliknij [Opcje], a następnie skonfiguruj ustawienia zależnie od potrzeb.
- 5. Kliknij przycisk [OK].
- 6. Zamknij preferencje systemu.

# <span id="page-105-0"></span>Wyświetlanie okna dialogowego Preferencje drukowania

Aby zmienić ustawienia domyślne sterownika drukarki, skonfiguruj opcje w oknie dialogowym [Preferencje drukowania].

W celu zmiany ustawień domyślnych wszystkich aplikacji otwórz okno dialogowe [Preferencje drukowania] z poziomu systemu operacyjnego. Aby uzyskać szczegółowe informacje, patrz str.104 "Wyświetlanie okna dialogowego Preferencje drukowania z menu [Start]". Aby zmienić ustawienia domyślne dla określonej aplikacji, otwórz okno dialogowe [Preferencje drukowania] z poziomu tej aplikacji. Aby uzyskać szczegółowe informacje, patrz str.104 "Wyświetlanie okna dialogowego Preferencje drukowania w aplikacji".

## Wyświetlanie okna dialogowego Preferencje drukowania z menu [Start]

W tym rozdziale wyjaśniono, jak otworzyć okno dialogowe [Preferencje drukowania] w folderze [Drukarki i faksy].

**Ważne** 

- Jeżeli sterownik drukarki rozprowadzany jest z serwera druku wówczas wartości ustawień określone przez serwer wyświetlane są jako wartości domyślne dla [Parametry domyślne wydruku...].
- Nie można skonfigurować innych ustawień druku dla każdego użytkownika. Ustawienia skonfigurowane w tym oknie dialogowym są domyślne.
- 1. W menu [Start] wybierz opcję [Panel sterowania] w sekcji [System Windows].
- 2. Kliknij [Wyświetl urządzenia i drukarki].
- 3. Prawym przyciskiem myszy kliknij ikonę drukarki, która ma być używana.
- 4. Kliknij [Preferencje drukowania].

## Wyświetlanie okna dialogowego Preferencje drukowania w aplikacji

Z poziomu aplikacji można zmienić ustawienia drukarki. Aby wprowadzić ustawienia drukarki dla określonej aplikacji, otwórz w niej okno dialogowe [Preferencje drukowania].

Ustawienia wyświetlane w oknie dialogowym [Preferencje drukowania] w oknie [Drukarki i faksy] są domyślnie stosowane w oknie dialogowym [Preferencje drukowania] otwartym w aplikacji. Podczas drukowania z aplikacji, należy odpowiednio zmodyfikować ustawienia.

Zawartość wyświetlanych ekranów może się różnić w zależności od aplikacji. Poniżej wyjaśniono sposób drukowania dokumentów z użyciem aplikacji na przykładzie programu WordPad z systemu Windows 10.

## Wyświetlanie okna dialogowego Preferencje drukowania w aplikacji w systemie Windows

- 1. Kliknij [Plik] w lewym górnym rogu okna, a następnie kliknij polecenie [Drukuj].
- 2. Na liście [Wybierz drukarkę], wybierz drukarkę, która ma być używana.
- 3. Kliknij [Właściwości].

#### **J** Uwaga

• Metoda otwierania okna dialogowego [Preferencje drukowania] może zależeć od używanej aplikacji. Szczegółowe informacje można znaleźć w Pomocy sterownika drukarki lub w podręcznikach dołączonych do aplikacji.

## Wyświetlanie okna dialogowego Preferencje drukowania w aplikacji w systemie OS X

Poniższą procedurę wyjaśniono na przykładzie systemu OS X 10.11.

- 1. Otwórz dokument do druku.
- 2. W menu [Plik], wybierz [Drukuj...].
- 3. Upewnij się, że w menu podręcznym [Drukarka:] jest wybrana nazwa lub adres IP używanego urządzenia.

Jeśli nazwa lub adres IP używanego urządzenia nie są wybrane na liście [Drukarka:] kliknij listę i wybierz urządzenie.

# Podstawowa obsługa drukowania

#### **Ważne**

#### • Drukowanie dwustronne jest ustawieniem domyślnym.

Poniższa procedura wyjaśnia, w jaki sposób wykonać drukowanie podstawowe.

Procedura ta jest procedurą przykładową bazującą na systemie operacyjnym Windows 10 i sterowniku PCL 6. Właściwa procedura może się różnić w zależności od używanego systemu operacyjnego.

Aby uzyskać szczegółowe informacje na temat opcji drukowania, patrz Pomoc sterownika drukarki.

#### 1. Otwórz okno dialogowe właściwości drukarki w aplikacji dokumentu.

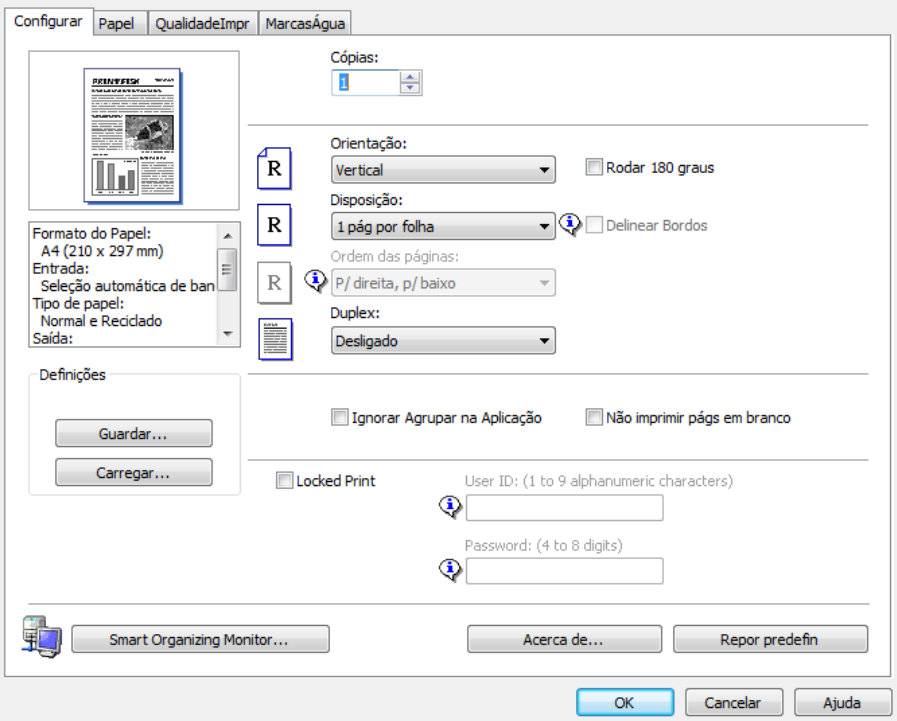

Aby uzyskać szczegółowe informacje na temat otwierania okna dialogowego z właściwościami drukarki, patrz [str.104 "Wyświetlanie okna dialogowego Preferencje drukowania w aplikacji"](#page-105-0).

Informacje szczegółowe dotyczące każdego z ustawień, patrz [Pomoc] Możesz również kliknąć ikony informacyjne, aby wyświetlić informacje o konfiguracji.

- 2. Ustaw opcje drukowania w zależności od potrzeb, po czym kliknij [OK]. Okno dialogowe właściwości drukarki zamknie się.
- 3. Kliknij przycisk [Drukuj].
## **J** Uwaga

- W kolejnym ustawieniu menu można określić, która kaseta papieru jest wybierana jako pierwsza, gdy kasety są automatycznie wybierane podczas drukowania. Szczegółowe informacje na temat opcji [Priorytet kasety na papier] znajdują się w [str.292 "Ustawienia pap. \(w przypadku modelu](#page-293-0) [z panelem dotykowym\)"](#page-293-0) lub [str.336 "Ustawienia kaset na papier \(w przypadku modelu](#page-337-0) [z czteroliniowym panelem LCD\)"](#page-337-0).
	- W przypadku modelu z panelem dotykowym: [Prior.kas.na pap.] w sekcji [Ustawienia pap.]
	- W przypadku modelu z czteroliniowym panelem LCD: [Priorytet kasety na papier] w sekcji [Ustawienia kaset na papier]
- Jeżeli dojdzie do zacięcia papieru, po wydrukowaniu bieżącej strony drukowanie zostanie wstrzymane. Po usunięciu zaciętego papieru drukowanie zostanie automatycznie podjęte od zablokowanej strony. Aby uzyskać szczegółowe informacje na temat sposobu usuwania zablokowanego papieru, patrz [str.444 "Usuwanie zablokowanego papieru".](#page-445-0)
- Po drukowaniu na kopertach dźwignie do drukowania na kopertach należy unieść do ich pierwotnego położenia. Pozostawienie opuszczonych dźwigni może prowadzić do niskiej jakości druku na papierach innych niż koperty. Aby uzyskać szczegółowe informacje na temat dźwigni do drukowania na kopertach, patrz [str.59 "Ładowanie papieru"](#page-60-0).

## Jeśli wystąpi niezgodność papieru

Urządzenie raportuje błąd jeżeli:

- Rozmiar papieru nie pasuje do ustawień zadania drukowania, gdy następujące elementy ustawień są włączone.
	- W przypadku modelu z panelem dotykowym: [Wykryw.niedopas.roz.] w sekcji [Ustawienia pap.]
	- W przypadku modelu z czteroliniowym panelem LCD: [Wykrywanie nieodpow.roz.] w sekcji [Ustawienia kaset na papier]
- Typ papieru nie pasuje do ustawień zadania drukowania, gdy opcja [Kaseta na papier:] ustawiona jest na [Auto. wybór kasety].

Istnieją dwa sposoby likwidacji tych błędów:

#### Kontynuuj drukowanie przy użyciu niezgodnego papieru

Zignoruj błąd i drukuj przy użyciu niezgodnego papieru.

#### Anulowanie zadania drukowania

Anuluj drukowanie.

#### *D* Uwaga

- Aby uzyskać szczegółowe informacje na temat opcji [Wykrywanie nieodpow.roz.], patrz [str.292](#page-293-0) ["Ustawienia pap. \(w przypadku modelu z panelem dotykowym\)"](#page-293-0) lub [str.336 "Ustawienia kaset na](#page-337-0) [papier \(w przypadku modelu z czteroliniowym panelem LCD\)".](#page-337-0)
- Jeśli ustawienie [Automatyczna kontynuacja] w obszarze [Ustawienia systemu] jest włączone, urządzenie zignoruje ustawienia typu i rozmiaru papieru i będzie drukować na papierze, który akurat jest załadowany. Drukowanie zostanie wstrzymanie po wykryciu błędu, po czym po około 10 sekundach nastąpi jego automatyczne wznowienie z użyciem ustawień wprowadzonych na panelu operacyjnym. Aby uzyskać szczegółowe informacje na temat funkcji [Automatyczna kontynuacja], patrz [str.282 "Ustawienia systemu \(w przypadku modelu z panelem dotykowym\)"](#page-283-0) lub [str.326 "Ustawienia systemu \(w przypadku modelu z czteroliniowym panelem LCD\)".](#page-327-0)

#### Kontynuowanie drukowania przy użyciu niezgodnego papieru

Jeżeli papier jest za mały w stosunku do zadania drukowania, wydrukowany obraz zostanie przycięty.

#### Korzystanie z modelu z panelem dotykowym

1. Po wyświetleniu komunikatu o błędzie naciśnij przycisk [Wysuw str.]

#### Korzystanie z modelu z czterowierszowym panelem LCD

1. Podczas wyświetlania komunikatu błędu naciśnij przycisk [OK].

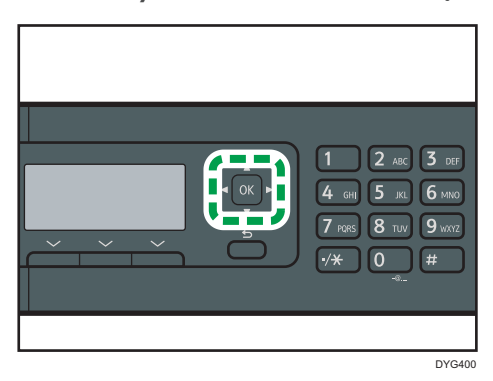

## Anulowanie zadania drukowania

Zadanie drukowania można anulować przy użyciu komputera lub panela operacyjnego urządzenia, w zależności od statusu zadania.

## Anulowanie zadania drukowania przed rozpoczęciem drukowania

#### **Windows**

- 1. Na pasku zadań komputera dwukrotnie kliknij ikonę drukarki.
- 2. Wybierz zadanie drukowania, które chcesz anulować, po czym kliknij menu [Dokument], a następnie przycisk [Anuluj].
- 3. Kliknij [Tak].

#### OS X i macOS

- 1. Włącz aplikację System Preferences (Preferencje systemu).
- 2. Kliknij opcję [Drukarki i skanery].
- 3. Wybierz używaną drukarkę, a następnie kliknij przycisk [Open Print Queue...].
- 4. Wybierz kolejkę przeznaczoną do usunięcia.
- 5. Kliknij symbol [×].

## **U** Uwaga

- W przypadku anulowania zadania drukowania, które już zostało przetworzone, kilka stron może zostać wydrukowanych, zanim zadanie zostanie anulowane.
- Anulowanie zadania drukowania dużych rozmiarów może zająć dłuższą chwilę.

#### Anulowanie zadania drukowania podczas drukowania

#### Korzystanie z modelu z panelem dotykowym

1. Naciśnij przycisk [Zeruj/Zatrzymaj].

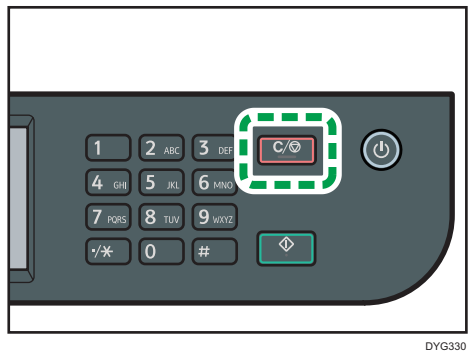

2. Naciśnij [Drukuj zadania] na ekranie [Anuluj zadania].

## Korzystanie z modelu z czterowierszowym panelem LCD

1. Naciśnij przycisk [Zeruj/Zatrzymaj].

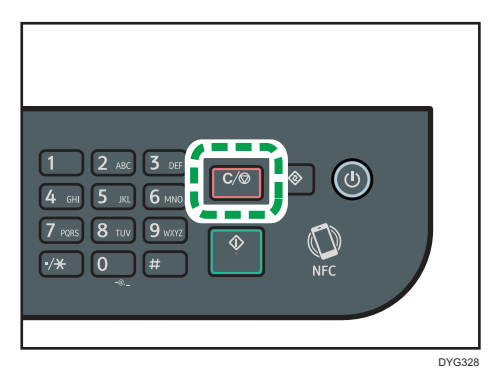

## Drukowanie dokumentów poufnych

Funkcja Wydruk bezpieczny pozwala zabezpieczyć zadania drukowania hasłem.

Oznacza to, że zadanie zostanie wydrukowane tylko po uprzednim wprowadzeniu hasła przy użyciu panela operacyjnego urządzenia.

Funkcja ta uniemożliwia nieautoryzowanym użytkownikom zobaczenie dokumentów poufnych na urządzeniu.

**Ważne** 

- Funkcja ta jest dostępna tylko przy używaniu sterownika drukarki PCL oraz drukowaniu z komputera z zainstalowanym systemem operacyjnym Windows.
- Procedura ta jest procedurą przykładową bazującą na systemie operacyjnym Windows 10.

## Zapisywanie pliku wydruku bezpiecznego

W sekcji tej opisano, w jaki sposób zapisać w urządzeniu plik wydruku bezpiecznego przy użyciu sterownika drukarki.

Możesz także zapisać plik Wydruk bezp. w urządzeniu przy użyciu aplikacji odpowiadającej urządzeniu. Szczegółowe informacje na temat aplikacji można znaleźć w instrukcjach aplikacji.

- 1. Na komputerze otwórz plik, który chcesz wydrukować.
- 2. W menu [Plik], kliknij [Drukuj...].
- 3. W obszarze [Wybierz drukarkę] wybierz nazwę urządzenia, a następnie kliknij [Preferencje].
- 4. Kliknij kartę [Ustawienia] i wybierz pole wyboru [Wydruk bezpieczny].

Udostępnią się pola tekstowe [Hasło: (4 do 8 cyfr)] oraz [ID użytkownika: (1 do 9 znaków alfanum.)].

Pole tekstowe [ID użytkownika: (1 do 9 znaków alfanum.)] zawiera nazwę logowania użytkownika konta komputera lub kod użytkownika użyty do wcześniejszego zadania wydruku bezpiecznego.

5. Wpisz hasło (składające się z 4 - 8 cyfr) oraz ID użytkownika (składający się z 1 - 9 znaków alfanumerycznych), a następnie kliknij [OK].

ID użytkownika będzie użyty do zidentyfikowania pliku wydruku bezpiecznego na panelu operacyjnym urządzenia.

6. Wydaj polecenie drukowania.

Zadanie drukowania jest zapisane w urządzeniu jako plik wydruku bezpiecznego. Plik można wydrukować wprowadzając hasło przy użyciu panela operacyjnego.

#### *D* Uwaga

- Plik wydruku bezpiecznego jest automatycznie usuwany z pamięci urządzenia po wydrukowaniu, po wyłączeniu zasilania urządzenia lub po ponownym uruchomieniu urządzenia zgodnie z ustawieniami.
- Urządzenie może mieć jednocześnie zapisanych nie więcej niż 5 zadań lub 5 MB danych wydruku bezpiecznego.
- Nawet jeśli urządzenie nie ma już miejsca na zapisanie kolejnych plików wydruku bezpiecznego, przed anulowaniem zadania przechowuje ono nowy plik wydruku bezpiecznego przez okres czasu określony w ramach ustawień systemowych w opcji [Wydruk bezp.]. Przez ten czas nowy plik wydruku bezpiecznego można wydrukować lub usunąć. Można również wydrukować lub usunąć istniejący plik wydruku bezpiecznego, tak by można było zapisać w urządzeniu nowy plik wydruku bezpiecznego.

## Drukowanie pliku wydruku bezpiecznego

#### Korzystanie z modelu z panelem dotykowym

Jeśli w urządzeniu znajduje się plik Wydruk bezp., na wyświetlaczu panela operacyjnego urządzenia wyświetli się pole "Zadanie wydruku bezp." wówczas, gdy maszyna znajduje się w trybie kopiarki, faksu, skanera lub kopiowania dokumentu tożsamości.

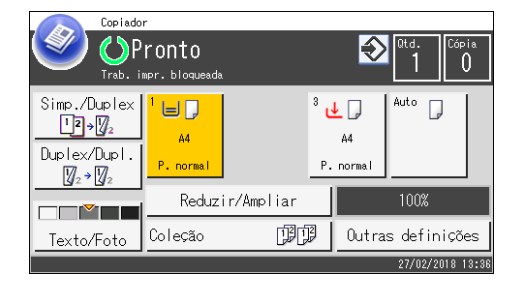

Ponadto pole "Zadanie wydruku bezp." wyświetli się na ekranie [Stan].

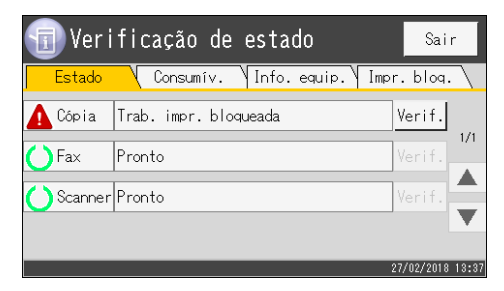

Poniższą procedurę należy zastosować w celu odblokowania i wydrukowania pliku Wydruk bezp..

1. Naciśnij przycisk [Ekran główny].

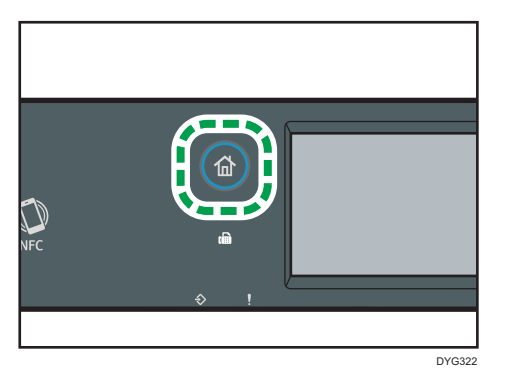

- 2. Naciśnij ikonę [Stan] na ekranie [Ekran główny].
- 3. Wybierz kartę [Wydruk bezp.].

Listę plików z zabezpieczeniem Wydruku bezpiecznego można wyświetlić także, naciskając [Spraw.] w zakładce [Stan].

4. Wybierz plik, który chcesz wydrukować.

Zidentyfikuj plik Wydruk bezp. poprzez sprawdzenie jego sygnatury czasowej oraz ID użytkownika.

- 5. Naciśnij przycisk [Drukuj zadania].
- 6. Wybierz pole [Hasło wydruku bezpiecz.:].

Aby użyć aplikacji do rozpoczęcia drukowania pliku wydruku bezpiecznego, przytrzymaj inteligentne urządzenie, na którym działa aplikacja odpowiadająca urządzeniu.

- 7. Wprowadź hasło i naciśnij przycisk [OK].
- 8. Naciśnij przycisk [OK].

#### Korzystanie z modelu z czterowierszowym panelem LCD

Gdy w urządzeniu zapisany jest plik Wydruk bezp., na wyświetlaczu panelu operacyjnego zostanie wyświetlony komunikat "Zadania wydr.bezpiecznego" i "Naciśnij Narzędzia użytk.".

Poniższą procedurę należy zastosować w celu odblokowania i wydrukowania pliku Wydruk bezp..

- 1. Naciśnij przycisk [Narzędzia użytkownika].
- 2. Wybierz plik do wydruku za pomocą przycisków [<sup>4</sup>] i [<sup>v</sup>], a następnie naciśnij przycisk [OK].

Zidentyfikuj plik Wydruk bezp. poprzez sprawdzenie jego sygnatury czasowej oraz ID użytkownika.

3. Wybierz [Drukuj].

4. Wprowadź hasło za pomocą przycisków numerycznych.

Naciśnij przycisk [wstecz], aby usunąć bieżące cyfry i przejść do wcześniejszego poziomu menu.

Aby użyć aplikacji do rozpoczęcia drukowania pliku wydruku bezpiecznego, przytrzymaj inteligentne urządzenie, na którym działa aplikacja odpowiadająca urządzeniu.

5. Naciśnij przycisk [OK].

Drukowany jest plik Wydruk bezp..

#### **J** Uwaga

- Nie można wydrukować pliku wydruku bezpiecznego, jeśli urządzenie aktualnie drukuje. Jeżeli podjęta zostanie taka próba, urządzenie wyda sygnał dźwiękowy.
- Podczas wprowadzania hasła przy użyciu panela operacyjnego urządzenie nie może przetwarzać innych zadań drukowania.

## Usuwanie pliku wydruku bezpiecznego

#### Korzystanie z modelu z panelem dotykowym

Jeśli w urządzeniu znajduje się plik Wydruk bezp., na wyświetlaczu panela operacyjnego urządzenia wyświetli się pole "Zadanie wydruku bezp." wówczas, gdy maszyna znajduje się w trybie kopiarki, faksu, skanera lub kopiowania dokumentu tożsamości.

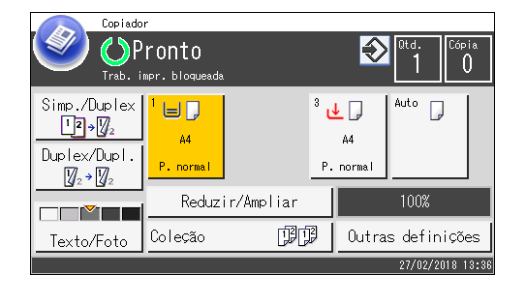

Ponadto pole "Zadanie wydruku bezp." wyświetli się na ekranie [Stan].

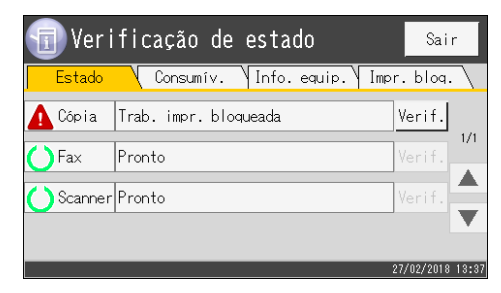

Poniższą procedurę należy zastosować w celu usunięcia pliku Wydruk bezp.. Aby usunąć plik Wydruk bezp. nie trzeba wprowadzać hasła.

1. Naciśnij przycisk [Ekran główny].

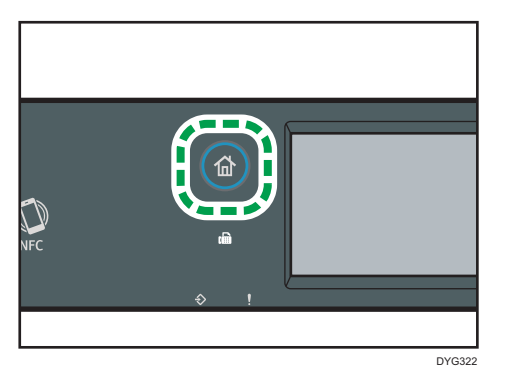

- 2. Naciśnij ikonę [Stan] na ekranie [Ekran główny].
- 3. Wybierz kartę [Wydruk bezp.].

Można również wyświetlić listę plików Wydruk bezp., naciskając [Spraw.] na karcie [Stan].

4. Wybierz plik, który chcesz usunąć.

Zidentyfikuj plik Wydruk bezp. poprzez sprawdzenie jego sygnatury czasowej oraz ID użytkownika.

5. Naciśnij przycisk [Usuń zadania].

Plik Wydruk bezp. został usunięty.

#### Korzystanie z modelu z czterowierszowym panelem LCD

Gdy w urządzeniu zapisany jest plik Wydruk bezp., na wyświetlaczu panelu operacyjnego zostanie wyświetlony komunikat "Zadania wydr.bezpiecznego" i "Naciśnij Narzędzia użytk.".

Poniższą procedurę należy zastosować w celu odblokowania i wydrukowania pliku Wydruk bezp.. Aby usunąć plik Wydruk bezp. nie trzeba wprowadzać hasła.

- 1. Naciśnij przycisk [Narzędzia użytkownika].
- 2. Wybierz plik, który ma zostać usunięty za pomocą przycisków [^] i [V], a następnie naciśnij przycisk [OK].

Zidentyfikuj plik Wydruk bezp. poprzez sprawdzenie jego sygnatury czasowej oraz ID użytkownika.

3. Wybierz [Usuń].

Plik Wydruk bezp. został usunięty.

Jeżeli w urządzeniu pozostały inne pliki/dzienniki Wydruk bezp., na wyświetlaczu zostanie przywrócona lista plików/dzienników Wydruk bezp.. Jeżeli wszystkie zostały usunięte, na wyświetlaczu pojawi się ekran początkowy.

# Drukowanie za pomocą Mopria

Urządzenie obsługuje funkcję Mopria.

Aby uzyskać więcej informacji na temat funkcji Mopria, zapraszamy na stronę http://mopria.org/howto-print.

## Korzystanie z różnych funkcji drukowania

W sekcji tej pokrótce opisano różne funkcje drukowania, które można konfigurować ze sterownikiem drukarki, co umożliwi drukowanie stosownie do indywidulanych potrzeb.

## Funkcje jakości wydruku

Jakość wydruku oraz odcienie kolorów można regulować, by dopasować je do drukowanych danych. Niektóre z ustawień jakości wydruku, które można konfigurować, zostały opisane poniżej.

#### Zmiana metody drukowania obrazu

Isnieje możliwość wyboru drukowania z priorytetem jakości wydruku lub szybkości drukowania. Przy drukowaniu obrazów - im większa rozdzielczość obrazu, tym dłuższy czas drukowania.

#### Zmiana trybu graficznego

Informacje graficzne można wysyłać do urządzenia w postaci obrazów rastrowych lub wektorowych. Większość kształtów lub wzorów geometrycznych drukowana jest szybciej jako obrazy wektorowe niż jako obrazy rastrowe. Jeżeli jednak niektóre obrazy graficzne nie są drukowane w takiej postaci, w jakiej pojawiają się na ekranie, należy spróbować je wydrukować jako obrazy rastrowe.

#### Oszczędność tonera podczas drukowania

Toner można oszczędzać, drukując przy niższym zużyciu toneru. Zwiększy to wydajność modułu drukującego, obniży jednak jakość wydruków, powodując, że będą one nieco jaśniejsze.

#### Zmiana obszaru do zadrukowania

Istnieje możliwość zmiany obszaru do zadrukowania, jeżeli dokument wydrukowany na pojedynczej stronie papieru przez jedno urządzenie drukowany jest na dwóch oddzielnych stronach papieru przez inne urządzenie, lub vice versa.

#### Zmiana metody pobierania czcionek TrueType do urządzenia

Podczas drukowania dokumentów zawierających znaki zapisane czcionką TrueType, znaki te mogą być drukowane w sposób zniekształcony lub zmieniony. Zmiana metody pobierania czcionek TrueType może rozwiązać ten problem.

#### Zmiana wzoru symulowania kolorów

Wzór symulowania kolorów to wzór kropek używany do symulacji kolorów lub odcieni obrazu. Jeżeli wzór zostanie zmieniony, zmienią się również właściwości obrazu. Można wybrać wzór odpowiedni do drukowanego obrazu.

#### **D** Uwaga

• Niektóre z funkcji opisanych powyżej mogą nie być dostępne, w zależności od sterownika drukarki lub systemu operacyjnego. Szczegółowe informacje można znaleźć w pomocy sterownika drukarki.

## Funkcje wydruku

Można określić formę wydruków w zależności od indywidualnych potrzeb. W sekcji tej pokrótce opisano niektóre z ustawień, które można określić.

#### Drukowanie wielu zestawów dokumentu

Istnieje możliwość drukowania wielu zestawów tego samego dokumentu.

#### Sortowanie wydruków w pakiety dokumentów

Można drukować kompletne zestawy wielostronicowych dokumentów, które będą uporządkowane według zestawów (str.1, str.2, str.1, str.2...). Jeżeli funkcja ta nie będzie używana podczas drukowania wielu zestawów, wydruki będą dostarczane w pakietach uporządkowanych według kolejności stron (str.1, str.1, str.2, str.2...). Funkcja ta jest przydatna, np. przy drukowaniu materiałów na prezentację.

#### Zmiana orientacji lub obracanie obrazu

Orientację obrazu można zmienić do pozycji pionowej lub poziomej. Obraz można również obrócić o 180 stopni. Funkcji obracania należy używać, aby zapobiegać drukowaniu obrazu do góry nogami na papierze z predefiniowaną częścią górną lub dolną (np. na papierze z nagłówkiem).

#### Drukowanie wielu stron na jednym arkuszu

Istnieje możliwość drukowania wielu stron na jednym arkuszu papieru.

Przy użyciu tej funkcji automatycznie wybierany jest odpowiedni współczynnik zmniejszania w oparciu o rozmiar papieru i liczbę stron mających się zmieścić na jednym arkuszu.

#### Drukowanie na obu stronach papieru (drukowanie dupleks)

Umożliwia druk na obu stronach papieru.

#### Zmniejszanie lub powiększanie dokumentu

Dokumenty można zmniejszać lub powiększać o określony współczynnik - od 25% do 400% z przyrostem 1%.

Dokumenty można również zmniejszać lub powiększać automatycznie w celu dopasowania do określonego rozmiaru papieru. Funkcja ta jest przydatna, np. przy drukowaniu stron internetowych.

Jeżeli wybrano opcję [Druk dokumentów dużego formatu], dokumenty o rozmiarze A3/11 × 17/ B4/8K mogą zostać poddane skalowaniu do rozmiaru obsługiwanego przez urządzenie, umożliwiając w ten sposób ich wydrukowanie.

## Pominięcie wydruków pustych stron

Jeżeli zadanie drukowania zawiera puste strony, można zapobiec ich drukowaniu.

Należy pamiętać, że to ustawienie ma wyższy priorytet niż opcja [Drukowanie pustych stron] w ramach ustawień funkcji drukarki na panelu operacyjnym.

## Drukowanie z okładką

Do zadania drukowania można dodać okładkę.

Okładkę można wydrukować jako pustą stronę bądź też można na niej wydrukować pierwszą stronę dokumentu. Jeżeli okładka wstawiana jest do zadania dupleksu, można drukować także na jej tylnej stronie.

Papier na okładkę może być taki sam jak pozostałe strony dokumentu lub może się od nich różnić.

#### Drukowanie na papierze o rozmiarze niestandardowym

Można drukować na papierze o rozmiarze niestandardowym, określając rozmiar papieru jako rozmiar niestandardowy.

Aby określić niestandardowy rozmiar papieru, wybierz [Niestand. rozm. pap.] z listy [Rozmiar dokumentu:], a następnie kliknij przycisk [Niest. rozmiar pap...] w niższej części pola dialogowego, aby skonfigurować rozmiar papieru.

#### Nakładanie tekstu na wydruki (znak wodny)

Tekst znaku wodnego można nakładać na wydruki. Dostarczane są różne predefiniowane znaki wodne. Można także stworzyć własne znaki wodne.

#### *D* Uwaga

• Niektóre z funkcji opisanych powyżej mogą nie być dostępne, w zależności od sterownika drukarki lub systemu operacyjnego. Szczegółowe informacje można znaleźć w pomocy sterownika drukarki.

3. Drukowanie dokumentów

# 4. Kopiowanie oryginałów

Ten rozdział zawiera opis podstawowych i zaawansowanych procedur związanych z wykonywaniem kopii oraz określaniem ustawień.

# Możliwości funkcji kopiarki

#### Dwustronne kopiowanie

Istnieje możliwość skopiowania dwóch stron na obu stronach arkusza papieru. Aby uzyskać więcej informacji na temat ustawień, patrz [str.132 "Kopiowanie oryginałów jednostronnych](#page-133-0) [z zastosowaniem drukowania dwustronnego i łączonego"](#page-133-0) i [str.137 "Kopiowanie oryginałów](#page-138-0) [dwustronnych z zastosowaniem drukowania dwustronnego i łączonego".](#page-138-0)

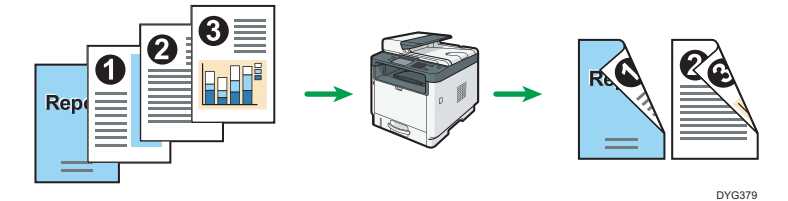

## Kopiowanie łączone

Istnieje możliwość kopiowania wielu stron na pojedynczym arkuszu papieru. Aby uzyskać więcej informacji na temat ustawień, patrz [str.132 "Kopiowanie oryginałów jednostronnych](#page-133-0) [z zastosowaniem drukowania dwustronnego i łączonego"](#page-133-0) i [str.137 "Kopiowanie oryginałów](#page-138-0) [dwustronnych z zastosowaniem drukowania dwustronnego i łączonego".](#page-138-0)

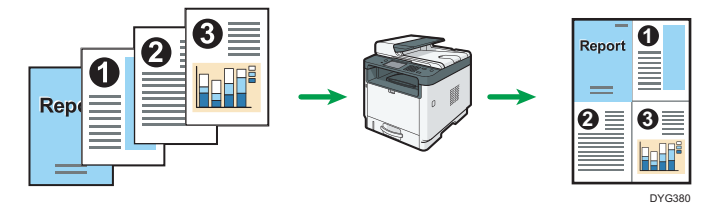

## Kopiowanie dokumentu tożsamości

Funkcja kopiowania dokumentu tożsamości umożliwia skopiowanie przedniej i tylnej strony dokumentu tożsamości lub paszportu na jednej stronie arkusza papieru. Aby uzyskać szczegółowe informacje, patrz [str.142 "Kopiowanie dokumentu tożsamości".](#page-143-0)

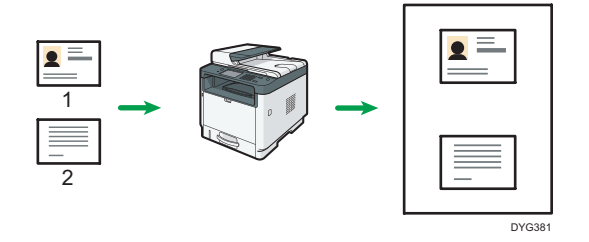

## Ekran trybu kopiarki

Ta sekcja zawiera informacje dotyczące ekranu, kiedy urządzenie jest w trybie kopiarki.

#### Korzystanie z modelu z panelem dotykowym

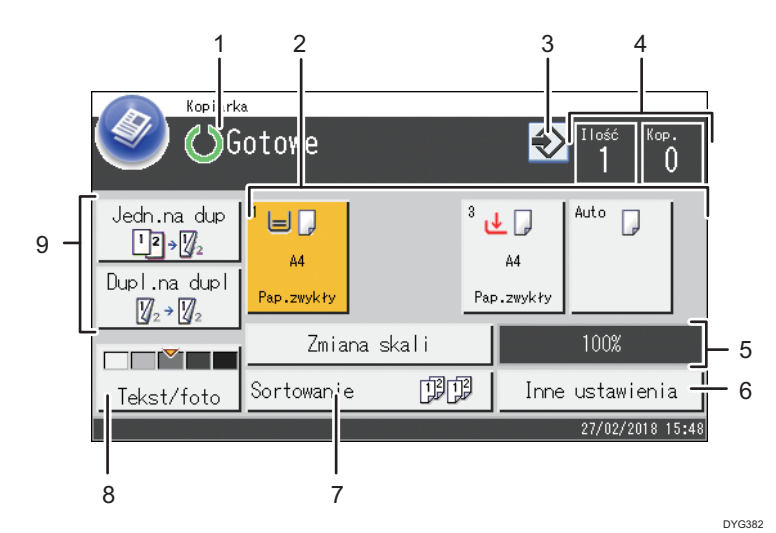

#### 1. Bieżący status lub komunikaty

Wyświetla informacje o bieżącym stanie urządzenia lub komunikaty.

#### 2. Wskaźniki stanu kasety na papier

Wyświetla ustawienia kasety na papier.

#### 3. Ikona ulubionych elementów

Naciśnij, aby przypisać aktualne ustawienia do ulubionego elementu.

#### 4. Ilość kopii

Wyświetla ustaloną i wykonaną liczbę kopii. Ilość kopii można zmienić przy pomocy przycisków numerycznych.

#### 5. Współczynnik powiększenia/pomniejszenia

Współczynniki powiększenia/pomniejszenia można określić po wciśnięciu przycisku [Zmiana skali].

#### 6. [Inne ustawienia]

Naciśnij, aby wyświetlić funkcje, których można użyć.

#### 7. [Sortowanie]

Konfiguruje urządzenie do sortowania wychodzących z drukarki stron na komplety podczas wykonywania kilku kopii wielu dokumentów.

#### 8. Ustawienia oryginału i skanowania

Naciśnij, aby określić typ oryginału oraz poziom nasycenia obrazu.

#### 9. [Jedn.na dup ], [Dupl.na dupl]

Naciśnij, aby ustawić funkcję dwustronnego drukowania.

#### Korzystanie z modelu z czterowierszowym panelem LCD

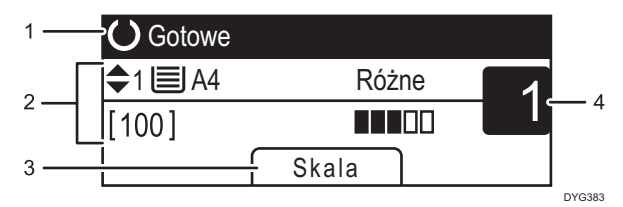

#### 1. Bieżący status lub komunikaty

Wyświetla informacje o bieżącym stanie urządzenia lub komunikaty.

#### 2. Bieżące ustawienia

Wyświetla bieżące ustawienia kasety, współczynnika zmiany skali oraz skanowania.

#### 3. Pozycje przycisku wyboru

Wyświetla funkcje, których można używać poprzez naciśnięcie odpowiadających im przycisków wyboru.

#### 4. Ilość kopii

Wyświetla bieżącą ilość kopii. Ilość kopii można zmienić przy pomocy przycisków numerycznych.

## **D** Uwaga

• Tryb uruchamiania można określić w ustawieniu [Priorytet funkcji] w ramach ustawień administratora. Aby uzyskać szczegółowe informacje, patrz [str.298 "Ustawienia narzędzi](#page-299-0) [administratora \(w przypadku modelu z panelem dotykowym\)"](#page-299-0) lub [str.342 "Ustawienia narzędzi](#page-343-0) [administratora \(w przypadku modelu z czteroliniowym panelem LCD\)".](#page-343-0)

# Podstawowe operacje dotyczące kopiowania

#### **Ważne**

- Jeżeli oryginały zostaną umieszczone zarówno w podajniku ADF, jak i na szybie ekspozycyjnej, oryginał w podajniku ADF będzie miał pierwszeństwo przed oryginałem na szybie ekspozycyjnej.
- Kopiowanie dwustronne jest ustawieniem domyślnym.

Korzystanie z modelu z panelem dotykowym

1. Naciśnij przycisk [Ekran główny].

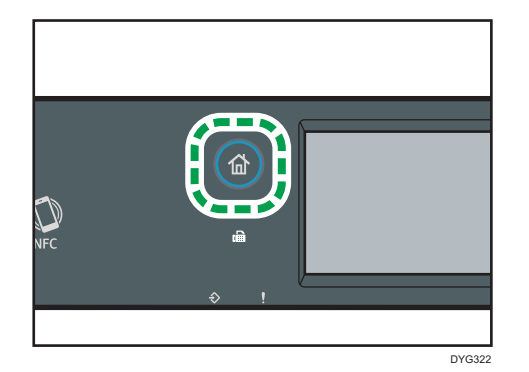

- 2. Naciśnij ikonę [Kop.] na ekranie [Ekran główny].
- 3. Oryginał należy umieścić na szybie ekspozycyjnej lub w automatycznym podajniku dokumentów (ADF).

Aby umieścić oryginały, patrz [str.96 "Umieszczanie oryginałów"](#page-97-0). W razie konieczności skonfiguruj zaawansowane ustawienia fotokopiowania.

- 4. Aby wykonać wiele kopii, wprowadź liczbę kopii przy użyciu przycisków numerycznych.
- 5. Naciśnij przycisk [Start].

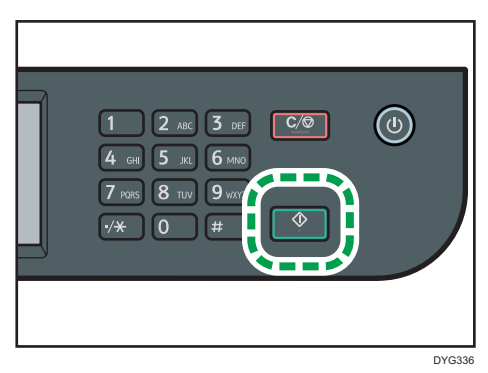

#### Korzystanie z modelu z czterowierszowym panelem LCD

1. Naciśnij przycisk [Kopiarka].

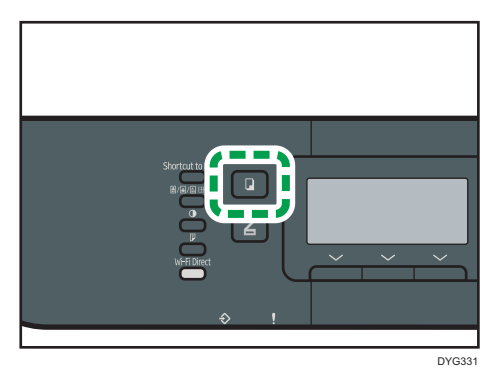

2. Oryginał należy umieścić na szybie ekspozycyjnej lub w automatycznym podajniku dokumentów (ADF).

Aby umieścić oryginały, patrz [str.96 "Umieszczanie oryginałów"](#page-97-0). W razie konieczności skonfiguruj zaawansowane ustawienia fotokopiowania.

- 3. Aby wykonać wiele kopii, wprowadź liczbę kopii przy użyciu przycisków numerycznych.
- 4. Naciśnij przycisk [Start].

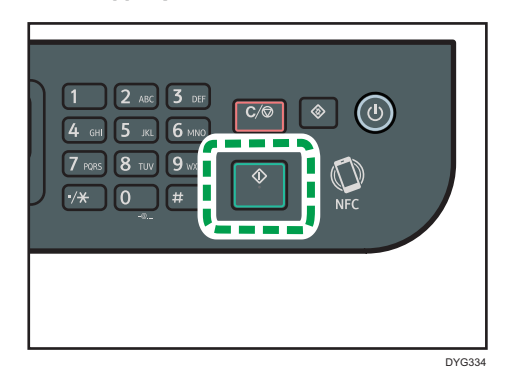

## *D* Uwaga

- Maksymalna liczba kopii wynosi 99.
- Można tymczasowo zmienić kasetę papieru w celu wydruku kopii. Aby zmienić ustawienie, naciśnij ikonę wskazującą kasetę, jeśli korzystasz z modelu panelu dotykowego, lub naciśnij przycisk [4] lub [ $\blacktriangledown$ ] jeśli używasz modelu z czteroliniowym panelem LCD. Można również wybrać automatyczną zmianę kasety na papier zgodnie z rozmiarem papieru (A4 lub Letter).
- Kasetę na papier do drukowania kopii można wybrać w ramach ustawień kopiowania w obszarze [Wybierz papier]. Jeżeli w ustawieniu tym zaznaczono opcję automatycznego przełączania między kasetą 1 i 2 w zależności od rozmiaru papieru, istnieje również możliwość określenia kasety, której urządzenie ma używać jako pierwszej, w ramach ustawień kasety na

papier w obszarze [Priorytet kasety na papier]. Informacje o opcji [Wybierz papier], patrz [str.261](#page-262-0) ["Ustawienia funkcji kopiarki \(w przypadku modelu z panelem dotykowym\)"](#page-262-0) lub [str.318](#page-319-0) ["Ustawienia funkcji kopiarki \(w przypadku modelu z czteroliniowym panelem LCD\)"](#page-319-0). Informacje o opcji [Priorytet kasety na papier], patrz [str.292 "Ustawienia pap. \(w przypadku modelu](#page-293-0) [z panelem dotykowym\)"](#page-293-0) lub [str.336 "Ustawienia kaset na papier \(w przypadku modelu](#page-337-0) [z czteroliniowym panelem LCD\)"](#page-337-0).

- Przy wykonywaniu wielu kopii wielostronicowego dokumentu, w ramach ustawień kopiowania w obszarze [Sortowanie], można wybrać, czy kopie mają być dostarczane w posortowanych zestawach czy w pakietach zawierających te same strony. Informacje o opcji [Sortowanie], patrz [str.261 "Ustawienia funkcji kopiarki \(w przypadku modelu z panelem dotykowym\)"](#page-262-0) lub [str.318](#page-319-0) ["Ustawienia funkcji kopiarki \(w przypadku modelu z czteroliniowym panelem LCD\)"](#page-319-0).
- Przy wykonywaniu wielu kopii wielostronicowego dokumentu, w ramach ustawień kopiowania w obszarze [Sortowanie], można wybrać, czy kopie mają być dostarczane w posortowanych zestawach czy w pakietach zawierających te same strony. Informacje o opcji [Sortowanie], patrz [str.261 "Ustawienia funkcji kopiarki \(w przypadku modelu z panelem dotykowym\)"](#page-262-0).
- Jeżeli dojdzie do zacięcia papieru, po wydrukowaniu bieżącej strony drukowanie zostanie wstrzymane. Po usunięciu zaciętego papieru drukowanie zostanie automatycznie podjęte od zablokowanej strony.
- Jeżeli w podajniku ADF wystąpi zacięcie papieru, kopiowanie zostanie natychmiast anulowane. W takim przypadku oryginały należy skopiować ponownie, zaczynając od zablokowanej strony. Informacje dotyczące kierunku usuwania zablokowanego papieru, patrz [str.444 "Usuwanie](#page-445-0) [zablokowanego papieru"](#page-445-0).

## Anulowanie kopiowania

#### Podczas skanowania oryginału

Jeżeli kopiowanie jest anulowane podczas skanowania oryginału przez urządzenie, kopiowanie jest anulowane w trybie natychmiastowym i żadna strona nie jest drukowana.

Po ustawieniu oryginału w podajniku ADF skanowanie zostaje natychmiast zatrzymane, a wszystkie oryginały są wysuwane.

## Podczas drukowania (w przypadku modelu z panelem dotykowym)

Jeżeli kopiowanie jest anulowane podczas drukowania, proces fotokopiowania zostanie anulowany po wydrukowaniu bieżącej strony.

Aby anulować kopiowanie należy postępować zgodnie z poniższą procedurą.

1. Naciśnij przycisk [Ekran główny].

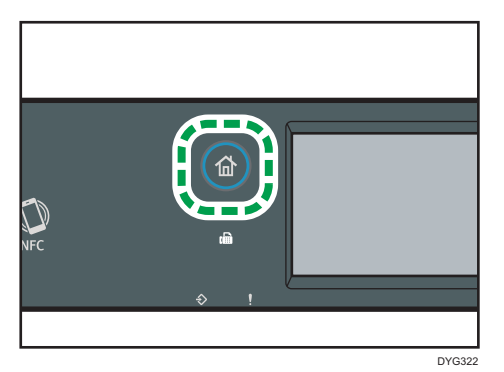

- 2. Naciśnij ikonę [Kop.] na ekranie [Ekran główny].
- 3. Naciśnij przycisk [Zeruj/Zatrzymaj].

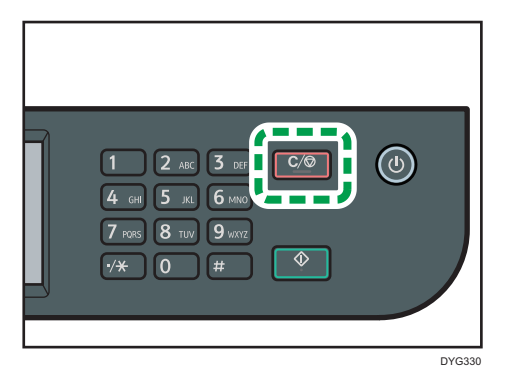

Po wyświetleniu się ekranu [Anuluj zadania] przejdź do kroku 4.

4. Naciśnij przycisk [Kopiuj zadania].

#### Podczas drukowania (w przypadku modelu z czteroliniowym panelem LCD)

Jeżeli kopiowanie jest anulowane podczas drukowania, proces fotokopiowania zostanie anulowany po wydrukowaniu bieżącej strony.

Aby anulować kopiowanie należy postępować zgodnie z poniższą procedurą.

1. Naciśnij przycisk [Kopiarka].

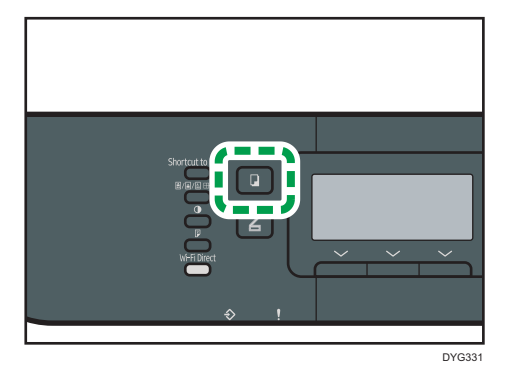

2. Naciśnij przycisk [Zeruj/Zatrzymaj].

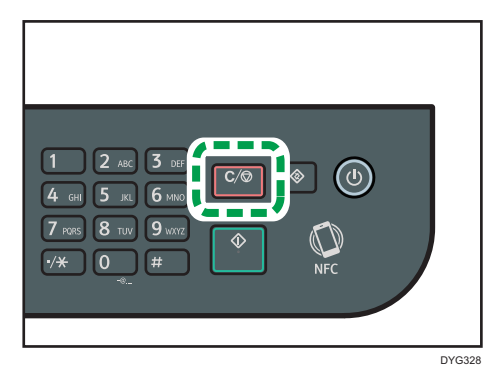

# Wykonywanie kopii powiększonych lub zmniejszonych

Istnieją dwa sposoby ustawiania współczynnika skalowania: używając współczynnika predefiniowanego lub ręcznie określając współczynnik niestandardowy.

## Współczynnik predefiniowany

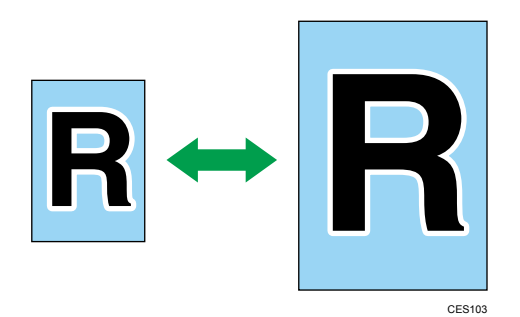

- *BRegion* (głównie Europa i Azja) 50%, 71%, 82%, 93%, 122%, 141%, 200%, 400%
- *Entersion B* (głównie Ameryka Północna) 50%, 65%, 78%, 93%, 129%, 155%, 200%, 400%

## Współczynnik niestandardowy

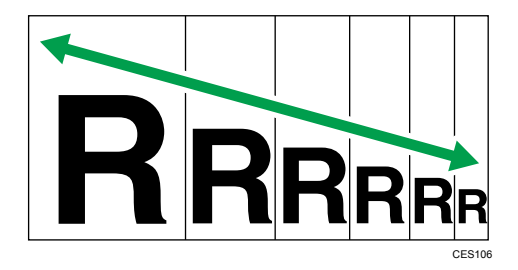

Od 25% do 400% z przyrostem 1%.

## Określanie zmiany skali

#### Korzystanie z modelu z panelem dotykowym

1. Naciśnij przycisk [Ekran główny].

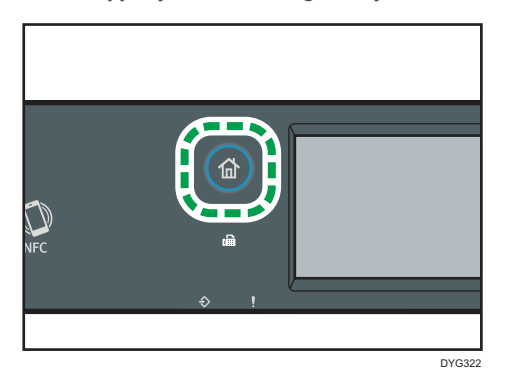

- 2. Naciśnij ikonę [Kop.] na ekranie [Ekran główny].
- 3. Naciśnij przycisk [Zmiana skali].
- 4. Wybierz współczynnik z listy lub wprowadź wymagany współczynnik. Współczynnik można również określić, naciskając [+] lub [-] w krokach co 1%.
- 5. Naciśnij przycisk [OK].

#### Korzystanie z modelu z czterowierszowym panelem LCD

1. Naciśnij przycisk [Kopiarka].

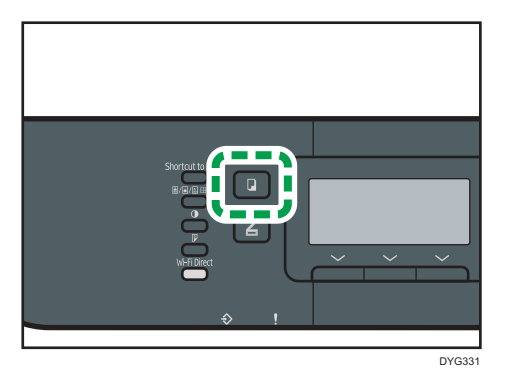

2. Naciśnij [Skala].

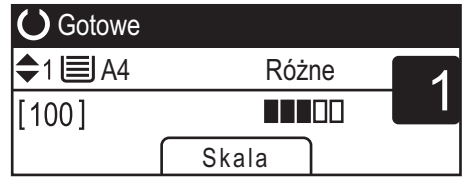

3. Naciśnij [Zmniejsz], [Powiększ] lub [Zoom].

Dla opcji [Zmniejsz] lub [Powiększ], aby wybrać pożądany współczynnik, naciśnij przycisk [ ], [ ], [ ] lub [ ]. Dla opcji [Zoom] określ pożądany współczynnik przy użyciu przycisków numerycznych.

4. Naciśnij przycisk [OK].

## **J** Uwaga

- Ustawienie domyślne [Zmiana skali] można zmienić tak, by zawsze wykonywać fotokopie przy określonym współczynniku. Aby uzyskać szczegółowe informacje, patrz [str.261 "Ustawienia](#page-262-0) [funkcji kopiarki \(w przypadku modelu z panelem dotykowym\)"](#page-262-0) lub [str.318 "Ustawienia funkcji](#page-319-0) [kopiarki \(w przypadku modelu z czteroliniowym panelem LCD\)"](#page-319-0).
- Tymczasowe ustawienia zadania zostają wyczyszczone w następujących przypadkach:
	- Jeżeli zadanie nie zostało podjęte przez okres czasu określony w opcji [Zegar auto.res.sys.] lub [Zegar auto. resetu systemu] przy wyświetlonym ekranie początkowym. Aby uzyskać szczegółowe informacje, patrz [str.298 "Ustawienia narzędzi administratora \(w przypadku](#page-299-0) [modelu z panelem dotykowym\)"](#page-299-0) lub [str.342 "Ustawienia narzędzi administratora \(w](#page-343-0) [przypadku modelu z czteroliniowym panelem LCD\)".](#page-343-0)
	- Po naciśnięciu przycisku [Zeruj/Zatrzymaj] przy wyświetlonym ekranie początkowym.
	- Po zmianie trybu urządzenia.
	- Po wyłączeniu zasilania.
	- Po zmianie ustawienia domyślnego urządzenia dla tego samego ustawienia.

# <span id="page-133-0"></span>Kopiowanie oryginałów jednostronnych z zastosowaniem drukowania dwustronnego i łączonego

Ta sekcja opisuje, w jaki sposób łączyć i drukować wiele stron (dwie lub cztery strony) na jednej stronie lub dwóch stronach papieru.

#### **Ważne**

- Funkcja ta jest dostępna tylko, gdy oryginał znajduje się w podajniku ADF, a nie na szybie ekspozycyjnej.
- Aby używać tej funkcji, rozmiar papieru używanego do drukowania kopii musi być ustawiony na A4, Letter lub Legal.
- Typy papieru, których można używać przy kopiowaniu dwustronnym: zwykły, cienki, gruby 1, ekologiczny, kolorowy, z nagłówkiem, z nadrukiem i dziurkowany.

Dostępne są następujące tryby kopiowania. Tryb kopiowania należy wybrać zgodnie z posiadanym oryginałem oraz pożądanym wyglądem kopii.

#### Kopia łączona na jednej stronie

W tym trybie dwu- lub czterostronny oryginał jest łączony i drukowany na jednej stronie papieru.

#### 2 na 1

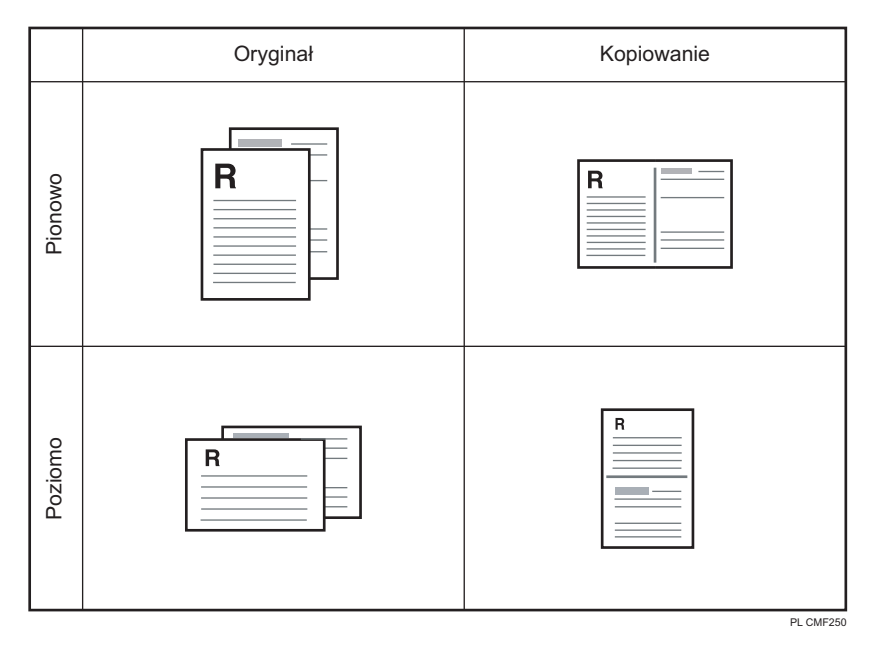

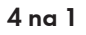

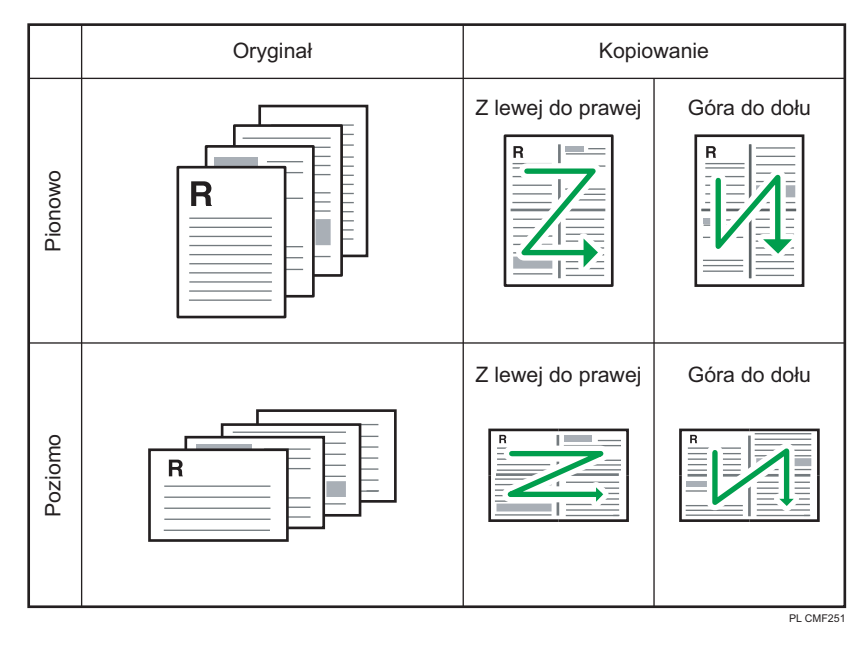

## Kopia łączona na dwóch stronach

W tym trybie wielostronnicowy oryginał jest łączon i drukowany na obu stronach papieru.

## 2 na 1

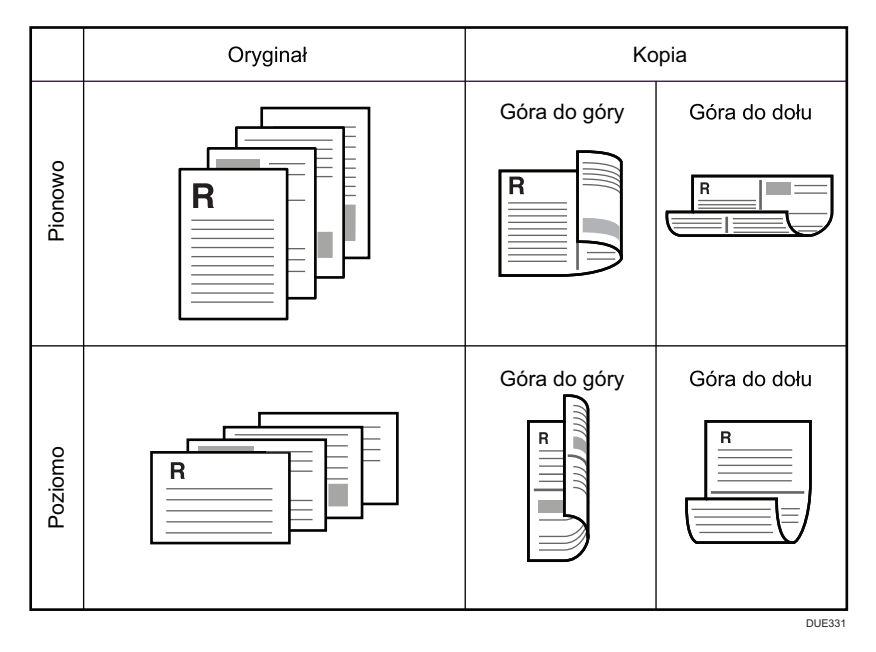

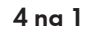

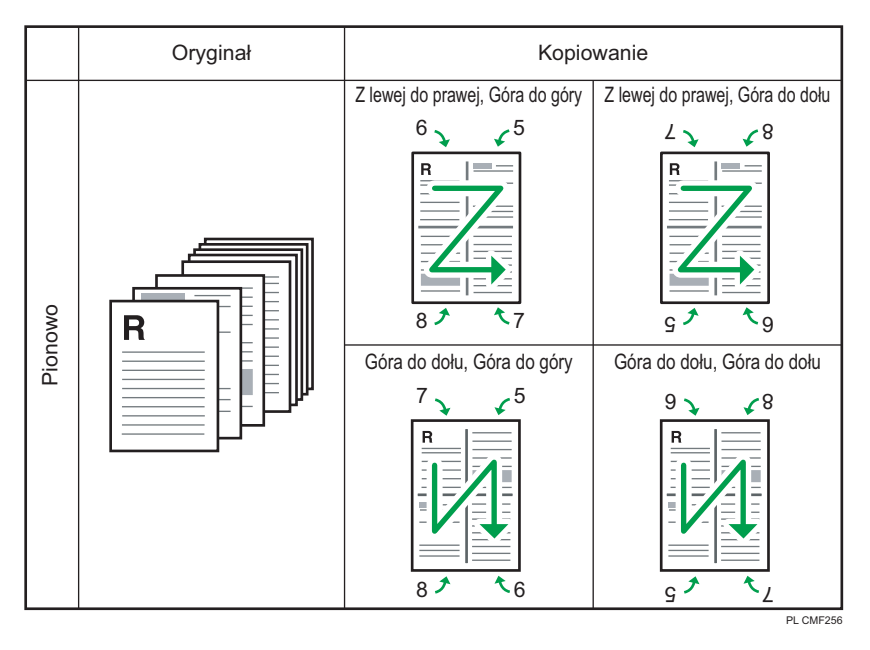

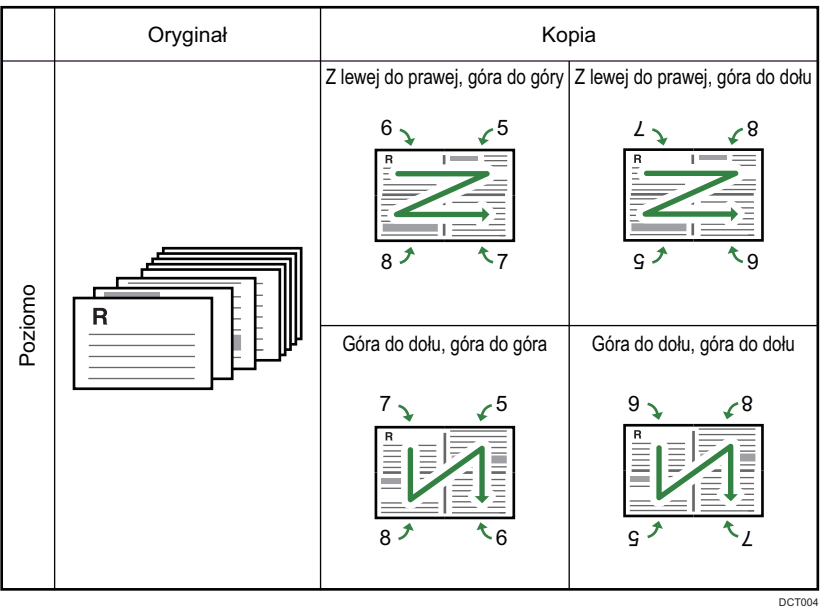

## 1 na 1

W tym trybie jednostronne oryginały drukowane są na przedniej i tylnej stronie papieru bez łączenia.

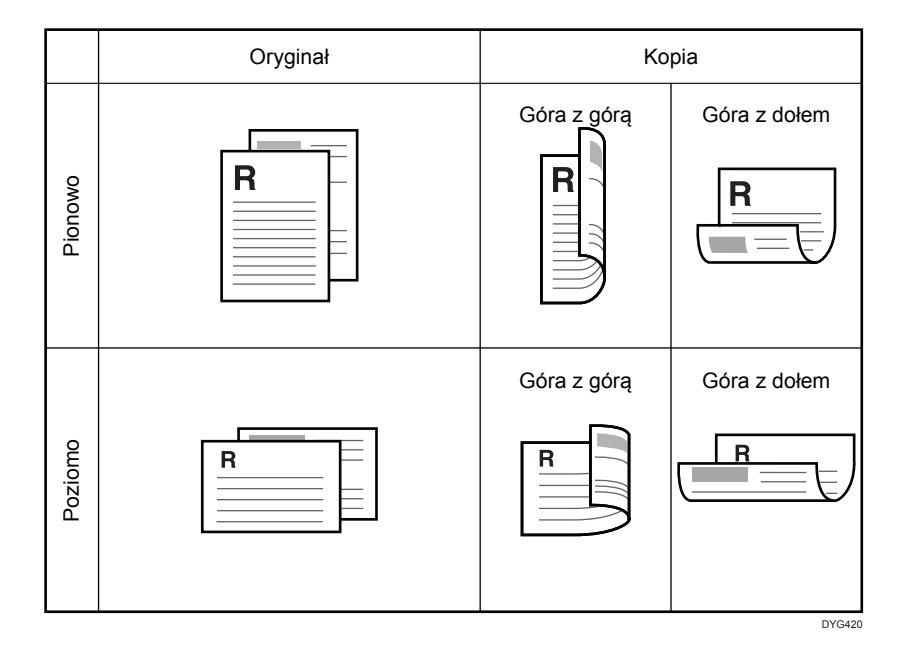

## Określanie kopii połączonych i dwustronnych

#### Korzystanie z modelu z panelem dotykowym

1. Naciśnij przycisk [Ekran główny].

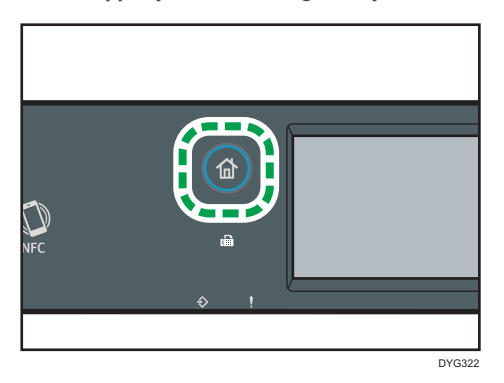

- 2. Naciśnij ikonę [Kop.] na ekranie [Ekran główny].
- 3. Naciśnij [Inne ustawienia].
- 4. Naciśnij [[Jednostr.na dupleks]].
- 5. Wybierz odpowiedni tryb kopiowania, a następnie naciśnij przycisk [OK].
- 6. Naciśnij przycisk [OK].

#### Korzystanie z modelu z czterowierszowym panelem LCD

1. Naciśnij przycisk [Dupleks].

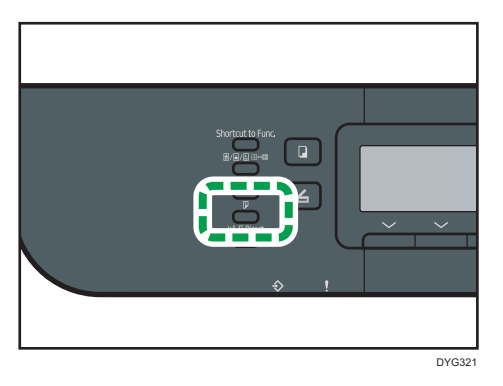

- 2. Za pomocą przycisków  $[\blacktriangle]$  i  $[\blacktriangledown]$  wybierz pożądany tryb kopiowania, a następnie naciśnij przycisk [OK].
- 3. Naciśnij przycisk [4] lub [ $\blacktriangledown$ ], aby wybrać orientację papieru i kolejność stron, po czym naciśnij przycisk [[OK]].

#### **J** Uwaga

- Ustawienie łączenia/kopiowania dwustronnego automatycznie wyłącza ustawienie kopiowania dowodu tożsamości.
- Ustawienie domyślne [Dupleks/Łączenie] można zmienić tak, by zawsze wykonywać fotokopie przy określonym współczynniku. Aby uzyskać szczegółowe informacje, patrz [str.261 "Ustawienia](#page-262-0) [funkcji kopiarki \(w przypadku modelu z panelem dotykowym\)"](#page-262-0) lub [str.318 "Ustawienia funkcji](#page-319-0) [kopiarki \(w przypadku modelu z czteroliniowym panelem LCD\)"](#page-319-0).
- Tymczasowe ustawienia zadania zostają wyczyszczone w następujących przypadkach:
	- Jeżeli zadanie nie zostało podjęte przez okres czasu określony w opcji [Zegar auto.res.sys.] lub [Zegar auto. resetu systemu] przy wyświetlonym ekranie początkowym. Aby uzyskać szczegółowe informacje, patrz [str.298 "Ustawienia narzędzi administratora \(w przypadku](#page-299-0) [modelu z panelem dotykowym\)"](#page-299-0) lub [str.342 "Ustawienia narzędzi administratora \(w](#page-343-0) [przypadku modelu z czteroliniowym panelem LCD\)".](#page-343-0)
	- Po naciśnięciu przycisku [Zeruj/Zatrzymaj] przy wyświetlonym ekranie początkowym.
	- Po zmianie trybu urządzenia.
	- Po wyłączeniu zasilania.
	- Po zmianie ustawienia domyślnego urządzenia dla tego samego ustawienia.

# <span id="page-138-0"></span>Kopiowanie oryginałów dwustronnych z zastosowaniem drukowania dwustronnego i łączonego

W tej sekcji opisano, jak tworzyć dwustronne kopie dwustronnych oryginałów lub jak skopiować dwie strony oryginału na jeden arkusz lub jak skopiować cztery strony oryginału na jeden arkusz, drukując po dwie strony po każdej stronie arkusza.

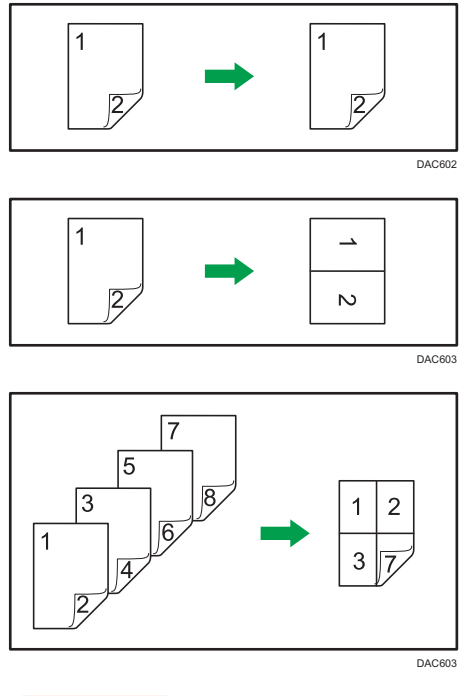

## **Ważne**

• Można użyć szyby ekspozycji do ręcznego skanowania dwustronnego. Inne ustawienia wymagają podajnika ADF.

Dostępne są następujące tryby kopiowania:

#### Kopia łączona na jednej stronie

 $• 2$  na 1

Ta funkcja służy do kopiowania jednego 2-stronnie zadrukowanego oryginału na jedną stronę arkusza.

• 4 na 1

Ta funkcja służy do kopiowania dwóch 2-stronnie zadrukowanych oryginałów na jedną stronę arkusza.

#### 1 na 1

Tworzy dwustronne kopie dwustronnych oryginałów.

#### Kopia łączona na dwóch stronach

 $\bullet$  2 na 1

Kopiuje obydwie strony dwustronnego oryginału na jedną stronę arkusza i obydwie strony kolejnego oryginału dwustronnego na drugą stronę arkusza.

 $• 4$  na 1

Ta funkcja służy do kopiowania czterech 2-stronnie zadrukowanych oryginałów na jednym arkuszu, po cztery na stronę.

#### Ręczne skanowanie dwustronne

Wybierz tę opcję, aby wykonać dwustronne kopie przy użyciu szyby ekspozycyjnej.

## Kopiowanie dwustronne przy użyciu podajnika ADF

Ta funkcja jest dostępna tylko dla modelu z panelem dotykowym.

1. Naciśnij przycisk [Ekran główny].

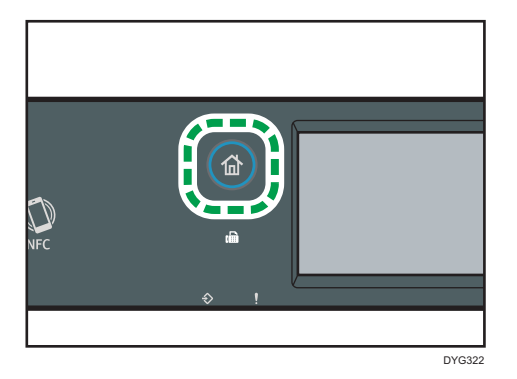

- 2. Naciśnij ikonę [Kop.] na ekranie [Ekran główny].
- 3. Naciśnij [Inne ustawienia].
- 4. Naciśnij [Dupleks na dupleks].
- 5. Wybierz odpowiedni tryb kopiowania, a następnie naciśnij przycisk [OK].
- 6. Naciśnij przycisk [OK].

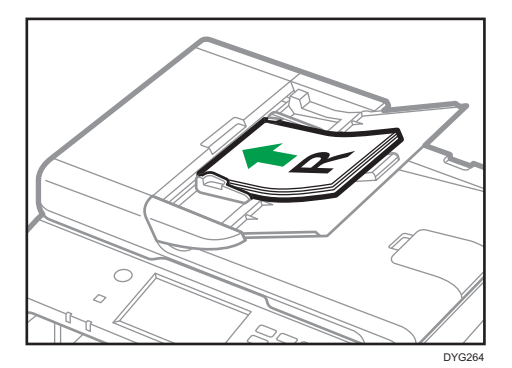

7. Umieść wszystkie oryginały dwustronne w podajniku ADF, przednią stroną do góry.

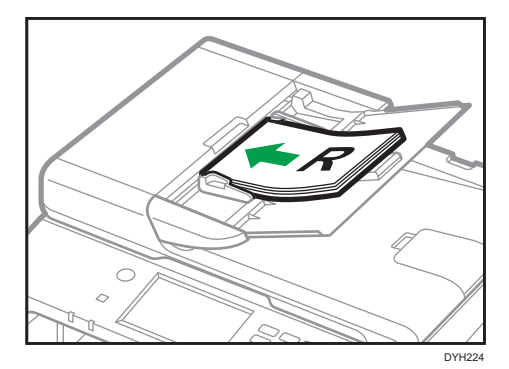

8. Naciśnij przycisk [Start].

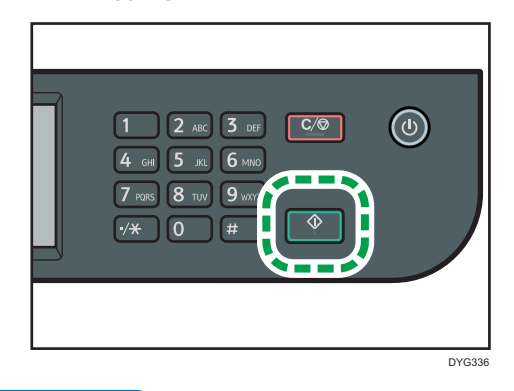

*D* Uwaga

- Po umieszczeniu oryginałów naciśnij przycisk [Start] w czasie ustalonym za pomocą ustawienia [Zegar auto.res.sys.]. W przeciwnym razie zadanie zostanie anulowane. Aby uzyskać szczegółowe informacje, patrz [str.298 "Ustawienia narzędzi administratora \(w przypadku](#page-299-0) [modelu z panelem dotykowym\)"](#page-299-0).
- Jeśli podczas skanowania pamięć zostanie zapełniona, zadanie zostanie anulowane.

## Ręczne kopiowanie dwustronne przy użyciu szyby ekspozycyjnej

#### Korzystanie z modelu z panelem dotykowym

1. Naciśnij przycisk [Ekran główny].

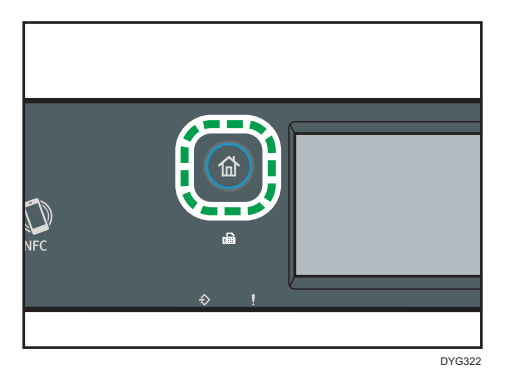

- 2. Naciśnij ikonę [Kop.] na ekranie [Ekran główny].
- 3. Naciśnij [Inne ustawienia].
- 4. Naciśnij [Ręczny tryb skan.].
- 5. Naciśnij przycisk [OK].
- 6. Umieść oryginał na szybie ekspozycyjnej przednią stroną skierowaną do dołu i górną częścią dosuniętą do tyłu urządzenia.

Po kolei umieszczaj oryginały.

7. Naciśnij przycisk [Start].

Na wyświetlaczu pojawi się polecenie umieszczenia oryginału na szybie ekspozycyjnej tylną stroną skierowaną do dołu.

- 8. Umieść oryginał na szybie ekspozycyjnej tylną stroną skierowaną do dołu i górną częścią dosuniętą do tyłu urządzenia.
- 9. Naciśnij przecisk [Rozpocznij].

Po zeskanowaniu wszystkich oryginałów naciśnij [Zakoń.zadan.].

#### Korzystanie z modelu z czterowierszowym panelem LCD

1. Naciśnij przycisk [Dupleks].

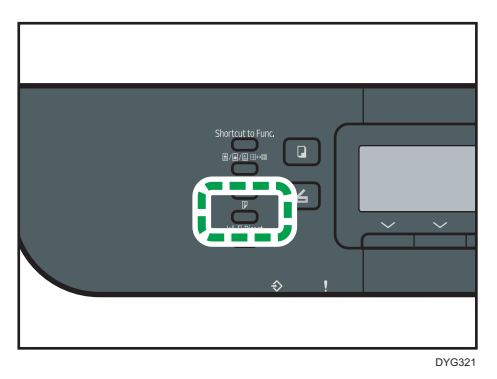

- 2. Naciśnij przycisk [<sup>4</sup>] lub [<sup>7</sup>], aby wybrać opcję [Ręczny tryb skan.2 str.], a następnie naciśnij przycisk [OK].
- 3. Umieść oryginał na szybie ekspozycyjnej przednią stroną skierowaną do dołu i górną częścią dosuniętą do tyłu urządzenia.

Po kolei umieszczaj oryginały.

4. Naciśnij przycisk [Start].

Na wyświetlaczu pojawi się polecenie umieszczenia oryginału na szybie ekspozycyjnej tylną stroną skierowaną do dołu.

- 5. Umieść oryginał na szybie ekspozycyjnej tylną stroną skierowaną do dołu i górną częścią dosuniętą do tyłu urządzenia.
- 6. Nacisnąć ponownie przycisk [Start].

Gdy wszystkie oryginały zostaną zeskanowane, naciśnij przycisk  $[#]$ .

#### *D* Uwaga

- Po załadowaniu oryginałów naciśnij przycisk [Start] w czasie ustalonym za pomocą ustawienia [Zegar auto.res.sys.] lub [Zegar auto. resetu systemu]. W przeciwnym razie zadanie zostanie anulowane. Aby uzyskać szczegółowe informacje, patrz [str.298 "Ustawienia narzędzi](#page-299-0) [administratora \(w przypadku modelu z panelem dotykowym\)"](#page-299-0) lub [str.342 "Ustawienia narzędzi](#page-343-0) [administratora \(w przypadku modelu z czteroliniowym panelem LCD\)".](#page-343-0)
- Sortowanie nie jest dostępne.

## <span id="page-143-0"></span>Kopiowanie dokumentu tożsamości

W sekcji tej opisano sposób kopiowania przedniej i tylnej strony dokumentu tożsamości lub innych niewielkich dokumentów na jednej stronie arkusza papieru.

**O** Ważne

- Nie można używać funkcji druku dwustronnego z funkcją kopiowania dowodu tożsamości.
- Funkcja ta dostępna jest tylko, gdy oryginał umieszczony jest na szybie ekspozycyjnej, a nie w podajniku ADF.
- Aby używać tej funkcji, rozmiar papieru używanego do drukowania kopii musi być ustawiony na A6, A5, A4, Half Letter lub Letter.

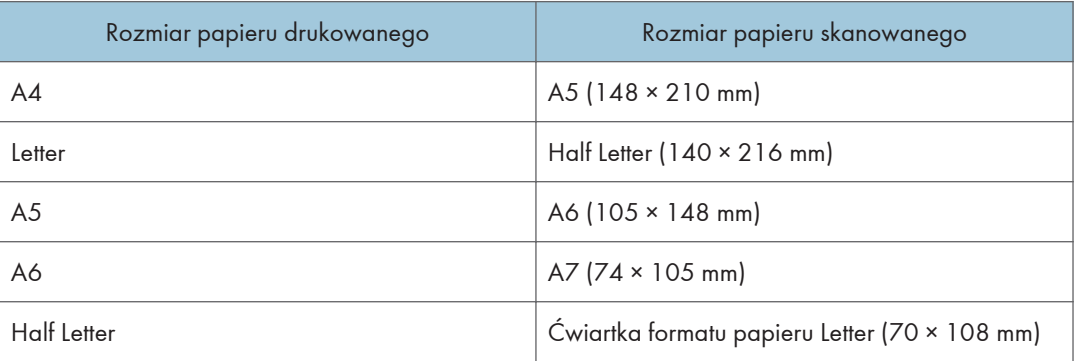

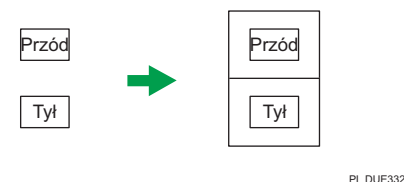

#### Korzystanie z modelu z panelem dotykowym

1. Naciśnij przycisk [Ekran główny].

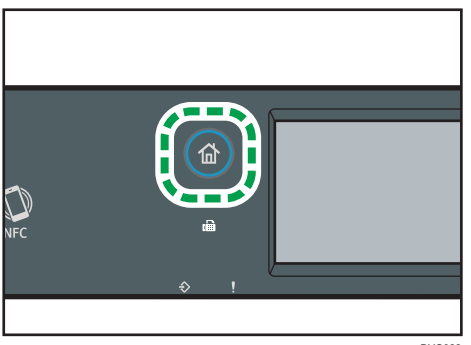

DYG322
- 2. Naciśnij ikonę [Karta ] na ekranie [Ekran główny].
- 3. Aby wykonać wiele kopii, wprowadź liczbę kopii przy użyciu przycisków numerycznych.
- 4. Umieść oryginał przednią stroną skierowaną w dół w lewym górnym rogu szyby ekspozycji.

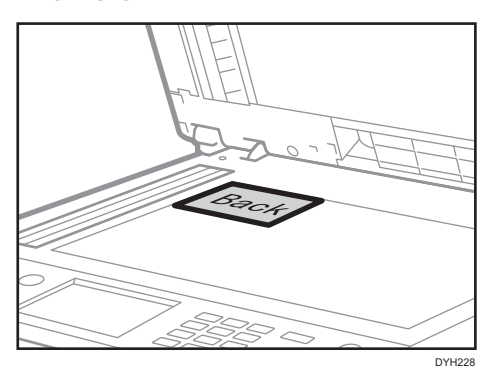

5. Naciśnij przycisk [Start].

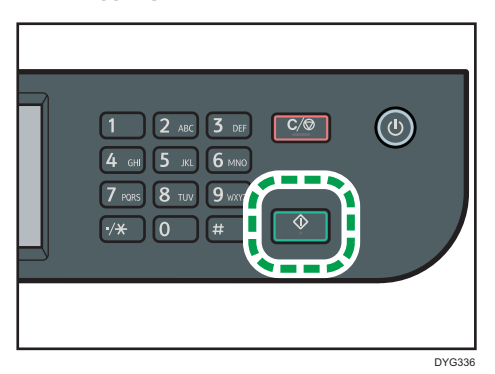

Na wyświetlaczu pojawi się polecenie umieszczenia oryginału na szybie ekspozycyjnej tylną stroną skierowaną do dołu.

6. Umieść oryginał na szybie ekspozycyjnej tylną stroną skierowaną do dołu i górną częścią dosuniętą do tyłu urządzenia, a następnie naciśnij [Rozpocznij].

#### Korzystanie z modelu z czterowierszowym panelem LCD

1. Naciśnij przycisk [Skrót do funkcji].

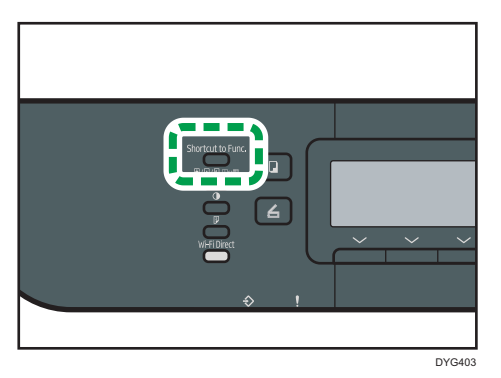

Aby użyć przycisku [[Skrót do funkcji]] do ustawienia trybu kopiowania dokumentu tożsamości dla bieżącego zadania, opcja [Skrót do funkcji] w obszarze [Narzędzia administratora] musi być ustawiona na wartość [Tryb kopii dowodu tożsam.]. Można również przypisać to ustawienie za pomocą programu Web Image Monitor.

Więcej informacji na temat opcji [Skrót do funkcji], patrz [str.342 "Ustawienia narzędzi](#page-343-0) [administratora \(w przypadku modelu z czteroliniowym panelem LCD\)".](#page-343-0)

- 2. Aby wykonać wiele kopii, wprowadź liczbę kopii przy użyciu przycisków numerycznych.
- 3. Umieść oryginał przednią stroną skierowaną w dół w lewym górnym rogu szyby ekspozycji.

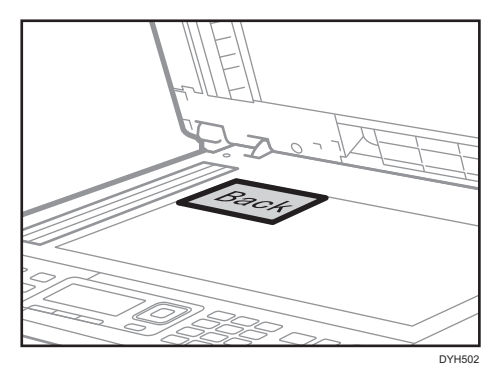

4. Naciśnij przycisk [Start].

Na wyświetlaczu pojawi się polecenie umieszczenia oryginału na szybie ekspozycyjnej tylną stroną skierowaną do dołu.

5. Umieść oryginał na szybie ekspozycji tylną stroną skierowaną w dół i górą w stronę tyłu urządzenia, a następnie ponownie naciśnij [Start].

**J** Uwaga

• W zależności od grubości karty, wokół krawędzi kopii karty mogą pojawić się cienie.

- W przypadku funkcji kopiowania dokumentu tożsamości możesz ustawić urządzenie tak, by w poprzek papieru drukowana była linia. Określ ustawienie [Linie przez środek] w sekcji [Ustaw.dokum.toż.] w [Fun. kopiarki] jeśli korzystasz z modelu z panelem dotykowym lub określ ustawienie [Lin.przez śr.kop.dow.toż.] w sekcji [Ustaw.dokum.toż.] w [Fun. kopiarki] jeśli używasz modelu z czteroliniowym panelem LCD.
- Możesz zmienić rozmiar skanowania dla funkcji skanowania dokumentu tożsamości. Określ ustawienie [Roz.dokum.] w sekcji [Ustaw.dokum.toż.] w [Fun. kopiarki] jeśli korzystasz z modelu z panelem dotykowym lub określ ustawienie [Rozmiar dokum.tożsamości] w sekcji [Ustaw.dokum.toż.] w [Fun. kopiarki] jeśli używasz modelu z czteroliniowym panelem LCD.
- Po załadowaniu oryginałów naciśnij przycisk [Start] w czasie ustalonym za pomocą ustawienia [Zegar auto.res.sys.] lub [Zegar auto. resetu systemu]. W przeciwnym razie zadanie zostanie anulowane. Aby uzyskać szczegółowe informacje, patrz [str.298 "Ustawienia narzędzi](#page-299-0) [administratora \(w przypadku modelu z panelem dotykowym\)"](#page-299-0) lub [str.342 "Ustawienia narzędzi](#page-343-0) [administratora \(w przypadku modelu z czteroliniowym panelem LCD\)".](#page-343-0)
- Bez względu na ustawienie wskaźnika zmiany skali kopiowanie dokumentu tożsamości zawsze będzie wykonywane w skali 100%.
- Tymczasowe ustawienia zadania zostają wyczyszczone w następujących przypadkach:
	- Jeżeli zadanie nie zostało podjęte przez okres czasu określony w opcji [Zegar auto.res.sys.] lub [Zegar auto. resetu systemu] przy wyświetlonym ekranie początkowym. Aby uzyskać szczegółowe informacje, patrz [str.298 "Ustawienia narzędzi administratora \(w przypadku](#page-299-0) [modelu z panelem dotykowym\)"](#page-299-0) lub [str.342 "Ustawienia narzędzi administratora \(w](#page-343-0) [przypadku modelu z czteroliniowym panelem LCD\)".](#page-343-0)
	- Po naciśnięciu przycisku [Zeruj/Zatrzymaj] przy wyświetlonym ekranie początkowym.
	- Po zmianie trybu urządzenia.
	- Po wyłączeniu zasilania.
	- Po zmianie ustawienia domyślnego urządzenia dla tego samego ustawienia.

# Określanie ustawień skanowania na potrzeby funkcji kopiowania

W sekcji tej opisano sposób określania nasycenia i jakości skanowanego obrazu dla bieżącego zadania.

## Regulacja nasycenia obrazu

Dostępnych jest pięć poziomów nasycenia obrazu. Im wyższy poziom nasycenia, tym ciemniejszy wydruk.

#### Korzystanie z modelu z panelem dotykowym

1. Naciśnij przycisk [Ekran główny].

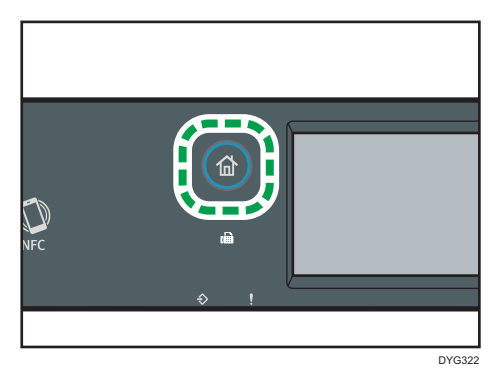

- 2. Naciśnij ikonę [Kop.] na ekranie [Ekran główny].
- 3. Naciśnij [Tekst/foto]
- 4. Naciśnij [<sup>4</sup>] lub [<sup>b</sup>], aby wybrać pożądany poziom nasycenia, a następnie naciśnij [OK].

#### Korzystanie z modelu z czterowierszowym panelem LCD

1. Naciśnij przycisk [Density].

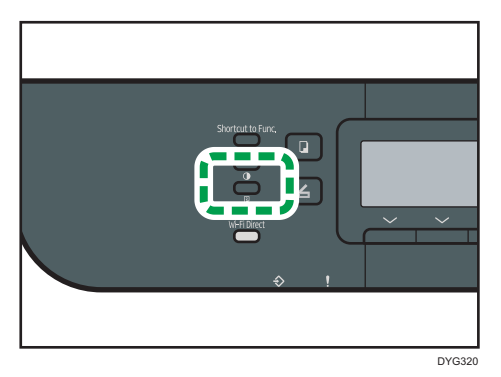

2. Za pomocą przycisków [1] i [1] wybierz pożądany poziom nasycenia, a następnie naciśnij przycisk [OK].

#### **J** Uwaga

- Ustawienie domyślne urządzenia dla opcji [Nasycenie] można zmienić, by zawsze wykonywać kopie przy określonym poziomie nasycenia. Aby uzyskać szczegółowe informacje, patrz [str.261](#page-262-0) ["Ustawienia funkcji kopiarki \(w przypadku modelu z panelem dotykowym\)"](#page-262-0) lub [str.318](#page-319-0) ["Ustawienia funkcji kopiarki \(w przypadku modelu z czteroliniowym panelem LCD\)"](#page-319-0).
- Tymczasowe ustawienia zadania zostają wyczyszczone w następujących przypadkach:
	- Jeżeli zadanie nie zostało podjęte przez okres czasu określony w opcji [Zegar auto.res.sys.] lub [Zegar auto. resetu systemu] przy wyświetlonym ekranie początkowym. Aby uzyskać szczegółowe informacje, patrz [str.298 "Ustawienia narzędzi administratora \(w przypadku](#page-299-0) [modelu z panelem dotykowym\)"](#page-299-0) lub [str.342 "Ustawienia narzędzi administratora \(w](#page-343-0) [przypadku modelu z czteroliniowym panelem LCD\)".](#page-343-0)
	- Po naciśnięciu przycisku [Zeruj/Zatrzymaj] przy wyświetlonym ekranie początkowym.
	- Po zmianie trybu urządzenia.
	- Po wyłączeniu zasilania.
	- Po zmianie ustawienia domyślnego urządzenia dla tego samego ustawienia.

# Wybór typu dokumentu w zależności od oryginału

Dostępne są trzy typy dokumentu:

#### Tekst/foto

Typ ten należy wybrać, jeżeli oryginał zawiera zarówno tekst, jak i zdjęcia lub obrazy.

#### Text

Typ ten należy wybrać, jeżeli oryginał zawiera tylko tekst, bez zdjęć lub obrazów.

#### Foto

Typ ten należy wybrać, jeżeli oryginał zawiera tylko zdjęcia lub obrazy. Trybu tego należy używać dla następujących typów oryginału:

- Zdjęcia
- Strony, które są pokryte w całości lub w przeważającej części zdjęciami albo obrazami, np. strony magazynów.

#### Korzystanie z modelu z panelem dotykowym

1. Naciśnij przycisk [Ekran główny].

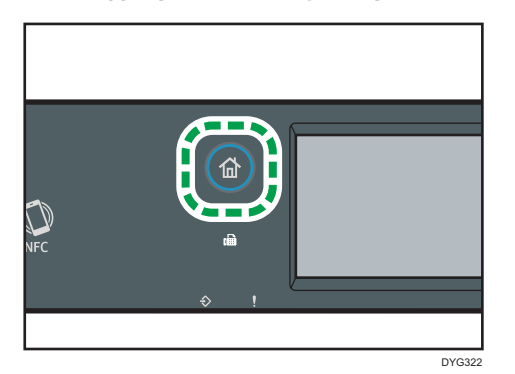

- 2. Naciśnij ikonę [Kop.] na ekranie [Ekran główny].
- 3. Naciśnij [Tekst/foto]
- 4. Wybierz żądany typ dokumentu, a następnie naciśnij przycisk [OK].

#### Korzystanie z modelu z czterowierszowym panelem LCD

1. Naciśnij przycisk [Image Quality].

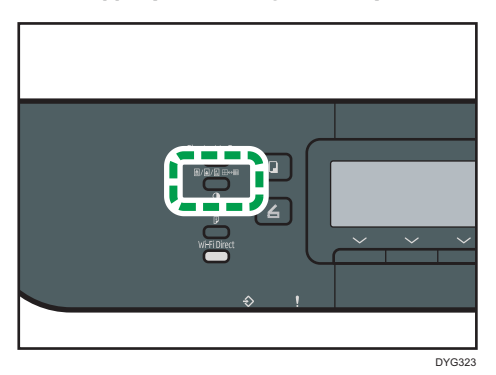

2. Przy pomocy przycisków [4] lub [7] wybierz żądany typ dokumentu, a następnie naciśnij przycisk [OK] .

**J** Uwaga

• Ustawienie domyślne urządzenia dla opcji [Typ oryginału] można zmienić, by zawsze wykonywać kopie przy określonym typie dokumentu. Aby uzyskać szczegółowe informacje, patrz [str.261 "Ustawienia funkcji kopiarki \(w przypadku modelu z panelem dotykowym\)"](#page-262-0) lub [str.318](#page-319-0) ["Ustawienia funkcji kopiarki \(w przypadku modelu z czteroliniowym panelem LCD\)"](#page-319-0).

- Tymczasowe ustawienia zadania zostają wyczyszczone w następujących przypadkach:
	- Jeżeli zadanie nie zostało podjęte przez okres czasu określony w opcji [Zegar auto.res.sys.] lub [Zegar auto. resetu systemu] przy wyświetlonym ekranie początkowym. Aby uzyskać szczegółowe informacje, patrz [str.298 "Ustawienia narzędzi administratora \(w przypadku](#page-299-0) [modelu z panelem dotykowym\)"](#page-299-0) lub [str.342 "Ustawienia narzędzi administratora \(w](#page-343-0) [przypadku modelu z czteroliniowym panelem LCD\)".](#page-343-0)
	- Po naciśnięciu przycisku [Zeruj/Zatrzymaj] przy wyświetlonym ekranie początkowym.
	- Po zmianie trybu urządzenia.
	- Po wyłączeniu zasilania.
	- Po zmianie ustawienia domyślnego urządzenia dla tego samego ustawienia.

4. Kopiowanie oryginałów

# 5. Skanowanie oryginałów

Ten rozdział zawiera opis sposobu określania ustawień i użytkowania funkcji skanera.

# Możliwości funkcji skanera

## Wysyłanie zeskanowanych dokumentów do folderu na komputerze klienta

Aby uzyskać szczegółowe informacje, zobacz "Podstawowe operacje związane ze skanowaniem do folderu".

Określanie miejsca docelowego i rozpoczynanie skanowania

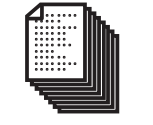

Dokumenty

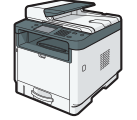

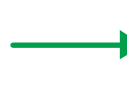

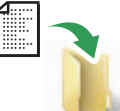

Pliki zostają wysłane bezpośrednio do folderów udostępnionych

#### Wysyłanie zeskanowanych dokumentów pocztą e-mail

Aby uzyskać szczegółowe informacje, zobacz "Podstawowe operacje związane ze skanowaniem do poczty e-mail".

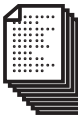

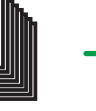

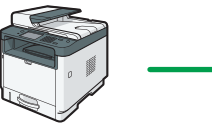

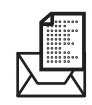

**Dokumenty** 

#### Określanie adresu e-mail i rozpoczynanie skanowania

Dystrybucja dokumentu jako pliku załączonego do wiadomości e-mail

Skanowanie dokumentów za pomocą programu Smart Organizing Monitor lub komputera klienta

Aby uzyskać szczegółowe informacje, zobacz "Skanowanie z programu Smart Organizing Monitor" lub "Podstawowe czynności związane ze skanowaniem TWAIN".

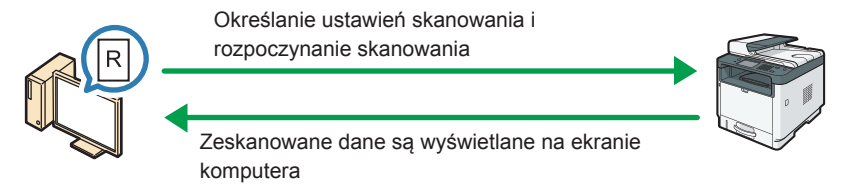

# Zapisywanie zeskanowanych plików do urządzenia pamięci Flash USB

Aby uzyskać szczegółowe informacje, zobacz "Podstawowe procedury zapisywania zeskanowanych plików na urządzeniu pamięci Flash USB".

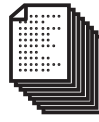

Dokumenty

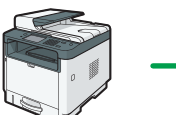

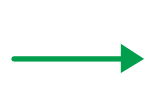

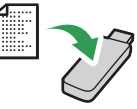

Określanie ustawień skanowania i rozpoczynanie skanowania Zeskanowane pliki zostają zapisane w urządzeniu pamięci Flash USB

# Ekran trybu skanera

Ta sekcja zawiera informacje na temat ekranu w trybie skanera.

#### Korzystanie z modelu z panelem dotykowym

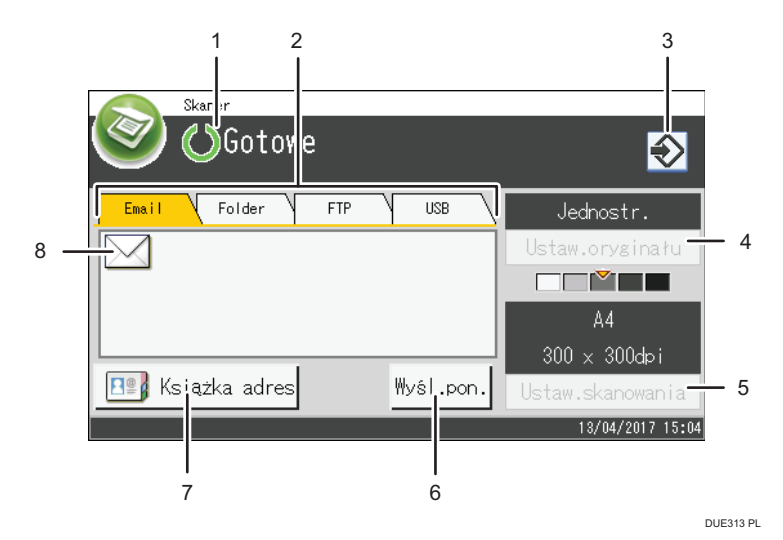

#### 1. Bieżący status lub komunikaty

Wyświetla informacje o bieżącym stanie urządzenia lub komunikaty.

#### 2. Email / Folder / FTP / USB

Naciśnij te karty, aby przełączać się pomiędzy ekranem [Email], ekranem [Skanowanie do folderu], ekranem [Skanowanie do FTP] a ekranem [Skanowanie do USB].

- W razie wyboru opcji [Email] można wybrać odbiorców e-mail.
- W razie wyboru opcji [Folder można określić odbiorców folderu.
- W razie wyboru opcji [FTP] można przesyłać skanowane dokumenty na serwer FTP.
- W razie wyboru opcji [USB] można zapisywać zeskanowane pliki na urządzenie pamięci flash USB włożone do urządzenia.

#### 3. Ikona ulubionych elementów

Naciśnij, aby przypisać aktualne ustawienia do ulubionego elementu.

#### 4. Ustaw.oryginału

Umożliwia określenie ustawień oryginału.

#### 5. Ustaw.skan.

Umożliwia określenie ustawień skanowania.

#### 6. Wyśl.pon.

Przycisk ten należy nacisnąć, żeby określić ostatnio użytego odbiorcę jako odbiorcę bieżącego zadania.

#### 7. Książka adr.

Umożliwia wywołanie odbiorców zarejestrowanych w urządzeniu.

#### 8. Ikona e-mail

Informuje, że wyświetlany jest ekran poczty Email.

#### Korzystanie z modelu z czterowierszowym panelem LCD

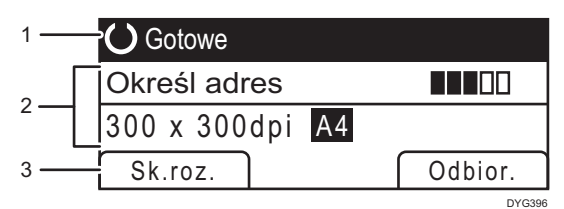

#### 1. Bieżący status lub komunikaty

Wyświetla informacje o bieżącym stanie urządzenia lub komunikaty.

#### 2. Bieżące ustawienia

Wyświetla bieżący tryb skanera oraz ustawienia skanowania.

• Jeżeli jest wyświetlona opcja "Określ adres":

Można używać funkcji skanowania do poczty e-mail, skanowania do FTP lub skanowania do folderu.

#### 3. Pozycje przycisku wyboru

Wyświetla funkcje, których można używać poprzez naciśnięcie odpowiadających im przycisków wyboru.

#### **U** Uwaga

• Tryb domyślny, w jakim urządzenie ma się znajdować po jego włączeniu, można określić w ustawieniu [Priorytet funkcji] w ustawieniach administratora. Aby uzyskać informacje o ustawieniu [Priorytet funkcji], patrz [str.298 "Ustawienia narzędzi administratora \(w przypadku](#page-299-0) [modelu z panelem dotykowym\)"](#page-299-0) lub [str.342 "Ustawienia narzędzi administratora \(w przypadku](#page-343-0) [modelu z czteroliniowym panelem LCD\)"](#page-343-0).

# <span id="page-156-0"></span>Rejestrowanie odbiorców skanowania

Ta sekcja objaśnia, jak rejestrować odbiorców skanowania w książce adresowej. Aby wysłać zeskanowane pliki na adres e-mail (skanowanie do poczty e-mail), na serwer FTP (skanowanie do FTP) lub do udostępnionego foldera komputera w sieci (skanowanie do folderu), należy najpierw zarejestrować odbiorcę w książce adresowej korzystając z funkcji Web Image Monitor.

#### **Mażne**

- Dane książki adresowej można przypadkowo uszkodzić lub stracić. Producent nie ponosi odpowiedzialności za żadne szkody, które mogą być następstwem utraty tego rodzaju danych. Należy pamiętać o regularnym tworzeniu kopii zapasowych plików książki adresowej.
- W zależności od środowiska sieciowego funkcje skanowania do FTP lub do folderu mogą wymagać wprowadzenia prawidłowej nazwy użytkownika i hasła przy danych dotyczących odbiorcy. W takich przypadkach po zarejestrowaniu odbiorców należy sprawdzić poprawność wprowadzenia nazwy użytkownika i hasła wysyłając tym odbiorcom próbne dokumenty.

Książka adresowa może zawierać do 100 pozycji, w tym 8 pozycji szybkiego wybierania.

Odbiorcy zarejestrowani jako pozycje szybkiego wybierania mogą zostać wybrani poprzez naciśnięcie odpowiedniego przycisku w książce adresowej.

Jednak funkcja szybkiego wybierania jest dostępna tylko dla modelu z panelem dotykowym.

- 1. Uruchom przeglądarkę internetową i uzyskaj dostęp do urządzenia poprzez wprowadzenie adresu IP.
- 2. Kliknij [Szybkie wybieranie odbiorców] lub [Odbiorcy skanowania].
- 3. Z listy [Typ odbiorcy] wybierz pozycję [Adres e-mail], [FTP] lub [Folder].
- 4. Dane należy zarejestrować zgodnie z wymogami.

Rodzaj danych, które należy zarejestrować zależy od typu odbiorcy. Aby uzyskać szczegóły, zobacz tabele poniżej.

- 5. W razie konieczności wprowadź hasło administratora.
- 6. Kliknij [Zastosuj].
- 7. Zamknij przeglądarkę internetową.

5

# Ustawienia skanowania do poczty e-mail

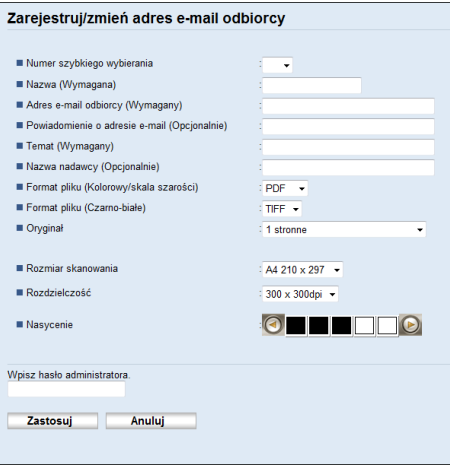

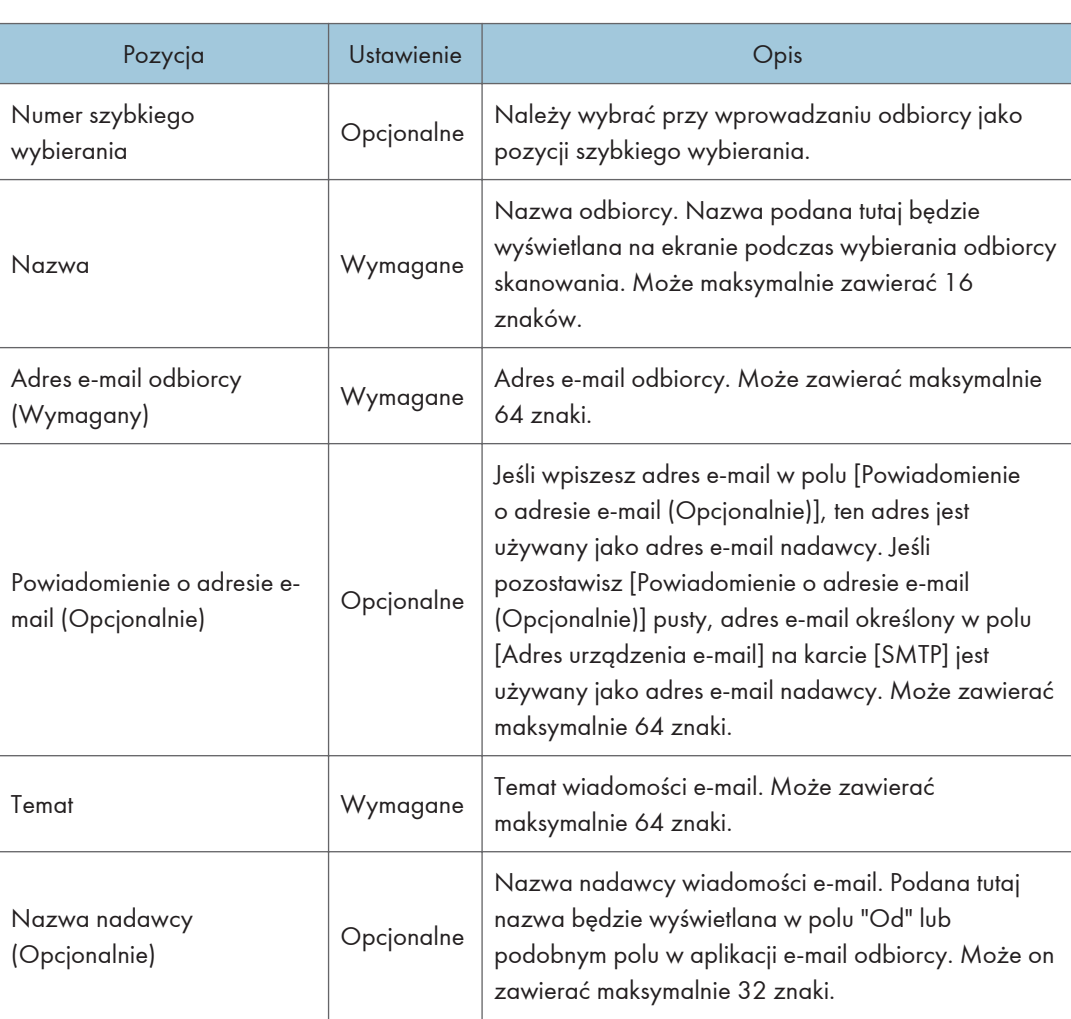

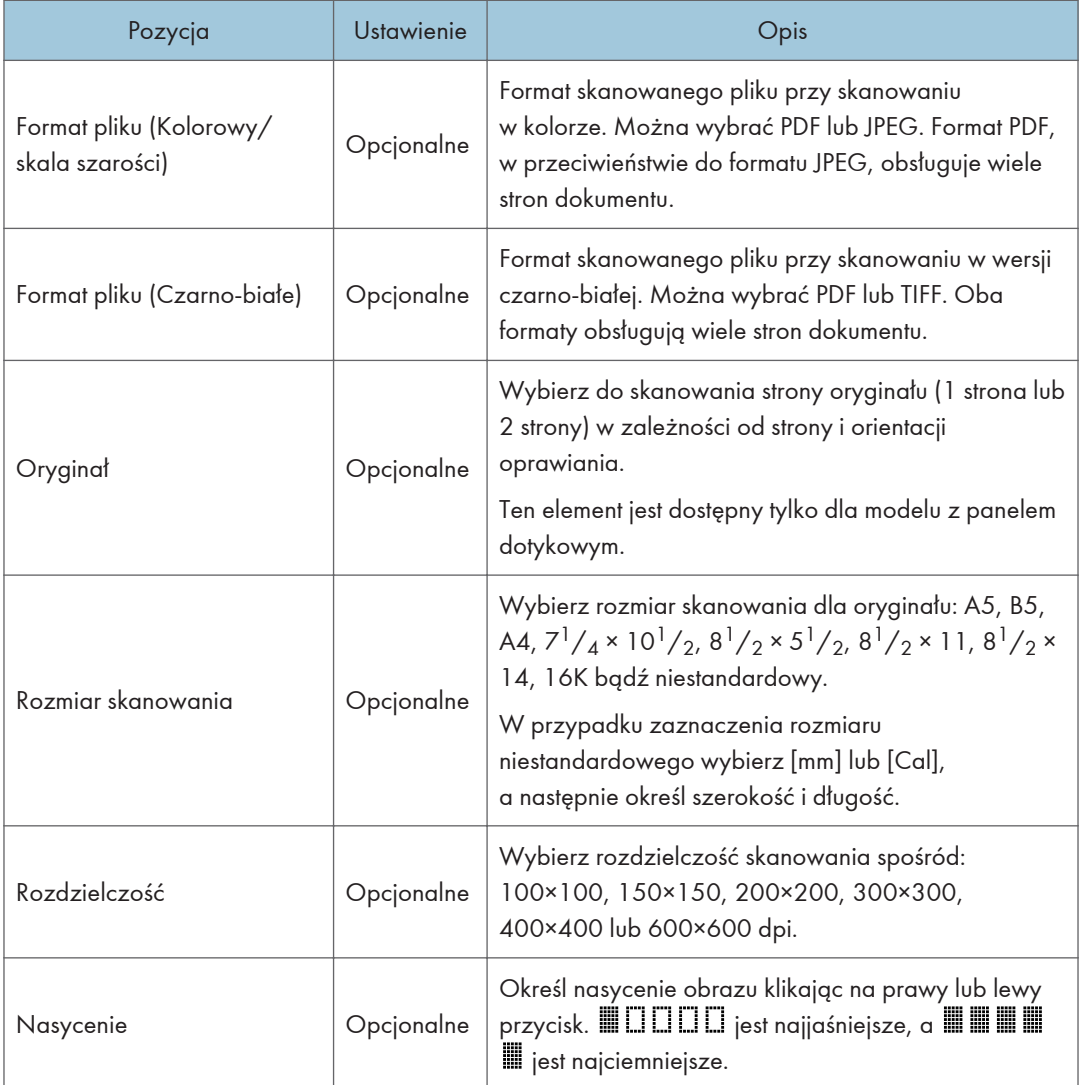

#### Ustawienia skanowania do FTP.

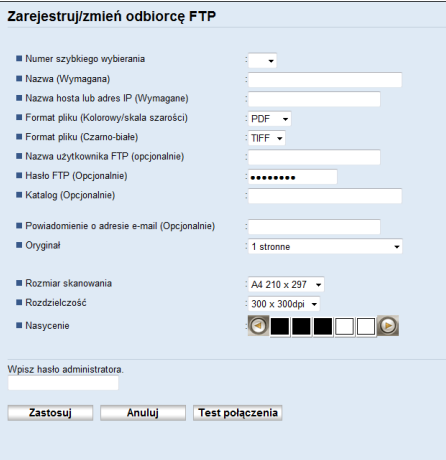

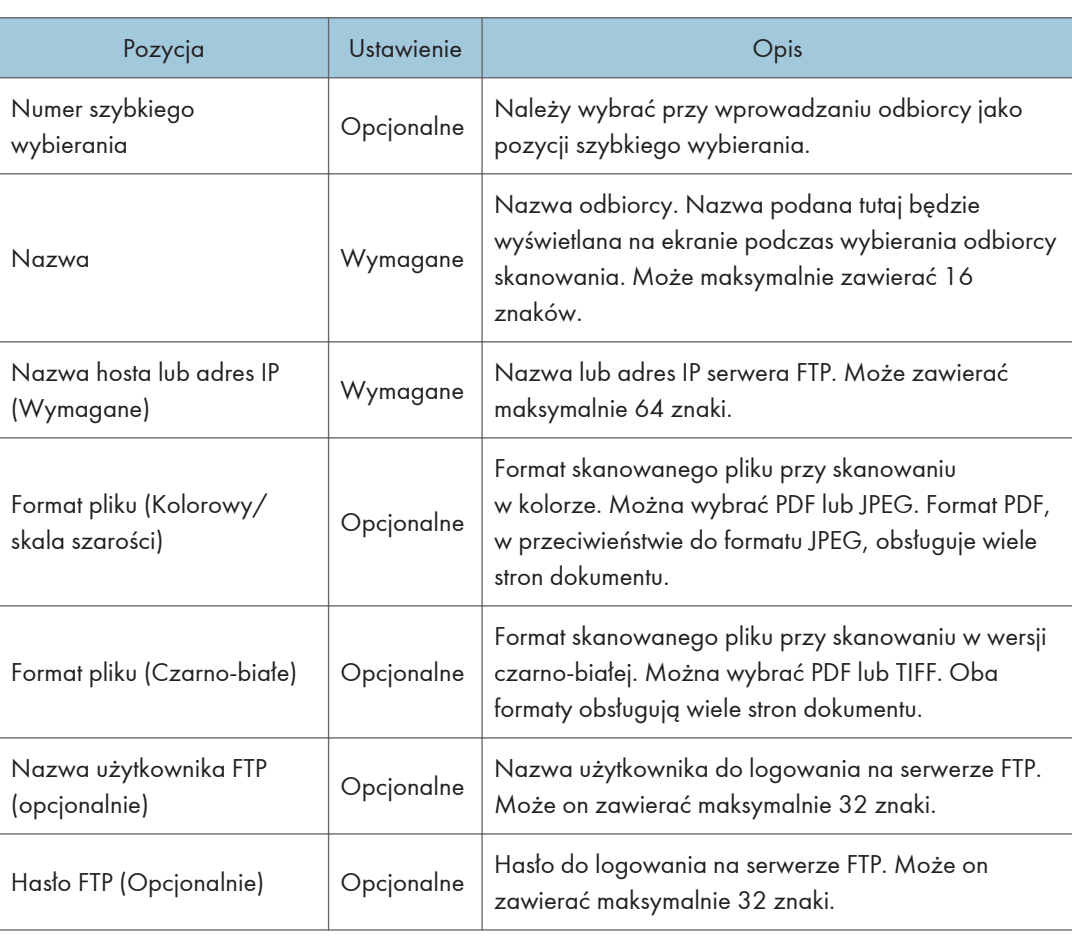

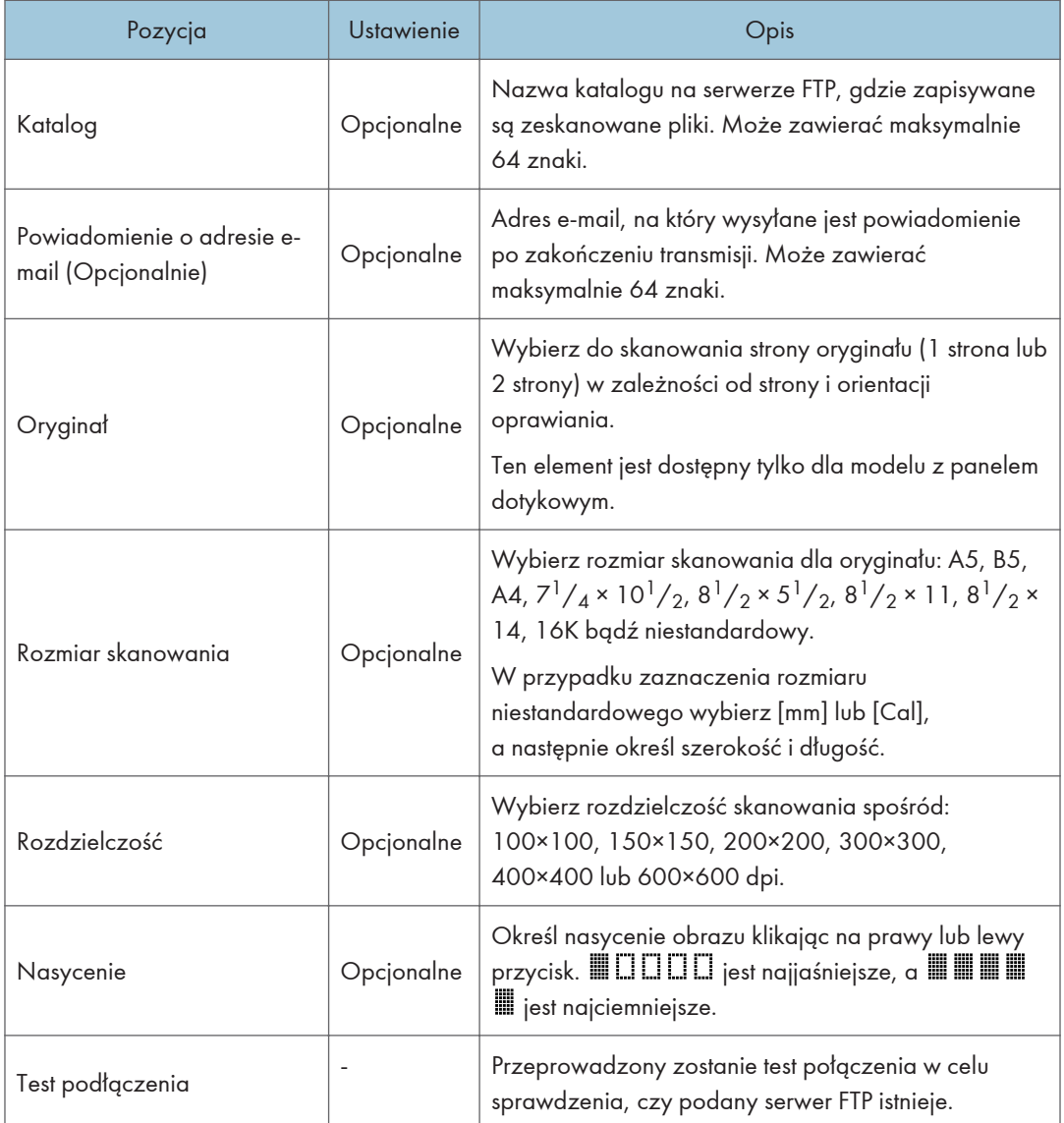

# Ustawienia skanowania do folderu.

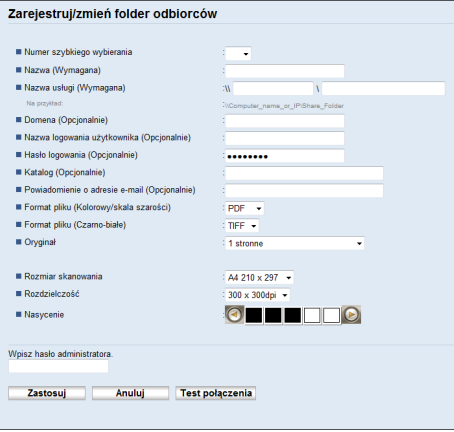

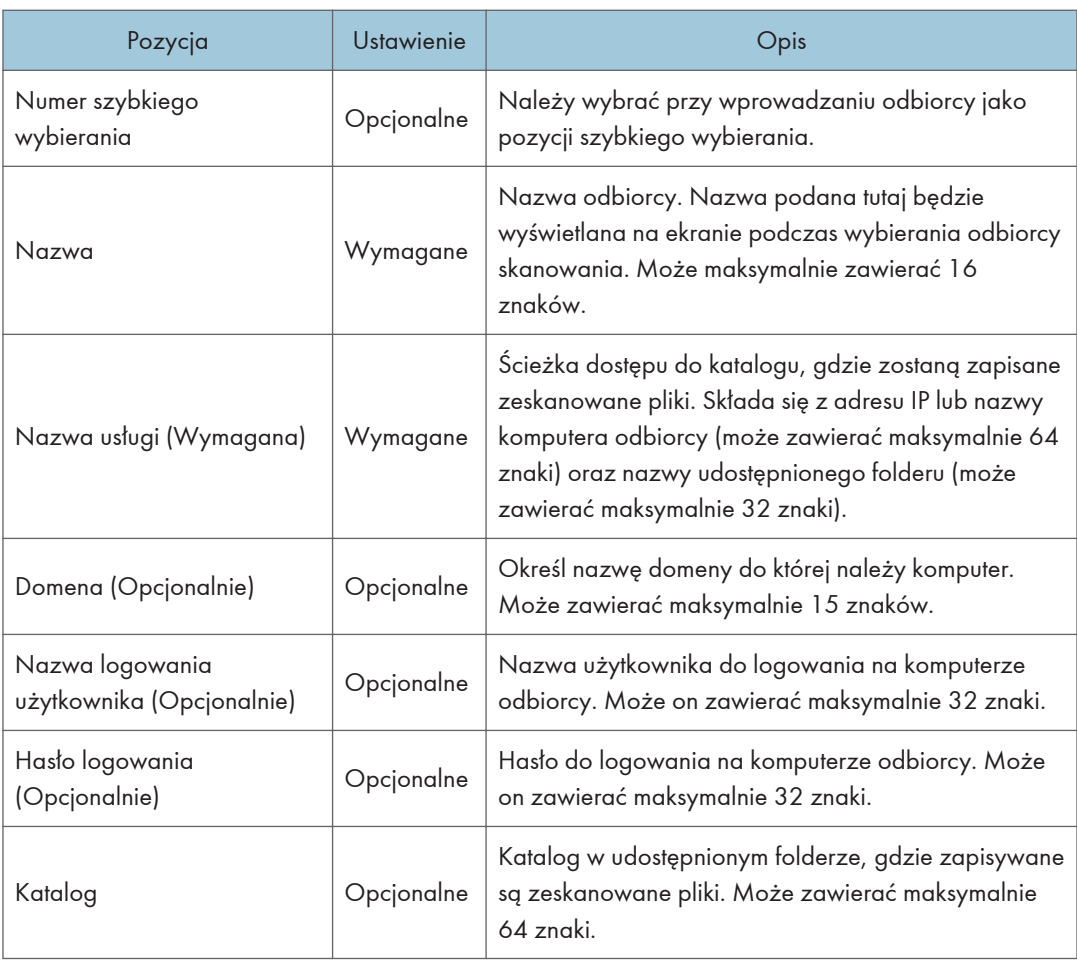

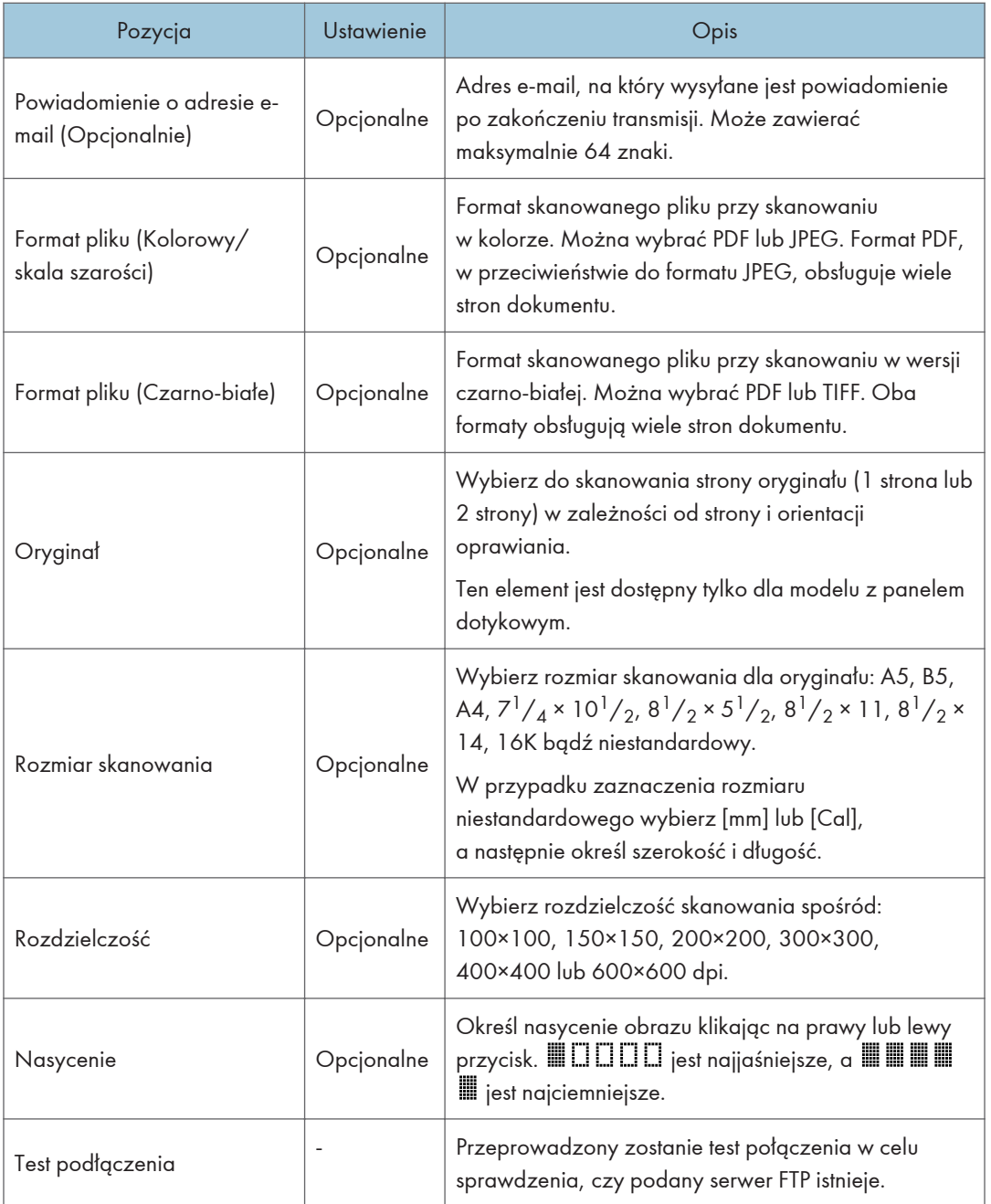

# **U** Uwaga

- Aby wysyłać pliki pocztą e-mail, należy prawidłowo skonfigurować ustawienia SMTP i DNS.
- W przypadku używania funkcji skanowania do poczty e-mail należy wybrać strefę czasową zgodnie ze swoim położeniem geograficznym, co umożliwi wysyłanie wiadomości e-mail z poprawną datą i czasem transmisji.
- Aby wysyłać pliki na serwer FTP lub komputer, należy prawidłowo skonfigurować nazwę użytkownika, hasło oraz katalog.
- W sieci korzystającej z serwera DNS należy określić nazwę komputera w rubryce [Nazwa usługi (Wymagana)] oraz nazwę domeny, do której należy komputer w rubryce [Domena (Opcjonalnie)]. W tym przypadku należy również skonfigurować powiązane ustawienia DNS korzystając z funkcji Web Image Monitor.
- Odbiorca w przypadku skanowania do folderu musi pracować na jednym z systemów operacyjnych: Windows XP/Vista/7/8.1/20, Windows Server 2008/2008 R2/2012/2012 R2/2016 lub OS X. 10,10 i wersje późniejsze.
- Odbiorcy skanowania nie mogą zostać zarejestrowani przy użyciu panela operacyjnego.

#### Modyfikowanie odbiorców skanowania

W sekcji tej opisano sposób modyfikowania informacji o zarejestrowanych odbiorcach.

- 1. Uruchom przeglądarkę internetową i uzyskaj dostęp do urządzenia poprzez wprowadzenie adresu IP.
- 2. Kliknij [Odbiorcy skanowania].
- 3. Kliknij kartę [Adres e-mail], [FTP] lub [Folder].
- 4. Wybierz użytkownika, którego dane chcesz zmodyfikować, a następnie kliknij [Zmień].
- 5. Zmień ustawienia w zależności od potrzeb.
- 6. W razie konieczności wprowadź hasło administratora.
- 7. Kliknij [Zastosuj].
- 8. Zamknij przeglądarkę internetową.

#### *D* Uwaga

- Przypisanie pozycji szybkiego wybierania można cofnąć na stronie [Szybkie wybieranie odbiorców]. Aby to wykonać, należy wybrać pożądaną pozycję, kliknąć [Usuń], a następnie ponownie kliknąć [Zastosuj] na stronie konfiguracyjnej.
- Jeśli korzystasz z modelu z panelem dotykowym, urządzenie powiadomi Cię, jeśli miejsce docelowe, które chcesz zmodyfikować, zostanie ustawione jako miejsce docelowe odbieranych faksów. Aby uzyskać szczegółowe informacje na temat ustawień przekazywania faksu, patrz [str.372 "Karta faksu \(tylko w przypadku modelu z panelem dotykowym\)".](#page-373-0)

# Usuwanie odbiorców skanowania

W sekcji tej opisano sposób usuwania zarejestrowanych odbiorców.

- 1. Uruchom przeglądarkę internetową i uzyskaj dostęp do urządzenia poprzez wprowadzenie adresu IP.
- 2. Kliknij [Odbiorcy skanowania].
- 3. Kliknij kartę [Adres e-mail], [FTP] lub [Folder].
- 4. Wybierz użytkownika, którego chcesz usunąć, a następnie kliknij [Usuń].
- 5. Potwierdź, że wybrany użytkownik to użytkownik, którego chcesz usunąć.
- 6. W razie konieczności wprowadź hasło administratora.
- 7. Kliknij [Zastosuj].
- 8. Zamknij przeglądarkę internetową.

#### **J** Uwaga

• Jeśli korzystasz z modelu z panelem dotykowym, urządzenie powiadomi Cię, jeśli miejsce docelowe zostanie ustawione jako miejsce docelowe dla odbieranych faksów. Jeżeli pomimo tego zdecydujesz się na usunięcie odbiorcy, konieczne będzie ponowne skonfigurowanie ustawienia przekazywania faksu. Aby uzyskać szczegółowe informacje na temat ustawień przekazywania faksu, patrz [str.372 "Karta faksu \(tylko w przypadku modelu z panelem dotykowym\)"](#page-373-0).

# Podstawowe operacje związane ze skanowaniem do folderu

W tej sekcji przedstawiono czynności przygotowawcze i procedury związane z wysyłaniem zeskanowanych dokumentów do folderu na komputerze klienta.

Wykonanie poniższej procedury umożliwia wysyłanie zeskanowanych dokumentów z urządzenia do folderu udostępnionego na komputerze klienta.

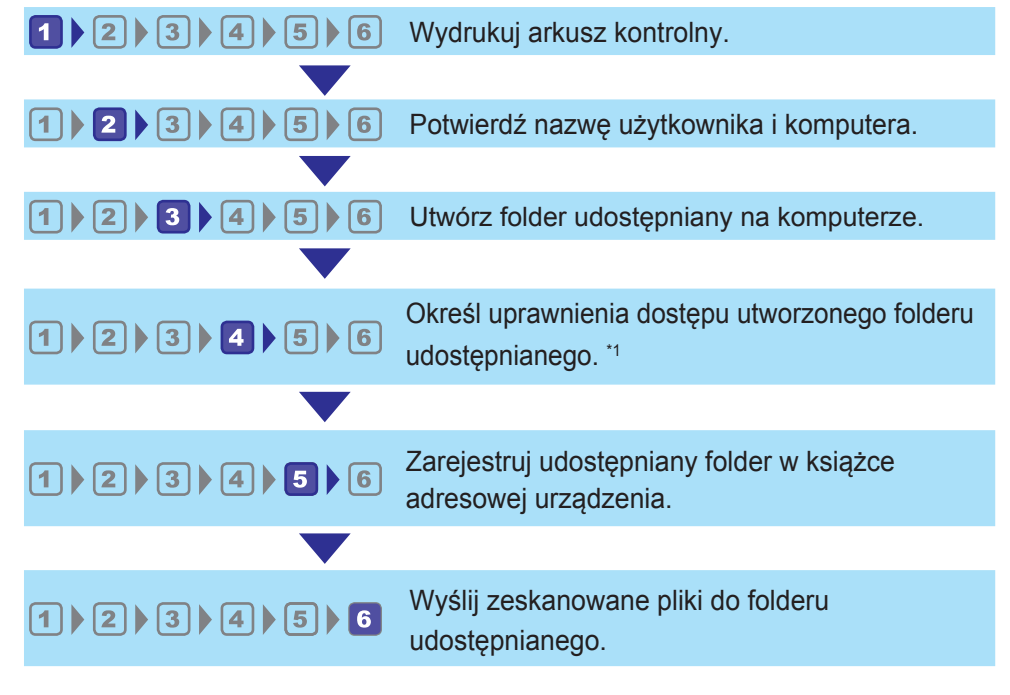

#### \*1 tylko system Windows

#### **J** Uwaga

- Istnieje możliwość utworzenia udostępnionego folderu w systemie Windows Vista, Windows Server 2008 lub nowszym oraz OS X 10,10 lub nowszym.
- Pliki mogą być przesyłane przez protokół SMB (139/TCP, 137/UDP) lub CIFS (445/TCP).
- Pliki mogą być przesyłane przez protokół SMB (139/TCP, 137/UDP) w NetBIOS wyłącznie w środowisku TCP/IP.
- Nie można wysłać plików przez SMB w środowisku NetBEUI.

# <span id="page-166-0"></span>Drukowanie arkusza kontrolnego

Wydrukuj następujący arkusz kontrolny. Zapisz na arkuszu kontrolnym ustawienia komputera, do którego chcesz wysyłać dokumenty.

Aby uzyskać szczegółowe informacje dotyczące tworzenia listy wartości ustawień za pomocą arkusza kontrolnego, patrz str.166 "2 [Sprawdzanie nazwy użytkownika i nazwy komputera"](#page-167-0) i [str.167 "](#page-168-0)3 [Tworzenie folderu udostępnionego na komputerze ".](#page-168-0)

### **Ważne**

• Po zarejestrowaniu odbiorców skanów w Książce adresowej zniszcz wypełniony arkusz kontrolny w celu uniknięcia wycieku danych osobowych.

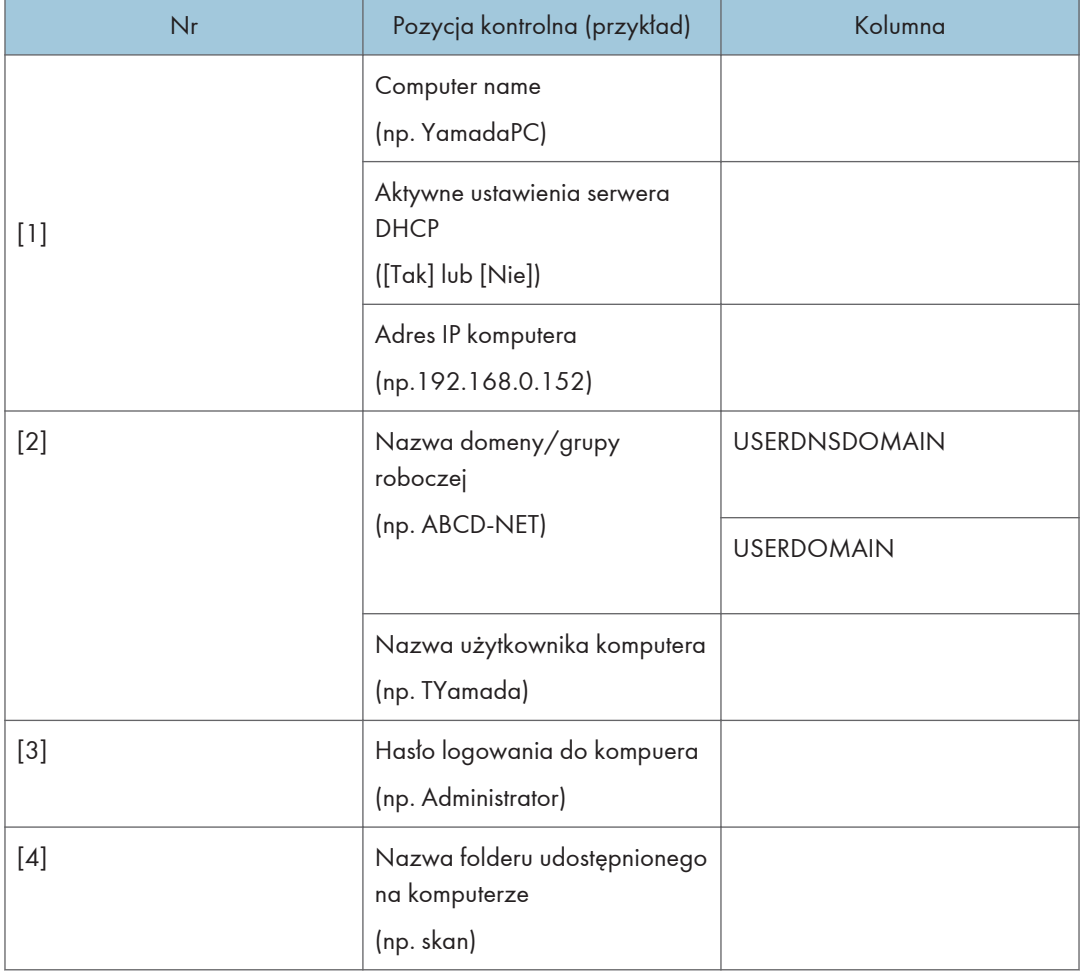

Arkusz kontrolny

#### <span id="page-167-0"></span>*D* Uwaga

• W zależności od środowiska sieciowego może zostać wyświetlona wartość USERDNSDOMAIN lub USERDOMAIN. Podaj nazwę domeny lub grupy roboczej w arkuszu kontrolnym.

# 2 Sprawdzanie nazwy użytkownika i nazwy komputera

# Sprawdzanie nazwy użytkownika i nazwy komputera w systemie Microsoft **Windows**

Należy sprawdzić nazwę użytkownika oraz nazwę komputera, na który będą przesyłane zeskanowane dokumenty.

- 1. W menu [Start] kliknij [Windows System], a następnie kliknij [Command Prompt].
- 2. Wprowadź polecenie "ipconfig/all", a następnie naciśnij przycisk [Enter].
- 3. Sprawdź nazwę komputera, aktywne ustawienia serwera DHCP oraz adres IPv4, a następnie zapisz je w pozycji [1] arkusza kontrolnego.

Nazwa komputera wyświetlana jest obok opcji [Nazwa hosta].

Adres wyświetlany obok opcji [Adres IPv4] to adres IPv4 komputera.

Aktywne ustawienia serwera DHCP są wyświetlane w obszarze [DHCP Włączone].

- 4. Następnie wprowadź polecenie "set user" i naciśnij przycisk [Enter]. Między wyrazami "set" i "user" musi znajdować się jedna spacja.
- 5. Sprawdź nazwę domeny/grupy roboczej oraz nazwę użytkownika, a następnie zapisz je w pozycji [2] arkusza kontrolnego.

Nazwa użytkownika wyświetlana jest obok opcji [USERNAME].

Sprawdź hasło logowania komputera i zapisz je w pozycji [3] arkusza kontrolnego.

Utwórz folder udostępniony na komputerze. Aby uzyskać szczegółowe informacje na temat tworzenia folderu udostępnionego, patrz str.167 "<sup>3</sup> [Tworzenie folderu udostępnionego na komputerze ".](#page-168-0)

#### *D* Uwaga

• W zależności od ustawień zabezpieczeń systemu operacyjnego może istnieć możliwość określenia nazwy użytkownika bez przypisanego hasła. Jednak dla zwiększenia bezpieczeństwa zalecamy wybranie nazwy użytkownika zabezpieczonej hasłem.

#### Potwierdzanie nazwy użytkownika i nazwy komputera w systemie OS X

Należy sprawdzić nazwę użytkownika oraz nazwę komputera, na który będą przesyłane zeskanowane dokumenty. Sprawdź wartości i zapisz je w arkuszu kontrolnym.

<span id="page-168-0"></span>1. W menu [Apple], kliknij polecenie [About This Mac].

Zostanie wyświetlone okno informacji o komputerze.

- 2. Kliknij opcję [System Report...].
- 3. W lewym okienku kliknij opcję [Software], a następnie w polu "System Software Overview:" sprawdź nazwę komputera i nazwę użytkownika.

Nazwa komputera jest wyświetlana w polu [Computer Name].

Nazwa użytkownika jest wyświetlana w polu [User name].

Zapisz nazwę komputera i nazwę użytkownika w pozycji, odpowiednio, [1] i [2] arkusza kontrolnego.

Utwórz folder udostępniony na komputerze. Aby uzyskać szczegółowe informacje na temat tworzenia folderu udostępnionego, patrz str.167 "<sup>3</sup> Tworzenie folderu udostępnionego na komputerze ".

## *D* Uwaga

- W zależności od ustawień zabezpieczeń systemu operacyjnego może istnieć możliwość określenia nazwy użytkownika bez przypisanego hasła. Zalecamy jednak wybranie nazwy użytkownika zabezpieczonej hasłem.
- Aby sprawdzić adres IP, w menu Apple kliknij opcję [System Preferences...], a następnie w oknie preferencji systemu kliknij opcję [Network]. Następnie kliknij [Ethernet]. Adres wyświetlany w polu adresu IP jest adresem IP komputera.

# **3 Tworzenie folderu udostępnionego na komputerze**

#### Tworzenie udostępnionego folderu na komputerze z systemem Microsoft Windows

Utwórz udostępniony folder docelowy w systemie Windows i włącz udostępnianie. W poniższym przykładzie użyto komputera pracującego w systemie operacyjnym Windows 10 i należącego do domeny.

#### **Ważne**

- Aby utworzyć udostępniony folder, należy zalogować się jako członek grupy Administratorzy.
- Jeżeli w kroku 6 zostanie wybrana opcja "Każdy", utworzony folder udostępniony będzie dostępny dla wszystkich użytkowników. Nie jest to rozwiązanie bezpieczne, dlatego zalecamy nadanie praw dostępu tylko wybranym użytkowniom. Wykonaj następujące czynności, aby usunąć opcję "Każdy" i określić uprawnienia dostępu użytkowników.
- 1. W dowolnej lokalizacji na komputerze utwórz zwykły folder. Zapisz nazwę folderu w pozycji [4] arkusza kontrolnego.
- 2. Prawym przyciskiem myszy kliknij folder, a następnie kliknij pozycję [Właściwości].
- 3. Na karcie [Udostępnianie] wybierz opcję [Udostępnianie zaawansowane].
- 4. Wybierz pole wyboru [Udostępnij ten folder].
- 5. Kliknij [Uprawnienia].
- 6. Na liście [Grupa lub nazwy użytkowników:] wybierz "Każdy", a następnie kliknij [Usuń].
- 7. Kliknij polecenie [Dodaj...].

Jeśli pojawi się ekran [Wprowadź sieciowe dane uwierzytelniania], wprowadź nazwę użytkownika i hasło.

W oknie [Wybierz użytkowników lub grupy] dodaj grupy lub użytkowników, którym chcesz przyznać dostęp. Poniżej przedstawiono procedurę przyznania uprawnień użytkownikom zapisanym na arkuszu kontrolnym.

- 8. W oknie [Wybierz użytkowników lub grupy] kliknij przycisk [Zaawansowane...].
- 9. Określ jeden lub kilka typów obiektów, wybierz lokalizację, a następnie kliknij [Znajdź teraz].
- 10. Z listy wyników wybierz grupy i użytkowników, którym chcesz przypisać prawa dostępu do folderu (nazwa zapisana w pozycji [2] arkusza kontrolnego) i kliknij przycisk [OK].
- 11. W oknie [Wybierz użytkowników i grupy] kliknij [OK].
- 12. Na liście [Nazwy grup lub użytkowników:] wybierz grupę lub użytkownika (nazwa zapisana w pozycji [2] arkusza kontrolnego), a następnie w kolumnie [Zezwalaj] listy uprawnień wybierz pole wyboru [Pełna kontrola] lub [Zmień].

Skonfiguruj uprawnienia dostępu do dla każdej grupy i użytkownika.

- 13. Kliknij przycisk [OK].
- 14. Kliknij [Zamknij].

Jeśli chcesz określić uprawnienia dostępu do utworzonego folderu w taki sposób, aby umożliwić dostęp innym użytkownikom lub grupom, przejdź do str.169 "<sup>4</sup> [Określanie uprawnień dostępu do](#page-170-0) [utworzonego folderu udostępnionego".](#page-170-0)

W przeciwnym razie przejdź do str.170 "<sup>5</sup> [Rejestrowanie folderu udostępnionego w Książce](#page-171-0) [adresowej urządzenia"](#page-171-0).

#### Tworzenie udostępnionego folderu na komputerze z systemem OS X

Poniższe procedury wyjaśniają sposób tworzenia udostępnionego folderu na komputerze z systemem OS X oraz sposób sprawdzania danych komputera. W przykładzie wykorzystano system OS X 10.11

**CO** Ważne

- Aby utworzyć udostępniony folder, musisz zalogować się jako administrator.
- 1. Utwórz folder, do którego chcesz wysłać zeskanowane pliki.

Zapisz nazwę folderu w polu [4] arkusza kontrolnego.

- <span id="page-170-0"></span>2. Z menu Apple wybierz opcję [Preferencje systemowe...].
- 3. Kliknij [Udostępnianie].
- 4. Wybierz pole wyboru [Udostępnianie plików].
- 5. Kliknij pozycję [Opcje...].
- 6. Zaznacz pole wyboru [Udostępniaj pliki i foldery za pomocą SMB].
- 7. Wybierz konto, które będzie używane w celu uzyskania dostępu do udostępnionego folderu.
- 8. Jeśli pojawi się ekran [Autoryzacja], wprowadź hasło dla konta, kliknij [OK], a następnie kliknij [Zakończ].
- 9. Na liście [Udostępnione foldery:], kliknij  $[+]$ .
- 10. Wybierz folder, który chcesz utworzyć, a następnie kliknij [Dodaj].
- 11. Sprawdź, czy uprawnienia użytkownika, który będzie miał dostęp do tego folderu, ustawiono na [Odczyt i Zapis].

Zarejestruj odbiorców skanowania. Aby uzyskać szczegółowe informacje na temat rejestrowania odbiorców skanowania, patrz str.170 "<sup>5</sup> [Rejestrowanie folderu udostępnionego w Książce adresowej](#page-171-0) [urządzenia"](#page-171-0).

# Określanie uprawnień dostępu do utworzonego folderu udostępnionego

Jeśli mają być określone uprawnienia dostępu do utworzonego folderu dla innych użytkowników lub grup, folder należy skonfigurować w następujący sposób:

- 1. Prawym przyciskiem myszy kliknij folder utworzony w kroku 3, a następnie kliknij pozycję [Właściwości].
- 2. Na karcie [Zabezpieczenia] kliknij opcję [Edytuj...].
- 3. Kliknij polecenie [Dodaj...].

Jeśli pojawi się ekran [Wprowadź sieciowe dane uwierzytelniania], wprowadź nazwę użytkownika i hasło.

- 4. W oknie [Wybierz użytkowników lub grupy] kliknij przycisk [Zaawansowane...].
- 5. Określ jeden lub kilka typów obiektów, wybierz lokalizację, a następnie kliknij [Znajdź teraz].
- 6. Z listy wyników wybierz grupy i użytkowników, dla których chcesz przypisać prawa dostępu do folderu i kliknij [OK].
- 7. W oknie [Wybierz użytkowników i grupy] kliknij [OK].
- 8. Na liście [Nazwy grup lub użytkowników:] wybierz grupę lub użytkownika, a następnie w kolumnie [Zezwalaj] listy uprawnień wybierz pole wyboru [Pełna kontrola] lub [Modyfikuj].

<span id="page-171-0"></span>9. Kliknij przycisk [OK].

#### 10. Kliknij [Zamknij].

Zarejestruj odbiorców skanowania. Aby uzyskać szczegółowe informacje na temat rejestrowania odbiorców skanowania, patrz str.170 "<sup>5</sup> Rejestrowanie folderu udostępnionego w Książce adresowej urządzenia".

**J** Uwaga

• W przypadku tworzenia udostępnionego folderu po raz pierwszy na danym komputerze należy włączyć funkcję udostępniania plików>. Szczegóły, patrz Pomoc Windows.

# Rejestrowanie folderu udostępnionego w Książce adresowej urządzenia

Zarejestruj odbiorców skanowania przy użyciu programu Web Image Monitor.

- 1. Uruchom przeglądarkę internetową i uzyskaj dostęp do urządzenia poprzez wprowadzenie adresu IP.
- 2. Kliknij [Szybkie wybieranie odbiorców] lub [Odbiorcy skanowania].
- 3. Z listy [Typ odbiorcy] wybierz [Folder].
- 4. Dane należy zarejestrować zgodnie z wymogami.

Zarejestruj informacje wprowadzone w tabeli w str.165 "<mark>1 D</mark>rukowanie arkusza kontrolnego". Aby uzyskać szczegółowe informacje, patrz [str.155 "Rejestrowanie odbiorców skanowania".](#page-156-0)

- 5. W razie konieczności wprowadź hasło administratora.
- 6. Kliknij [Zastosuj].
- 7. Zamknij przeglądarkę internetową.

Przygotowanie do skanowania do folderu zostało zakończone.

Aby uzyskać szczegółowe informacje na temat wysyłania skanowanych plików do odbiorców zarejestrowanych w obszarze Książka adresowa, patrz str.171 "<sup>6</sup> [Wysyłanie zeskanowanych plików](#page-172-0) [do folderu udostępnionego".](#page-172-0)

#### *D* Uwaga

- Jeśli urządzenie nie może przesłać pliku, sprawdź następujące kwestie.
	- Odbiorca jest prawidłowo zarejestrowany w Książce adresowej.
	- Wyłącz oprogramowanie zabezpieczające lub zaporę na komputerze docelowym i spróbuj ponowić zadanie. Aby uzyskać szczegółowe informacje o ustawieniach oprogramowania zabezpieczającego i zapory, skontaktuj się z administratorem.
	- Jeśli istnieje więcej komputerów odbierających, sprawdź działanie zadania na innych komputerach. Porównaj ustawienia z komputerem, na którym przesyłanie pliku powiodło się. Aby uzyskać szczegółowe informacje, skontaktuj się z administratorem.

<span id="page-172-0"></span>• Brak wystarczającej ilości miejsca na dysku komputera odbierającego może uniemożliwić przesłanie pliku.

# Wysyłanie zeskanowanych plików do folderu udostępnionego

Zeskanowane pliki można wysyłać do folderu udostępnionego zarejestrowanego w kroku 5.

**Co** Ważne

- Jeżeli oryginały zostaną umieszczone zarówno w podajniku ADF, jak i na szybie ekspozycyjnej, oryginał w podajniku ADF będzie miał pierwszeństwo przed oryginałem na szybie ekspozycyjnej.
- Zarejestruj odbiorców skanowania w obszarze Książka adresowa przy użyciu programu Web Image Monitor. Aby uzyskać szczegółowe informacje, patrz [str.155 "Rejestrowanie odbiorców](#page-156-0) [skanowania".](#page-156-0)
- W przypadku modelu z czteroliniowym panelem LCD, w przypadku podłączenia pamięci Flash USB do urządzenia skanowane dokumenty będą zapisywane w tej pamięci. Upewnij się, że do urządzenia nie jest podłączona pamięć Flash USB.

Korzystanie z modelu z panelem dotykowym

1. Oryginał należy umieścić na szybie ekspozycyjnej lub w automatycznym podajniku dokumentów (ADF).

Aby umieścić oryginały, patrz [str.96 "Umieszczanie oryginałów"](#page-97-0).

2. Naciśnij przycisk [Ekran główny].

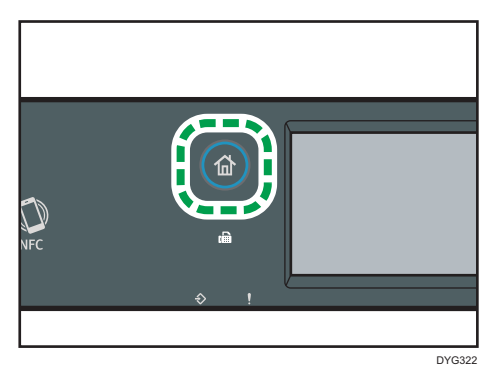

- 3. Naciśnij ikonę [Skaner] na ekranie [Ekran główny].
- 4. Naciśnij kartę [Folder].
- 5. Naciśnij przycisk [Książka adr.].
- 6. Wybierz żądane miejsce docelowe, naciskając mały kwadrat.

W małym kwadracie zostanie wyświetlony symbol zaznaczenia. Naciśnij mały kwadrat ponownie, aby anulować wybór.

7. Naciśnij przycisk [OK].

8. Naciśnij przycisk [Start].

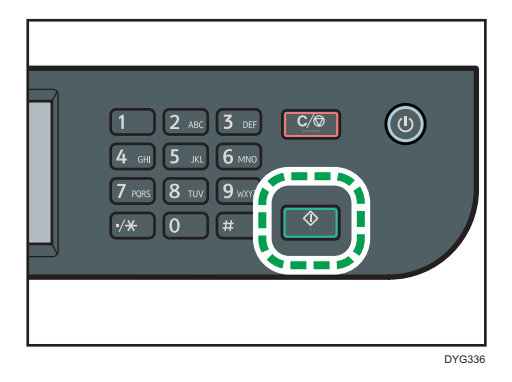

W zależności od ustawień urządzenia, podczas skanowania z szyby ekspozycyjnej na wyświetlaczu można zobaczyć poniższy ekran.

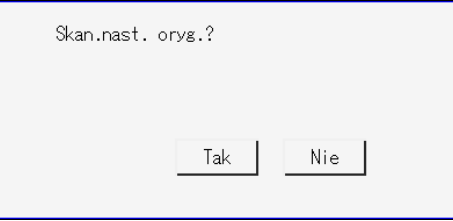

Jeśli ekran ten jest widoczny, należy przejść do kolejnego kroku.

- 9. Jeżeli posiadasz więcej oryginałów do skanowania, umieść następny oryginał na szybie ekspozycyjnej, a następnie naciśnij [Tak]. Powtarzaj ten krok, dopóki wszystkie oryginały nie zostaną zeskanowane.
- 10. Po zeskanowaniu wszystkich oryginałów naciśnij [Nie], aby rozpocząć wysyłanie zeskanowanego pliku.

#### Korzystanie z modelu z czterowierszowym panelem LCD

1. Oryginał należy umieścić na szybie ekspozycyjnej lub w automatycznym podajniku dokumentów (ADF).

Aby umieścić oryginały, patrz [str.96 "Umieszczanie oryginałów"](#page-97-0).

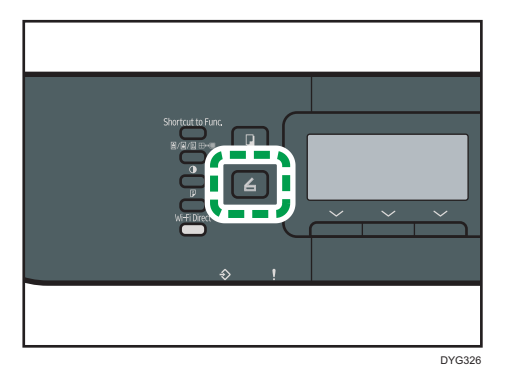

2. Naciśnij klawisz [Scanner], a następnie wybierz [Odbior.].

Alternatywnie można nacisnąć przycisk [Skrót do funkcji], jeśli opcja [Skrót do funkcji] w obszarze [Narzędzia administratora] ma określoną wartość [Wybierz adres skanera]. Więcej informacji na temat opcji [Skrót do funkcji], patrz [str.342 "Ustawienia narzędzi](#page-343-0) [administratora \(w przypadku modelu z czteroliniowym panelem LCD\)".](#page-343-0)

- 3. Upewnij się, że została wybrana opcja [Wyszukaj książkę adresową], a następnie naciśnij przycisk [OK].
- 4. Jeśli chcesz wyszukać określoną nazwę, za pomocą klawiatury wprowadź pierwszą literę nazwy i naciśnij przycisk [OK]. Za każdym razem, gdy wprowadzony zostaje znak, zmienia się wyświetlacz, pokazując pasującą nazwę.
- 5. Znajdź odbiorcę, naciskając przyciski [4] lub [7], aby przewinąć książkę adresową, a następnie naciśnij przycisk [OK].

Po określeniu odbiorcy skanowania, ustawienia skanowania urządzenia zmieniają się automatycznie zgodnie z informacjami zarejestrowanymi dla danego odbiorcy w książce adresowej. W razie konieczności ustwienia skanowania można zmienić przy użyciu panela operacyjnego. Aby uzyskać informacje na temat ustawień skanowania, patrz [str.323](#page-324-0) ["Ustawienia funkcji skanera \(w przypadku modeli z czteroliniowym panelem LCD\)".](#page-324-0)

6. Naciśnij przycisk [Start].

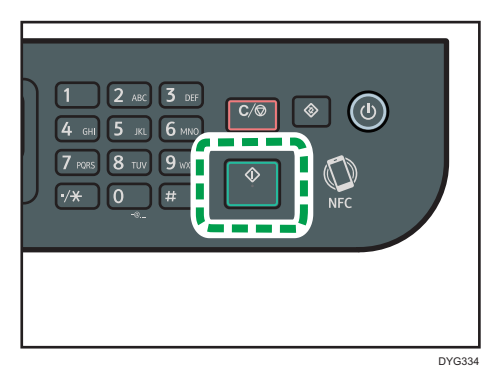

W zależności od ustawień urządzenia, podczas skanowania z szyby ekspozycyjnej na wyświetlaczu można zobaczyć poniższy ekran.

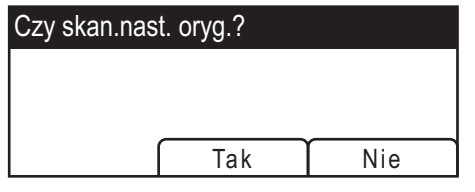

Jeśli ekran ten jest widoczny, należy przejść do kolejnego kroku.

- 7. Jeżeli posiadasz więcej oryginałów do skanowania, umieść następny oryginał na szybie ekspozycyjnej, a następnie naciśnij [Tak]. Powtarzaj ten krok, dopóki wszystkie oryginały nie zostaną zeskanowane.
- 8. Po zeskanowaniu wszystkich oryginałów naciśnij przycisk [Nie], aby rozpocząć wysyłanie zeskanowanego pliku.

## **J** Uwaga

- Aby anulować skanowanie, naciśnij przycisk [Zeruj/Zatrzymaj]. Pliki skanowania zostaną odrzucone.
- W przypadku modelu z czteroliniowym panelem LCD można również określić miejsce docelowe za pomocą [Wyśl.pon.]. Aby uzyskać szczegółowe informacje, patrz [str.185 "Określanie miejsca](#page-186-0) [docelowego za pomocą klawisza \[Wyśl.pon.\] \(w przypadku modelu z panelem dotykowym\)".](#page-186-0)

# Podstawowe operacje związane ze skanowaniem do poczty e-mail

W tej sekcji przedstawiono czynności przygotowawcze i procedury związane z wysyłaniem zeskanowanych dokumentów w postaci plików załączonych do wiadomości e-mail.

Wykonanie poniższych procedur umożliwia wysyłanie zeskanowanych dokumentów na określone adresy e-mail.

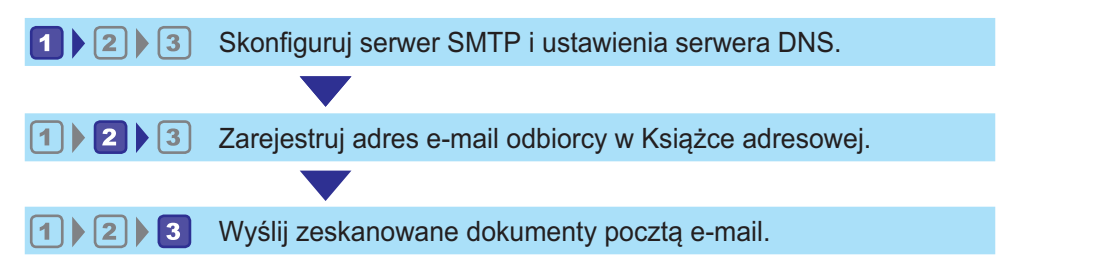

# **LI Konfigurowanie ustawień SMTP i DNS**

Aby wysyłać pliki pocztą e-mail, należy prawidłowo skonfigurować ustawienia SMTP i DNS.

Aby uzyskać szczegółowe informacje na temat serwera SMTP, skontaktuj się z administratorem sieci Twojego dostawcy internetowego.

Skonfiguruj ustawienia SMTP i DNS przy użyciu programu Web Image Monitor.

- 1. Uruchom przeglądarkę internetową i uzyskaj dostęp do urządzenia poprzez wprowadzenie adresu IP.
- 2. Kliknij [Ustawienia sieci].
- 3. Kliknij kartę [DNS].
- 4. Dane należy zarejestrować zgodnie z wymogami.

Aby uzyskać szczegółowe informacje, patrz [str.380 "Konfiguracja ustawień sieciowych".](#page-381-0)

- 5. Kliknij przycisk [OK].
- 6. Kliknij kartę [SMTP].
- 7. Dane należy zarejestrować zgodnie z wymogami.

Aby uzyskać szczegółowe informacje, patrz [str.380 "Konfiguracja ustawień sieciowych".](#page-381-0)

- 8. Kliknij przycisk [OK].
- 9. Zamknij przeglądarkę internetową.

Następnie zarejestruj adres e-mail odbiorcy w Książce adresowej. Aby uzyskać szczegółowe informacje, patrz str.176 "<sup>2</sup> [Rejestrowanie adresu e-mail odbiorcy w Książce adresowej".](#page-177-0)

# <span id="page-177-0"></span>Rejestrowanie adresu e-mail odbiorcy w Książce adresowej

Skonfiguruj odbiorców w programie Web Image Monitor

- 1. Uruchom przeglądarkę internetową i uzyskaj dostęp do urządzenia poprzez wprowadzenie adresu IP.
- 2. Kliknij [Szybkie wybieranie odbiorców] lub [Odbiorcy skanowania].
- 3. Z listy [Typ odbiorcy] wybierz opcję [Adres e-mail].
- 4. Dane należy zarejestrować zgodnie z wymogami.

Należy zarejestrować następujące informacje. Aby uzyskać szczegółowe informacje, patrz [str.155 "Rejestrowanie odbiorców skanowania".](#page-156-0)

- Nazwa
- Adres e-mail odbiorcy (Wymagany)
- Temat

Jeśli wpiszesz adres e-mail w polu [Powiadomienie o adresie e-mail (Opcjonalnie)], ten adres jest używany jako adres e-mail nadawcy. Jeśli pozostawisz [Powiadomienie o adresie e-mail (Opcjonalnie)] pusty, adres e-mail określony w polu [Adres urządzenia e-mail] na karcie [SMTP] jest używany jako adres e-mail nadawcy.

- 5. W razie konieczności wprowadź hasło administratora.
- 6. Kliknij [Zastosuj].
- 7. Zamknij przeglądarkę internetową.

Przygotowanie do skanowania do poczty e-mail zostało zakończone.

Aby uzyskać szczegółowe informacje na temat wysyłania plików do zarejestrowanych odbiorców, patrz str.176 "<sup>3</sup> Wysyłanie zeskanowanych plików pocztą e-mail".

# Wysyłanie zeskanowanych plików pocztą e-mail

Ta sekcja zawiera opis sposobu wysyłania zeskanowanych plików do odbiorców zarejestrowanych w kroku 2.

#### **Ważne**

- Jeżeli oryginały zostaną umieszczone zarówno w podajniku ADF, jak i na szybie ekspozycyjnej, oryginał w podajniku ADF będzie miał pierwszeństwo przed oryginałem na szybie ekspozycyjnej.
- Zarejestruj odbiorców skanowania w obszarze Książka adresowa przy użyciu programu Web Image Monitor. Aby uzyskać szczegółowe informacje, patrz [str.155 "Rejestrowanie odbiorców](#page-156-0) [skanowania".](#page-156-0)

• W przypadku modelu z czteroliniowym panelem LCD, w przypadku podłączenia pamięci Flash USB do urządzenia skanowane dokumenty będą zapisywane w tej pamięci. Upewnij się, że do urządzenia nie jest podłączona pamięć Flash USB.

#### Korzystanie z modelu z panelem dotykowym

1. Oryginał należy umieścić na szybie ekspozycyjnej lub w automatycznym podajniku dokumentów (ADF).

Aby umieścić oryginały, patrz [str.96 "Umieszczanie oryginałów"](#page-97-0).

2. Naciśnij przycisk [Ekran główny].

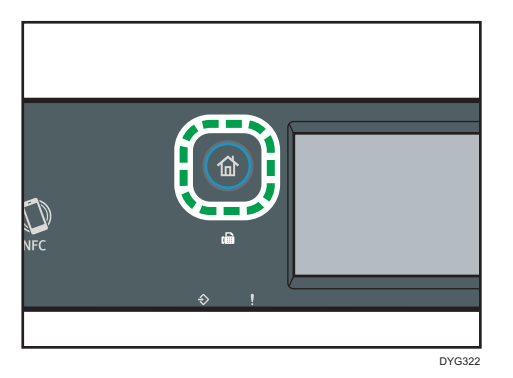

- 3. Naciśnij ikonę [Skaner] na ekranie [Ekran główny].
- 4. Naciśnij kartę [Email].
- 5. Naciśnij przycisk [Książka adr.].
- 6. Wybierz żądane miejsce docelowe, naciskając mały kwadrat.

W małym kwadracie zostanie wyświetlony symbol zaznaczenia. Naciśnij mały kwadrat ponownie, aby anulować wybór.

- 7. Naciśnij przycisk [OK].
- 8. Naciśnij przycisk [Start].

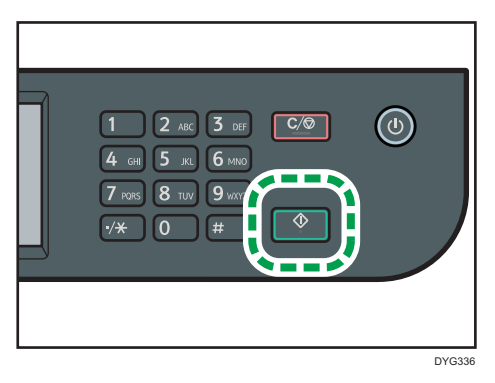

W zależności od ustawień urządzenia, podczas skanowania z szyby ekspozycyjnej na wyświetlaczu można zobaczyć poniższy ekran.

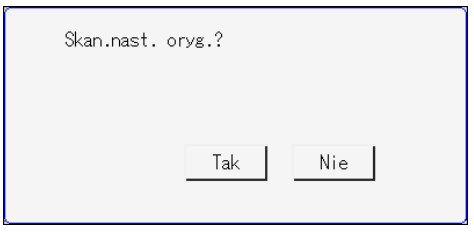

Jeśli ekran ten jest widoczny, należy przejść do kolejnego kroku.

- 9. Jeżeli posiadasz więcej oryginałów do skanowania, umieść następny oryginał na szybie ekspozycyjnej, a następnie naciśnij [Tak]. Powtarzaj ten krok, dopóki wszystkie oryginały nie zostaną zeskanowane.
- 10. Po zeskanowaniu wszystkich oryginałów naciśnij [Nie], aby rozpocząć wysyłanie zeskanowanego pliku.

#### Korzystanie z modelu z czterowierszowym panelem LCD

1. Oryginał należy umieścić na szybie ekspozycyjnej lub w automatycznym podajniku dokumentów (ADF).

Aby umieścić oryginały, patrz [str.96 "Umieszczanie oryginałów"](#page-97-0).

2. Naciśnij klawisz [Scanner], a następnie wybierz [Odbior.].

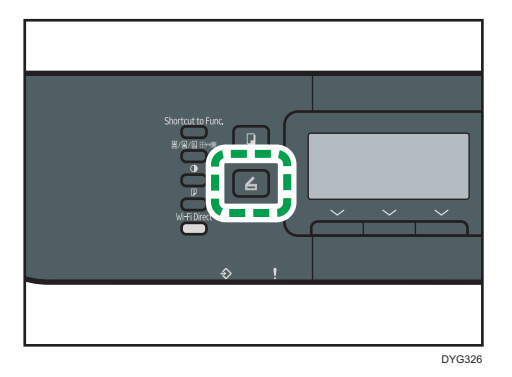

Alternatywnie można nacisnąć przycisk [Skrót do funkcji], jeśli opcja [Skrót do funkcji] w obszarze [Narzędzia administratora] ma określoną wartość [Wybierz adres skanera]. Więcej informacji na temat opcji [Skrót do funkcji], patrz [str.342 "Ustawienia narzędzi](#page-343-0) [administratora \(w przypadku modelu z czteroliniowym panelem LCD\)".](#page-343-0)

3. Upewnij się, że została wybrana opcja [Wyszukaj książkę adresową], a następnie naciśnij przycisk [OK].

Jeśli chcesz wyszukać określoną nazwę, za pomocą klawiatury wprowadź pierwszą literę nazwy i naciśnij przycisk [OK]. Za każdym razem, gdy wprowadzony zostaje znak, zmienia się wyświetlacz, pokazując pasującą nazwę.
4. Znajdź odbiorcę, naciskając przyciski [4] lub [7], aby przewinąć książkę adresową, a następnie naciśnij przycisk [OK].

Po określeniu odbiorcy skanowania, ustawienia skanowania urządzenia zmieniają się automatycznie zgodnie z informacjami zarejestrowanymi dla danego odbiorcy w książce adresowej. W razie konieczności ustwienia skanowania można zmienić przy użyciu panela operacyjnego. Aby uzyskać informacje na temat ustawień skanowania, patrz [str.323](#page-324-0) ["Ustawienia funkcji skanera \(w przypadku modeli z czteroliniowym panelem LCD\)".](#page-324-0)

5. Naciśnij przycisk [Start].

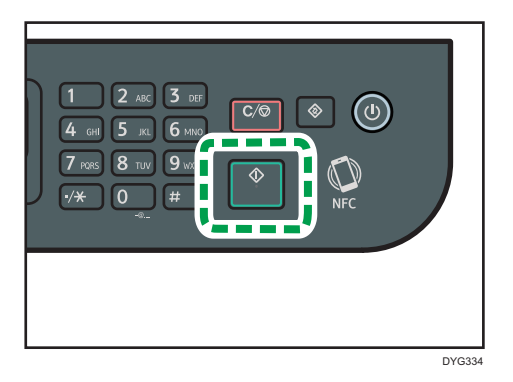

W zależności od ustawień urządzenia, podczas skanowania z szyby ekspozycyjnej na wyświetlaczu można zobaczyć poniższy ekran.

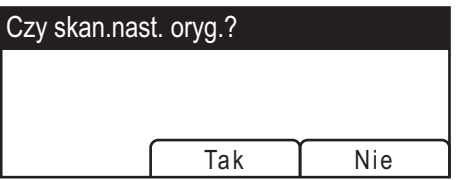

Jeśli ekran ten jest widoczny, należy przejść do kolejnego kroku.

6. Jeżeli posiadasz więcej oryginałów do skanowania, umieść następny oryginał na szybie ekspozycyjnej, a następnie naciśnij [Tak]. Powtarzaj ten krok, dopóki wszystkie oryginały nie zostaną zeskanowane.

Po zeskanowaniu wszystkich oryginałów naciśnij [Nie], aby rozpocząć wysyłanie zeskanowanego pliku.

#### **J** Uwaga

- Aby anulować skanowanie, naciśnij przycisk [Zeruj/Zatrzymaj]. Pliki skanowania zostaną odrzucone.
- W przypadku modelu z panelem dotykowym można również określić miejsce docelowe za pomocą [Wyśl.pon.]. Aby uzyskać szczegółowe informacje, patrz [str.185 "Określanie miejsca](#page-186-0) [docelowego za pomocą klawisza \[Wyśl.pon.\] \(w przypadku modelu z panelem dotykowym\)".](#page-186-0)

## Podstawowe operacje związane ze skanowaniem na FTP

Ta sekcja zawiera opis czynności przygotowawczych oraz instrukcji dotyczących wysyłania zeskanowanych dokumentów na serwer FTP.

Wykonanie przedstawionych procedur umożliwia wysyłanie zeskanowanych dokumentów na serwer FTP.

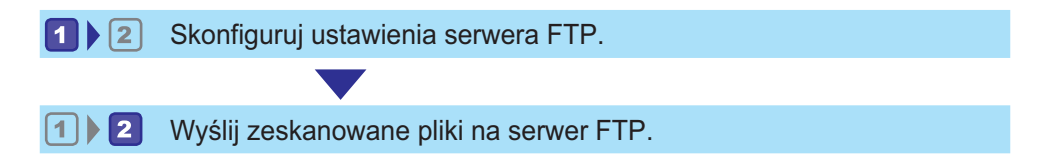

## Konfigurowanie ustawień serwera FTP

W celu uzyskania możliwości wysyłania plików na serwer FTP należy odpowiednio skonfigurować jego ustawienia. Aby uzyskać szczegółowe informacje na temat serwerów FTP, skontaktuj się z administratorem sieciowym.

Skonfiguruj ustawienia serwera FTP za pomocą programu Web Image Monitor.

- 1. Uruchom przeglądarkę internetową i uzyskaj dostęp do urządzenia poprzez wprowadzenie adresu IP.
- 2. Kliknij [Szybkie wybieranie odbiorców] lub [Odbiorcy skanowania].
- 3. Z listy [Typ odbiorcy] wybierz [FTP].
- 4. Dane należy zarejestrować zgodnie z wymogami.

Należy zarejestrować następujące informacje. Aby uzyskać szczegółowe informacje, patrz [str.155 "Rejestrowanie odbiorców skanowania".](#page-156-0)

- Nazwa
- Nazwa hosta lub adres IP (Wymagane)
- 5. W razie konieczności wprowadź hasło administratora.
- 6. Kliknij [Zastosuj].
- 7. Zamknij przeglądarkę internetową.

Przygotowanie do skanowania na FTP zostało zakończone.

Aby uzyskać szczegółowe informacje na temat wysyłania plików do zarejestrowanych odbiorców, patrz str.181 "<sup>2</sup> [Wysyłanie zeskanowanych plików na serwer FTP".](#page-182-0)

## <span id="page-182-0"></span>Wysyłanie zeskanowanych plików na serwer FTP

Ta sekcja zawiera opis sposobu wysyłania zeskanowanych plików do odbiorców zarejestrowanych w kroku 1.

**Ważne** 

- Jeżeli oryginały zostaną umieszczone zarówno w podajniku ADF, jak i na szybie ekspozycyjnej, oryginał w podajniku ADF będzie miał pierwszeństwo przed oryginałem na szybie ekspozycyjnej.
- Zarejestruj odbiorców skanowania w obszarze Książka adresowa przy użyciu programu Web Image Monitor. Aby uzyskać szczegółowe informacje, patrz [str.155 "Rejestrowanie odbiorców](#page-156-0) [skanowania".](#page-156-0)
- W przypadku modelu z czteroliniowym panelem LCD, w przypadku podłączenia pamięci Flash USB do urządzenia skanowane dokumenty będą zapisywane w tej pamięci. Upewnij się, że do urządzenia nie jest podłączona pamięć Flash USB.

Korzystanie z modelu z panelem dotykowym

1. Oryginał należy umieścić na szybie ekspozycyjnej lub w automatycznym podajniku dokumentów (ADF).

Aby umieścić oryginały, patrz [str.96 "Umieszczanie oryginałów"](#page-97-0).

2. Naciśnij przycisk [Ekran główny].

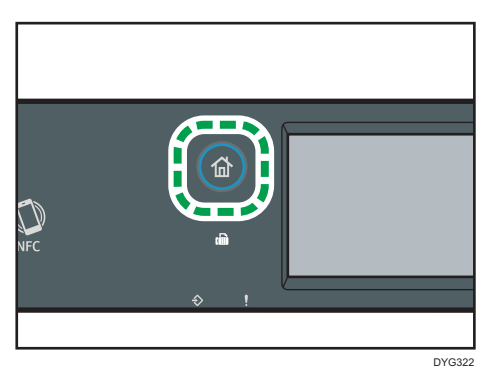

- 3. Naciśnij ikonę [Skaner] na ekranie [Ekran główny].
- 4. Naciśnij zakładkę [FTP].
- 5. Naciśnij przycisk [Książka adr.].
- 6. Wybierz żądane miejsce docelowe, naciskając mały kwadrat.

W małym kwadracie zostanie wyświetlony symbol zaznaczenia. Naciśnij mały kwadrat ponownie, aby anulować wybór.

7. Naciśnij przycisk [OK].

8. Naciśnij przycisk [Start].

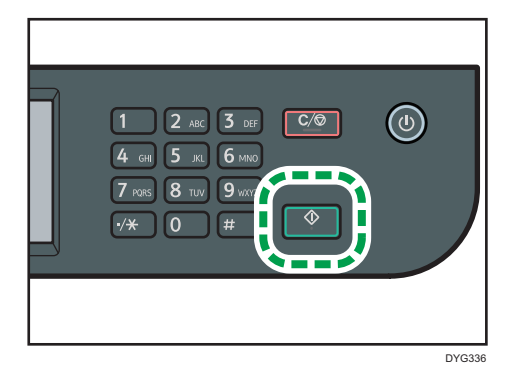

W zależności od ustawień urządzenia, podczas skanowania z szyby ekspozycyjnej na wyświetlaczu można zobaczyć poniższy ekran.

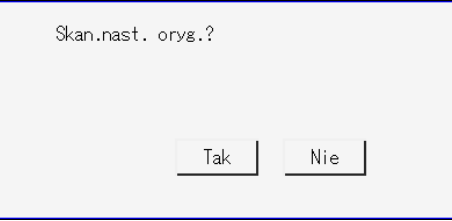

Jeśli ekran ten jest widoczny, należy przejść do kolejnego kroku.

- 9. Jeżeli posiadasz więcej oryginałów do skanowania, umieść następny oryginał na szybie ekspozycyjnej, a następnie naciśnij [Tak]. Powtarzaj ten krok, dopóki wszystkie oryginały nie zostaną zeskanowane.
- 10. Po zeskanowaniu wszystkich oryginałów naciśnij [Nie], aby rozpocząć wysyłanie zeskanowanego pliku.

#### Korzystanie z modelu z czterowierszowym panelem LCD

1. Oryginał należy umieścić na szybie ekspozycyjnej lub w automatycznym podajniku dokumentów (ADF).

Aby umieścić oryginały, patrz [str.96 "Umieszczanie oryginałów"](#page-97-0)

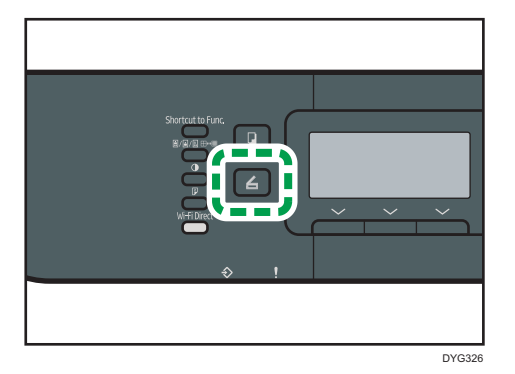

2. Naciśnij klawisz [Scanner], a następnie wybierz [Odbior.].

Alternatywnie można nacisnąć przycisk [Skrót do funkcji], jeśli opcja [Skrót do funkcji] w obszarze [Narzędzia administratora] ma określoną wartość [Wybierz adres skanera]. Więcej informacji na temat opcji [Skrót do funkcji], patrz [str.342 "Ustawienia narzędzi](#page-343-0) [administratora \(w przypadku modelu z czteroliniowym panelem LCD\)".](#page-343-0)

3. Upewnij się, że została wybrana opcja [Wyszukaj książkę adresową], a następnie naciśnij przycisk [OK].

Jeśli chcesz wyszukać określoną nazwę, za pomocą klawiatury wprowadź pierwszą literę nazwy i naciśnij przycisk [OK]. Za każdym razem, gdy wprowadzony zostaje znak, zmienia się wyświetlacz, pokazując pasującą nazwę.

4. Znajdź odbiorcę, naciskając przyciski [4] lub [7], aby przewinąć książkę adresową, a następnie naciśnij przycisk [OK].

Po określeniu odbiorcy skanowania, ustawienia skanowania urządzenia zmieniają się automatycznie zgodnie z informacjami zarejestrowanymi dla danego odbiorcy w książce adresowej. W razie konieczności ustwienia skanowania można zmienić przy użyciu panela operacyjnego. Aby uzyskać informacje na temat ustawień skanowania, patrz [str.323](#page-324-0) ["Ustawienia funkcji skanera \(w przypadku modeli z czteroliniowym panelem LCD\)".](#page-324-0)

5. Naciśnij przycisk [Start].

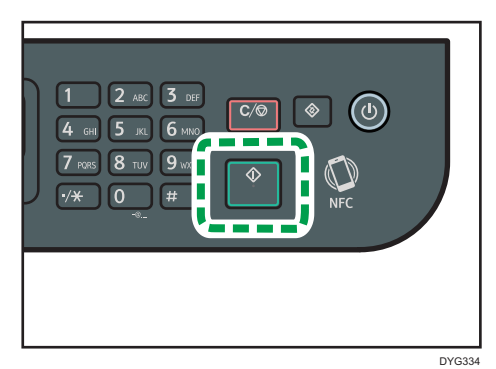

W zależności od ustawień urządzenia, podczas skanowania z szyby ekspozycyjnej na wyświetlaczu można zobaczyć poniższy ekran.

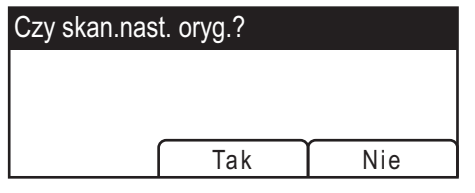

Jeśli ekran ten jest widoczny, należy przejść do kolejnego kroku.

- 6. Jeżeli posiadasz więcej oryginałów do skanowania, umieść następny oryginał na szybie ekspozycyjnej, a następnie naciśnij [Tak]. Powtarzaj ten krok, dopóki wszystkie oryginały nie zostaną zeskanowane.
- 7. Po zeskanowaniu wszystkich oryginałów naciśnij [Nie], aby rozpocząć wysyłanie zeskanowanego pliku.

### **J** Uwaga

- Aby anulować skanowanie, naciśnij przycisk [Zeruj/Zatrzymaj]. Pliki skanowania zostaną odrzucone.
- W przypadku modelu z panelem dotykowym można również określić miejsce docelowe za pomocą [Wyśl.pon.]. Aby uzyskać szczegółowe informacje, patrz [str.185 "Określanie miejsca](#page-186-0) [docelowego za pomocą klawisza \[Wyśl.pon.\] \(w przypadku modelu z panelem dotykowym\)".](#page-186-0)

## <span id="page-186-0"></span>Określanie miejsca docelowego za pomocą klawisza [Wyśl.pon.] (w przypadku modelu z panelem dotykowym)

Ten punkt opisuje sposób określenia odbiorcy za pomocą funkcji [Wyśl.pon.].

Ta funkcja jest dostępna tylko w modelach SP 330SFN/3710SF.

### Korzystanie z funkcji [Wyśl.pon.]

Naciśnij przycisk [Wyśl.pon.], aby wybrać ostatniego używanego odbiorcę.

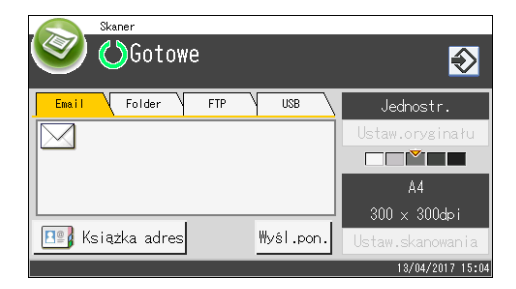

### *D* Uwaga

- Po określeniu odbiorcy skanowania, ustawienia skanowania urządzenia zmieniają się automatycznie zgodnie z informacjami zarejestrowanymi dla danego odbiorcy w książce adresowej. W razie konieczności ustwienia skanowania można zmienić przy użyciu panela operacyjnego. Aby uzyskać szczegółowe informacje, patrz [str.205 "Określanie ustawień](#page-206-0) [skanowania".](#page-206-0)
- Użycie funkcji [Wyśl.pon.] nie jest możliwe dla pierwszego zadania skanowania po włączeniu urządzenia.
- Aby usunąć miejsce docelowe, można nacisnąć przycisk [Clear/Stop].

## Podstawowe procedury zapisywania zeskanowanych plików na urządzeniu pamięci Flash USB

Ten rozdział zawiera opis podstawowych operacji związanych ze skanowaniem do pamięci USB. Pliki są zapisywane w pamięci Flash USB podłączonej do urządzenia.

**Ważne** 

- Jeżeli oryginały zostaną umieszczone zarówno w podajniku ADF, jak i na szybie ekspozycyjnej, oryginał w podajniku ADF będzie miał pierwszeństwo przed oryginałem na szybie ekspozycyjnej.
- To urządzenie nie obsługuje użycia zewnętrznych koncentratorów USB.
- Nie wszystkie typy pamięci Flash USB są obsługiwane.
- Podczas skanowania do pamięci USB należy ustawić opcję [Zap.zesk.dane na USB] na wartość [Aktywny]. Aby uzyskać szczegółowe informacje, patrz [str.298 "Ustawienia narzędzi](#page-299-0) [administratora \(w przypadku modelu z panelem dotykowym\)"](#page-299-0) lub [str.342 "Ustawienia narzędzi](#page-343-0) [administratora \(w przypadku modelu z czteroliniowym panelem LCD\)".](#page-343-0)

Korzystanie z modelu z panelem dotykowym

1. Włóż pamięć USB do portu USB w urządzeniu.

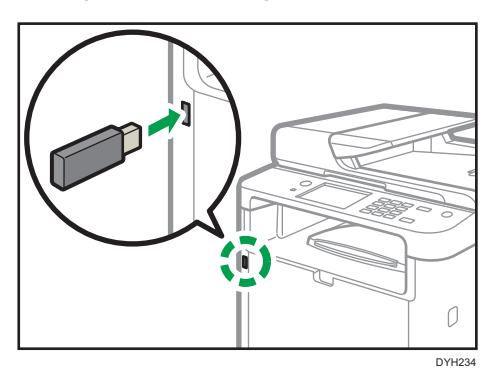

2. Naciśnij przycisk [Ekran główny].

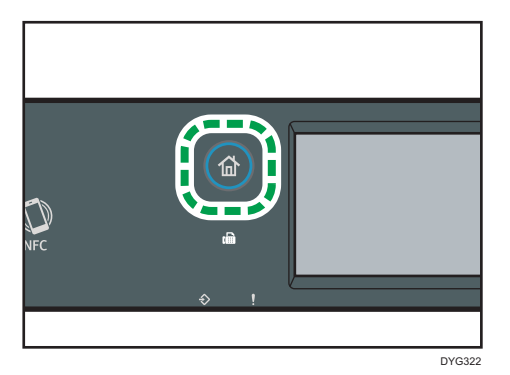

- 3. Naciśnij ikonę [Skaner] na ekranie [Ekran główny].
- 4. Naciśnij kartę [USB].
- 5. Oryginał należy umieścić na szybie ekspozycyjnej lub w automatycznym podajniku dokumentów (ADF).

Aby umieścić oryginały, patrz [str.96 "Umieszczanie oryginałów"](#page-97-0).

Określ ustawienia skanowania w zależności od potrzeb. Aby uzyskać szczegółowe informacje na temat ustawień skanowania, patrz [str.205 "Określanie ustawień skanowania"](#page-206-0).

6. Naciśnij przycisk [Start].

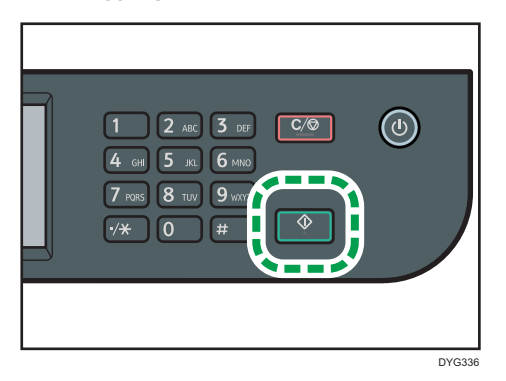

W zależności od ustawienia urządzenia na wyświetlaczu ukaże się następujący ekran.

• Będąc w trybie półtonowego skanowania czarno-białego:

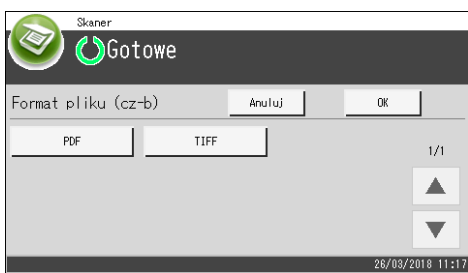

• Będąc w trybie skanowania w kolorze lub w skali szarości:

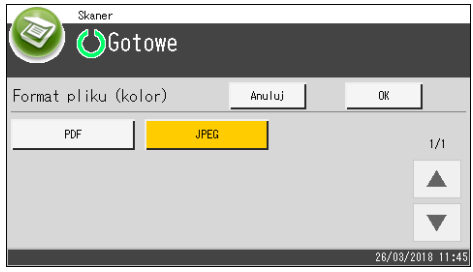

7. Naciśnij odpowiedni przycisk wyboru zgodnie z żądanym formatem pliku, a następnie naciśnij [OK].

W zależności od ustawień urządzenia, podczas skanowania z szyby ekspozycyjnej na wyświetlaczu można zobaczyć poniższy ekran.

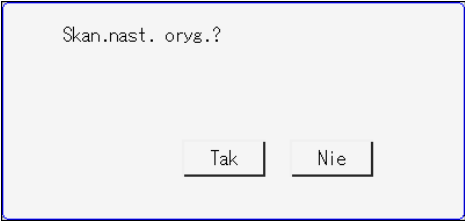

Jeśli ekran ten jest widoczny, należy przejść do kolejnego kroku.

- 8. Jeżeli posiadasz więcej oryginałów do skanowania, umieść następny oryginał na szybie ekspozycyjnej, a następnie naciśnij [Tak]. Powtarzaj ten krok, dopóki wszystkie oryginały nie zostaną zeskanowane.
- 9. Po zeskanowaniu wszystkich oryginałów naciśnij [Nie], aby rozpocząć wysyłanie zeskanowanego pliku.
- 10. Poczekaj na wyświetlenie komunikatu "Zakończono przetwarz.". Pliki skanów są zapisywane w katalogu głównym pamięci Flash USB.
- 11. Wyjmij pamięć flash USB z urządzenia.

### Korzystanie z modelu z czterowierszowym panelem LCD

1. Włóż pamięć USB do portu USB w urządzeniu.

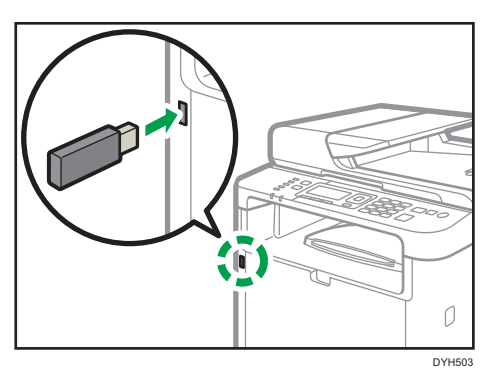

Zostanie wyświetlony ekran skanera.

Poczekaj na wyświetlenie komunikatu [Zap.zesk.dane na USB]. Czas oczekiwania na komunikat zależy od typu pamięci Flash USB.

2. Oryginał należy umieścić na szybie ekspozycyjnej lub w automatycznym podajniku dokumentów (ADF).

Aby umieścić oryginały, patrz [str.96 "Umieszczanie oryginałów"](#page-97-0).

Określ ustawienia skanowania w zależności od potrzeb. Aby uzyskać szczegółowe informacje na temat ustawień skanowania, patrz [str.205 "Określanie ustawień skanowania"](#page-206-0).

3. Naciśnij przycisk [Start].

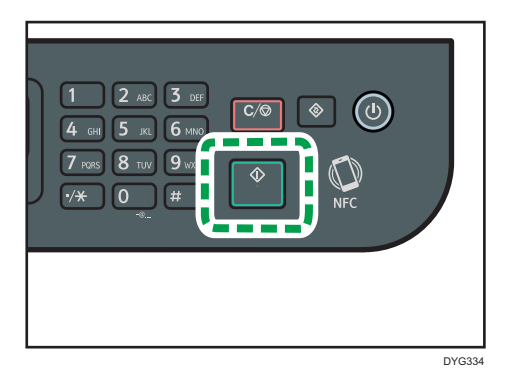

4. Wybierz format pliku, naciskając odpowiedni klawisz wyboru.

Jeśli ustawienie [Bez limitu skanowania] w obszarze [Ustaw.skan.] jest włączone, może zostać wyświetlony następujący ekran podczas skanowania przy użyciu szyby ekspozycyjnej.

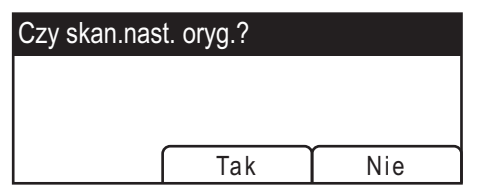

Jeśli ekran ten jest widoczny, należy przejść do kolejnego kroku.

- 5. Jeżeli posiadasz więcej oryginałów do skanowania, umieść następny oryginał na szybie ekspozycyjnej, a następnie naciśnij [Tak]. Powtarzaj ten krok, dopóki wszystkie oryginały nie zostaną zeskanowane.
- 6. Po zeskanowaniu wszystkich oryginałów naciśnij [Nie], aby rozpocząć wysyłanie zeskanowanego pliku.
- 7. Poczekaj na wyświetlenie komunikatu "Zakończono przetwarz.".

Pliki skanów są zapisywane w katalogu głównym pamięci Flash USB.

8. Wyjmij pamięć flash USB z urządzenia.

#### **J** Uwaga

- Aby anulować skanowanie, naciśnij przycisk [Zeruj/Zatrzymaj]. Pliki skanowania zostaną odrzucone.
- Można skonfigurować urządzenie w taki sposób, aby skanować w trybie czarno-białym w półtonach lub skali szarości, zmieniając ustawienie [Tryb skanowania] w ustawieniach skanowania. Aby uzyskać szczegółowe informacje na temat opcji [Tryb skanowania], patrz [str.266 "Ustawienia funkcji skanera \(w przypadku modelu z panelem dotykowym\)"](#page-267-0) lub [str.323](#page-324-0) ["Ustawienia funkcji skanera \(w przypadku modeli z czteroliniowym panelem LCD\)".](#page-324-0)
- Jeśli w ramach ustawień skanowania włączone jest ustawienie [Bez limitu skanowania], oryginały można wielokrotnie umieszczać na szybie ekspozycyjnej w pojedynczej procedurze skanowania. Aby uzyskać szczegółowe informacje na temat opcji [Bez limitu skanowania], patrz [str.266](#page-267-0) ["Ustawienia funkcji skanera \(w przypadku modelu z panelem dotykowym\)"](#page-267-0) lub [str.323](#page-324-0) ["Ustawienia funkcji skanera \(w przypadku modeli z czteroliniowym panelem LCD\)".](#page-324-0)
- Jeżeli opcja [Jednostr./wielostr.] lub [Typ pliku] w ustawieniach skanera jest ustawiona na [Wielostronicowy], można skanować wiele stron tworząc jeden plik PDF lub TIFF, który będzie zawierać wszystkie strony. Jeżeli jednak format pliku to JPEG, dla każdej zeskanowanej strony zostanie utworzony plik zawierający tylko jedną stronę. Aby uzyskać szczegółowe informacje na temat opcji [Jednostr./wielostr.], patrz [str.266 "Ustawienia funkcji skanera \(w przypadku modelu](#page-267-0) [z panelem dotykowym\)"](#page-267-0) lub [str.323 "Ustawienia funkcji skanera \(w przypadku modeli](#page-324-0) [z czteroliniowym panelem LCD\)"](#page-324-0).
- Jeżeli papier zostanie zablokowany w podajniku ADF, zadanie skanowania zostanie wstrzymane. Aby kontynuować bieżące zadanie, zablokowany papier należy usunąć i na nowo skanować oryginały zaczynając od zablokowanej strony. Aby uzyskać szczegółowe informacje na temat

sposobu usuwania zablokowanego papieru z podajnika ADF, patrz [str.455 "Usuwanie papieru](#page-456-0) [zaciętego podczas skanowania".](#page-456-0)

## Skanowanie z programu Smart Organizing **Monitor**

Procedura opisana w niniejszej sekcji to procedura przykładowa wykorzystująca Windows 10. Właściwa procedura może się różnić w zależności od używanego systemu operacyjnego.

- 1. Umieść oryginały.
- 2. W menu [Start] kliknij [SP 330\_3710\_Series Software Utilities].
- 3. Kliknij [Smart Organizing Monitor for SP 330\_3710\_Series].

Uruchamia się program Smart Organizing Monitor.

- 4. Kliknij kartę [Narz. użytk.].
- 5. Kliknij opcję [Skanuj].

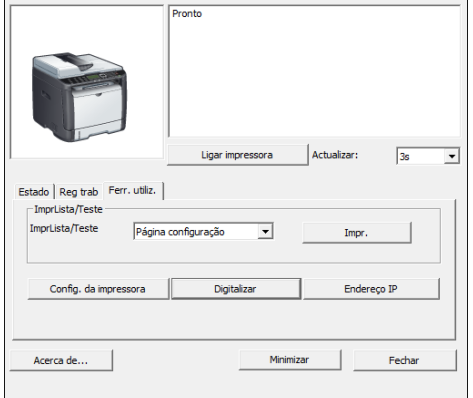

Pojawia się okno dialogowe.

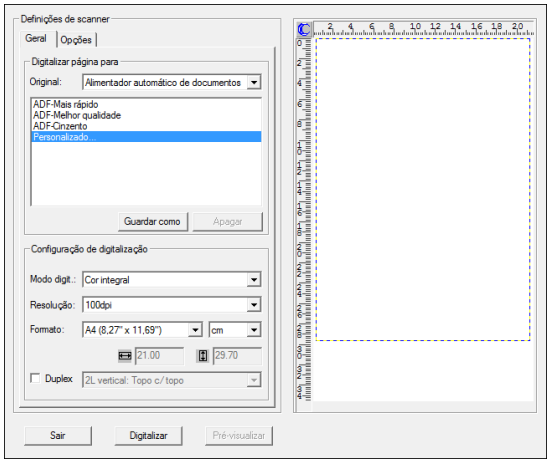

- 6. Na karcie [Ogólne] skonfiguruj ustawienia w zależności od rodzajów oryginałów i skanowania, a także orientacji oryginału.
- 7. Na karcie [Opcje] wskaż format pliku i folder jego zapisu.
- 8. Kliknij opcję [Skanuj].
- 9. Po zeskanowaniu wszystkich oryginałów kliknij [Wyjście].

## Ustawienia skanera dostępne w przypadku programu Smart Organizing **Monitor**

Poniżej objaśniono opcje ustawień, które można konfigurować, gdy skanowanie odbywa się przez program Smart Organizing Monitor.

#### Karta [Ogólne]

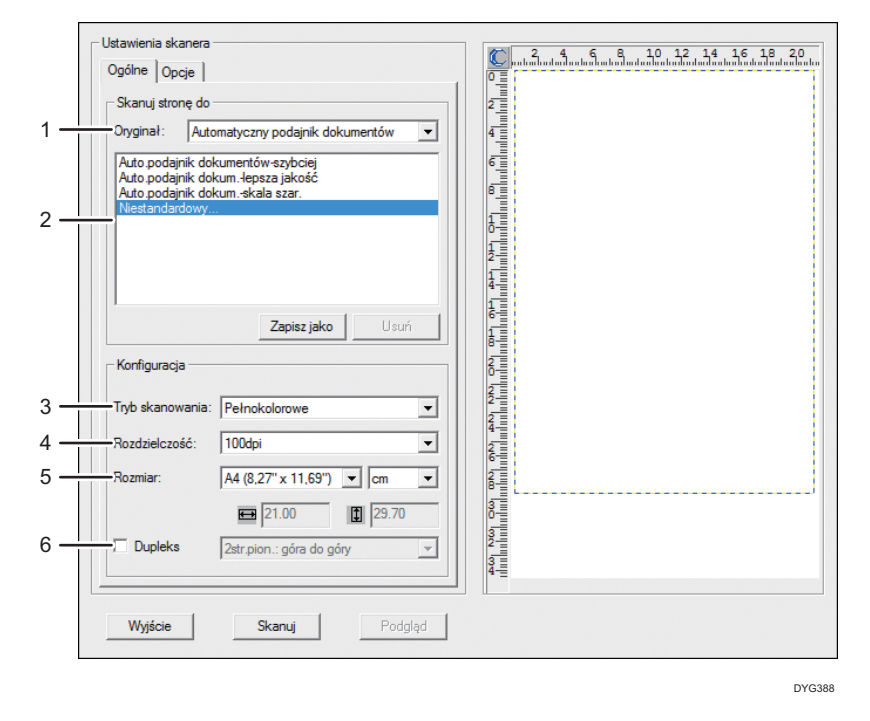

#### 1. Oryginał:

Wybierz [Szyba ekspozycyjna], aby skanować z szyby ekspozycyjnej lub wybierz [Automatyczny podajnik dokumentów], aby skanować z podajnika ADF.

#### 2. Typ oryginału

W zależności od oryginału, wybierz ustawienie z listy opcji wyszczególnionych poniżej lub wybierz [Niestandardowy...], aby skonfigurować własne ustawienia skanowania. Ustawienia [Tryb skanowania], [Rozdzielczość] i [Rozmiar] w obszarze [Konfiguracja] zmieniają się zgodnie z wybranym w tym miejscu ustawieniem typu oryginału.

• Podczas używania szyby ekspozycyjnej:

[Edycja tekstu (OCR)] [Faksowanie, archiwizacja lub kopiowanie] [Fotografia czarno-biała] [Dokument kolorowy-szybko] [Dokument kolorowy-lepsza jakość] [Niestandardowy...]

• Podczas używania podajnika ADF: [Auto.podajnik dokumentów-szybciej] [Auto.podajnik dokum.-lepsza jakość] [Auto.podajnik dokum.-skala szar.] [Niestandardowy...]

#### 3. Tryb skanowania:

Wybierz opcję pełnego koloru, skali szarości lub wydruku czarno-białego.

#### 4. Rozdzielczość:

Wybierz rozdzielczość z listy. Należy pamiętać, że po zwiększeniu rozdzielczości zwiększa się również rozmiar pliku i czas skanowania.

Wybierz rozdzielczość spośród 100, 200, 300 i 600 dpi.

#### 5. Rozmiar:

Wybierz rozmiar skanowania.

Gdy dla opcji [Oryginał:] wybrano [Szyba ekspozycyjna], możesz zmienić rozmiar skanowania na podglądzie za pomocą myszy. Ponadto po wybraniu opcji [Zdefiniowane przez użytkownika] można wybrać jednostkę miary spośród [cm], [cale] i [piksele].

#### 6. Dupleks (tylko w przypadku modelu z panelem dotykowym)

Pojawia się tylko po wybraniu [Automatyczny podajnik dokumentów] w polu [Oryginał:]. Zaznacz to pole wyboru w przypadku skanowania obu stron oryginału, a następnie wskaż orientację.

## Zakładka [Opcje]

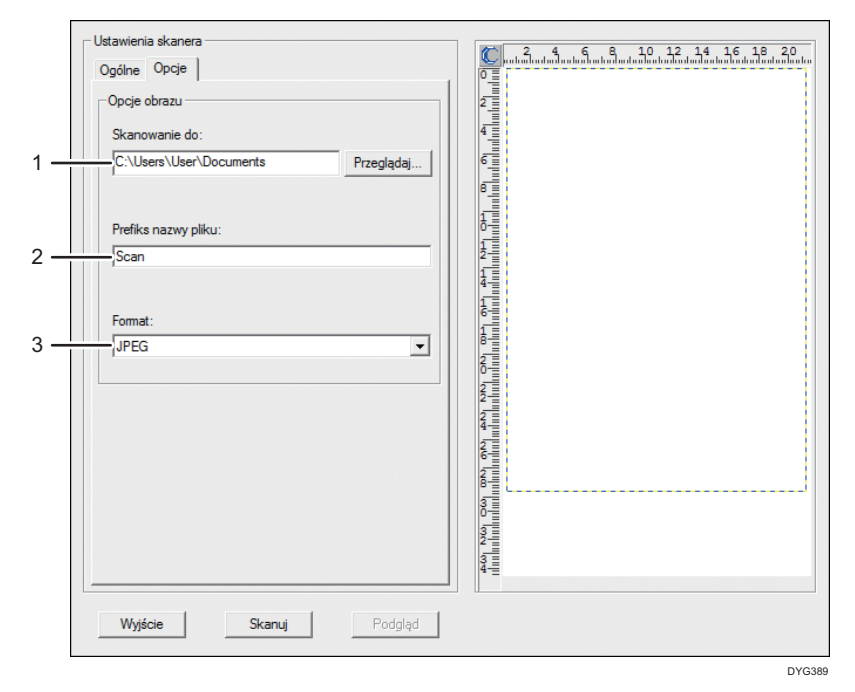

#### 1. Skanowanie do:

Określ folder do zapisania pliku.

#### 2. Prefiks nazwy pliku:

Określ prefiks nazwy pliku. Rok, miesiąc, data i godzina są kolejno wyświetlane po prefiksie.

Na przykład, jeśli [Prefiks nazwy pliku] to "Scan" i oryginał zostanie zeskanowany o godzinie 10:00 1 stycznia 2018 roku, nazwa pliku będzie "Scan\_20180101\_100000". Jeśli pozostawisz pole [Prefiks nazwy pliku] puste, nazwa pliku będzie "20180101\_1000000". Jeśli plik o tej samej nazwie już istnieje, na końcu nazwy pliku jest dołączany numer oddziału, a nazwa pliku będzie brzmieć "Scan\_20180101\_100000\_01".

#### 3. Format:

Wybierz format pliku skanowanego dokumentu spośród JPEG, TIFF i PDF.

## Podstawowe operacje związane ze skanowaniem TWAIN

W tej sekcji opisano podstawowe czynności związane ze skanowaniem TWAIN.

Skanowanie TWAIN jest możliwe, jeżeli na komputerze uruchomiona jest aplikacja kompatybilna ze standardem TWAIN.

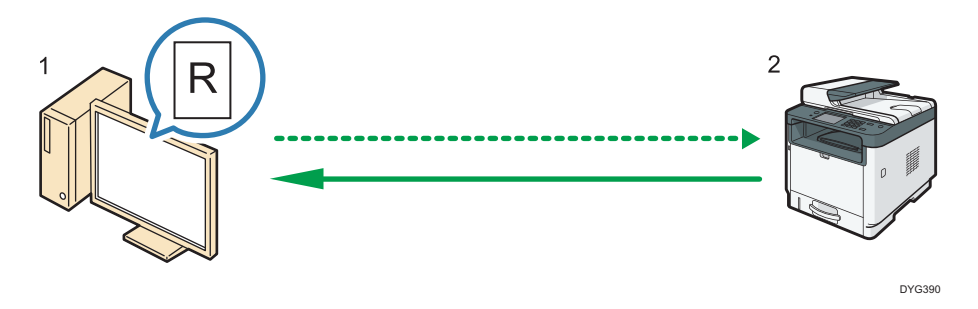

1. Twój komputer (z zainstalowanym sterownikiem TWAIN)

Poleć urządzeniu rozpocząć skanowanie oryginału, który jest położony na urządzeniu.

2. To urządzenie

Oryginał, który jest położony na urządzeniu zostaje zeskanowany i przesłany jako dane do komputera klienckiego.

## Korzystanie ze skanera TWAIN

W tym rozdziale opisano przygotowanie do użycia skanera sieciowego TWAIN.

**Ważne** 

- W systemie operacyjnym Windows można używać skanowania TWAIN.
- Korzystanie z sieciowego skanera TWAIN wymaga zainstalowania sterownika TWAIN z załączone do urządzeni płyty CD-ROM.
- Aby korzystać ze skanera TWAIN, należy mieć zainstalowaną aplikację zgodną ze standardem TWAIN.

By korzystać z urządzenia jako ze skanera TWAIN, najpierw zrób następujące:

- Zainstaluj sterownik TWAIN.
- Zainstaluj aplikację zgodną z TWAIN.

### Skanowanie TWAIN

Skanowanie TWAIN jest możliwe, jeżeli na komputerze uruchomiona jest aplikacja kompatybilna ze standardem TWAIN.

Poniżej przedstawiono ogólną procedurę skanowania przy użyciu sterownika TWAIN. Rzeczywiste czynności mogą się różnić w zależności od używanych aplikacji. Aby uzyskać więcej szczegółów, patrz funkcja Pomoc aplikacji.

- 1. Uruchom aplikację zgodną z TWAIN.
- 2. Umieść oryginały.
- 3. Otwórz okno dialogowe Sterowanie skanerem.

Okno dialogowe Sterowanie skanerem służy do sterowania skanerem przy użyciu sterownika TWAIN. Aby otworzyć okno dialogowe Sterowanie skanerem, wybierz odpowiedni skaner TWAIN przy użyciu aplikacji zgodnej z TWAIN. Aby uzyskać więcej szczegółów, patrz funkcja Pomoc aplikacji.

4. Wprowadź ustawienia zależnie od następujących czynników: typ oryginału, typ skanowania, układ oryginału.

Szczegółowe informacje zawiera pomoc sterownika TWAIN.

5. W oknie dialogowym sterowania skanerem, kliknij [Skanuj].

W zależności od ustawień zabezpieczeń, po naciśnięciu przycisku [Skanuj], może pojawić się okno dialogowe służące do wpisania nazwy oraz hasła użytkownika.

Jeśli jest więcej oryginałów do zeskanowania, umieść następny oryginał, a następnie kliknij [Dalej].

Jeśli nie ma już więcej oryginałów, kliknij [Zakończone].

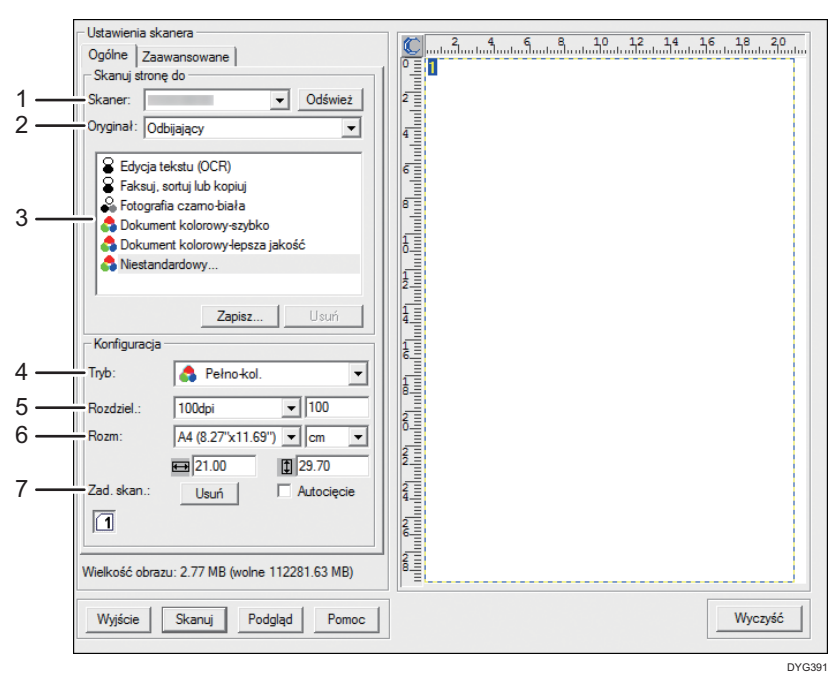

## Ustawienia, które można skonfigurować w oknie dialogowym TWAIN

#### 1. Skaner:

Wybierz skaner, którego chcesz używać. Wybrany skaner będzie skanerem domyślnym. Kliknij [Odśwież], aby zobaczyć wszystkie dostępne skanery podłączone przez USB lub sieć.

#### 2. Oryginał:

Wybierz [Odbijający], aby skanować z szyby ekspozycyjnej, lub wybierz [Automatyczny podajnik dokumentów], aby skanować z podajnika ADF.

#### 3. Typ oryginału

W zależności od oryginału, wybierz ustawienie z listy opcji wyszczególnionych poniżej lub wybierz [Niestandardowy...], aby skonfigurować własne ustawienia skanowania. Ustawienia [Tryb], [Rozdziel.] i [Rozm] w obszarze [Konfiguracja] zmieniają się zgodnie z wybranym w tym miejscu ustawieniem typu oryginału.

- Podczas używania szyby ekspozycyjnej:
	- [Edycja tekstu (OCR)] [Faksowanie, archiwizacja lub kopiowanie] [Fotografia czarno-biała] [Dokument kolorowy-szybko] [Dokument kolorowy-lepsza jakość] [Niestandardowy...]
- Podczas używania podajnika ADF: [Auto.podajnik dokumentów-szybciej]

[Auto.podajnik dokum.-lepsza jakość] [Auto.podajnik dokum.-skala szar.] [Niestandardowy...]

#### 4. Tryb:

Wybierz opcję pełnego koloru, skali szarości lub wydruku czarno-białego.

#### 5. Rozdziel.:

Wybierz rozdzielczość z listy. Po wybraniu opcji [Zdefiniowane przez użytkownika] wartość rozdzielczości należy bezpośrednio wprowadzić do pola edycji. Należy pamiętać, że po zwiększeniu rozdzielczości zwiększa się również rozmiar pliku i czas skanowania.

Możliwe do wyboru rozdzielczości różnią się w zależności od miejsca położenia oryginału.

• Podczas używania szyby ekspozycyjnej:

75, 100, 150, 200, 300, 400, 500, 600, 1200, 2400, 4800, 9600, 19200 dpi, Zdefiniowane przez użytkownika

• Podczas używania podajnika ADF:

75, 100, 150, 200, 300, 400, 500, 600 dpi, Zdefiniowane przez użytkownika

#### 6. Rozm:

Wybierz rozmiar skanowania. W przypadku wybrania [Zdefiniowane przez użytkownika], wprowadź rozmiar skanowania bezpośrednio do pola edycji. Rozmiar skanowania można również zmienić przy pomocy myszki w obszarze podglądu. Do wyboru są następujące jednostki miary: [cm], [cale] lub [piksele]. Możliwe do wyboru rozdzielczości różnią się w zależności od miejsca położenia oryginału. Szczegółowe informacje zawiera pomoc sterownika TWAIN.

#### 7. Zad. skan.: (podczas używania szyby ekspozycyjnej)

Wyświetla do 10 wcześniej używanych obszarów skanowania. Aby usunąć zadanie skanowania należy wybrać numer zadania i kliknąć [Usuń]. Możesz wybrać [Autocięcie] aby skaner automatycznie wykrył rozmiar oryginału.

Gdy używasz modelu z panelem dotykowym i wybierasz [Automatyczny podajnik dokumentów] dla opcji [Oryginał:], opcja [Dupl.] pojawia się zamiast opcji [Zad. skan.:]. Zaznacz to pole wyboru podczas umieszczania dwustronnych oryginałów w automatycznym podajniku dokumentów.

#### **U** Uwaga

• Jeżeli dane skanowania są większe niż pojemność pamięci, pojawi się komunikat o błędzie i skanowanie zostanie anulowane. W takim przypadku należy wybrać mniejszą rozdzielczość i zeskanować oryginał jeszcze raz.

## Podstawowe operacje związane ze skanowaniem WIA

WIA umożliwia komputerom z systemem Windows Vista SP1 lub nowszymi wersjami systemu operacyjnego Windows i Windows Server 2008 lub nowszymi wykonywanie skanowania przez sieć.

Procedura ta jest procedurą przykładową bazującą na systemie operacyjnym Windows 10.

- 1. Oryginał należy umieścić na szybie ekspozycyjnej lub w automatycznym podajniku dokumentów (ADF).
- 2. W menu [Start] wybierz opcję [Panel sterowania] w sekcji [System Windows].
- 3. Kliknij [Wyświetl urządzenia i drukarki].
- 4. Kliknij prawym przyciskiem myszy na ikonie modelu drukarki, której chcesz użyć, a następnie kliknij [Uruchom skanowanie], aby uruchomić okno dialogowe z ustawieniami skanowania.
- 5. W oknie dialogowym skonfiguruj ustawienia skanowania zgodnie z wymaganiami i kliknij przycisk [Skanuj].
- 6. Kliknij [Importuj].

## Podstawowe czynności związane ze skanowaniem ICA

W tej sekcji opisano podstawowe czynności związane ze skanowaniem ICA. Skaner ICA można wykorzystać z połączeniem USB i sieciowym.

## Instalowanie sterownika ICA

- 1. Pobierz sterownik ze strony internetowej.
- 2. Otwórz plik pakietu.
- 3. Postępuj zgodnie z instrukcjami wyświetlanymi na ekranie.

## Korzystanie ze skanera ICA

W tym rozdziale opisano przygotowania i procedury używania skanera ICA.

Aby wykorzystać połączenie sieciowe, skonfiguruj ustawienie sieciowe.

Zainstaluj aplikację zgodną z ICA.

## Skanowanie ICA

Ustawianie procedur za pomocą OS X 10.11 pokazano na przykładzie. Faktyczna procedura może odbiegać zależnie od używanej wersji OS X.

- 1. Oryginał należy umieścić na szybie ekspozycyjnej lub w automatycznym podajniku dokumentów (ADF).
- 2. Otwórz Wyszukiwanie.
- 3. Otwórz folder Aplikacje
- 4. Kliknij dwa razy ikonę [Przechwytywanie obrazu].
- 5. Wybierz z listy skaner, który chcesz wykorzystać.
	- W przypadku połączenia USB wybierz z listy "URZĄDZENIA".
	- W przypadku połączenia sieciowego wybierz z listy "UDOSTĘPNIANE".

## Ustawienia, które można skonfigurować w oknie dialogowym ICA

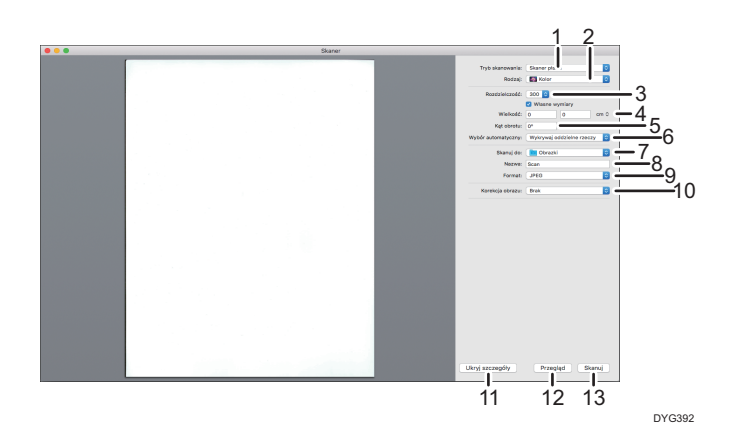

#### 1. Tryb skanowania:

Wybierz miejsce umieszczenia oryginału.

• Płyta skanera

Jeśli oryginał jest umieszczany na szybie ekspozycyjnej, należy wybrać opcję [Płyta skanera].

• Podajnik dokumentów

Jeżeli oryginał umieszczono w podajniku ADF, wybierz [Podajnik dokumentów].

#### 2. Rodzaj:

Ustaw typ oryginału na [Tekst], [Czarno-biały] lub [Kolor].

[Tekst] służy do skanowania oryginałów zawierających głównie tekst.

#### 3. Rozdzielczość:

Wybierz rozdzielczość z listy.

Należy pamiętać, że po zwiększeniu rozdzielczości zwiększa się również rozmiar pliku i czas skanowania.

Możliwe do wyboru rozdzielczości różnią się w zależności od miejsca położenia oryginału.

• Podczas używania szyby ekspozycyjnej:

75, 100, 150, 200, 300, 400, 500, 600, 1200, 2400, 4800 dpi

• Podczas używania podajnika ADF:

75, 100, 150, 200, 300, 400, 500, 600 dpi

#### 4. Rozmiar:

Określ rozmiar papieru oryginału.

Pole wyboru [Użyj niestandardowego rozmiaru] wyświetlane jest, gdy ustawienie [Płyta skanera] zostanie wybrane w opcji [Tryb skanowania:]. W razie wyboru tego pola wyboru należy podać również następujące ustawienia:

• Kąt obrotu:

Możesz podać, o ile stopni obrócić skanowany obraz w kierunku zgodnym z ruchem wskazówek zegara.

• Wybór automatyczny:

5

• Wykrywaj osobne elementy

Można jednocześnie skanować wiele oryginałów i zapisywać każdy zeskanowany obraz w odrębnym pliku.

• Wykryj pole otaczające

Można skanować wiele oryginałów umieszczonych na szybie ekspozycyjnej i zapisywać zeskanowane obrazy w jednym pliku.

#### 5. Orientacja

Wybierz orientację dla oryginałów umieszczonych w podajniku ADF lub na szybie ekspozycyjnej.

Ta pozycja nie pojawia się, gdy pole wyboru [Użyj niestandardowego rozmiaru] jest zaznaczone.

W przypadku użyciu modelu z panelem dotykowym i wybraniu ustawienia [Podajnik dokumentów] w opcji [Tryb skanowania:], opcja [Druk dwustronny] zostanie wyświetlona w sekcji [Orientacja:]. Zaznacz to pole wyboru podczas umieszczania dwustronnych oryginałów w automatycznym podajniku dokumentów.

#### 6. Skanuj do:

Wybierz miejsce zapisu zeskanowanych danych.

#### 7. Nazwa:

Nazwij zeskanowane dane.

#### 8. Format:

Wybierz format zeskanowanych danych.

- TIFF
- PNG
- GIF
- PDF
- JPEG
- JPEG 2000
- BMP

#### 9. Korekcja obrazu:

Po wyborze opcji [Ręczny] będziesz mógł wprowadzić takie ustawienia, jak jasność i kontrast.

#### 10. Ukryj szczegóły

Kliknij, by ukryć ustawienia.

#### 11. Informacje ogólne

Kliknij, aby wyświetlić podgląd zeskanowanego obrazu.

#### 12. Skanowanie

Kliknij, aby rozpocząć skanowanie.

#### **J** Uwaga

• Jeżeli dane skanowania są większe niż pojemność pamięci, pojawi się komunikat o błędzie i skanowanie zostanie anulowane. W takim przypadku należy wybrać mniejszą rozdzielczość i zeskanować oryginał jeszcze raz.

## Informacje o skanowaniu SANE

To urządzenie może być używane jako skaner SANE.

Obsługiwane dystrybucje systemu Linux to:

- openSUSE 13.1/13.2
- Ubuntu 16.04LTS/16,10
- Red Hat Enterprise Linux 6/7

## <span id="page-206-0"></span>Określanie ustawień skanowania

Po określeniu odbiorcy skanowania, ustawienia skanowania urządzenia zmieniają się automatycznie zgodnie z informacjami zarejestrowanymi dla danego odbiorcy w książce adresowej. W razie konieczności ustwienia skanowania dla bieżącego zadania można zmienić przy użyciu panela operacyjnego.

### **J** Uwaga

- Urządzenie zachowuje obecne ustawienia skanowania dla bieżącego odbiorcy do momentu powrotu do trybu oczekiwania.
- Zmiana obecnych ustawień skanowania dla bieżącego odbiorcy nie zmienia informacji zarejestrowanych w książce adresowej.
- Jeżeli określony zostanie ostatnio użyty odbiorca, predefiniowane ustawienia skanowania będą obowiązywać ponownie, nawet jeśli ustawienia dla wcześniejszego zadania zostały zmienione.

## Określanie rozmiaru skanowania w zależności od rozmiaru oryginału

W sekcji tej opisano sposób określania rozmiaru skanowania w zależności od rozmiaru bieżącego oryginału.

### Korzystanie z modelu z panelem dotykowym

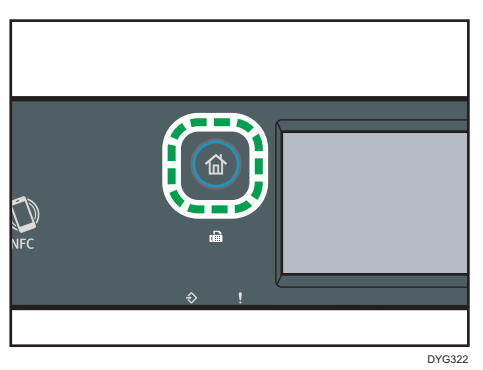

1. Naciśnij przycisk [Ekran główny].

- 2. Naciśnij ikonę [Skaner] na ekranie [Ekran główny].
- 3. Naciśnij przycisk [Ustaw.skanow.].
- 4. Naciśnij przycisk [Roz.skan...].
- 5. Wybierz rozmiar oryginału i naciśnij przycisk [OK].

Jeżeli wybierzesz rozmiar inny niż [Rozm.niest.], nie musisz wykonywać pozostałych kroków procedury.

6. Wybierz [mm] lub [cali].

- 7. Naciśnij przycisk [Ustaw szerok...].
- 8. Wpisz szerokość, a następnie naciśnij przycisk [OK].
- 9. Naciśnij przycisk [Ustaw długość...].
- 10. Wprowadź długość i naciśnij [OK].
- 11. Potwierdź, że wyświetlony został wprowadzony rozmiar skanowania, a następnie wciśnij [OK].

#### Korzystanie z modelu z czterowierszowym panelem LCD

1. Naciśnij przycisk [Sk.roz.].

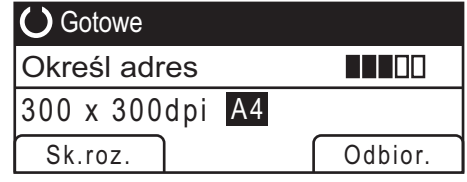

2. Za pomocą przycisków  $\left[ \begin{matrix} A \\ C \end{matrix} \right]$  wybierz rozmiar oryginału, a następnie naciśnij przycisk [OK].

Jeżeli wybierzesz rozmiar inny niż [Niestandardowy rozmiar], nie musisz wykonywać pozostałych kroków procedury.

- 3. Za pomocą przycisków  $\left[\begin{matrix}4\end{matrix}\right]$   $\left[\begin{matrix}7\end{matrix}\right]$  wybierz  $\left[\begin{matrix}mm\end{matrix}\right]$  lub  $\left[\begin{matrix}coll\end{matrix}\right]$ , a następnie naciśnij przycisk [OK].
- 4. Wprowadź szerokość używając przycisków numerycznych, a następnie naciśnij przycisk [OK].

Aby wprowadzić przecinek oddzielający części dziesiętne, naciśnij  $\mathcal{H}$ ].

5. Wprowadź długość używając przycisków numerycznych, a następnie naciśnij przycisk [OK].

Aby wprowadzić przecinek oddzielający części dziesiętne, naciśnij  $\mathcal{H}$ ].

#### *D* Uwaga

- Ustawienie domyślne urządzenia dla opcji [Skanowany rozmiar] można zmienić, by zawsze skanować oryginały przy określonym rozmiarze skanowania. Aby uzyskać szczegółowe informacje, patrz [str.266 "Ustawienia funkcji skanera \(w przypadku modelu z panelem](#page-267-0) [dotykowym\)"](#page-267-0) lub [str.323 "Ustawienia funkcji skanera \(w przypadku modeli z czteroliniowym](#page-324-0) [panelem LCD\)"](#page-324-0).
- Tymczasowe ustawienia zadania zostają wyczyszczone w następujących przypadkach:
	- Jeżeli zadanie nie zostało podjęte przez okres czasu określony w opcji [Zegar auto.res.sys.] lub [Zegar auto. resetu systemu] przy wyświetlonym ekranie początkowym. Aby uzyskać szczegółowe informacje, patrz [str.298 "Ustawienia narzędzi administratora \(w przypadku](#page-299-0)

[modelu z panelem dotykowym\)"](#page-299-0) lub [str.342 "Ustawienia narzędzi administratora \(w](#page-343-0) [przypadku modelu z czteroliniowym panelem LCD\)".](#page-343-0)

- Po naciśnięciu przycisku [Zeruj/Zatrzymaj] przy wyświetlonym ekranie początkowym.
- Po zmianie trybu urządzenia.
- Po wyłączeniu zasilania.
- Po zmianie ustawienia domyślnego urządzenia dla tego samego ustawienia.

### Regulacja nasycenia obrazu

W sekcji tej opisano sposób regulacji nasycenia obrazu dla bieżącego zadania.

Dostępnych jest pięć poziomów nasycenia obrazu. Im wyższy poziom nasycenia, tym ciemniejszy zeskanowany obraz.

#### Korzystanie z modelu z panelem dotykowym

1. Naciśnij przycisk [Ekran główny].

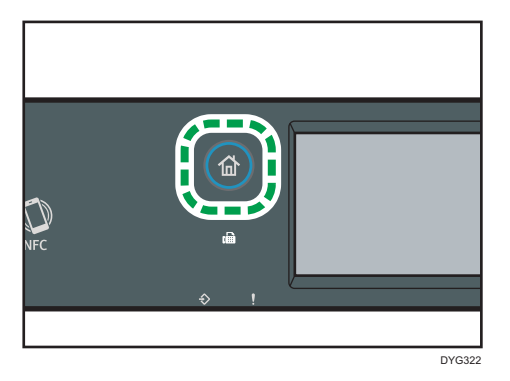

- 2. Naciśnij ikonę [Skaner] na ekranie [Ekran główny].
- 3. Naciśnij przycisk [Ustaw.skanow.].
- 4. Naciśnij [<sup>4</sup>] lub [<sup>b</sup>], aby wybrać pożądany poziom nasycenia, a następnie naciśnij [OK].

#### Korzystanie z modelu z czterowierszowym panelem LCD

1. Naciśnij przycisk [Density].

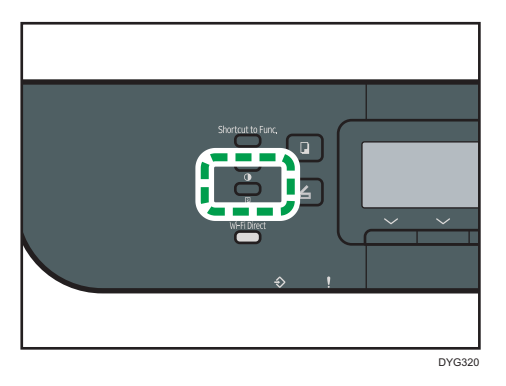

2. Za pomocą przycisków [1] i [1] wybierz pożądany poziom nasycenia, a następnie naciśnij przycisk [OK].

#### **U** Uwaga

- Ustawienie domyślne urządzenia dla opcji [Nasycenie] można zmienić, by zawsze skanować przy określonym poziomie nasycenia. Aby uzyskać szczegółowe informacje, patrz [str.266](#page-267-0) ["Ustawienia funkcji skanera \(w przypadku modelu z panelem dotykowym\)"](#page-267-0) lub [str.323](#page-324-0) ["Ustawienia funkcji skanera \(w przypadku modeli z czteroliniowym panelem LCD\)".](#page-324-0)
- Tymczasowe ustawienia zadania zostają wyczyszczone w następujących przypadkach:
	- Jeżeli zadanie nie zostało podjęte przez okres czasu określony w opcji [Zegar auto.res.sys.] lub [Zegar auto. resetu systemu] przy wyświetlonym ekranie początkowym. Aby uzyskać szczegółowe informacje, patrz [str.298 "Ustawienia narzędzi administratora \(w przypadku](#page-299-0) [modelu z panelem dotykowym\)"](#page-299-0) lub [str.342 "Ustawienia narzędzi administratora \(w](#page-343-0) [przypadku modelu z czteroliniowym panelem LCD\)".](#page-343-0)
	- Po naciśnięciu przycisku [Zeruj/Zatrzymaj] przy wyświetlonym ekranie początkowym.
	- Po zmianie trybu urządzenia.
	- Po wyłączeniu zasilania.
	- Po zmianie ustawienia domyślnego urządzenia dla tego samego ustawienia.

## Określanie rozdzielczości

W sekcji tej opisano sposób określania rozdzielczości skanowania dla bieżącego zadania.

Dostępnych jest sześć ustawień rozdzielczości. Im wyższa rozdzielczość, tym wyższa jakość, ale i większy rozmiar pliku.

### Korzystanie z modelu z panelem dotykowym

1. Naciśnij przycisk [Ekran główny].

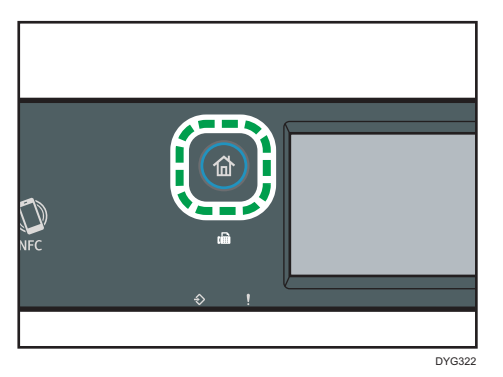

- 2. Naciśnij ikonę [Skaner] na ekranie [Ekran główny].
- 3. Naciśnij przycisk [Ustaw.skanow.].
- 4. Naciśnij przycisk [Rozdzielczość...].
- 5. Wybierz odpowiednią rozdzielczość, a następnie naciśnij przycisk [OK].
- 6. Potwierdź, czy wyświetla się wybrana rozdzielczość, a następnie naciśnij przycisk [OK].

#### Korzystanie z modelu z czterowierszowym panelem LCD

1. Naciśnij przycisk [Image Quality].

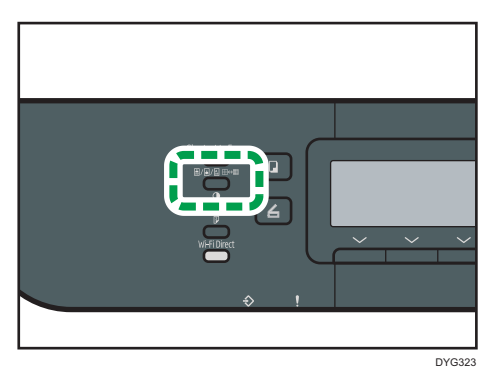

2. Przy pomocy przycisków [4], [V], [4] i [V] wybierz pożądaną rozdzielczość, a następnie naciśnij przycisk [OK].

#### **U** Uwaga

- Ustawienie domyślne urządzenia dla opcji [Rozdzielczość] można zmienić, by zawsze skanować przy określonym poziomie rozdzielczości. Aby uzyskać szczegółowe informacje, patrz [str.266](#page-267-0) ["Ustawienia funkcji skanera \(w przypadku modelu z panelem dotykowym\)"](#page-267-0) lub [str.323](#page-324-0) ["Ustawienia funkcji skanera \(w przypadku modeli z czteroliniowym panelem LCD\)".](#page-324-0)
- Tymczasowe ustawienia zadania zostają wyczyszczone w następujących przypadkach:
- Jeżeli zadanie nie zostało podjęte przez okres czasu określony w opcji [Zegar auto.res.sys.] lub [Zegar auto. resetu systemu] przy wyświetlonym ekranie początkowym. Aby uzyskać szczegółowe informacje, patrz [str.298 "Ustawienia narzędzi administratora \(w przypadku](#page-299-0) [modelu z panelem dotykowym\)"](#page-299-0) lub [str.342 "Ustawienia narzędzi administratora \(w](#page-343-0) [przypadku modelu z czteroliniowym panelem LCD\)".](#page-343-0)
- Po naciśnięciu przycisku [Zeruj/Zatrzymaj] przy wyświetlonym ekranie początkowym.
- Po zmianie trybu urządzenia.
- Po wyłączeniu zasilania.
- Po zmianie ustawienia domyślnego urządzenia dla tego samego ustawienia.

# 6. Wysyłanie i odbieranie faksu

Ten rozdział zawiera opis sposobu korzystania z funkcji faksu oraz określania ustawień. Ta funkcja jest dostępna w modelach SP 330SFN/3710SF.

## Możliwości funkcji faksu

#### Przekazywanie faksów w celu ich odebrania w dowolnym miejscu

Dzięki funkcji przekazywania odebranych faksów na adres e-mail lub do folderu, możesz je odbierać w dowolnym miejscu i czasie.

Aby uzyskać szczegółowe informacje, patrz [str.249 "Przekazywanie lub zapisywanie faksów](#page-250-0) [w pamięci".](#page-250-0)

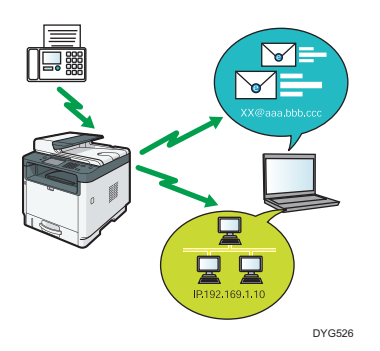

#### Wysyłanie faksów w postaci danych dla zaoszczędzenia papieru

Sterownik LAN-Fax umożliwia wysyłanie dokumentów z komputera bez ich drukowania.

Aby uzyskać szczegółowe informacje, patrz [str.237 "Używanie funkcji faksu z komputera \(LAN-](#page-238-0)[Fax\)".](#page-238-0)

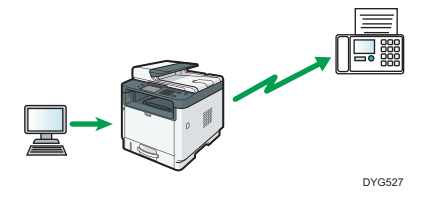

## Przepływy pracy ustawień faksu

W tej sekcji przedstawiono czynności przygotowawcze i procedury związane z wysyłaniem dokumentów faksowych do folderu na komputerze klienta.

Wykonanie poniższej procedury umożliwia wysyłanie dokumentów faksowych z urządzenia do folderu udostępnionego na komputerze klienta.

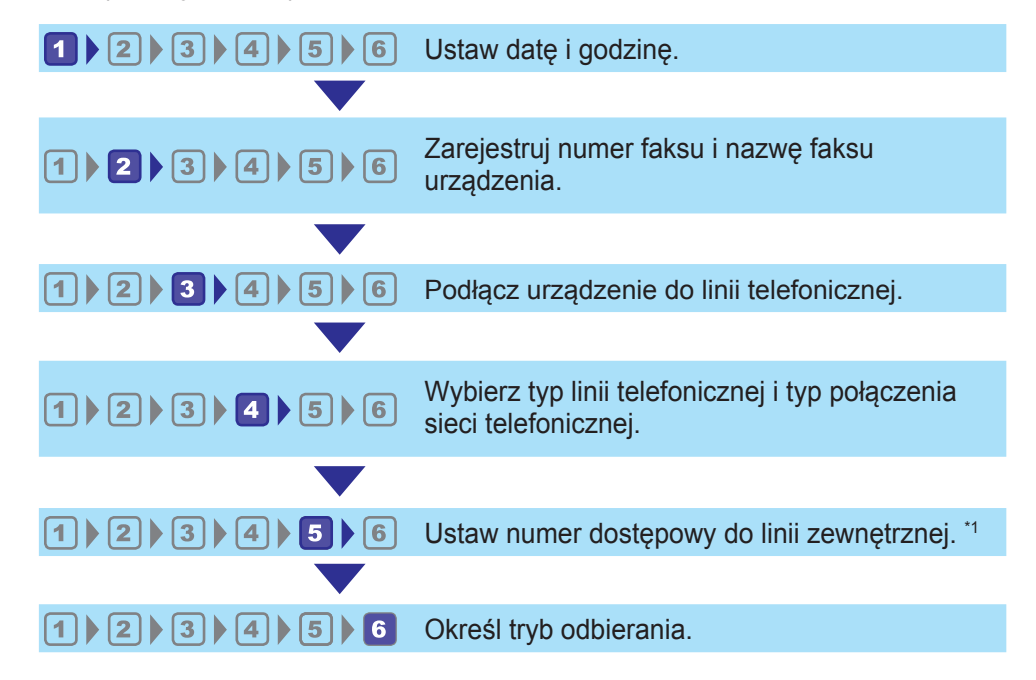

\*1 Należy określić w przypadku używania linii wewnętrznej lub PBX.

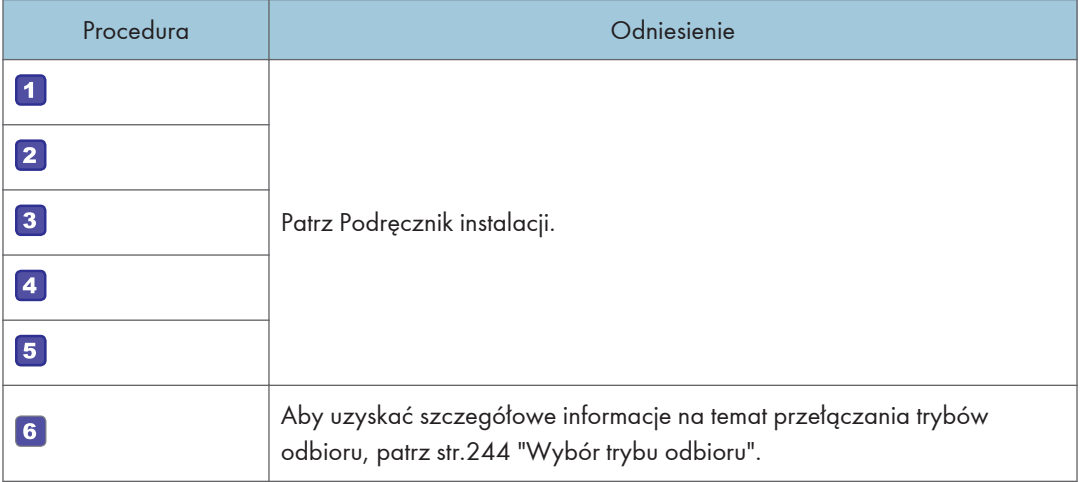

## **U** Uwaga

• Po początkowej konfiguracji można zmienić ustawienia w menu [Narzędzia administ.]. Aby uzyskać szczegółowe informacje na temat konfigurowania ustawień, patrz [str.298 "Ustawienia](#page-299-0) [narzędzi administratora \(w przypadku modelu z panelem dotykowym\)"](#page-299-0).

## Ekran trybu faksu

Sekcja ta zawiera informacje na temat ekranu w trybie faksu.

#### Ekran w trybie oczekiwania

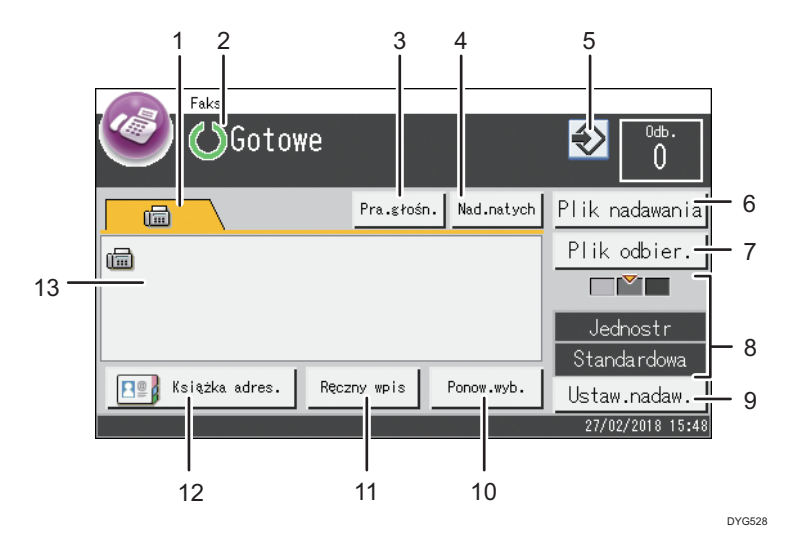

#### 1. Faks

Wyświetla ekran [Faks] ( $\boxed{)}$ . Teraz można wprowadzić wiele miejsc docelowych faksu.

#### 2. Bieżący status lub komunikaty

Wyświetla informacje o bieżącym stanie urządzenia lub komunikaty.

#### 3. [Pra.głośn.]

Umożliwia wybieranie podczas słuchania dźwięku wewnętrznego głośnika. W przypadku wysyłania faksu można dzięki temu sprawdzić połączenie.

#### 4. [Nad.natych]

Naciśnij, aby wybrać tryb natychmiastowego nadawania. Aby uzyskać szczegółowe informacje, patrz [str.222 "Wybór trybu nadawania"](#page-223-0).

#### 5. Ikona ulubionych elementów

Naciśnij, aby przypisać aktualne ustawienia do ulubionego elementu.

#### 6. [Plik nadawania]

Naciśnij, aby wyświetlić listę plików nadawania w pamięci.

#### 7. [Plik odbier.]

Naciśnij, aby wyświetlić listę otrzymanych plików w pamięci.

#### 8. Bieżące ustawienia TX

Wyświetla bieżące ustawienie nasycenia, oryginału i rozdzielczości.

#### 9. [Ustaw.nadaw.]

Naciśnij, aby określić ustawienia skanowania.
#### 10. [Ponow.wyb.]

Naciśnij, aby wybrać ostatniego używanego odbiorcę.

Podczas wprowadzania odbiorcy naciśnij ten przycisk, by wprowadzić pauzę.

#### 11. [Ręczny wpis]

Naciśnij, aby ręcznie ustalić odbiorców.

#### 12. [Książka adres.]

Naciśnij, aby wybrać odbiorców zarejestrowanych w urządzeniu.

#### 13. Wpisana liczba

Liczba wprowadzonych odbiorców.

## *D* Uwaga

- Tryb domyślny, w jakim urządzenie ma się znajdować po jego włączeniu, można określić w ustawieniu [Priorytet funkcji] w obszarze [Narzędzia administ.]. Aby uzyskać informacje o ustawieniu [Priorytet funkcji], patrz [str.298 "Ustawienia narzędzi administratora \(w przypadku](#page-299-0) [modelu z panelem dotykowym\)"](#page-299-0).
- Format wyświetlania godziny i daty można określić w opcji [Ustaw datę/czas] w obszarze [Narzędzia administ.]. Informacje na temat opcji [Ustaw datę/czas], patrz [str.298 "Ustawienia](#page-299-0) [narzędzi administratora \(w przypadku modelu z panelem dotykowym\)"](#page-299-0).
- Jeśli na początku wyświetlania faksu miga wskaźnik alarmu, naciśnij przycisk [Ekran główny], następnie naciśnij ikonę [Stan] i przeczytaj wyświetlany komunikat.

# <span id="page-217-0"></span>Rejestracja odbiorców faksu

Sekcja ta opisuje, w jaki sposób rejestrować odbiorców faksu w Książka adresowa przy użyciu panela operacyjnego. Aby uzyskać więcej informacji na temat wprowadzania znaków, patrz [str.48](#page-49-0) ["Wprowadzanie znaków \(w przypadku modelu z panelem dotykowym\)"](#page-49-0).

Obszar Książka adresowa może być również edytowany za pomocą programu Web Image Monitor.

### **Ważne**

• Dane książki adresowej można przypadkowo uszkodzić lub stracić. Producent nie ponosi odpowiedzialności za żadne szkody, które mogą być następstwem utraty tego rodzaju danych. Należy pamiętać o regularnym tworzeniu kopii zapasowych plików książki adresowej. Aby uzyskać szczegółowe informacje na temat tworzenia plików kopii zapasowych, patrz [str.398](#page-399-0) ["Konfigurowanie ustawień administratora"](#page-399-0).

Książka adresowa może zawierać do 108 pozycji (8 pozycji szybkiego wybierania i 100 pozycji przyspieszonego wybierania).

# Rejestrowanie numerów odbiorców faksów przy użyciu panela operacyjnego.

1. Naciśnij przycisk [Ekran główny].

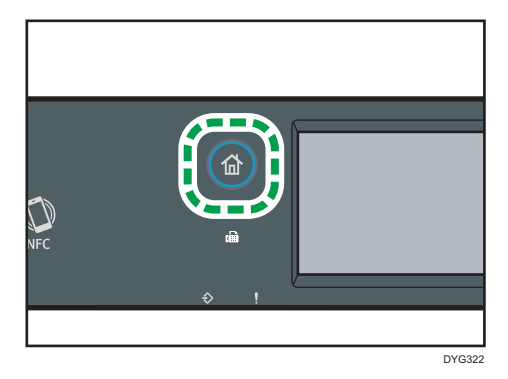

- 2. Naciśnij ikonę [Ustaw.] na ekranie [Ekran główny].
- 3. Naciśnij przycisk [Książka adresowa].
- 4. Jeżeli wymagane jest hasło, wprowadź je za pomocą przycisków numerycznych, a następnie naciśnij przycisk [OK].
- 5. Wybierz [Lista szyb.wyb.] lub [L.odb.przy.wyb.].
- 6. Wybierz numer Lista szyb.wyb. lub L.odb.przy.wyb., którą chcą Państwo zarejestrować.
- 7. Naciśnij pole obok opcji [Nazwa:].
- 8. Wprowadź nazwę faksu, a następnie naciśnij przycisk [OK].
- 9. Naciśnij pole obok opcji [Numer:].
- 10. Wprowadź numer faksu i naciśnij przycisk [OK].
- 11. Potwierdź ustawienie, a następnie naciśnij przycisk [OK].
- 12. Naciśnij przycisk [Ekran główny].

## *D* Uwaga

- Numer faksu może zawierać cyfry od 0 do 9, "P" (pauzę), symbole " $\mathcal{H}$ ", " $\mathcal{H}$ " oraz spacie.
- W razie konieczności do numeru faksu można wprowadzić pauzę. Urządzenie zatrzymuje się na chwilę przed wybraniem cyfr następujących po pauzie. Długość pauzy można określić w ustawieniu [Czas pauzy] w obszarze [Ustaw.nadawania]. Aby uzyskać więcej informacji na temat opcji [Czas pauzy], patrz [str.269 "Ustawienia funkcji faksu \(tylko w przypadku modelu](#page-270-0) [z panelem dotykowym\)".](#page-270-0)
- Aby skorzystać z usługi tonowego wybierania numerów na linii impulsowego wybierania, do numeru faksu należy wprowadzić symbol " $\mathsf{\mathcal{X}}$ ". " $\mathsf{\mathcal{X}}$ " tymczasowo przełącza tryb wybieranie z impulsowego na tonowy.
- Jeżeli urządzenie jest podłączone do sieci telefonicznej przez prywatną centralę telefoniczną (PBX), podaj numer dostępu do linii zewnętrznej określony w [Numer dostępu PBX] przed numerem faksu. Aby uzyskać więcej informacji na temat opcji [Numer dostępu PBX], patrz [str.298](#page-299-0) ["Ustawienia narzędzi administratora \(w przypadku modelu z panelem dotykowym\)".](#page-299-0)
- Hasło dostępu do menu [Książka adresowa] można określić w [Zabez. narzędzi adm.]. Aby uzyskać więcej informacji na temat opcji [Zabez. narzędzi adm.], patrz [str.298 "Ustawienia](#page-299-0) [narzędzi administratora \(w przypadku modelu z panelem dotykowym\)"](#page-299-0).

## Modyfikowanie lub usuwanie odbiorców faksu

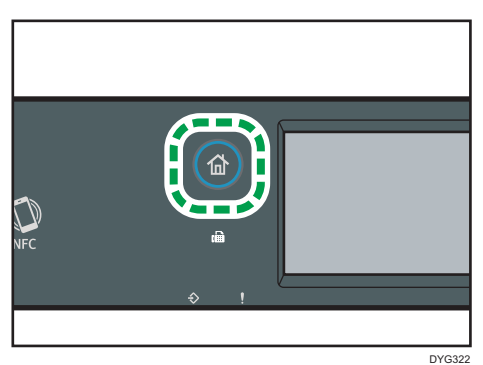

1. Naciśnij przycisk [Ekran główny].

- 2. Naciśnij ikonę [Ustaw.] na ekranie [Ekran główny].
- 3. Naciśnij przycisk [Książka adresowa].

6

- 4. Jeżeli wymagane jest hasło, wprowadź je za pomocą przycisków numerycznych, a następnie naciśnij przycisk [OK].
- 5. Wybierz [Lista szyb.wyb.] lub [L.odb.przy.wyb.].
- 6. Wybierz numer Lista szyb.wyb. lub L.odb.przy.wyb., którą chcesz zmodyfikować lub usunąć.
- 7. Naciśnij pole obok opcji [Nazwa:].
- 8. Wprowadź nazwę faksu, a następnie naciśnij przycisk [OK]. Jeśli chcesz usunąć nazwę faksu, naciskaj  $\left\lfloor \left\lfloor \frac{C}{C} \right\rfloor \right\rfloor$  do czasu usunięcia aktualnej nazwy.
- 9. Naciśnij pole obok opcji [Numer:].
- 10. Wprowadź numer faksu i naciśnij przycisk [OK].

Jeśli chcesz usunąć numer faksu, naciskaj [←] or [C] do czasu usunięcia aktualnego numeru.

- 11. Potwierdź ustawienie, a następnie naciśnij przycisk [OK].
- 12. Naciśnij przycisk [Ekran główny].

## Rejestrowanie odbiorców faksu przy użyciu programu Web Image Monitor

- 1. Uruchom przeglądarkę internetową i uzyskaj dostęp do urządzenia poprzez wprowadzenie adresu IP.
- 2. Kliknij [Szybkie wybieranie odbiorców] lub [Odbiorcy przyspieszonego wybieranie (Faks)].
- 3. Z listy [Typ odbiorcy] wybierz [Faks].
- 4. Wybierz [Numer szybkiego wybierania] lub [Numer przyspieszonego wybierania], a następnie wybierz numer zarejestrowanej pozycji z listy.
- 5. Dane należy zarejestrować zgodnie z wymogami.
- 6. W razie konieczności wprowadź hasło administratora.
- 7. Kliknij [Zastosuj].
- 8. Zamknij przeglądarkę internetową.

#### Ustawienia odbiorców faksu

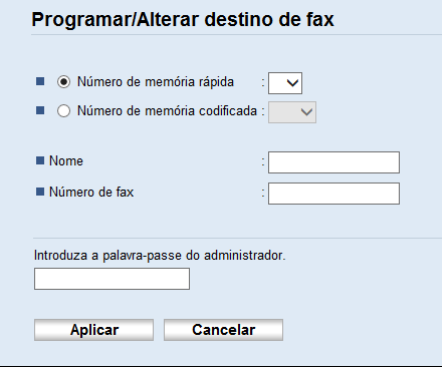

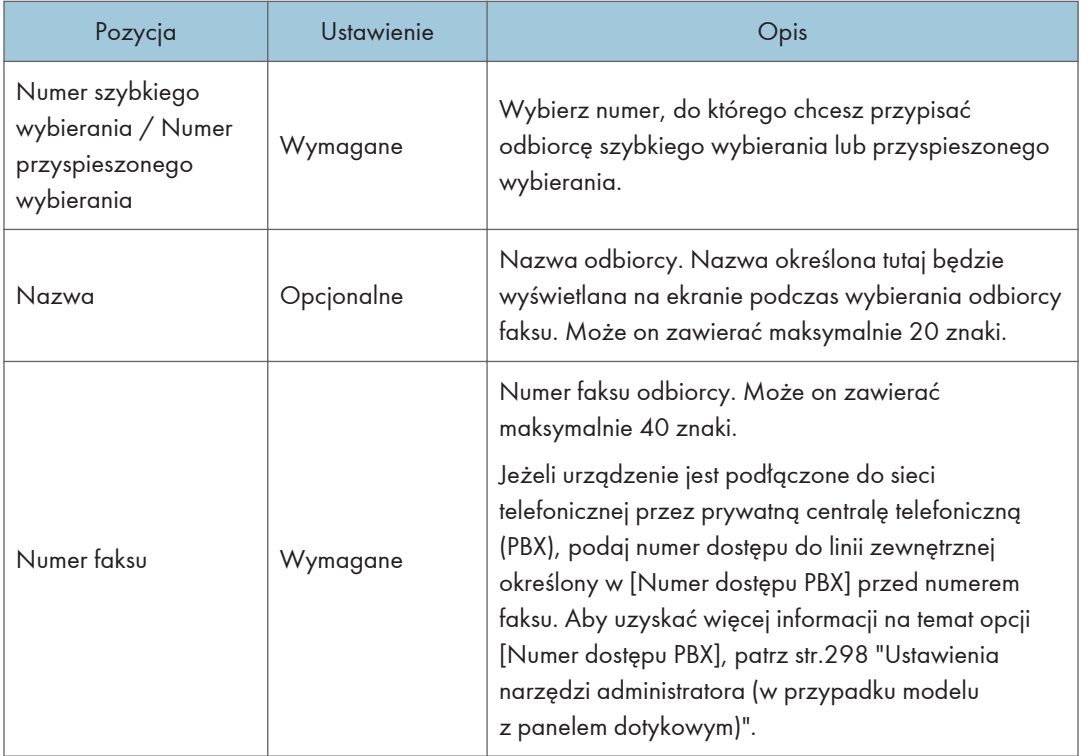

## *D* Uwaga

- Numer faksu może zawierać cyfry od 0 do 9, "P" (pauzę), symbole " $\mathcal{H}$ ", " $\mathcal{H}$ ", znak "-" oraz spację.
- W razie konieczności do numeru faksu można wprowadzić pauzę. Urządzenie zatrzymuje się na chwilę przed wybraniem cyfr następujących po pauzie. Długość pauzy można określić w ustawieniu [Czas pauzy] w obszarze [Ustaw.nadawania]. Aby uzyskać więcej informacji na temat opcji [Czas pauzy], patrz [str.269 "Ustawienia funkcji faksu \(tylko w przypadku modelu](#page-270-0) [z panelem dotykowym\)".](#page-270-0)
- <span id="page-221-0"></span>• Aby uzyskać informacje na temat używania programu Web Image Monitor, patrz [str.361](#page-362-0) ["Konfiguracja urządzenia przy użyciu narzędzi"](#page-362-0).
- Aby skorzystać z usługi tonowego wybierania numerów na linii impulsowego wybierania, do numeru faksu należy wprowadzić symbol " $\mathsf{\mathcal{H}}$ ". " $\mathsf{\mathcal{H}}$ " tymczasowo przełącza tryb wybieranie z impulsowego na tonowy.
- Jeżeli urządzenie jest podłączone do sieci telefonicznej przez prywatną centralę telefoniczną (PBX), podaj numer dostępu do linii zewnętrznej określony w [Numer dostępu PBX] przed numerem faksu. Aby uzyskać więcej informacji na temat opcji [Numer dostępu PBX], patrz [str.298](#page-299-0) ["Ustawienia narzędzi administratora \(w przypadku modelu z panelem dotykowym\)".](#page-299-0)

## Modyfikowanie odbiorców faksu

- 1. Uruchom przeglądarkę internetową i uzyskaj dostęp do urządzenia poprzez wprowadzenie adresu IP.
- 2. Kliknij [Szybkie wybieranie odbiorców] lub [Odbiorcy przyspieszonego wybieranie (Faks)].

W przypadku modyfikowania pozycji przyspieszonego wybierania należy przejść do kroku 4.

- 3. Kliknij [Odbiorcy szybkiego wybierania (Faks)].
- 4. Wybierz użytkownika, którego dane chcesz zmodyfikować, a następnie kliknij [Zmień]. Jeżeli chcesz usunąć pozycję, kliknij [Usuń].
- 5. Zmień ustawienia w zależności od potrzeb.

Aby usunąć pozycję, potwierdź wybraną pozycję.

- 6. W razie konieczności wprowadź hasło administratora.
- 7. Kliknij [Zastosuj].
- 8. Zamknij przeglądarkę internetową.

## Zapobieganie wysyłaniu do niewłaściwych odbiorców

Aby zapobiec wysłaniu dokumentów do niewłaściwego odbiorcy, można skonfigurować urządzenie tak, aby dwukrotnie wyświetlało zapytanie o odbiorcę lub aby wyświetlało wprowadzonego odbiorcę przed wysłaniem.

#### Ponowne wprowadzanie numeru faksu w celu potwierdzenia odbiorcy

Wprowadź numer faksu ponownie w celu sprawdzenia poprawności odbiorcy.

Jeżeli wprowadzony ponownie numer różni się od pierwszego, nadawanie zostanie wstrzymane. Funkcja ta zapobiega przypadkowemu przesłaniu faksów do niewłaściwych odbiorców.

## **Ważne**

- Funkcja ta jest dostępna wyłącznie wtedy, gdy jest określone hasło administratora.
- 1. Naciśnij przycisk [Ekran główny].

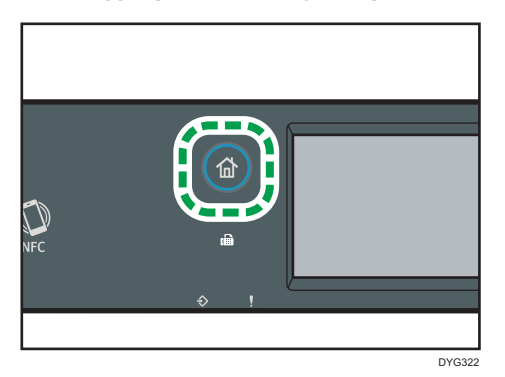

- 2. Naciśnij ikonę [Ustaw.] na ekranie [Ekran główny].
- 3. Naciśnij przycisk [Narzędzia administ.].
- 4. Wprowadź hasło, używając przycisków numerycznych, a następnie naciśnij przycisk [OK].
- 5. Naciśnij dwukrotnie przycisk [7].
- 6. Naciśnij [Potwierdz.num.faksu].
- 7. Wybierz [Włączone].
- 8. Naciśnij przycisk [Ekran główny].

## **J** Uwaga

• Hasło dostępu do menu [Narzędzia administ.] można określić w [Zabez. narzędzi adm.]. Aby uzyskać więcej informacji na temat opcji [Zabez. narzędzi adm.], patrz [str.298 "Ustawienia](#page-299-0) [narzędzi administratora \(w przypadku modelu z panelem dotykowym\)"](#page-299-0).

# <span id="page-223-0"></span>Wysyłanie faksu

### **Ważne**

• Po wysłaniu ważnego dokumentu zaleca się przeprowadzenie rozmowy telefonicznej z odbiorcą w celu potwierdzenia odebrania wiadomości.

## Wybór trybu nadawania

Poniżej przedstawiono opis trybów nadawania funkcji faksu oraz sposób ich wybierania.

## Typy trybów nadawania

Istnieją dwa typy nadawania:

- Nadawanie z pamięci
- Nadawanie natychmiastowe

#### Wybieranie trybu nadawania

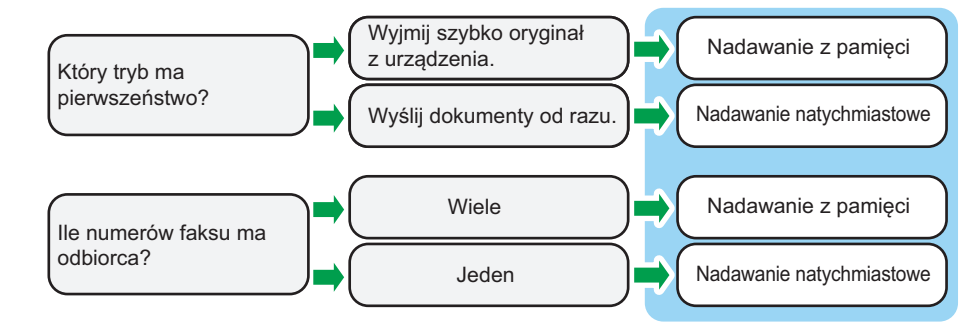

#### Opis trybów nadawania

• Nadawanie z pamięci

W trybie tym urządzenie skanuje kilka oryginałów zapisując je w swojej pamięci, a następnie wysyła je wszystkie na raz. Jest to szczególnie przydatne, gdy użytkownik nie ma zbyt wiele czasu i chce zabrać dokument z urządzenia. W tym trybie faksy można wysyłać do wielu odbiorców. Jeśli jest włączona funkcja [Autom.ponowne wyb.] w obszarze [Ustaw.nadawania], urządzenie automatycznie wybiera ponownie numer faksu odbiorcy w przypadku, gdy linia jest zajęta lub gdy nastąpił błąd nadawania. Liczba prób ponownego wybierania jest ustawiona na dwa lub trzy razy, w zależności od ustawienia [Kraj] w obszarze [Narzędzia administ.]. Funkcję [Autom.ponowne wyb.] można wyłączyć w obszarze [Funkcje faksu]. Aby uzyskać szczegółowe informacje, patrz [str.269 "Ustawienia](#page-270-0) [funkcji faksu \(tylko w przypadku modelu z panelem dotykowym\)"](#page-270-0).

• Nadawanie natychmiastowe

W tym trybie urządzenie jednocześnie skanuje oryginał i przesyła faks. Jest to dogodne rozwiązanie, jeżeli zachodzi potrzeba szybkiego wysłania oryginału lub sprawdzenia odbiorcy, do którego jest wysyłany. Oryginał nie jest zapisywany w pamięci. Można określić tylko jednego odbiorcę. Jeśli faks nie zostanie odebrany w zwykły sposób, na panelu operacyjnym zostanie wyświetlony komunikat o błędzie.

#### Konfigurowanie trybu nadawania

1. Naciśnij przycisk [Ekran główny].

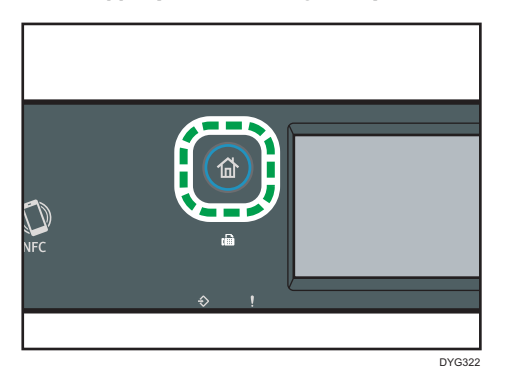

- 2. Naciśnij ikonę [Ustaw.] na ekranie [Ekran główny].
- 3. Naciśnij przycisk [Funkcje faksu].
- 4. Naciśnij przycisk [ $\blacktriangledown$ ].
- 5. Wybierz opcję [Ustaw.nadawania].
- 6. Naciśnij przycisk [Nadawanie natychm.].
- 7. Wybierz opcję [Wyłączone], [Włączone] lub [Tylko następny faks]. Dla nadawania z pamięci wybierz [Wyłączone].

Dla nadawania natychmiastowego wybierz [Włączone] lub [Tylko następny faks].

8. Naciśnij przycisk [Ekran główny].

## Podstawowe operacje dla wysyłania faksu

#### **Ważne**

- Jeżeli oryginały zostaną umieszczone zarówno w podajniku ADF, jak i na szybie ekspozycyjnej, oryginał w podajniku ADF będzie miał pierwszeństwo przed oryginałem na szybie ekspozycyjnej.
- Jeśli określisz ustawienia oryginału faksu dla dwustronnego oryginału, umieść go w automatycznym podajniku dokumentów. Nie można wysyłać faksów po umieszczeniu oryginału na szybie ekspozycji. Możesz określić ustawienia oryginału faksu na dwa sposoby: [Ustawienia oryginału] w [Ustaw.nadaw.] na ekranie [Faks] lub [Faksuj oryginał] w [Ustaw.nadawania] na ekranie [Funkcje faksu] menu. Aby uzyskać szczegółowe informacje na temat ustawień oryginały

faksu, patrz [str.269 "Ustawienia funkcji faksu \(tylko w przypadku modelu z panelem](#page-270-0) [dotykowym\)".](#page-270-0)

1. Naciśnij przycisk [Ekran główny].

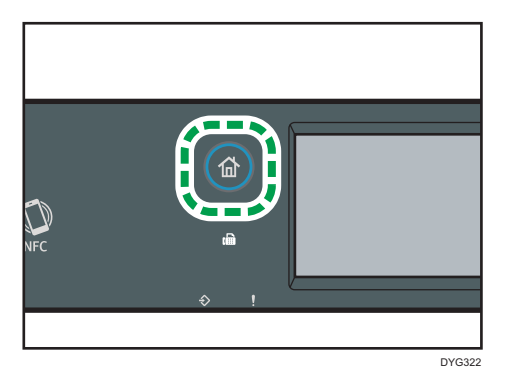

- 2. Naciśnij ikonę [Faks] na ekranie [Ekran główny].
- 3. Oryginał należy umieścić na szybie ekspozycyjnej lub w automatycznym podajniku dokumentów (ADF).

Aby umieścić oryginały, patrz [str.96 "Umieszczanie oryginałów"](#page-97-0).

4. Wybierz opcję [Książka adres.], [Ręczny wpis] lub [Ponow.wyb.].

Jeśli wybierzesz [Ponow.wyb.], potwierdź miejsce docelowe, a następnie przejdź do kroku 7.

- 5. Wprowadź numer faksu (do 40 znaków) lub określ odbiorcę.
	- Aby uzyskać szczegółowe informacje na temat wprowadzania znaków, patrz [str.48](#page-49-0) ["Wprowadzanie znaków \(w przypadku modelu z panelem dotykowym\)"](#page-49-0).
	- Aby uzyskać szczegółowe informacje dotyczące określania odbiorców, patrz [str.229](#page-230-0) ["Określanie odbiorcy faksu"](#page-230-0).
	- Jeżeli urządzenie jest podłączone do sieci telefonicznej przez prywatną centralę telefoniczną (PBX), podaj numer dostępu do linii zewnętrznej określony w [Numer dostępu PBX] przed numerem faksu. Aby uzyskać więcej informacji na temat opcji [Numer dostępu PBX], patrz [str.298 "Ustawienia narzędzi administratora \(w przypadku modelu z panelem dotykowym\)"](#page-299-0).
- 6. Naciśnij przycisk [OK].

7. Naciśnij przycisk [Start].

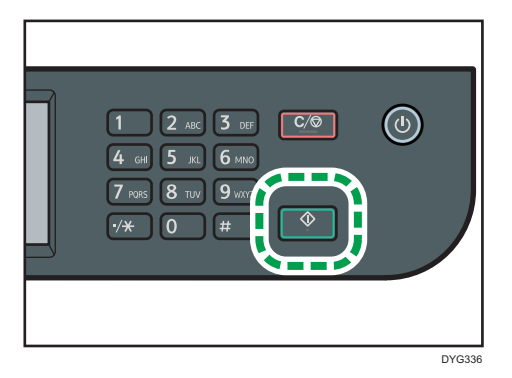

- W zależności od ustawień urządzenia może pojawić się komunikat z poleceniem ponownego wprowadzenia numeru faksu, jeżeli numer faksu odbiorcy został wprowadzony ręcznie. W takim przypadku wprowadź ponownie numer w ciągu 60 sekund i naciśnij przycisk [Start]. Jeśli numery faksów nie zgadzają się, przejdź z powrotem do kroku 5. Aby uzyskać więcej informacji na temat funkcji [Potwierdz.num.faksu], patrz [str.298 "Ustawienia](#page-299-0) [narzędzi administratora \(w przypadku modelu z panelem dotykowym\)"](#page-299-0).
- Korzystając z szyby ekspozycyjnej w trybie Nadawania z pamięci, otrzymasz polecenie umieszczenia następnego oryginału. W takim przypadku przejdź do następnego kroku.
- 8. Jeżeli posiadasz więcej oryginałów do zeskanowania, naciśnij [Tak] w ciągu 60 sekund, umieść następny oryginał na szybie ekspozycyjnej, a następnie naciśnij [OK]. Powtarzaj ten krok, dopóki wszystkie oryginały nie zostaną zeskanowane.

Jeżeli nie naciśniesz [Tak] w ciągu 60 sekund, urządzenie zacznie wybierać numer odbiorcy.

9. Po zeskanowaniu wszystkich oryginałów naciśnij przycisk [Nie] lub [Start], aby rozpocząć wysyłanie faksu.

#### **D** Uwaga

- Numer faksu może zawierać cyfry od 0 do 9, "P" (pauzę), symbole " $\mathcal{H}$ ", " $\mathcal{H}$ " oraz spację.
- W razie konieczności wprowadź pauzę do numeru faksu. Urządzenie zatrzymuje się na chwilę przed wybraniem cyfr następujących po pauzie. Długość pauzy można określić w ustawieniu [Czas pauzy] w obszarze [Ustaw.nadawania]. Aby uzyskać więcej informacji na temat opcji [Czas pauzy], patrz [str.269 "Ustawienia funkcji faksu \(tylko w przypadku modelu z panelem](#page-270-0) [dotykowym\)".](#page-270-0)
- Aby skorzystać z usługi wybierania tonowego na linii wybierania impulsowego, do numeru faksu należy wprowadzić symbol " $\mathcal{H}$ ". " $\mathcal{H}$ " tymczasowo przełącza tryb wybieranie z impulsowego na tonowy.
- Można także określić wielu odbiorców i rozesłać wysyłany faks. Aby uzyskać dodatkowe informacje na temat rozsyłania faksów, patrz [str.229 "Określanie odbiorcy faksu"](#page-230-0).
- Gdy opcja [Potwierdz.num.faksu] jest ustawiona na [Włączone], urządzenie prosi o dwukrotne wprowadzenie numeru faksu tylko w przypadku ręcznego wybierania numeru odbiorcy.

Docelowych numerów określonych za pomocą funkcji Speed Dial lub [Ponow.wyb.] nie trzeba potwierdzać. Szczegółowe informacje dot. [Potwierdz.num.faksu] znajdują się w [str.220](#page-221-0) ["Zapobieganie wysyłaniu do niewłaściwych odbiorców"](#page-221-0).

- Będąc w trybie nadawania z pamięci, można włączyć ustawienie [Autom.ponowne wyb.] w obszarze [Ustaw.nadawania], co spowoduje, że urządzenie będzie ponownie wybierać odbiorcę w sposób automatyczny w przypadku, gdy linia będzie zajęta lub wystąpi błąd w trakcie nadawania. Aby uzyskać więcej informacji na temat opcji [Autom.ponowne wyb.], patrz [str.269 "Ustawienia funkcji faksu \(tylko w przypadku modelu z panelem dotykowym\)"](#page-270-0).
- Będąc w trybie nadawania z pamięci, pamięć urządzenia może się zapełnić podczas skanowania oryginałów. W takim przypadku wyświetli się ekran z poleceniem anulowania transmisji lub wysłania tylko tych stron, które udało się zeskanować.
- Dwustronne oryginały można przeskanować z podajnika ADF w trybie nadawania z pamięci. Określ sposób skanowania dwustronnych oryginałów, korzystając z ustawienia [Faksuj oryginał] w obszarze [Ustaw.nadawania]. Aby uzyskać więcej informacji na temat opcji [Faksuj oryginał], patrz [str.269 "Ustawienia funkcji faksu \(tylko w przypadku modelu z panelem dotykowym\)".](#page-270-0)
- Jeżeli w podajniku ADF dojdzie do zablokowania papieru, papier ten nie zostanie zeskanowany poprawnie. Jeżeli urządzenie będzie w trybie nadawania natychmiastowego, faks należy wysłać ponownie, począwszy od zablokowanej strony. Będąc w trybie nadawania z pamięci, wszystkie oryginały należy zeskanować jeszcze raz. Aby uzyskać szczegółowe informacje na temat usuwania papieru zaciętego w ADF, patrz [str.444 "Usuwanie zablokowanego papieru"](#page-445-0).
- W pamięci urządzenia może znajdować się maksymalnie 5 niewysłanych zadań faksu.

## Anulowanie nadawania

Ta sekcja zawiera opis anulowania nadawania faksu.

#### Anulowanie nadawania przed zeskanowaniem oryginału

Aby anulować nadawanie przed naciśnięciem przycisku [Start], należy wykonać czynności opisane poniżej.

1. Naciśnij przycisk [Zeruj/Zatrzymaj].

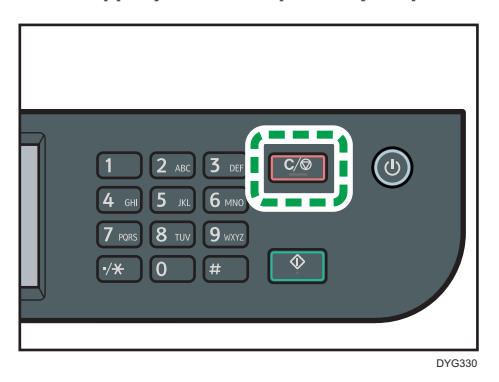

## Anulowanie nadawania podczas skanowania oryginału

Niżej opisane czynności prowadzą do anulowania skanowania oryginału lub nadawania podczas skanowania.

1. Naciśnij przycisk [Zeruj/Zatrzymaj].

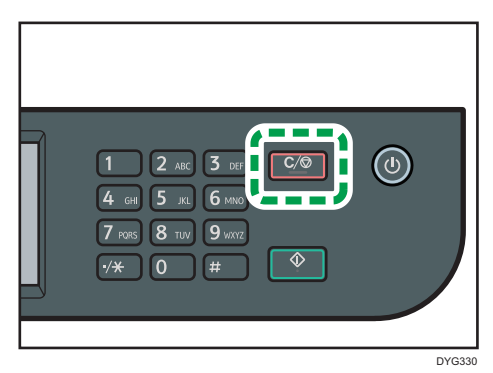

2. Naciśnij [Faksuj zadania] na ekranie [Anuluj zadania].

## Anulowanie nadawania po zeskanowaniu oryginału (podczas gdy nadawanie jest w toku)

Zastosuj tę procedurę, aby usunąć plik, który jest wysyłany po zeskanowaniu oryginału.

1. Gdy na ekranie jest wyświetlany komunikat "Nadawanie...", naciśnij przycisk [Zeruj/ Zatrzymaj].

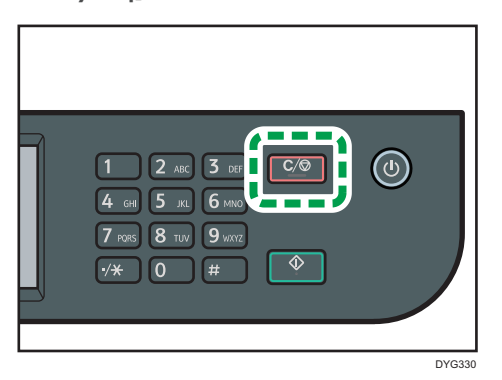

2. Naciśnij [Faksuj zadania] na ekranie [Anuluj zadania].

## **J** Uwaga

- W przypadku anulowania dokumentu nadawanego w danym momencie, nadawanie zostaje zatrzymane natychmiast po wykonaniu przez użytkownika procedury anulowania. Niektóre strony dokumentu mogą jednak w międzyczasie zostać wysłane i odebrane przez odbiorcę.
- Jeśli nadawanie zakończy się przed wykonaniem tej procedury, transmisja nie zostanie anulowana.
- Jeżeli wysyłanie faksu zostanie anulowane w trakcie rozsyłania, anulowany zostanie tylko faks do bieżącego odbiorcy. Do pozostałych odbiorców faks zostanie wysłany normalnie. Aby uzyskać szczegółowe informacje dotyczące rozsyłania faksów, patrz [str.229 "Określanie odbiorcy faksu"](#page-230-0).

## Anulowanie nadawania po zeskanowaniu oryginału (przed rozpoczęciem nadawania)

Zastosuj tę procedurę, aby usunąć pliki zapisane w pamięci, zanim rozpocznie się ich nadawanie.

Ta procedura umożliwia usunięcie pliku przechowywanego w pamięci (np. automatycznego ponownego wybierania numeru) przed rozpoczęciem jego nadawania.

1. Upewnij się, że na ekranie jest wyświetlany początkowy ekran trybu faksu.

Informacje o ekranie początkowym, patrz [str.214 "Ekran trybu faksu"](#page-215-0).

- 2. Naciśnij przycisk [Plik nadawania].
- 3. Wybierz plik, który chcesz usunąć.
	- Aby usunąć plik

Wybierz plik do usunięcia i naciśnij przycisk [Usuń]. W przypadku wyświetlenia komunikatu, naciśnij przycisk [Tak].

• Aby usunąć wszystkie pliki

Naciśnij przycisk [Usuń wsz.]. W przypadku wyświetlenia komunikatu, naciśnij przycisk [Tak].

### <span id="page-230-0"></span>*D* Uwaga

- Nie można zobaczyć wysyłanych plików.
- Jeśli podasz zadanie nadawania, wszystkie niewysłane pliki zostaną anulowane.

## Określanie odbiorcy faksu

Oprócz wprowadzania numeru faksu odbiorcy przy użyciu klawiatury numerycznej, odbiorców można również określać korzystając z następujących funkcji:

- Szybkie wybieranie
- Przyspieszone wybieranie
- Funkcja rozsyłania
- Funkcja ponownego wybierania

## Określanie miejsca przeznaczenia za pomocą Szybkiego wybierania

1. Naciśnij przycisk [Ekran główny].

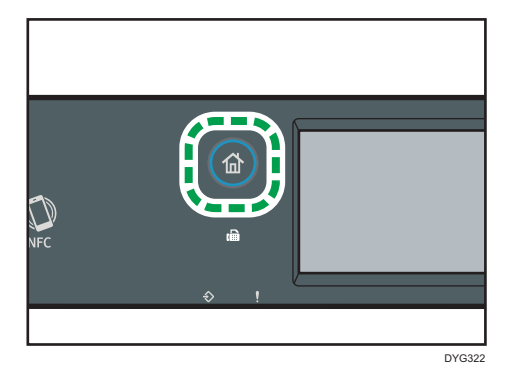

- 2. Naciśnij ikonę [Faks] na ekranie [Ekran główny].
- 3. Naciśnij przycisk [Książka adres.].
- 4. Naciśnij zakładkę [Szyb.wyb.].
- 5. Wybierz pozycję szybkiego wybierania, naciskając mały kwadrat.

W małym kwadracie zostanie wyświetlony symbol zaznaczenia. Naciśnij mały kwadrat ponownie, aby anulować wybór.

6. Naciśnij przycisk [OK].

#### **J** Uwaga

• Zarejestrowane nazwy oraz numery faksów można sprawdzić drukując raport. Aby uzyskać dodatkowe informacje na temat drukowania listy szybkiego wybierania, patrz [str.307](#page-308-0) ["Drukowanie list/raportów \(w przypadku modelu z panelem dotykowym\)"](#page-308-0).

• Aby uzyskać dodatkowe informacje na temat rejestrowania pozycji szybkiego wybierania, patrz [str.216 "Rejestracja odbiorców faksu".](#page-217-0)

## Określanie odbiorcy przy użyciu przyspieszonego wybierania

1. Naciśnij przycisk [Ekran główny].

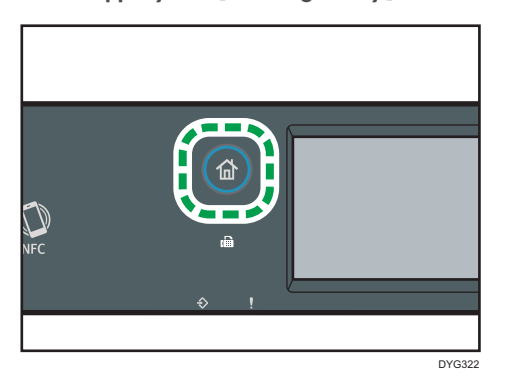

- 2. Naciśnij ikonę [Faks] na ekranie [Ekran główny].
- 3. Naciśnij przycisk [Książka adres.].
- 4. Naciśnij zakładkę [Przy.wyb.].
- 5. Wybierz pozycję szybkiego wybierania, naciskając mały kwadrat.

W małym kwadracie zostanie wyświetlony symbol zaznaczenia. Naciśnij mały kwadrat ponownie, aby anulować wybór.

6. Naciśnij przycisk [OK].

## **J** Uwaga

- Zarejestrowane nazwy oraz numery faksów można sprawdzić drukując raport. Aby uzyskać dodatkowe informacje na temat drukowania listy przyspieszonego wybierania, patrz [str.307](#page-308-0) ["Drukowanie list/raportów \(w przypadku modelu z panelem dotykowym\)"](#page-308-0).
- Aby uzyskać dodatkowe informacje na temat rejestrowania pozycji przyspieszonego wybierania, patrz [str.216 "Rejestracja odbiorców faksu".](#page-217-0)

## Określanie odbiorcy przy użyciu funkcji rozsyłania

Faks można wysłać do wielu odbiorców (maksymalnie do 100 odbiorców) jednocześnie.

Faksy wysyłanie są do odbiorców w takiej kolejności, w jakiej zostali oni wybrani.

1. Naciśnij przycisk [Ekran główny].

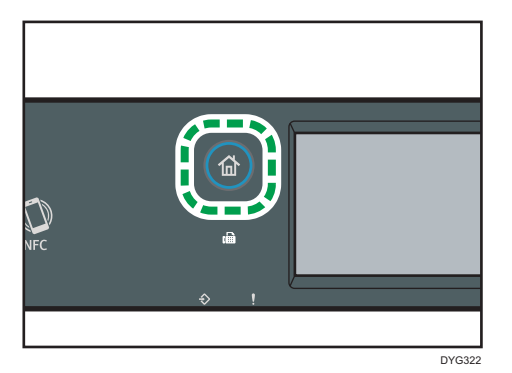

- 2. Naciśnij ikonę [Faks] na ekranie [Ekran główny].
- 3. Dodaj odbiorcę przy użyciu jednej z poniższych metod:
	- Aby dodać odbiorcę szybkiego wybierania: naciśnij [Książka adres.], zakładkę [Lista szyb.wyb.], wybierz odbiorcę i naciśnij [OK].
	- Aby dodać odbiorcę Przyspieszonego wybierania: naciśnij [Książka adres.], zakładkę [L.odb.przy.wyb.], wybierz odbiorcę i naciśnij [OK].
	- Aby dodać ręcznie ustawionego odbiorcę: naciśnij [Ręczny wpis], naciśnij pole, wpisz numer faksu odbiorcy i dwukrotnie naciśnij [OK].

## **U** Uwaga

- Podczas określania wielu odbiorców można nacisnąć przycisk [Zeruj/Zatrzymaj], aby wyczyścić wszystkich odbiorców.
- Jeżeli wybranych zostanie kilku odbiorców w trybie wybierania natychmiastowego, tryb tymczasowo zostanie zmieniony na tryb wybierania z pamięci.
- Naciśnięcie [Usuń] podczas transmisji anuluje faks wyłącznie do aktualnego odbiorcy.

## Określanie odbiorcy przy użyciu funkcji ponownego wybierania

Ostatnio użytego odbiorcę można określić jako odbiorcę bieżącego zadania.

Funkcja ta pozwala zaoszczędzić na czasie w przypadku wielokrotnego wysyłania do jednego odbiorcy, gdyż eliminuje konieczność wprowadzania numeru odbiorcy przy każdym wysyłaniu. 6

1. Naciśnij przycisk [Ekran główny].

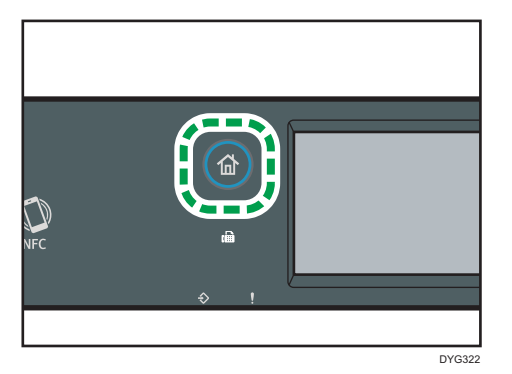

- 2. Naciśnij ikonę [Faks] na ekranie [Ekran główny].
- 3. Naciśnij przycisk [Ponow.wyb.].
- 4. Potwierdź odbiorcę, a następnie naciśnij przycisk [Start].

## Przydatne funkcje wysyłania

Status urządzenia innego użytkownika można łatwo sprawdzić przed wysłaniem faksu za pomocą funkcji Wybieranie numeru przy odłożonej słuchawce.

Korzystając z zewnętrznego telefonu, w trakcie jednego połączenia można zarówno rozmawiać, jak i wysyłać faks.

Ta procedura różni się w zależności od tego, czy opcja [Ust.przełączan.TX/RX] jest ustawiona na [Auto.ustawien.TX/RX], czy [Ręczne ustawien.TX/RX] w obszarze [Funkcje faksu].

## **Ważne**

• Funkcja ta dostępna jest wyłącznie w trybie nadawania natychmiastowego.

```
D Uwaga
```
• Aby uzyskać szczegółowe informacje na temat opcji [Ust.przełączan.TX/RX], patrz [str.269](#page-270-0) ["Ustawienia funkcji faksu \(tylko w przypadku modelu z panelem dotykowym\)"](#page-270-0).

## Wysyłanie faksu przy użyciu funkcji praca głośnomówiąca

Funkcja pracy głośnomówiącej umożliwia sprawdzenie statusu odbiorcy przy dźwięku wydobywającym się z głośnika wewnętrznego. Funkcja ta jest szczególnie przydatna, gdy użytkownik chce potwierdzić, że faks został odebrany.

**Nazne** 

• Funkcja pracy głośnomówiącej nie może być używana, jeśli jest włączona opcja [Potwierdz.num.faksu] w obszarze [Narzędzia administ.].

1. Umieść oryginał.

Jeśli opcja [Ust.przełączan.TX/RX] jest ustawiona na [Auto.ustawien.TX/RX], nie można wysyłać faksów za pomocą szyby ekspozycji.

2. Naciśnij przycisk [Ekran główny].

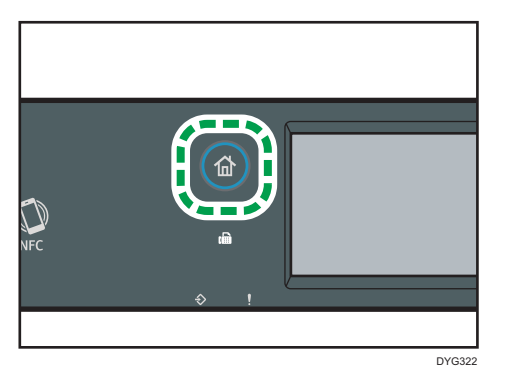

- 3. Naciśnij ikonę [Faks] na ekranie [Ekran główny].
- 4. Naciśnij przycisk [Pra.głośn.]

Na ekranie pojawi się [Pra.głośn.].

- 5. Określ odbiorcę przy użyciu klawiatury numerycznej.
- 6. Jeżeli usłyszysz wysoki sygnał dźwiękowy, naciśnij przycisk [Start].

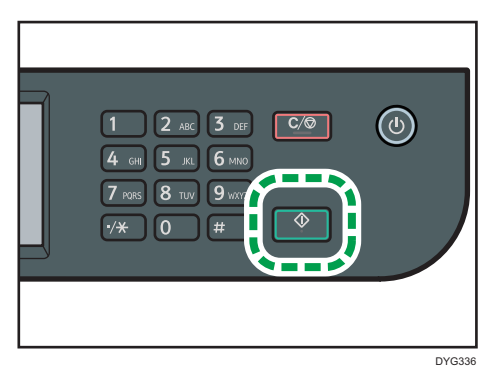

Jeśli opcja [Ust.przełączan.TX/RX] jest ustawiona na [Auto.ustawien.TX/RX], krok 7 nie ma zastosowania.

7. Jeśli oryginalny dokument jest umieszczony na szybie ekspozycyjnej, naciśnij opcję [Nadaw.], a następnie naciśnij przycisk [Start].

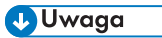

- Aby uzyskać szczegółowe informacje na temat wyboru trybu nadawania, patrz [str.222 "Wybór](#page-223-0) [trybu nadawania"](#page-223-0).
- Szczegółowe informacje dot. [Potwierdz.num.faksu] znajdują się w [str.298 "Ustawienia narzędzi](#page-299-0) [administratora \(w przypadku modelu z panelem dotykowym\)".](#page-299-0)

## Wysyłanie faksu po rozmowie telefonicznej

Telefon zewnętrzny umożliwia wysyłanie faksu po zakończeniu rozmowy telefonicznej, bez konieczności rozłączania się i ponownego wybierania numeru. Funkcja ta jest szczególnie przydatna, gdy użytkownik chce potwierdzić, że faks został odebrany.

1. Umieść oryginał.

Jeśli opcja [Ust.przełączan.TX/RX] jest ustawiona na [Auto.ustawien.TX/RX], nie można wysyłać faksów za pomocą szyby ekspozycji.

2. Naciśnij przycisk [Ekran główny].

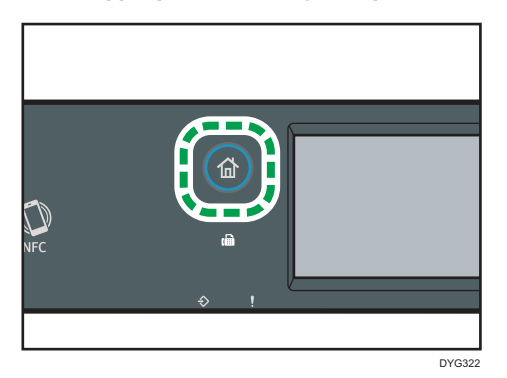

- 6
- 3. Naciśnij ikonę [Faks] na ekranie [Ekran główny].
- 4. Podnieś słuchawkę telefonu zewnętrznego.
- 5. Wybierz odbiorcę przy użyciu telefonu zewnętrznego.
- 6. Kiedy druga strona odbierze, należy powiedzieć osobie odbierającej, że chcesz wysłać dokument faksem (poproś o przełączenie w tryb faksu).
- 7. Jeżeli usłyszysz wysoki sygnał dźwiękowy, naciśnij przycisk [Start].

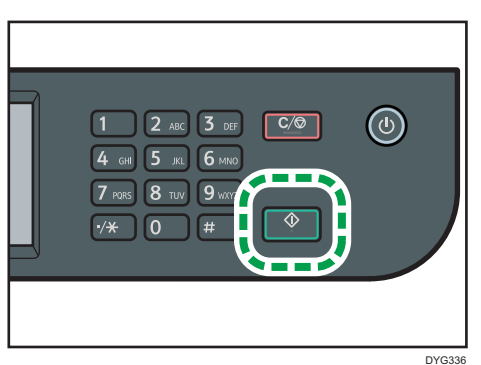

Jeśli opcja [Ust.przełączan.TX/RX] jest ustawiona na [Auto.ustawien.TX/RX], krok 8 nie ma zastosowania.

8. Jeśli oryginalny dokument jest umieszczony na szybie ekspozycyjnej, naciśnij opcję [Nadaw.], a następnie naciśnij przycisk [Start].

9. Odłóż słuchawkę.

## Określanie ustawień skanowania na potrzeby faksowania

## Regulacja nasycenia obrazu

W sekcji tej opisano sposób regulacji nasycenia obrazu dla bieżącego zadania.

Dostępne są trzy poziomy nasycenia obrazu. Im ciemniejszy poziom nasycenia, tym ciemniejszy wydruk.

1. Naciśnij przycisk [Ekran główny].

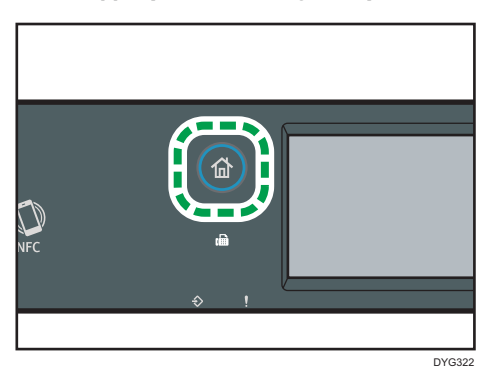

- 2. Naciśnij ikonę [Faks] na ekranie [Ekran główny].
- 3. Naciśnij przycisk [Ustaw.nadaw.].
- 4. Naciśnij  $[1]$  lub  $[2]$ , aby wybrać pożądany poziom nasycenia, a następnie naciśnij  $[OK]$ .

## **J** Uwaga

• Ustawienie domyślne urządzenia dla opcji [Nasyc.] można zmienić, by zawsze skanować przy określonym poziomie nasycenia. Aby uzyskać więcej informacji na temat opcji [Nasyc.], patrz [str.269 "Ustawienia funkcji faksu \(tylko w przypadku modelu z panelem dotykowym\)"](#page-270-0).

## Określanie rozdzielczości

W sekcji tej opisano sposób określania rozdzielczości skanowania dla bieżącego zadania.

Dostępne są trzy ustawienia rozdzielczości:

## Standardowa

Opcję tę należy wybrać, jeżeli oryginał stanowi dokument drukowany lub napisany na maszynie i zawiera znaki normalnego rozmiaru.

## Podwyższona

Opcję tę należy wybrać, jeżeli oryginał stanowi dokument zawierający tekst napisany drobnym drukiem.

## Foto

Opcję tę należy wybrać, jeżeli oryginał zawiera obrazy, takie jak fotografie lub przyciemnione rysunki.

1. Naciśnij przycisk [Ekran główny].

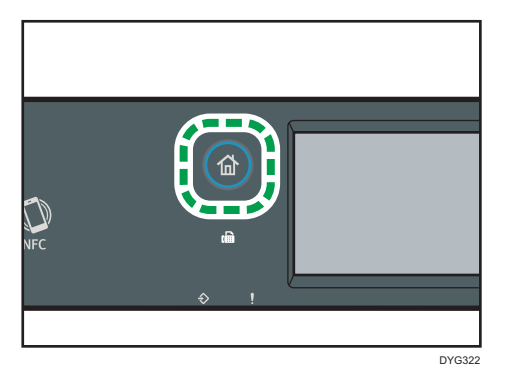

- 2. Naciśnij ikonę [Faks] na ekranie [Ekran główny].
- 3. Naciśnij przycisk [Ustaw.nadaw.].
- 4. Naciśnij przycisk [Rozdzielczość].
- 5. Wybierz odpowiednią rozdzielczość, a następnie naciśnij przycisk [OK].
- 6. Potwierdź, czy wyświetla się wybrana rozdzielczość, a następnie naciśnij przycisk [OK].

## **J** Uwaga

• Ustawienie domyślne urządzenia dla opcji [Rozdzielczość] można zmienić, by zawsze skanować przy określonym poziomie rozdzielczości. Aby uzyskać więcej informacji na temat opcji [Rozdzielczość], patrz [str.269 "Ustawienia funkcji faksu \(tylko w przypadku modelu z panelem](#page-270-0) [dotykowym\)".](#page-270-0)

# Używanie funkcji faksu z komputera (LAN-Fax)

W sekcji tej opisano sposób użycia funkcji faksu urządzenia przy pomocy komputera.

Dokument można wysłać bezpośrednio z komputera poprzez urządzenie do innego faksu bez konieczności drukowania dokumentu.

## Podstawowe operacje związane z wysyłaniem faksów z komputera

W sekcji tej opisano podstawowe operacje związane z wysyłaniem faksów z komputera.

Odbiorcę można wybrać z książki adresowej LAN-Fax lub wprowadzić numer faksu ręcznie. Faksy można jednocześnie wysyłać do nie więcej niż 100 odbiorców.

Procedura ta jest procedurą przykładową bazującą na systemie operacyjnym Windows 10.

**O** Ważne

- Przed wysłaniem faksu urządzenie zapisuje w pamięci wszystkie dane faksu. Jeżeli podczas zapisywania danych pamięć urządzenia zapełni się, nadawanie faksu zostanie anulowane. W takim przypadku należy obniżyć rozdzielczość lub zredukować liczbę stron i spróbować ponownie.
- 1. Otwórz plik, który chcesz wysłać.
- 2. W menu [Plik], kliknij opcję [Drukuj].
- 3. Wybierz sterownik LAN-Fax jako drukarkę, a następnie kliknij [Drukuj].
- 4. Określ odbiorcę.
	- Aby określić odbiorcę z książki adresowej LAN-Fax:

Wybierz odbiorcę z listy [Lista u&żytkow.:], po czym kliknij przycisk [Dodaj do listy].

Powtórz ten krok aby dodać dalszych odbiorców.

• Aby wprowadzić numer faksu:

Kliknij kartę [Podaj miejsce przeznaczenia] i wprowadź numer faksu (maksymalnie 40 cyfr) w polu [&Nr faksu:], a następnie kliknij [Dodaj do listy].

Powtórz ten krok aby dodać dalszych odbiorców.

5. Aby dołączyć stonę tytułową faksu, kliknij [Edytuj stronę tytułową] na karcie [Podaj miejsce przeznaczenia], po czym zaznacz pole wyboru [Dołącz stronę tytułową].

Edytuj stronę tytułową w zależności od potrzeb, a następnie kliknij [OK].

Aby uzyskać informacje szczegółowe o ustawieniach, patrz pomoc sterownika LAN-Fax.

6. Kliknij przycisk [Wyślij].

237

#### *D* Uwaga

- Aby uzyskać szczegółowe informacje, patrz pomoc sterownika LAN-Fax.
- Numer faksu może zawierać cyfry od 0 do 9, "P" (pauzę), symbole " $\mathcal{H}$ ", " $\mathcal{H}$ ", znak "-" oraz spację.
- W razie konieczności wprowadź pauzę do numeru faksu. Urządzenie zatrzymuje się na chwilę przed wybraniem cyfr następujących po pauzie. Długość pauzy można określić w ustawieniu [Czas pauzy] w obszarze [Ustaw.nadawania]. Aby uzyskać więcej informacji na temat opcji [Czas pauzy], patrz [str.269 "Ustawienia funkcji faksu \(tylko w przypadku modelu z panelem](#page-270-0) [dotykowym\)".](#page-270-0)
- Aby skorzystać z usługi wybierania tonowego na linii wybierania impulsowego, do numeru faksu należy wprowadzić symbol " $\mathsf{\mathcal{X}}$ ". " $\mathsf{\mathcal{X}}$ " tymczasowo przełącza tryb wybieranie z impulsowego na tonowy.
- Aby usunąć wprowadzonego odbiorcę, wybierz odbiorcę z listy [&Lista odbiorców:], a następnie kliknij [Usuń z listy].
- Numer faksu wprowadzony na karcie [Podaj miejsce przeznaczenia] można zarejestrować w książce adresowej LAN-Fax. Kliknij [Zapisz w książce adres.], aby otworzyć okno dialogowe rejestrowania odbiorcy.
- Z listy [Podgląd] na karcie [Książka adresowa] można wybrać typy wyświetlanych miejsc docelowych.
	- [Wszystko]: wyświetla wszystkich odbiorców.
	- [Grupa]: wyświetla tylko grupy.
	- [Użytkownik]: wyświetla tylko pojedynczych odbiorców.

## Anulowanie faksu

Wysyłanie faksu można anulować przy użyciu komputera lub panela operacyjnego urządzenia, w zależności od statusu zadania.

#### Anulowanie, gdy urządzenie otrzymuje faks z komputera

Jeśli urządzenie jest wspólne dla wielu komputerów, należy zachować ostrożność, aby nie anulować faksu innego użytkownika.

- 1. Na pasku narzędzi komputera dwukrotnie kliknij ikonę drukarki.
- 2. Wybierz zadanie drukowania, które chcesz anulować, kliknij menu [Dokument], a następnie przycisk [Anuluj].
- 3. Kliknij przycisk [Tak].

#### Anulowanie podczas wysyłania faksu

Faks należy anulować przy użyciu panela operacyjnego.

1. Naciśnij przycisk [Ekran główny].

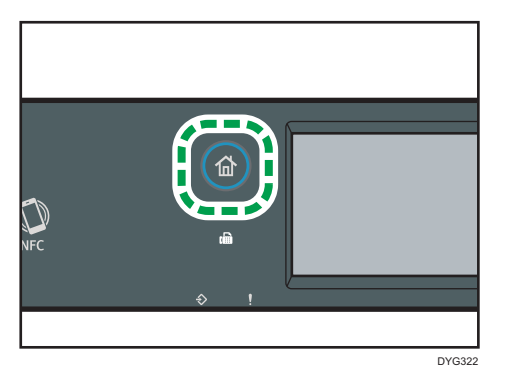

- 2. Naciśnij ikonę [Faks] na ekranie [Ekran główny].
- 3. Naciśnij przycisk [Zeruj/Zatrzymaj].
- 4. Naciśnij [Faksuj zadania] na ekranie [Anuluj zadania].

## Konfiguracja ustawień nadawania

W sekcji tej opisano sposób konfiguracji ustawień nadawania we właściwościach sterownika LAN-Fax. Właściwości ustawiane są oddzielnie dla każdej aplikacji.

- 1. W menu [Plik], kliknij opcję [Drukuj].
- 2. Wybierz sterownik LAN-Fax jako drukarkę i kliknij przycisk [Preferencje]. Ukaże się okno dialogowe właściwości sterownika LAN-Fax.
- 3. Kliknij kartę [Konfiguracja].
- 4. Skonfiguruj ustawienia w zależności od potrzeb, a następnie kliknij przycisk [OK]. Aby uzyskać informacje szczegółowe o ustawieniach, patrz pomoc sterownika LAN-Fax.

## Konfigurowanie Książki adresowej LAN-Fax

W tym rozdziale opisano książkę adresową LAN-Fax. Książkę adresową LAN-Fax należy skonfigurować na komputerze. Książka adresowa LAN-Fax umożliwia szybkie i łatwe określenie odbiorców LAN-Fax.

Książka adresowa LAN-Fax może zawierać maksymalnie 1000 pozycji, obejmujących zarówno pojedynczych odbiorców, jak i grupy odbiorców.

## Otwieranie książki adresowej LAN-Fax

- 1. W menu [Start] wybierz opcję [Panel sterowania] w sekcji [System Windows].
- 2. Kliknij [Wyświetl urządzenia i drukarki].
- 3. Prawym przyciskiem myszy kliknij ikonę sterownika LAN-Fax, a następnie kliknij [Preferencje drukowania].
- 4. Kliknij kartę [Książka adresowa].

#### Rejestrowanie odbiorców

- 1. Otwórz książkę adresową LAN-Fax i kliknij [Dodaj użytkownika].
- 2. Wprowadź informacje o miejscu przeznaczenia, a następnie kliknij [OK]. Musisz wprowadzić nazwę kontaktu i numer faksu.
- 3. Potwierdź ustawienia, a następnie kliknij [OK].

### Modyfikowanie odbiorców

- 1. Otwórz książkę adresową LAN-Fax, z listy [Lista u&żytkow.:] wybierz odbiorcę, którego chcesz zmodyfikować, a następnie kliknij [Edytuj].
- 2. Zmodyfikuj informacje w zależności od potrzeb i kliknij [OK].

Kliknij [Zapisz jako nowy użyt.], jeżeli chcesz zarejestrować nowego odbiorcę z podobnymi informacjami. Funkcja ta jest szczególnie przydatna przy rejestrowaniu wielu odbiorców zawierających podobne informacje. Aby zamknąć okno dialogowe bez modyfikowania pierwotnego odbiorcy, kliknj [Anuluj].

3. Potwierdź ustawienia, a następnie kliknij [OK].

### Rejestrowanie grup

- 1. Otwórz książkę adresową LAN-Fax i kliknij [Dodaj grupę].
- 2. W polu [Nazwa grupy] wprowadź nazwę grupy.
- 3. Z listy [Lista użytkow.] wybierz odbiorcę, którego chcesz dodać do grupy, a następnie kliknij [Dodaj].

Aby usunąć odbiorcę z grupy, z [Lis.człon.grup] wybierz odbiorcę, którego chcesz usunąć, a następnie kliknij [Usuń z listy].

- 4. Kliknij przycisk [OK].
- 5. Potwierdź ustawienia, a następnie kliknij [OK].

*D* Uwaga

- Grupa musi zawierać przynajmniej jednego odbiorcę.
- Nazwa grupy musi być określona dla grupy. Dwie grupy nie mogą mieć tej samej nazwy.
- Pojedyńczy odbiorca może być zawarty z więcej niż jednej grupie.

## Modyfikowanie grup

- 1. Otwórz książkę adresową LAN-Fax, z listy [Lista użytkow.] wybierz grupę, którą chcesz zmodyfikować, a następnie kliknij [Edytuj].
- 2. Aby dodać odbiorcę do grupy, z listy [Lista użytkow.] wybierz odbiorcę, którego chcesz dodać, a następnie kliknij [Dodaj].
- 3. Aby usunąć odbiorcę z grupy, z [Lis.człon.grup] wybierz odbiorcę, którego chcesz usunąć, a następnie kliknij [Usuń z listy].
- 4. Aby zmienić nazwę grupy, wprowadź nową nazwę w polu [Nazwa grupy]. Pojawi się wiadomość jeśli nazwa, którą określiłeś istnieje już w książce adresowej LAN-Fax. Kliknij [OK] i zarejestruj pod inna nazwą.
- 5. Kliknij przycisk [OK].
- 6. Potwierdź ustawienia, a następnie kliknij [OK].

### Usuwanie pojedynczych odbiorców lub grup odbiorców

1. Otwórz książkę adresową LAN-Fax, z listy [Lista użytkow.] wybierz odbiorcę, którego chcesz usunąć, a następnie kliknij [Usuń].

Wyświetlone zostanie okno z potwierdzeniem.

- 2. Kliknij [Tak].
- 3. Potwierdź ustawienia, a następnie kliknij [OK].

#### **D** Uwaga

- Jeżeli dbiorca zostanie usunięty z książki adresowej LAN-Fax, zostanie on także automatycznie usunięty z grupy. Chcąc usunąć ostatniego odbiorcę z grupy, pojawi się komunikat żądający potwierdzenia usunięcia. Kliknij [OK], jeżeli chcesz usunąć grupę.
- Usunięcie grupy nie usuwa odbiorców znajdujących się w książce adresowej LAN-Fax.

## Eksportowanie/importowanie danych książki adresowej LAN-Fax

#### **Co** Ważne

• W poniższej procedurze wykorzystano jako przykład Windows 10. Jeśli używany jest inny system operacyjny, procedura może różnić się nieznacznie od przedstawionej poniżej.

#### Eksport danych książki adresowej LAN-Fax

Dane książki adresowej LAN-Fax można eksportować do pliku w formacie CSV (wartości oddzielone przecinkiem).

Aby eksportować dane książki adresowej LAN-Fax, należy postępować zgodnie z poniższą procedurą.

- 1. Otwórz książkę adresową LAN-Fax, a następnie kliknij [Eksportuj].
- 2. Nawiguj do lokalizacji, w której chcesz zapisać dane książki adresowej LAN-Fax, określ nazwę pliku, a następnie kliknij [Zapisz].

#### Importowanie danych książki adresowej LAN-Fax

Dane książki adresowej LAN-Fax można importować z plików o formacie CSV. Dane książki adresowej można importować z innych aplikacji, pod warunkiem że dane te zapisane są jako plik CSV.

- 1. Otwórz książkę adresową LAN-Fax i kliknij [Importuj].
- 2. Wybierz plik zawierający dane książki adresowej i kliknij [Otwórz].

Pojawi się okno dialogowe wybierania pozycji do importu.

3. Dla każdego pola wybierz właściwą pozycję z listy.

Wybierz [\*puste\*] w przypadku pól, dla których nie ma żadnych danych do importu. Należy pamiętać, że opcji [\*puste\*] nie można wybrać dla pola [Nazwa:] lub [Faks].

4. Kliknij przycisk [OK].

Aby uzyskać informacje szczegółowe o ustawieniach, patrz pomoc sterownika LAN-Fax.

## **J** Uwaga

- Pliki CSV eksportowane są przy użyciu kodowania Unicode.
- Dane książki adresowej LAN-Fax można importować z plików CSV, w których stosowane jest kodowanie znaków Unicode lub ASCII.
- Nie można eksportować ani importować danych grupy.
- W książce adresowej LAN-Fax można maksymalnie zarejestrować 1000 odbiorców. Jeżeli podczas importu liczba ta zostanie przekroczona, pozostali odbiorcy nie zostaną zaimportowani.

## Edytowanie okładki faksu

1. W menu [Plik], kliknij opcję [Drukuj].

6

- 2. Wybierz sterownik LAN-Fax jako drukarkę, a następnie kliknij [Drukuj].
- 3. Kliknij kartę [Podaj miejsce przeznaczenia], a następnie kliknij [Edytuj stronę tytułową].
- 4. Kliknij [Dołącz stronę tytułową].
- 5. Skonfiguruj ustawienia w zależności od potrzeb, a następnie kliknij przycisk [OK]. Aby uzyskać informacje szczegółowe o ustawieniach, patrz pomoc sterownika LAN-Fax.

# Odbieranie faksu

#### **Co** Ważne

- Odbierając ważny faks zaleca się potwierdzenie zawartości odebranego faksu z nadawcą.
- Urządzenie może nie odbierać faksów, jeżeli ilość dostępnej pamięci jest niska.

#### *D* Uwaga

- Istnieje możliwość skorzystania z telefonu zewnętrznego w celu użycia tego urządzenia jako telefonu.
- Do drukowania faksów można używać wyłącznie papieru o rozmiarze A4, Letter lub Legal.

# Wybór trybu odbioru

Poniżej przedstawiono opis trybów transmisji faksu oraz sposób ich wybierania.

## **Ważne**

• W trybie FAKS/aut.zgł urządzenie odbiera faksy automatycznie po otrzymaniu przez zewnętrzny automat zgłoszeniowy sygnałów w liczbie określonej za pomocą ustawienia [Ilość syg.(aut.zgł.)]. Zewnętrzny automat zgłoszeniowy należy ustawić na dzwonienie przed odebraniem faksu. Aby uzyskać szczegółowe informacje na temat opcji [Ilość syg.(aut.zgł.)], patrz [str.269 "Ustawienia](#page-270-0) [funkcji faksu \(tylko w przypadku modelu z panelem dotykowym\)"](#page-270-0).

## Typy trybów odbioru

Istnieją cztery typy trybów odbioru:

- Tryb Tylko faks
- Tryb FAKS/TEL (Ręczny)
- Tryb FAKS/TEL (Automatyczny)
- Tryb FAKS/automat zgłoszeniowy

#### Wybór trybu odbioru

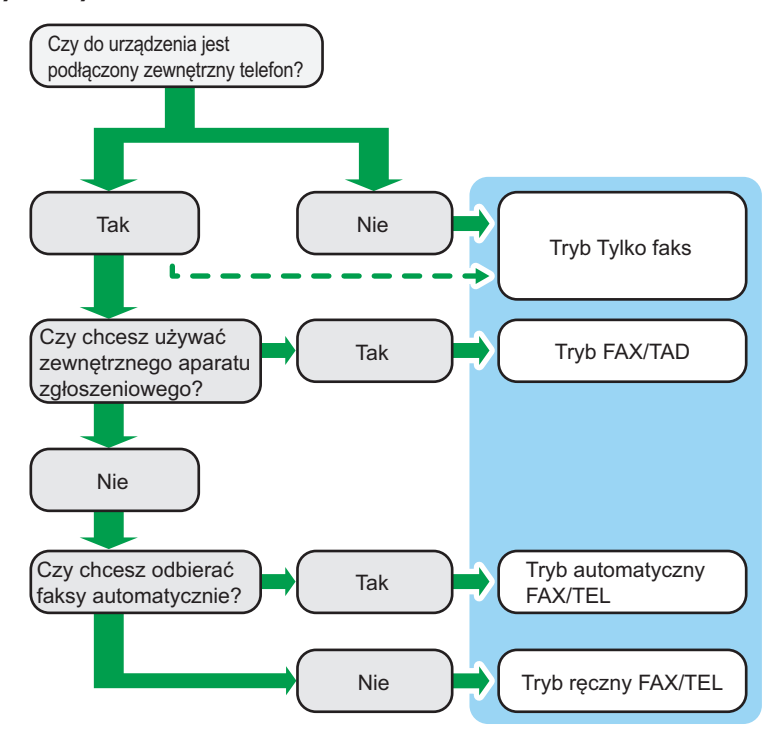

#### Opis trybów odbioru

- Tryb Tylko faks (odbiór automatyczny)
	- Telefon zewnętrzny niepodłączony

Urządzenie automatycznie odbiera wszystkie połączenia przychodzące w trybie odbioru faksu.

• Telefon zewnętrzny podłączony

Urządzenie automatycznie odbiera wszystkie połączenia przychodzące w trybie odbioru faksu po otrzymaniu określonej liczby sygnałów na telefonie zewnętrznym. Ten tryb jest przydatny w przypadku osób używających telefonów jedynie na potrzeby połączeń wychodzących.

• Tryb FAX/TAD (odbiór automatyczny)

W tym trybie zewnętrzny automat zgłoszeniowy odbiera i rejestruje wiadomości w czasie, gdy urządzenie odbiera połączenia telefoniczne. Jeżeli połączenie przychodzące jest połączeniem faksowym, urządzenie automatycznie odbiera faks. Aby uzyskać szczegółowe informacje, patrz [str.248 "Odbieranie faksu w trybie FAX/TAD"](#page-249-0).

• Tryb automatyczny FAX/TEL (odbiór automatyczny)

6

W tym trybie urządzenie odbiera faksy automatycznie, jeśli w połączeniu przychodzącym zostanie wykryty sygnał wywołania faksu. Aby uzyskać szczegółowe informacje, patrz [str.247 "Odbieranie faksu w automatycznym trybie FAX/TEL"](#page-248-0).

• Tryb ręczny FAX/TEL (odbiór ręczny)

W trybie tym konieczne jest odbieranie połączeń za pomocą telefonu zewnętrznego. Jeżeli połączenie jest połączeniem faksowym, trzeba ręcznie uruchomić odbiór faksu. Aby uzyskać szczegółowe informacje, patrz [str.247 "Odbieranie faksu w ręcznym trybie FAX/TEL".](#page-248-0)

### Konfigurowanie trybu odbioru

1. Naciśnij przycisk [Ekran główny].

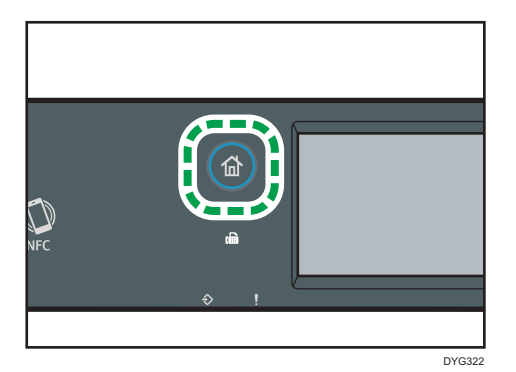

- 2. Naciśnij ikonę [Ustaw.] na ekranie [Ekran główny].
- 3. Naciśnij przycisk [Funkcje faksu].
- 4. Naciśnij przycisk [Ustawienia odbioru].
- 5. Naciśnij [Przeł.tryb odbioru].
- 6. Wybierz pożądany tryb odbioru.
- 7. Naciśnij przycisk [Ekran główny].

## **U** Uwaga

- W trybie FAX/TAD urządzenie automatycznie zaczyna odbierać faksy po tym, jak zewnętrzny automat zgłoszeniowy emituje sygnał dźwiękowy w liczbie, jaką określono w opcji [Ilość syg.(aut.zgł.)] w opcjach [Funkcje faksu]. Należy pamiętać, aby zewnętrzny telefoniczny automat zgłoszeniowy był ustawiony tak, aby odbierał połączenia zanim urządzenie zacznie odbierać faksy. Aby uzyskać więcej informacji na temat opcji [Ilość syg. (aut.zgł.)], patrz [str.269 "Ustawienia funkcji faksu \(tylko w przypadku modelu z panelem](#page-270-0) [dotykowym\)".](#page-270-0)
- W przypadku korzystania z urządzenia jako telefonu wymagany jest telefon zewnętrzny. Aby uzyskać szczegółowe informacje na temat podłączania telefonu zewnętrznego do urządzenia, patrz Podręcznik konfiguracji.

## <span id="page-248-0"></span>Odbieranie faksu w ręcznym trybie FAX/TEL

#### **Nazne**

#### • By otrzymać faks należy najpierw usunąć wszystkie oryginały z podajnika ADF.

Ta procedura różni się w zależności od tego, czy opcja [Ust.przełączan.TX/RX] jest ustawiona na [Auto.ustawien.TX/RX], czy [Ręczne ustawien.TX/RX] w obszarze [Funkcje faksu].

1. Podnieś słuchawkę zewnętrznego aparatu telefonicznego, aby odebrać połączenie.

Rozpoczyna się zwykłe połączenie telefoniczne.

2. Kiedy usłyszysz dźwięk dzwoniącego faksu lub jeśli nie usłyszysz żadnego dźwięku naciśnij klawisz [Home], wciśnij ikonę [Faks], a następnie naciśnij przycisk [Start].

Jeśli opcja [Ust.przełączan.TX/RX] jest ustawiona na [Auto.ustawien.TX/RX], przejdź do kroku 5.

- 3. Naciśnij przycisk [Odbier.].
- 4. Naciśnij przycisk [Start].
- 5. Odłóż słuchawkę.

## **J** Uwaga

• Aby uzyskać szczegółowe informacje na temat opcji [Ust.przełączan.TX/RX], patrz [str.269](#page-270-0) ["Ustawienia funkcji faksu \(tylko w przypadku modelu z panelem dotykowym\)"](#page-270-0).

#### Odbieranie faksu w trybie tylko faks

Jeżeli tryb odbioru ustawiony jest na Tylko faks, urządzenie automatycznie odbiera wszystkie połączenia przychodzące w trybie odbierania faksu.

### **D** Uwaga

- Ilość sygnałów, jaką urządzenie emituje przed odebraniem połączenia, można określić w ustawieniu [Ilość sygnałów] w ramach opcji [Funkcje faksu]. Aby uzyskać więcej informacji na temat opcji [Ilość sygnałów], patrz [str.269 "Ustawienia funkcji faksu \(tylko w przypadku modelu](#page-270-0) [z panelem dotykowym\)".](#page-270-0)
- Jeżeli połączenie zostanie odebrane przy użyciu telefonu zewnętrznego podczas wydawania sygnału dźwiękowego przez urządzenie, rozpocznie się zwykłe połączenie telefoniczne. Jeżeli usłyszysz sygnał przychodzącego faksu lub brak sygnału, odbierz faks ręcznie. Aby odebrać faks ręcznie, patrz str.247 "Odbieranie faksu w ręcznym trybie FAX/TEL".

## Odbieranie faksu w automatycznym trybie FAX/TEL

Po ustawieniu automatycznego trybu odbioru FAX/TEL urządzenie odbiera faksy automatycznie po wykryciu sygnału wywołania faksu w połączeniu przychodzącym.

### <span id="page-249-0"></span>**J** Uwaga

- Opcja [Czas przeł.tryb.odb.] w obszarze [Funkcje faksu] umożliwia określenie czasu, przez który urządzenie dzwoni przed odebraniem faksów. Aby uzyskać informacje na temat opcji [Czas przeł.tryb.odb.], patrz [str.269 "Ustawienia funkcji faksu \(tylko w przypadku modelu z panelem](#page-270-0) [dotykowym\)".](#page-270-0)
- Jeżeli połączenie zostanie odebrane przy użyciu telefonu zewnętrznego podczas wydawania sygnału dźwiękowego przez urządzenie, rozpocznie się zwykłe połączenie telefoniczne. Jeżeli usłyszysz sygnał przychodzącego faksu, odbierz faks ręcznie. Aby odebrać faks ręcznie, patrz [str.247 "Odbieranie faksu w ręcznym trybie FAX/TEL".](#page-248-0)

## Odbieranie faksu w trybie FAX/TAD

Jeżeli tryb odbioru jest ustawiony na FAX/TAD, zewnętrzny aparat zgłoszeniowy odbiera połączenia i nagrywa wiadomości, gdy urządzenie odbiera połączenia głosowe. Jeżeli połączenie przychodzące jest połączeniem faksowym, urządzenie automatycznie odbiera faks.

1. Jeżeli ma miejsce połączenie przychodzące, zewnętrzny telefoniczny automat zgłoszeniowy emituje sygnał dźwiękowy w liczbie określonej w opcji [Ilość syg.(aut.zgł.)] w opcjach [Funkcje faksu].

Aby uzyskać więcej informacji na temat opcji [Ilość syg.(aut.zgł.)], patrz [str.269 "Ustawienia](#page-270-0) [funkcji faksu \(tylko w przypadku modelu z panelem dotykowym\)"](#page-270-0).

Jeżeli zewnętrzny automat zgłoszeniowy nie odbierze połączenia, urządzenie automatycznie rozpoczyna odbieranie faksu.

- 2. Jeżeli zewnętrzny automat zgłoszeniowy odbierze połączenie, urządzenie monitoruje ciszę na linii przez 30 sekund (wykrywanie ciszy).
	- Jeżeli wykryty zostaje sygnał faksu przychodzącego lub brak sygnału, urządzenie automatycznie zaczyna odbierać faks.
	- Jeżeli wykryta zostanie mowa, rozpoczyna się zwykłe połączenie telefoniczne. Zewnętrzny telefoniczny automat zgłoszeniowy nagrywa wiadomości.

## **J.** Uwaga

- Faks można odebrać ręcznie podczas wykrywania ciszy. Aby odebrać faks ręcznie, patrz [str.247](#page-248-0) ["Odbieranie faksu w ręcznym trybie FAX/TEL".](#page-248-0)
- Wykrywanie ciszy trwa przez 30 sekund, nawet jeśli zewnętrzny telefoniczny aparat zgłoszeniowy przejdzie do pracy głośnomówiącej, chyba że naciśnięty zostanie przycisk [Zeruj/ Zatrzymaj] i połączenie zostanie przerwane.

## Przekazywanie lub zapisywanie faksów w pamięci

Aby uniemożliwić nieupoważnionym użytkownikom dostęp do faksów zawierających poufne informacje, można ustawić urządzenie tak, by przesyłało odebrane faksy do ustalonego miejsca docelowego lub zapisywało je w pamięci bez drukowania.

## **J** Uwaga

• Poniższa tabela przedstawia, co dzieje się po udanym lub nieudanym przesłaniu w zależności od konfiguracji urządzenia.

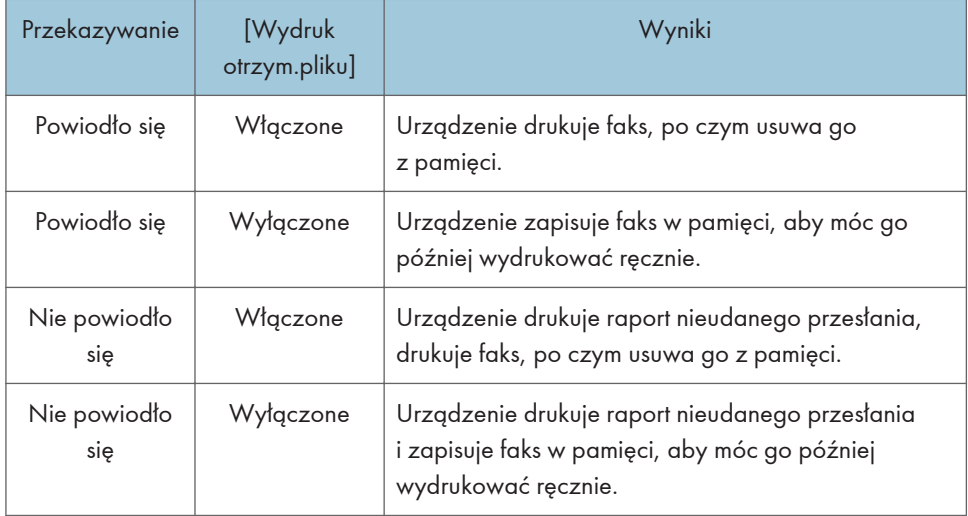

- Jeżeli urządzenie nie może wydrukować faksu z powodu błędów urządzenia, takich jak pusta kaseta na papier lub zacięcie papieru, faks pozostanie zapisany w pamięci, a wskaźnik otrzymania faksu będzie migać. Pozostałe strony zostaną wydrukowane z chwilą rozwiązania problemu.
- Liczbę prób przesyłania oraz odstęp czasowy między podejmowanymi próbami można określić przy użyciu programu Web Image Monitor. Aby uzyskać szczegółowe informacje na temat ustawień odbiorcy przesyłania, prób przesyłania oraz odstępów czasowych między próbami przesyłania, patrz [str.369 "Konfigurowanie ustawień systemu".](#page-370-0)

### Ustawienia przesyłania

Aby określić warunki przysyłania odbieranych faksów, urządzenie należy skonfigurować w następujący sposób:

1. Naciśnij przycisk [Ekran główny].

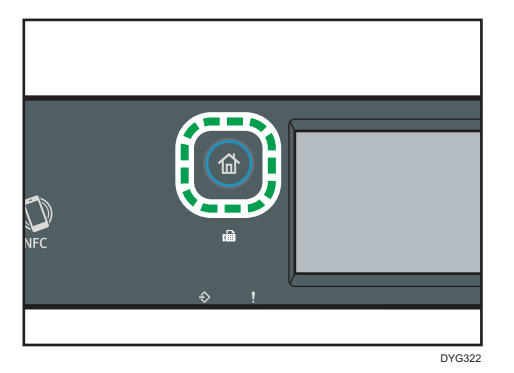

- 2. Naciśnij ikonę [Ustaw.] na ekranie [Ekran główny].
- 3. Naciśnij przycisk [Funkcje faksu].
- 4. Naciśnij przycisk [Ustawienia odbioru].
- 5. Naciśnij przycisk [ $\blacktriangledown$ ].
- 6. Naciśnij przycisk [Ustaw.pliku odbioru].
- 7. Wybierz [Prześlij i drukuj].

Aby wysyłać powiadomienia e-mail po przekazaniu faksów, przejdź do kroku 8.

- 8. Naciśnij przycisk [Powiad.przesyłania].
- 9. Naciśnij [Aktywny].
	- [Aktywny]: wysyła powiadomienie e-mail po przesłaniu. Odbiorca powiadomienia e-mail zależy od tego, w jaki sposób skonfigurowany jest odbiorca przesyłania.
	- [Nieaktywny]: powiadomienie e-mail nie jest wysyłane.
- 10. Naciśnij przycisk [Ekran główny].

## Określanie odbiorców przesyłania w programie Web Image Monitor

- 1. Uruchom przeglądarkę internetową i uzyskaj dostęp do urządzenia poprzez wprowadzenie adresu IP.
- 2. Kliknij [Ustawienia systemu].
- 3. Kliknij kartę [Faks].
- 4. Odbiorców przesyłania można okreslić w sekcji [Odbiorcy przesyłania].
	- [Adres e-mail]: wprowadź adres e-mail odbiorcy.
	- [Odbiorcy skanowania]: wybierz odbiorców skanowania jako odbiorców przesyłania.
- 5. W razie konieczności wprowadź hasło administratora.
- 6. Kliknij przycisk [OK].
#### 7. Zamknij przeglądarkę internetową.

Aby uzyskać informacje na temat używania programu Web Image Monitor, patrz [str.369](#page-370-0) ["Konfigurowanie ustawień systemu".](#page-370-0)

### Konfigurowanie warunków przechowywania

Aby określić warunki zapisu odebranych faksów, urządzenie należy skonfigurować w następujący sposób:

1. Naciśnij przycisk [Ekran główny].

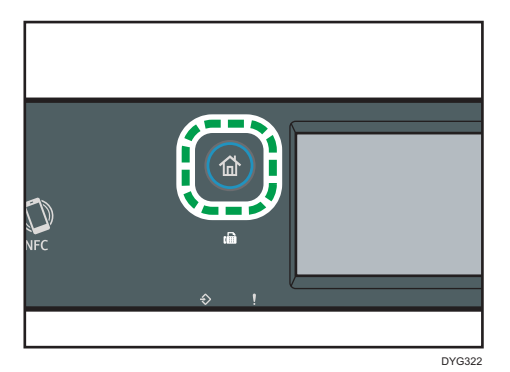

- 2. Naciśnij ikonę [Ustaw.] na ekranie [Ekran główny].
- 3. Naciśnij przycisk [Funkcje faksu].
- 4. Naciśnij przycisk [Ustawienia odbioru].
- 5. Naciśnij przycisk [ $\blacktriangledown$ ].
- 6. Naciśnij [Wydruk otrzym.pliku].
- 7. Wybierz opcję [Włączone] lub [Wył. ].
	- [Włączone]: automatycznie drukuje odebrane faksy i usuwa je z pamięci.
	- [Wył. ]: zapisuje odebrane faksy w pamięci, aby móc je później wydrukować ręcznie.
- 8. Naciśnij przycisk [Ekran główny].

### **J** Uwaga

- Po udanym wydrukowaniu faksu, zostaje on usunięty z pamięci.
- Jeśli urządzenie nie może wydrukować faksu z powodu błędów urządzenia, takich jak pusta kaseta na papier lub zacięcie papieru, faks pozostanie zapisany w pamięci. Pozostałe strony zostaną wydrukowane z chwilą rozwiązania problemu.

### Drukowanie faksów zapisanych w pamięci

W tej sekcji opisano sposób drukowania odebranych faksów zapisanych w pamięci urządzenia.

Jeśli wskaźnik danych przychodzących świeci się, oznacza to, że w pamięci urządzenia znajduje się faks. Aby wydrukować faks, należy postępować zgodnie z poniższą procedurą.

1. Naciśnij przycisk [Ekran główny].

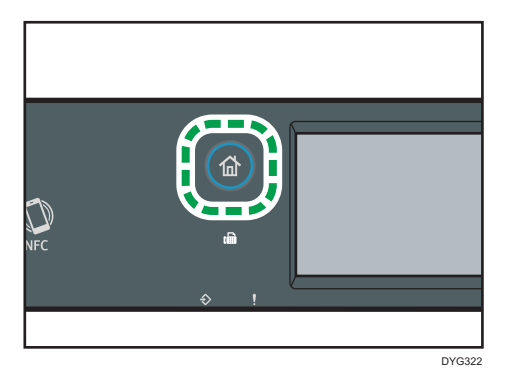

- 2. Naciśnij ikonę [Faks] na ekranie [Ekran główny].
- 3. Naciśnij [Plik odbier.].
- 4. Wybierz plik, a następnie naciśnij przycisk [Drukuj].
- 5. Naciśnij [Tak].

Urządzenie drukuje zapisany faks i usuwa go z pamięci.

6. Naciśnij przycisk [Ekran główny].

### **J** Uwaga

- Jeżeli zainstalowana jest kaseta 2, w opcji [Wyb.kasetę na pap.] w ramach ustawień funkcji faksu można wybrać, z której kasety ma być pobierany papier. Jeżeli ustawiono urządzenie na automatyczne przełączanie między kasetą 1 a 2, można także wskazać, której tacy urządzenie użyje jako pierwszej w opcji [Prior.kas.na pap.] w obszarze [Ustawienia pap.]. Aby uzyskać informacje o opcji [Wyb.kasetę na pap.], patrz [str.269 "Ustawienia funkcji faksu \(tylko](#page-270-0) [w przypadku modelu z panelem dotykowym\)",](#page-270-0) a informacje o opcji [Prior.kas.na pap.] - patrz [str.292 "Ustawienia pap. \(w przypadku modelu z panelem dotykowym\)".](#page-293-0)
- Jeżeli wskaźnik odebrania faksu świeci się, oznacza to, że w pamięci urządzenia znajduje się otrzymany faks, którego nie można wydrukować z powodu błędów urządzenia, takich jak pusta kaseta na papier lub zacięcie papieru. Drukowanie rozpocznie się z chwilą rozwiązania problemu.

### Odbieranie lub odrzucanie faksów od nadawców specjalnych

Urządzenie można ustawić tak, by odbierać (lub odrzucać) faksy tylko od zarejestrowanych nadawców specjalnych. Funkcja ta pozwala sortować niepożądane dokumenty, takie jak spam, a także zmniejszyć zużycie papieru.

Aby korzystać z tej funkcji, najpierw należy zarejestrować nadawców specjalnych przy użyciu programu Web Image Monitor, a następnie wybrać, czy faksy od nich powinny być przyjmowane, czy odrzucane.

### Rejestrowanie nadawców specjalnych

W sekcji tej opisano sposób rejestrowania nadawców specjalnych.

Maksymalnie można zarejestrować 30 pozycji.

- 1. Uruchom przeglądarkę internetową i uzyskaj dostęp do urządzenia poprzez wprowadzenie adresu IP.
- 2. Kliknij [Nadawca spec.].
- 3. Z listy [Typ odbiorcy] wybierz [Nadawca spec.]

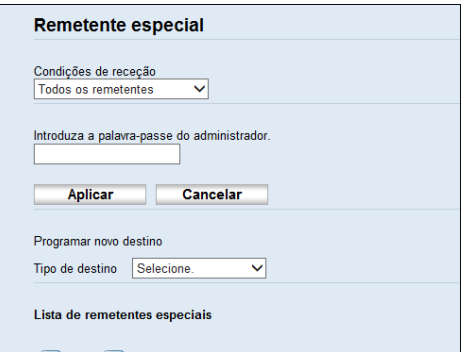

4. Wybierz numer dla [Liczba nadawców specjalnych] z listy (od 1 do 30).

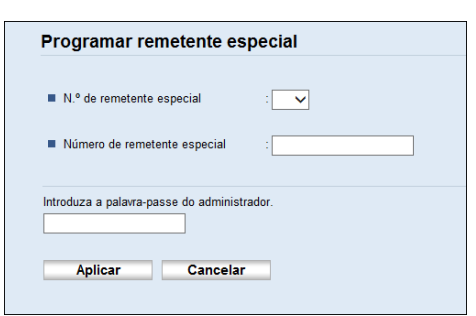

- 5. Wprowadź numer faksu nadawcy specjalnego (do 20 znaków) w opcji [Liczba nadawców specjalnych].
- 6. W razie konieczności wprowadź hasło administratora.
- 7. Kliknij Zastosuj.
- 8. Zamknij przeglądarkę internetową.

#### *D* Uwaga

• Możesz użyć cyfr od 0 do 9, spacji, znaków alfanumerycznych i symboli.

### Ograniczenie faksów przychodzących

W sekcji tej opisano, w jaki sposób ustawić urządzenie, by otrzymywać (lub odrzucać) faksy tylko od zaprogramowanych nadawców specjalnych.

- 1. Uruchom przeglądarkę internetową i uzyskaj dostęp do urządzenia poprzez wprowadzenie adresu IP.
- 2. Naciśnij [Nadawca spec.].
- 3. Wybierz nadawców, od których mają być odbierane faksy, w opcji [Warunki odbioru].

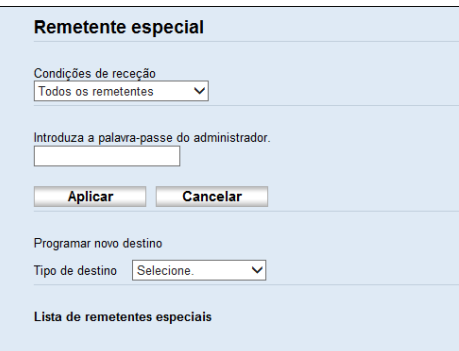

• [Wszyscy nadawcy]

Wybierz, aby odbierać faksy od wszystkich nadawców.

• [Nie tylko specjalny nadawca]

Opcję tę należy wybrać, aby odrzucać faksy od nadawców specjalnych, a otrzymywać faksy od wszystkich pozostałych nadawców.

• [Tylko specjalny nadawca]

Opcję tę należy wybrać, aby otrzymywać faksy od nadawców specjalnych, a odrzucać faksy od wszystkich pozostałych nadawców.

- 4. W razie konieczności wprowadź hasło administratora.
- 5. Kliknij [Zastosuj].
- 6. Zamknij przeglądarkę internetową.

# Listy/raporty związane z faksem

Listy i raporty związane z funkcją faksu są następujące:

• Str.konfiguracyjna

Umożliwia wydruk ogólnych informacji oraz bieżących konfiguracji urządzenia.

• Dziennik faksu

Umożliwia wydruk dziennika nadania i odbioru faksu 50 ostatnich zadań.

• Lis.plik.ocz.nad/odb

Umożliwia wydruk listy zadań faksu pozostających w pamięci urządzenia, które mają być wydrukowane, wysłane lub przesłane.

• Lista odb.szybk.wyb

Umożliwia wydruk listy pozycji szybkiego wybierania dla skanera i faksu.

• L.odb.przy.wyb(faks)

Umożliwia wydruk listy pozycji przyspieszonego wybierania.

• Wg nr przy.wyb.

Umożliwia wydruk listy z pozycjami przyspieszonego wybierania uporządkowanymi według numeru rejestracji.

• Wg nazwy

Umożliwia wydruk listy z pozycjami uporządkowanymi według nazwy.

• Lista nad.specjal.

Umożliwia wydruk listy nadawców specjalnych faksu.

• Raport o awarii zasilania

Umożliwia wydruk raportu, jeżeli zasilanie urządzenia zostało przerwane w trakcie wysyłania lub odbierania faksu lub jeśli obrazy zapisane w pamięci urządzenia zostały utracone z powodu wyłączenia urządzenia na dłuższy okres czasu.

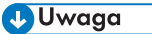

- Aby uzyskać więcej informacji na temat opcji Dziennik faksu i Druk.rap.status.nad., patrz [str.269](#page-270-0) ["Ustawienia funkcji faksu \(tylko w przypadku modelu z panelem dotykowym\)"](#page-270-0).
- Raporty będą drukowane na papierze formatu A4 lub Letter. Przed wydrukowaniem raportu do kasety należy załadować papier o jednym z podanych rozmiarów. Aby uzyskać więcej informacji na temat ładowania papieru, patrz [str.59 "Ładowanie papieru"](#page-60-0).

# 7. Konfiguracja urządzenia przy użyciu panela operacyjnego

Ten rozdział zawiera opis sposobu konfigurowania urządzenia przy użyciu panelu operacyjnego.

# Podstawowa eksploatacja

Użyj poniższej procedury w celu uzyskania dostępu do ustawień urządzenia.

Aby sprawdzić, do jakiej kategorii należy funkcja, którą chcesz skonfigurować, patrz [str.259](#page-260-0) ["Przegląd menu"](#page-260-0).

### Korzystanie z modelu z panelem dotykowym

1. Naciśnij przycisk [Ekran główny].

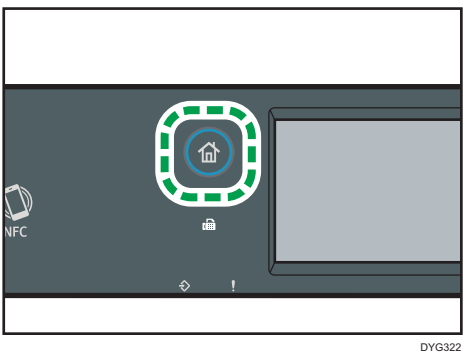

- 2. Naciśnij ikonę [Ustaw.] na ekranie [Ekran główny].
- 3. Wybierz ustawienia, których chcesz użyć.

Aby uzyskać listę dostępnych elementów, patrz [str.259 "Przegląd menu"](#page-260-0).

Jeżeli wybierzesz menu [Książka adresowa], [Ustawienia sieci] lub [Narzędzia administ.], może wyświetlić się prośba o wprowadzenie hasła. Wprowadź czterocyfrowe hasło i naciśnij [OK]. Aby uzyskać więcej informacji na temat opcji [Zabez. narzędzi adm.], patrz [str.298 "Ustawienia narzędzi administratora \(w przypadku modelu z panelem dotykowym\)"](#page-299-0).

- 4. Aby zatwierdzić ustawianie elementów i wyświetlone wartości naciśnij [OK].
- 5. Aby wrócić do poprzedniego elementu, naciśnij przycisk [Wyjście].

#### Korzystanie z modelu z czteroliniowym panelem LCD

Dostęp do ustawień urządzenia można uzyskać na dwa główne sposoby:

- Naciśnij przycisk [Narzędzia użytkownika], aby uzyskać dostęp do ustawień systemu lub sieci.
- Naciśnij przycisk [1] lub [1] w trybie oczekiwania danej funkcji, aby uzyskać dostęp do ustawień kopiarki, skanera lub faksu.

Aby sprawdzić, do jakiej kategorii należy funkcja, którą chcesz skonfigurować, patrz [str.259](#page-260-0) ["Przegląd menu"](#page-260-0).

1. Aby skonfigurować ustawienia systemowe urządzenia, należy nacisnąć przycisk [User Tools].

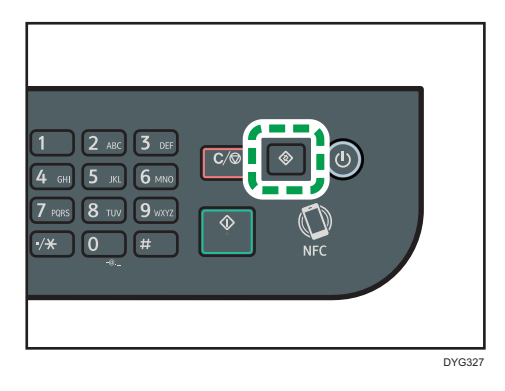

W przeciwnym przypadku naciśnij przycisk [<sup>4</sup>] lub [<sup>b</sup>] podczas wyświetlania komunikatu "Gotowe" na ekranie początkowym ustawień kopiarki i skanera.

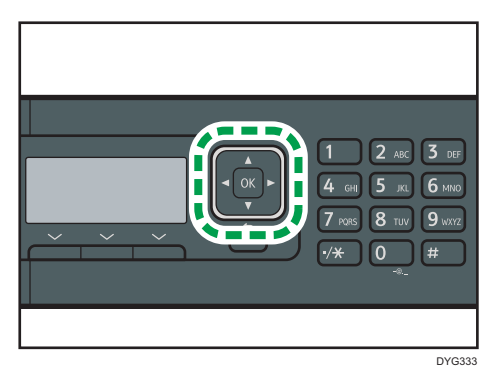

2. Naciśnij przycisk [ $\blacktriangledown$ ] lub [ $\blacktriangle$ ], aby wybrać ustawienia, których chcesz używać.

Aby uzyskać listę dostępnych elementów, patrz [str.259 "Przegląd menu"](#page-260-0).

Jeżeli wybierzesz menu [Książka adresowa], [Ustawienia sieci] lub [Narzędzia administratora], może zostać wyświetlona prośba o wprowadzenie hasła. Wprowadź czterocyfrowe hasło, a następnie naciśnij przycisk [OK]. Aby uzyskać więcej informacji na temat opcji [Zabez. narzędzi administ.], patrz [str.342 "Ustawienia narzędzi administratora](#page-343-0) [\(w przypadku modelu z czteroliniowym panelem LCD\)".](#page-343-0)

- 3. Aby potwierdzić wyświetlone pozycje i wartości ustawień, naciśnij przycisk [OK].
- 4. Aby powrócić do poprzedniego elementu, naciśnij przycisk [Wstecz].

### **U** Uwaga

- Aby wrócić do ekranu początkowego, należy nacisnąć przycisk [Wstecz] tyle razy, ile zostało wybranych pozycji, lub nacisnąć jeden raz przycisk [Narzędzia użytkownika].
- Niektóre elementy ustawień zostaną odzwierciedlone po ponownym uruchomieniu urządzenia.

# <span id="page-260-0"></span>Przegląd menu

W sekcji tej podano parametry każdego z menu.

Aby uzyskać szczegółowe informacje na temat konfigurowania urządzenia przy użyciu programu Web Image Monitor, patrz [str.361 "Konfiguracja urządzenia przy użyciu narzędzi"](#page-362-0).

**Ważne** 

### • Niektóre pozycje można również konfigurować przy użyciu programu Web Image Monitor.

#### Korzystanie z modelu z panelem dotykowym

• Fun. kopiarki

Aby uzyskać szczegółowe informacje, patrz [str.261 "Ustawienia funkcji kopiarki \(w](#page-262-0) [przypadku modelu z panelem dotykowym\)"](#page-262-0).

• Funkcje skanera

Aby uzyskać szczegółowe informacje, patrz [str.266 "Ustawienia funkcji skanera \(w](#page-267-0) [przypadku modelu z panelem dotykowym\)"](#page-267-0).

• Funkcie faksu

Aby uzyskać szczegółowe informacje, patrz [str.269 "Ustawienia funkcji faksu \(tylko](#page-270-0) [w przypadku modelu z panelem dotykowym\)"](#page-270-0).

• Książka adresowa

Aby uzyskać szczegółowe informacje, patrz [str.280 "Ustawienia książki adresowej \(tylko](#page-281-0) [w przypadku modelu z panelem dotykowym\)"](#page-281-0).

• Ustawienia systemu

Aby uzyskać szczegółowe informacje, patrz [str.282 "Ustawienia systemu \(w przypadku](#page-283-0) [modelu z panelem dotykowym\)".](#page-283-0)

• Ustawienia pap.

Aby uzyskać szczegółowe informacje, patrz [str.292 "Ustawienia pap. \(w przypadku modelu](#page-293-0) [z panelem dotykowym\)".](#page-293-0)

• Ustawienia sieci

Aby uzyskać szczegółowe informacje, patrz [str.310 "Ustawienia sieci \(w przypadku modelu](#page-311-0) [z panelem dotykowym\)".](#page-311-0)

• Drukuj listę/raport

Aby uzyskać szczegółowe informacje, patrz [str.307 "Drukowanie list/raportów \(w](#page-308-0) [przypadku modelu z panelem dotykowym\)"](#page-308-0).

• Narzędzia administ.

Aby uzyskać szczegółowe informacje, patrz [str.298 "Ustawienia narzędzi administratora \(w](#page-299-0) [przypadku modelu z panelem dotykowym\)"](#page-299-0).

• Funkcje drukarki

Aby uzyskać szczegółowe informacje, patrz [str.288 "Ustawienia funkcji drukarki \(tylko](#page-289-0) [w przypadku modelu z panelem dotykowym\)"](#page-289-0).

• @Remote

Aby uzyskać szczegółowe informacje, patrz [str.316 "@Remote \(w przypadku modelu](#page-317-0) [z panelem dotykowym\)".](#page-317-0)

### Korzystanie z modelu z czteroliniowym panelem LCD

• Fun. kopiarki (przyciski ustawienia  $[4]$  $[4]$ 

Aby uzyskać szczegółowe informacje, patrz [str.318 "Ustawienia funkcji kopiarki \(w](#page-319-0) [przypadku modelu z czteroliniowym panelem LCD\)".](#page-319-0)

• Ustaw.skan. (przyciski ustawienia  $[\blacktriangleleft][\blacktriangleright])$ 

Aby uzyskać szczegółowe informacje, patrz [str.323 "Ustawienia funkcji skanera \(w](#page-324-0) [przypadku modeli z czteroliniowym panelem LCD\)".](#page-324-0)

• Ustawienia systemu (przycisk ustawienia [Narzędzia użytkownika])

Aby uzyskać szczegółowe informacje, patrz [str.326 "Ustawienia systemu \(w przypadku](#page-327-0) [modelu z czteroliniowym panelem LCD\)"](#page-327-0).

• Ustawienia kaset na papier (ustawienia klawisza [Narzędzia użytkownika])

Aby uzyskać szczegółowe informacje, patrz [str.336 "Ustawienia kaset na papier \(w](#page-337-0) [przypadku modelu z czteroliniowym panelem LCD\)".](#page-337-0)

• Network Wizard (przycisk ustawienia [Narzędzia użytkownika])

Aby uzyskać szczegółowe informacje, patrz Podręcznik instalacji.

• Ustawienia sieci (przycisk ustawienia [Narzędzia użytkownika])

Aby uzyskać szczegółowe informacje, patrz [str.351 "Ustawienia sieci \(w przypadku modelu](#page-352-0) [z czteroliniowym panelem LCD\)".](#page-352-0)

• Drukuj listę/raport (przycisk ustawienia [Narzędzia użytkownika])

Aby uzyskać szczegółowe informacje, patrz [str.348 "Drukowanie list/raportów \(w](#page-349-0) [przypadku modelu z czteroliniowym panelem LCD\)".](#page-349-0)

• Narzędzia administratora (przycisk ustawienia [Narzędzia użytkownika])

Aby uzyskać szczegółowe informacje, patrz [str.342 "Ustawienia narzędzi administratora \(w](#page-343-0) [przypadku modelu z czteroliniowym panelem LCD\)".](#page-343-0)

• Funkcje drukarki (przycisk ustawienia [Narzędzia użytkownika])

Aby uzyskać szczegółowe informacje, patrz [str.331 "Ustawienia funkcji drukarki \(w](#page-332-0) [przypadku modelu z czteroliniowym panelem LCD\)".](#page-332-0)

• @Remote (przycisk ustawienia [Narzędzia użytkownika])

Aby uzyskać szczegółowe informacje, patrz [str.358 "@Remote \(w przypadku modelu](#page-359-0) [z czteroliniowym panelem LCD\)".](#page-359-0)

# <span id="page-262-0"></span>Ustawienia funkcji kopiarki (w przypadku modelu z panelem dotykowym)

Ta funkcja jest dostępna tylko w modelach SP 330SFN/3710SF.

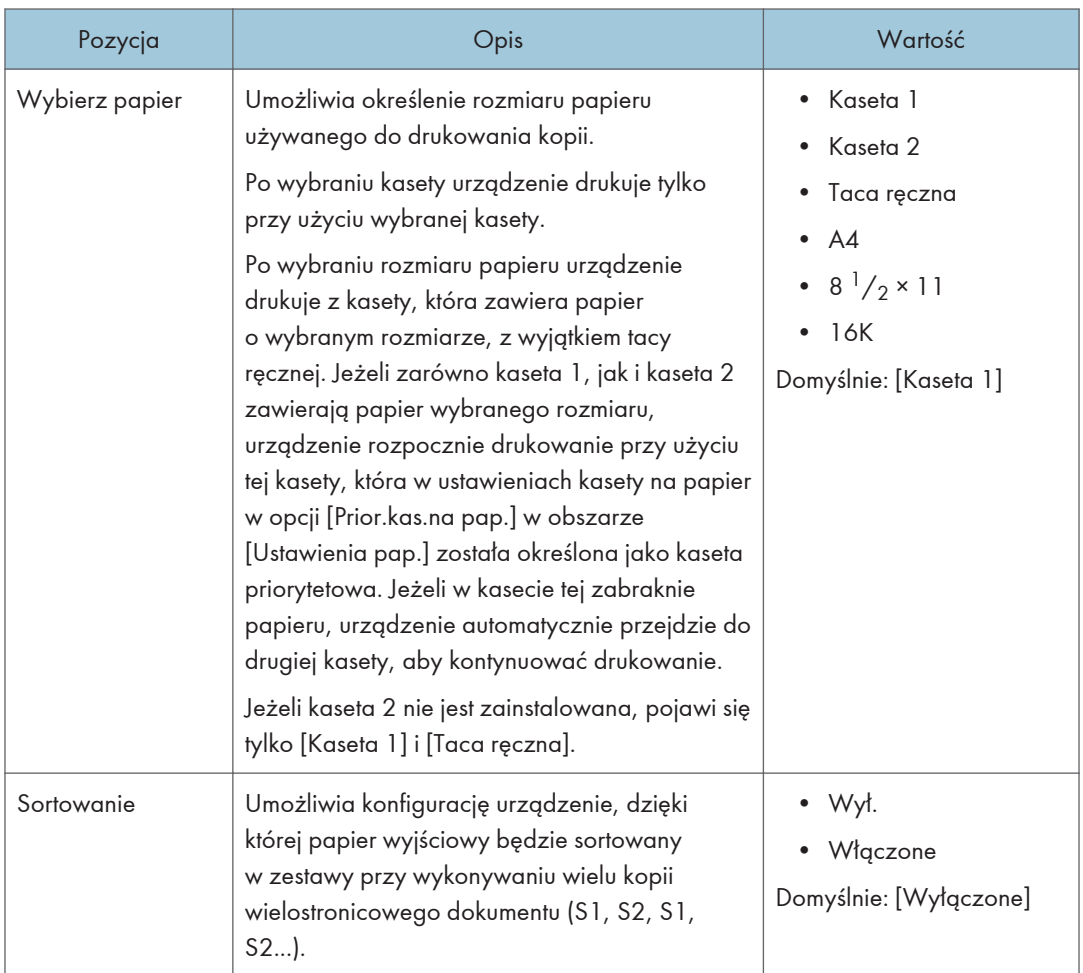

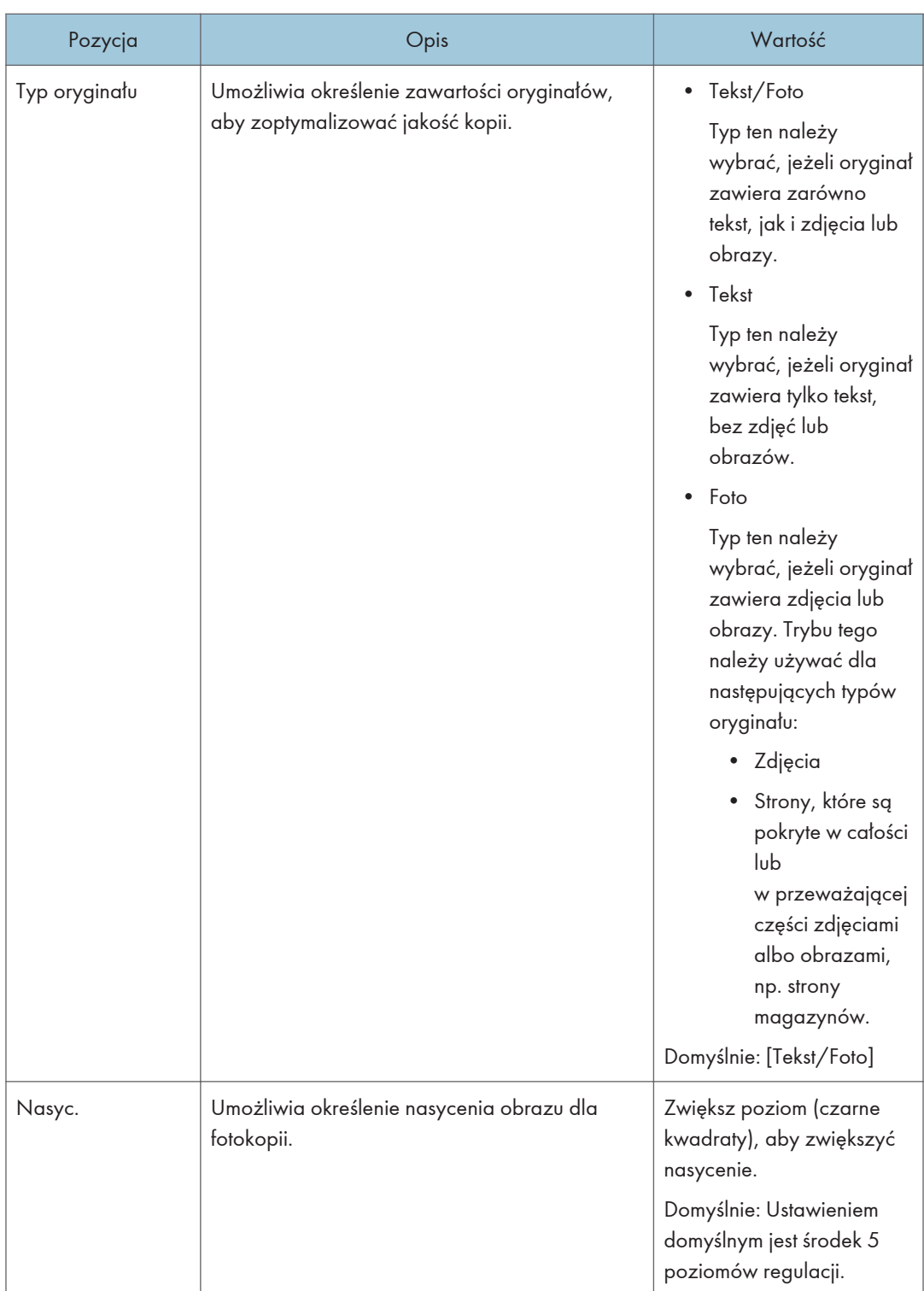

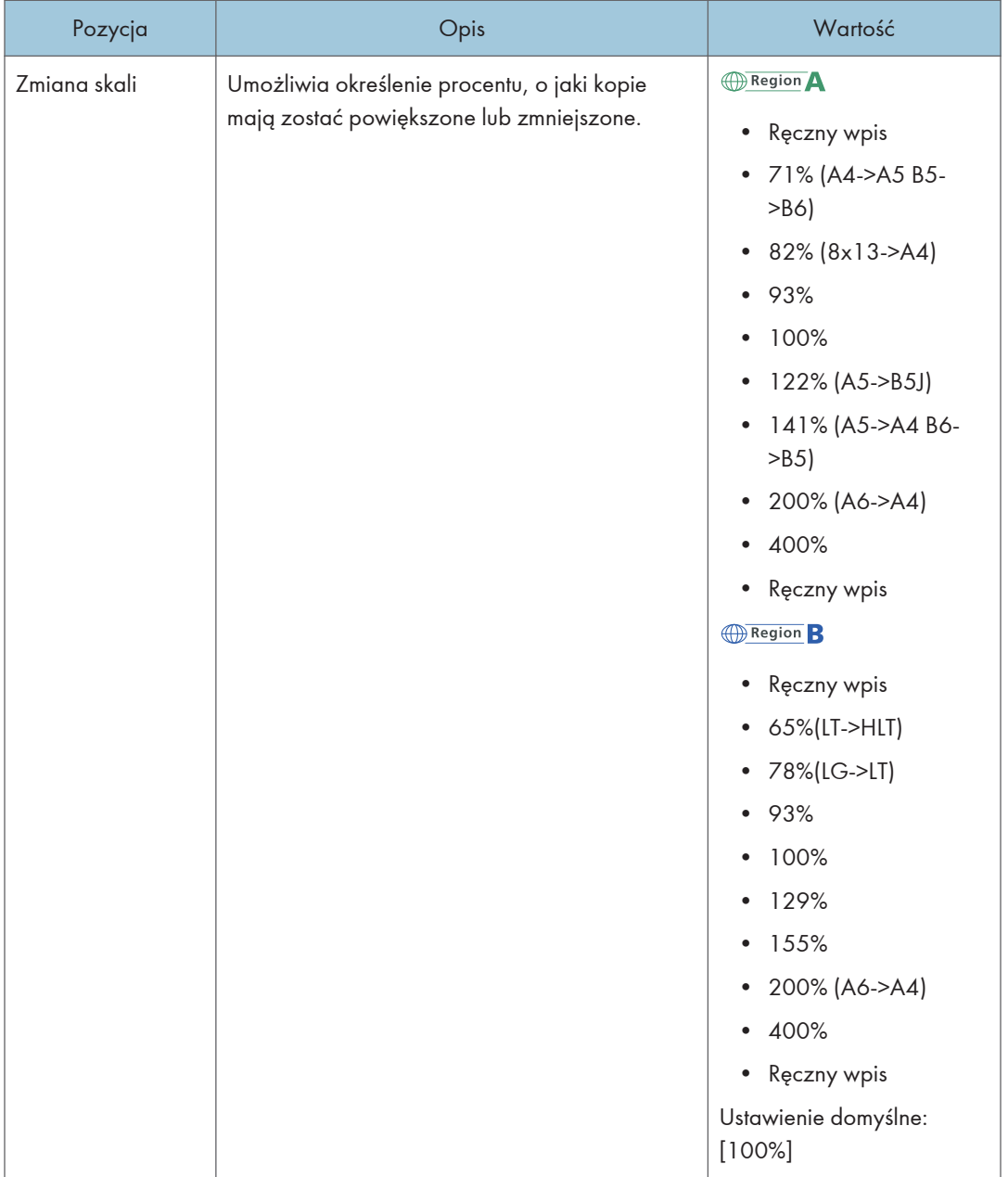

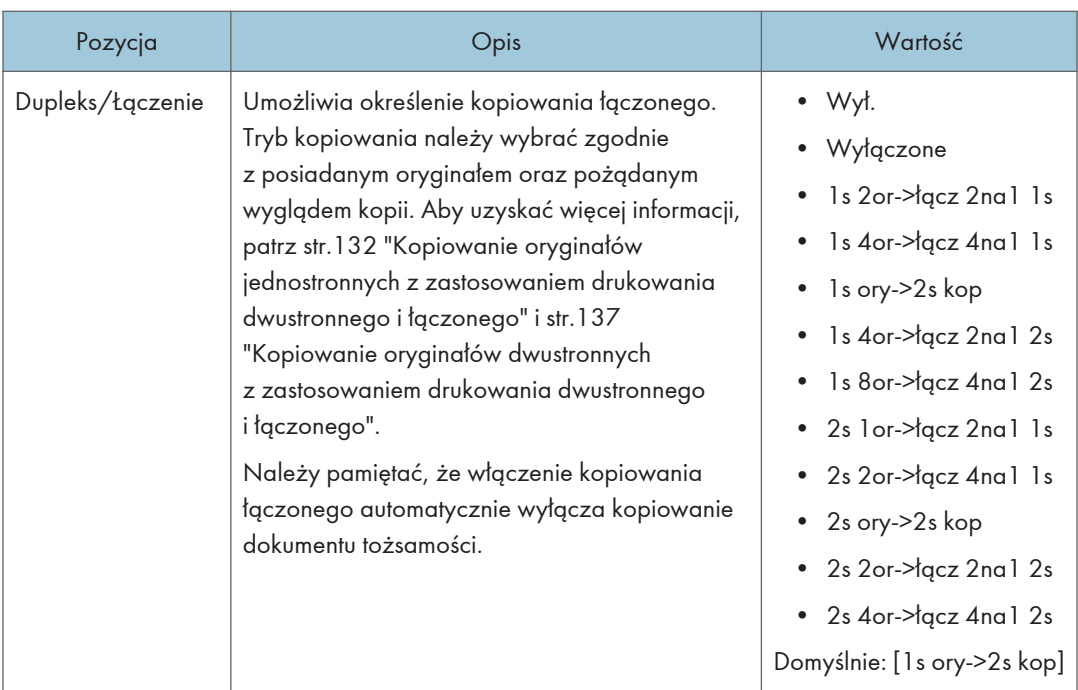

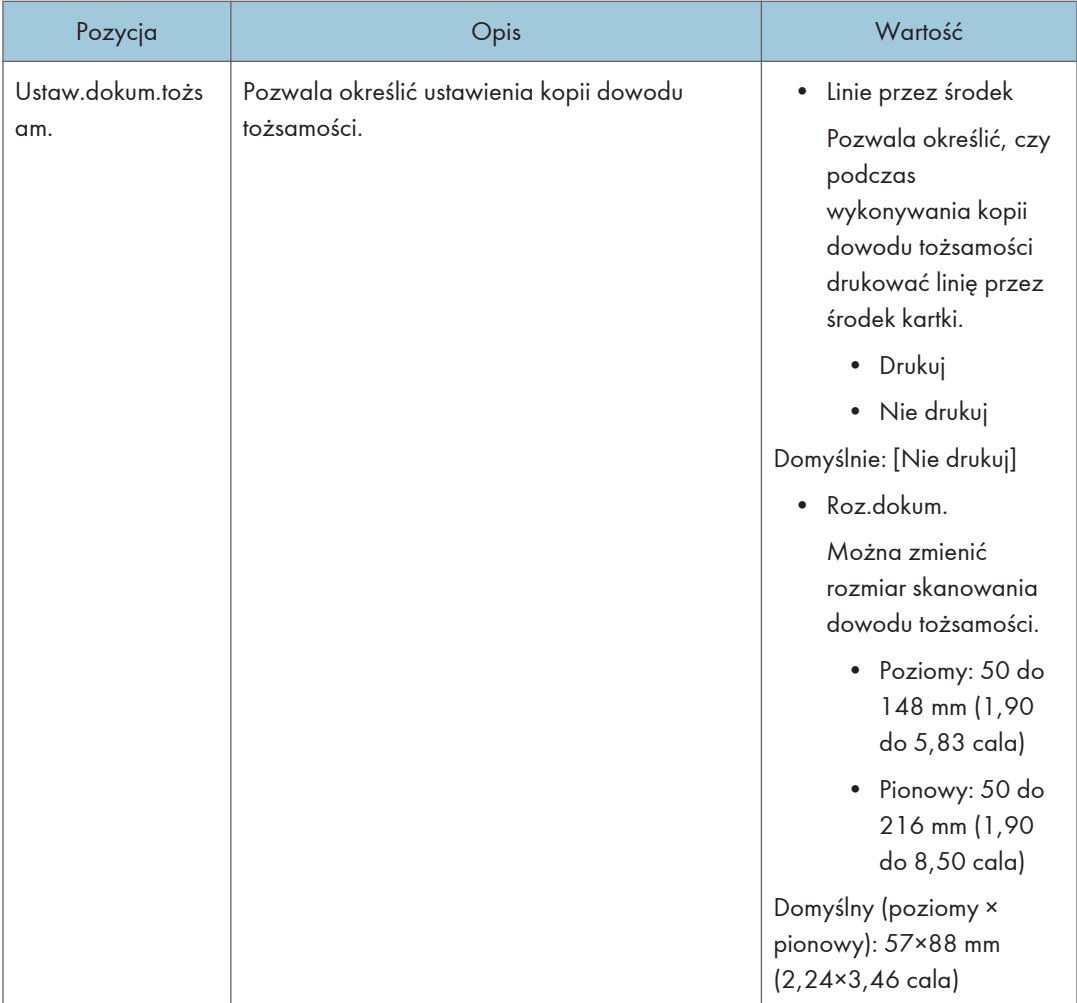

# <span id="page-267-0"></span>Ustawienia funkcji skanera (w przypadku modelu z panelem dotykowym)

Pozycja Opis Wartość Skanowany Umożliwia określenie rozmiaru 8 1/2 x 14, 8 1/2 x 11, 5 1/2 x 8 rozmiar skanowania zgodnie z rozmiarem 1/2, 7 1/4 x 10 1/2, A4, B5 JIS, A5, 16K, Rozm.niest. oryginału. Region A Domyślnie: [A4] Region B Domyślny: [8 1/2 x 11] • Półton Tryb Umożliwia określenie trybu skanowania dla skanowania czarno-białego przy skanowania Urządzenie tworzy jednobitowe użyciu panela operacyjnego. obrazy czarno-białe. Obrazy zawierają tylko kolor czarny i biały. • Kolor Urządzenie tworzy ośmiobitowe obrazy kolorowe. Obrazy są w pełnym kolorze. • Skala szarości Urządzenie tworzy ośmiobitowe obrazy czarno-białe. Obrazy zawierają kolor czarny i biały oraz pośrednie kolory szarości. Ustawienie domyślne: [Półton]

Ta funkcja jest dostępna tylko w modelach SP 330SFN/3710SF.

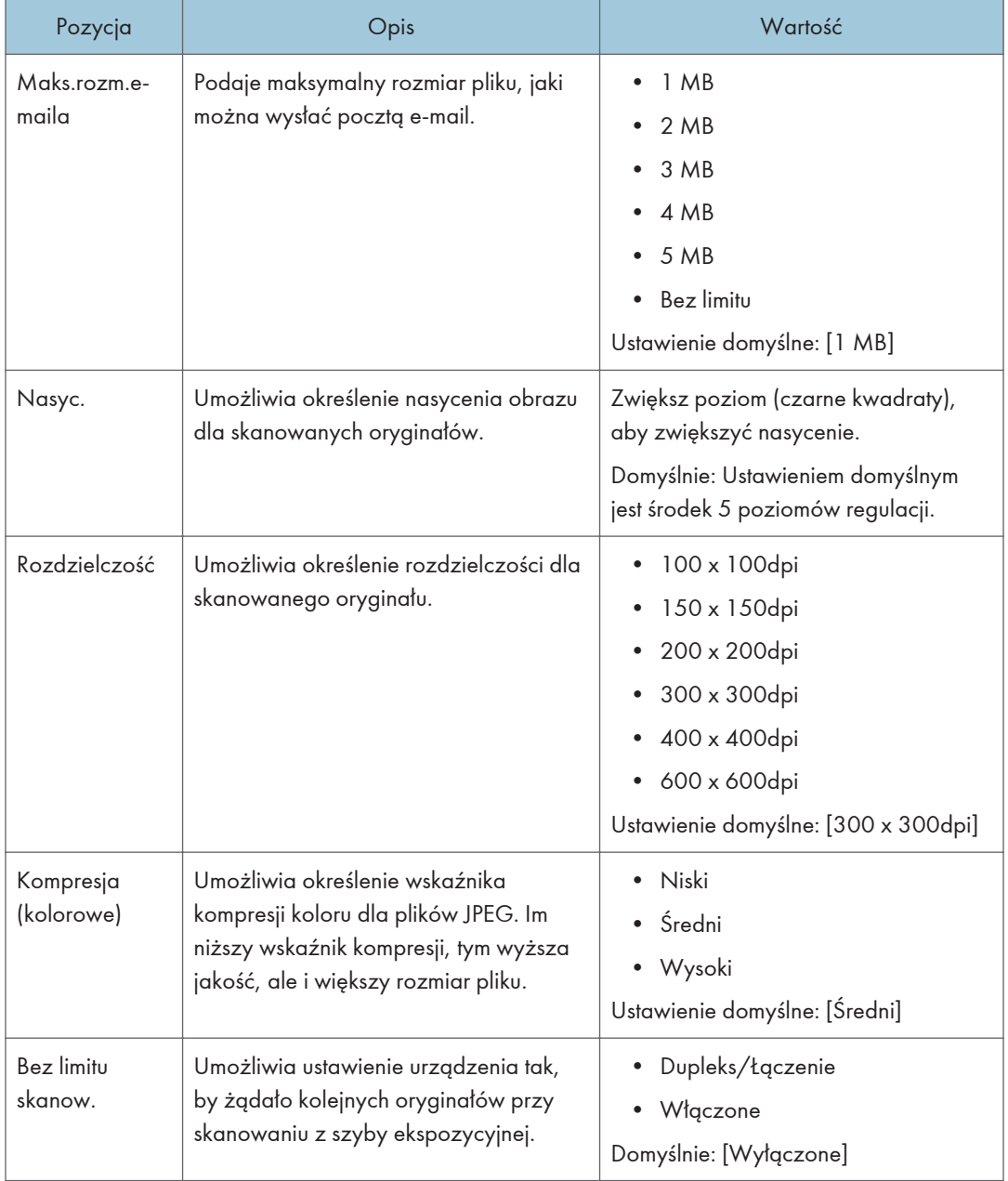

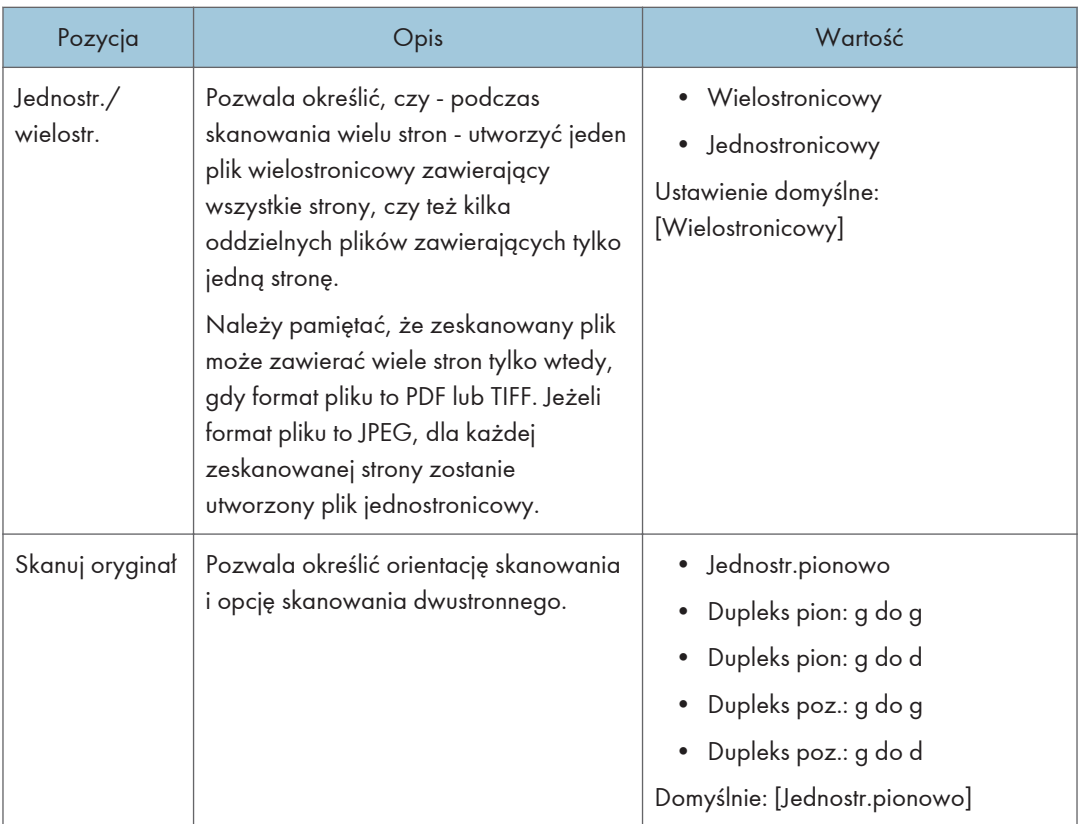

# <span id="page-270-0"></span>Ustawienia funkcji faksu (tylko w przypadku modelu z panelem dotykowym)

Ta funkcja jest dostępna tylko w modelach SP 330SFN/3710SF.

### Ustawienia odbioru

Umożliwia określenie ustawień odbioru faksu.

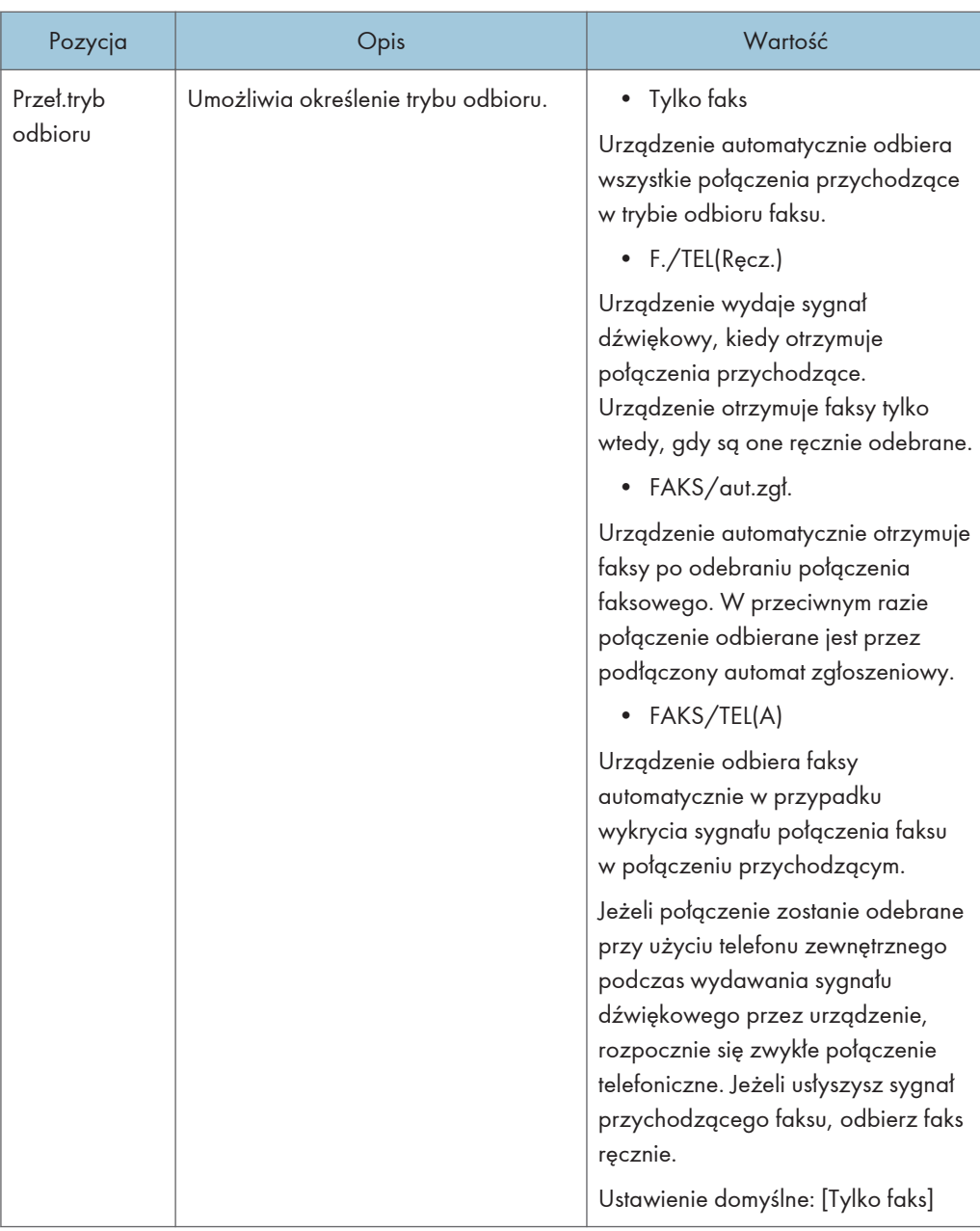

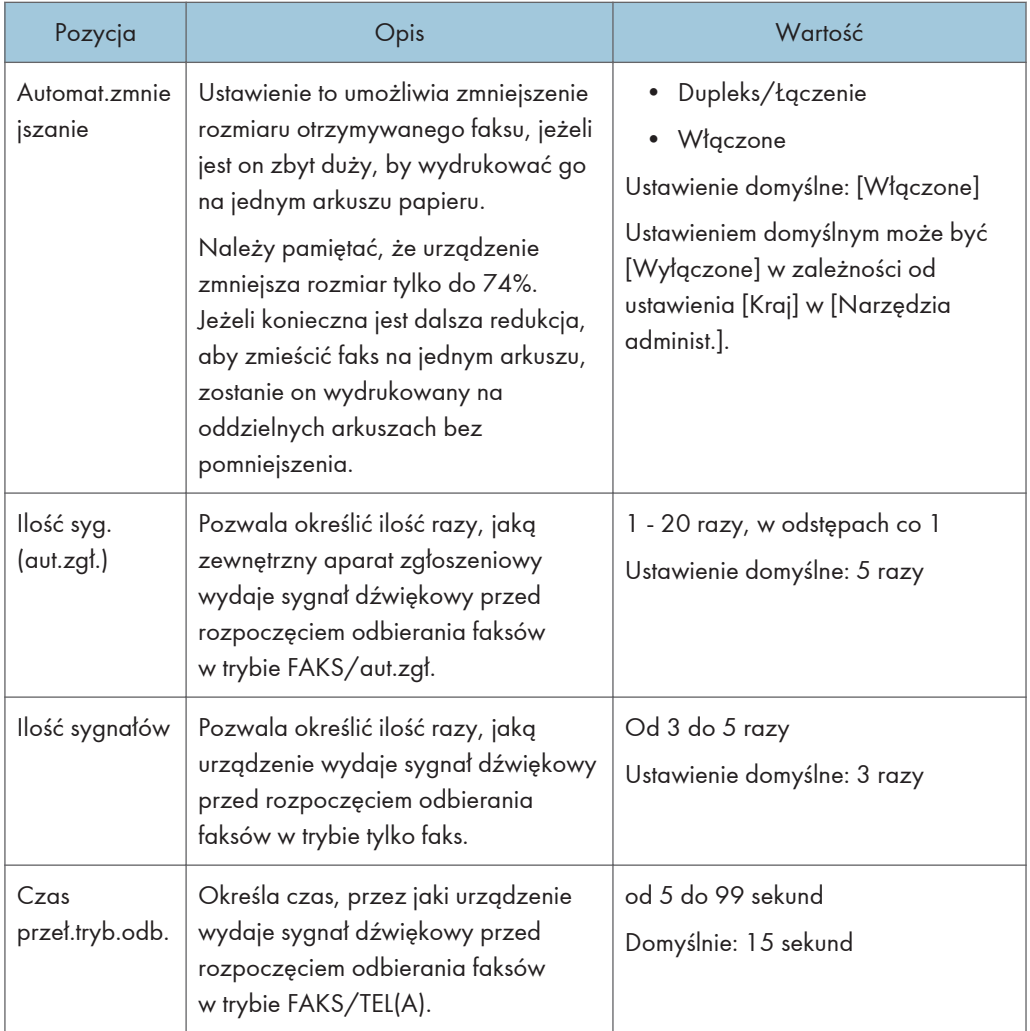

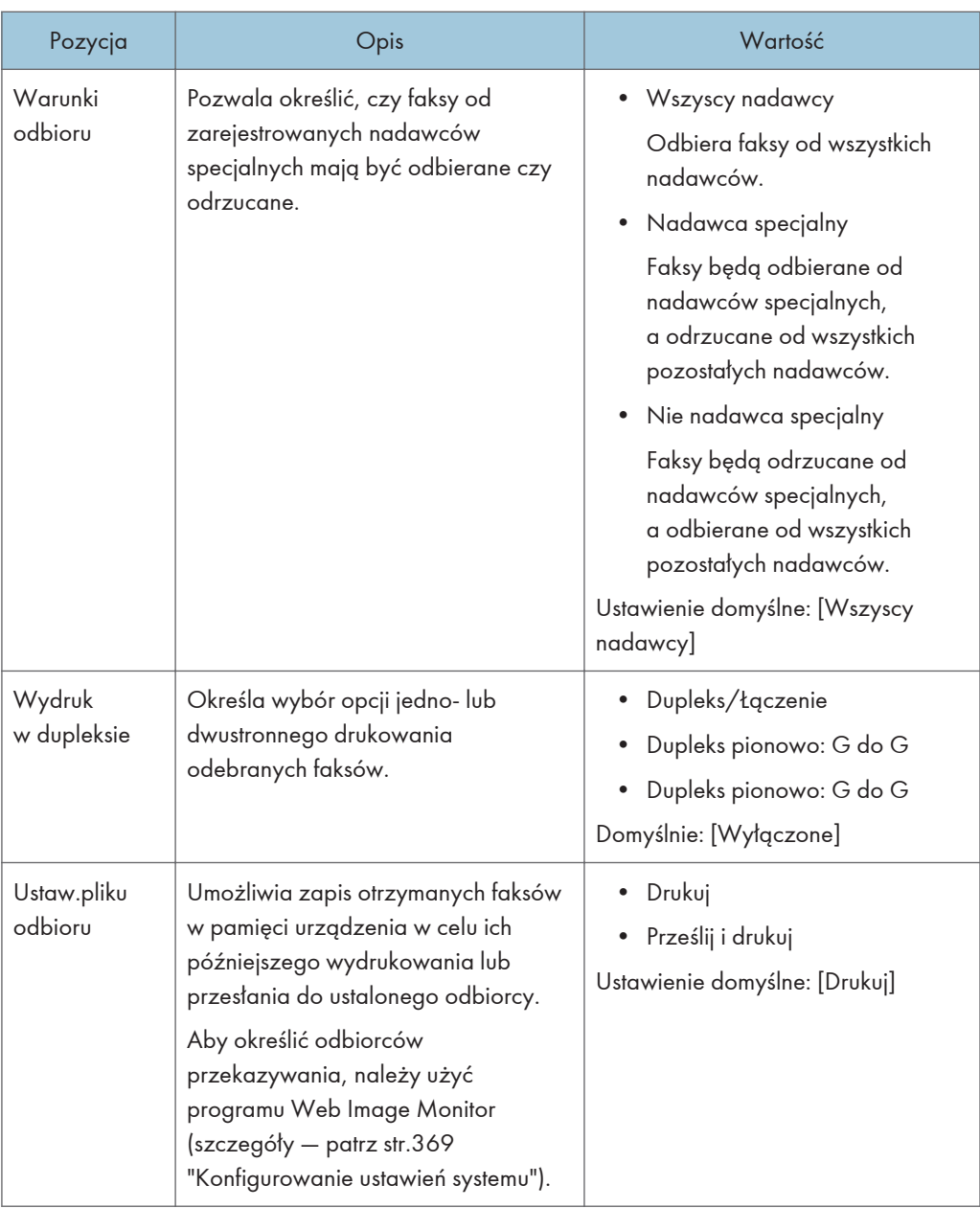

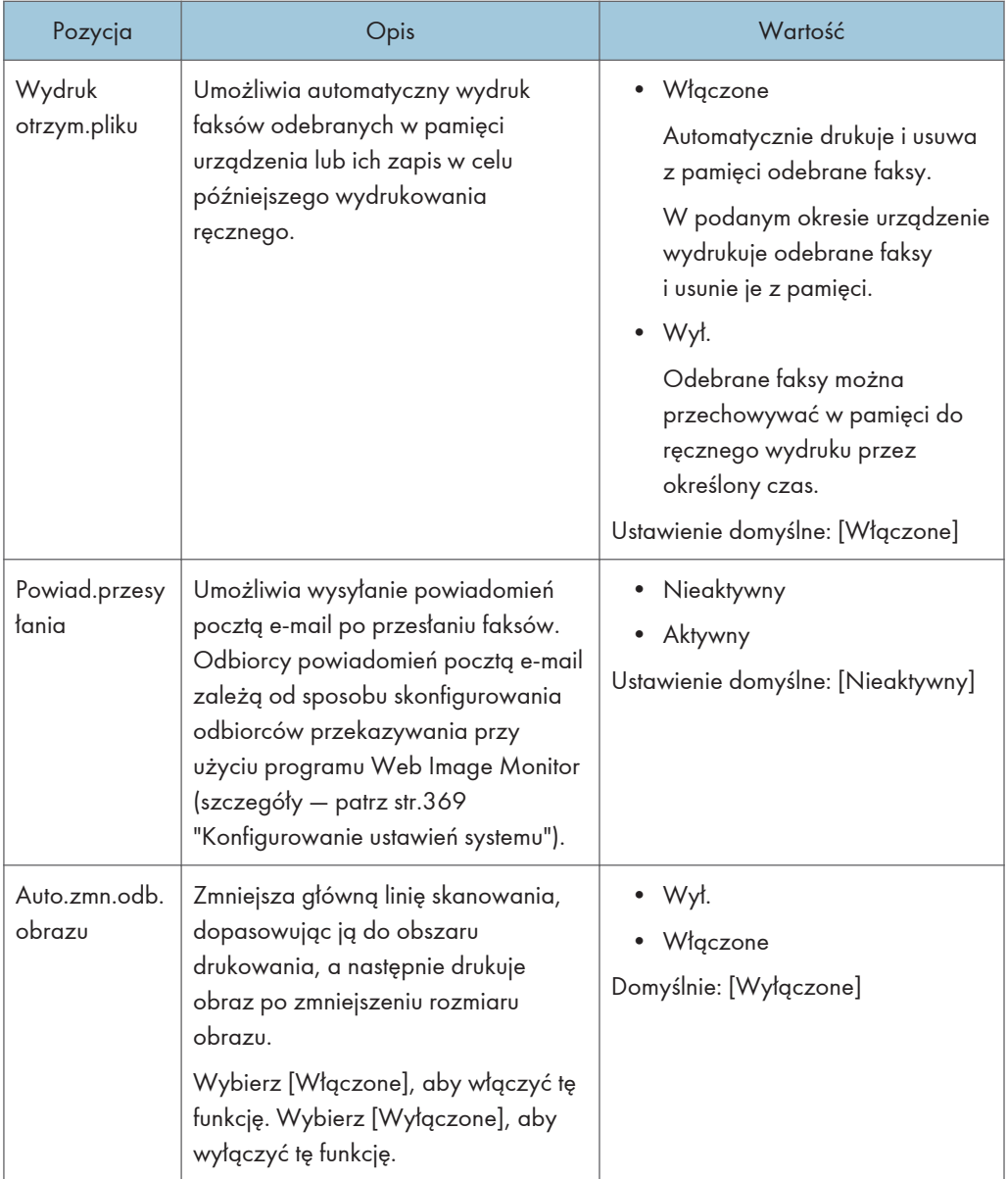

### Wyb.kasetę na pap.

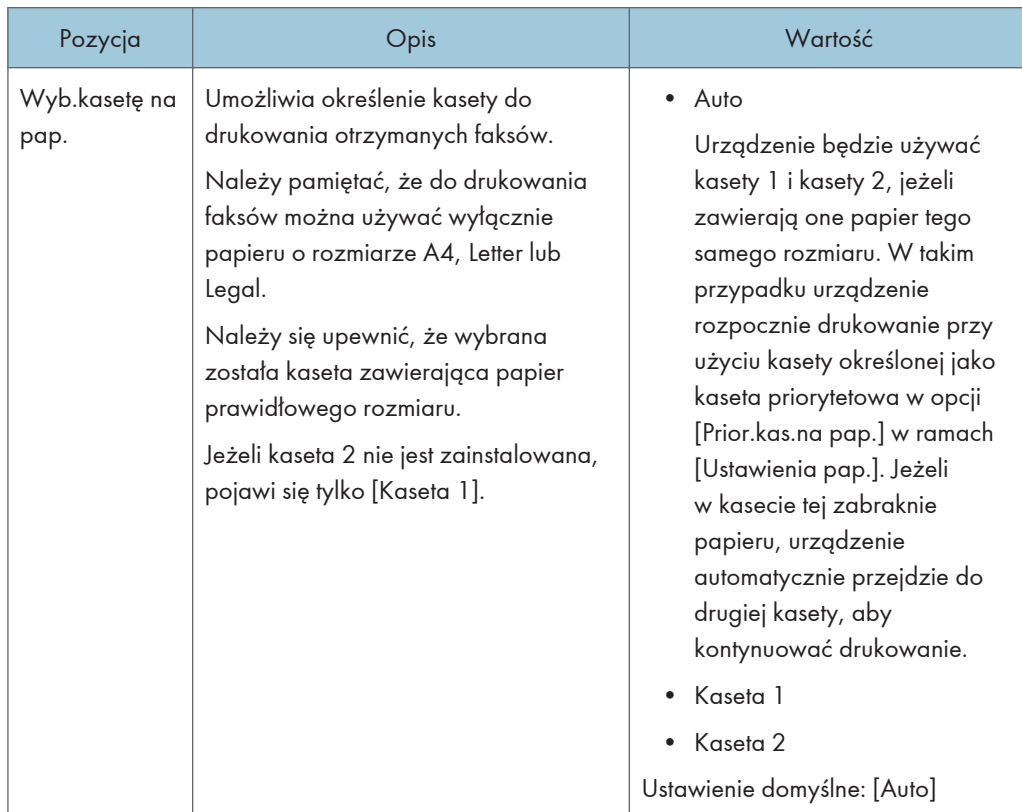

### Usuń oczek.plik.nad.

Umożliwia usunięcie niewysłanych zadań faksu znajdujących się w pamięci urządzenia. W pamięci urządzenia może znajdować się maksymalnie 5 niewysłanych zadań faksu. Funkcja ta wykonywana jest tylko po jej zaznaczeniu.

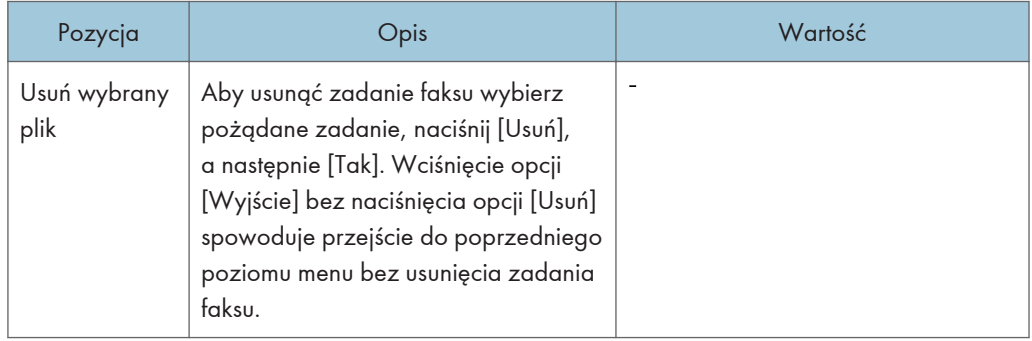

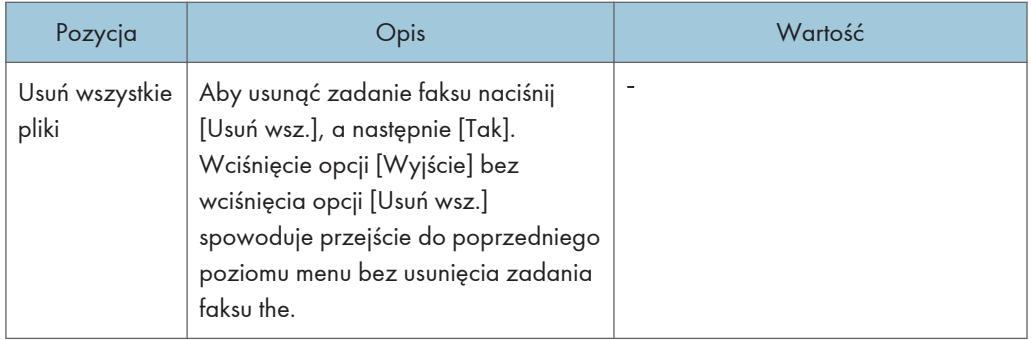

### Ustaw.połączenia

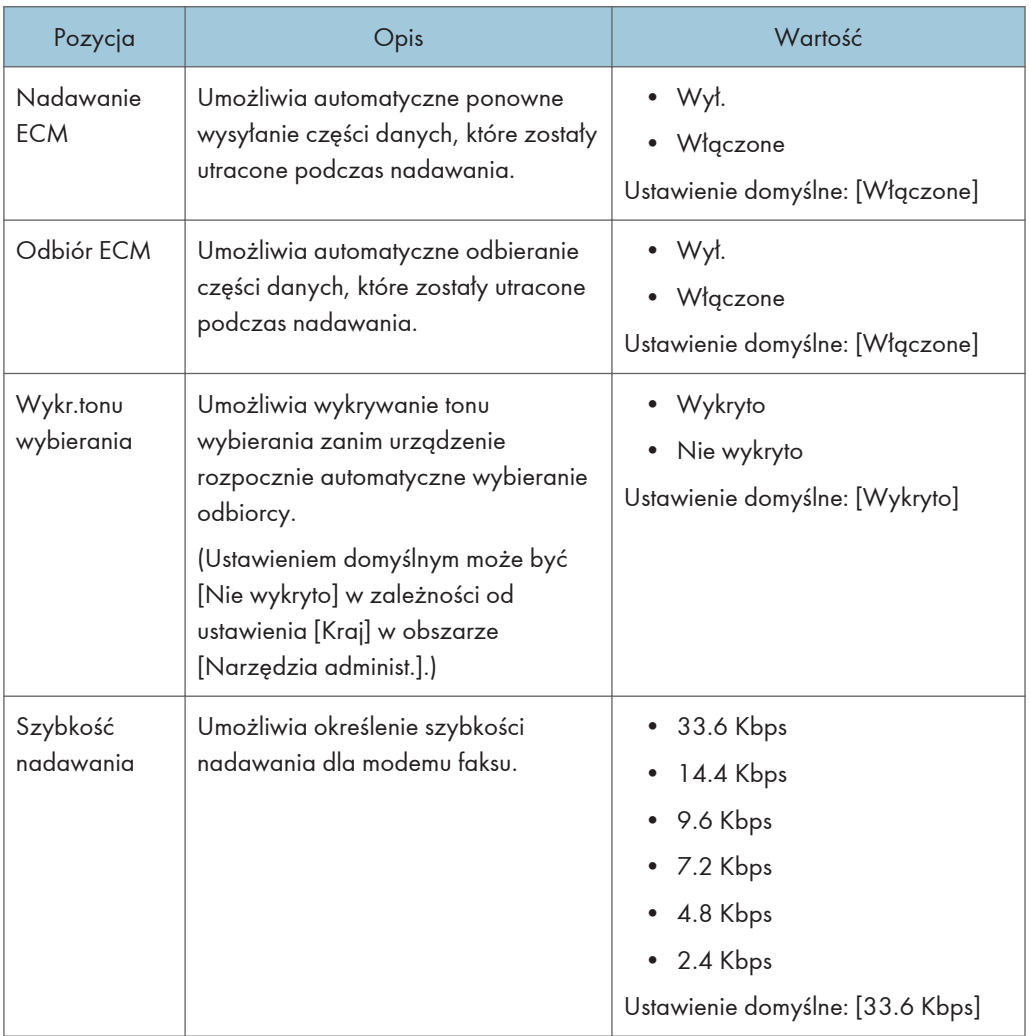

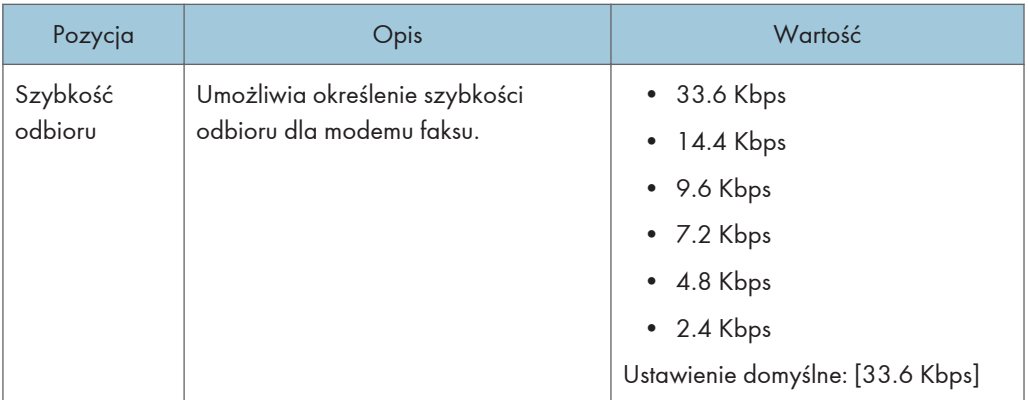

### Ustaw.wydruku rap.

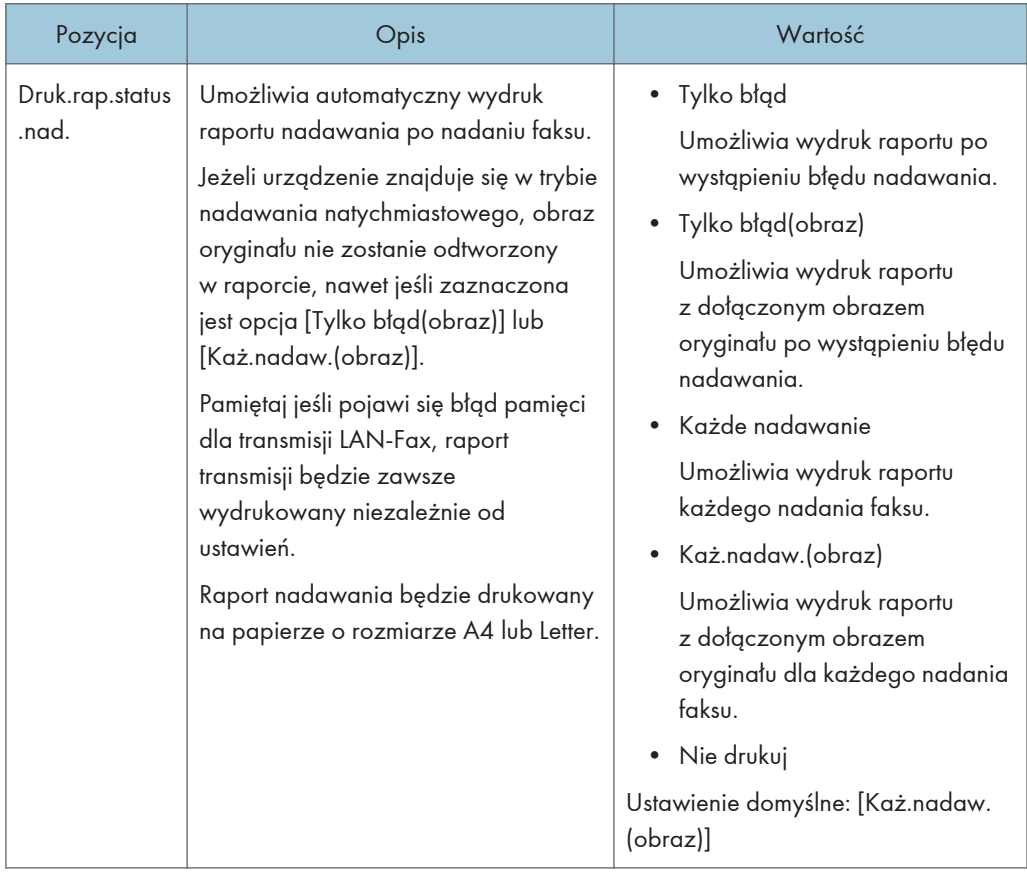

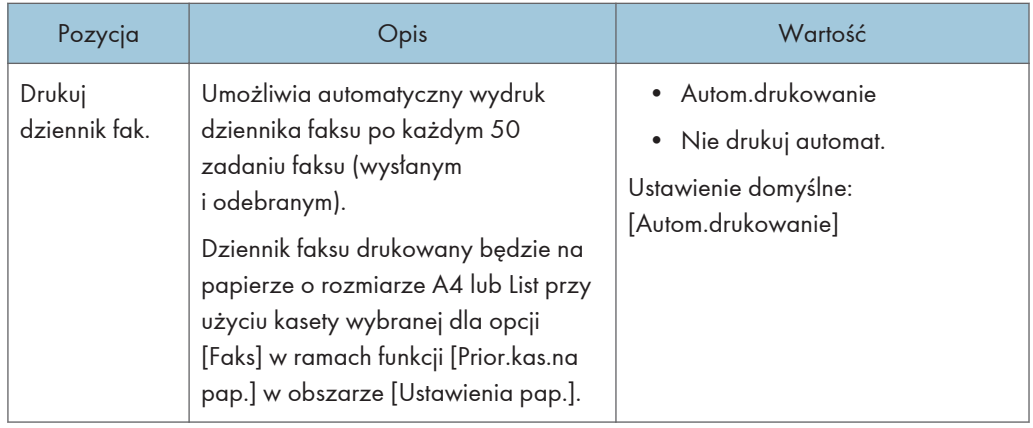

### Ustaw.nadawania

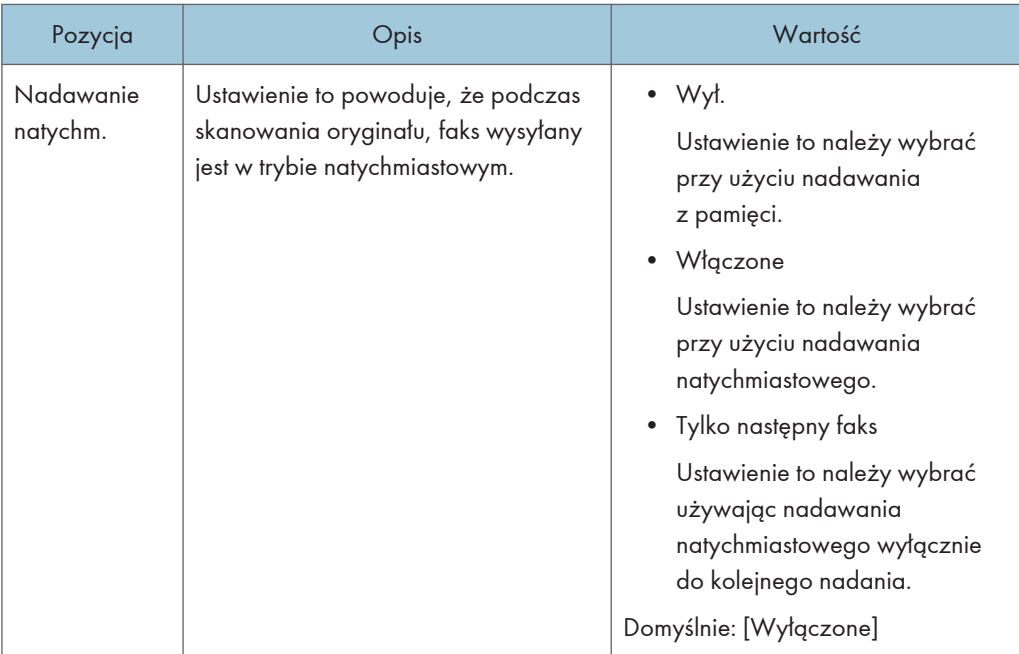

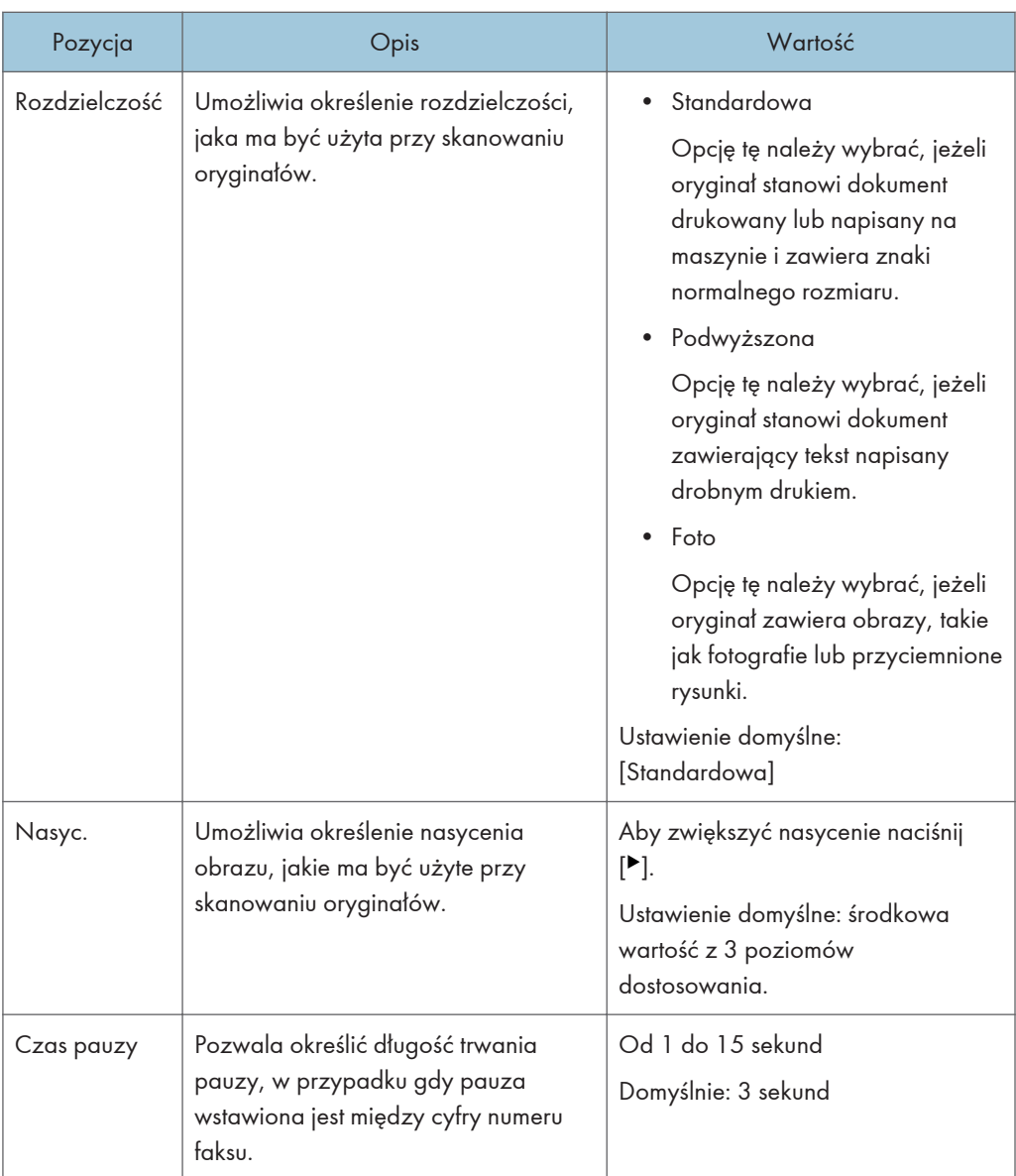

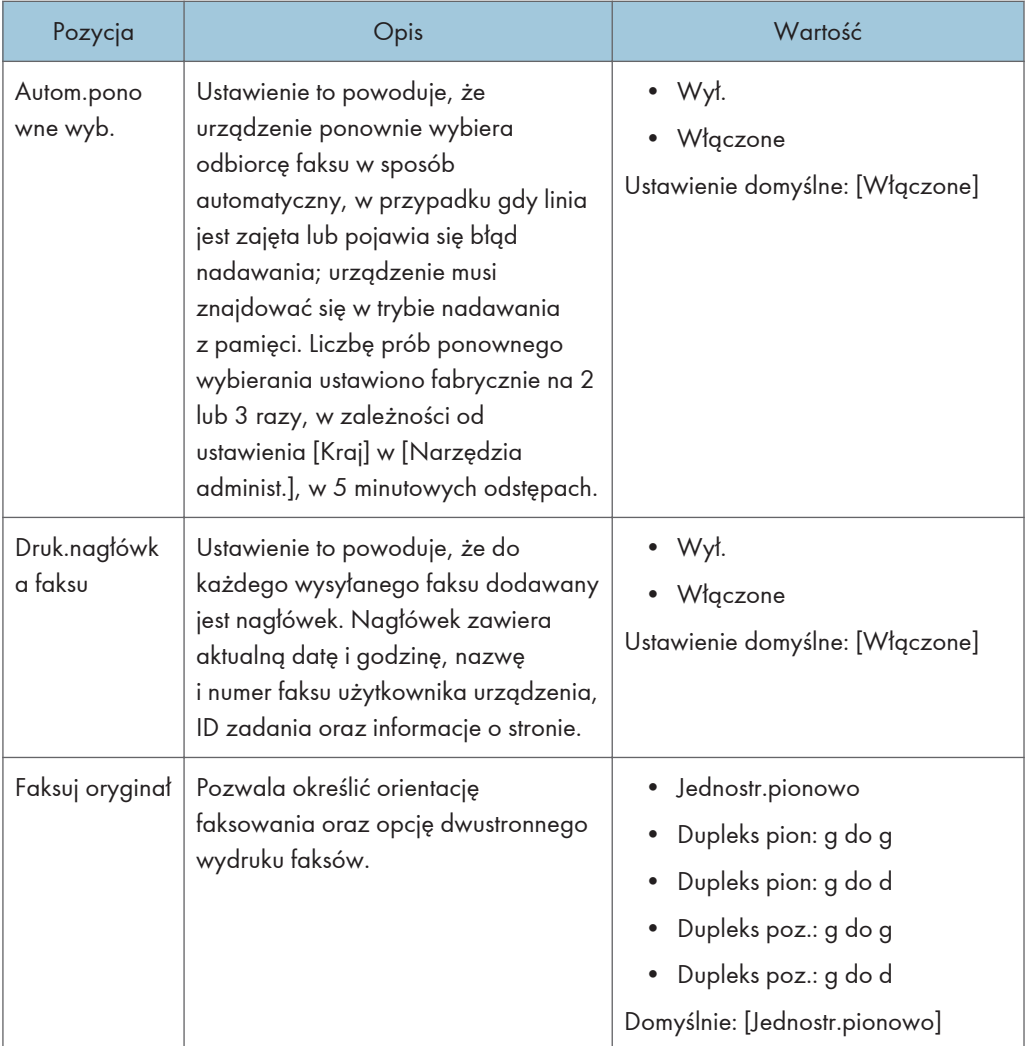

## Ust.przełączan.TX/RX

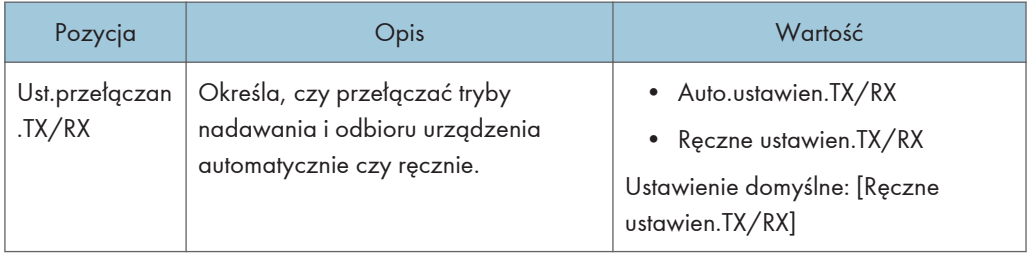

# <span id="page-281-0"></span>Ustawienia książki adresowej (tylko w przypadku modelu z panelem dotykowym)

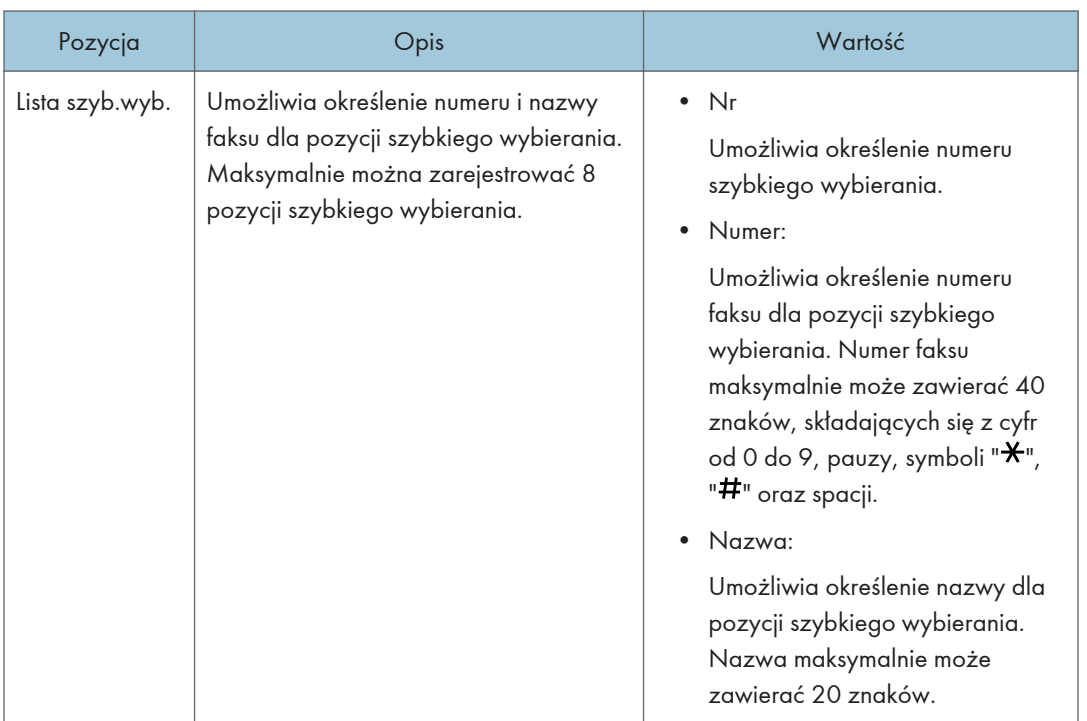

Ta funkcja jest dostępna tylko w modelach SP 330SFN/3710SF.

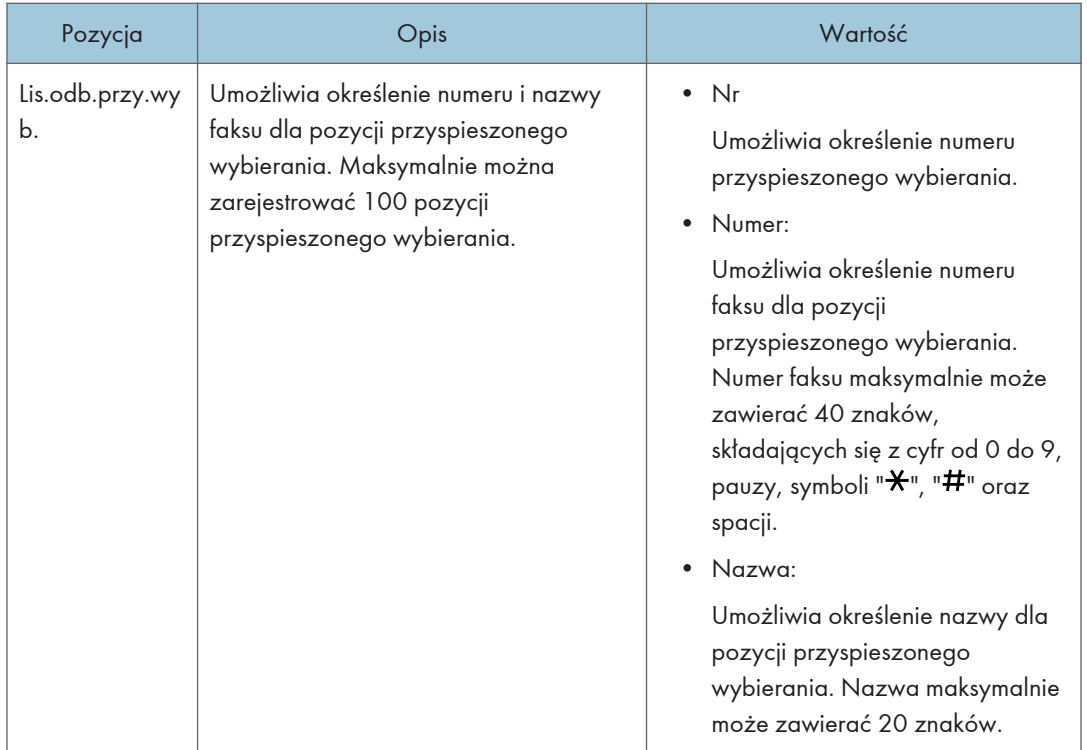

# <span id="page-283-0"></span>Ustawienia systemu (w przypadku modelu z panelem dotykowym)

Ta funkcja jest dostępna tylko w modelach SP 330SFN/3710SF.

### Dostow.poziom głoś.

Umożliwia określenie poziomu głośności dźwięków wydawanych przez urządzenie.

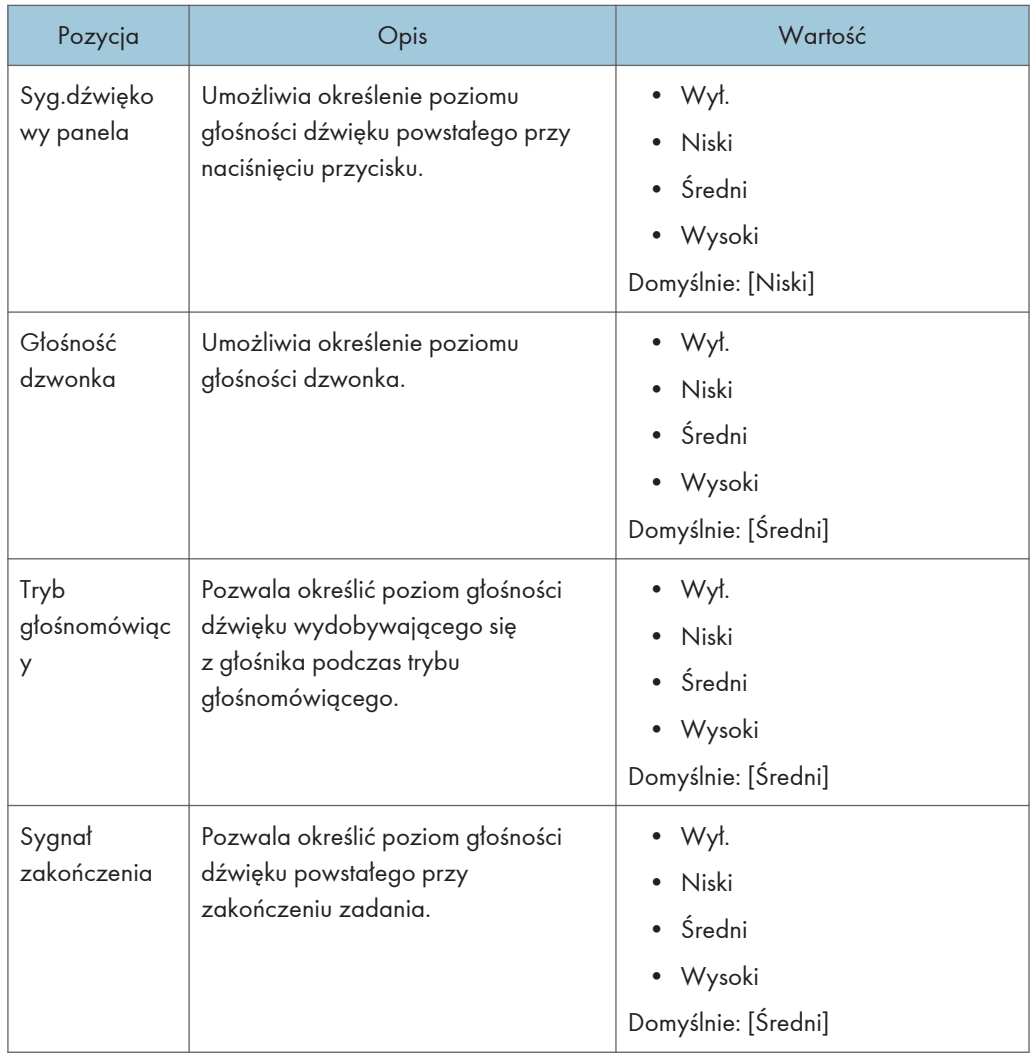

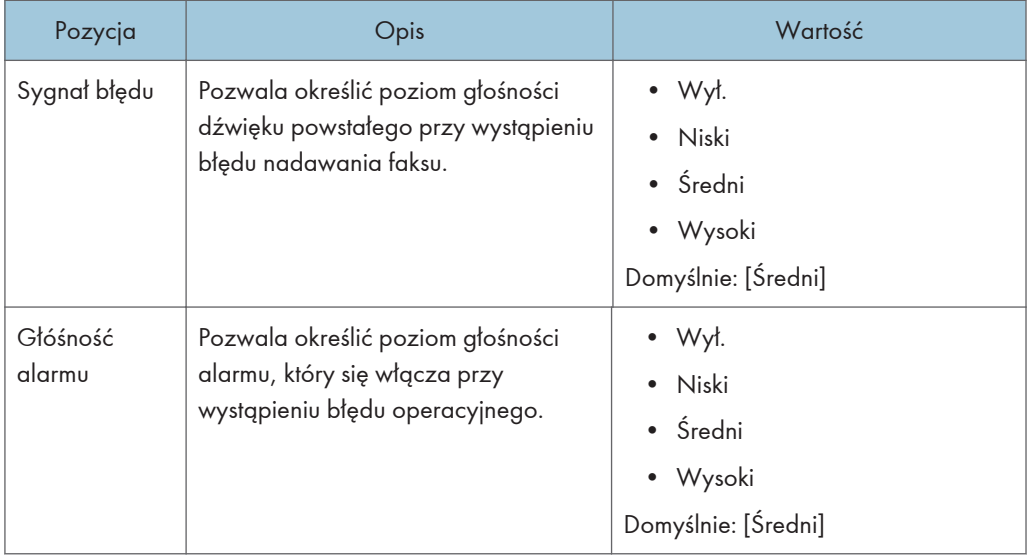

### Limit czasu wej/wyj:

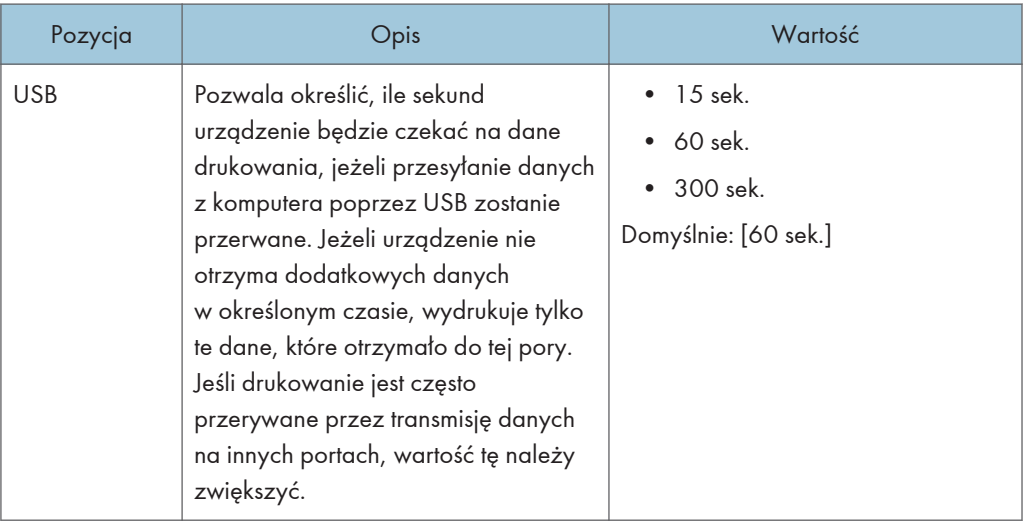

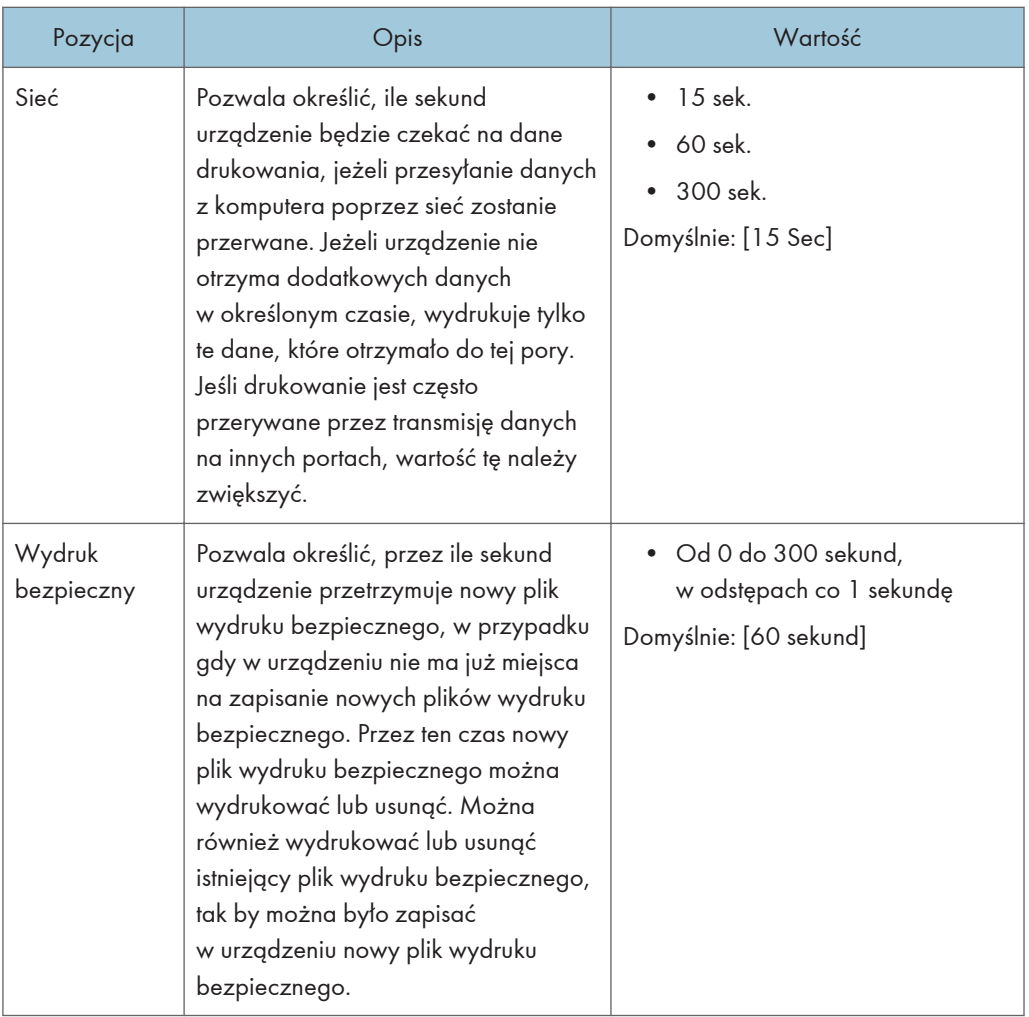

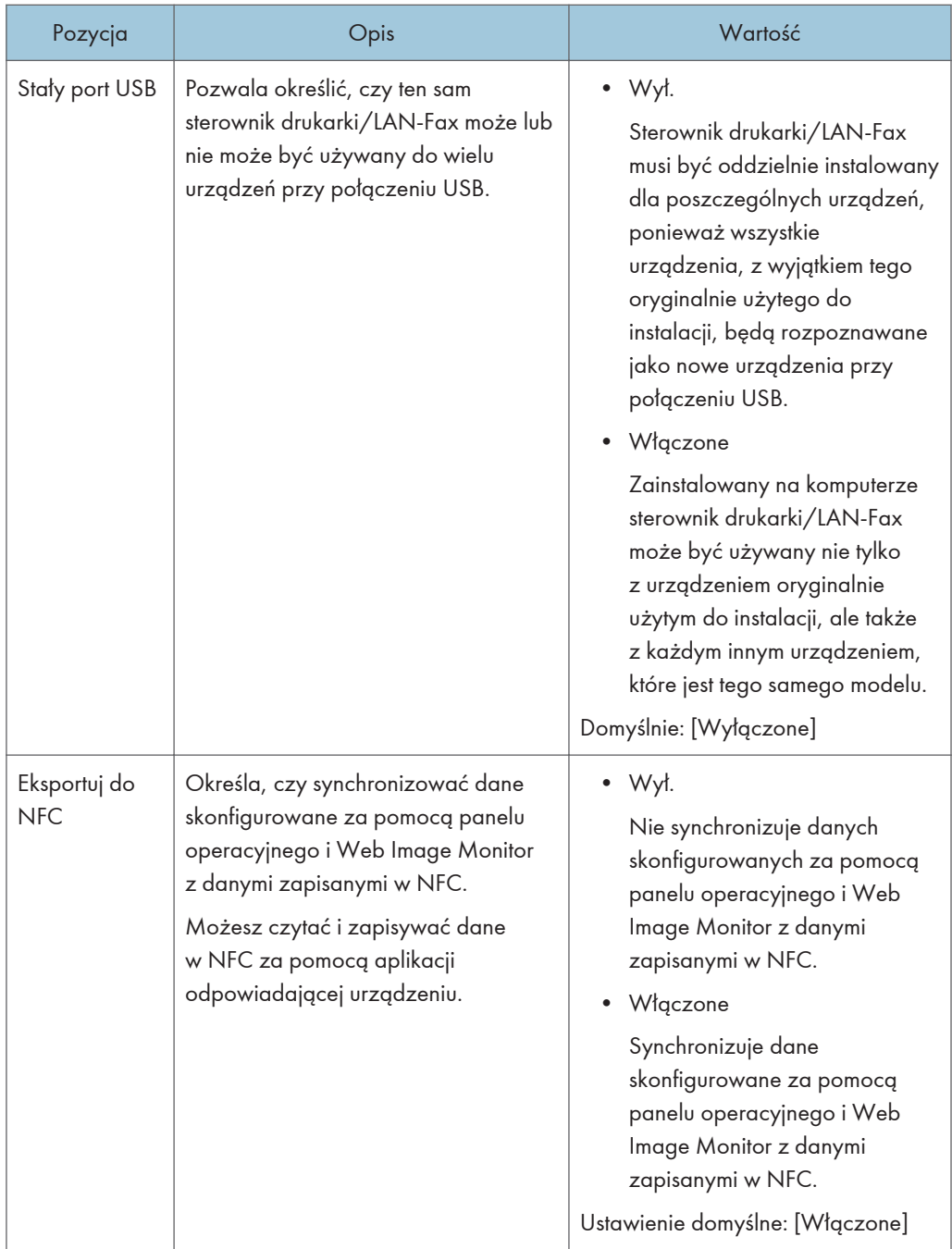

### Autom.kont.

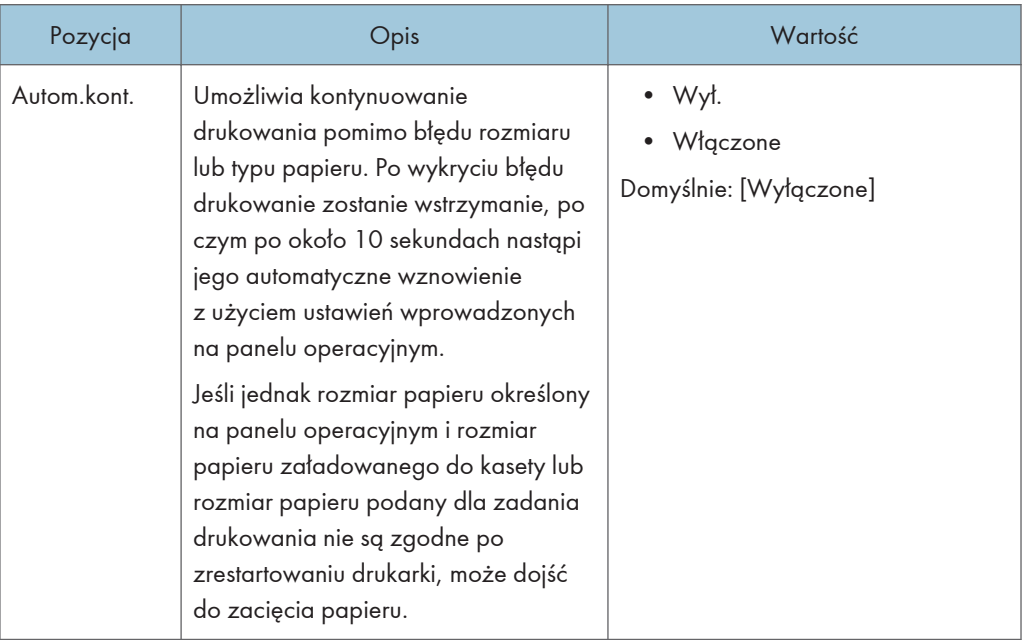

### Oszczędzanie tonera

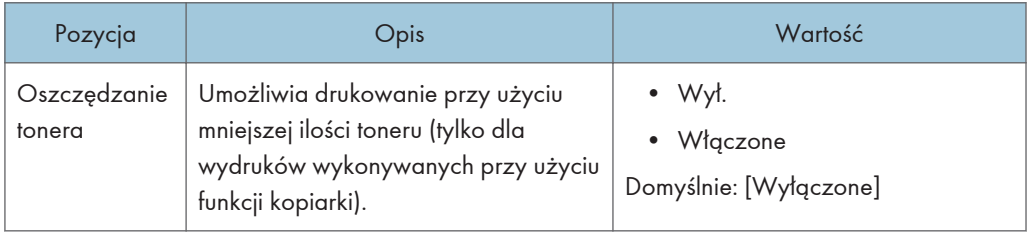

#### Rejestracja drukarki

Jeśli to konieczne, dostosuj rejestrację drukowania dla każdej kasety. Wartość rejestracji można dostosować w przedziale od -15 do +15 (tzn. od -1,5 do +1,5 mm, w odstępach 0,1 mm).

Domyślnie: 0 dla wszystkich parametrów

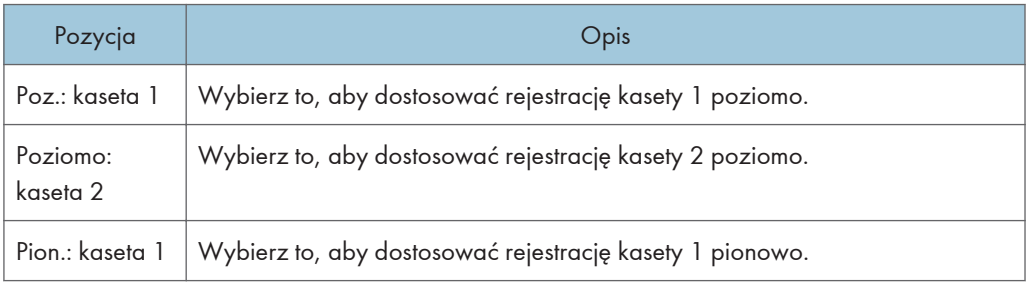
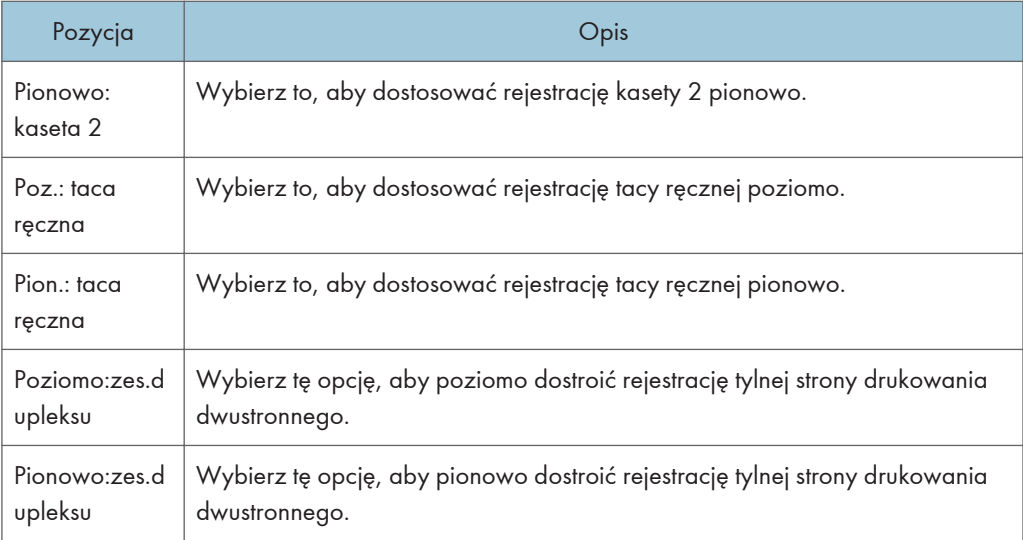

# Tryb niskiej wilgot.

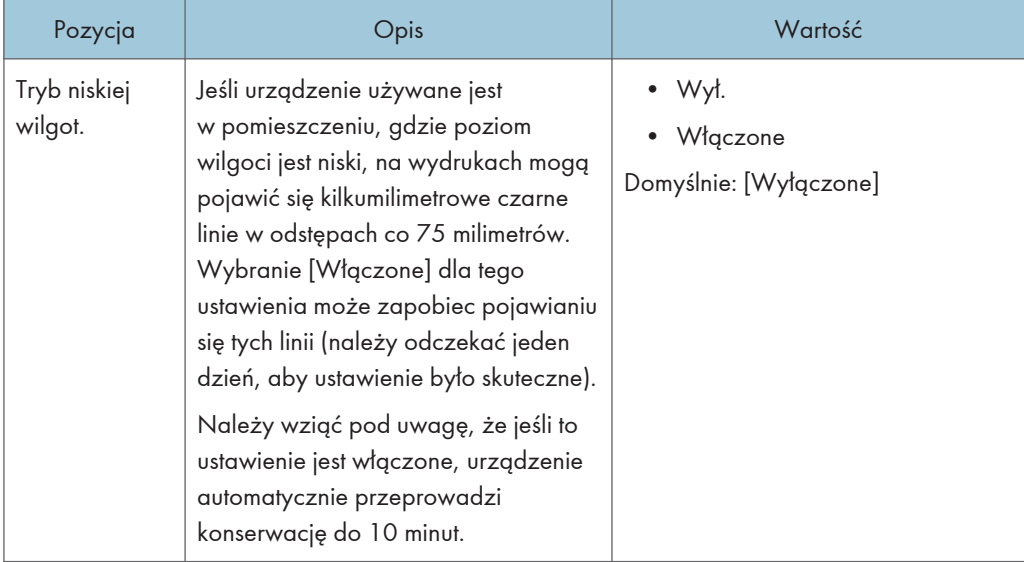

# Nasycenie obrazu

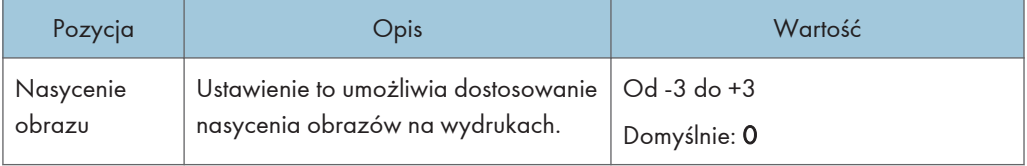

# Ustawienia funkcji drukarki (tylko w przypadku modelu z panelem dotykowym)

Ta funkcja jest dostępna tylko w modelach SP 330SFN/3710SF.

### Lista/Str. testowe

Umożliwia wydruk list zawierających konfiguracje urządzenia.

Listy będą drukowane na papierze o rozmiarze A4 lub Letter przy użyciu kasety wybranej dla opcji [Drukarka] w ramach funkcji [Prior.kas.na pap.] w [Ustawienia pap.].

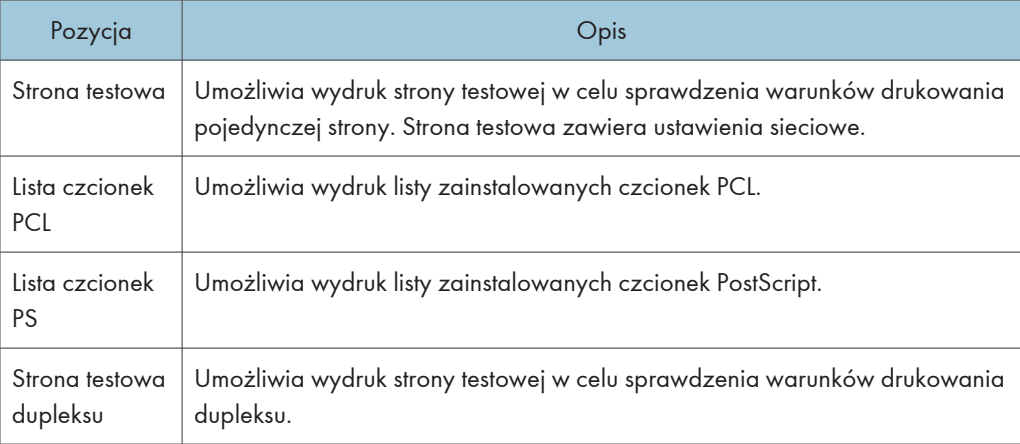

## System

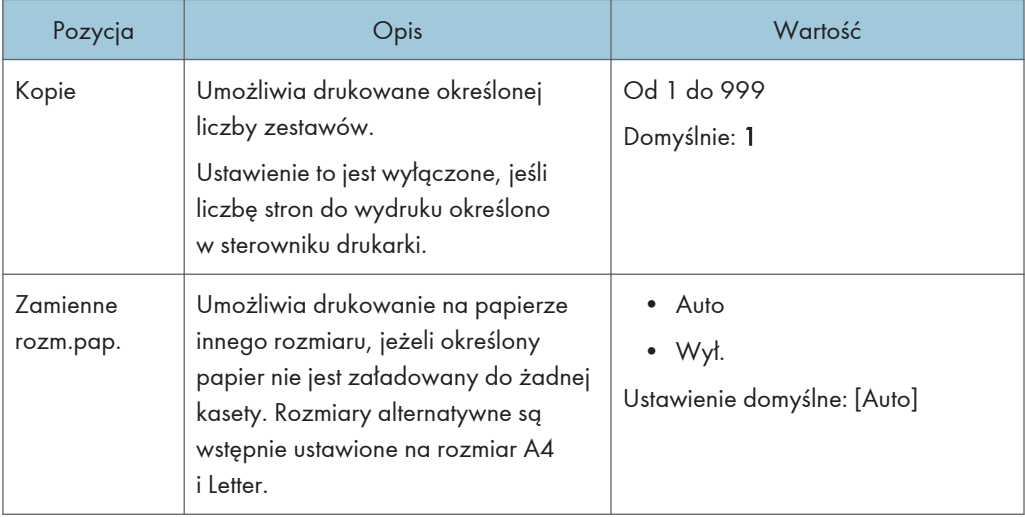

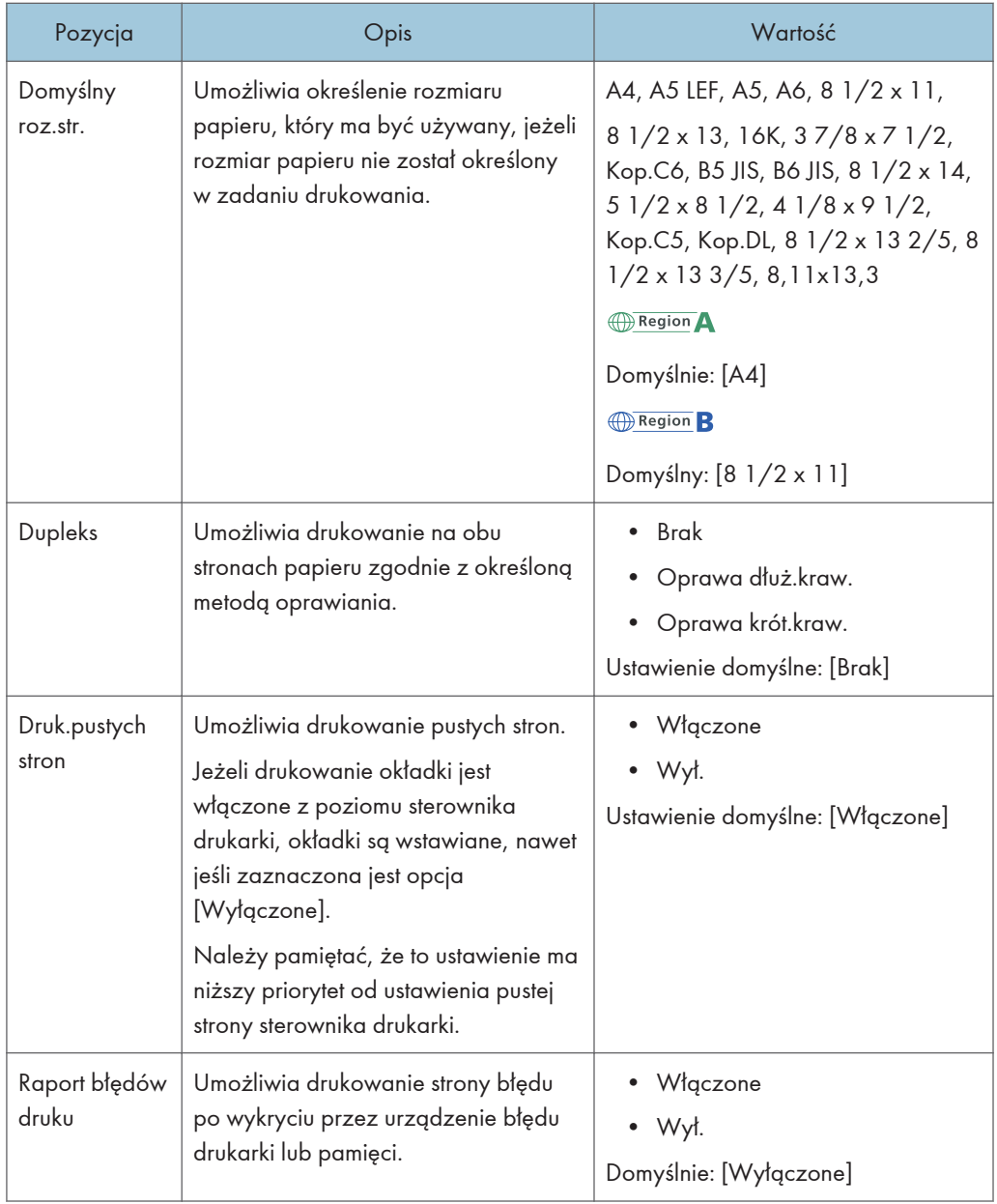

### Menu PCL

Umożliwia określenie warunków drukowania przy użyciu sterownika PCL.

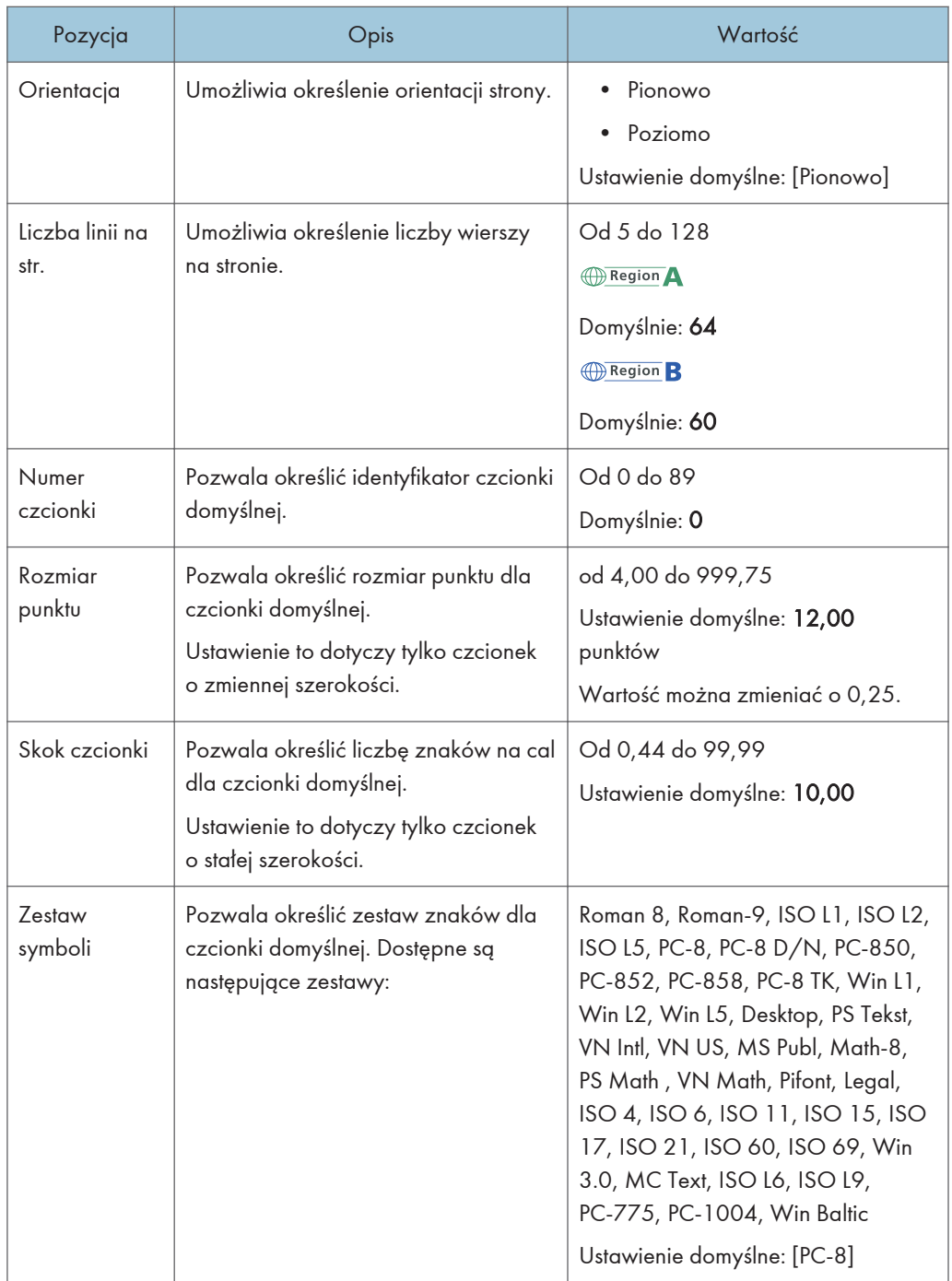

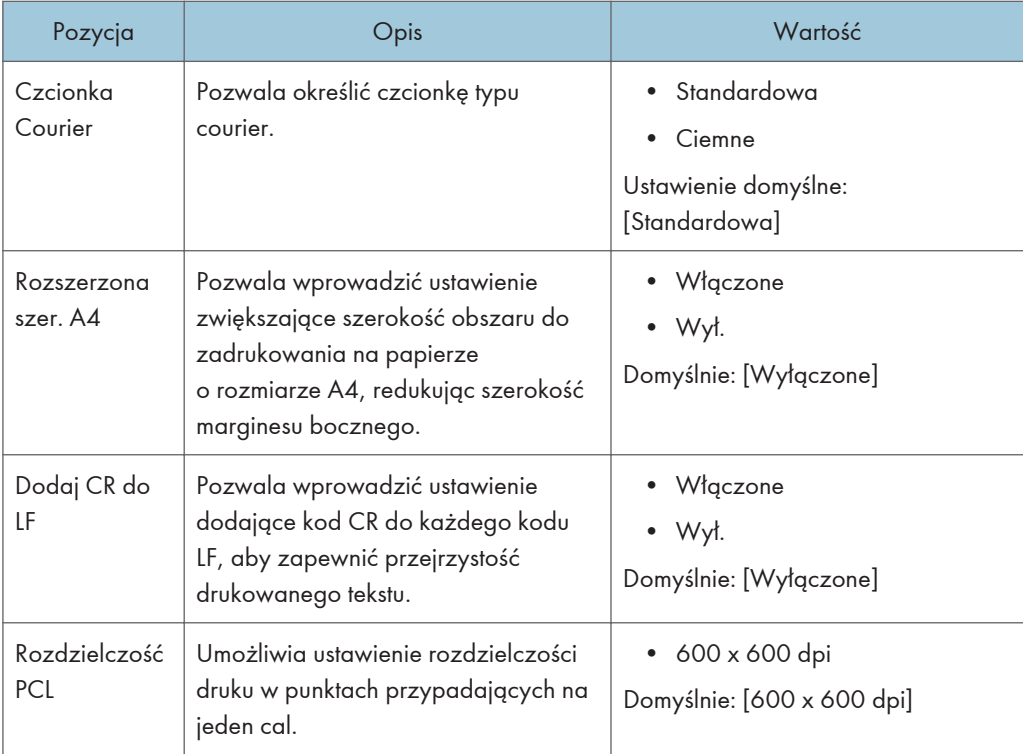

## Menu PS

Umożliwia określenie warunków drukowania przy użyciu sterownika PostScript.

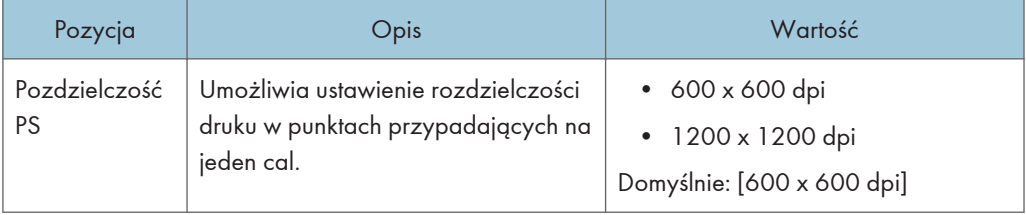

# Ustawienia pap. (w przypadku modelu z panelem dotykowym)

Ta funkcja jest dostępna tylko w modelach SP 330SFN/3710SF.

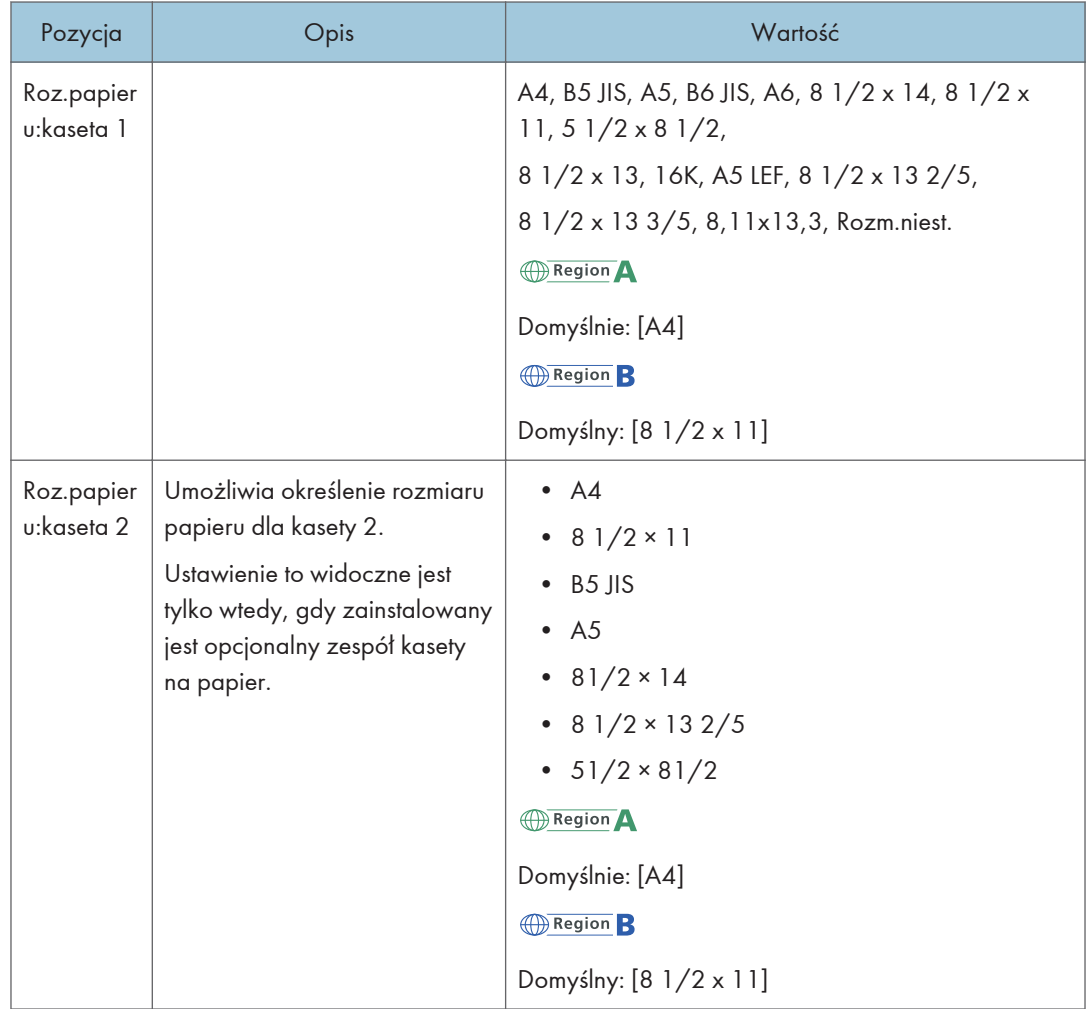

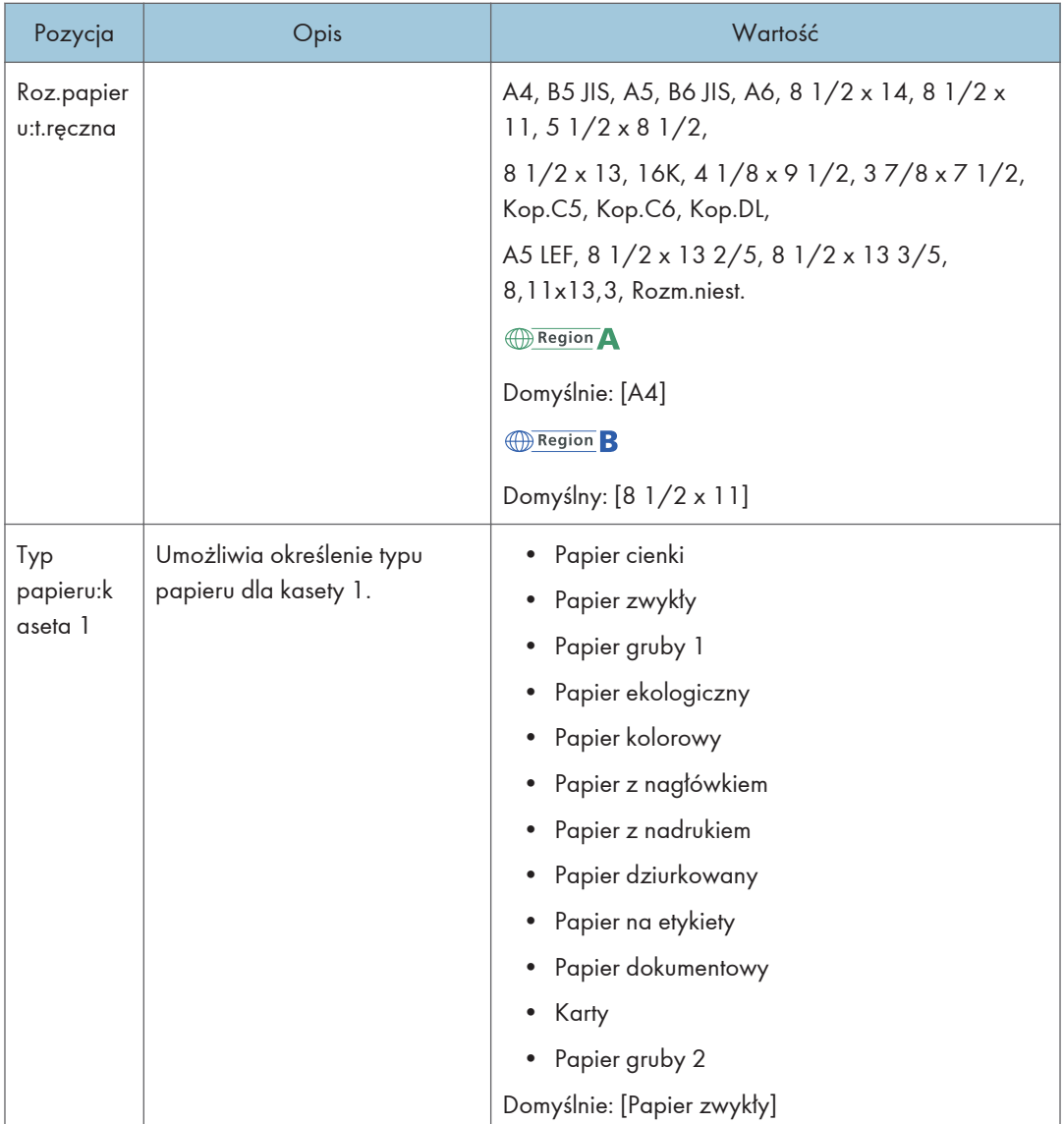

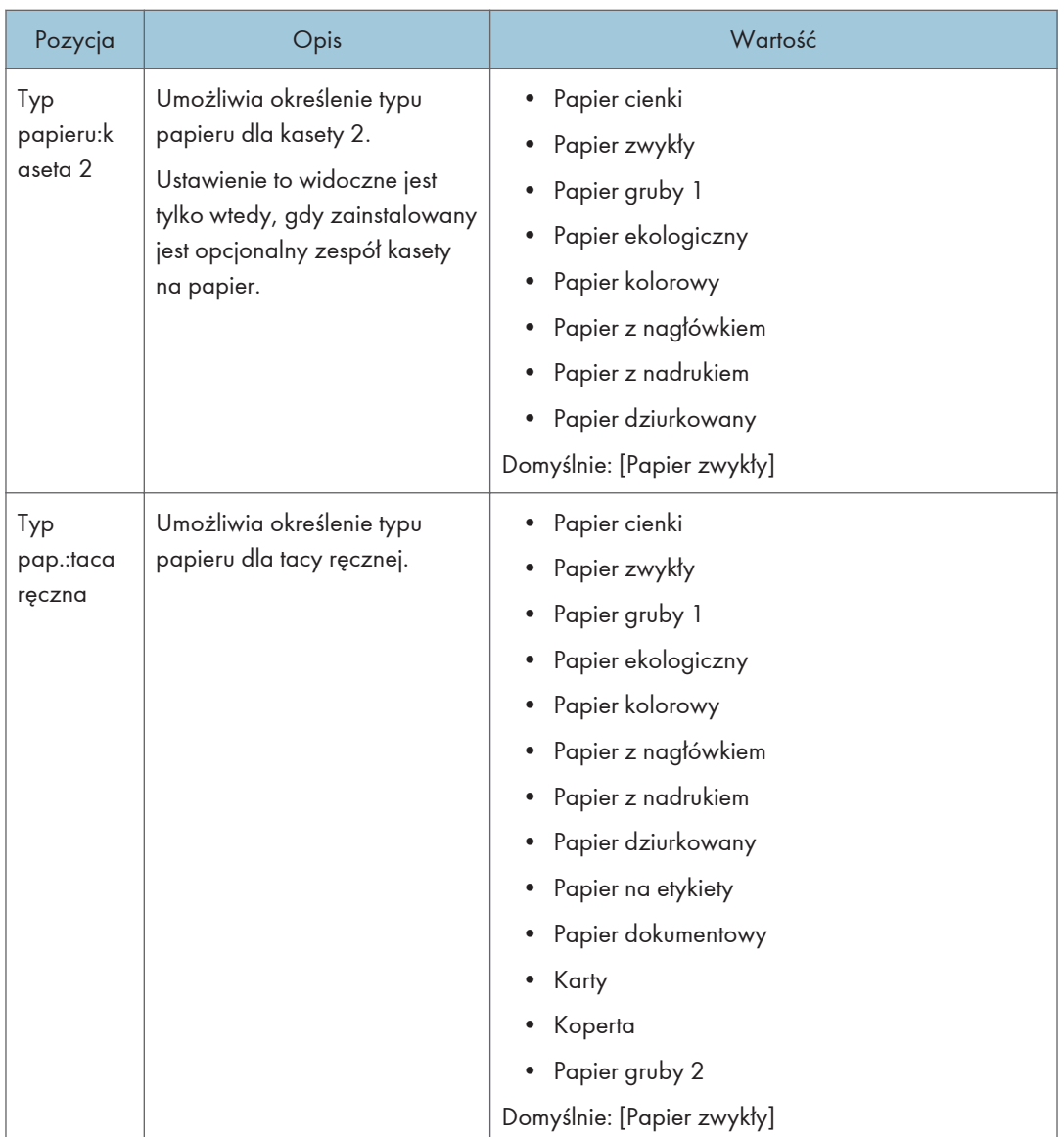

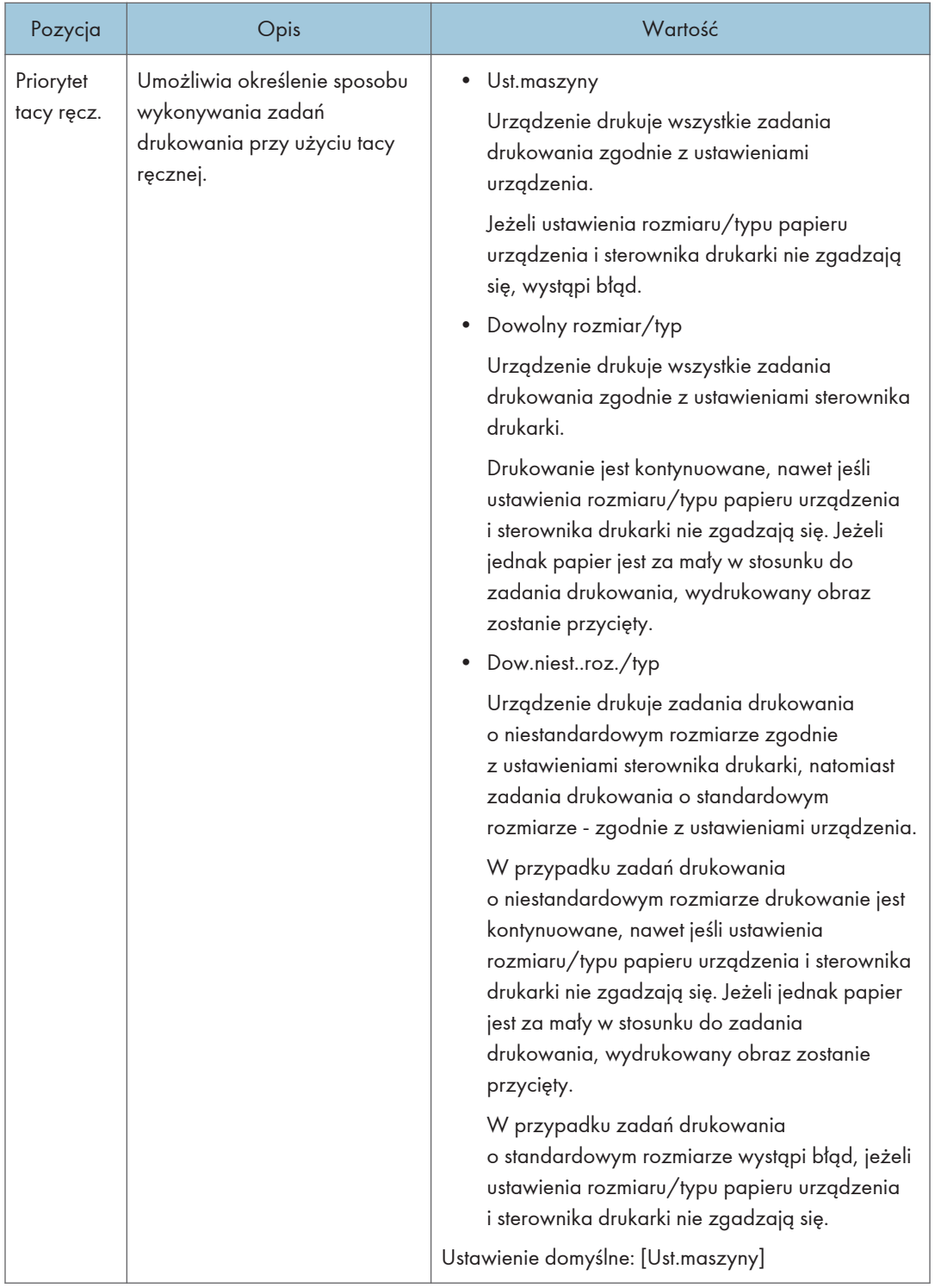

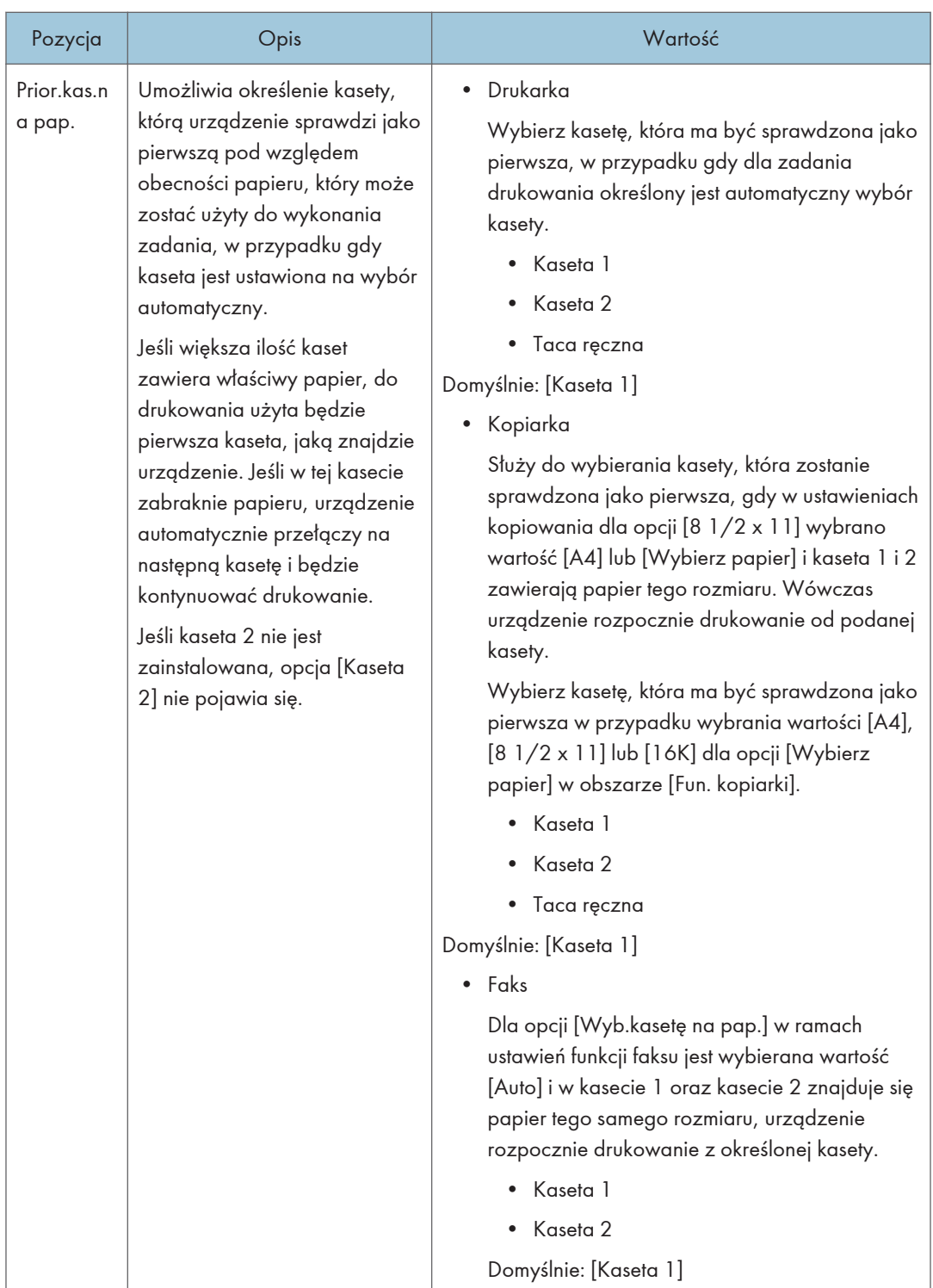

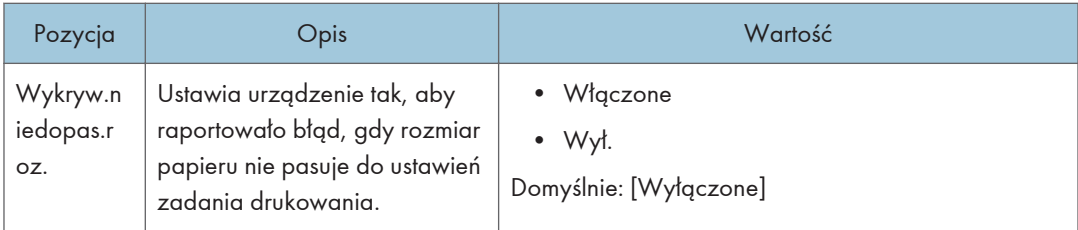

# Ustawienia narzędzi administratora (w przypadku modelu z panelem dotykowym)

Pozycja Opis Wartość Ustaw datę/ czas Umożliwia ustawienie daty i czasu na wewnętrznym zegarze urządzenia. (Wartość domyślna może się różnić w zależności od ustawienia [Kraj] w obszarze [Narzędzia administ.]). • Ustaw datę Umożliwia określenie daty na wewnętrznym zegarze urządzenia. Ustawić można jedynie daty odpowiednie dla danego roku i miesiąca. W przypadku nieprawidłowych dat nastąpi odmowa. Domyślny format daty: [Dzień/Miesiąc/Rok] • Foramt daty: Miesiąc/Dzień/Rok, Dzień/Miesiąc/Rok lub Rok/Miesiąc/ Dzień Rok: od 2000 do 2099 Miesiąc: od 1 do 12 Dzień: od 1 do 31 • Ustaw czas Umożliwia ustawienie godziny na wewnętrznym zegarze urządzenia. Domyślny format godziny: [Format 24-godz.] • Format czasu: Format 12-godz., Format 24-godz. Oznaczenie P.poł/Po poł: P.poł., Po poł. (dla opcji Format 12-godz.) Godzina: od 0 do 23 (dla opcji Format 24-godz.) lub od 1 do 12 (dla opcji Format 12-godz.) Minuta: od 0 do 59

Ta funkcja jest dostępna tylko w modelach SP 330SFN/3710SF.

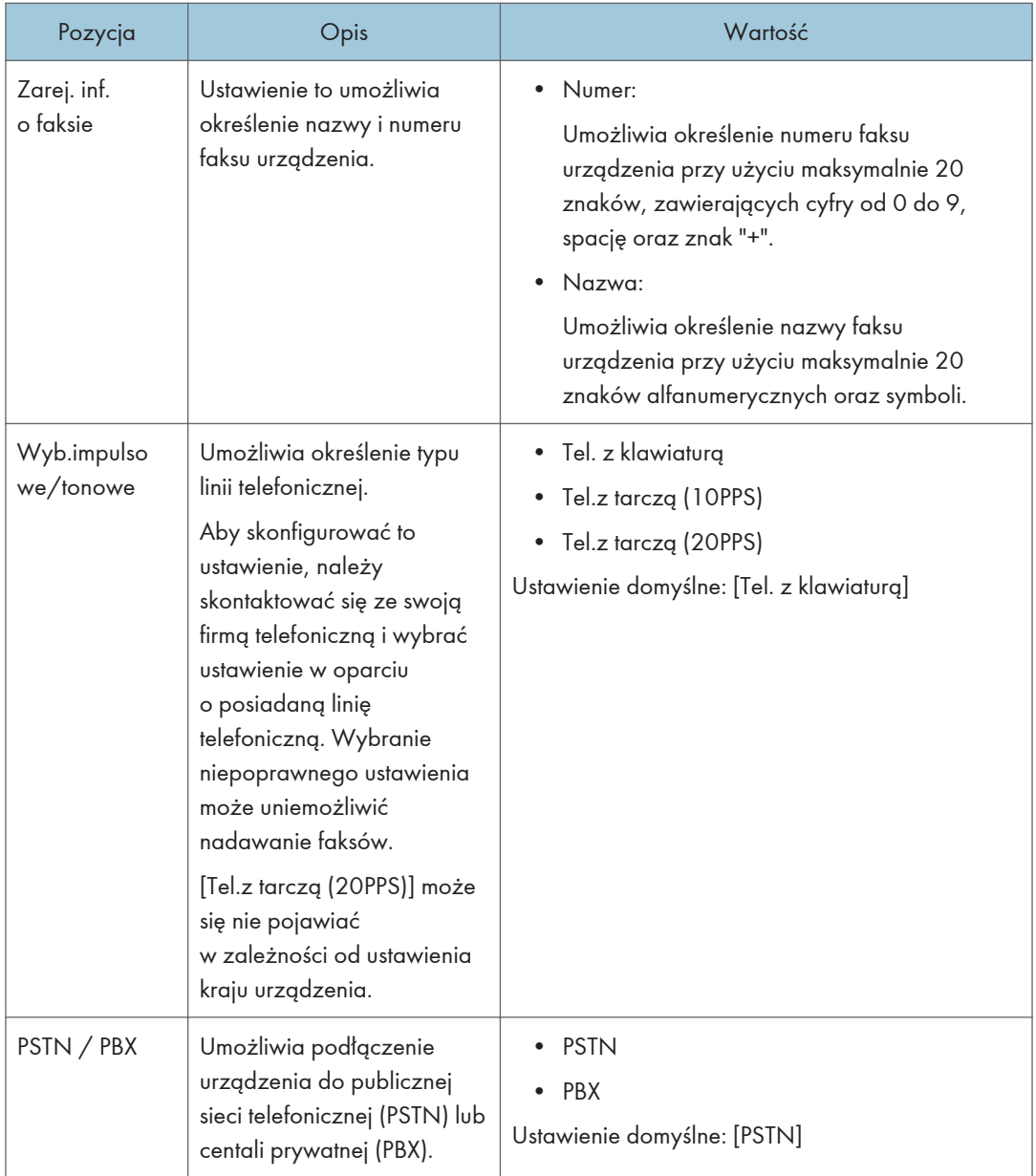

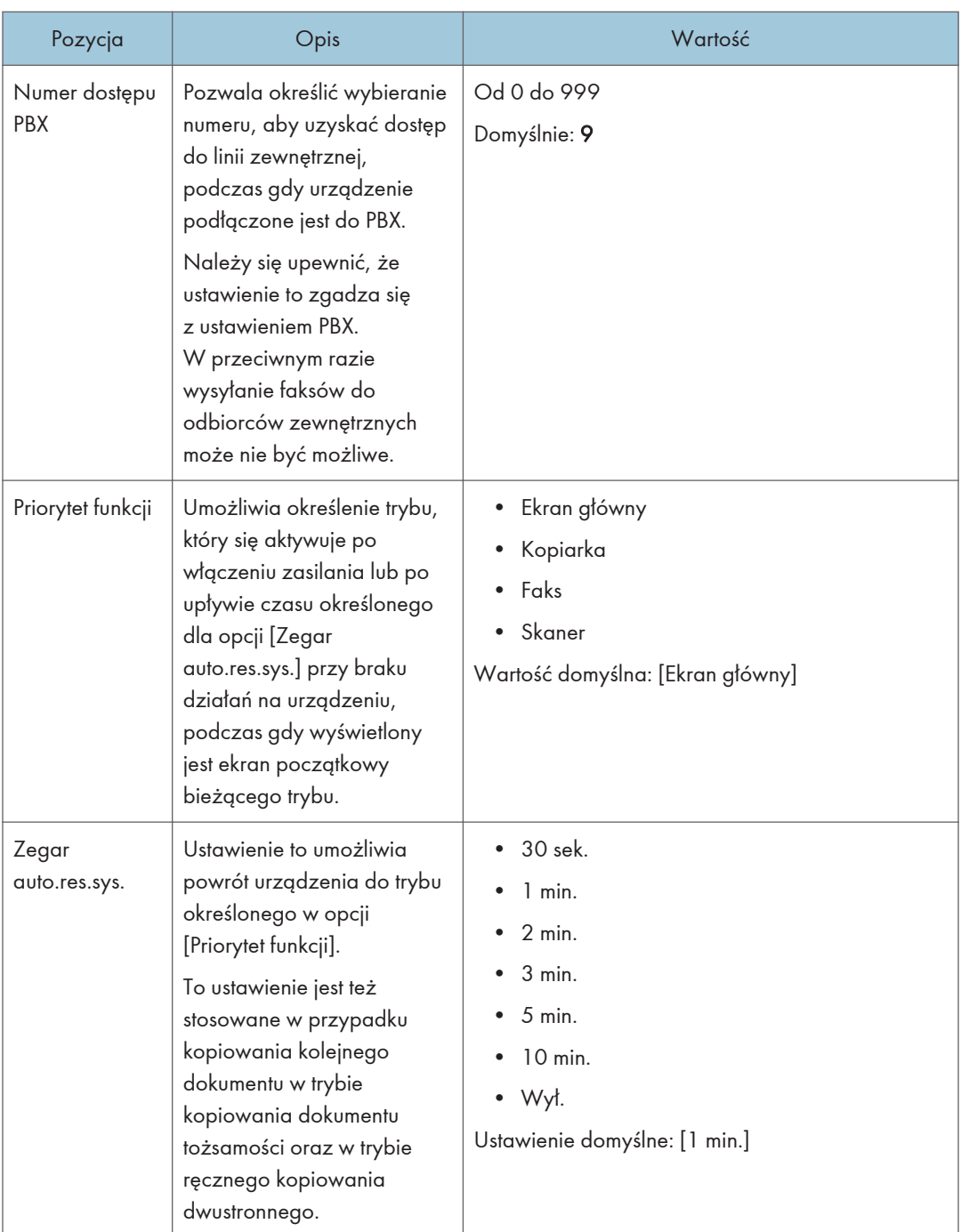

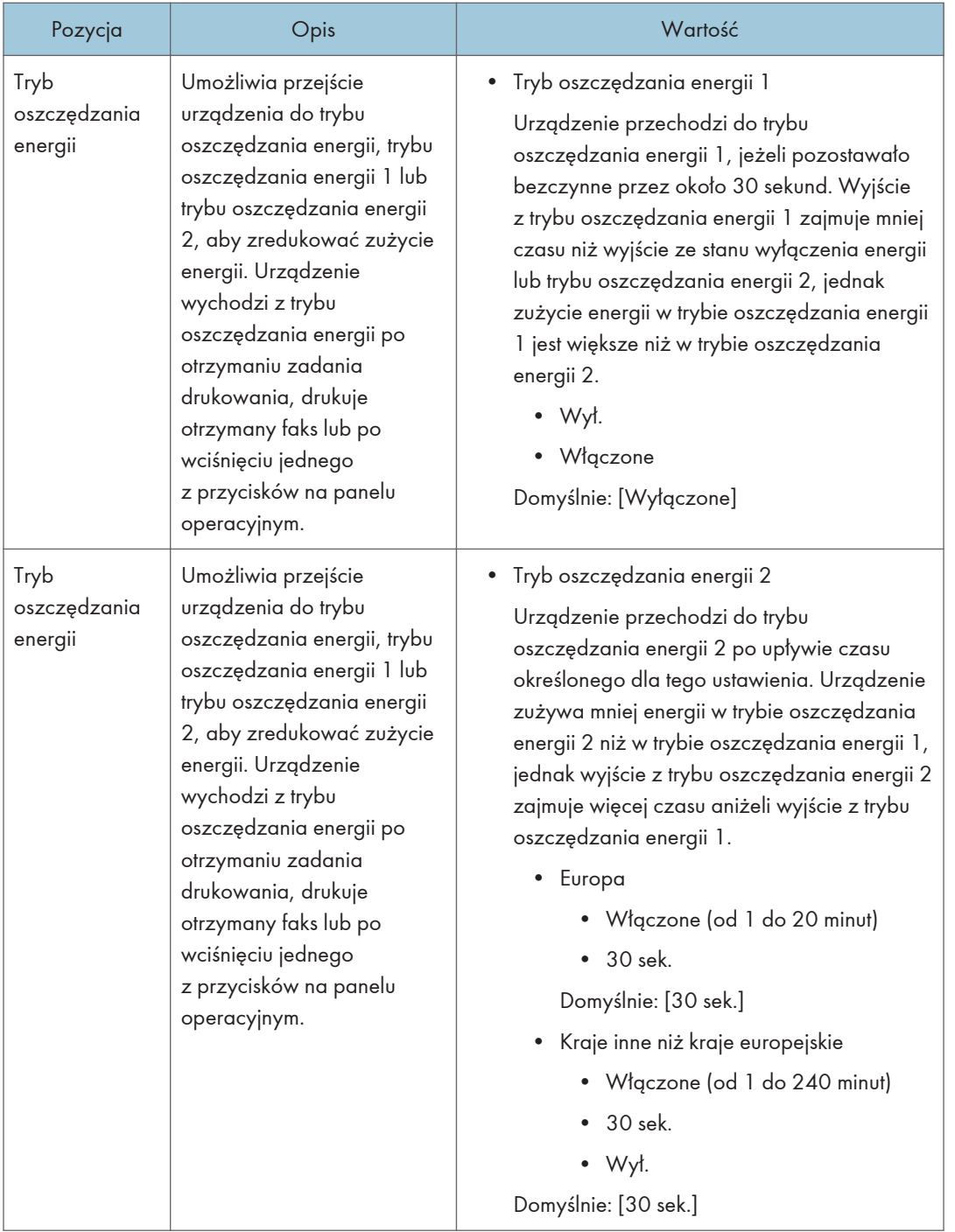

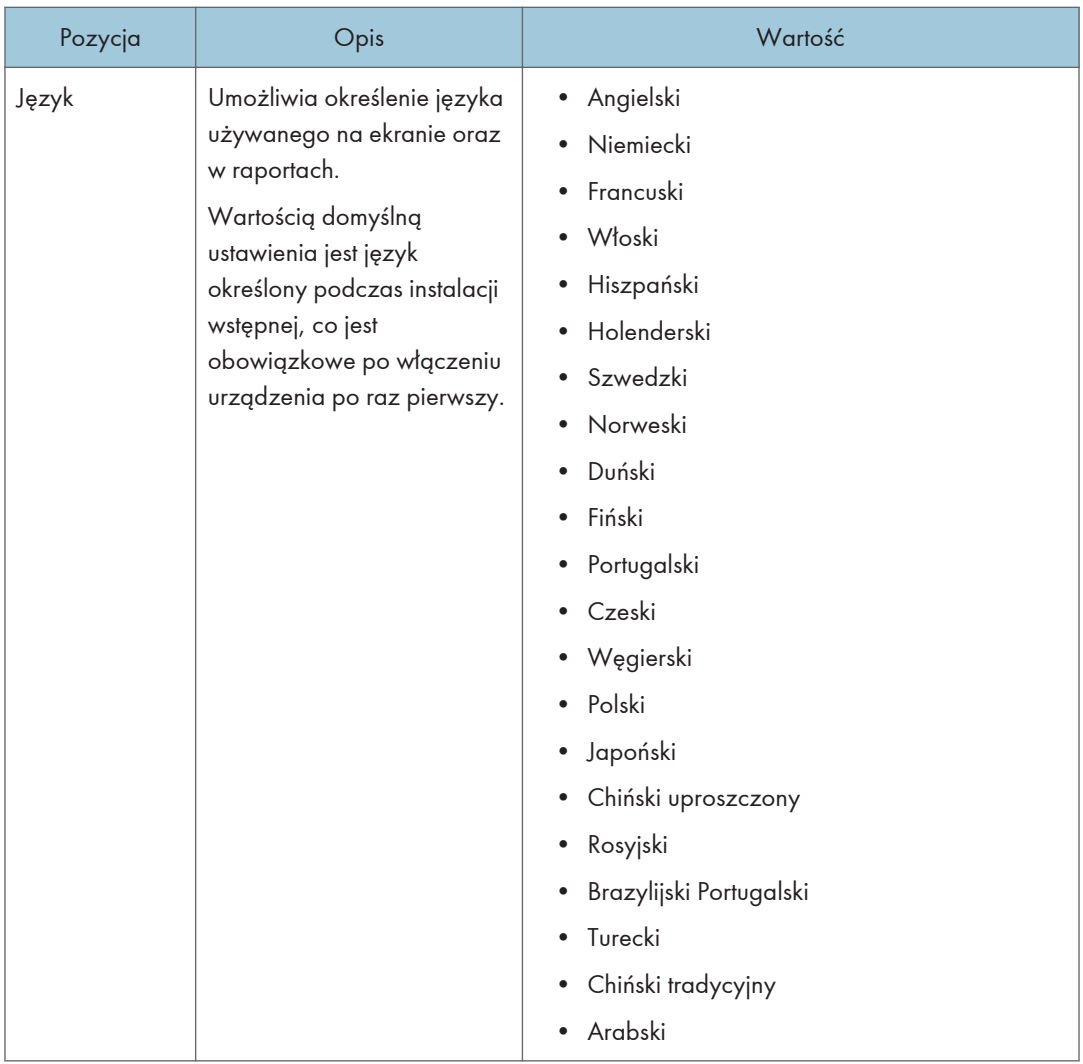

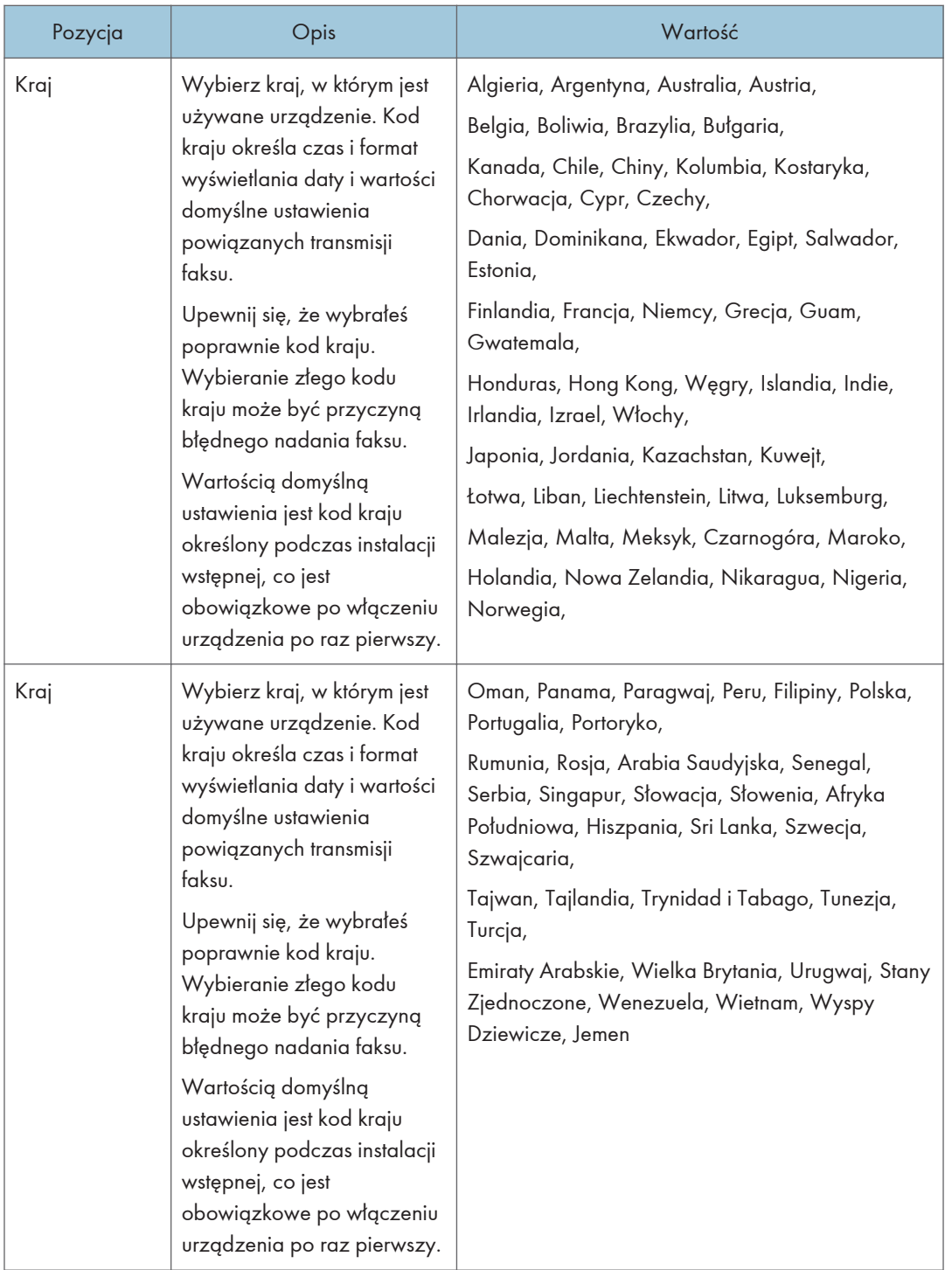

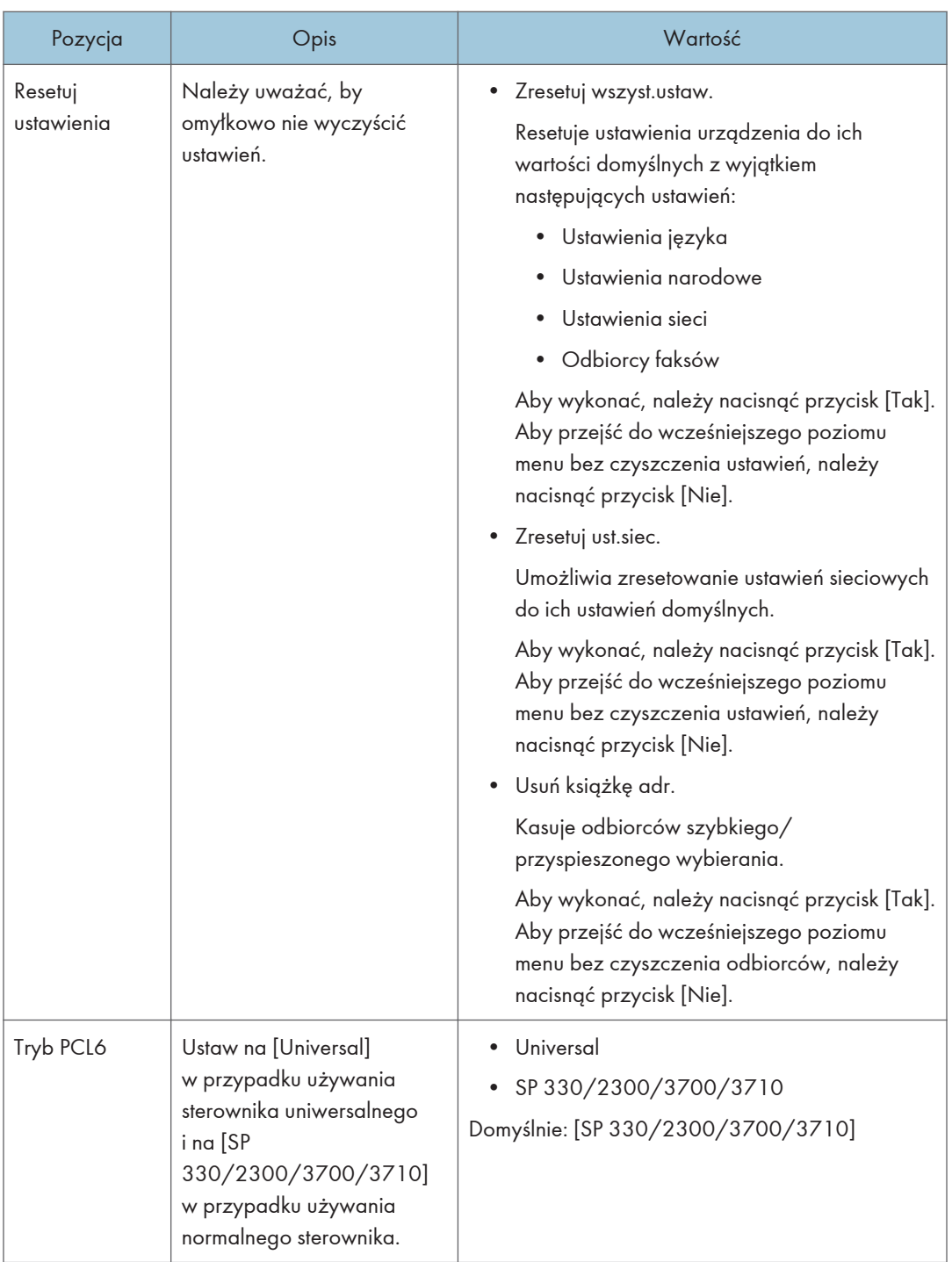

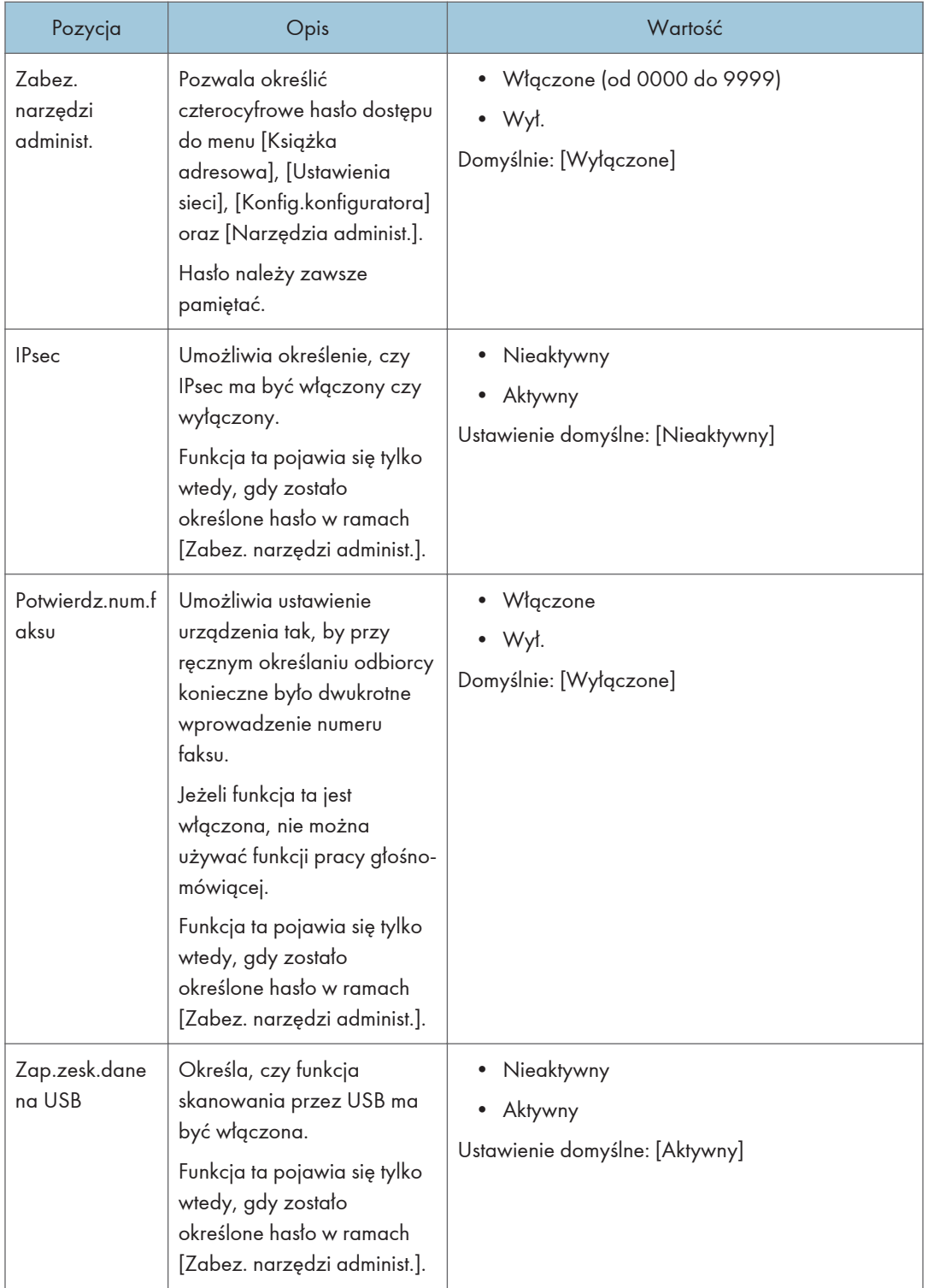

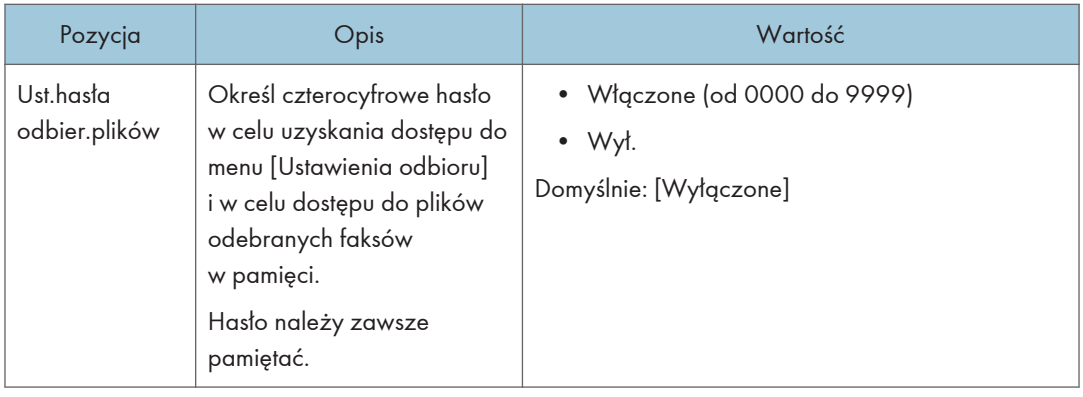

# Drukowanie list/raportów (w przypadku modelu z panelem dotykowym)

Drukowanie strony konfiguracyjnej (w przypadku modelu z panelem dotykowym)

Ta funkcja jest dostępna tylko w modelach SP 330SFN/3710SF.

1. Naciśnij przycisk [Ekran główny].

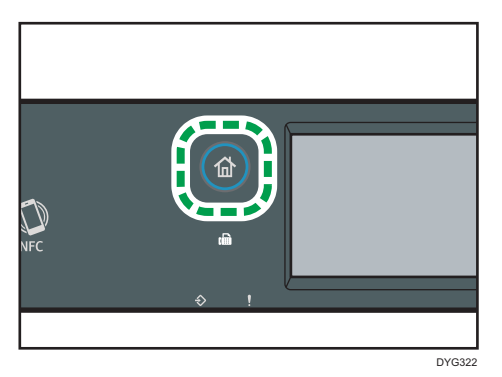

- 2. Naciśnij ikonę [Ustaw.] na ekranie [Ekran główny].
- 3. Naciśnij przycisk [Drukuj listę/raport].
- 4. Naciśnij przycisk [Str.konfiguracyjna].
- 5. Naciśnij [Tak].

## Strona konfiguracji

Poniższa ilustracja jest próbką strony konfiguracji.

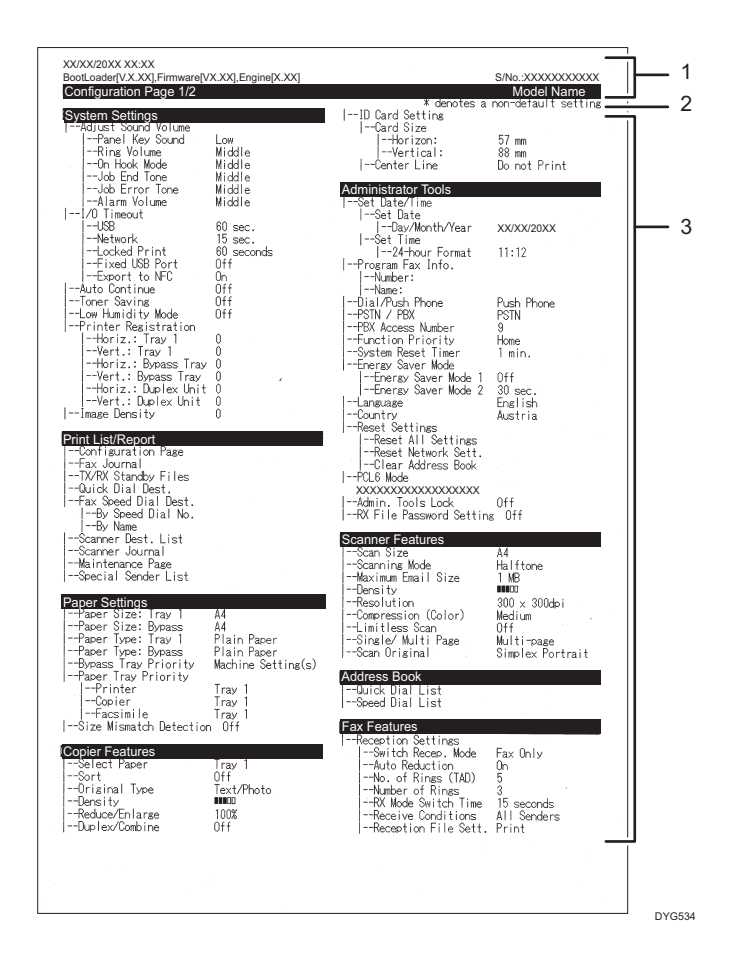

#### 1. Referencje systemu

Wyświetla nazwę modelu, identyfikator komputera i wersję oprogramowania układowego.

#### 2. Uwaga

Komunikat "\* oznacza ustawienie inne niż domyślne" jest wyświetlany w języku angielskim pomimo ustawienia kraju. Gdy wartość zostanie zmieniona z domyślnego ustawienia, obok nowej wartości pojawi się gwiazdka \*.

#### 3. Menu ustawień i aktualna wartość

Wyświetla pozycje ustawień i bieżące wartości.

# Typy list/raportów (w przypadku modelu z panelem dotykowym)

## *D* Uwaga

• Raporty będą drukowane na papierze o rozmiarze A4 lub Letter. Przed wydrukowaniem raportu do kasety należy załadować papier o jednym z podanych rozmiarów.

### Strona konfiguracyjna

Umożliwia wydruk ogólnych informacji oraz bieżących konfiguracji urządzenia.

### Dziennik faksu

Umożliwia wydruk dziennika nadania i odbioru faksu 50 ostatnich zadań.

### Lis.plik.ocz.nad/odb

Umożliwia wydruk listy zadań faksu pozostających w pamięci urządzenia, które mają być wydrukowane, wysłane lub przesłane.

#### Lista odb.szybk.wyb

Umożliwia wydruk listy pozycji szybkiego wybierania dla skanera i faksu.

### L.odb.przy.wyb(faks)

Umożliwia wydruk listy pozycji przyspieszonego wybierania.

• Wg nr przy.wyb.

Umożliwia wydruk listy z pozycjami przyspieszonego wybierania uporządkowanymi według numeru rejestracji.

• Wg nazwy

Umożliwia wydruk listy z pozycjami uporządkowanymi według nazwy.

#### Lista odb.skan.

Umożliwia wydruk listy odbiorców skanowania.

#### Dziennik skanera

Umożliwia wydruk dziennika skanera, obejmującego 100 ostatnich nadań skanowania do poczty e-mail, skanowania do FTP oraz skanowania do folderu.

#### Strona konfiguracyjna

Umożliwia wydruk strony zawierającej informacje o materiałach eksploatacyjnych.

#### Lista nad.specjal.

Umożliwia wydruk listy nadawców specjalnych faksu.

## **J** Uwaga

• Średnia liczba drukowanych stron na zadanie jest wyświetlana w opcji [Informacja P/J (śred.)] w sekcji [Ogółem licznik] na stronie konserwacji. Praca oznacza drukowanie dokumentu od początku do końca. Na przykład, jeśli jednak kolejne zadanie zostanie dodane po kolei podczas drukowania bieżącego dokumentu, nie 2, ale 1 to numer bieżącego zadania.

# Ustawienia sieci (w przypadku modelu z panelem dotykowym)

Ta funkcja jest dostępna tylko w modelach SP 330SFN/3710SF.

## **Ważne**

- W zależności od zmienianych ustawień, może zajść potrzeba ponownego uruchomienia urządzenia.
- W zależności od używanego modelu, niektóre elementy mogą się nie pojawić.

## Włącz bezprz.(Wi-Fi)

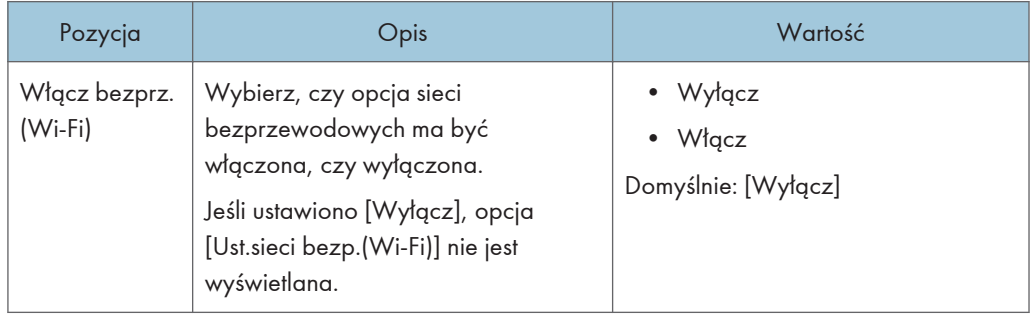

## Przewod.(Ethernet)

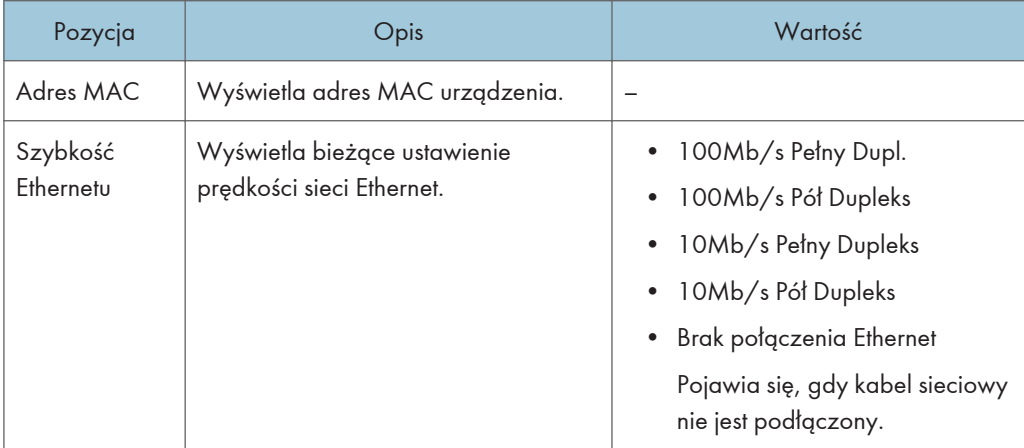

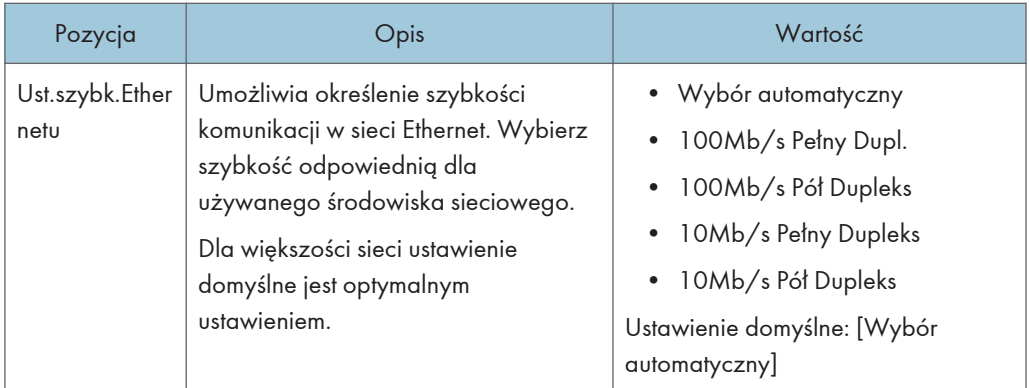

# Konfiguracja IPv4

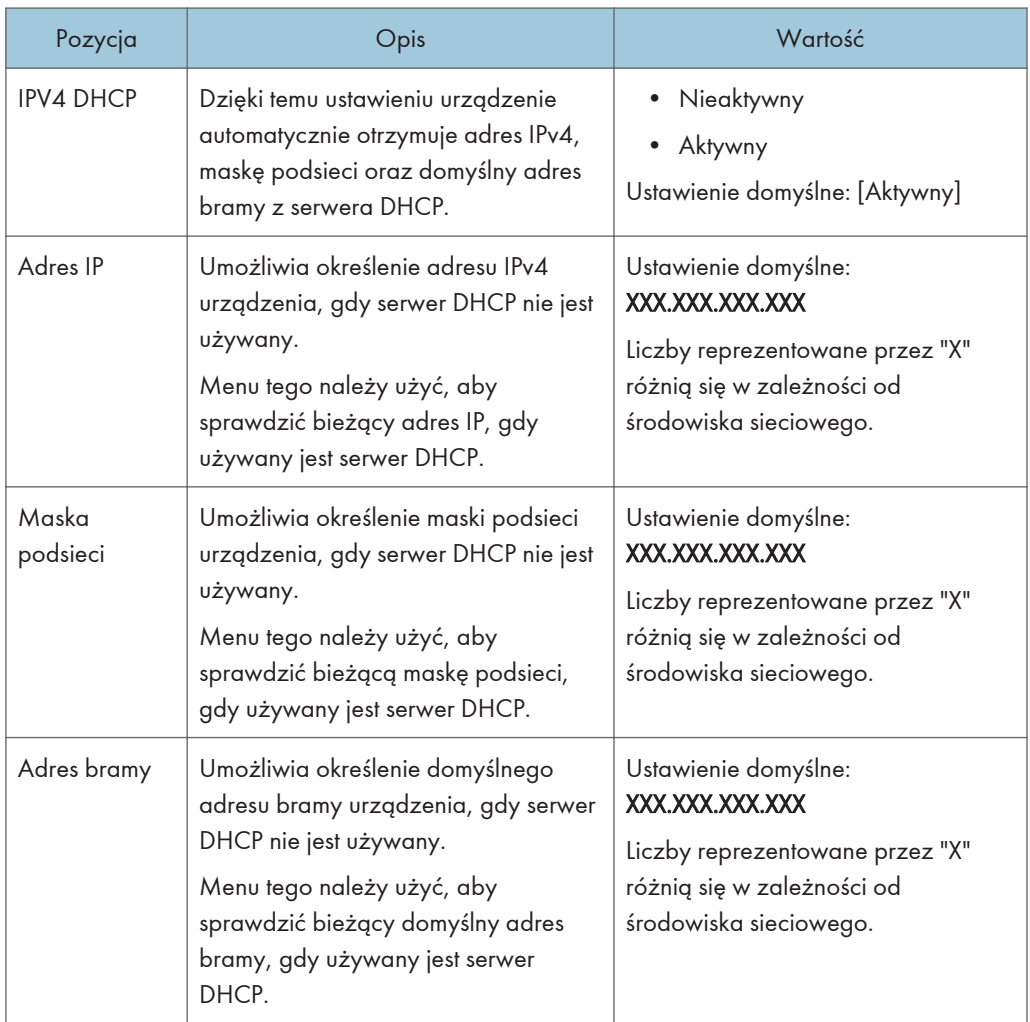

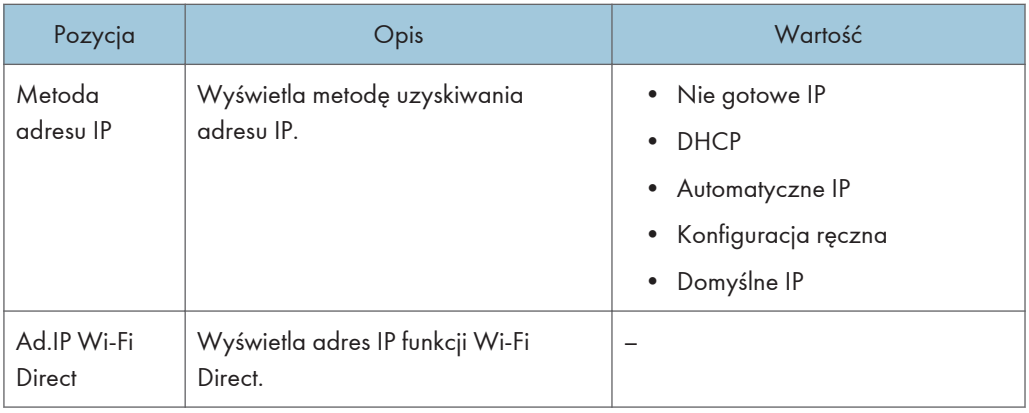

# Konfiguracja IPv6

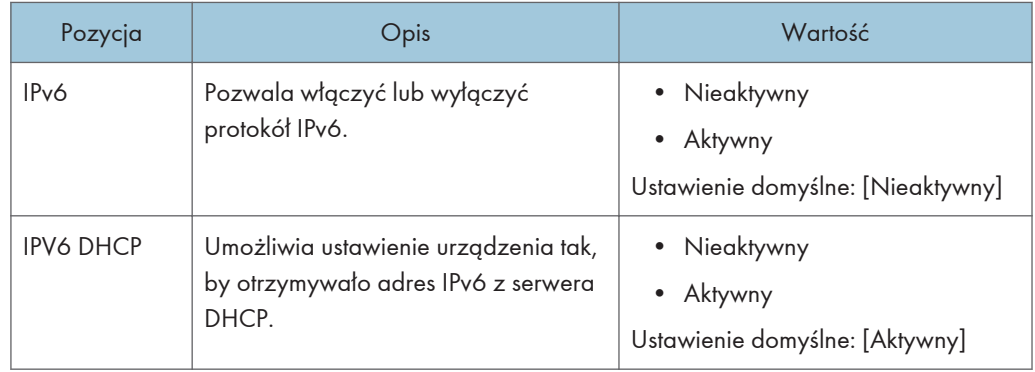

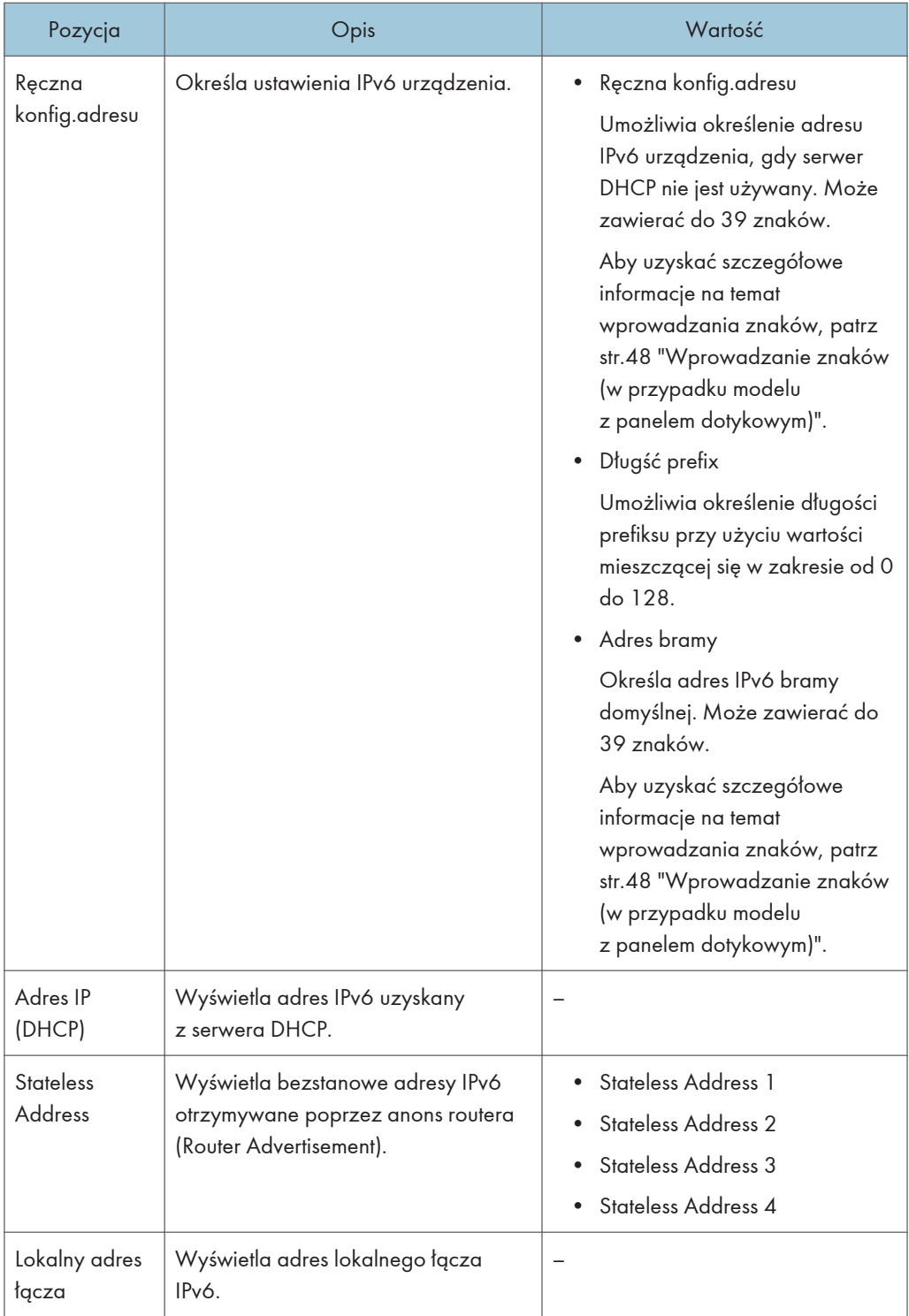

# Ust.sieci bezp.(Wi-Fi)

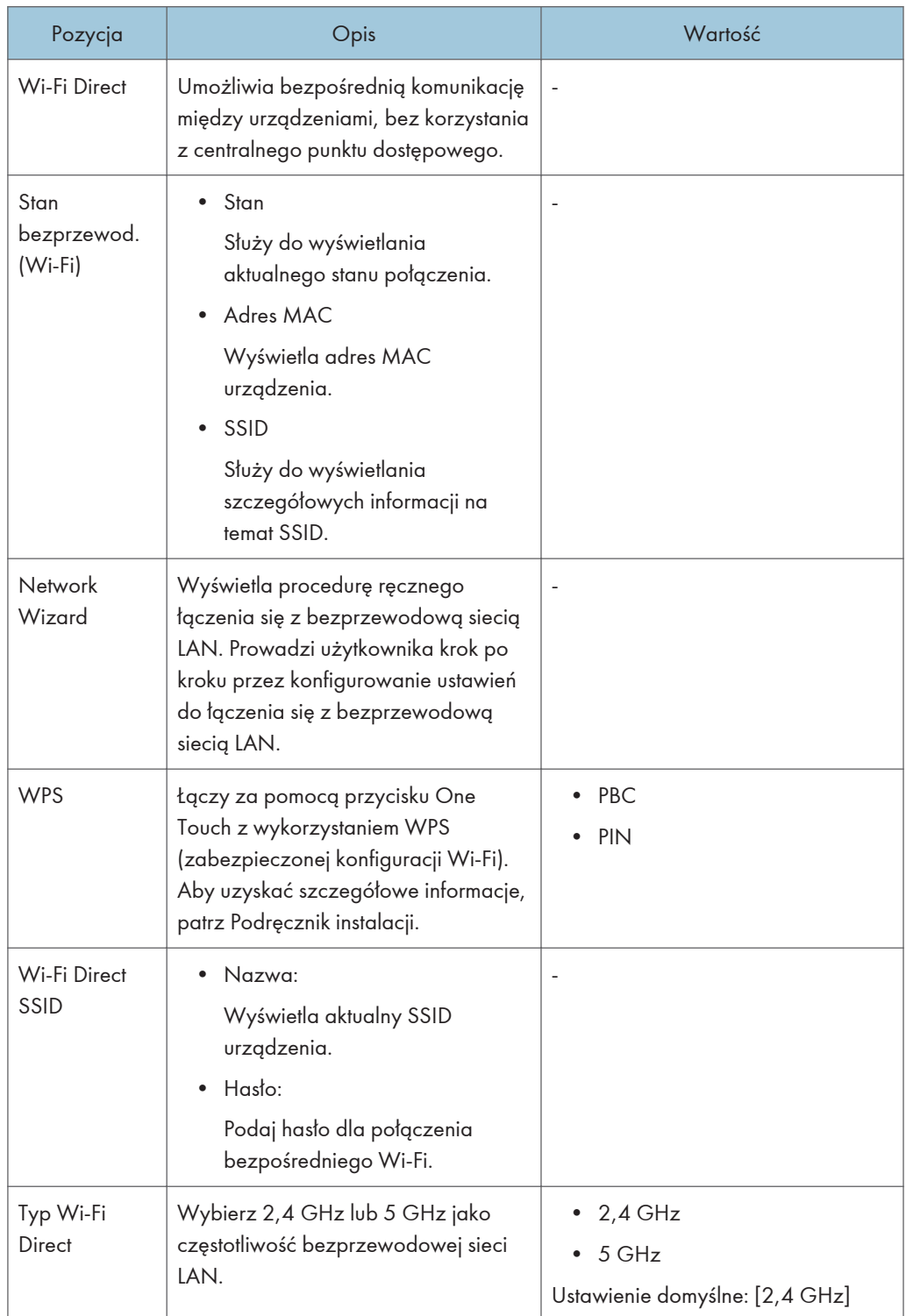

# **U** Uwaga

• Skontaktuj się z administratorem sieci w celu uzyskania informacji związanych z konfiguracją sieci.

# @Remote (w przypadku modelu z panelem dotykowym)

Ta funkcja jest dostępna tylko w modelach SP 330SFN/3710SF.

## RC Gate serw.proxy

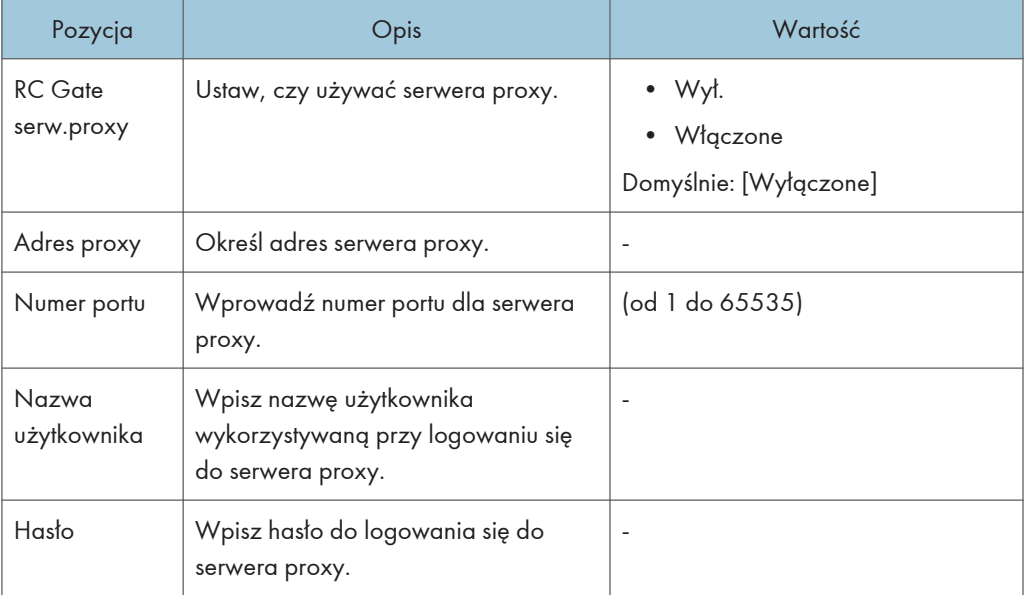

## Konfigur.RC Gate

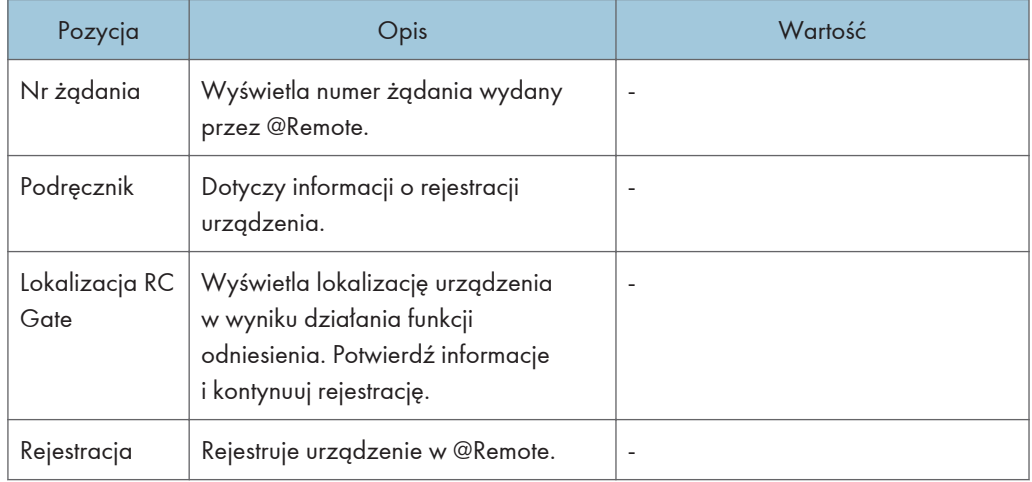

# **U** Uwaga

• @Remote (Zdalnie) to internetowe wsparcie zdalnego zarządzania cyfrowymi urządzeniami wielofunkcyjnymi i drukarkami laserowymi. Szczegółowe informacje na temat ustawień można uzyskać u przedstawiciela handlowego lub w serwisie.

 $\overline{7}$ 

# Ustawienia funkcji kopiarki (w przypadku modelu z czteroliniowym panelem LCD)

Ta funkcja jest dostępna tylko w modelu SP 330SN.

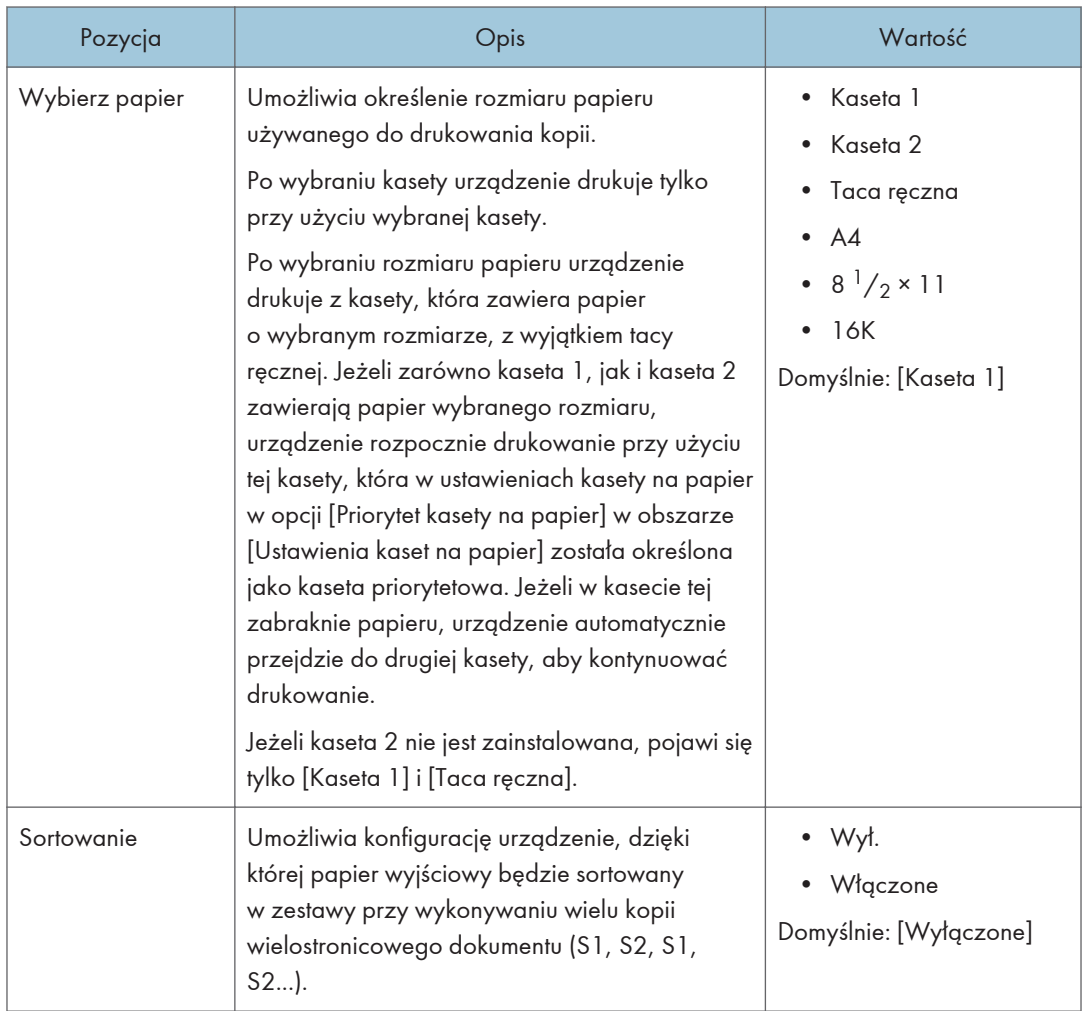

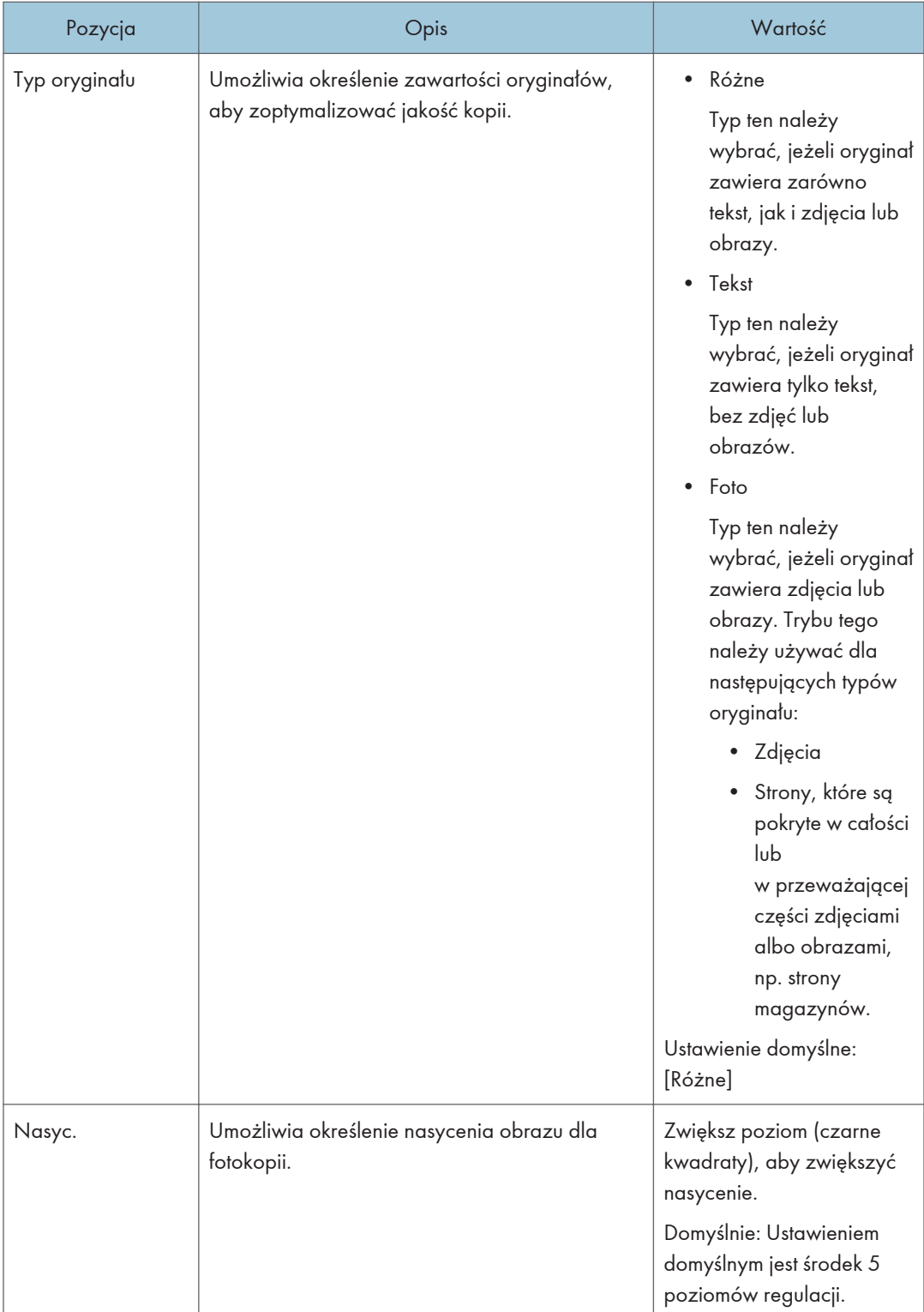

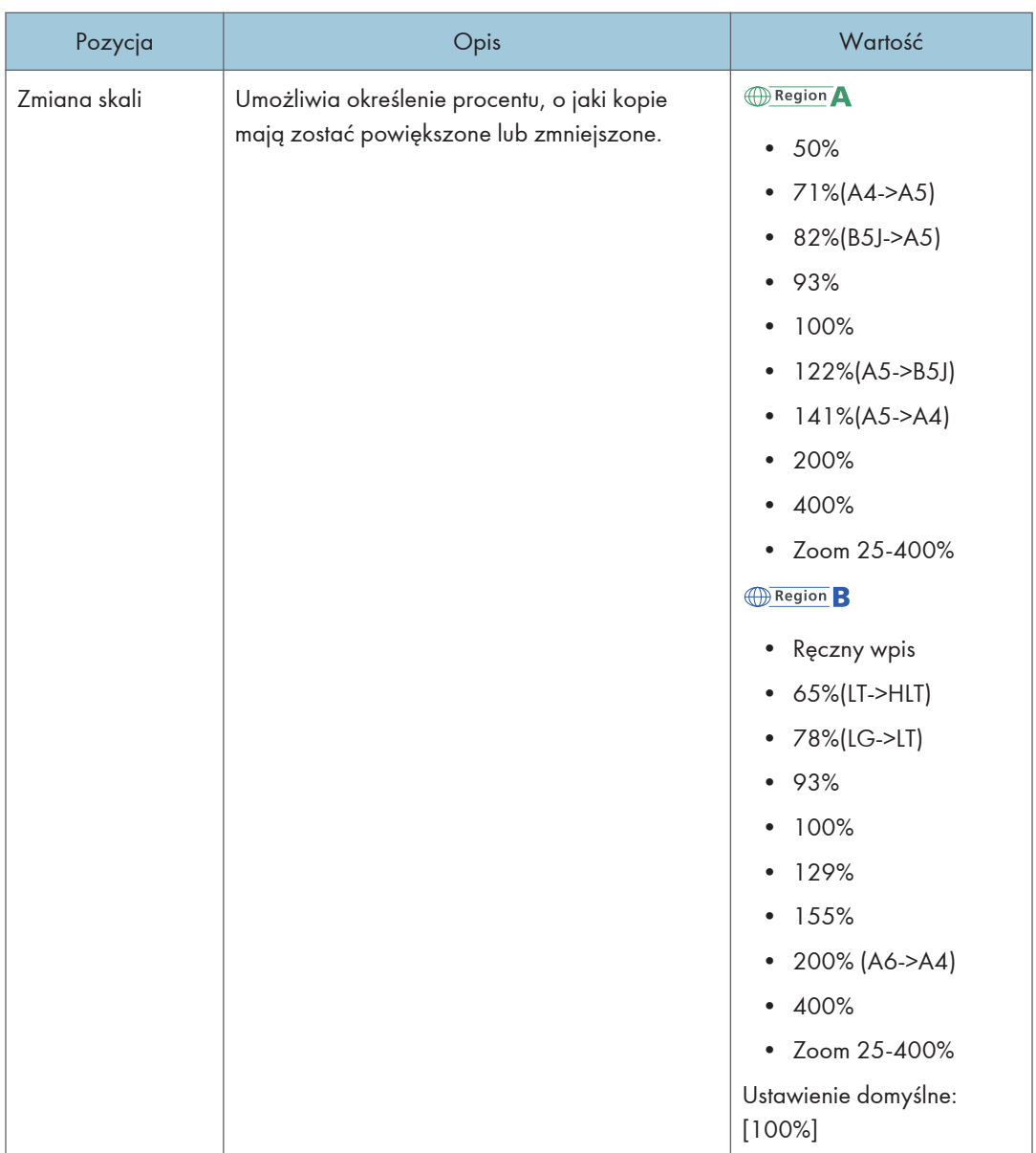

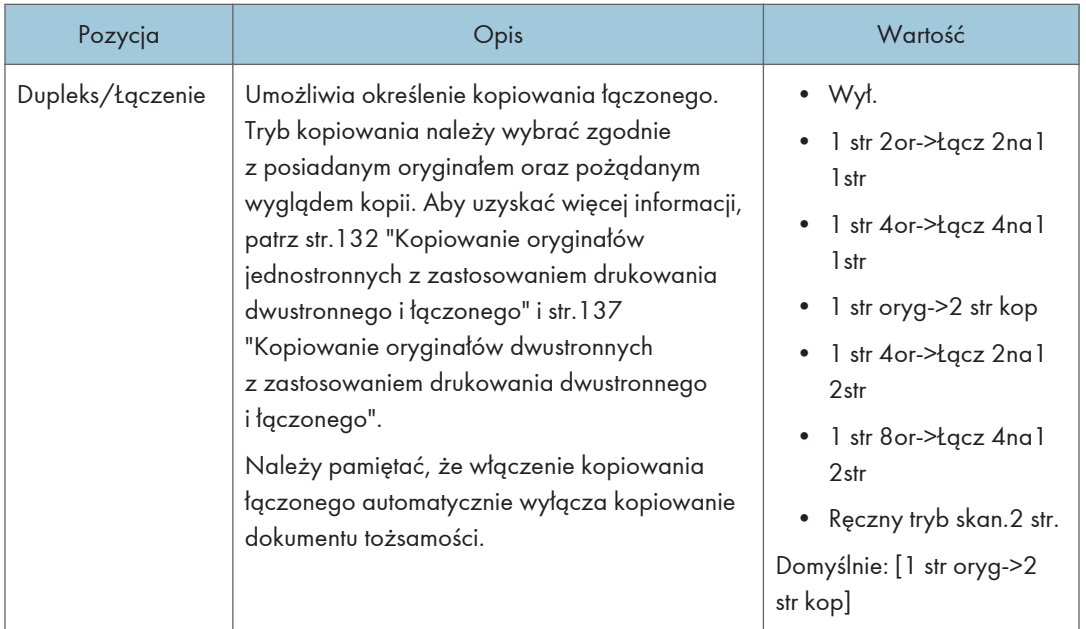

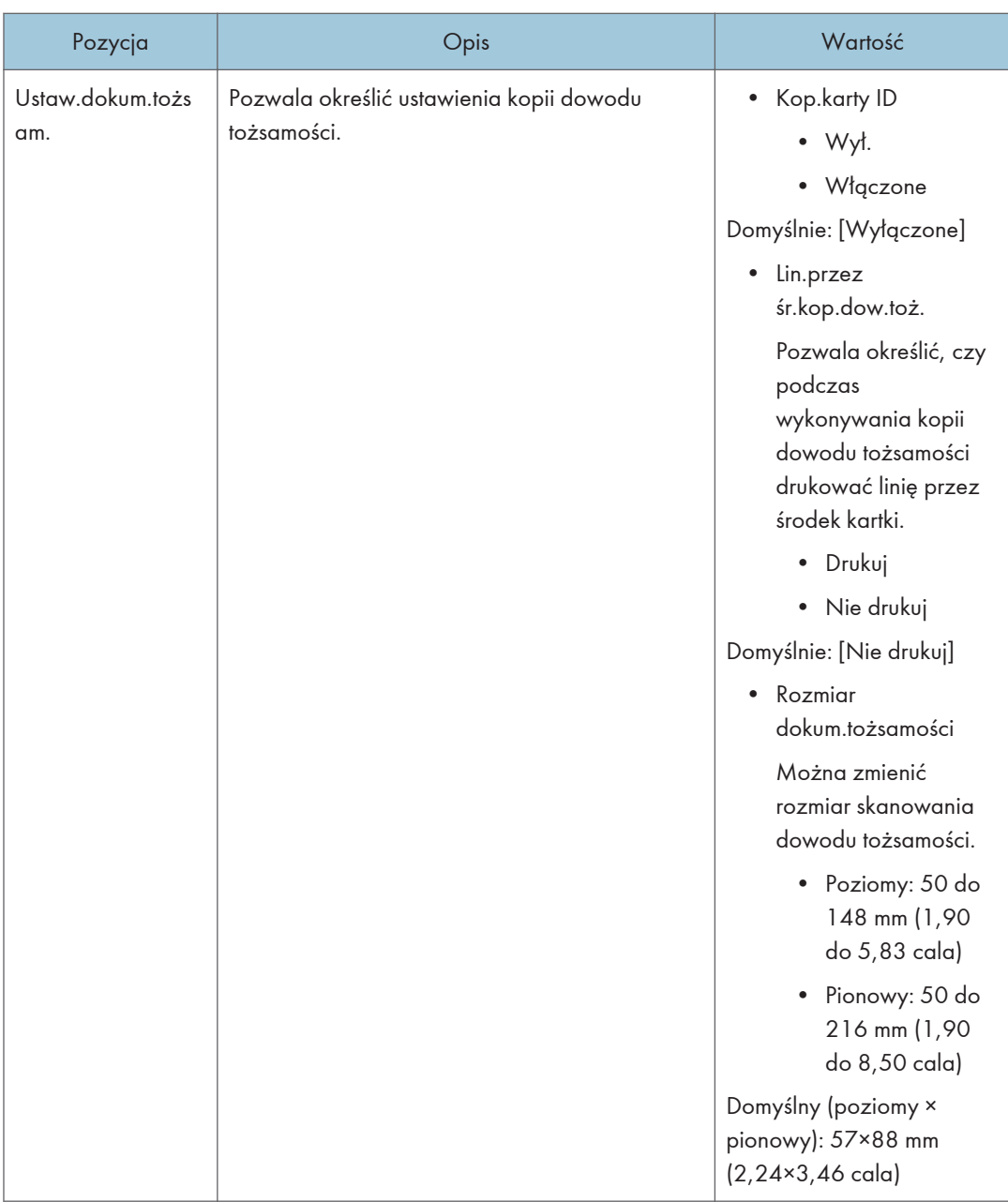
# Ustawienia funkcji skanera (w przypadku modeli z czteroliniowym panelem LCD)

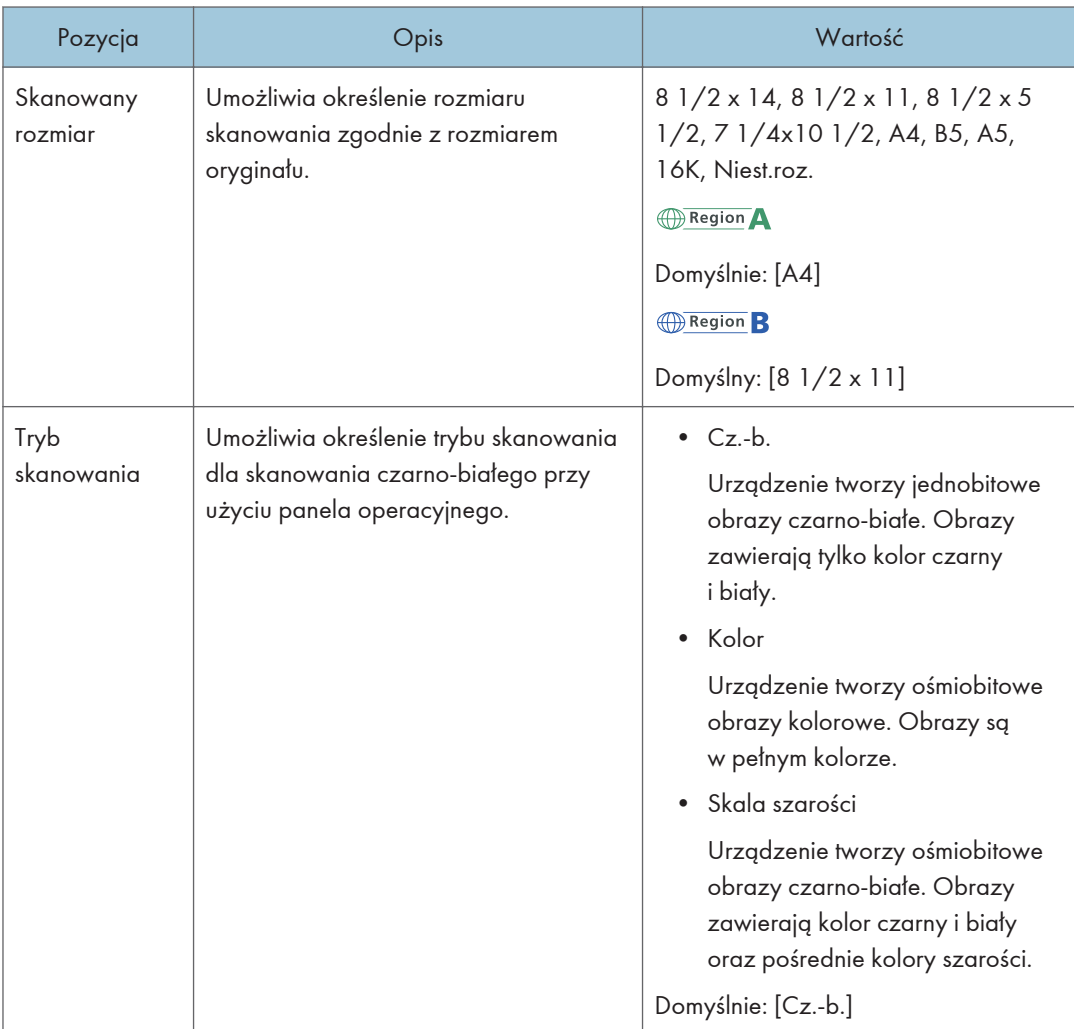

Ta funkcja jest dostępna tylko w modelu SP 330SN.

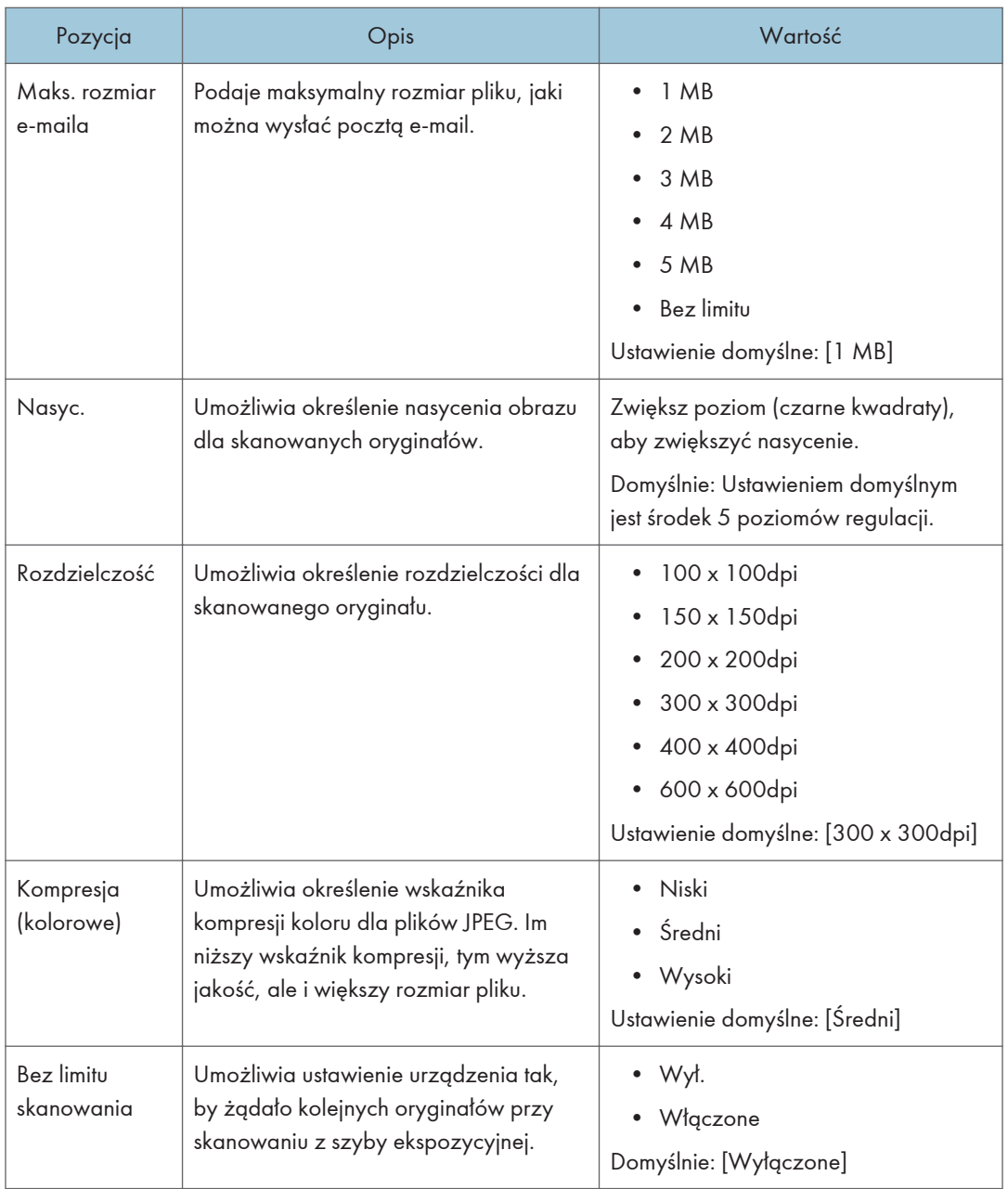

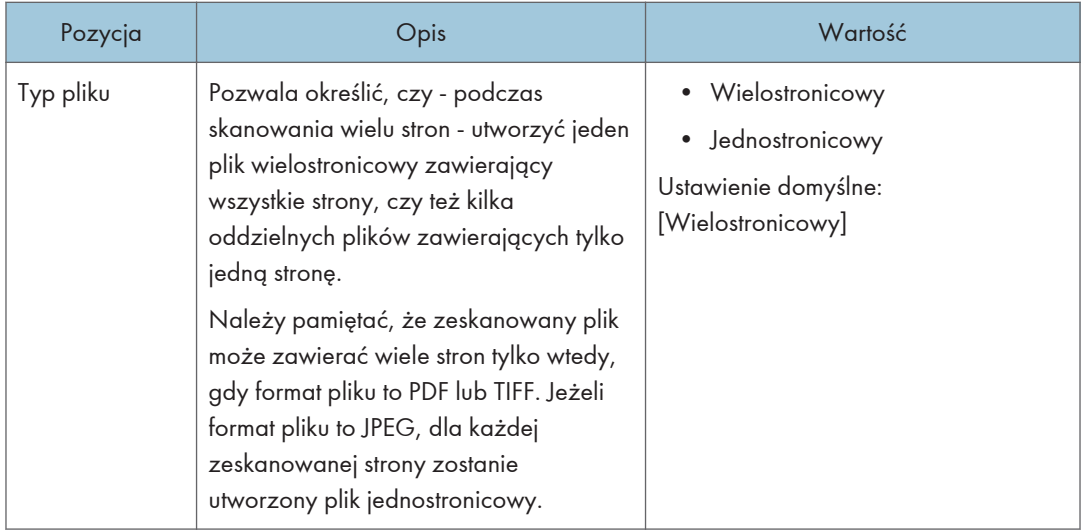

# Ustawienia systemu (w przypadku modelu z czteroliniowym panelem LCD)

Ta funkcja jest dostępna tylko w modelu SP 330SN.

### Lim.cz. wej/wyj:

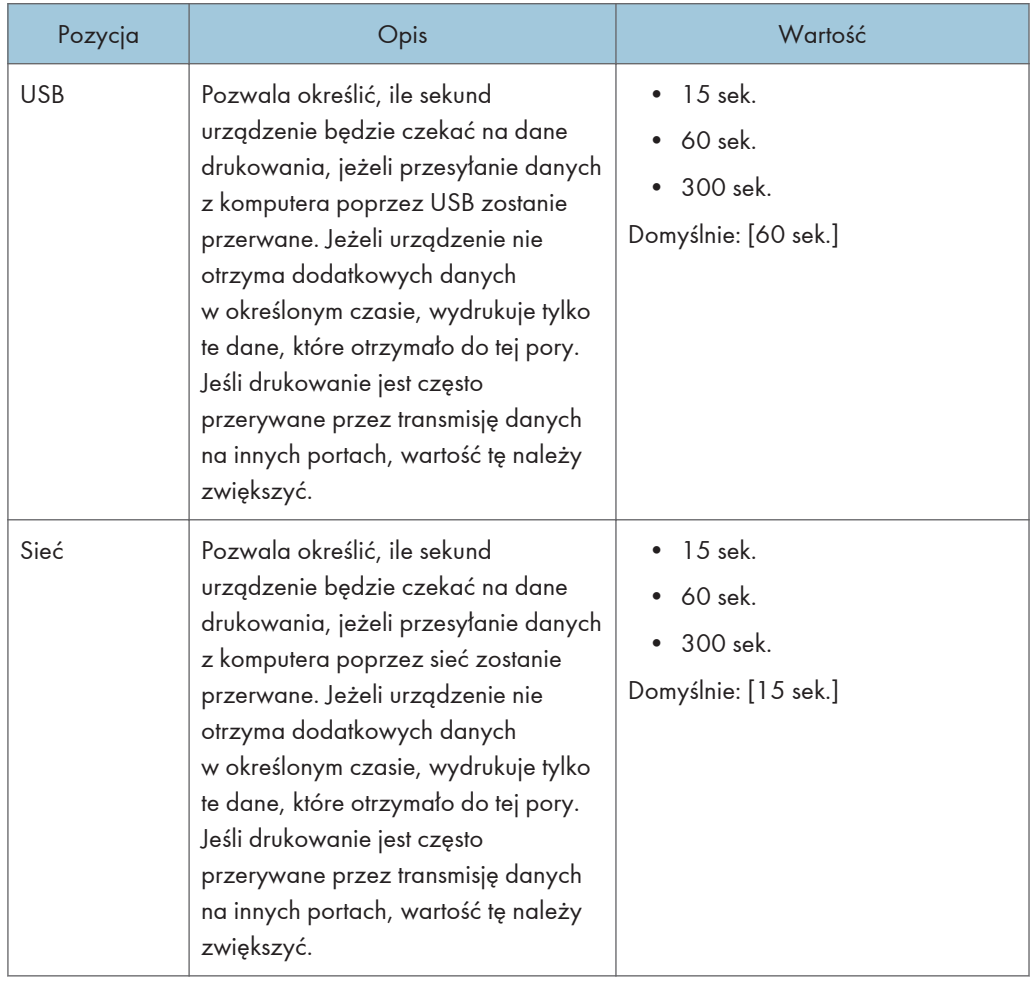

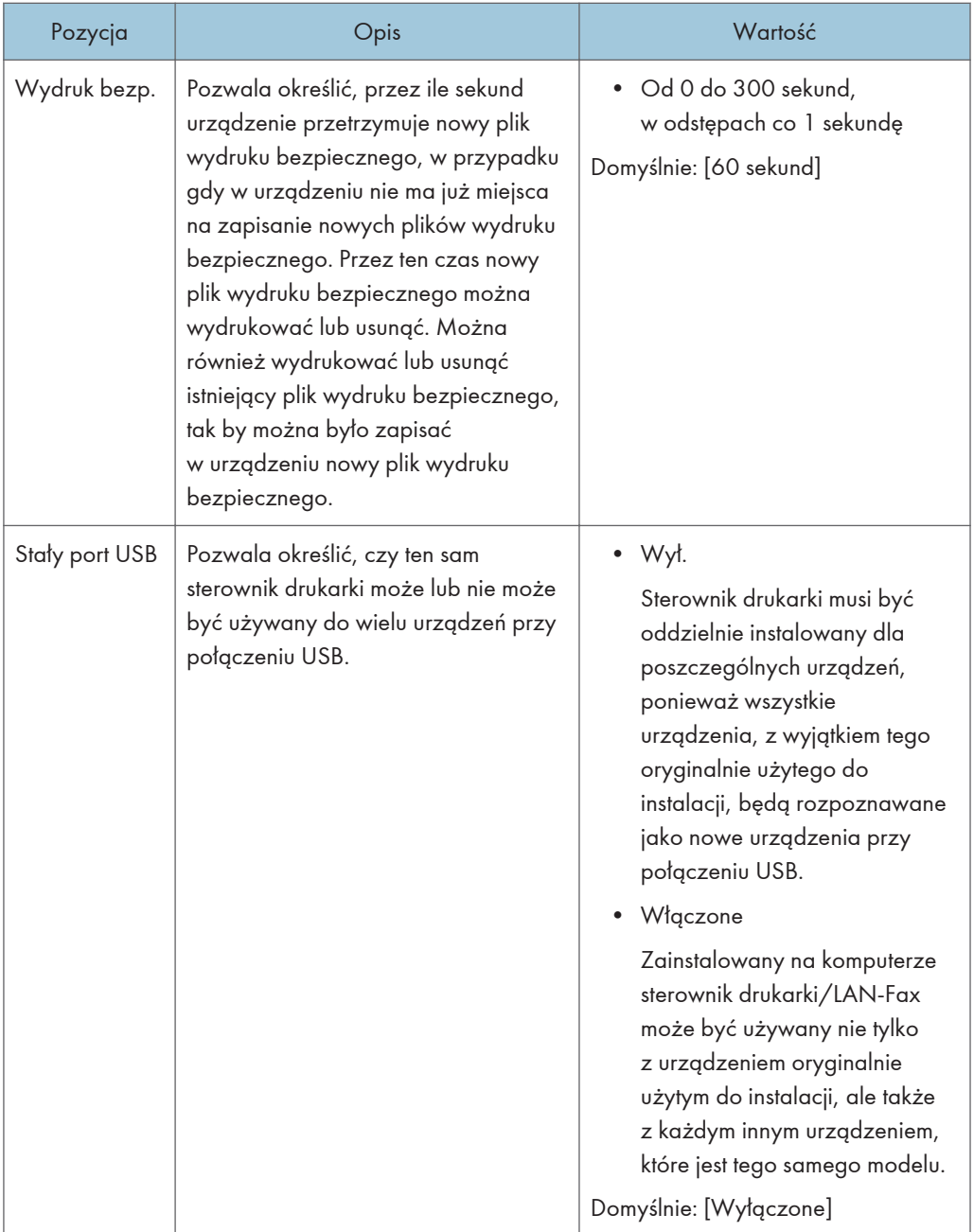

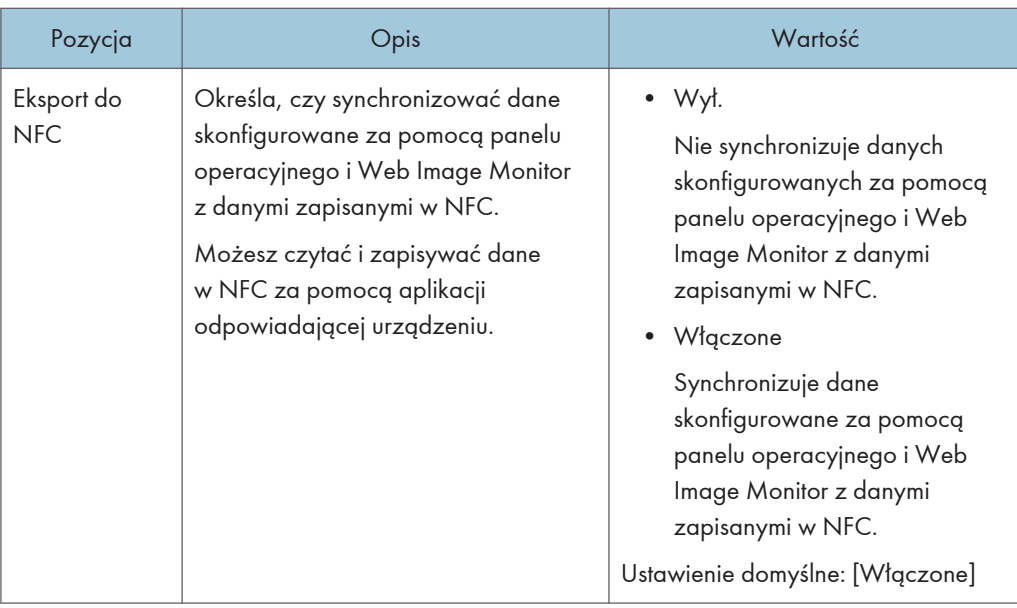

## Automatyczna kontynuacja

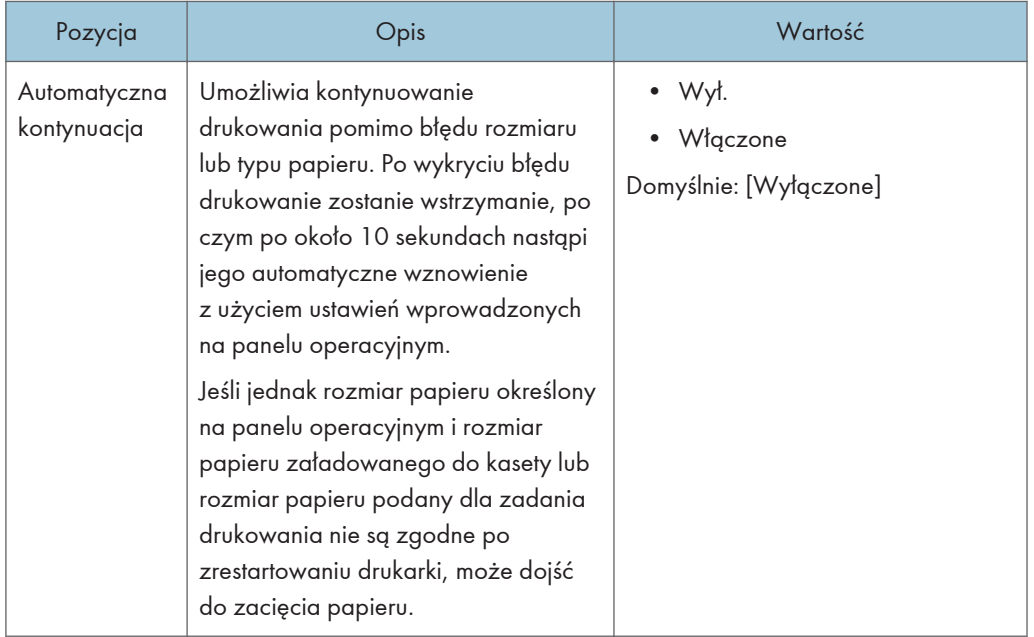

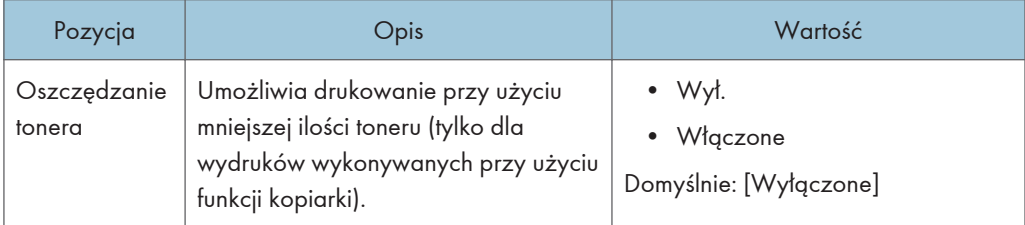

## Oszczędzanie tonera

### Stan materiałów ekspl.

Wyświetla informacje na temat materiałów eksploatacyjnych.

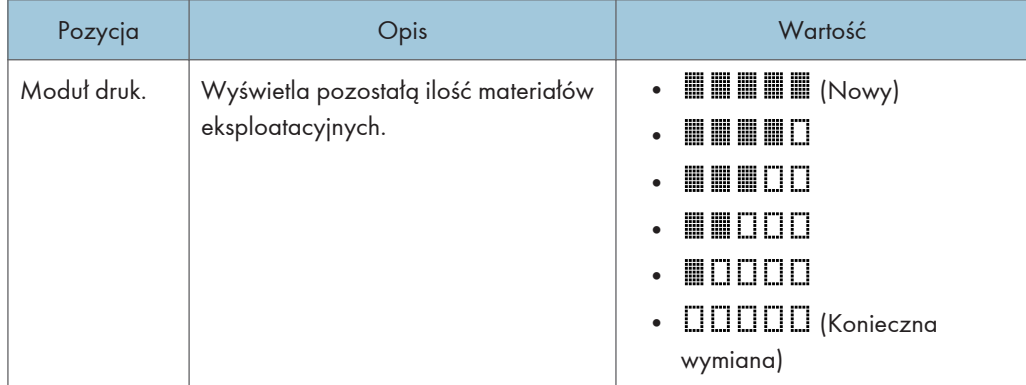

## Rejestracja drukarki

Jeśli to konieczne, dostosuj rejestrację drukowania dla każdej kasety. Wartość rejestracji można dostosować w przedziale od -15 do +15 (tzn. od -1,5 do +1,5 mm, w odstępach 0,1 mm).

Domyślnie: 0 dla wszystkich parametrów

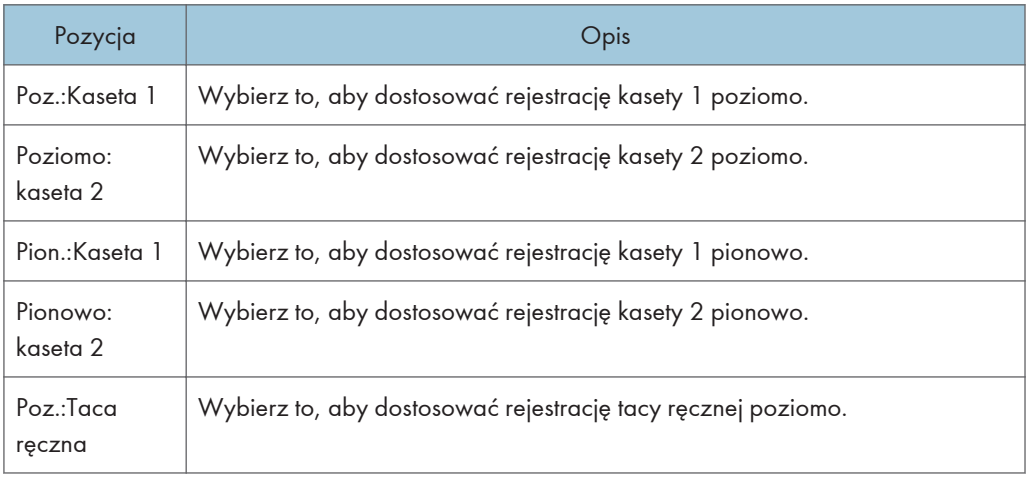

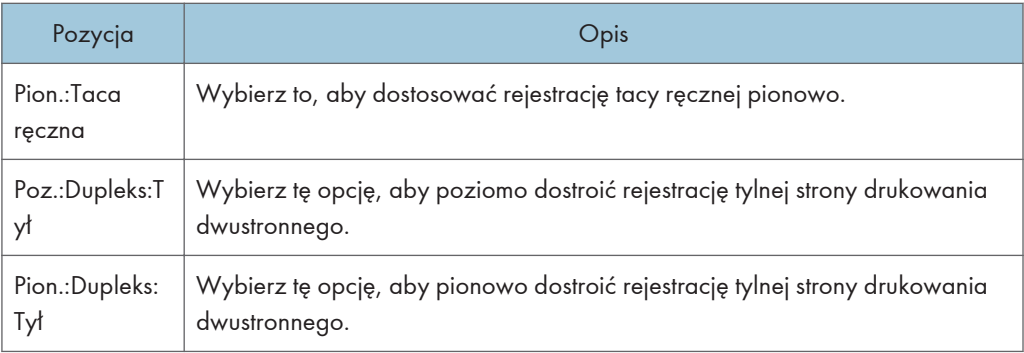

# Tryb niskiej wilgotności

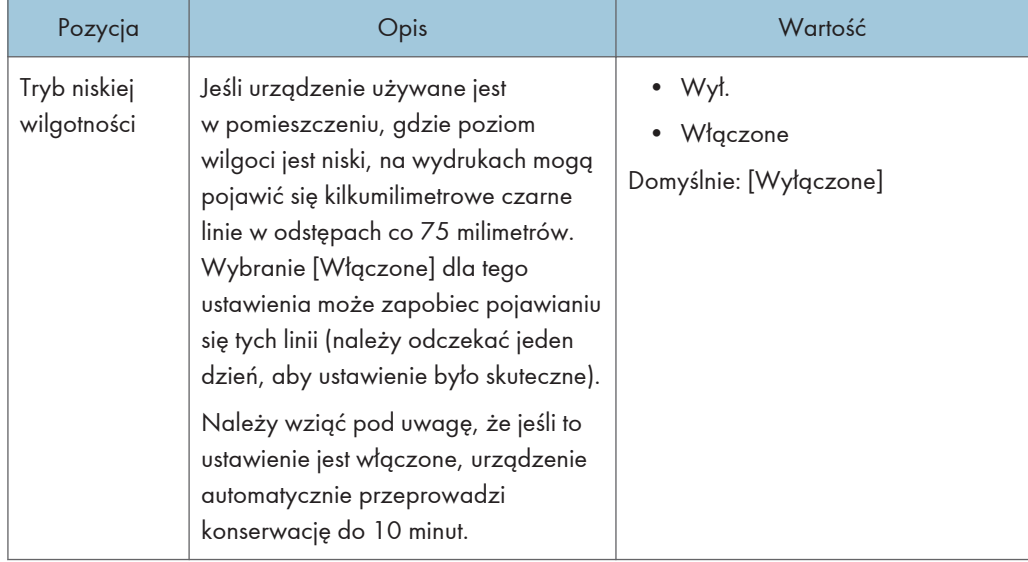

## Nasycenie obrazu

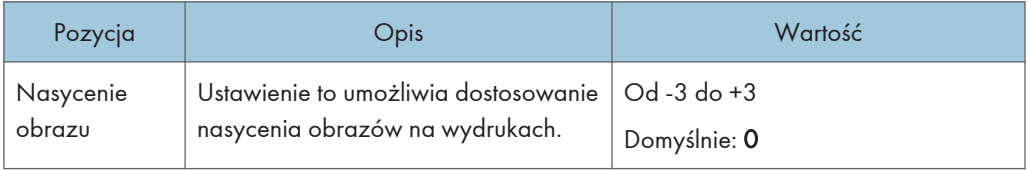

# Ustawienia funkcji drukarki (w przypadku modelu z czteroliniowym panelem LCD)

Ta funkcja jest dostępna tylko w modelu SP 330SN.

## Lista/Str.test.

Umożliwia wydruk list zawierających konfiguracje urządzenia.

Listy będą drukowane na papierze o rozmiarze A4 lub Letter przy użyciu kasety wybranej dla opcji [Drukarka] w ramach funkcji [Priorytet kasety na papier] w [Ustawienia kaset na papier].

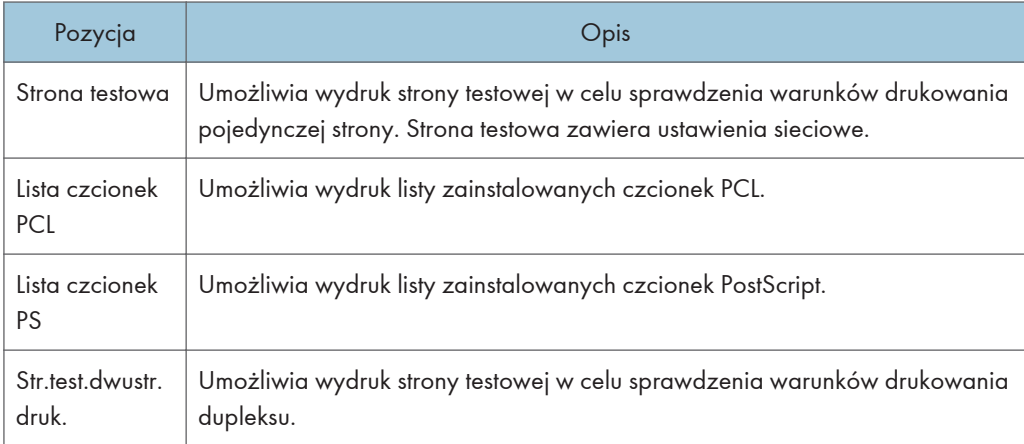

## System

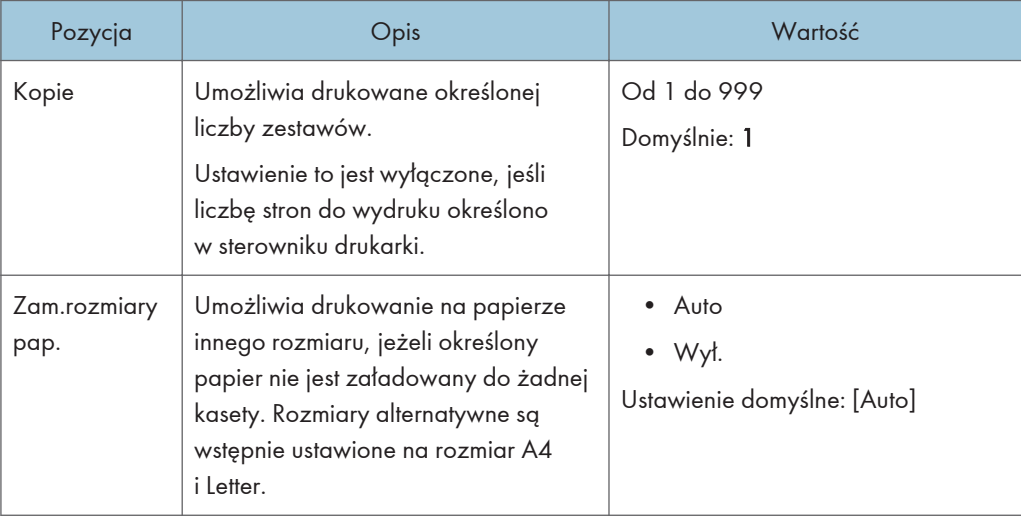

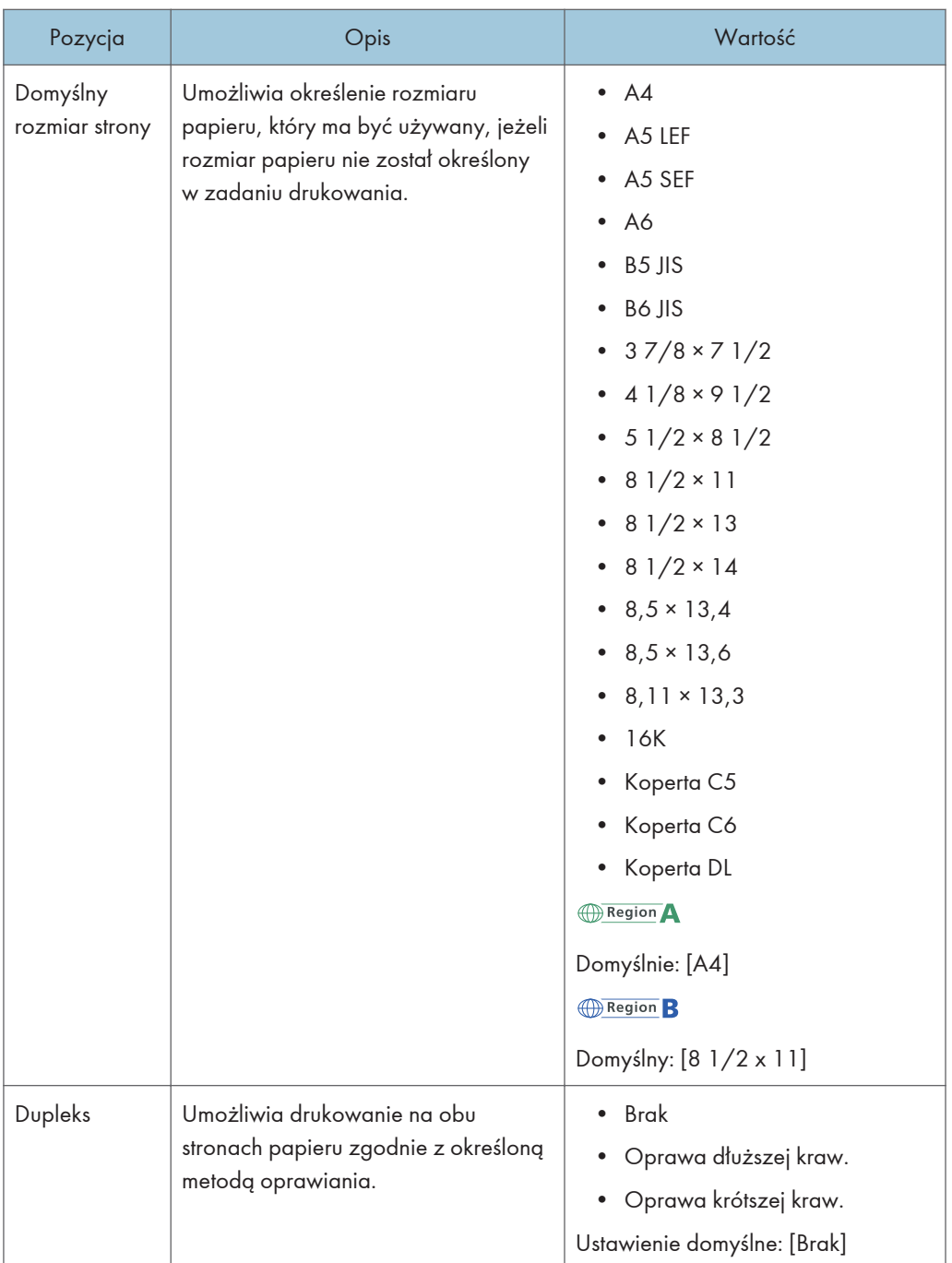

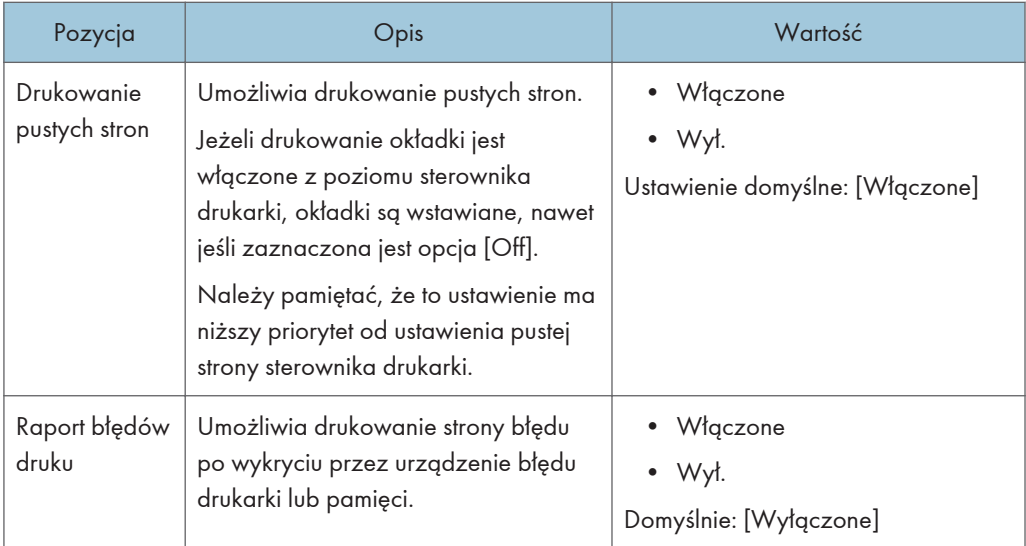

# Menu PCL

Umożliwia określenie warunków drukowania przy użyciu sterownika PCL.

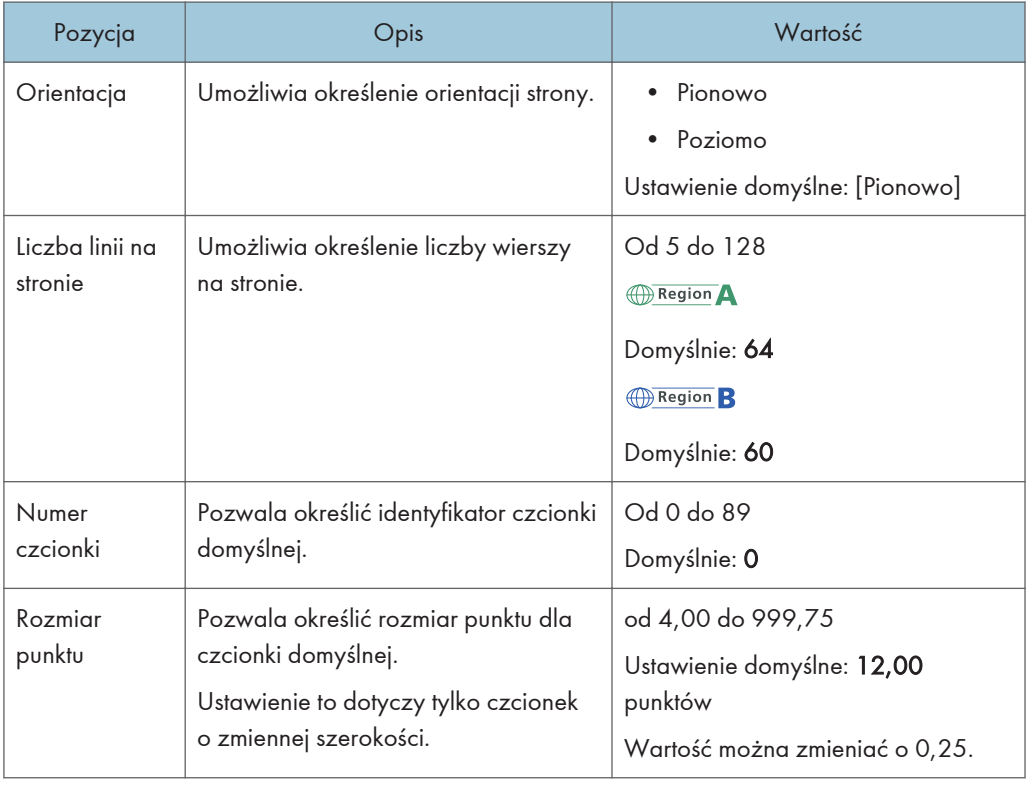

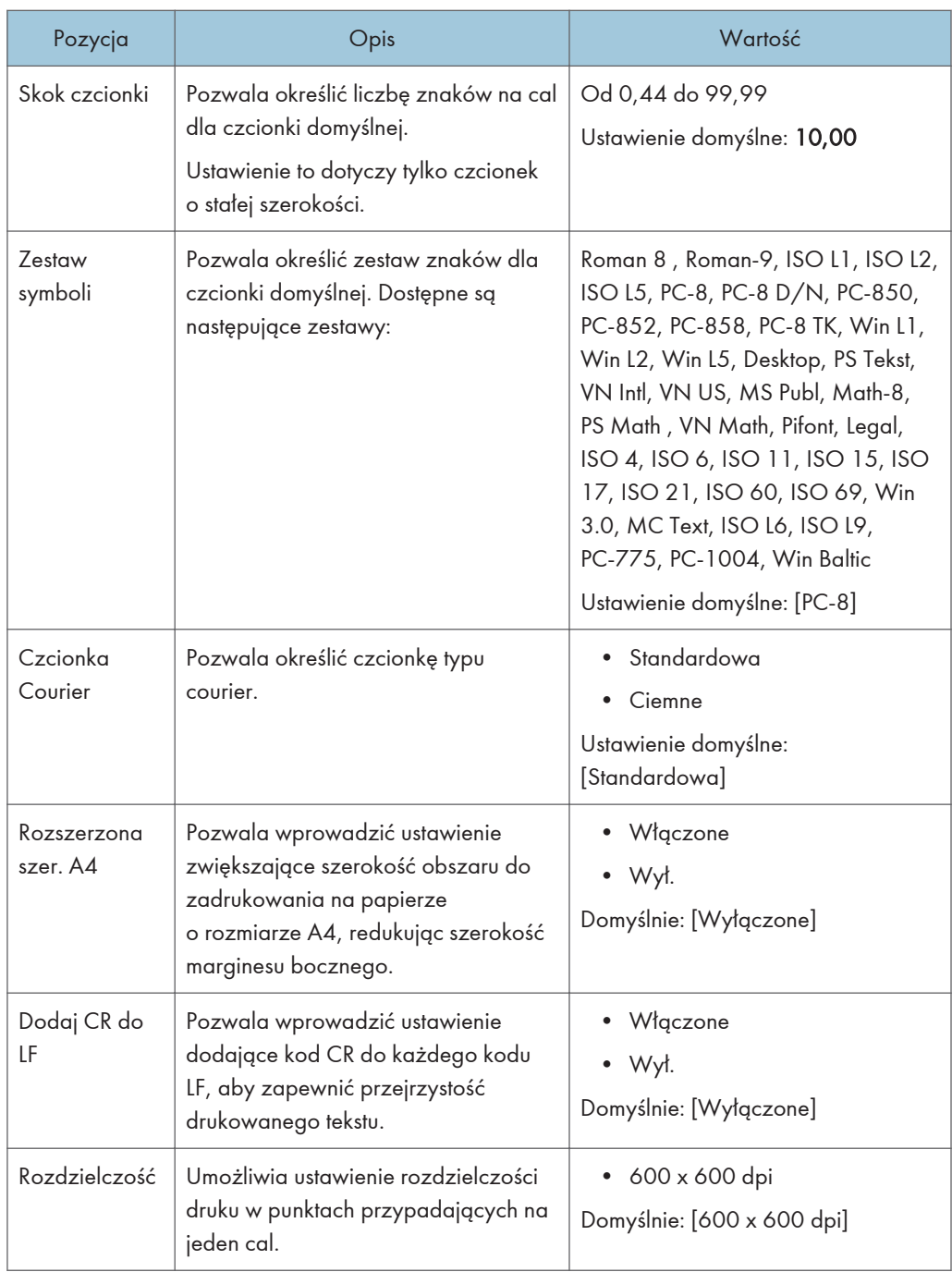

## Menu PS

Umożliwia określenie warunków drukowania przy użyciu sterownika PostScript.

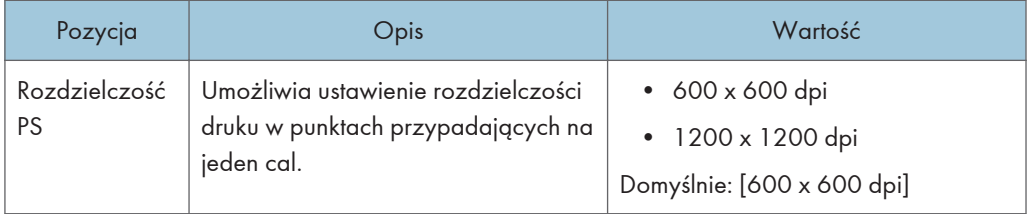

# Ustawienia kaset na papier (w przypadku modelu z czteroliniowym panelem LCD)

Ta funkcja jest dostępna tylko w modelu SP 330SN.

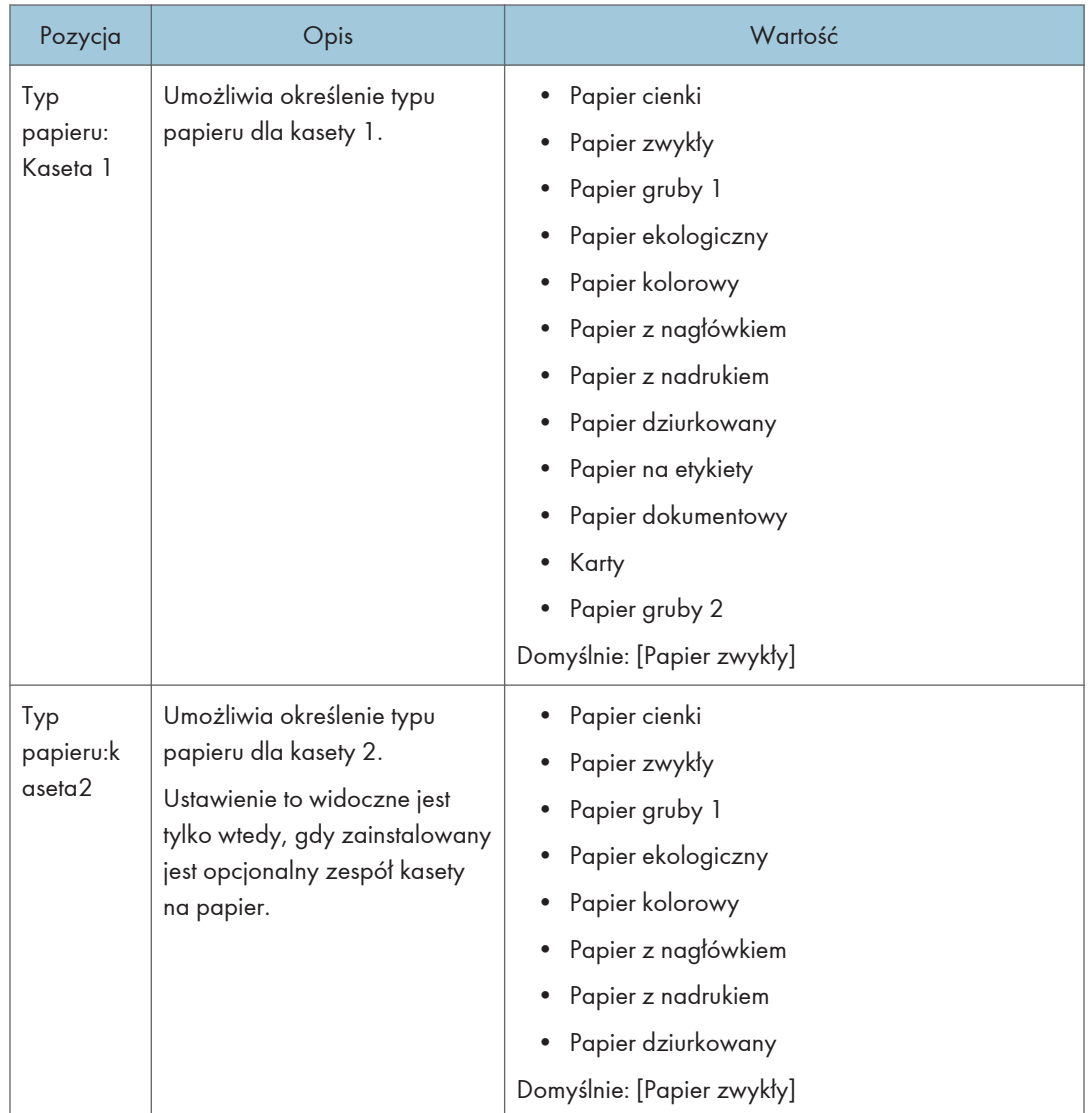

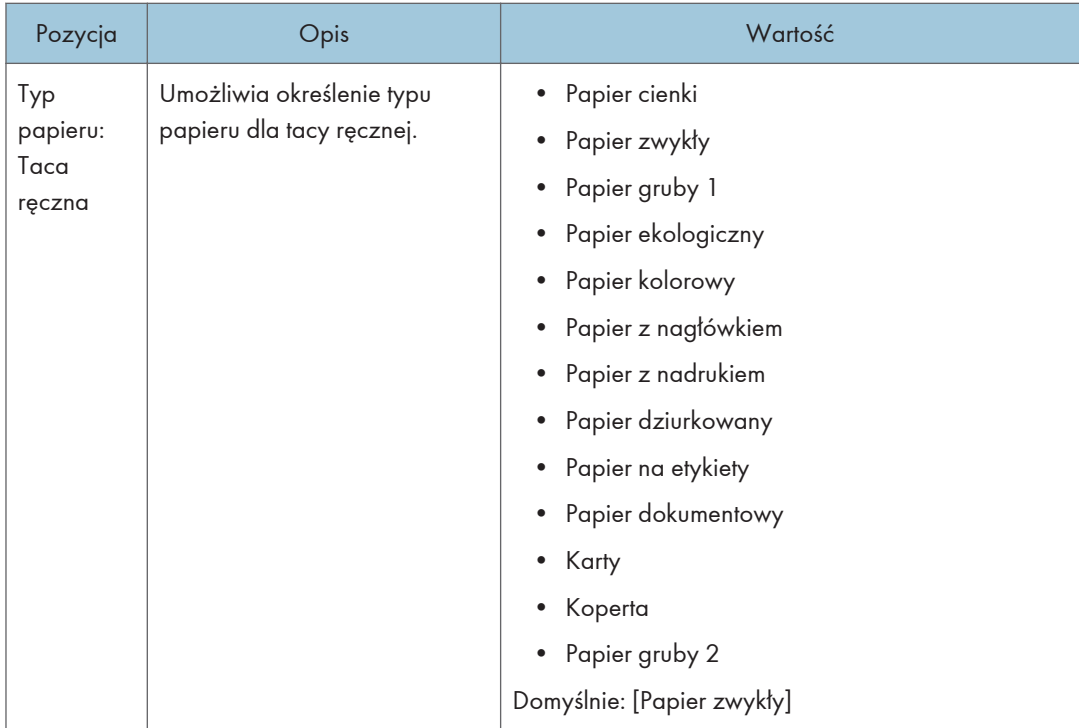

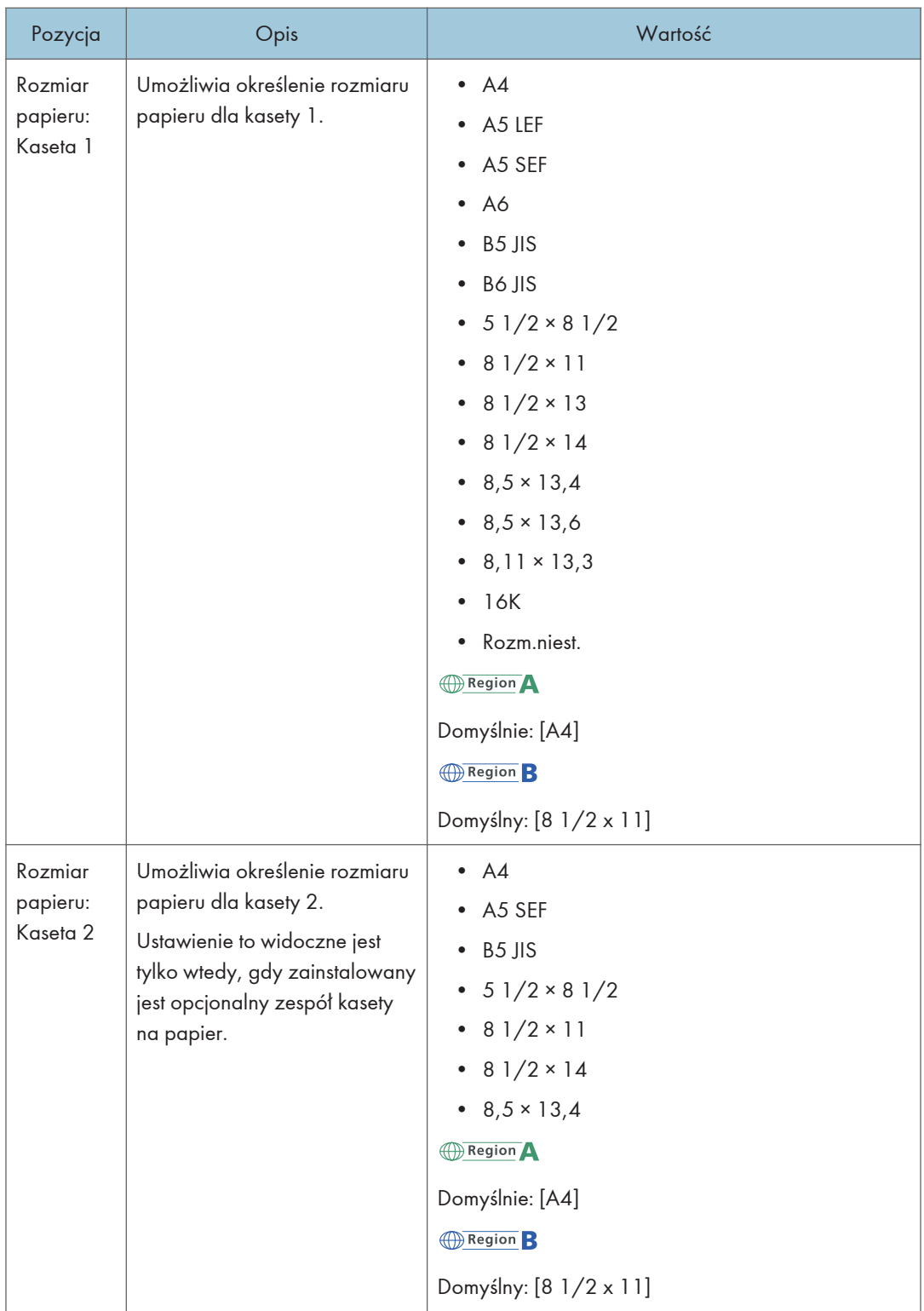

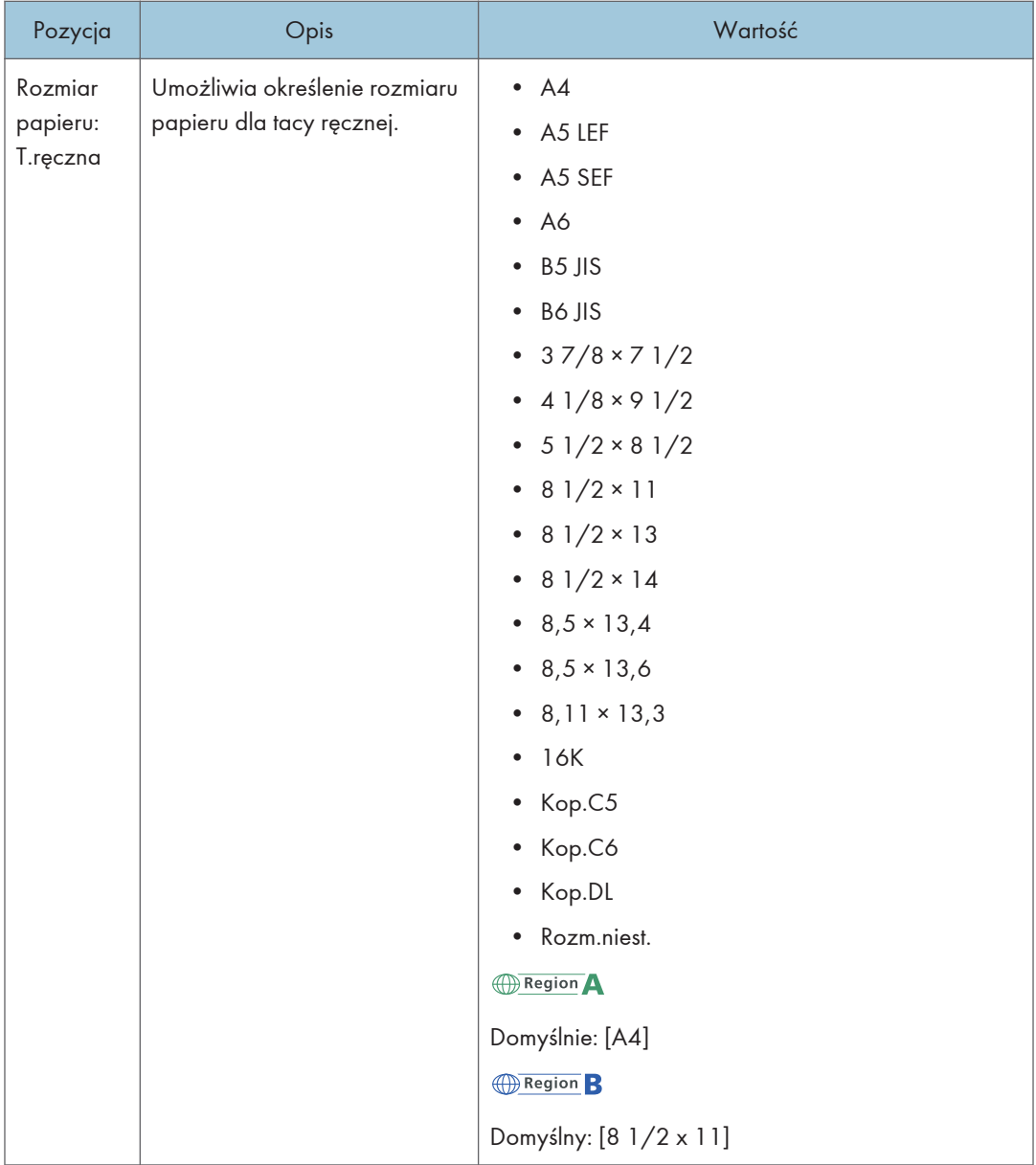

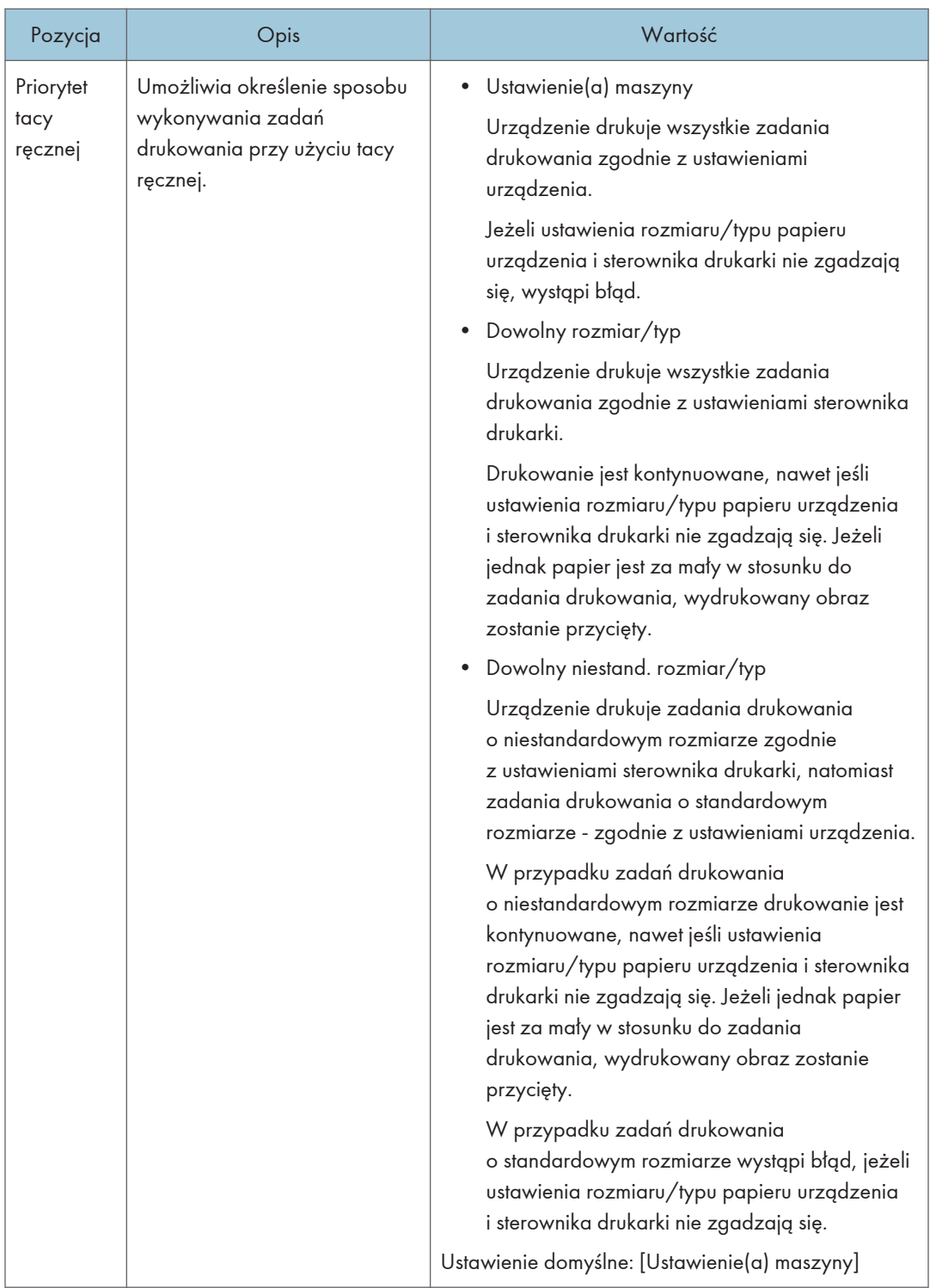

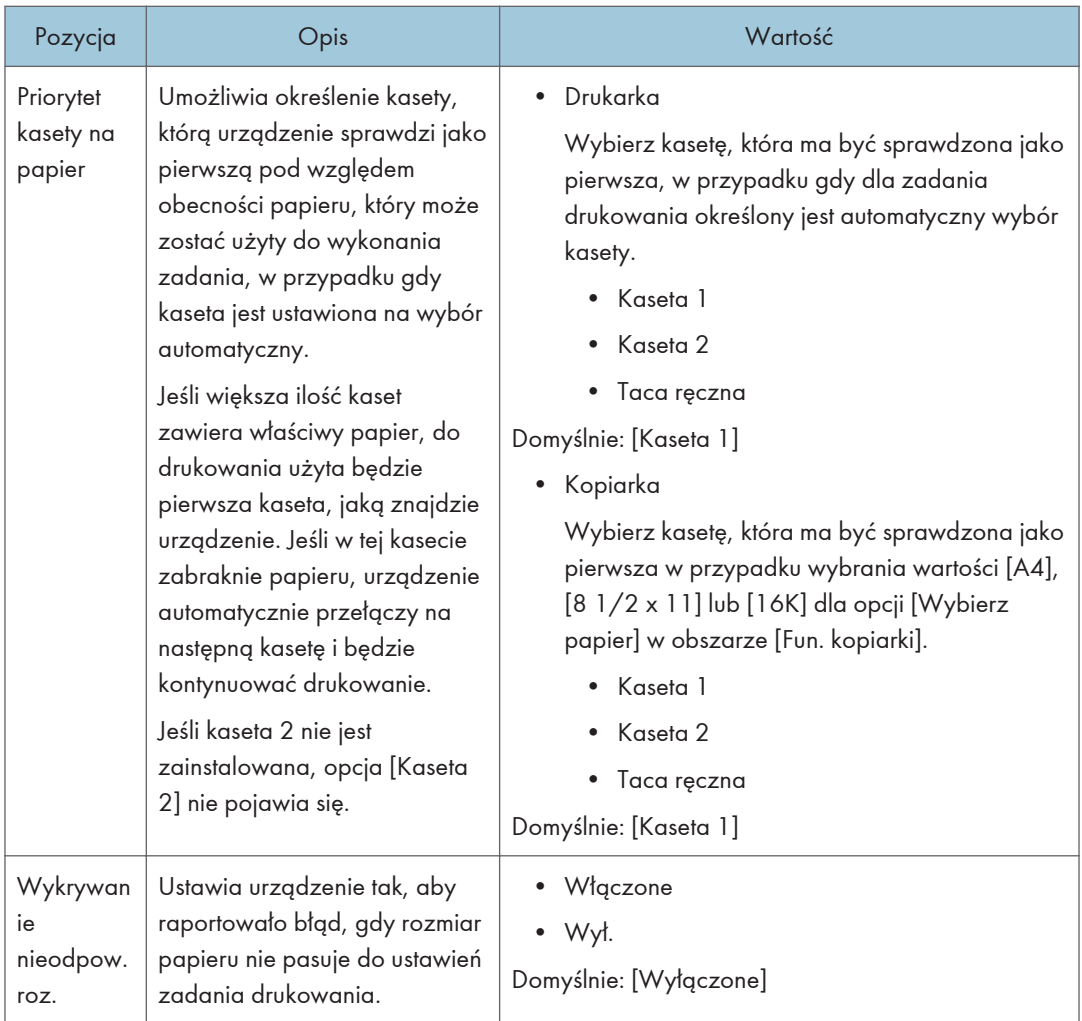

# Ustawienia narzędzi administratora (w przypadku modelu z czteroliniowym panelem LCD)

Ta funkcja jest dostępna tylko w modelu SP 330SN.

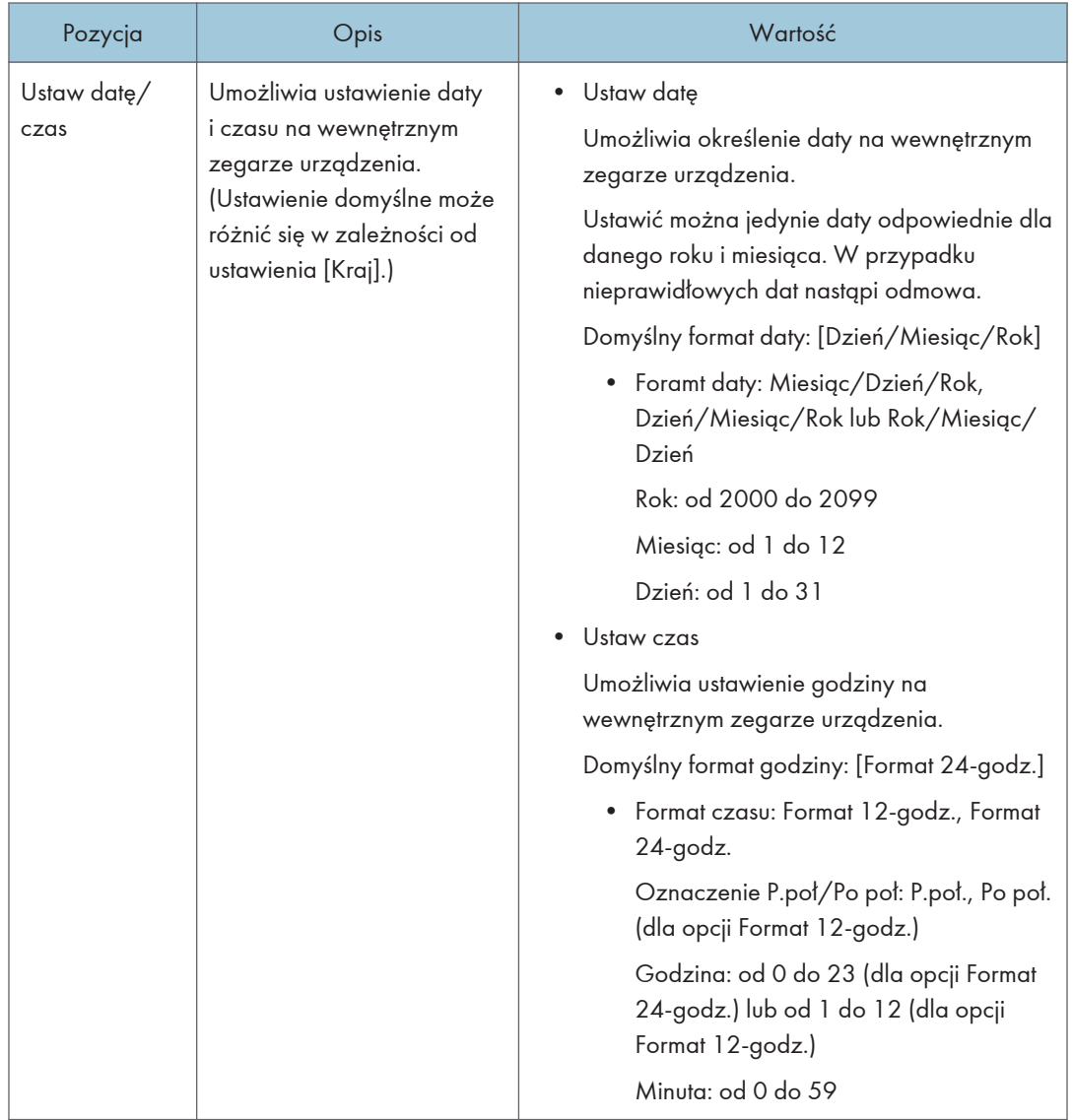

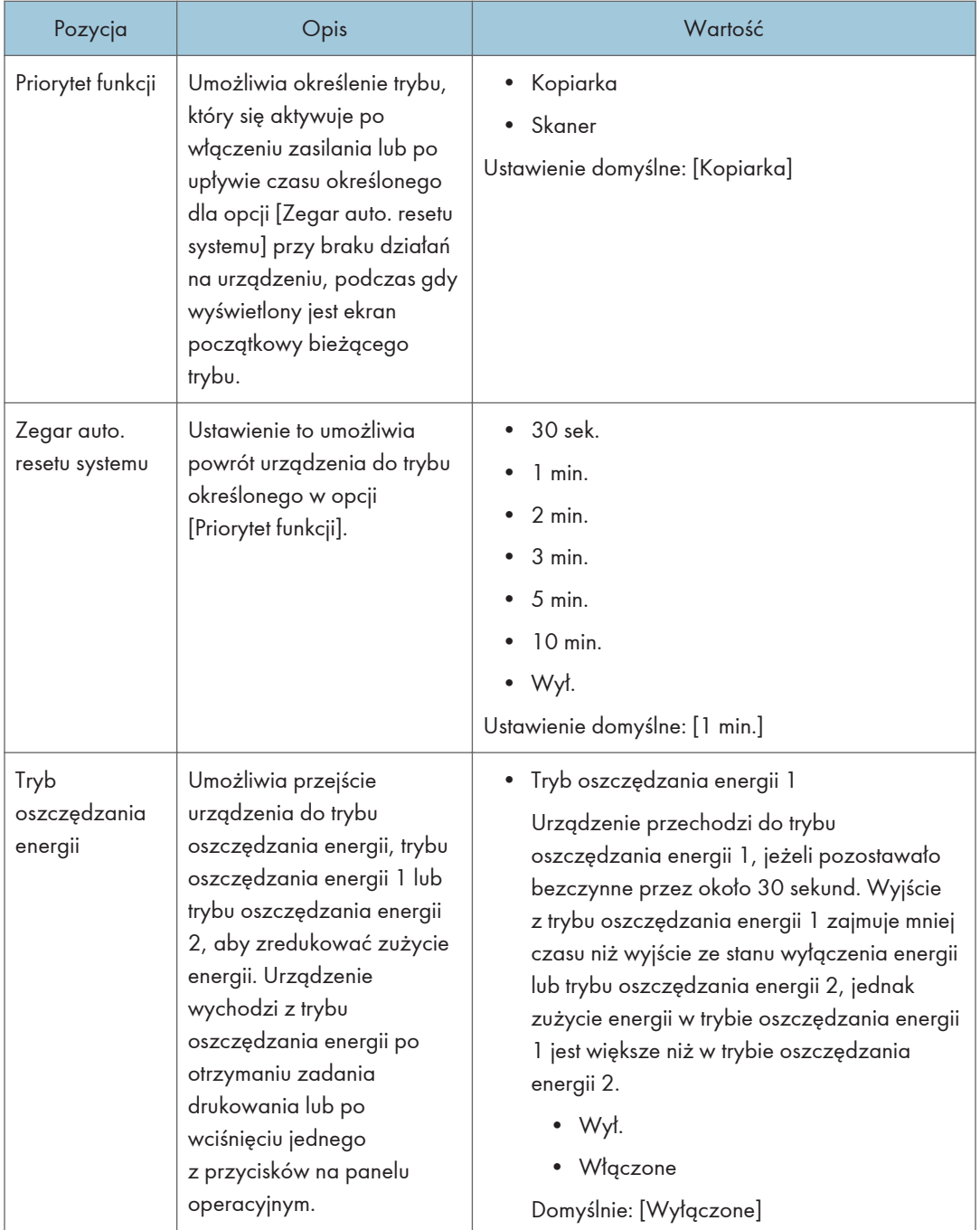

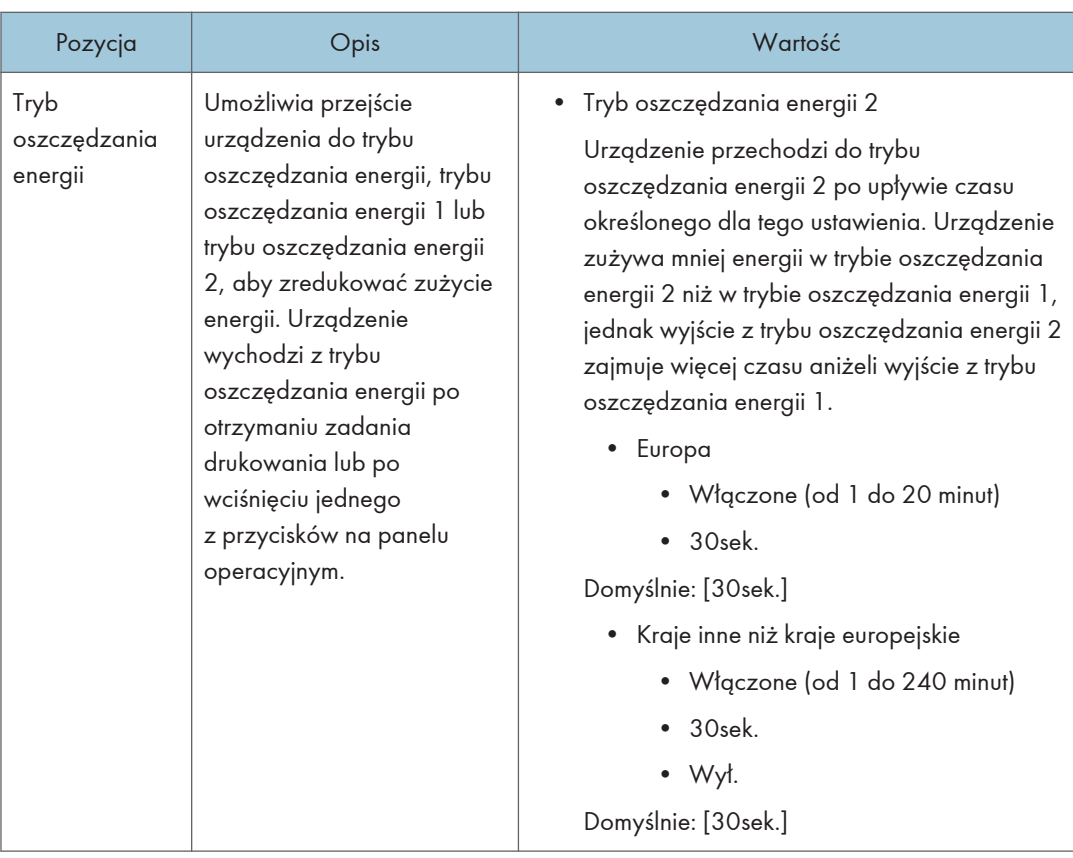

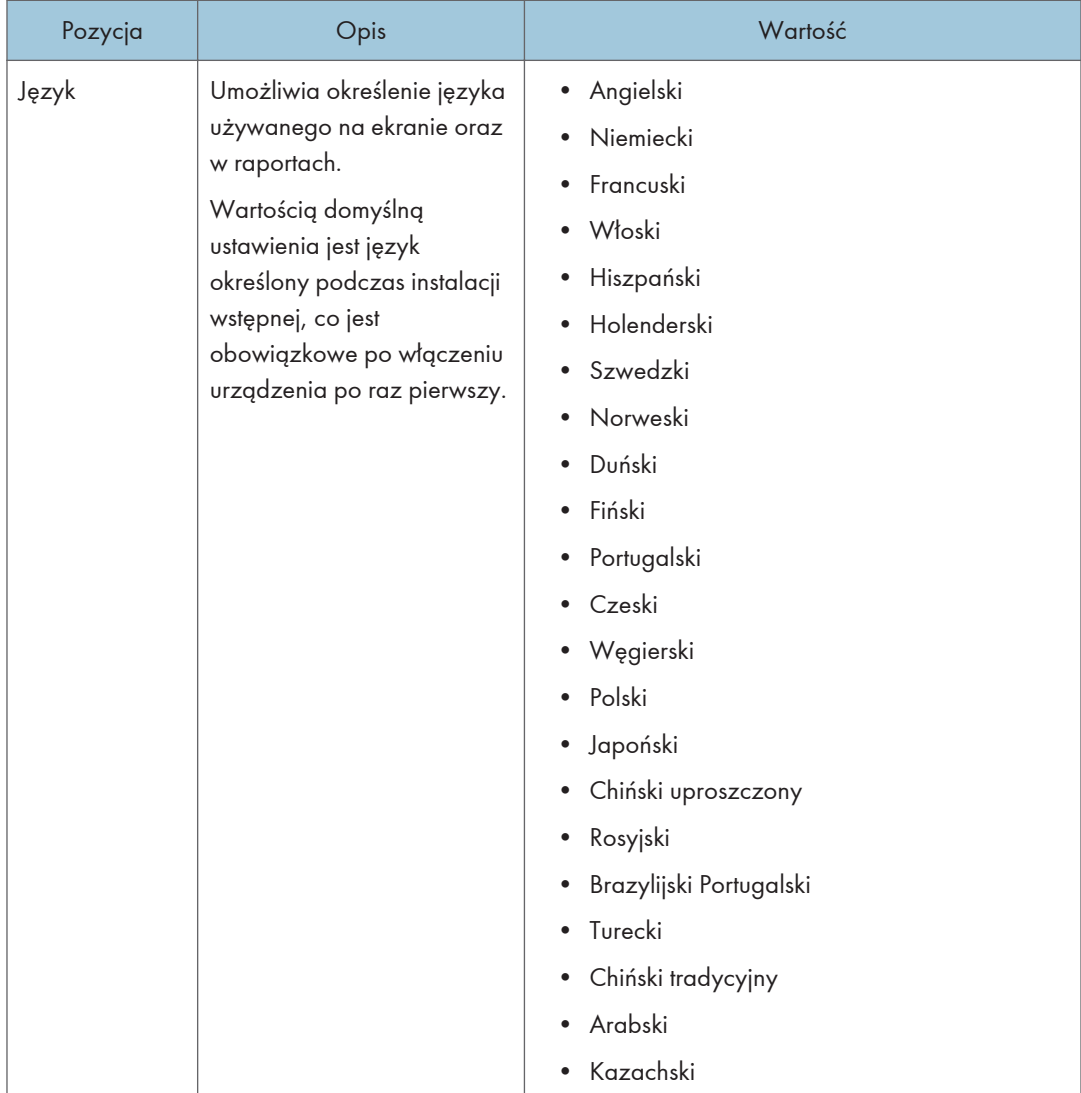

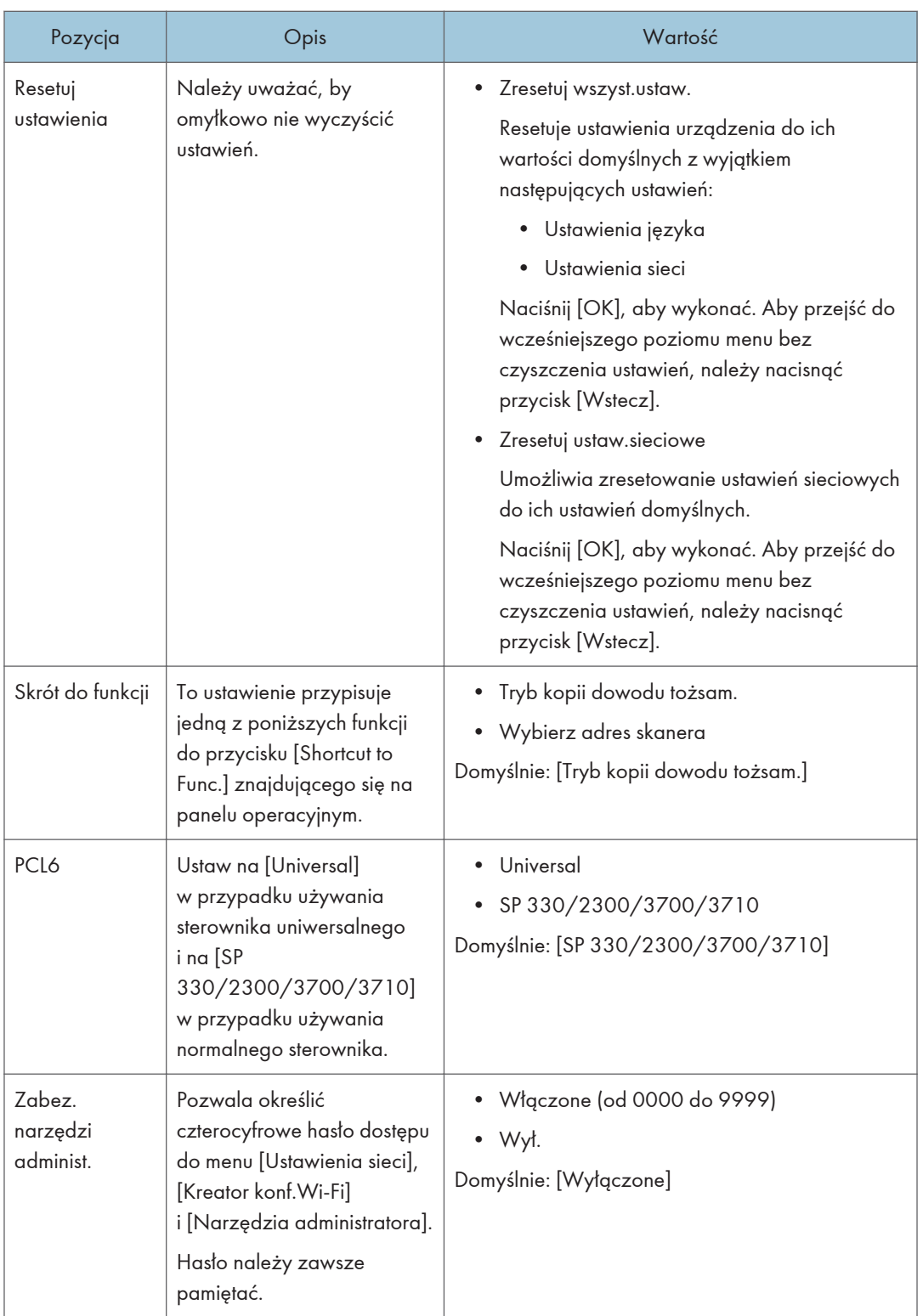

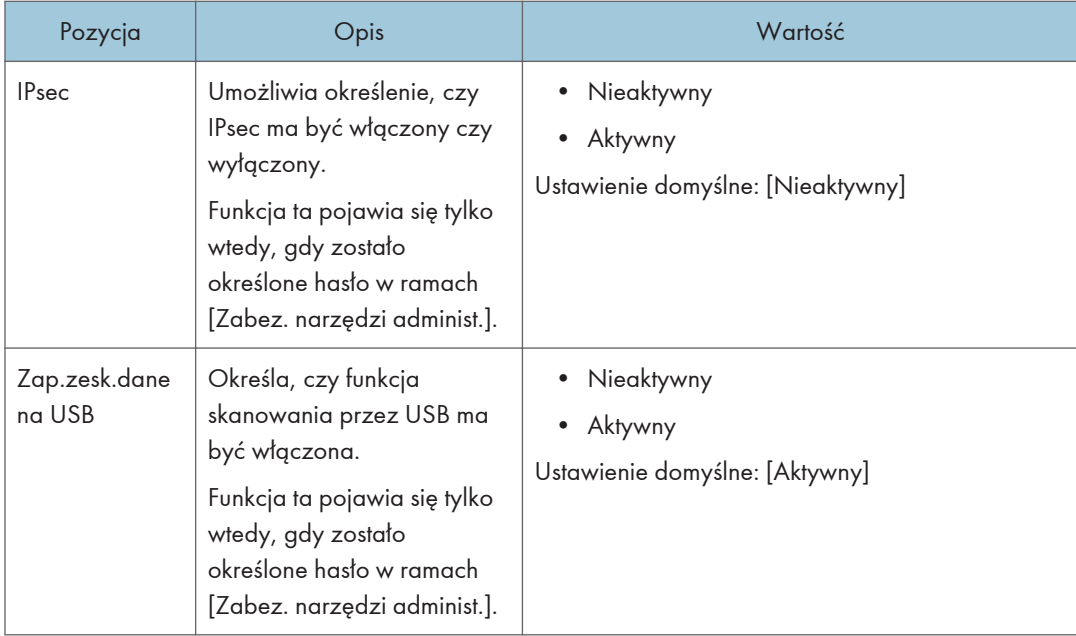

# Drukowanie list/raportów (w przypadku modelu z czteroliniowym panelem LCD)

Ta funkcja jest dostępna tylko w modelu SP 330SN.

# Drukowanie strony konfiguracyjnej (w przypadku modelu z czteroliniowym panelem LCD)

1. Naciśnij przycisk [Narzędzia użytkownika].

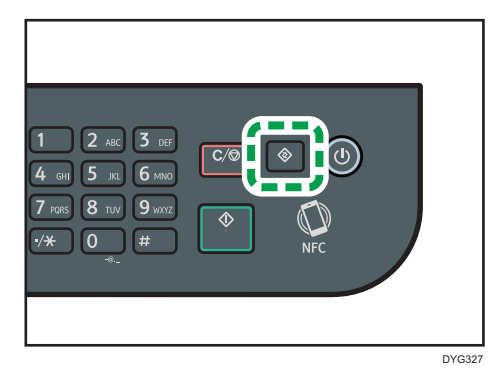

- 2. Naciśnij przycisk  $[4]$  lub  $[\nabla]$ , aby wybrać opcję [Drukuj listę/raport], a następnie naciśnij przycisk [OK].
	- 3. Za pomocą przycisków [4] lub [7] wybierz opcję [Strona konfiguracyjna], a następnie naciśnij przycisk [OK].
	- 4. Po wyświetleniu prośby o potwierdzenie naciśnij przycisk [OK].

## Strona konfiguracji

Poniższa ilustracja jest próbką strony konfiguracji.

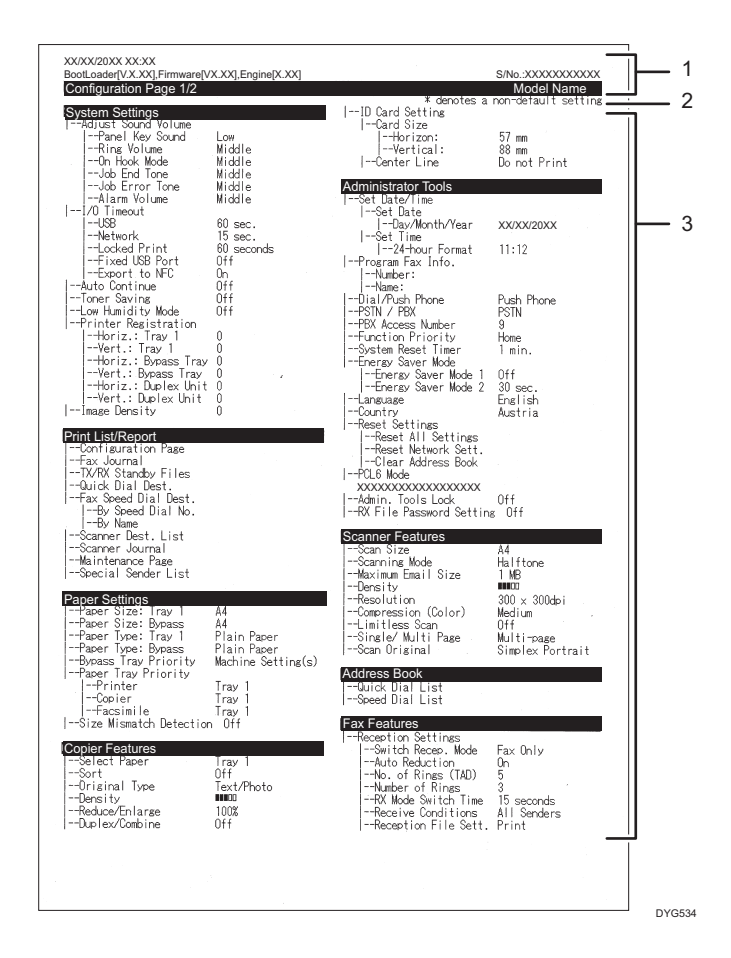

#### 1. Referencje systemu

Wyświetla nazwę modelu, identyfikator komputera i wersję oprogramowania układowego.

#### 2. Uwaga

Komunikat "\* oznacza ustawienie inne niż domyślne" jest wyświetlany w języku angielskim pomimo ustawienia kraju. Gdy wartość zostanie zmieniona z domyślnego ustawienia, obok nowej wartości pojawi się gwiazdka \*.

#### 3. Menu ustawień i aktualna wartość

Wyświetla pozycje ustawień i bieżące wartości.

# Typy list/raportów (w przypadku modelu z czteroliniowym panelem LCD)

#### Strona konfiguracyjna

Umożliwia wydruk ogólnych informacji oraz bieżących konfiguracji urządzenia.

### Lista adresów skanowania

Umożliwia wydruk listy odbiorców skanowania.

#### Dziennik skanera

Umożliwia wydruk dziennika skanera, obejmującego 100 ostatnich nadań skanowania do poczty e-mail, skanowania do FTP oraz skanowania do folderu.

## Strona konfiguracyjna

Umożliwia wydruk strony zawierającej informacje o materiałach eksploatacyjnych.

### *D* Uwaga

- Raporty będą drukowane na papierze o rozmiarze A4 lub Letter. Przed wydrukowaniem raportu do kasety należy załadować papier o jednym z podanych rozmiarów.
- Średnia liczba drukowanych stron na zadanie jest wyświetlana w opcji [Informacja P/J (śred.)] w sekcji [Ogółem licznik] na stronie konserwacji. Praca oznacza drukowanie dokumentu od początku do końca. Na przykład, jeśli jednak kolejne zadanie zostanie dodane po kolei podczas drukowania bieżącego dokumentu, nie 2, ale 1 to numer bieżącego zadania.

# Ustawienia sieci (w przypadku modelu z czteroliniowym panelem LCD)

Ta funkcja jest dostępna tylko w modelu SP 330SN.

**Ważne** 

- W zależności od zmienianych ustawień, może zajść potrzeba ponownego uruchomienia urządzenia.
- W zależności od używanego modelu, niektóre elementy mogą się nie pojawić.

Ethernet

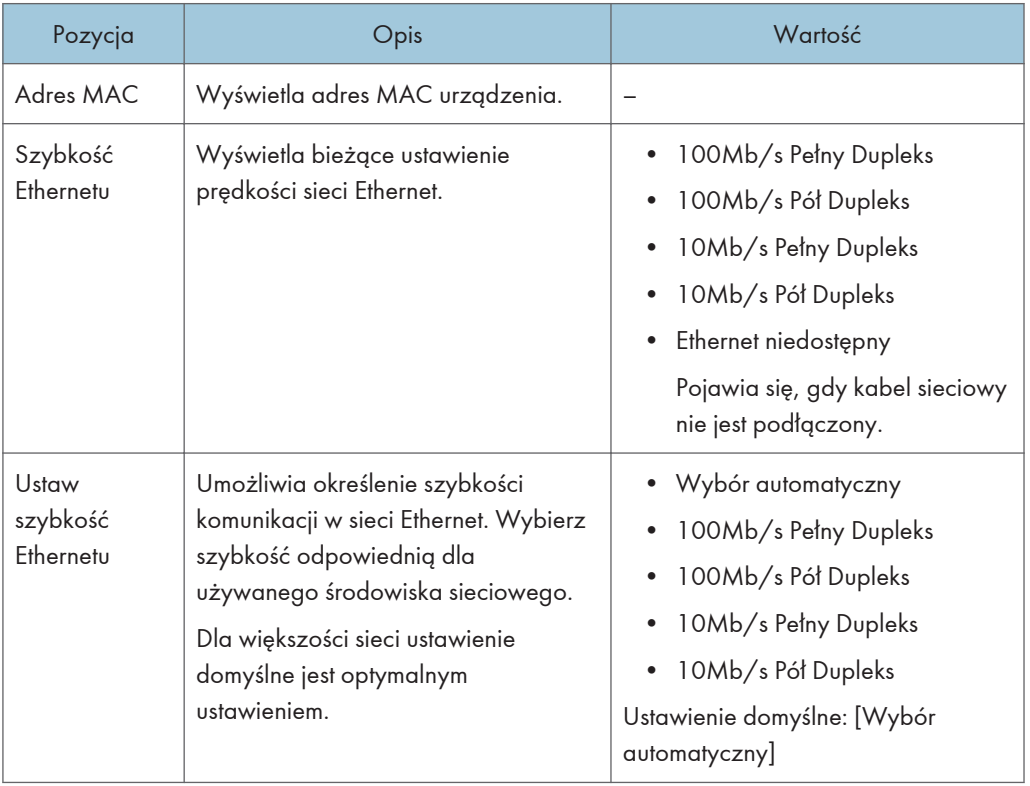

### Wi-Fi

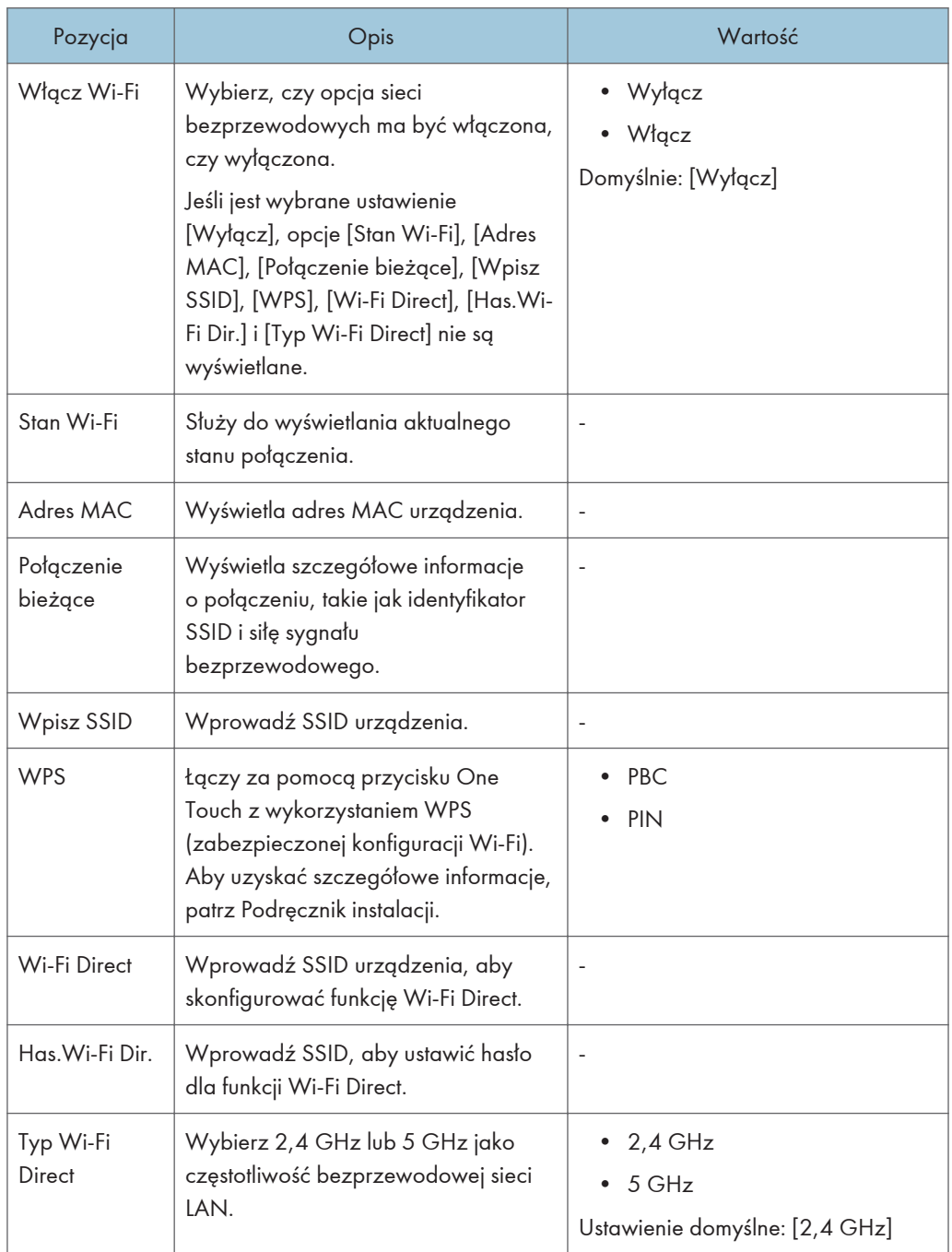

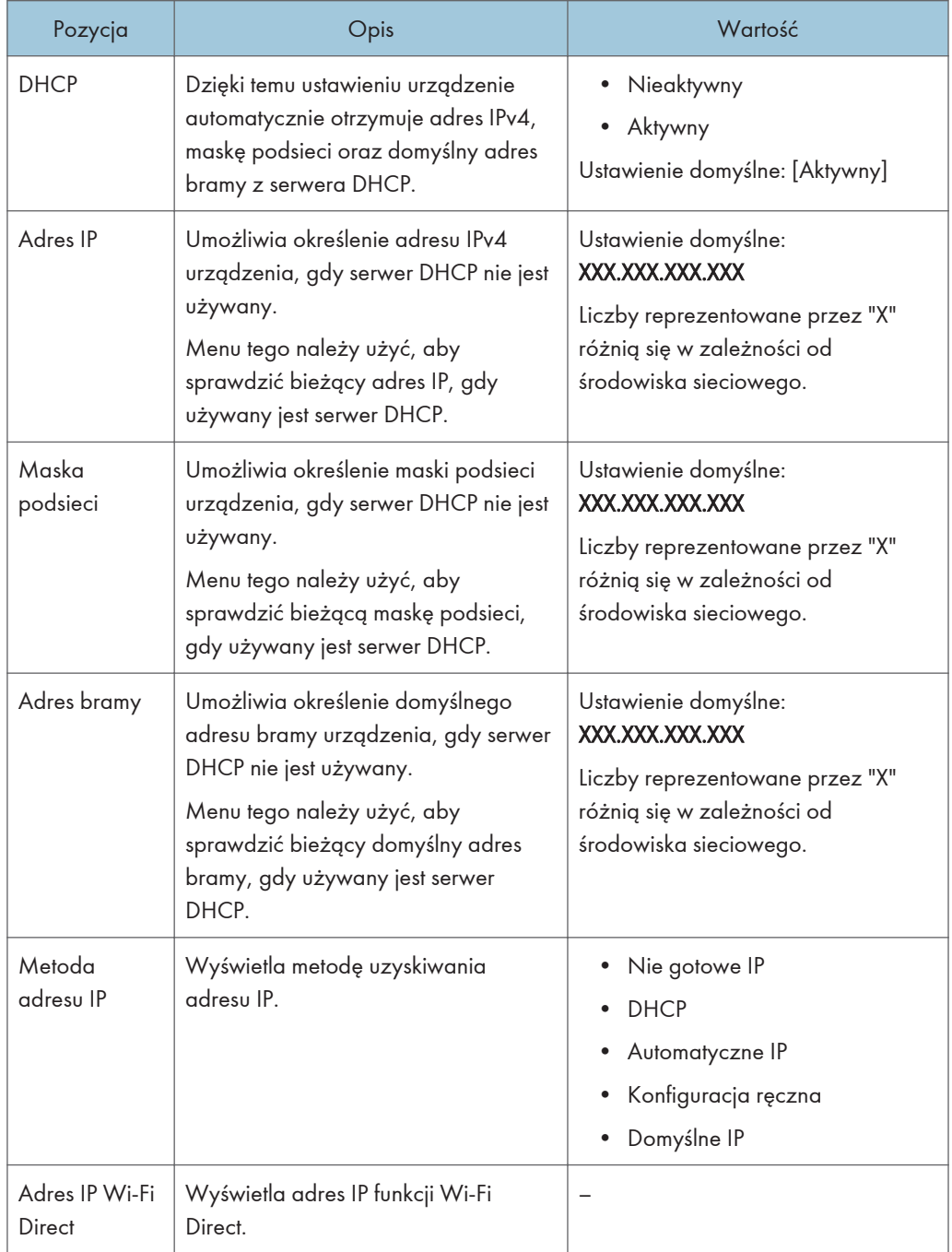

# Konfiguracja IPv4

# Konfiguracja IPv6

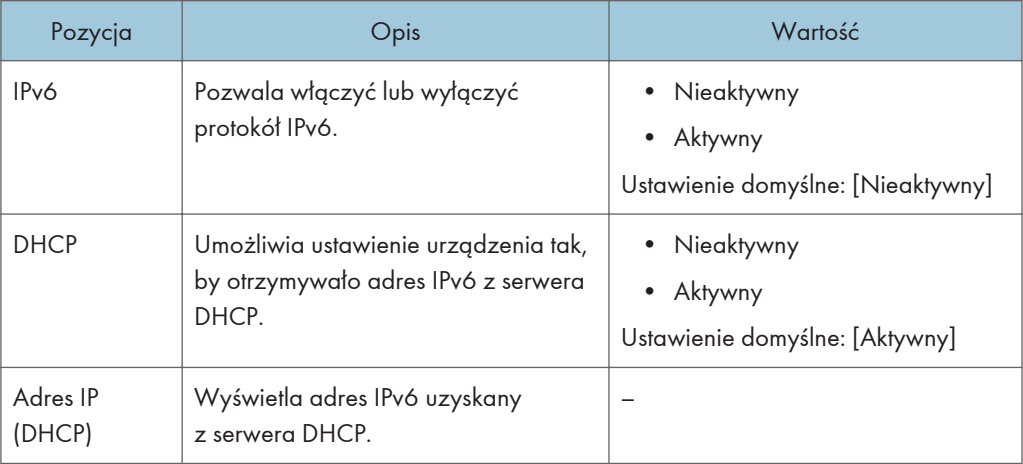

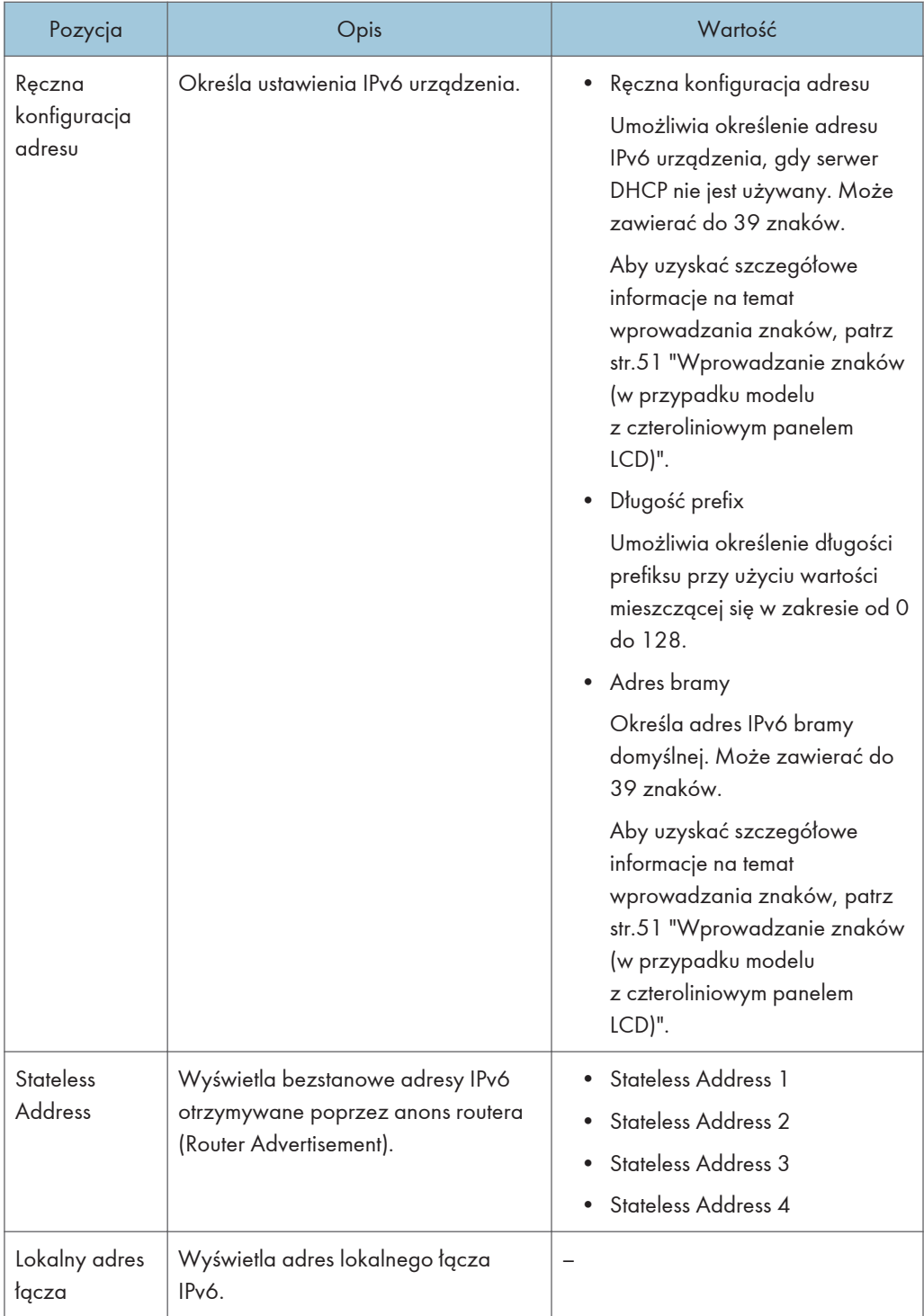

# **U** Uwaga

• Skontaktuj się z administratorem sieci w celu uzyskania informacji związanych z konfiguracją sieci.

# Network Wizard (w przypadku modelu z czteroliniowym panelem LCD)

Ta funkcja jest dostępna tylko w modelu SP 330SN.

Wykonując instrukcje kreatora, można włączyć połączenia bezprzewodowe. Aby uzyskać szczegółowe informacje, patrz Podręcznik instalacji.

 $\overline{7}$ 

# @Remote (w przypadku modelu z czteroliniowym panelem LCD)

Ta funkcja jest dostępna tylko w modelu SP 330SN.

### RC Gate serw.proxy

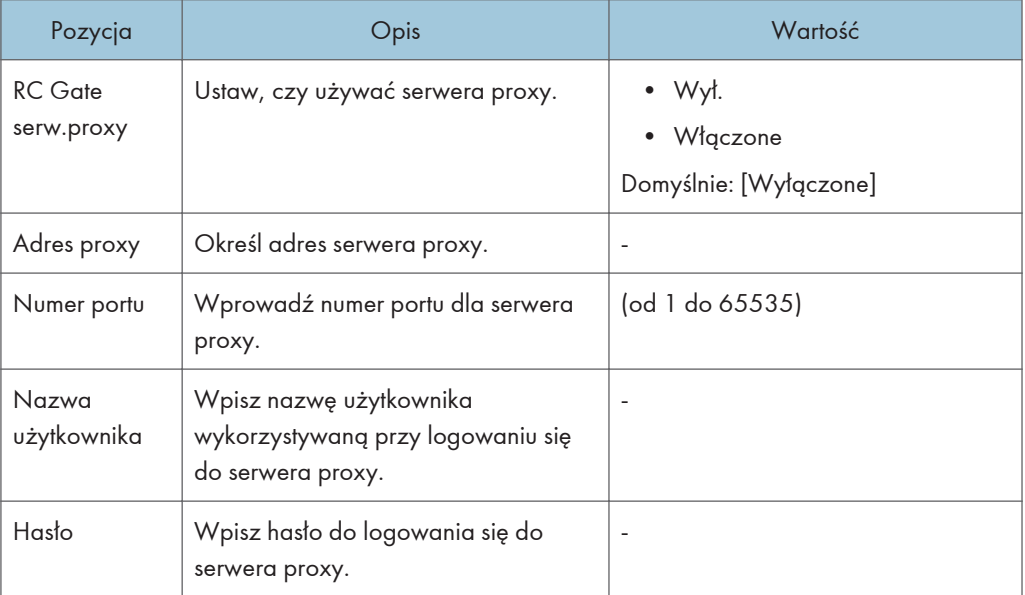

## Konfigur.RC Gate

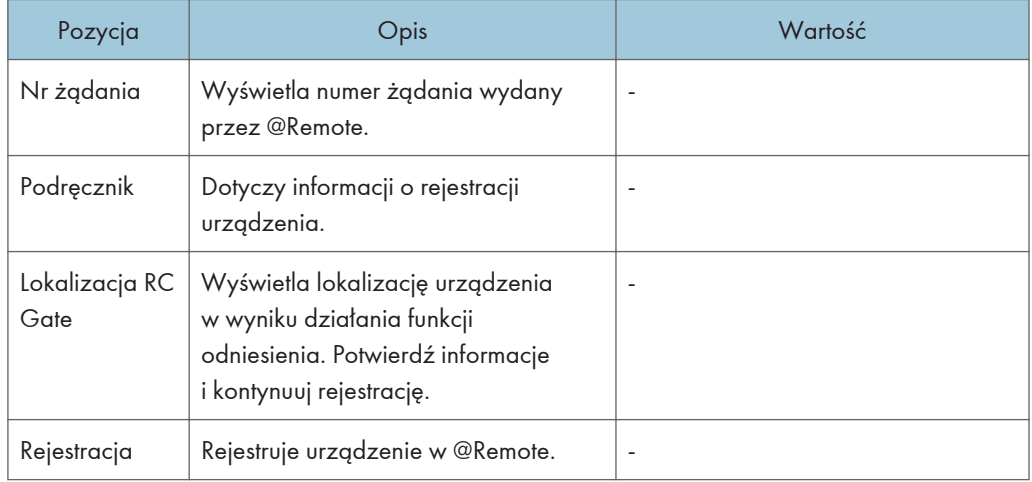
#### **U** Uwaga

• @Remote (Zdalnie) to internetowe wsparcie zdalnego zarządzania cyfrowymi urządzeniami wielofunkcyjnymi i drukarkami laserowymi. Szczegółowe informacje na temat ustawień można uzyskać u przedstawiciela handlowego lub w serwisie.

7. Konfiguracja urządzenia przy użyciu panela operacyjnego

# 8. Konfiguracja urządzenia przy użyciu narzędzi

Ten rozdział zawiera opis sposobu konfigurowania urządzenia przy użyciu narzędzi.

# Funkcje ustawień dostępne w programach Web Image Monitor i Smart Organizing **Monitor**

Za pomocą programu Web Image Monitor lub Smart Organizing Monitor można zmieniać konfigurację urządzenia z poziomu komputera.

Programy Web Image Monitor i Smart Organizing Monitor umożliwiają wykonywanie następujących operacji:

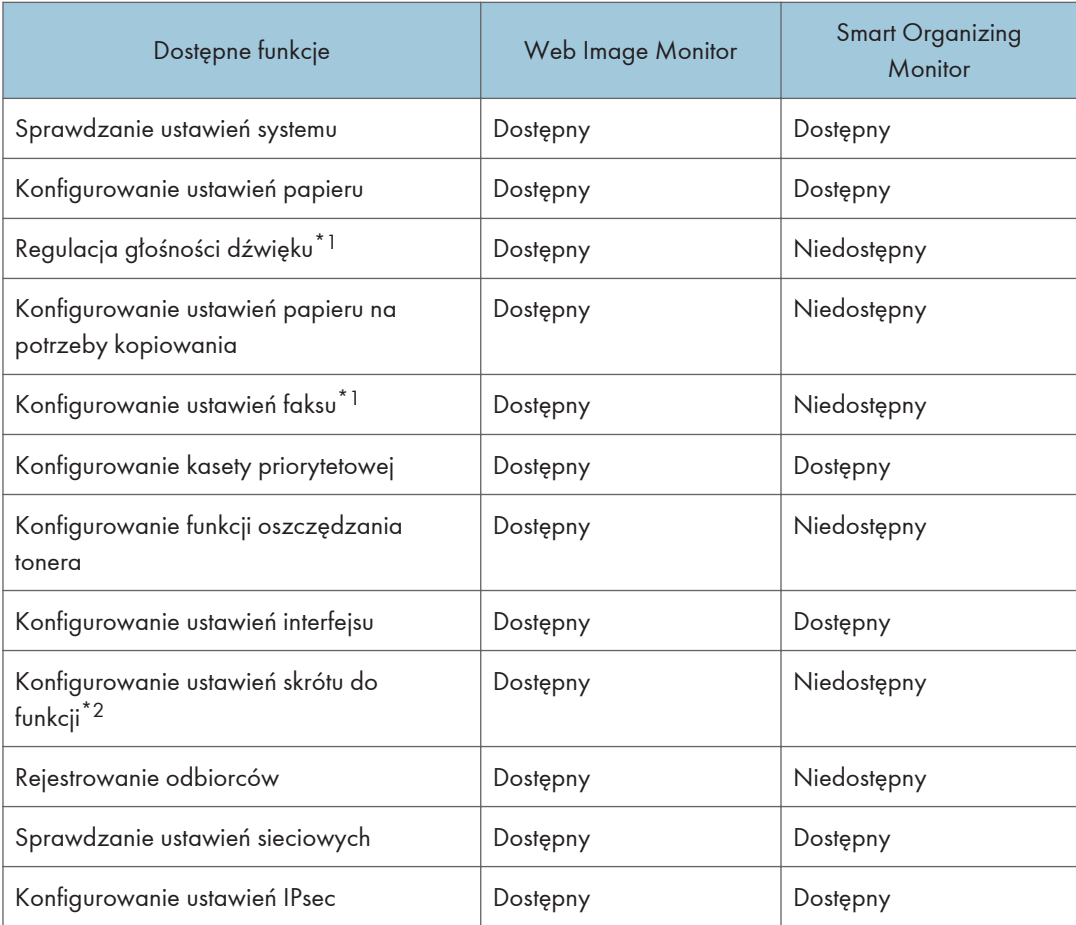

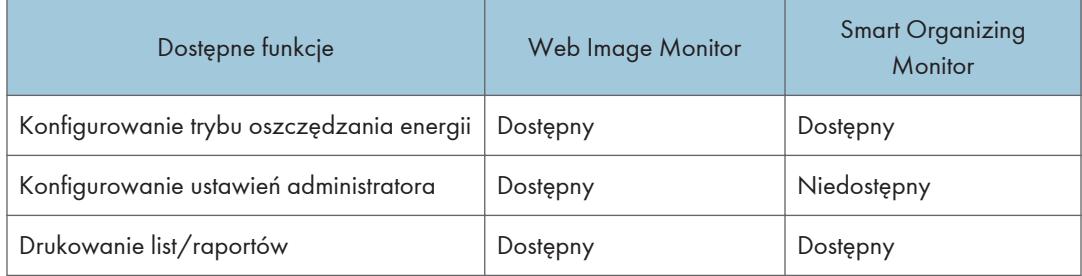

\*1 Ta funkcja jest dostępna w przypadku korzystania z modelu z panelem dotykowym.

\*2 Ta funkcja jest dostępna w przypadku korzystania z modelu z czteroliniowym panelem LCD.

# Używanie programu Web Image Monitor

#### **Ważne**

- Niektóre pozycje mogą się nie pojawiać, w zależności od używanego typu modelu.
- Niektóre pozycje można także konfigurować przy użyciu panela operacyjnego.

#### Zalecane przeglądarki internetowe

- Internet Explorer 6 lub nowszy
- Firefox 3,0 lub nowszy
- Safari 4.0 lub nowszy

#### *D* Uwaga

- W przypadku modelu z panelem dotykowym Aby obsługiwać urządzenie za pośrednictwem programu Web Image Monitor, najpierw trzeba skonfigurować ustawienia TCP/IP lub bezprzewodowej sieci LAN urządzenia. Aby uzyskać szczegółowe informacje, patrz [str.310 "Ustawienia sieci \(w przypadku modelu z panelem](#page-311-0) [dotykowym\)"](#page-311-0) i [str.380 "Konfiguracja ustawień sieciowych".](#page-381-0)
- W przypadku modelu z czteroliniowym panelem LCD Aby obsługiwać urządzenie za pośrednictwem programu Web Image Monitor, najpierw trzeba skonfigurować ustawienia TCP/IP lub bezprzewodowej sieci LAN urządzenia. Aby uzyskać szczegółowe informacje, patrz [str.351 "Ustawienia sieci \(w przypadku modelu z czteroliniowym](#page-352-0) [panelem LCD\)"](#page-352-0) i [str.380 "Konfiguracja ustawień sieciowych"](#page-381-0).

# Wyświetlanie strony głównej

Po uzyskaniu dostępu do urządzenia przy użyciu programu Web Image Monitor, w oknie przeglądarki pojawia się strona główna.

- 1. Uruchom przeglądarkę internetową.
- 2. Aby uzyskać dostęp do urządzenia, wpisz "http://(adres IP urządzenia)/" w pasku adresu przeglądarki.

Korzystając z serwera DNS oraz przy ustawieniu nazwy hosta urządzenia, zamiast adresu IP można wprowadzić nazwę hosta.

Pojawi się górna strona programu Web Image Monitor.

#### Strona główna

Każda strona programu Web Image Monitor jest podzielona na następujące obszary:

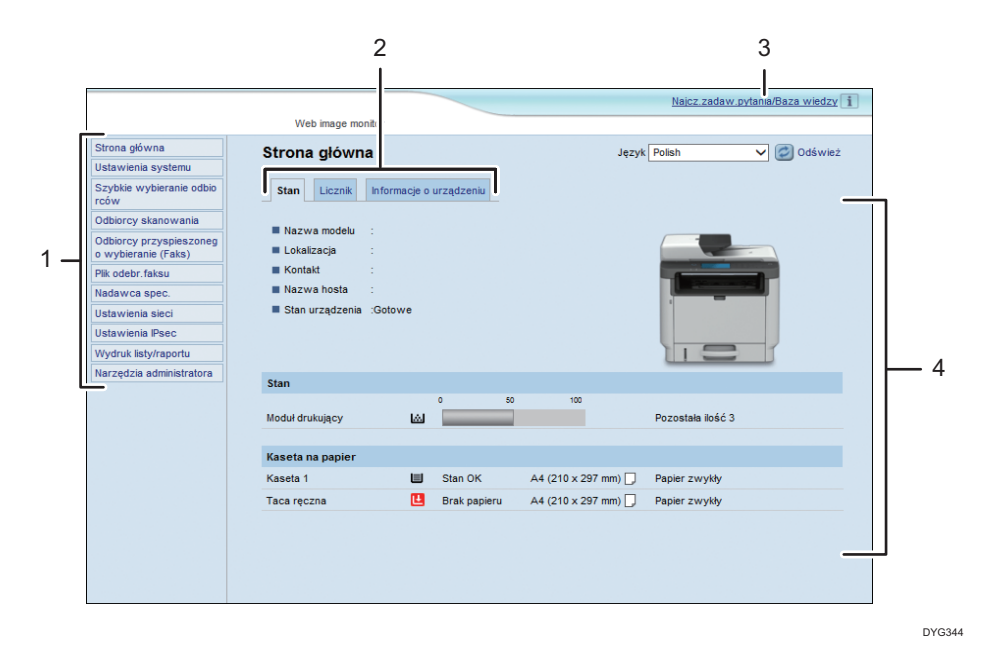

1. Pole menu

Kliknięcie menu wyświetla jego zawartość w głównym obszarze.

2. Karty

Zawiera karty służące do przełączania między informacjami i ustawieniami, które użytkownik chce wyświetlić lub skonfigurować.

3. Najcz.zadaw.pytania/Baza wiedzy

Zawiera odpowiedzi na często zadawane pytania oraz inne przydatne informacje na temat używania urządzenia.

Aby wyświetlić informacje, konieczne jest połączenie z Internetem.

4. Główny obszar

Wyświetlana jest treść odpowiadająca elementowi wybranemu w obszarze menu.

Informacje widoczne w głównym obszarze nie są aktualizowane automatycznie. Kliknij przycisk [Odśwież] znajdujący się w prawym górnym rogu głównego obszaru, aby uaktualnić informacje. Aby odświeżyć całe okno przeglądarki, kliknij przycisk [Refresh] przeglądarki internetowej.

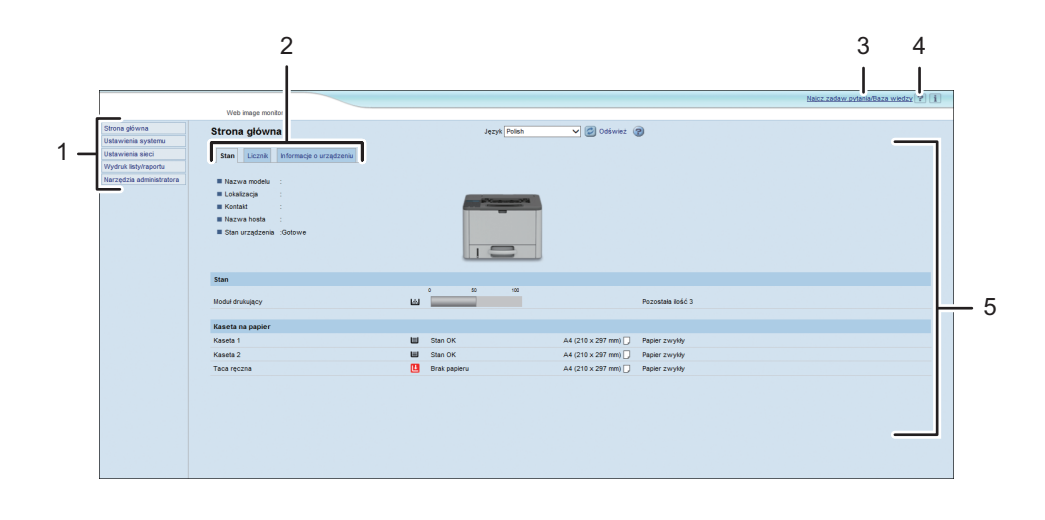

#### DYG345

#### *D* Uwaga

- Jeżeli używana jest starsza wersja obsługiwanej przeglądarki internetowej lub w używanej przeglądarce wyłączono obsługę języka JavaScript i plików cookie, mogą wystąpić problemy z wykonywaniem operacji.
- Jeśli używany jest serwer proxy, ustawienia przeglądarki internetowej należy zmienić zgodnie z wymaganiami. Aby uzyskać szczegółowe informacje na temat ustawień, należy skontaktować się z administratorem sieciowym.
- Poprzednia strona może się nie otworzyć, nawet jeśli w przeglądarce internetowej kliknięty został przycisk Wstecz. W takiej sytuacji w przeglądarce internetowej należy kliknąć przycisk Refresh.
- Często zadawane pytania/Baza wiedzy nie jest dostępna we wszystkich językach.

## Zmiana języka interfejsu

Wybierz pożądany język interfejsu z listy [Język].

8

# Sprawdzanie informacji o systemie

Kliknij [Strona główna], aby wyświetlić stronę główną programu Web Image Monitor. Na stronie tej można sprawdzić bieżące informacje o systemie.

Strona ta zawiera trzy karty: [Stan], [Licznik] oraz [Informacje o urządzeniu].

#### Karta Stan

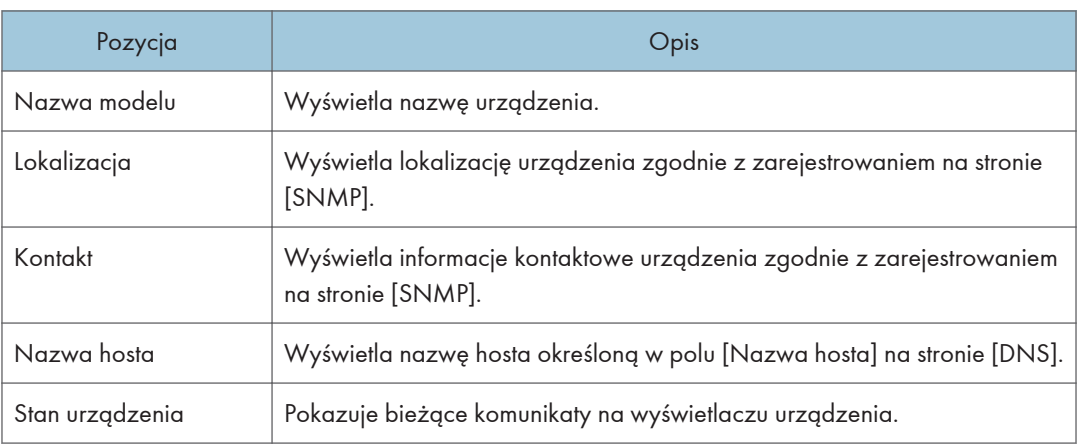

Stan

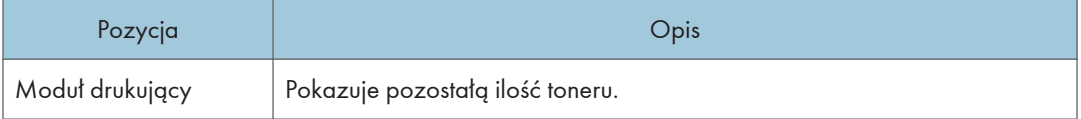

#### Kaseta na papier

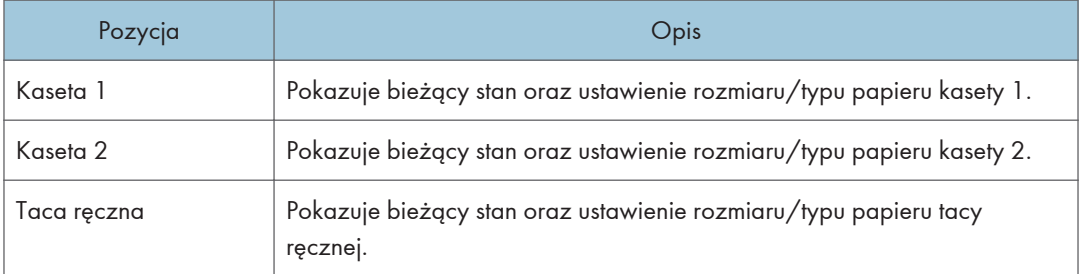

#### *D* Uwaga

- Jeśli zainstalowane są nieoryginalne kartridże, wskazywanie trwałości tonera może nie być wiarygodne.
- Informacje na temat kasety 2 pojawiają się tylko wtedy, gdy jest ona zainstalowana.

# Karta Licznik

#### Licznik stron

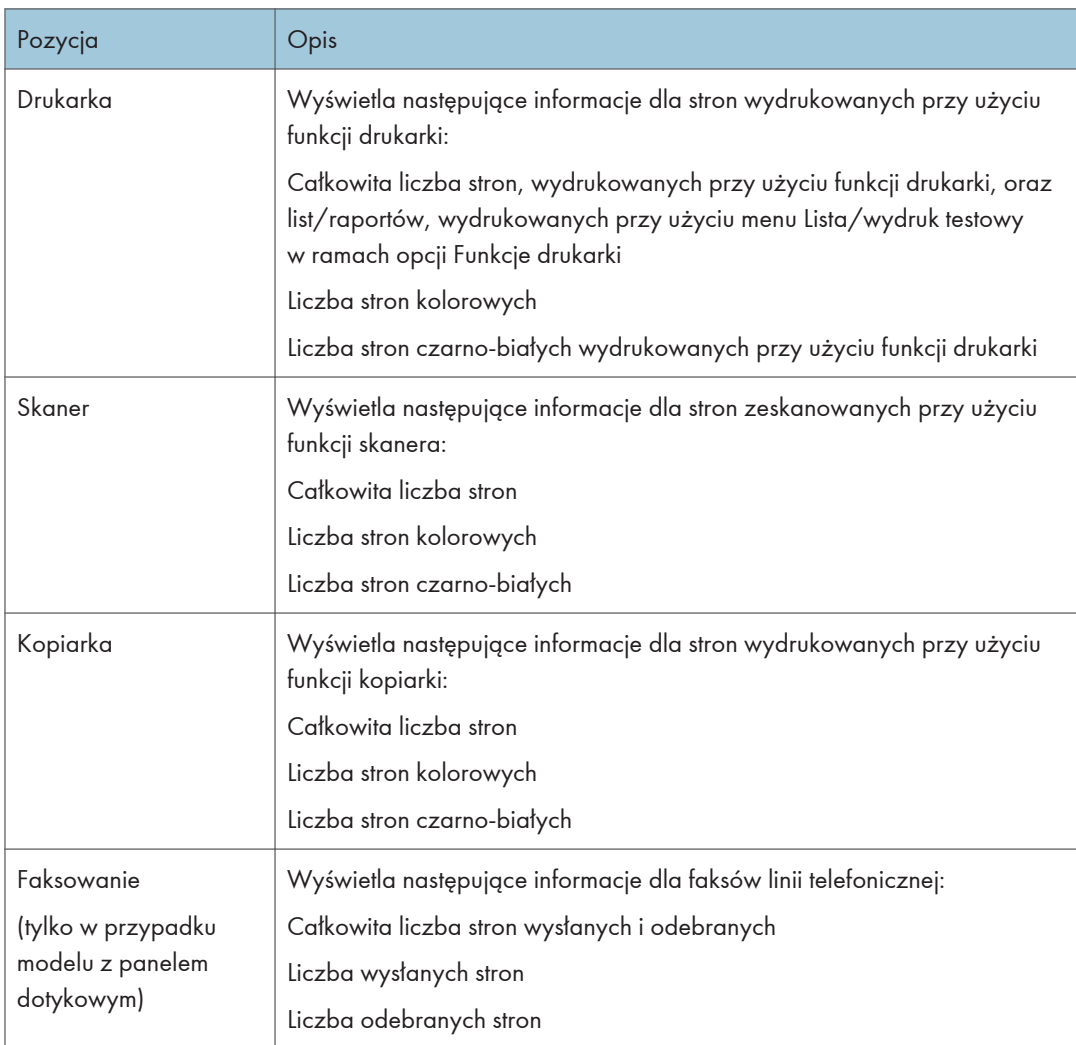

Licznik wydruków

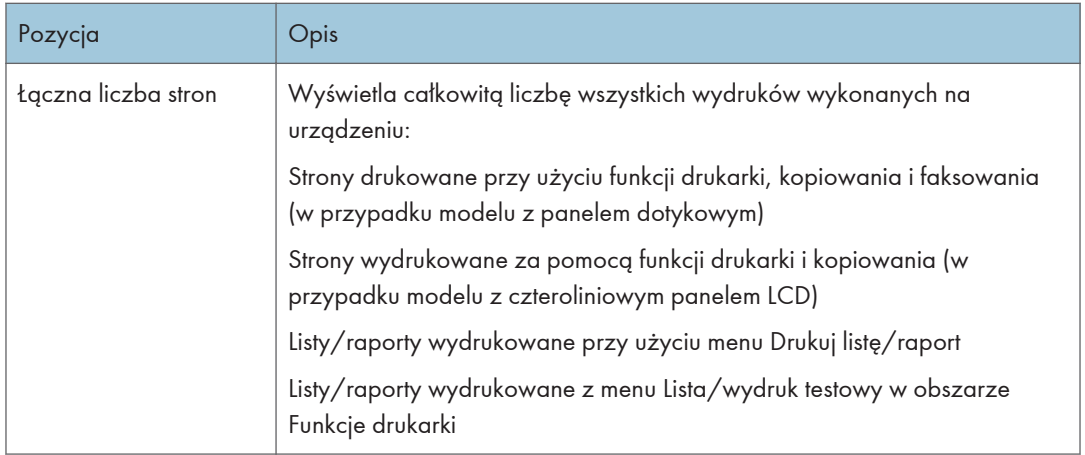

#### Dupleks

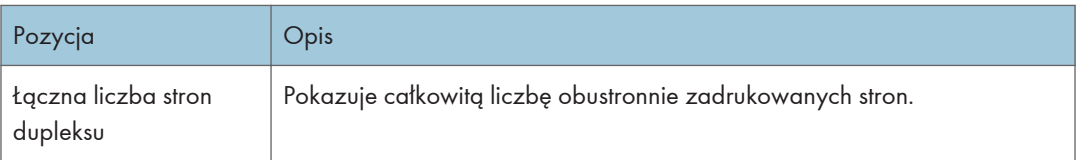

#### **U** Uwaga

- Arkusz zadrukowany obustronnie liczy się jako dwie wydrukowane strony.
- Karta Informacje o urządzeniu

Informacje o urządzeniu

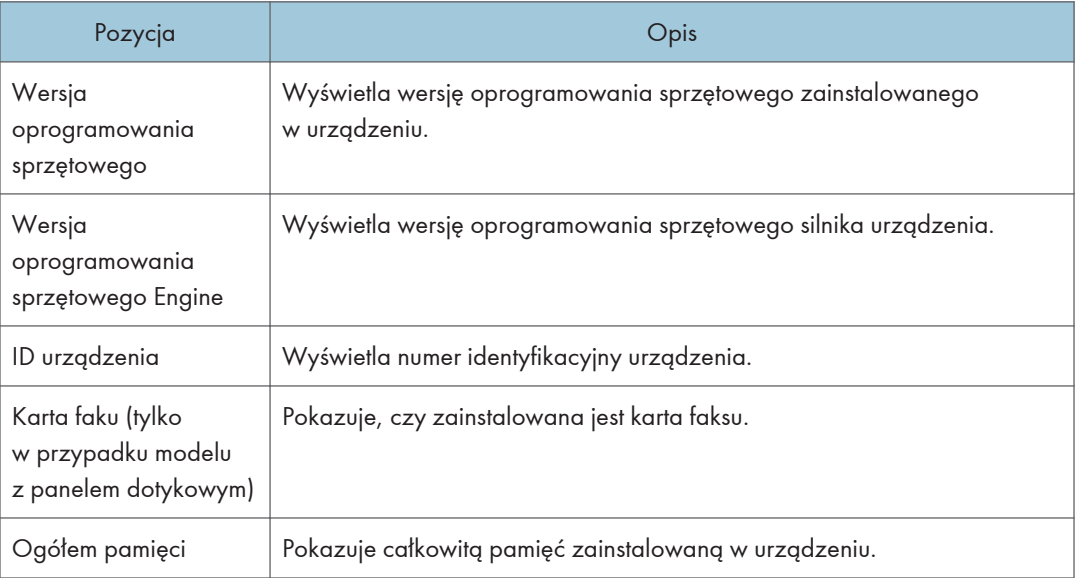

# Konfigurowanie ustawień systemu

Kliknij [Ustawienia systemu], aby wyświetlić stronę konfiguracyjną ustawień systemowych.

W przypadku modelu z panelem dotykowym

Ta strona zawiera następujące karty: [Dostosuj głośność], [Ustaw. kasety na papier], [Kopiarka], [Faks], Kaseta priorytetowa, Oszczędzanie toneru i Interfejs.

W przypadku modelu z czteroliniowym panelem LCD

Ta strona zawiera następujące karty: [Ustaw. kasety na papier], [Kopiarka], [Kaseta priorytetowa], [Oszczędzanie tonera], [Interfejs] i [Skrót do funkcji].

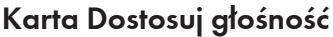

#### Dostosuj głośność

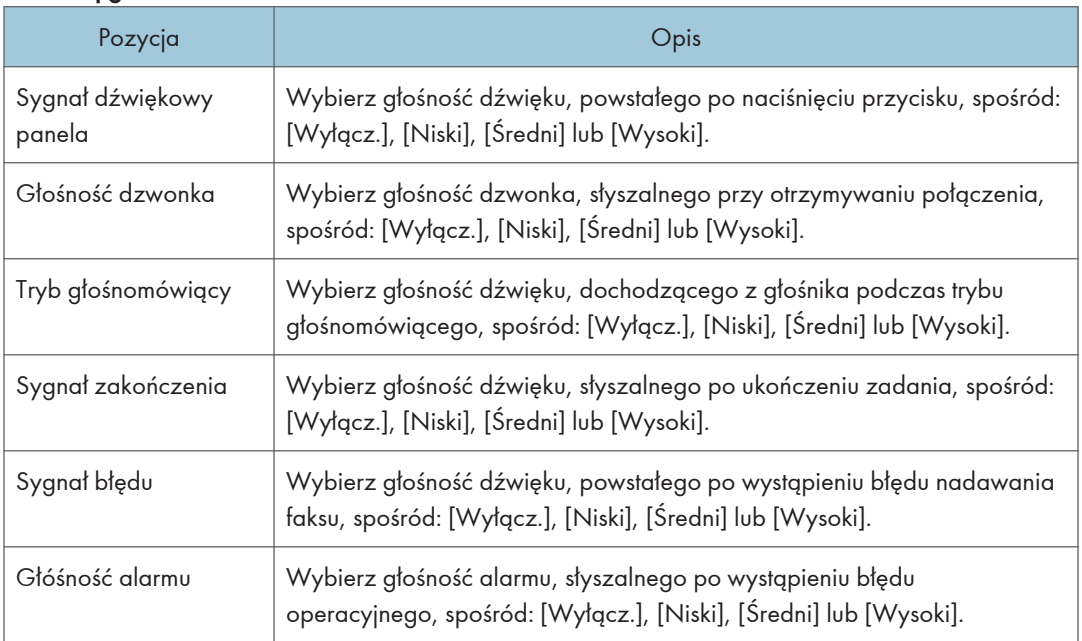

#### **D** Uwaga

• Ta karta pojawia się tylko podczas korzystania z modelu z panelem dotykowym.

### Karta Ustaw. kasety na papier

Kaseta 1

8

369

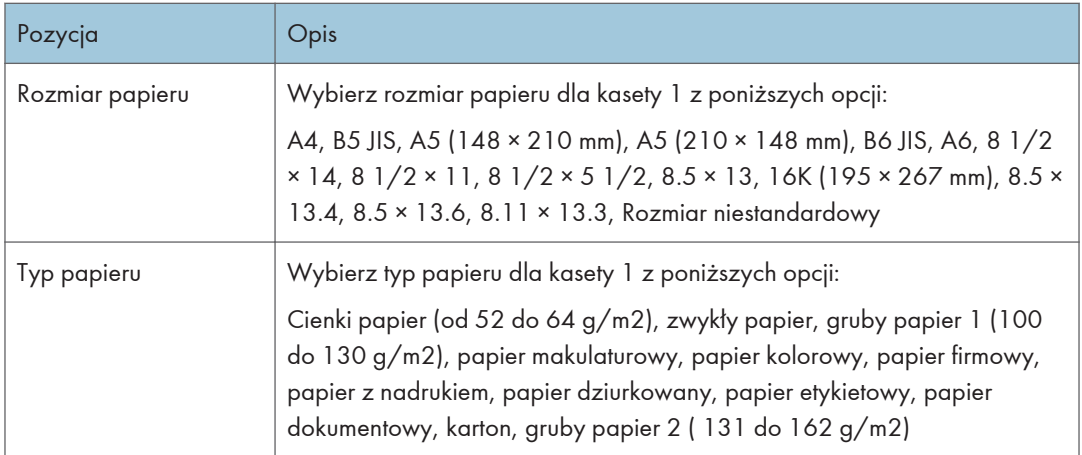

#### Kaseta 2

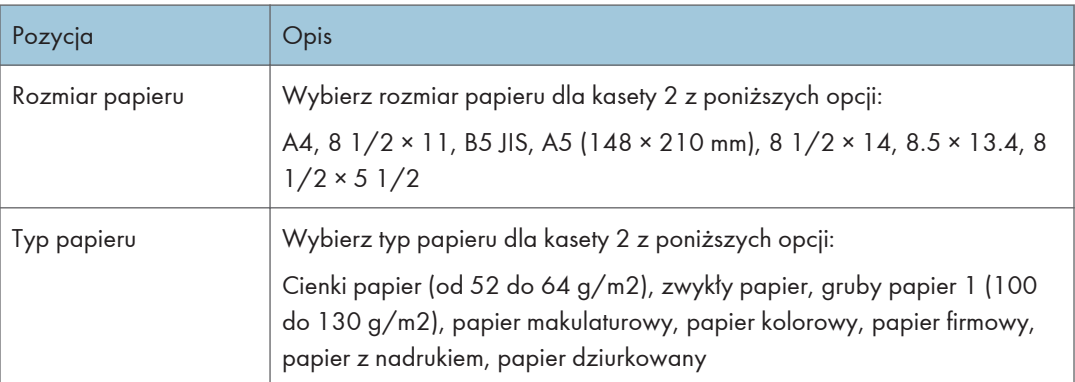

#### Rozmiar papieru

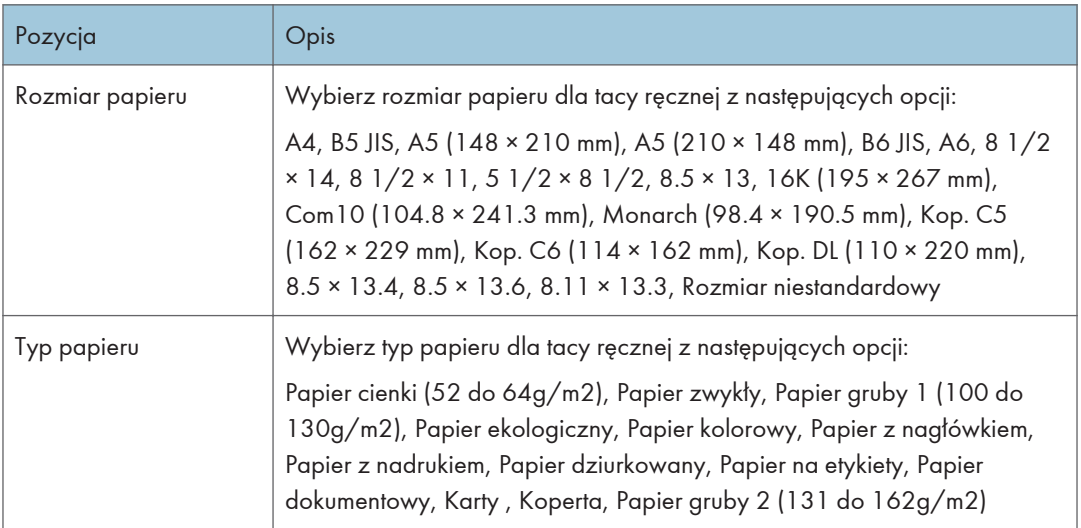

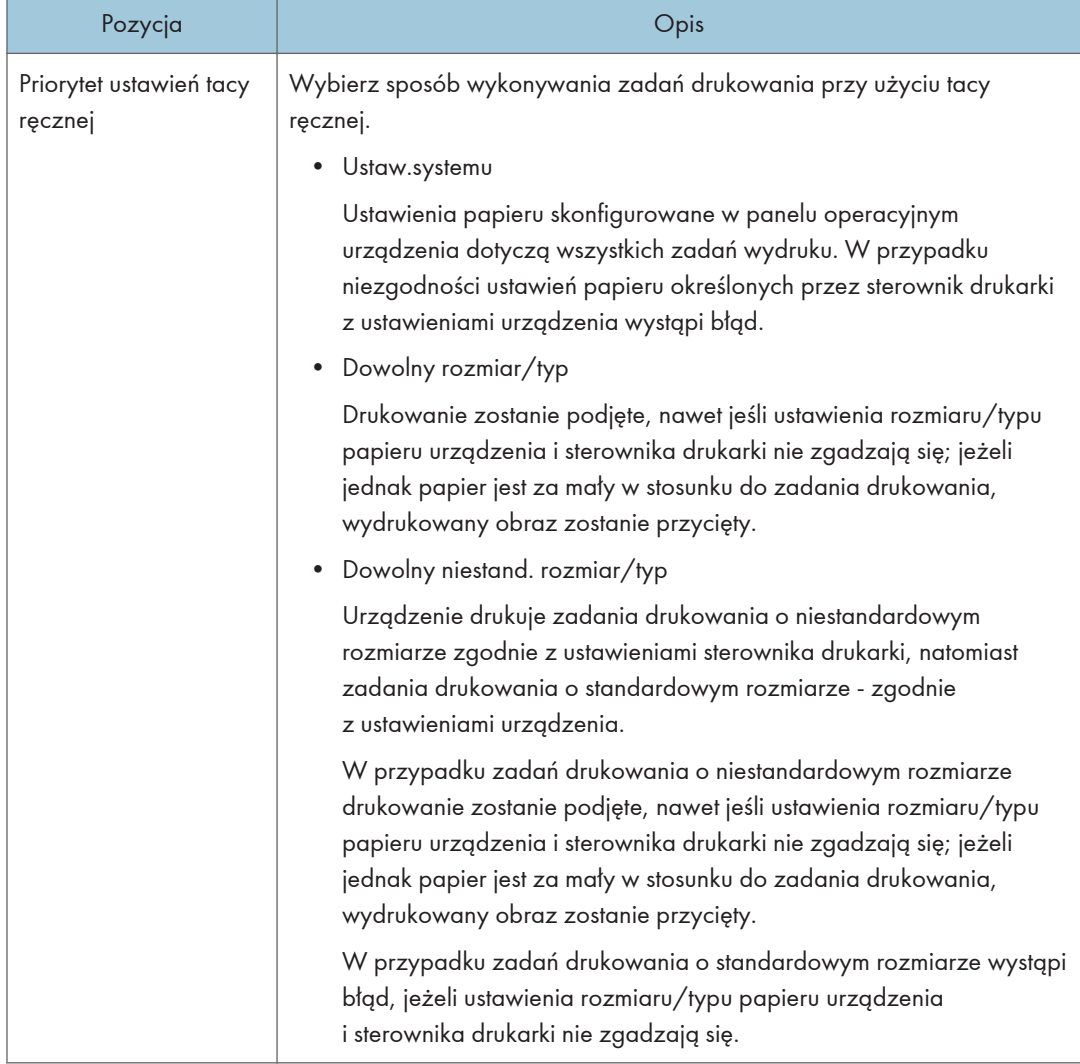

#### Priorytet ustawień tacy ręcznej

#### Wykrywanie nieodpowiedniego rozmiaru

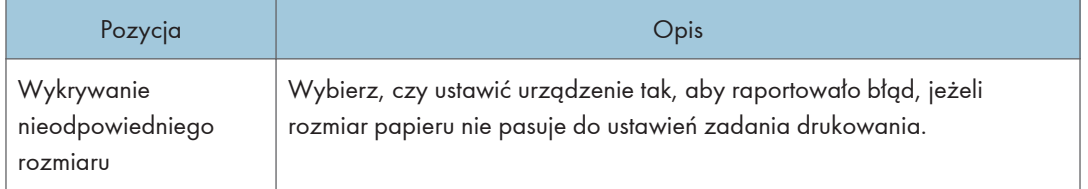

#### **JUwaga**

• Informacje na temat kasety 2 pojawiają się tylko wtedy, gdy jest ona zainstalowana.

### Karta Kopiarka

#### Wybierz papier

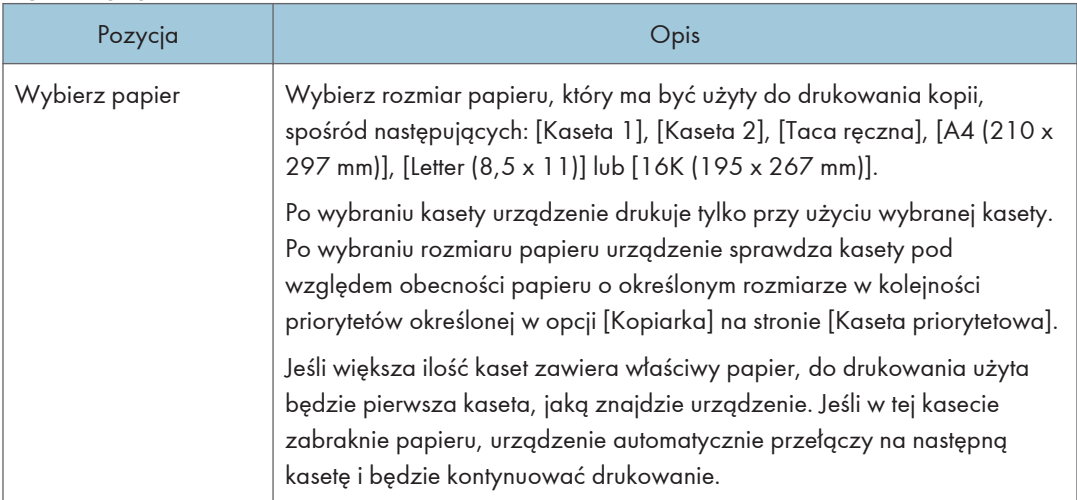

#### Linia separująca

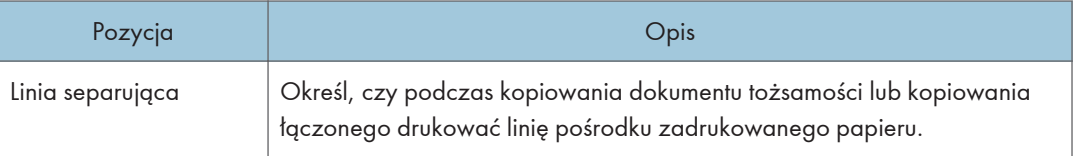

#### *D* Uwaga

• Informacje na temat kasety 2 pojawiają się tylko wtedy, gdy jest ona zainstalowana.

# Karta faksu (tylko w przypadku modelu z panelem dotykowym)

Wybierz kasetę na papier

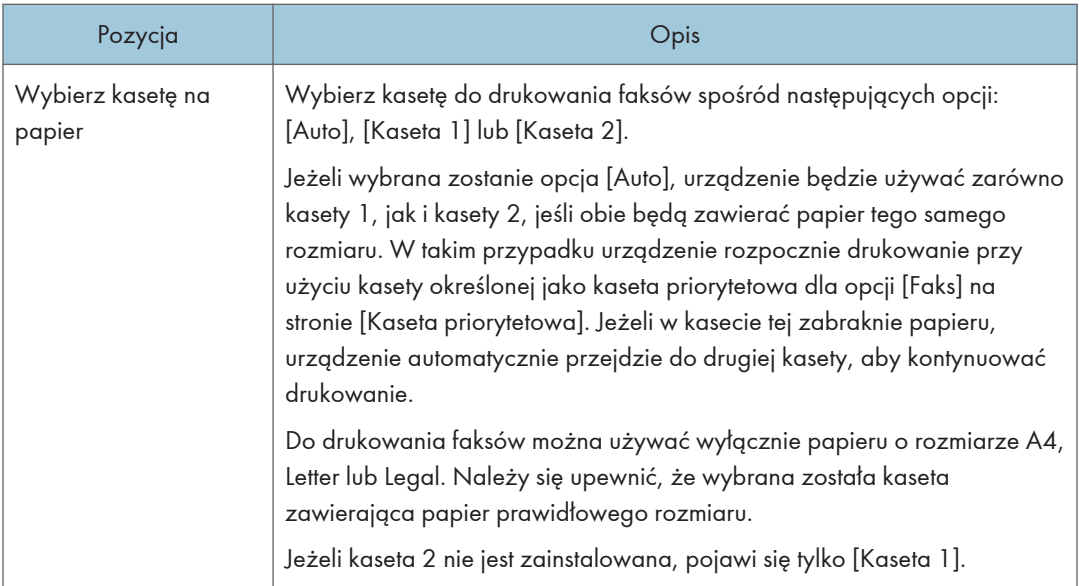

#### Potwierdzenie numeru faksu

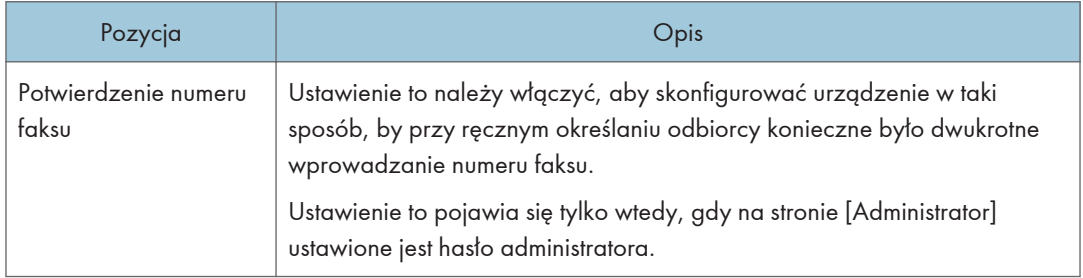

#### Przetw. otrzymanego pliku faksu

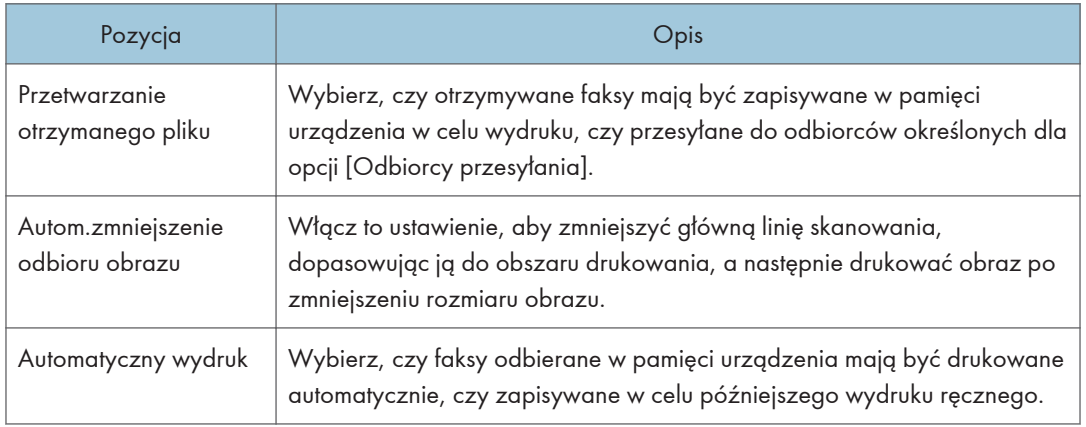

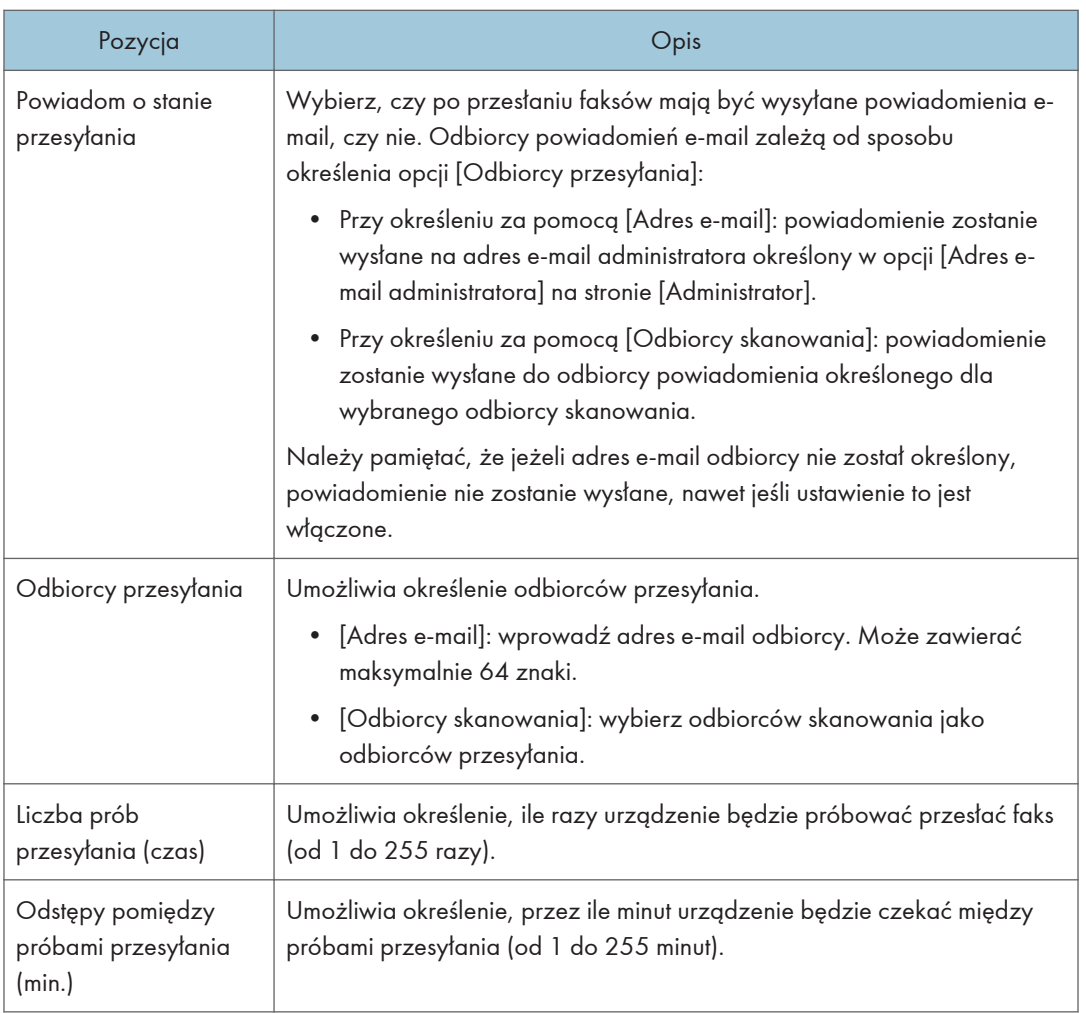

#### Wydruk 2 stronny

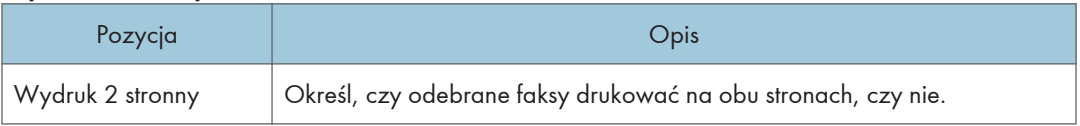

#### **U** Uwaga

• Informacje na temat kasety 2 pojawiają się tylko wtedy, gdy jest ona zainstalowana.

### Karta Kaseta priorytetowa

#### Kaseta priorytetowa

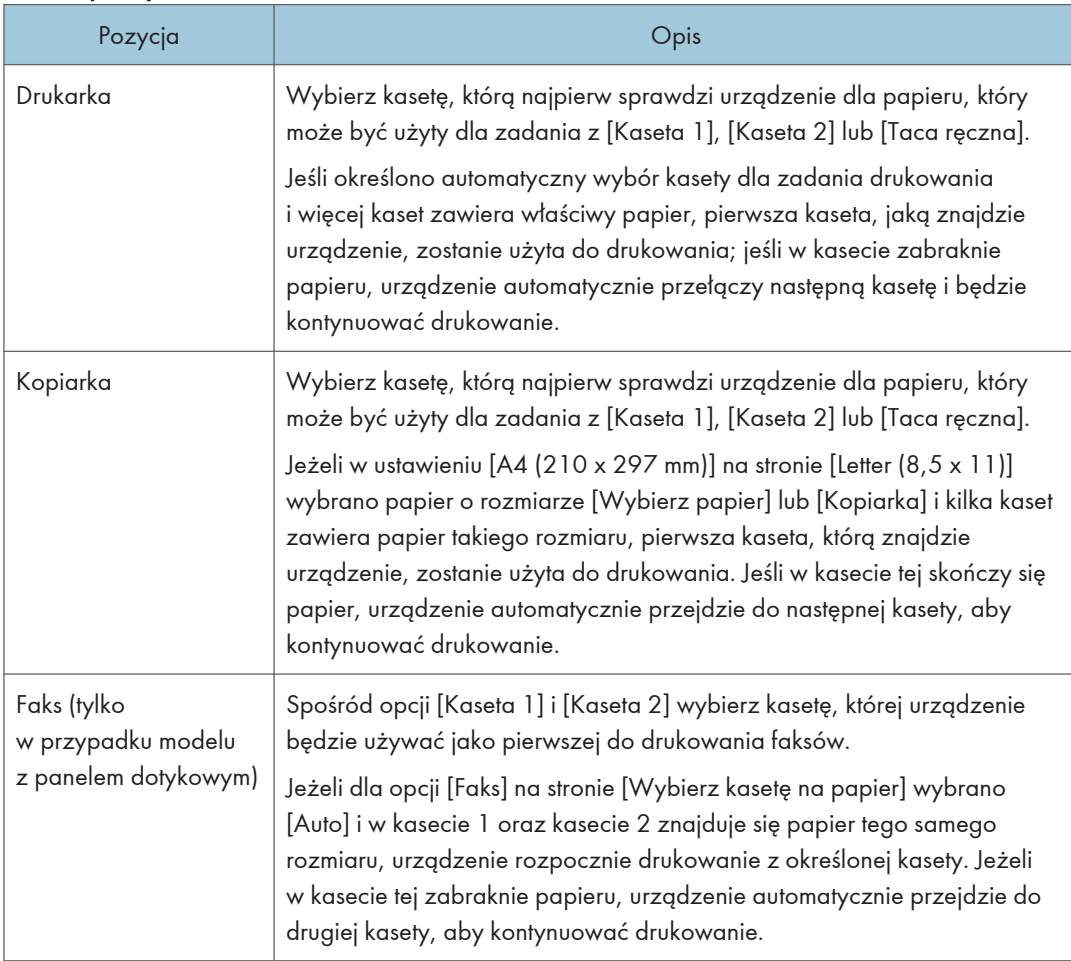

**U** Uwaga

• Informacje na temat kasety 2 pojawiają się tylko wtedy, gdy jest ona zainstalowana.

# Karta Zarządzanie tonerem

#### Oszczędzanie tonera

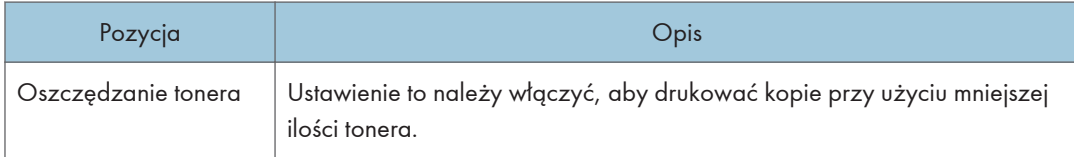

# Karta Interfejs

#### **Interfeis**

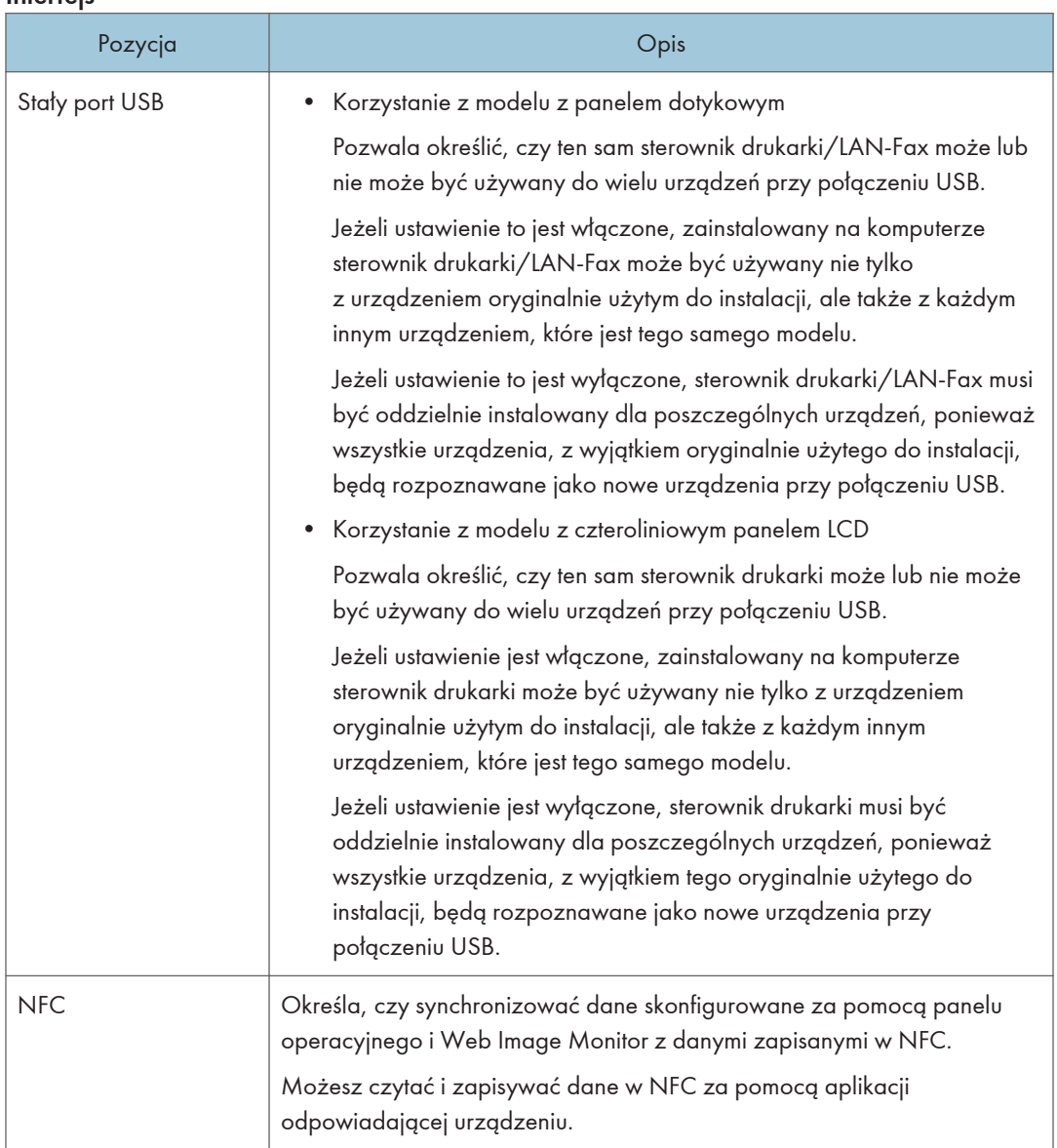

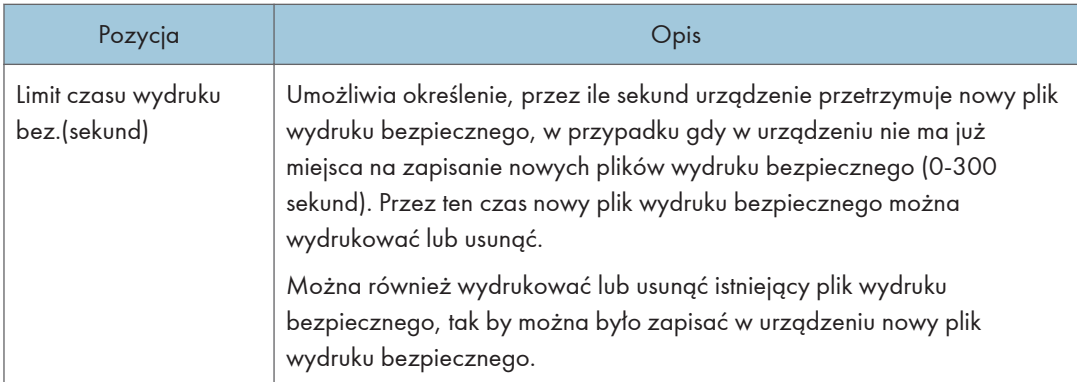

# Skrót do karty funkcji (tylko w przypadku modelu z czteroliniowym panelem LCD)

### Skrót do funkcji

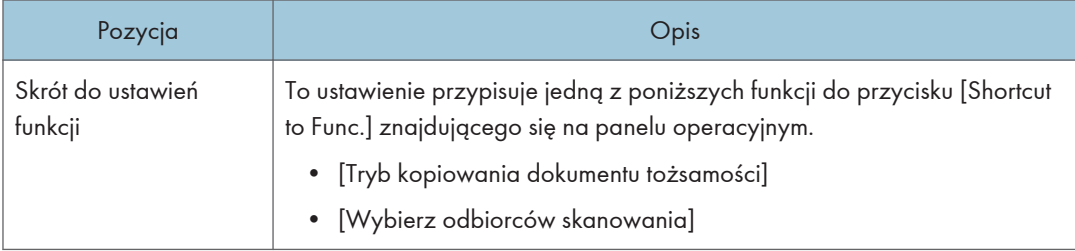

# Rejestrowanie odbiorców

Odbiorców faksu i skanowania można rejestrować przy użyciu programu Web Image Monitor.

#### Korzystanie z modelu z panelem dotykowym

Maksymalnie można zarejestrować 100 odbiorców skanowania i 108 odbiorców faksu (8 odbiorców szybkiego wybierania i 100 odbiorców przyspieszonego wybierania). Aby uzyskać więcej informacji na temat rejestrowania odbiorców, należy odwołać się do sekcji poświęconych funkcji skanowania i funkcji faksu.

#### Korzystanie z modelu z czteroliniowym panelem LCD

Odbiorców skanowania można rejestrować przy użyciu programu Web Image Monitor.

Maksymalnie można zarejestrować 100 miejsc docelowych skanowania. Aby uzyskać więcej informacji na temat rejestrowania odbiorców, należy odwołać się do sekcji poświęconych funkcji skanowania.

#### **U** Uwaga

- Aby uzyskać szczegółowe informacje na temat rejestrowania odbiorców skanowania, patrz [str.155 "Rejestrowanie odbiorców skanowania".](#page-156-0)
- Aby uzyskać szczegółowe informacje na temat rejestrowania odbiorców faksu przy użyciu programu Web Image Monitor, patrz [str.216 "Rejestracja odbiorców faksu"](#page-217-0).

# Rejestrowanie specjalnych nadawców faksu (tylko w przypadku modelu z panelem dotykowym)

Ta funkcja jest dostępna tylko w modelach SP 330SFN/3710SF.

Nadawców specjalnych faksu można rejestrować przy użyciu programu Web Image Monitor.

Maksymalnie można zarejestrować 30 pozycji. Aby uzyskać szczegółowe informacje na temat rejestrowania nadawców specjalnych, patrz [str.244 "Odbieranie faksu".](#page-245-0)

# <span id="page-381-0"></span>Konfiguracja ustawień sieciowych

Kliknij [Ustawienia sieci], aby wyświetlić stronę konfiguracyjną ustawień sieciowych.

Strona ta zawiera następujące karty: [Stan sieci], [Konfiguracja IPv6], [Aplikacje sieciowe], [DNS], [Automat.powiadomienie e-mail], [SNMP], [SMTP], [POP3] i [Bezprzewodowa ]

**Ważne** 

- W zależności od zmienianych ustawień, może zajść potrzeba ponownego uruchomienia urządzenia.
- W zależności od używanego modelu, niektóre elementy mogą się nie pojawić.

#### Karta Stan sieci

#### Stan ogólny

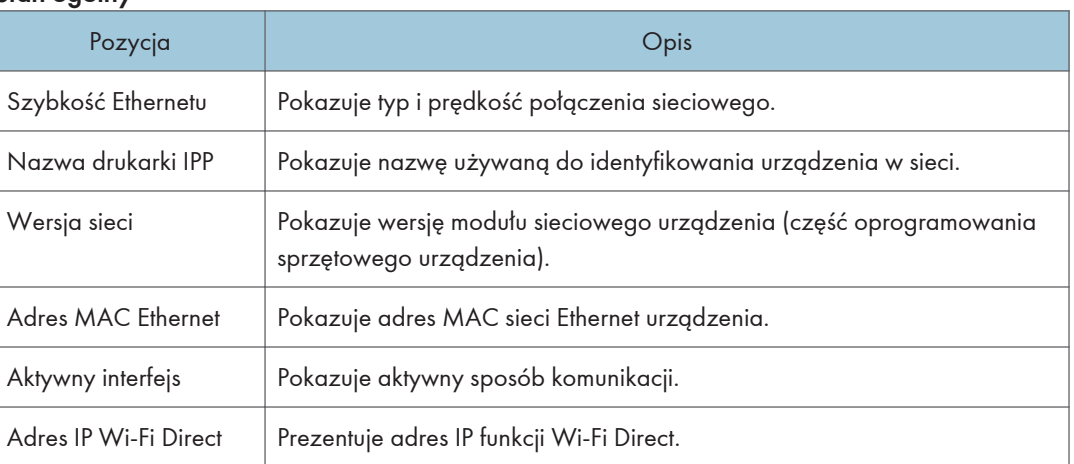

#### Stan TCP/IP

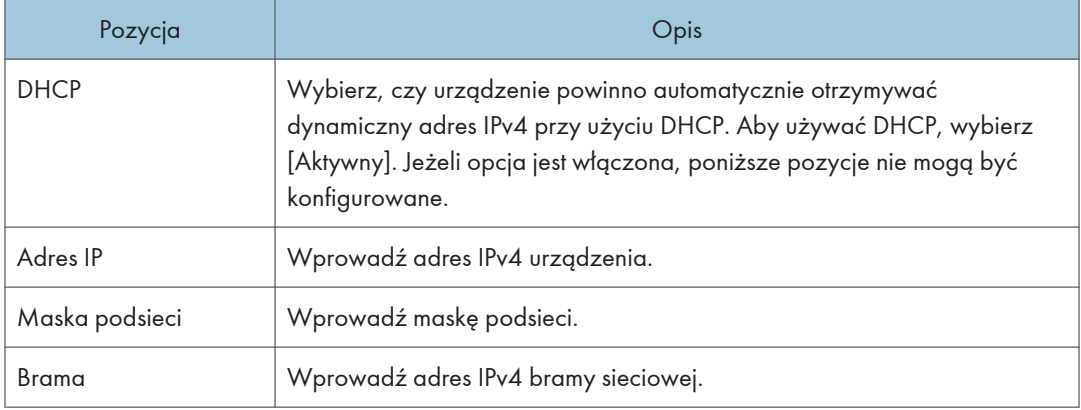

# Zakładka konfiguracji IPv6

#### IPv6

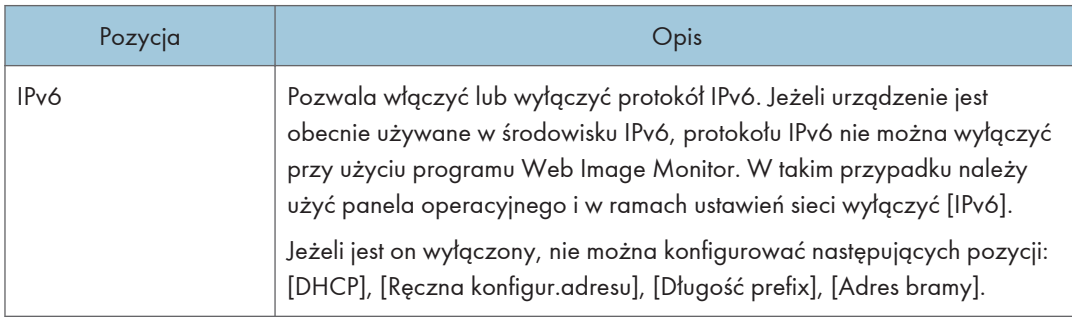

#### Adres IPv6

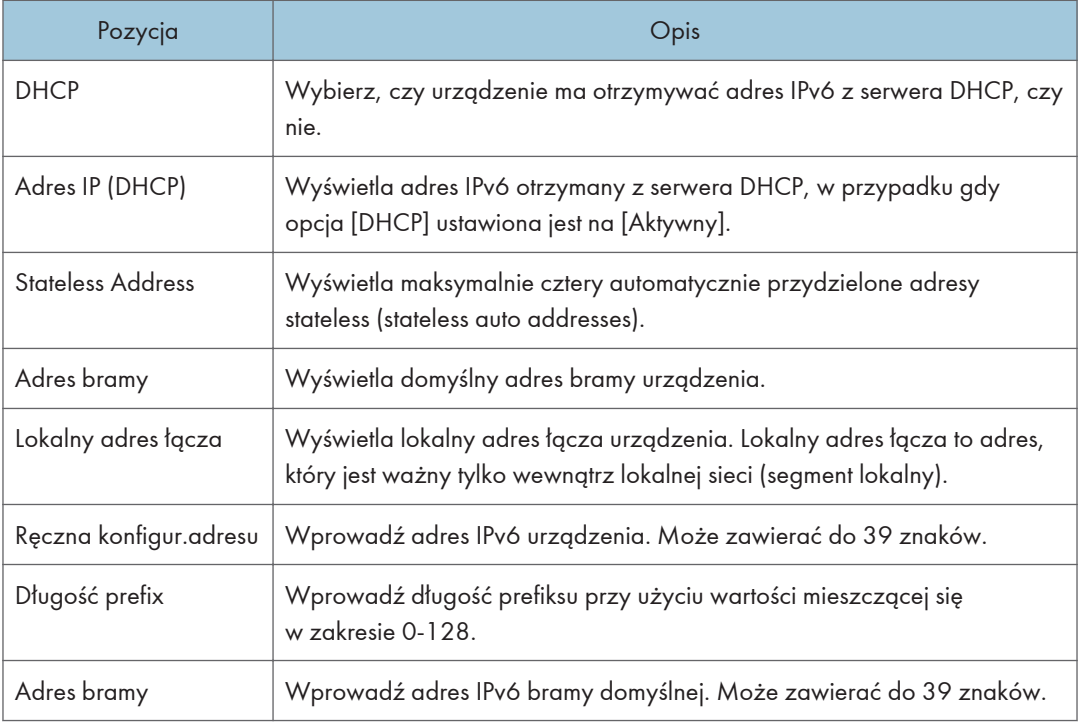

### Karta Aplikacje sieciowe

#### Ustawienia wysyłania skanera

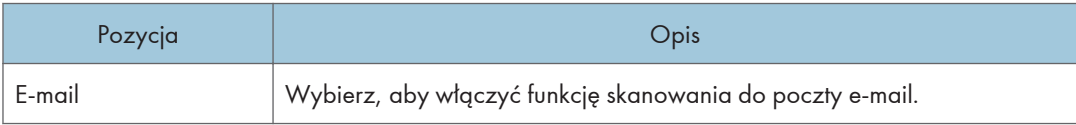

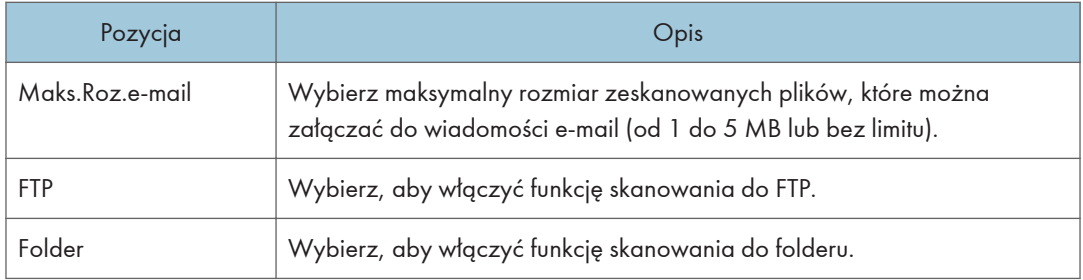

#### Ustawienia drukowania w sieci

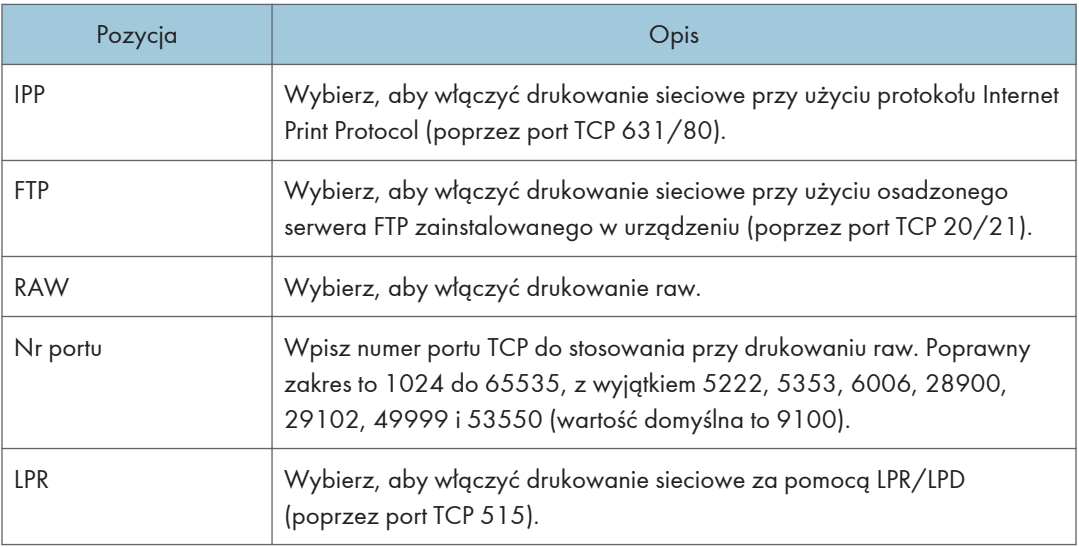

#### Ustawienia mDNS

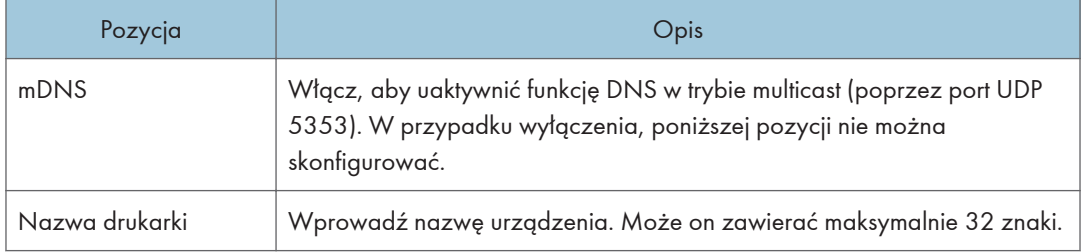

### Karta DNS

#### DNS

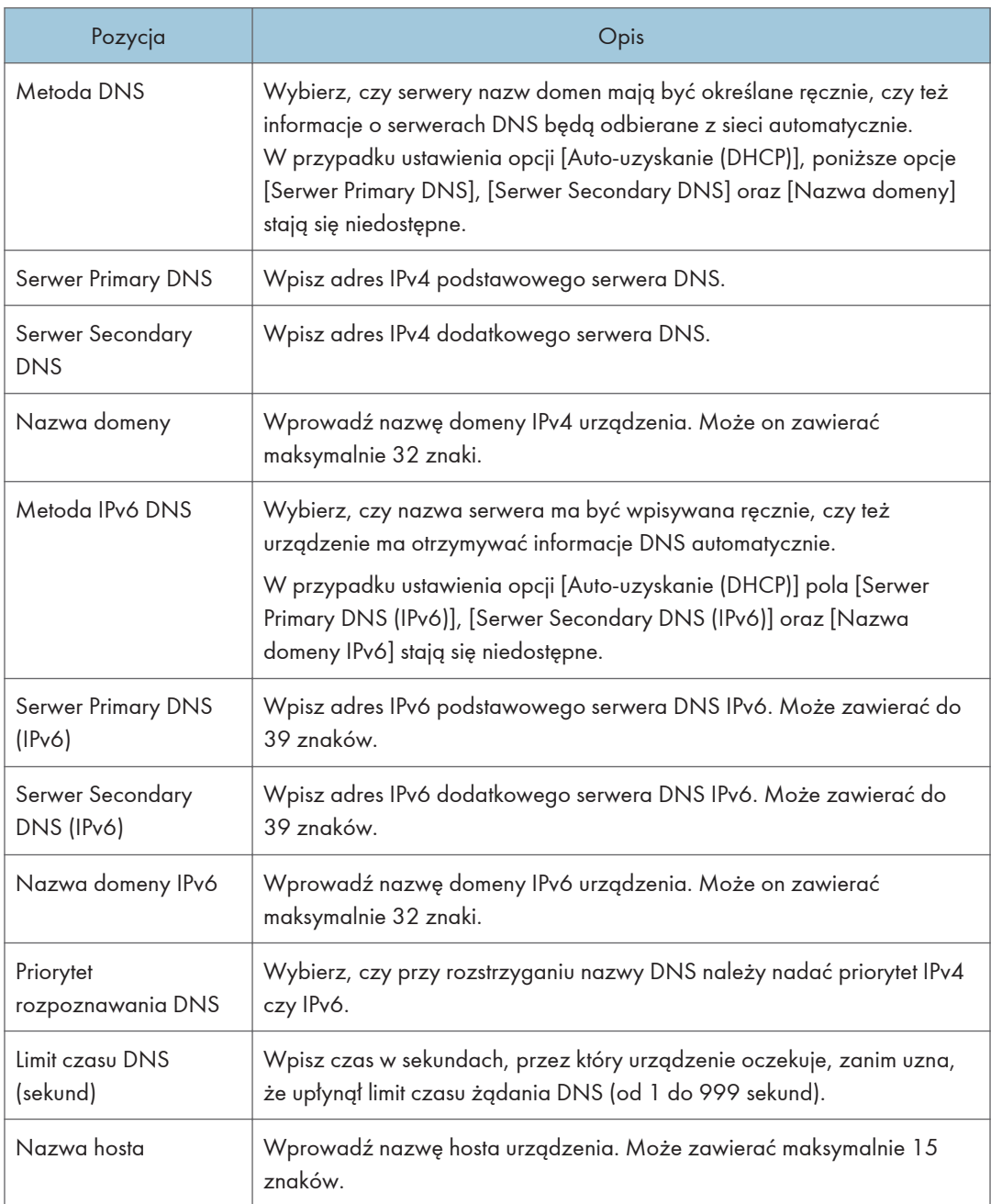

### Karta Automat.powiadomienie e-mail

#### Powiadomienie 1 e-mail/Powiadomienie 2 e-mail

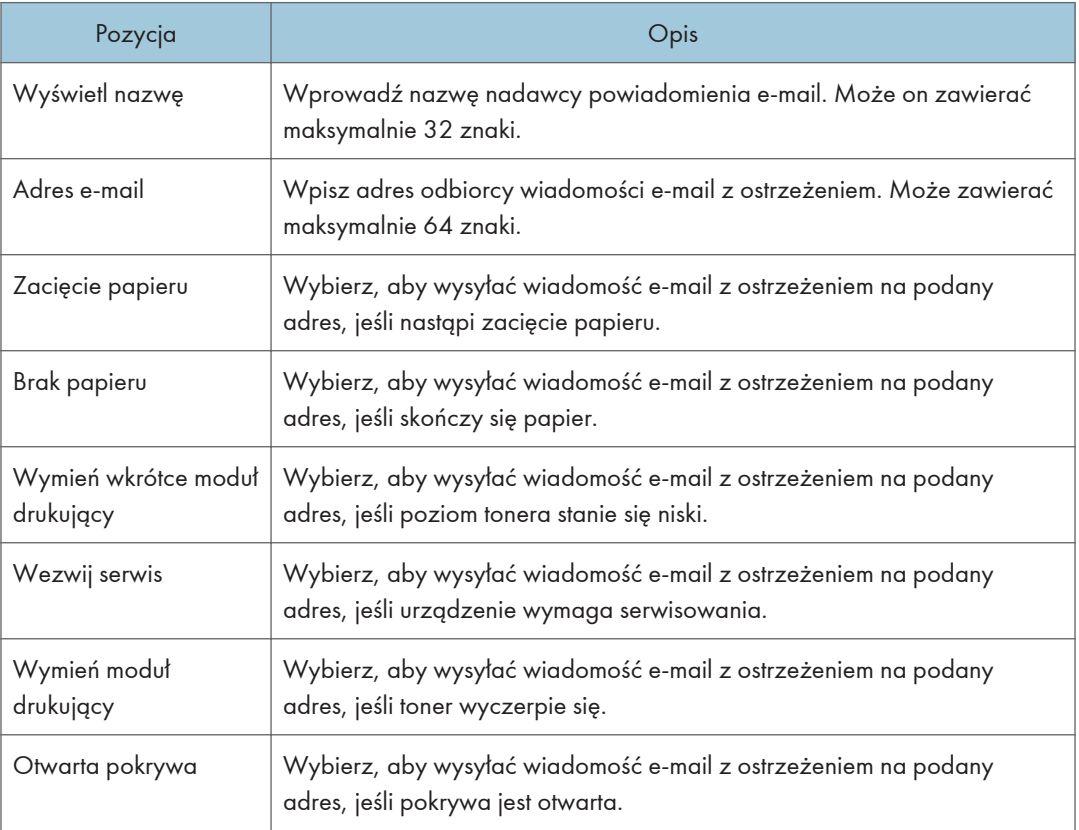

## Karta SNMP

#### SNMP

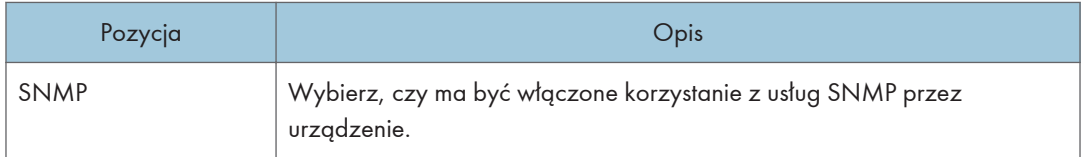

#### Trap

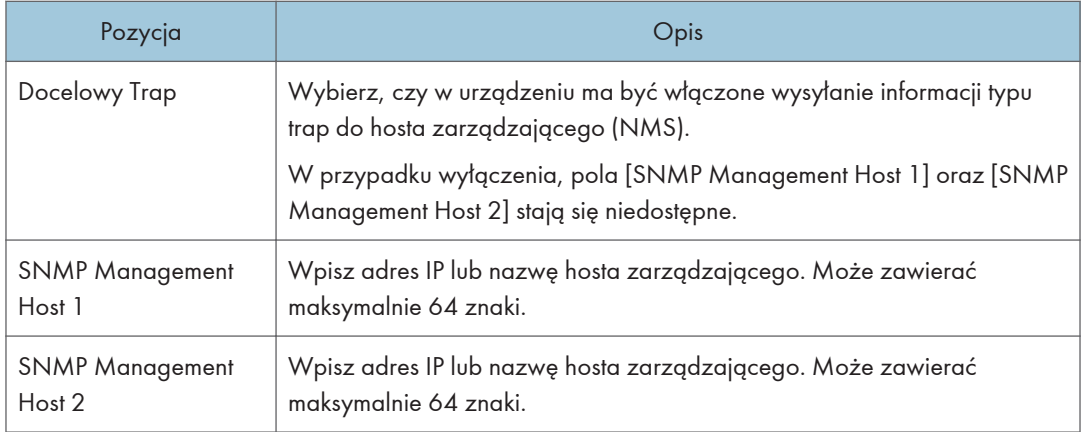

#### **Community**

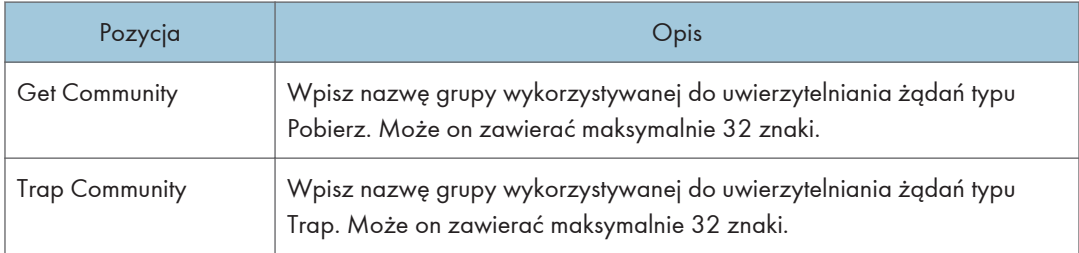

#### System

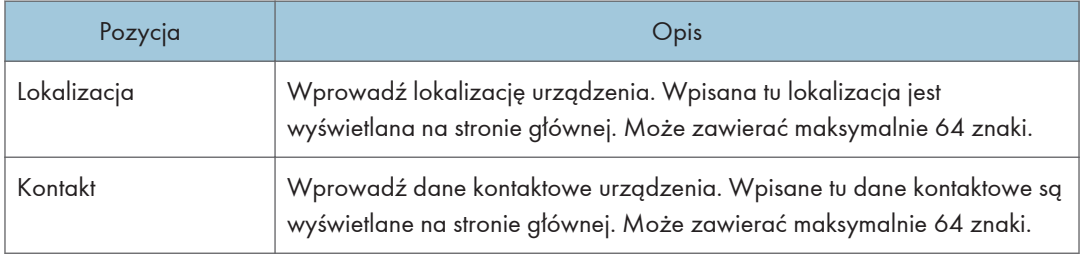

## Karta SMTP

#### SMTP

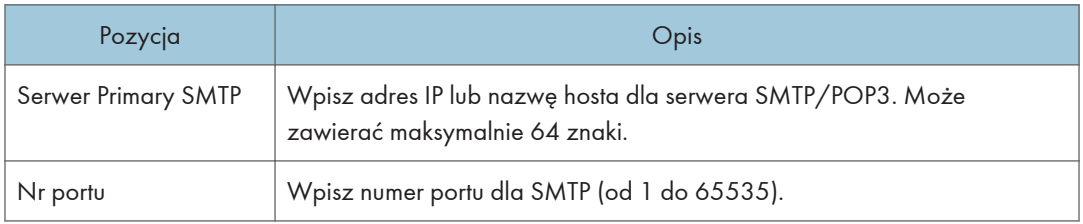

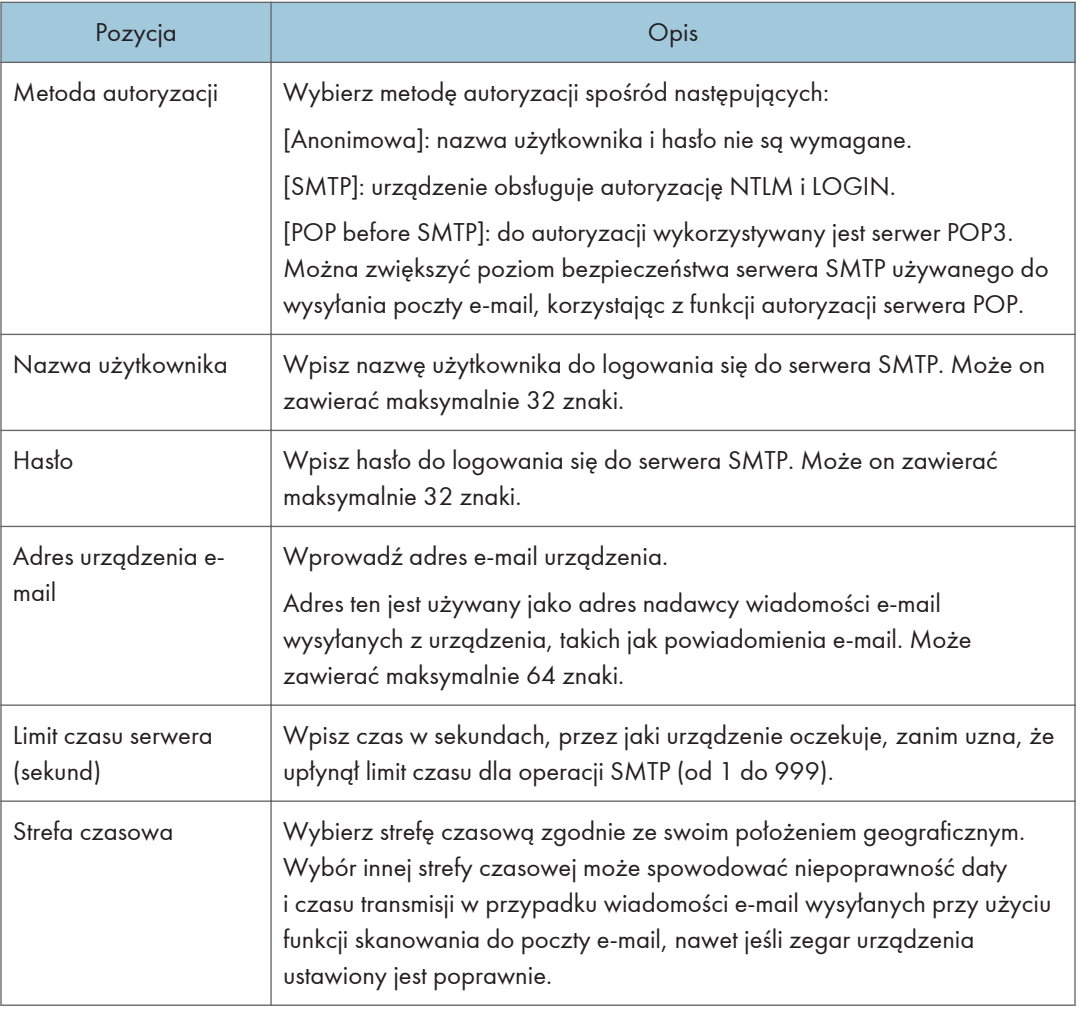

# Karta POP3

#### Ustaw. POP3

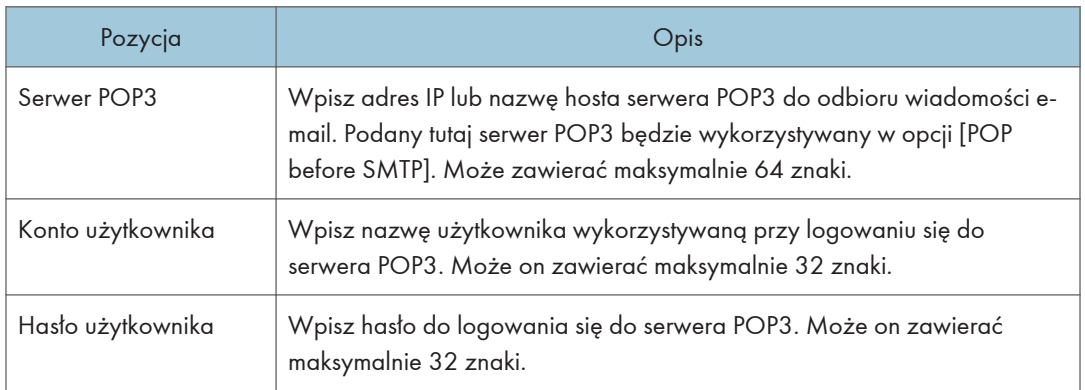

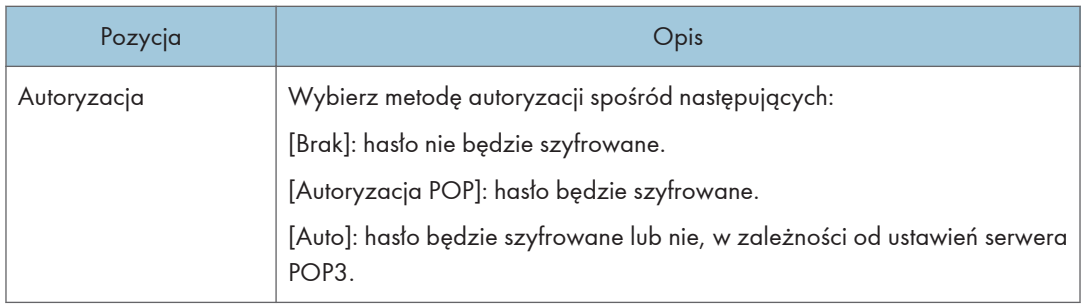

# Karta Bezprzewodowe

#### Stan sieci bezprzewodowej

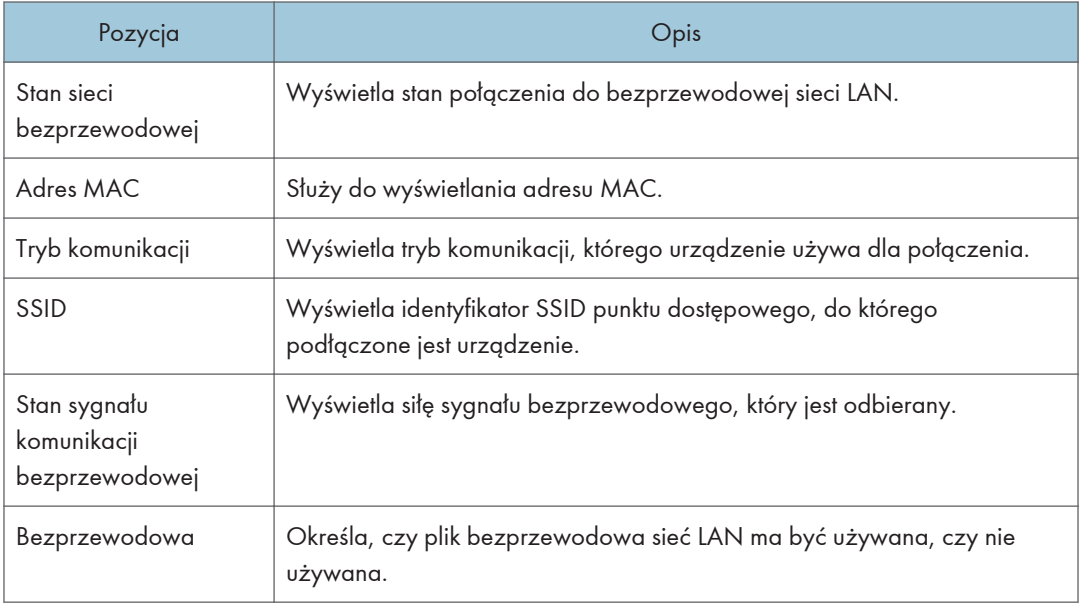

#### Ustawienia bezprzewodowej sieci LAN

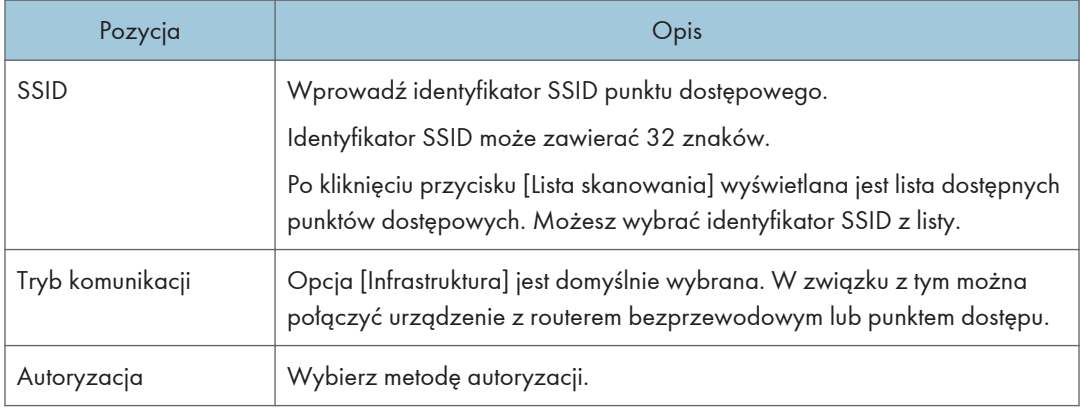

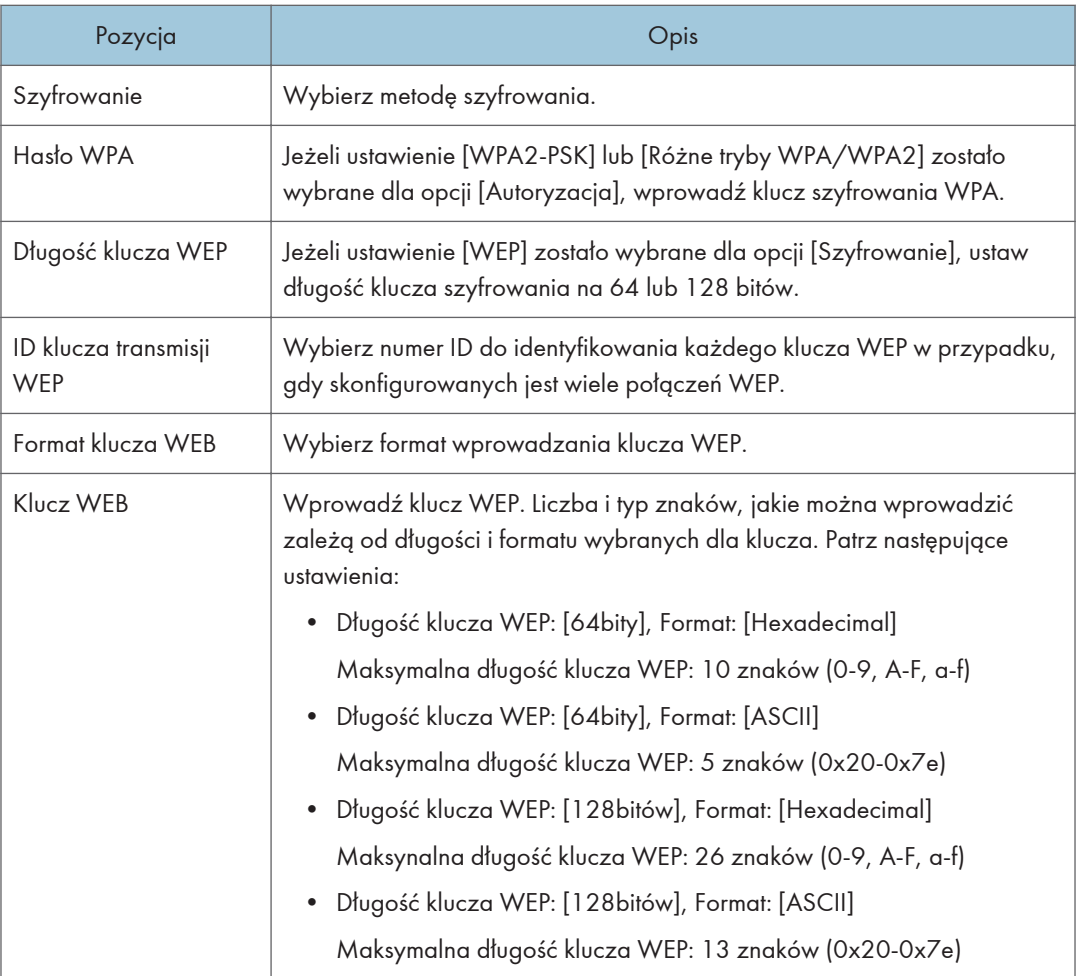

### **JUwaga**

• Jeżeli ręcznie konfigurujesz ustawienia połączenia, sprawdź wcześniej identyfikator SSID, metodę autoryzacji, klucz szyfrowania punktu dstępowego lub rutera bezprzewodowego.

#### Ustawienia funkcji Wi-Fi Direct

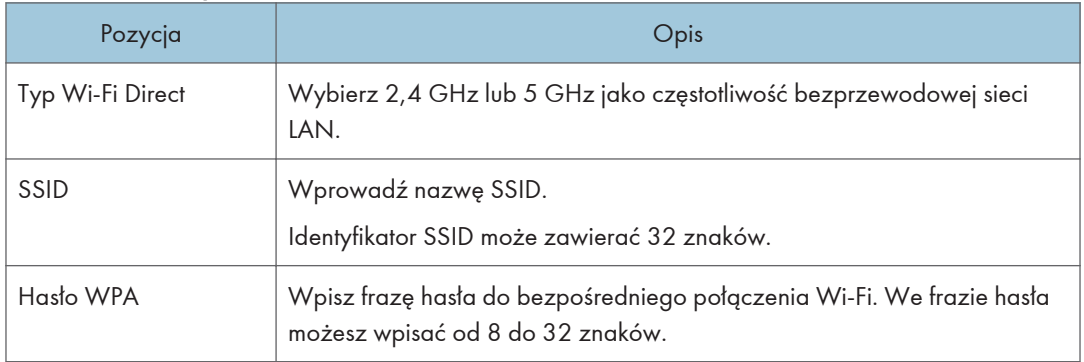

# Karta Google Cloud

#### Google Cloud

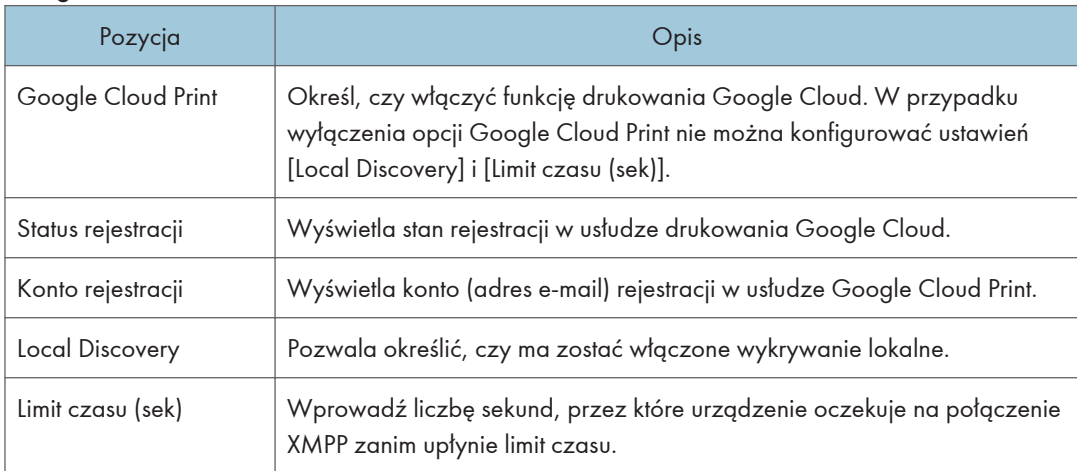

# Karta Airprint

#### Airprint

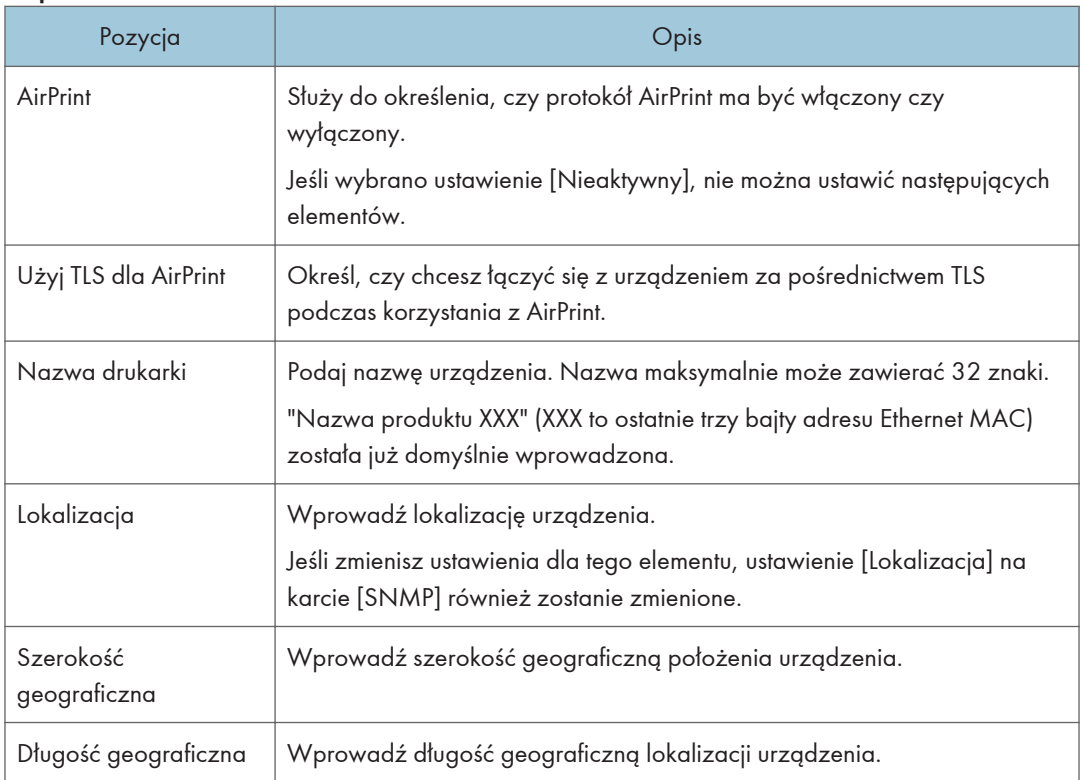

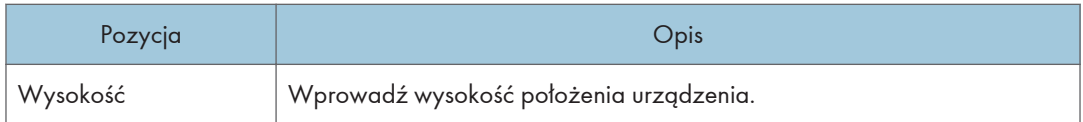

#### Karta certyfikatu

Na tym urządzeniu można używać następujących dwóch typów certyfikatów:

- Certyfikaty utworzone przez urządzenie.
- Certyfikaty wydawane przez urzędy certyfikacji.

Możesz zainstalować tylko jeden certyfikat na urządzeniu.

Jeśli wykonasz polecenie [Utwórz nowy samopodpisujący się certyfikat], [Utwórz żądanie certyfikatu], [Instaluj certyfikat], lub [Importuj certyfikat i klucz prywatności], istniejący certyfikat na urządzeniu zostanie usunięty.

Wykonaj poniższą procedurę, aby ustawić elementy:

- 1. Wybierz element, który chcesz ustawić.
- 2. W razie konieczności wprowadź hasło.
- 3. Kliknij przycisk [Dalej].

#### Certyfikat

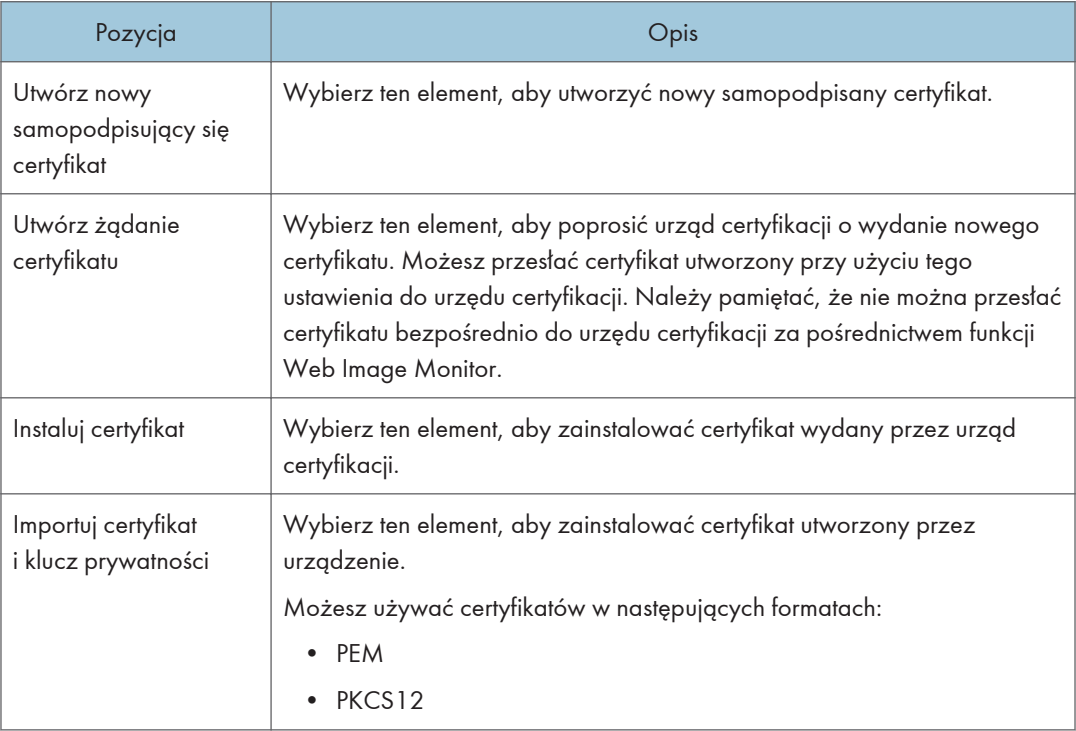

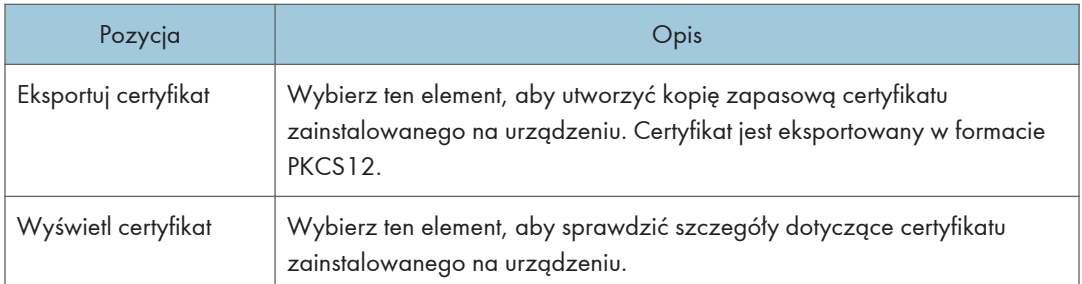

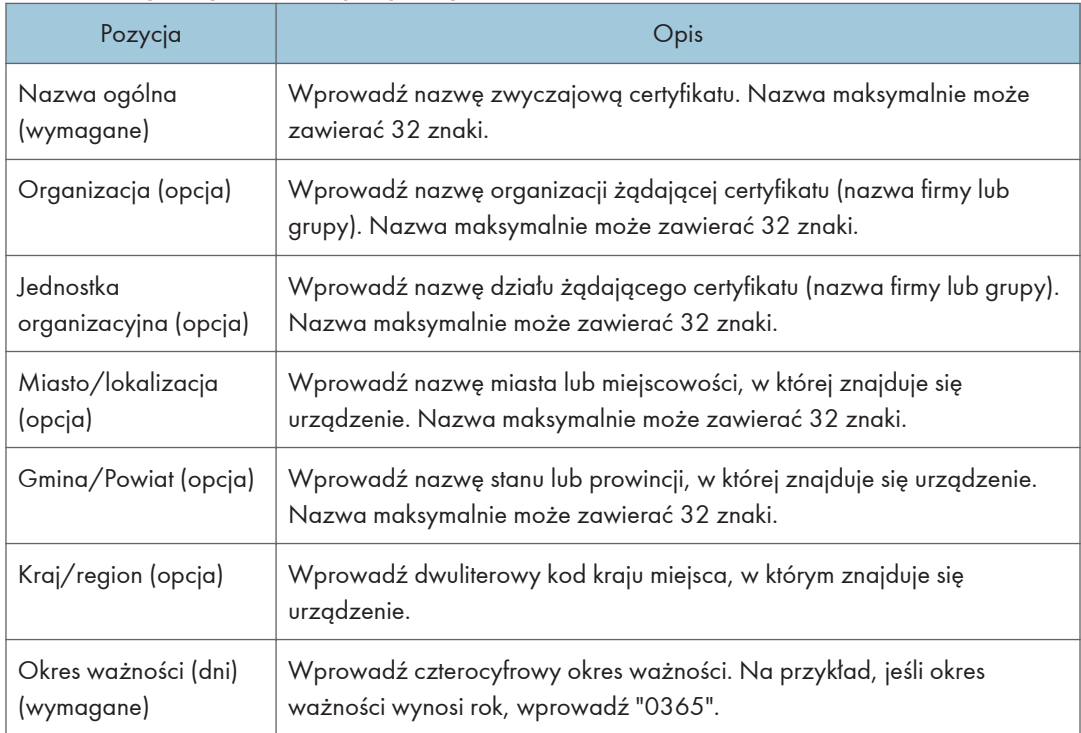

### Utwórz nowy certyfikat samopodpisany

#### Utwórz żądanie certyfikatu

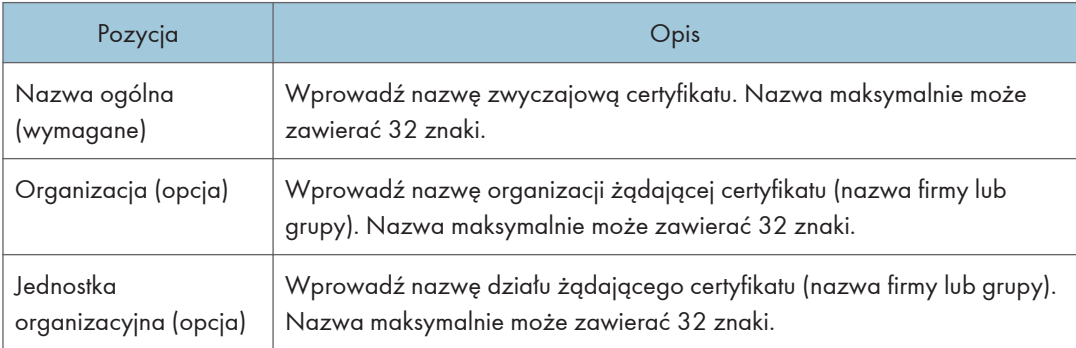

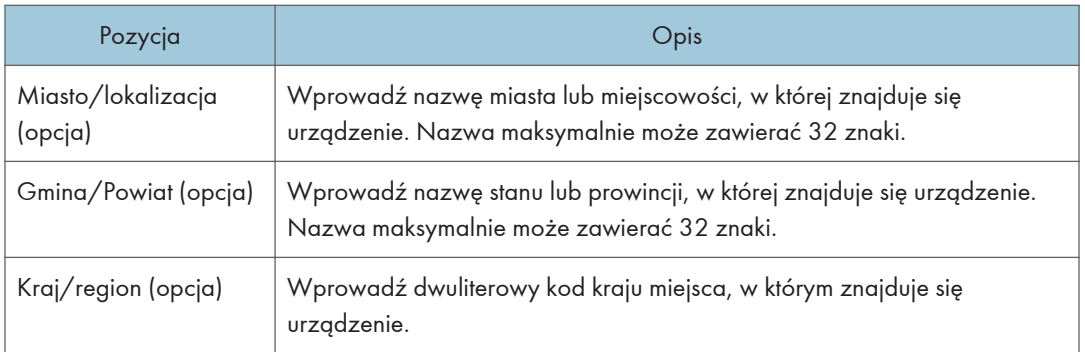

#### Zainstaluj certyfikat

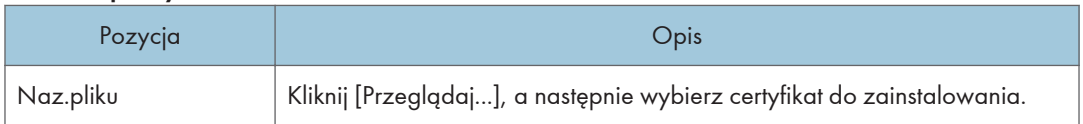

### Zaimportuj certyfikat i klucz prywatny

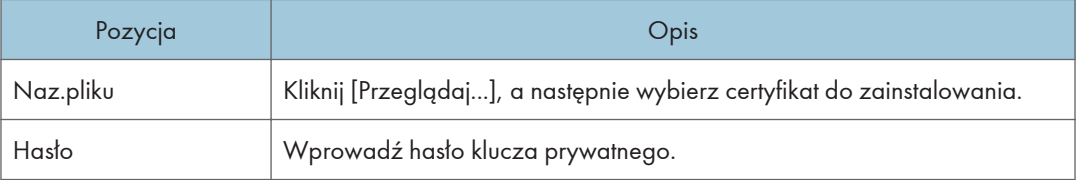

### Eksportuj certyfikat

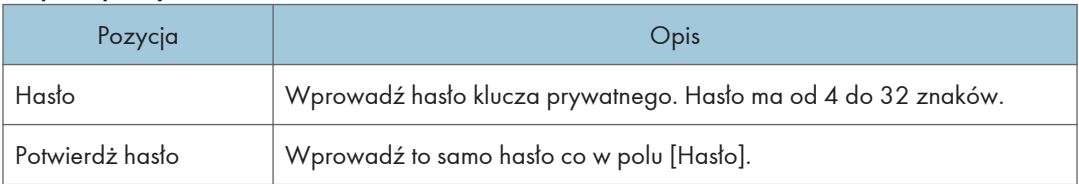

# Konfigurowanie ustawień IPsec

Kliknij [Ustawienia IPsec], aby wyświetlić stronę konfiguracyjną ustawień IPsec.

Ta strona zawiera następujące karty: [Ustawienia ogólne IPsec] oraz [Lista polityk IPsec].

**Ważne** 

• Funkcja ta jest dostępna wyłącznie wtedy, gdy jest określone hasło administratora.

#### Karta Ustawienia ogólne IPsec

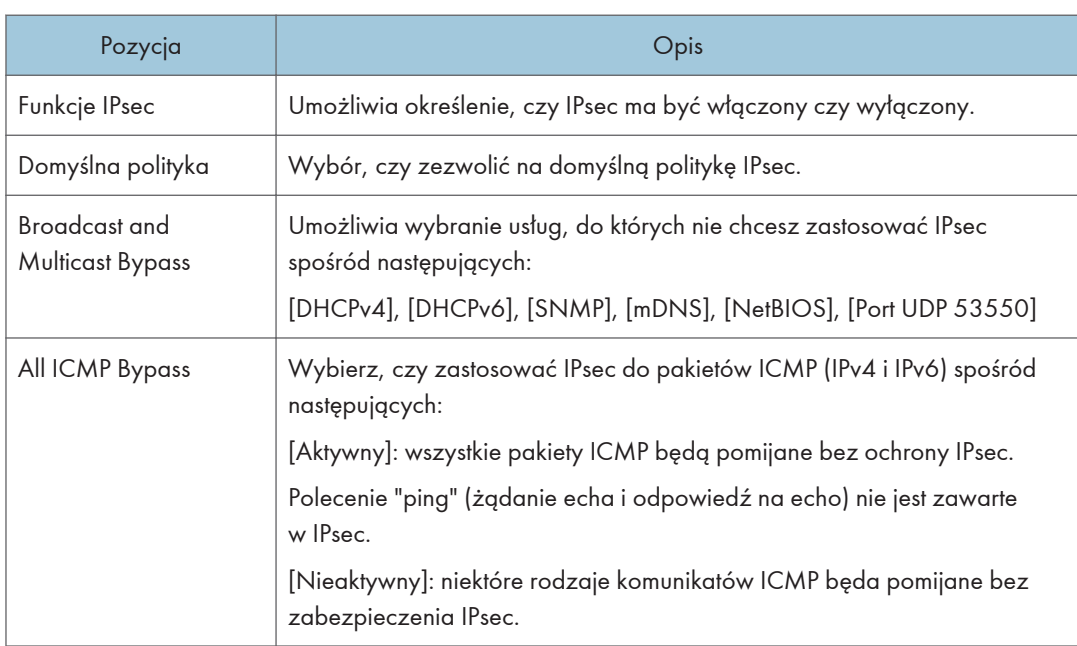

#### Karta Lista polityk IPsec

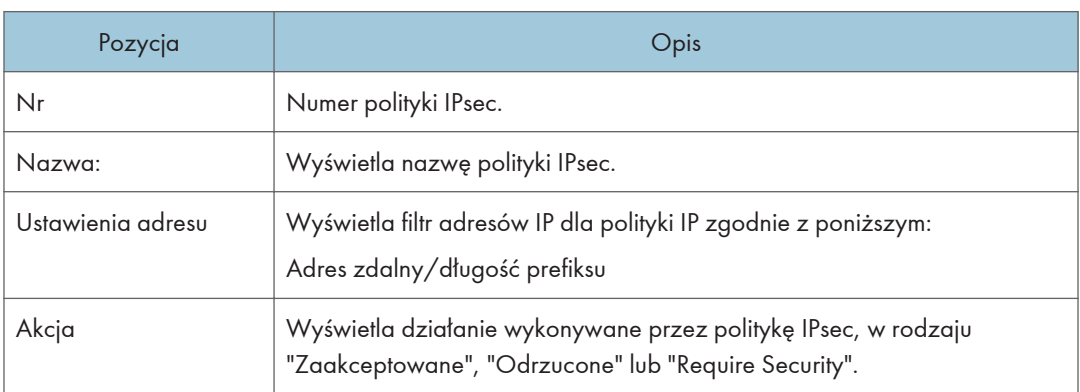

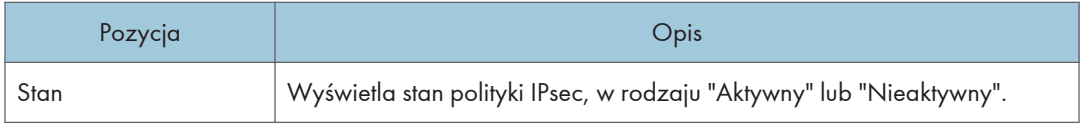

Aby skonfigurować polityki IPsec, wybierz żądaną politykę IPsec, a następnie kliknij [Zmień], aby otworzyć stronę "Ustawienia polityk IPsec ". Na stronie "Ustawienia polityk IPsec " można wprowadzać poniższe ustawienia.

# Pozycja **obispisach przez pozycja obispisach przez popis** Nr Podaj numer od 1 do 10 dla polityki IPsec. Podany numer będzie określać położenie polityki na liście polityk IPsec. Wyszukiwanie polityki odbywa się zgodnie z kolejnością na liście. Jeśli podany numer jest już przypisany do innej polityki, to konfigurowana polityka przyjmie numer wcześniejszej polityki, zaś numery polityki wcześniejszej oraz kolejnych zostaną odpowiednio zmienione. Aktywność Określ, czy polityka ma być włączona czy wyłączona. Nazwa: Wpisz nazwę polityki. Może maksymalnie zawierać 16 znaków. Typ adresu Wybierz IPv4 lub IPv6 jako typ adresu IP wykorzystywanego w komunikacji IPsec. Lokalny adres Vyświetla adres IP tej drukarki. Zdalny adres **W**pisz adres IPv4 lub IPv6 urządzenia, z którym ma następować komunikowanie się. Może zawierać do 39 znaków. Długość prefix Wpisz długość prefiksu adresu zdalnego, używając wartości od 1 do 128. Jeśli to ustawienie pozostanie niewypełnione, zostanie wybranie auytomatycznie wartość "32" (IPv4) lub "128" (IPv6).

#### Ustawienia polityk IP

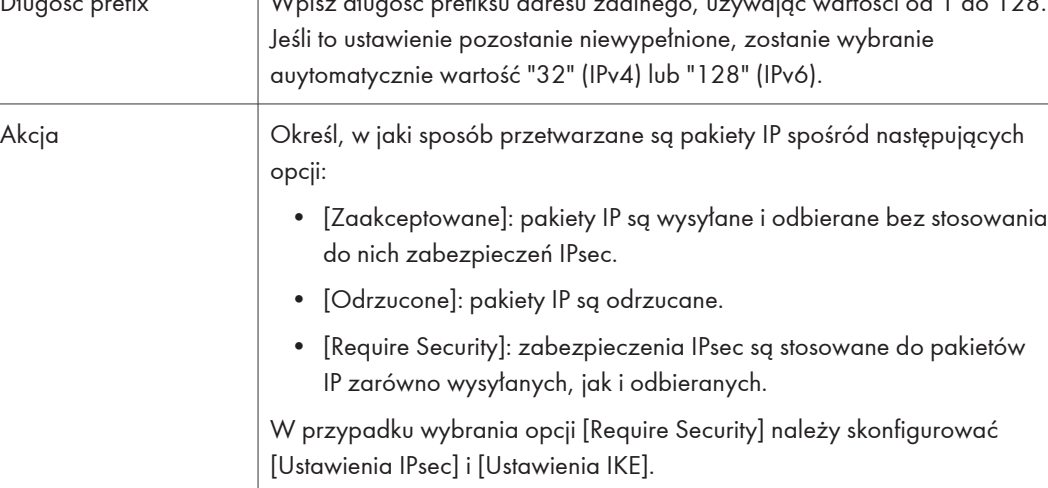
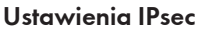

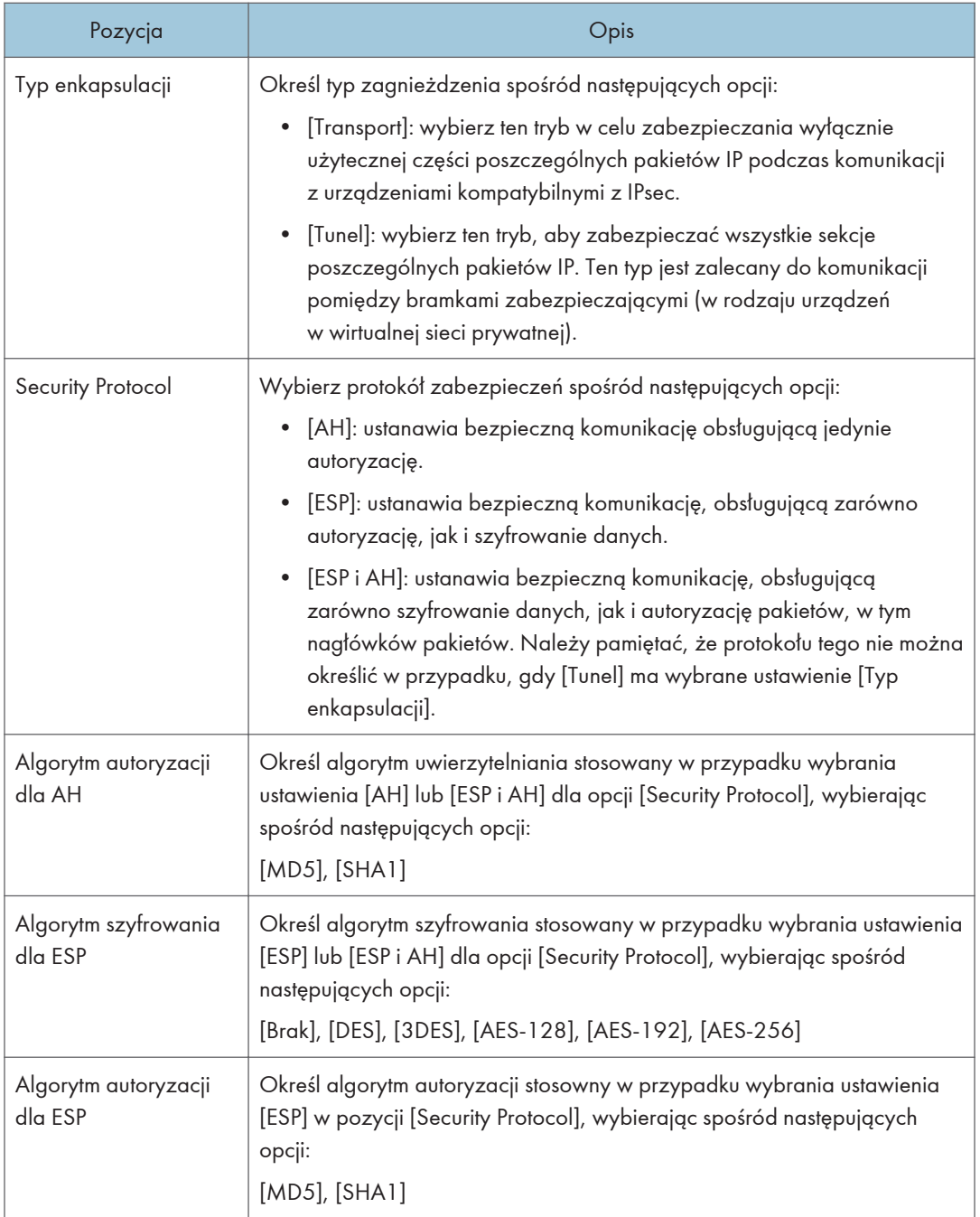

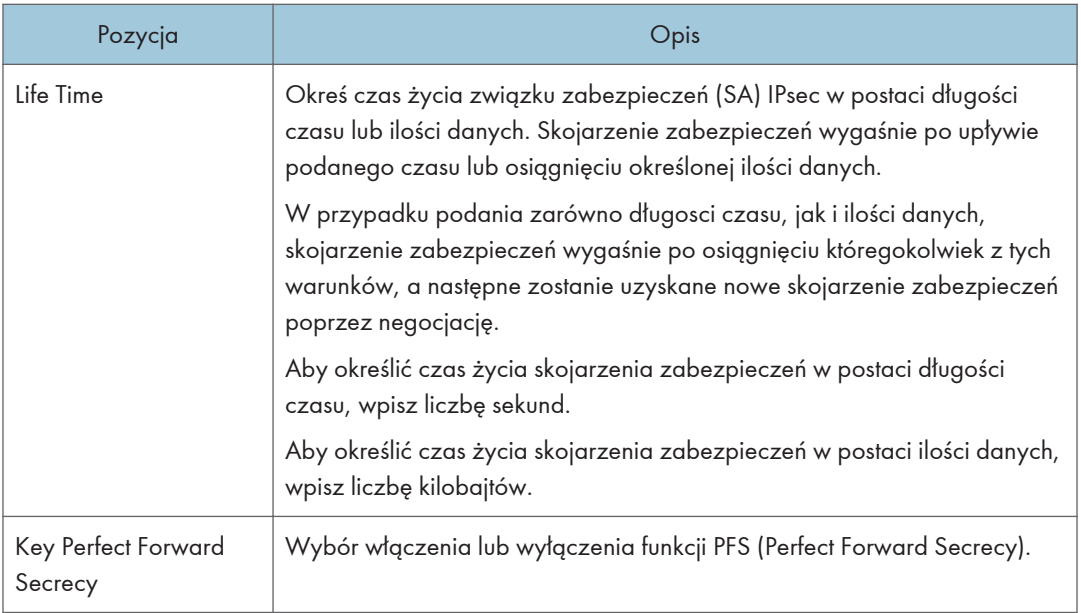

#### Ustawienia IKE

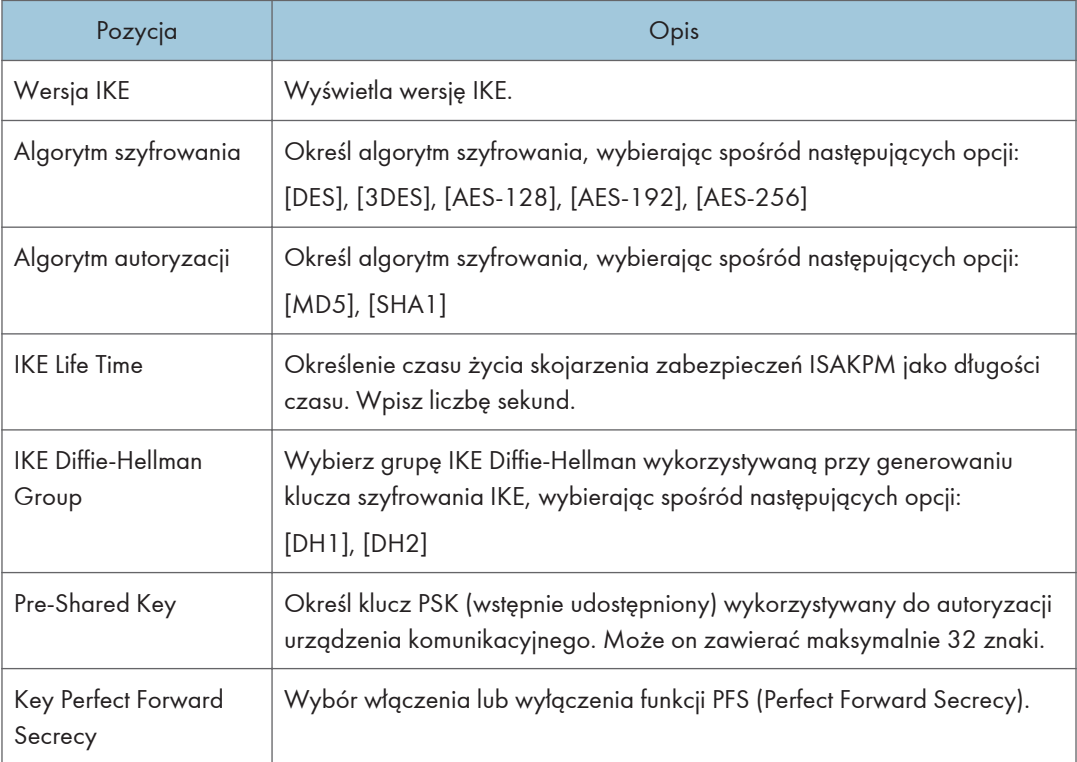

# Drukowanie list/raportów

Kliknij [Wydruk listy/raportu], aby wyświetlić stronę służącą do drukowania raportów. Wybierz pozycję i kliknij [Wydruk], aby wydrukować informacje dotyczące wybranej pozycji.

#### Wydruk listy/raportu

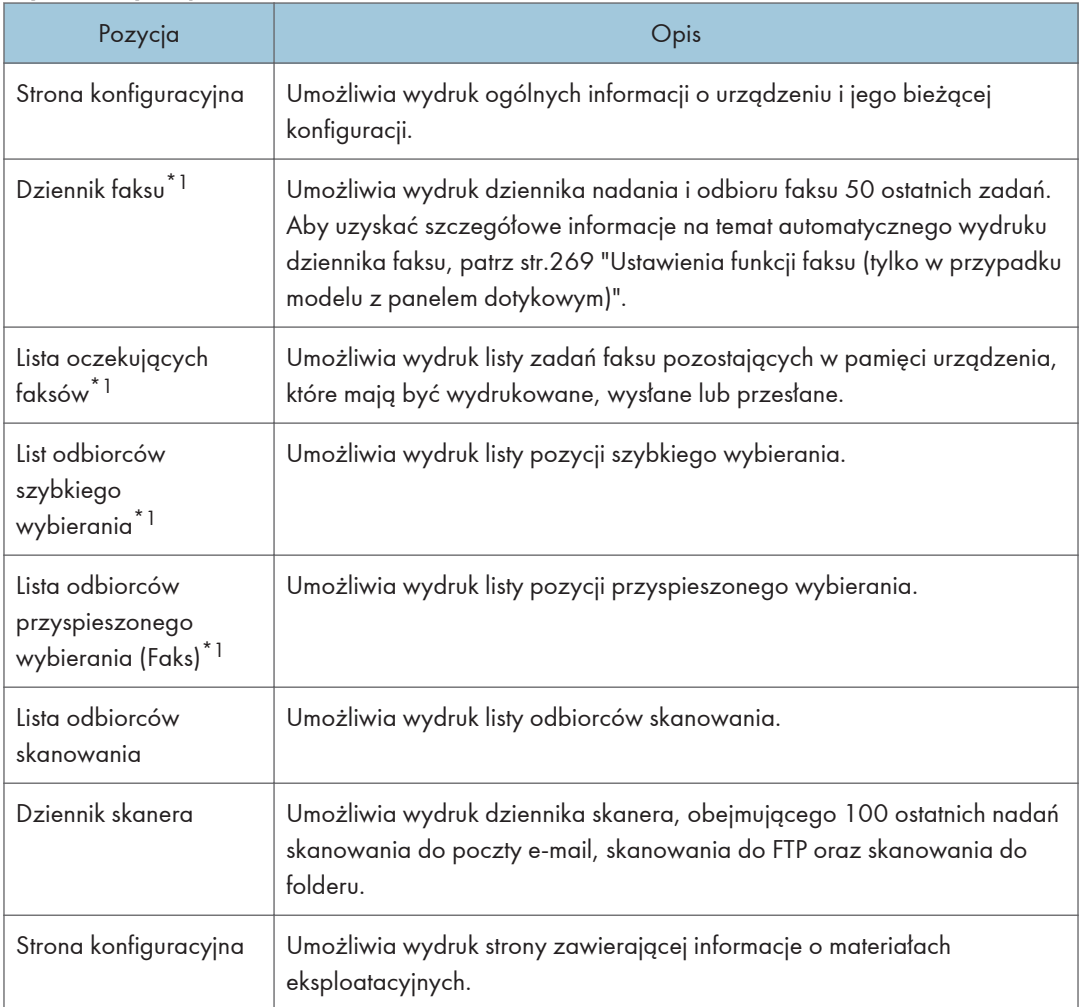

\*1 Ta funkcja jest dostępna w przypadku korzystania z modelu z panelem dotykowym.

### **J** Uwaga

- Raportów nie można drukować przy użyciu programu Web Image Monitor, jeżeli w tym samym czasie drukowane są inne zadania. Przed drukowaniem raportów należy się upewnić, że urządzenie niczego nie drukuje.
- Raporty będą drukowane na papierze o rozmiarze A4 lub Letter. Przed wydrukowaniem raportu do kasety należy załadować papier o jednym z podanych rozmiarów.

# Konfigurowanie ustawień administratora

Kliknij [Narzędzia administratora], aby wyświetlić stronę służącą do konfiguracji ustawień administratora.

Strona ta zawiera następujące karty: [Administrator], [Resetuj ustawienia], [Utw.kopię zapas.ustaw.], [Przywróć ustawienie], [Ustaw datę/czas], [Tryb oszczędz. energii] i [Tryb PCL6].

### Karta Administrator

#### Ustaw. administratora.

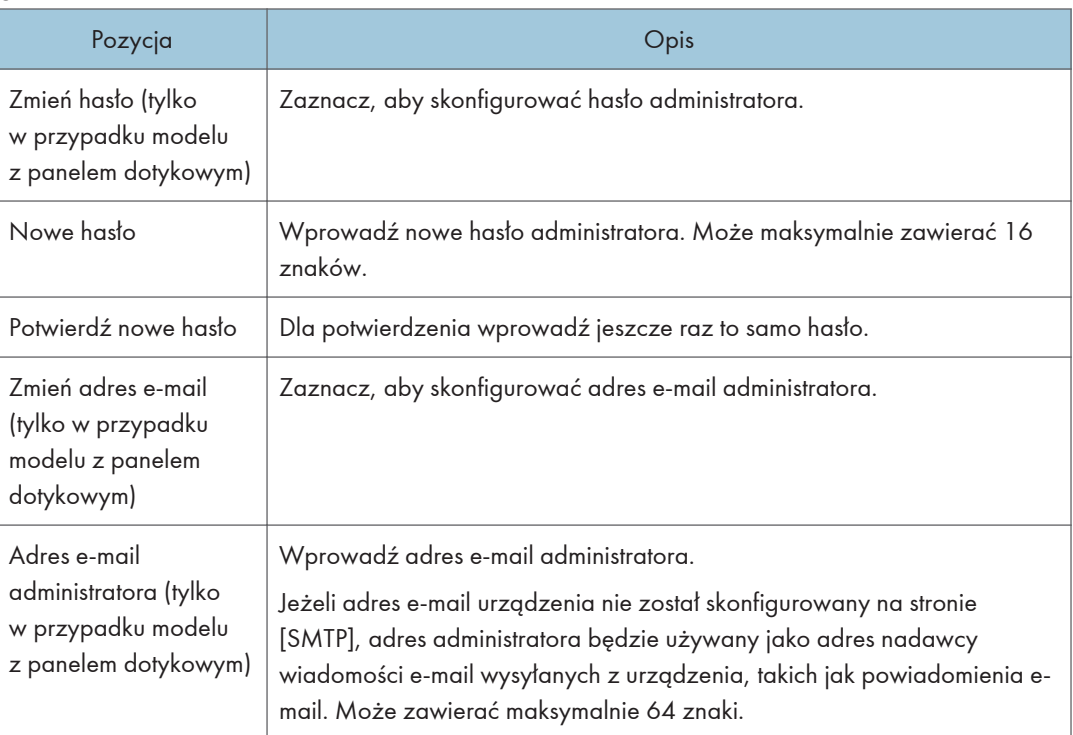

## Karta Resetuj ustawienia

#### Resetuj ustawienia

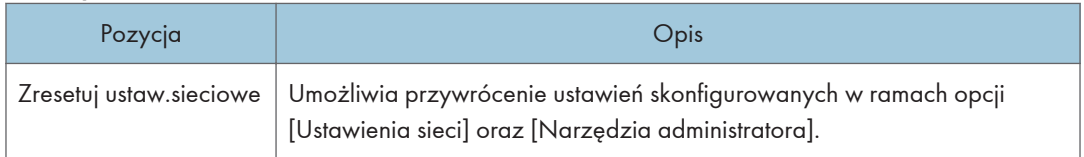

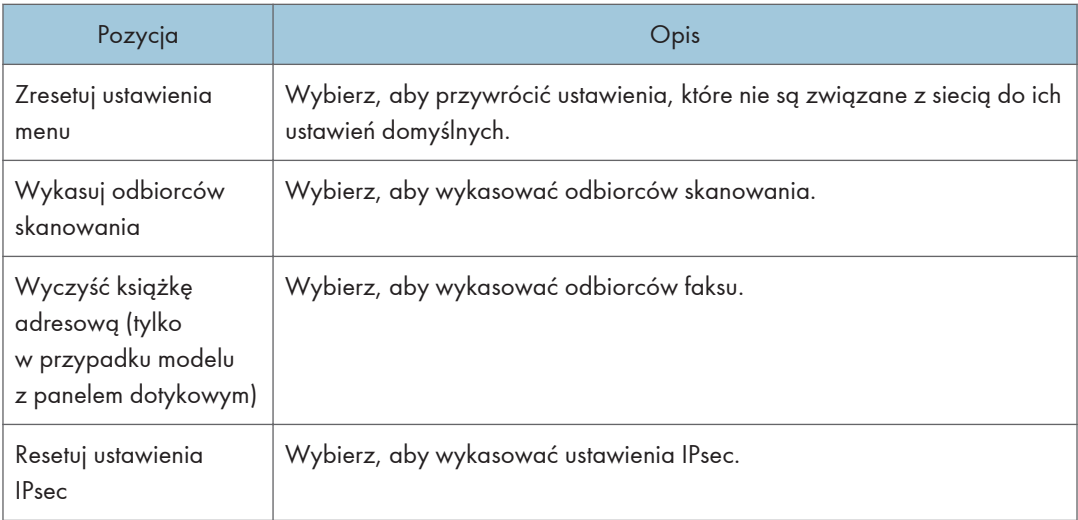

### **U** Uwaga

• Opcja [Resetuj ustawienia IPsec] pojawia się tylko wtedy, gdy określone jest hasło administratora.

# Karta Utw.kopię zapas.ustaw.

#### **Ważne**

• Przed oddaniem urządzenia do serwisu należy utworzyć kopie zapasowe plików. Po naprawie ustawienia urządzenia zostają przywrócone do ustawień domyślnych.

#### Utw.kopię zapas.ustaw.

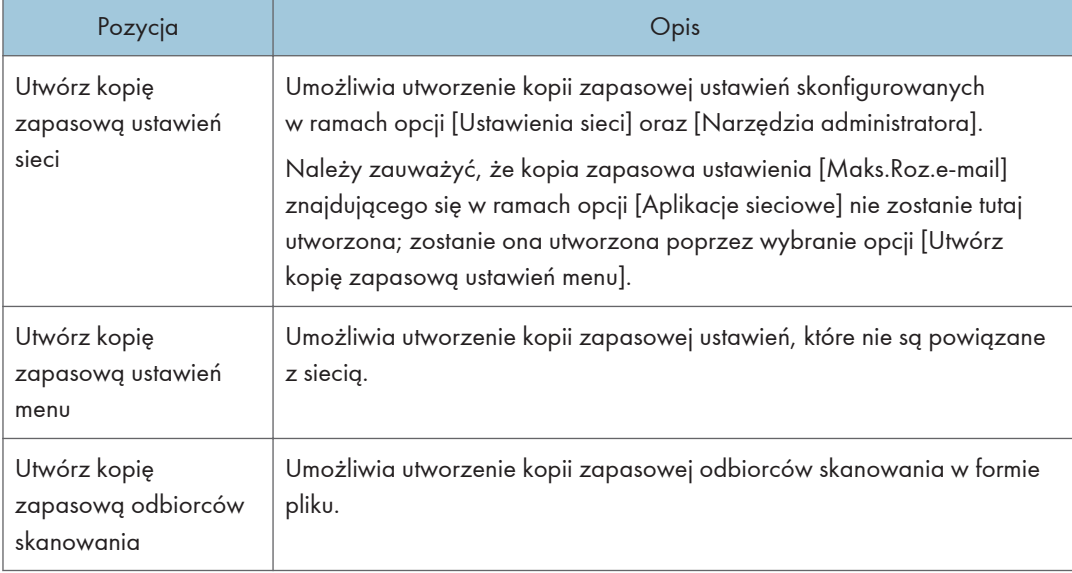

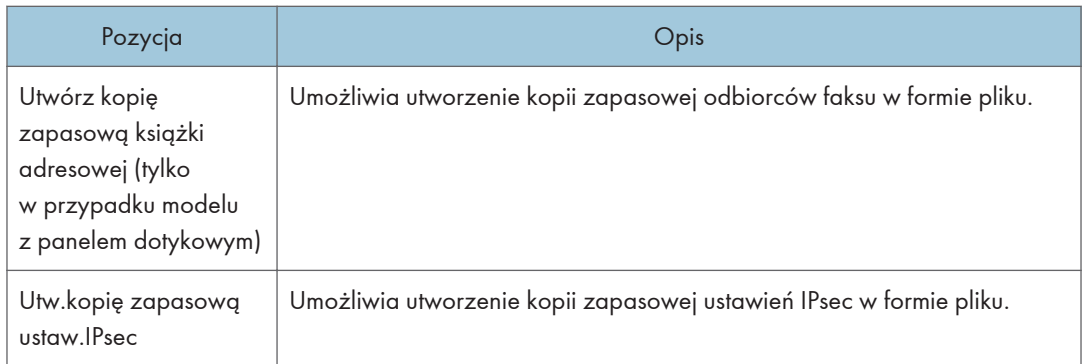

Aby utworzyć kopię zapasową plików konfiguracji należy postępować zgodnie z poniższą procedurą.

- 1. Wybierz przycisk radiowy dla typu danych, których kopię zapasową chcesz utworzyć.
- 2. W razie konieczności wprowadź hasło administratora.
- 3. Kliknij przycisk [OK].
- 4. W oknie dialogowym potwierdzenia kliknij [Zapisz].

#### *D* Uwaga

• Opcja [Utw.kopię zapasową ustaw.IPsec] pojawia się tylko wtedy, gdy określone jest hasło administratora.

# Karta Przywróć ustawienie

#### **Ważne**

• Po powrocie urządzenia z serwisu ważne jest, by przywrócić jego ustawienia z plików kopii zapasowej. Po naprawie ustawienia urządzenia zostają przywrócone do ustawień domyślnych.

#### Przywróć ustawienie

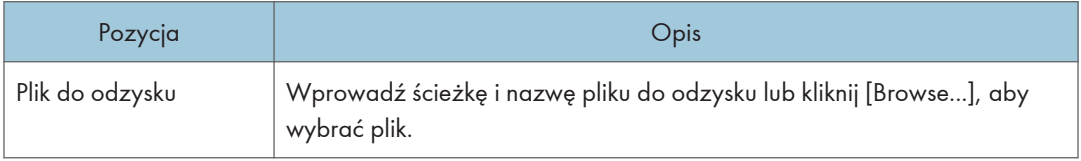

Aby przywrócić kopie zapasowe plików konfiguracji należy postępować zgodnie z poniższą procedurą.

- 1. Kliknij przycisk [Browse...].
- 2. Nawiguj do katalogu zawierającego plik kopii zapasowej do odzysku.
- 3. Wybierz plik kopii zapasowej i kliknij [Open].
- 4. W razie konieczności wprowadź hasło administratora.

### 5. Kliknij przycisk [OK].

### **U** Uwaga

• Jeżeli nie udało się pomyślnie przywrócić ustawień, pojawi się komunikat o błędzie. Spróbuj ponownie, aby całkowicie przywrócić plik.

# Karta Ustaw datę/czas

### Ustaw datę

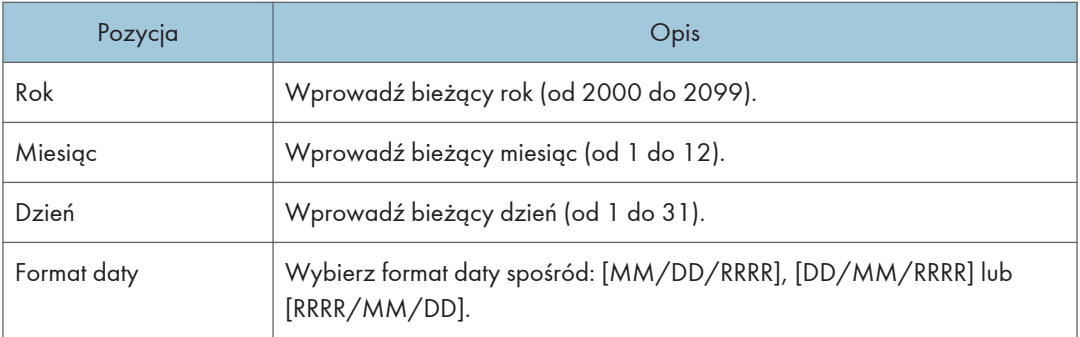

#### Ustaw czas

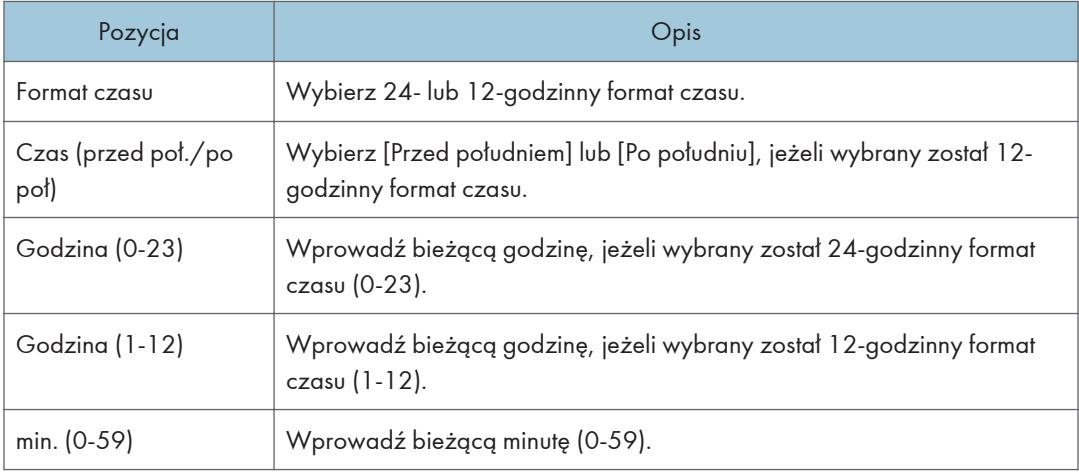

# Karta Tryb oszczędzania energii

#### Tryb oszczędz. energii

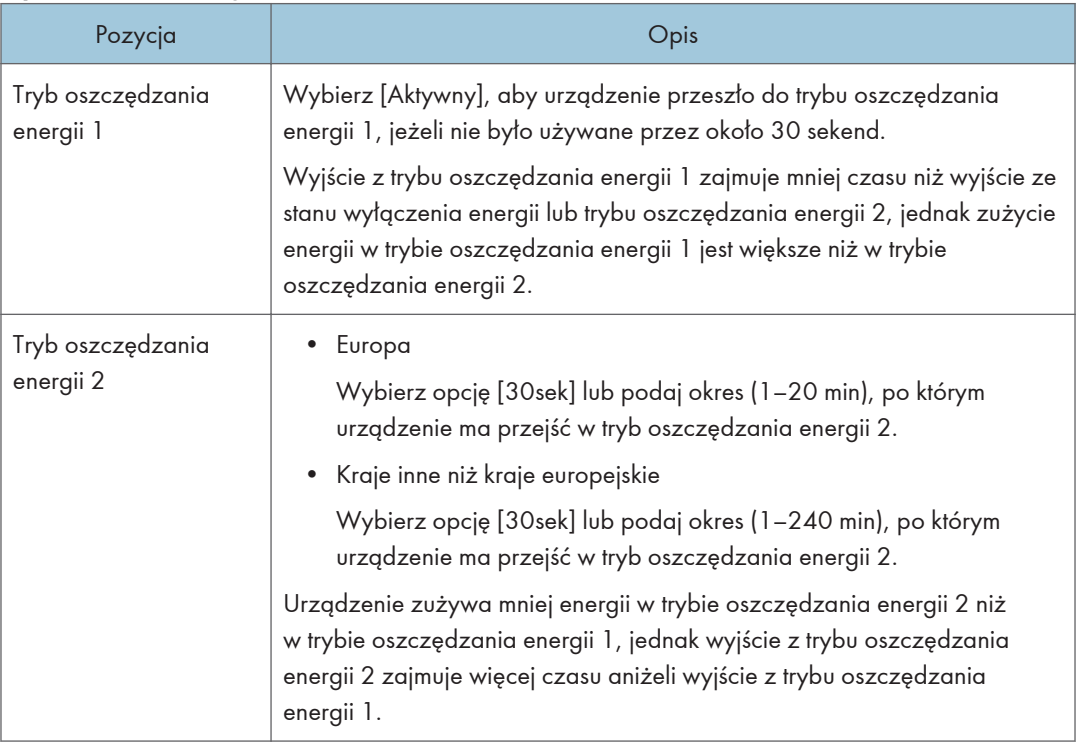

# 8

# *D* Uwaga

- W przypadku modelu z panelem dotykowym Urządzenie wychodzi z trybu oszczędzania energii, gdy otrzyma zadanie drukowania, drukuje przychodzący faks lub gdy przycisk [Zasilanie] zostanie wciśnięty na krócej niż 3 sekundy.
- W przypadku modelu z czteroliniowym panelem LCD Urządzenie wychodzi z trybu oszczędzania energii, gdy otrzyma zadanie drukowania lub gdy przycisk [Zasilanie] zostanie wciśnięty na krócej niż 3 sekundy.

# Tryb PCL6

#### Tryb PCL6

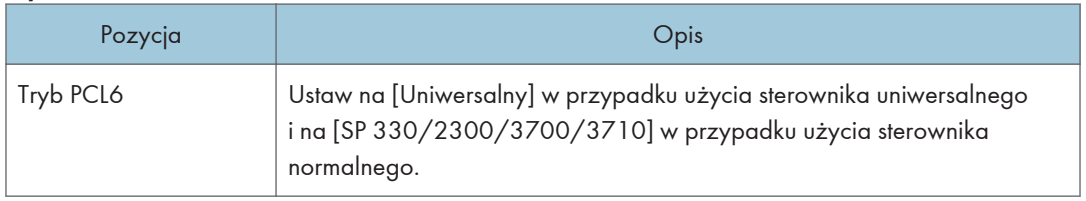

# Korzystanie z programu Smart Organizing **Monitor**

Informacje o stanie i statusie urządzenia można sprawdzić przy użyciu programu Smart Organizing Monitor.

# Wyświetlanie programu Smart Organizing Monitor Dialog

- 1. W menu [Start] kliknij [SP 330\_3710\_Series\_Software Utilities].
- 2. Kliknij [Smart Organizing Monitor dla serii SP 330 3710].
- 3. Jeśli urządzenie, którego używasz, nie jest wybrane, kliknij opcję [Podłącz drukarkę], a następnie wykonaj jedną z poniższych czynności:
	- Wybierz model urządzenia.
	- Wprowadź ręcznie adres IP urządzenia.
	- Kliknij opcję [Wyszukaj druk.siec.], aby wyszukać urządzenie w sieci.
- 4. Kliknij przycisk [OK].

# Sprawdzanie informacji o stanie

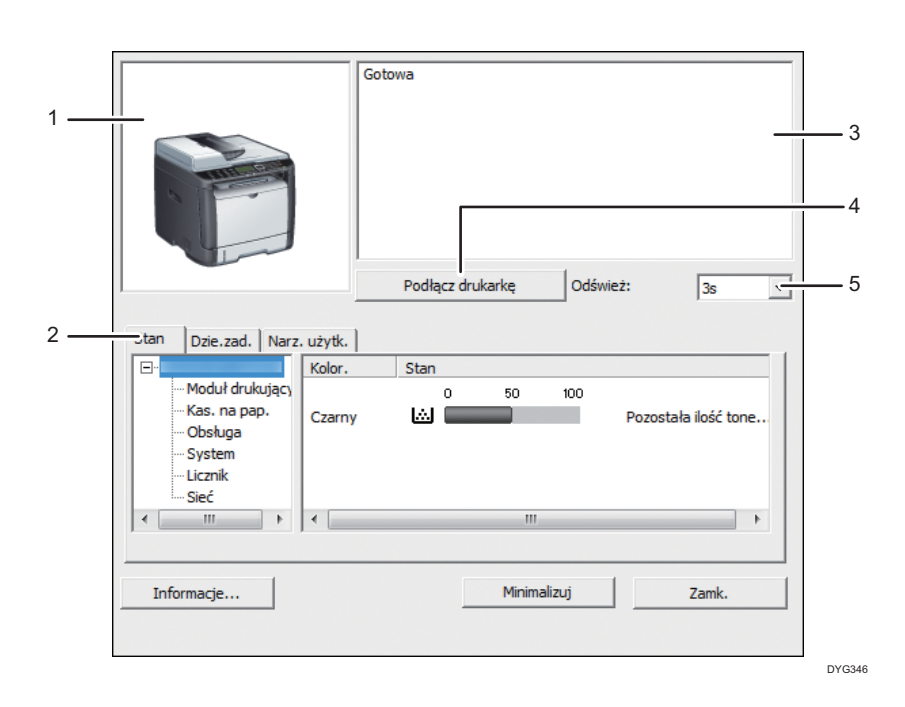

#### 1. Obszar obrazu

Wyświetla status urządzenia w postaci ikony.

#### 2. Karty

- Tabulator stanu
	- Nazwa drukarki
	- Moduł drukujący

Wyświetla następujące komunikaty wskazujące poziomy pozostałego tonera: Pozostały poziom 2-5, "Prawie pusty", "Puste".

• Input Tray

Możesz sprawdzić poniższe informacje o kasetach z papierem.

[Kaseta na papier], [Stan], [Rozmiar pap.], [Typ papieru]

Wyświetla typu papieru załadowanego do każdej z kaset na papier.

• Obsługa

Wyświetla stany materiałów eksploatacyjnych.

• System

Wyświetla informacje systemowe o drukarce, takie jak nazwa modelu, wersja systemu i rozmiar pamięci.

• Licznik

Wyświetla informacje o licznikach.

• Sieć

Wyświetla szczegóły sieci, takie jak adres IP i informacje dotyczące sieci.

• Karta Dziennik zadań

Wyświetla informacje dziennika zadań.

• Karta User Tools

Kliknij, aby wydrukować listy lub strony konfiguracji bądź skonfigurować ustawienia urządzenia.

#### 3. Obszar komunikatów

Wyświetla status urządzenia w postaci komunikatu.

Aby uzyskać szczegółowe informacje na temat komunikatów o błędach, patrz [str.439 "Komunikaty](#page-440-0) [o błędach i stanie wyświetlane w programie Smart Organizing Monitor".](#page-440-0)

#### 4. Przycisk [Podłącz drukarkę]

Kliknij, aby wybrać sterownik drukarki.

5. [Odśwież:]:

Określa automatyczną aktualizację wyświetlacza.

### Konfiguracja ustawień urządzenia

Program Smart Organizing Monitor służy do modyfikacji ustawień urządzenia.

1. W menu [Start] kliknij [SP 330\_3710\_Series\_Software Utilities].

- 2. Kliknij [Smart Organizing Monitor dla serii SP 330 3710].
- 3. Jeśli urządzenie, którego używasz, nie jest wybrane, kliknij opcję [Podłącz drukarkę], a następnie wykonaj jedną z poniższych czynności:
	- Wybierz model urządzenia.
	- Wprowadź ręcznie adres IP urządzenia.
	- Kliknij opcję [Wyszukaj druk.siec.], aby wyszukać urządzenie w sieci.
- 4. Kliknij przycisk [OK].
- 5. Na karcie [Narz. użytk.] kliknij [Konfiguracja drukarki].
- 6. Wprowadź kod dostępu, a następnie naciśnij przycisk [OK].

Domyślnym kodem dostępu jest "Admin".

- 7. W razie konieczności zmień ustawienia.
- 8. Kliknij przycisk [OK].
- 9. Kliknij przycisk [Zamk.].

#### Kod dostępu

Funkcje, które można skonfigurować zależą od uprawnień ustawionych dla wprowadzonego kodu dostępu.

• Administrator

Wszystkie karty w oknie dialogowym [Konfiguracja drukarki] są dostępne.

• Użytkownicy ogólni

Dostępna jest tylko karta [Źród.papieru].

#### Karta Ustawienia

Sekcja ta zawiera opis kart z ustawieniami urządzenia, które można modyfikować przy użyciu programu Smart Organizing Monitor. Aby uzyskać szczegółowe informacje na temat każdej pozycji ustawienia należy odwołać się do Pomocy programu Smart Organizing Monitor.

#### Karta źródła papieru

• Użytkownik może zmienić rozmiar i inne ustawienia dotyczące papieru.

#### Karta konserwacji

• Użytkownik może ustawić pozycję rozpoczęcia drukowania.

#### Karta systemu

- Użytkownik może ustawić funkcje podstawowe konieczne do używania drukarki. Drukarki można używać na domyślnych ustawieniach fabrycznych, lecz istnieje możliwość indywidualnej zmiany konfiguracji przez użytkownika.
- Wprowadzone zmiany zostają zachowane nawet po wyłączeniu drukarki.

• Na tej karcie można zmienić kod dostępu.

#### KArty IPv6, Sieć 1, Sieć 2 i Sieć 3

- Użytkownik ma możliwość ustawienia konfiguracji dotyczących połączeń i komunikacji sieciowych.
- Karty te umożliwiają realizację następujących czynności:
	- Sprawdzenia nazwy drukarki, aktywnego protokołu i innych informacji o drukarce
	- Dokonywania ustawień interfejsu, w tym konfigurowania limitu czasu ustawienia i ustawień protokołu
	- Sprawdzania lub wprowadzania ustawień TCP/IP
	- Sprawdzanie i określanie ustawień SMTP, SNMP i IPsec
	- Sprawdzania lub wprowadzania ustawień dla alarmów

#### Karta Bezprzewodowe

- Umożliwia użytkownikowi ustawianie konfiguracji dotyczących połączeń i komunikacji sieci bezprzewodowej LAN.
- Na karcie można przeprowadzić następujące operacje:
	- Sprawdzanie stanu bezprzewodowej sieci LAN
	- Ręczne łączenie się z bezprzewodową siecią LAN

#### Karta drukarki

• Umożliwia ustawienie konfiguracji drukarki.

#### Karta @Zdalne

• Można skonfigurować ustawienia serwera proxy za pomocą usługi @Remote, a następnie zarejestrować urządzenie w usłudze.

#### Drukowanie strony konfiguracyjnej

- 1. W menu [Start] kliknij [SP 330\_3710\_Series\_Software Utilities].
- 2. Kliknij [Smart Organizing Monitor dla serii SP 330 3710].
- 3. Jeśli urządzenie, którego używasz, nie jest wybrane, kliknij opcję [Podłącz drukarkę], a następnie wykonaj jedną z poniższych czynności:
	- Wybierz model urządzenia.
	- Wprowadź ręcznie adres IP urządzenia.
	- Kliknij opcję [Wyszukaj druk.siec.], aby wyszukać urządzenie w sieci.
- 4. Kliknij przycisk [OK].
- 5. Na karcie [Narz. użytk.] z listy [Strona konfiguracy.] wybierz opcję [Strony testowe]
- 6. Kliknij przycisk [Druk.].

8

# Strona konfiguracji

Poniższa ilustracja jest próbką strony konfiguracji.

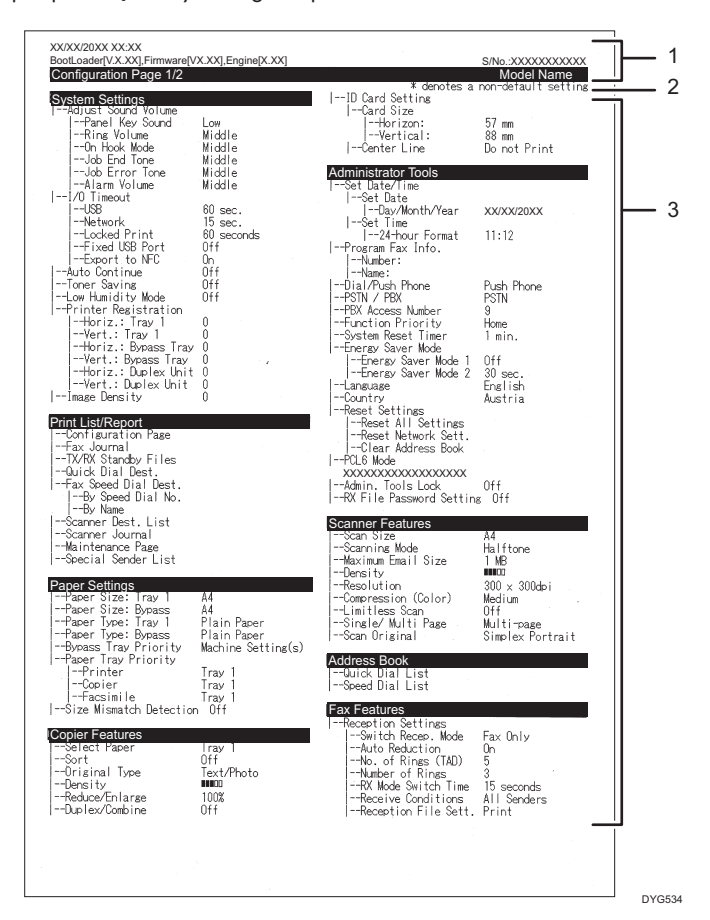

#### 1. Referencje systemu

Wyświetla nazwę modelu, identyfikator komputera i wersję oprogramowania układowego.

#### 2. Uwaga

Komunikat "\* oznacza ustawienie inne niż domyślne" jest wyświetlany w języku angielskim pomimo ustawienia kraju. Gdy wartość zostanie zmieniona z domyślnego ustawienia, obok nowej wartości pojawi się gwiazdka \*.

#### 3. Menu ustawień i aktualna wartość

Wyświetla pozycje ustawień i bieżące wartości.

# Typy list/raportów

#### Strona konfiguracyjna

Umożliwia wydruk ogólnych informacji oraz bieżących konfiguracji urządzenia.

#### Dziennik faksu

Umożliwia wydruk dziennika nadania i odbioru faksu 50 ostatnich zadań.

#### Lis.plik.ocz.nad/odb

Umożliwia wydruk listy zadań faksu pozostających w pamięci urządzenia, które mają być wydrukowane, wysłane lub przesłane.

#### Lista odb.szybk.wyb

Umożliwia wydruk listy pozycji szybkiego wybierania dla skanera i faksu.

#### L.odb.przy.wyb(faks)

Umożliwia wydruk listy pozycji przyspieszonego wybierania.

• Wg nr przy.wyb.

Umożliwia wydruk listy z pozycjami przyspieszonego wybierania uporządkowanymi według numeru rejestracji.

• Wg nazwy

Umożliwia wydruk listy z pozycjami uporządkowanymi według nazwy.

#### Lista odb.skan.

Umożliwia wydruk listy odbiorców skanowania.

#### Dziennik skanera

Umożliwia wydruk dziennika skanera, obejmującego 100 ostatnich nadań skanowania do poczty e-mail, skanowania do FTP oraz skanowania do folderu.

#### Strona konfiguracyjna

Umożliwia wydruk strony zawierającej informacje o materiałach eksploatacyjnych.

#### Lista nad.specjal.

Umożliwia wydruk listy nadawców specjalnych faksu.

#### *D* Uwaga

- Raporty będą drukowane na papierze o rozmiarze A4 lub Letter. Przed wydrukowaniem raportu do kasety należy załadować papier o jednym z podanych rozmiarów.
- Średnia liczba drukowanych stron na zadanie jest wyświetlana w opcji [Informacja P/J (śred.)] w sekcji [Ogółem licznik] na stronie konserwacji. Praca oznacza drukowanie dokumentu od początku do końca. Na przykład, jeśli jednak kolejne zadanie zostanie dodane po kolei podczas drukowania bieżącego dokumentu, nie 2, ale 1 to numer bieżącego zadania.

# <span id="page-410-0"></span>9. Konserwacja urządzenia

Ten rozdział zawiera opis sposobu wymiany materiałów eksploatacyjnych oraz czyszczenia urządzenia.

# Wymiana modułu drukującego

### **Ważne**

- Przechowuj moduł drukujący w ciemnym i chłodnym miejscu.
- Rzeczywista liczba stron możliwych do wydrukowania zależy od ilości i nasycenia obrazów, liczby stron drukowanych podczas jednego zadania, typu i rozmiaru papieru oraz warunków środowiska pracy drukarki, takich jak temperatura czy wilgotność. Jakość tonera obniża się z czasem. Konieczna może być wcześniejsza wymiana modułu drukującego drukarki. Dlatego zalecamy aby zawsze posiadać w gotowości nowy moduł drukujący.
- Dla uzyskania dobrej jakości kopii, zalecamy używanie oryginalnego tonera producenta.
- Dostawca nie bierze odpowiedzialności za jakiekolwiek szkody lub koszty mogące powstać na skutek użycia w urządzeniach biurowych użytkownika innych części niż oryginalne.
- Nie wolno dopuścić, aby do wnętrza urządzenia dostały się spinacze biurowe, zszywki ani żadne inne małe przedmioty.
- Nie wystawiaj modułu drukującego przez długi czas na światło słoneczne bez jego osłony.
- Nie dotykaj zespołu światłoczułego modułu drukującego.

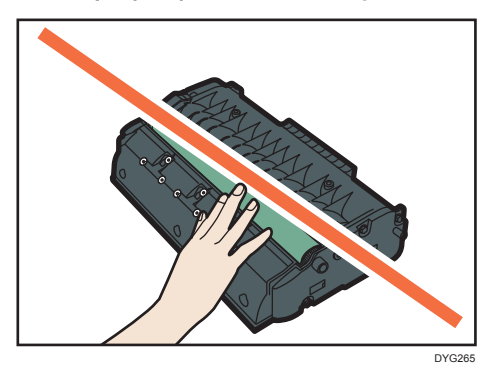

• Nie należy dotykać czipa identyfikacyjnego znajdującego się u góry modułu drukującego zgodnie z poniższą ilustracją.

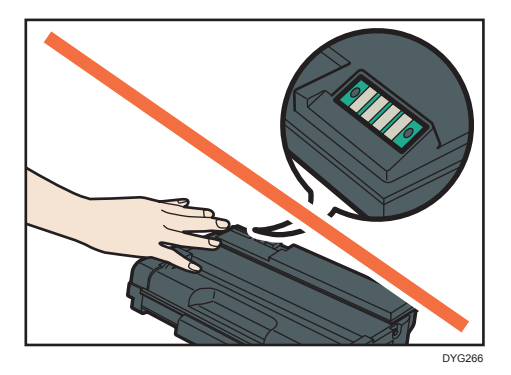

#### Komunikaty na ekranie

- Jeżeli na ekranie wyświetla się komunikat "Wymagana wymiana: Moduł drukujący", moduł drukujący należy wymienić.
- Jeżeli na ekranie wyświetla się komunikat "Wkrótce wymag.wymiana: Moduł drukujący", należy przygotować nowy moduł drukujący.
- 1. Jeśli do tacy ręcznej załadowany jest papier, usuń go i zamknij tacę ręczną.
- 2. Naciśnij boczny przycisk, aby otworzyć pokrywę przednią, a następnie powoli ją opuść.

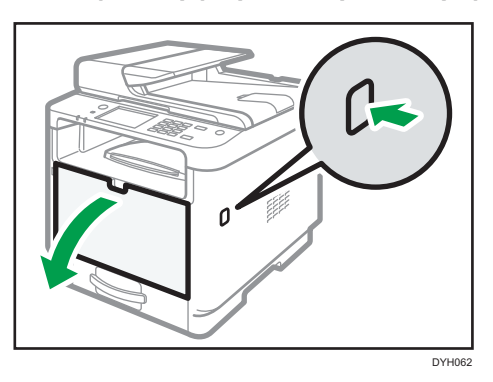

3. Przytrzymaj środkową część modułu drukującego, unieś go ostrożnie w niewielkim stopniu, a następnie wysuń poziomo.

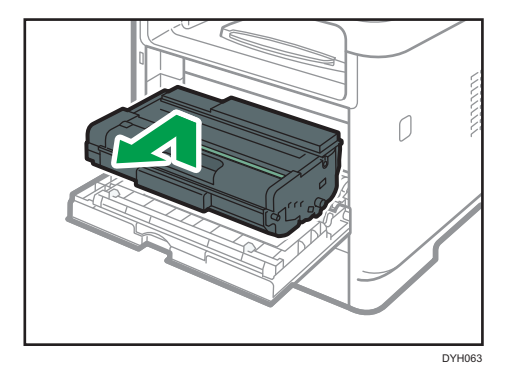

- Nie należy potrząsać wyjętym modułem drukującym. Mogłoby to spowodować wyciek pozostałego toneru.
- Umieść zużyty pojemnik na papierze lub podobnym materiale, aby zapobiec zabrudzeniu miejsca pracy.
- 4. Wyjmij z pudełka nowy kartridż.

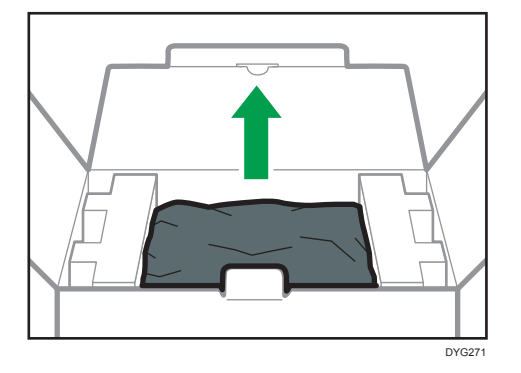

5. Wyjmij z plastikowego opakowania nowy moduł drukujący.

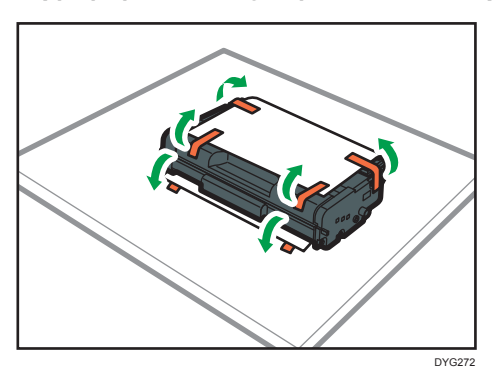

6. Trzymaj moduł i potrząśnij nim w obie strony pięć lub sześć razy.

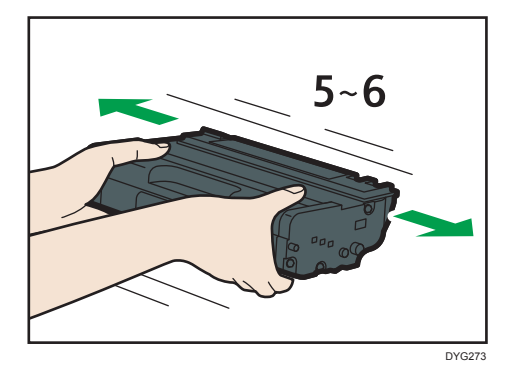

Równe rozmieszczanie tonera w pojemniku zwiększa jakość wydruku.

7. Wsuń moduł drukujący poziomo. Jeśli moduł drukujący nie może przesunąć się dalej, unieś go lekko i wepchnij całkowicie. Następnie dosuń moduł drukujący, dopóki nie usłyszysz odgłosu kliknięcia.

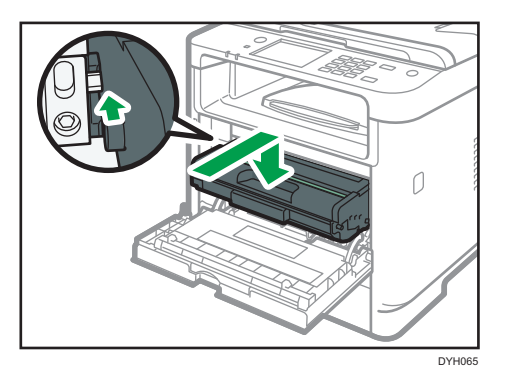

8. Ostrożnie naciśnij przednią pokrywę, dopóki się nie zamknie. Należy zachować ostrożność, aby nie przyciąć palców.

Po zamknięciu przedniej pokrywy, należy poczekać, aż wyświetli się ekran początkowy.

9. Stary pojemnik zapakuj do torby i włóż do pudełka.

#### **J** Uwaga

• *Endereon* (głównie Europa i Azja)

Jeśli chcesz pozbyć się zużytego pojemnika na toner, skontaktuj się z lokalnym biurem sprzedaży. W razie samodzielnego pozbywania się tonera należy potraktować pojemniki jako odpady plastikowe.

**ED Region B (głównie Ameryka Północna)** 

Zachęcamy do odwiedzenia witryny internetowej naszej lokalnej firmy w celu zapoznania się z informacjami na temat recyklingu materiałów eksploatacyjnych. W tym przypadku można także kierować się wymaganiami lokalnej gminy lub prywatnych firm recyklingowych.

# Ostrzeżenie dotyczące czyszczenia

Aby zachować najwyższą jakość wydruków należy przeprowadzać okresowe czyszczenie urządzenia.

Zewnętrzne powierzchnie wycieraj na sucho miękką szmatką. Jeśli czyszczenie na sucho nie wystarcza, należy użyć miękkiej, wilgotnej, dobrze odciśniętej szmatki. Jeśli nadal nie można usunąć zabrudzenia, należy użyć neutralnego detergentu, przetrzeć miejsce dobrze odciśniętą, wilgotną szmatką, po czym wytrzeć suchą szmatką i pozostawić do wyschnięcia.

#### **Ważne**

- Aby uniknąć zniekształcenia, odbarwienia lub porysowania, nie należy używać substancji lotnych, takich jak benzyna lub rozcieńczalnik, ani spryskiwać urządzenia środkami owadobójczymi.
- Jeżeli wewnątrz urządzenia znajduje się kurz lub brud, należy go wytrzeć czystą, suchą szmatką.
- Należy co najmniej raz w roku odłączyć wtyczkę od gniazdka ściennego. Przed ponownym podłączeniem należy usunąć kurz i zabrudzenia z powierzchni wokół wtyczki i gniazdka. Nagromadzony kurz i brud może spowodować zagrożenie pożarem.
- Nie wolno dopuścić, aby do wnętrza urządzenia dostały się spinacze biurowe, zszywki ani żadne inne małe przedmioty.

# Czyszczenie podkładki trącej i rolki podawania papieru

Jeżeli podkładka trąca lub rolka podawania papieru są brudne, może dojść do podawania zbyt wielu arkuszy papieru jednocześnie lub zacięcia papieru. W takim wypadku wyczyść podkładkę trącą i rolka podawania papieru w następujący sposób:

**C** Ważne

- Nie należy stosować chemicznych płynów czyszczących ani rozpuszczalników organicznych, takich jak rozcieńczalnik czy benzyna.
- 1. Wyłącz zasilanie.
- 2. Wyjmij z gniazda kabel zasilający. Odłącz wszystkie przewody z urządzenia.
- 3. Ostrożnie wyciągnij kasetę 1, trzymając ją w obu rękach.

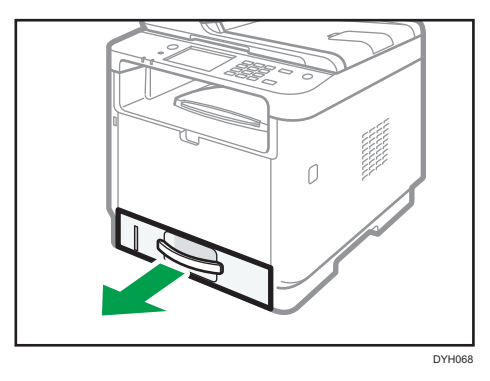

Umieść kasetę na płaskiej powierzchni. Jeśli w kasecie znajduje się papier, należy go wyjąć.

4. Przetrzyj podkładki trące wilgotną szmatką.

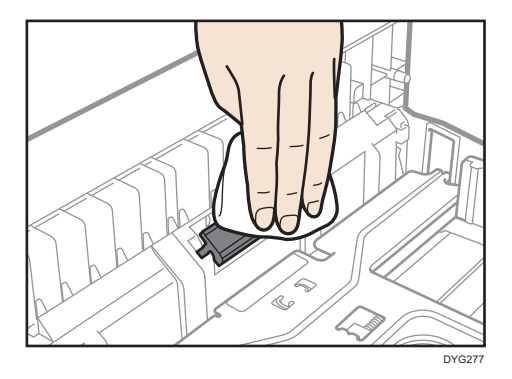

5. Przetrzyj gumową część rolki miękką, wilgotną szmatką. Następnie usuń wilgoć, przecierając podkładkę suchą szmatką.

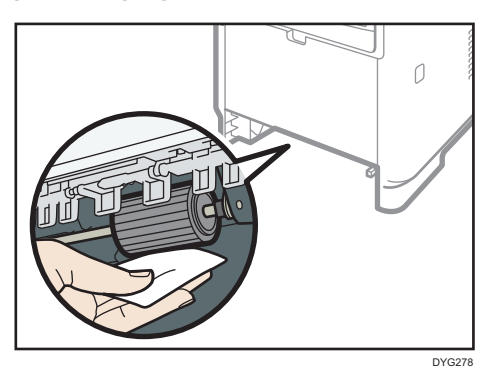

6. Włóż wyjęty papier do kasety, a następnie ostrożnie wsuwaj kasetę do urządzenia, aż zatrzaśnie się w docelowym położeniu.

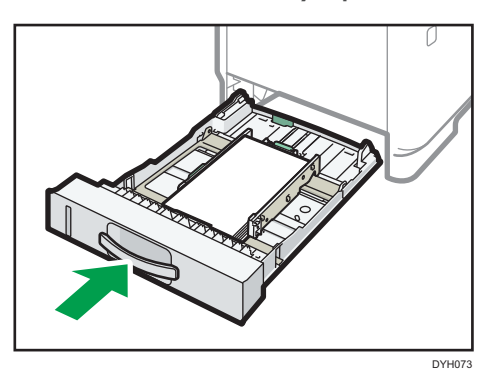

- 7. Podłącz wtyczkę przewodu zasilania do gniazda ściennego. Podłącz wszystkie przewody interfejsów, które zostały wcześniej odłączone.
- 8. Włącz zasilanie.

#### **U** Uwaga

- Jeśli po oczyszczeniu podkładki rozdzielającej papier nadal występują zacięcia papieru lub podawanych jest zbyt wiele arkuszy na raz, skontaktuj się z przedstawicielem handlowym lub serwisem.
- Jeśli w drukarce zamontowano kasetę 2, wyczyść jej podkładkę rozdzielającą i rolkę podawania papieru w takim sam sposób jak dla kasety 1.

# Czyszczenie szyby ekspozycyjnej

1. Unieś podajnik ADF.

Należy uważać, aby nie trzymać za kasetę na papier przy podnoszeniu podajnika ADF, ponieważ grozi to uszkodzeniem kasety.

2. Części wskazane strzałkami najpierw należy przetrzeć miękką, wilgotną szmatką, a następnie suchą szmatką, aby usunąć pozostałą wilgoć.

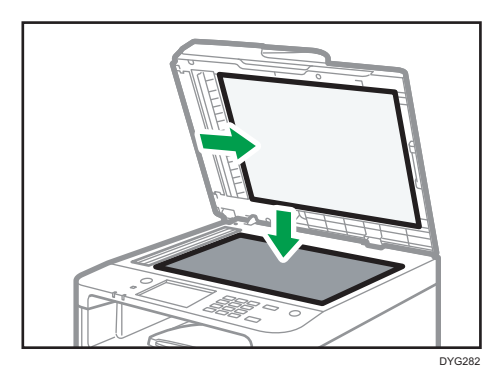

# Czyszczenie automatycznego podajnika dokumentów

1. Unieś podajnik ADF.

Należy uważać, aby nie trzymać za kasetę na papier przy podnoszeniu podajnika ADF, ponieważ grozi to uszkodzeniem kasety.

2. Części wskazane strzałkami najpierw należy przetrzeć miękką, wilgotną szmatką, a następnie suchą szmatką, aby usunąć pozostałą wilgoć.

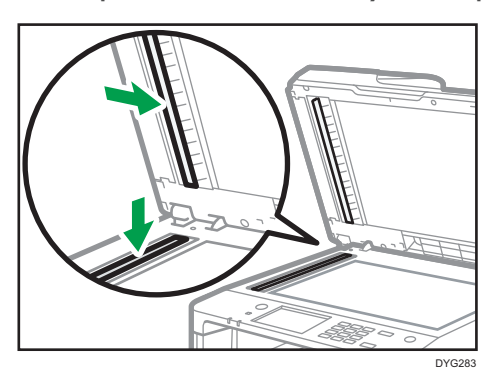

# Przenoszenie i transport urządzenia

Ta sekcja opisuje środki ostrożności, jakie trzeba zachować przy przenoszeniu urządzenia na małe oraz duże odległości.

Przy przenoszeniu urządzenia na znaczną odległość należy zapakować je w oryginalne opakowanie.

**Ważne** 

- Przed przenoszeniem należy się upewnić, że wszystkie kable zostały odłączone od urządzenia.
- Drukarka jest urządzeniem precyzyjnym. Przenosząc drukarkę, należy zachować dużą ostrożność.
- Należy się upewnić, że urządzenie jest przenoszone w pozycji poziomej. Szczególną ostrożność należy zachować przy transporcie urządzenia po schodach.
- Jeśli w urządzeniu zamontowana jest kaseta 2, należy ją wyjąć i przenieść osobno.
- W trakcie przenoszenia urządzenia nie należy wyjmować z niego modułów drukujących.
- W trakcie przenoszenia urządzenie należy utrzymywać w pozycji poziomej. Aby zapobiec rozsypaniu tonera, urządzenie należy przenosić z dużą ostrożnością.
- Trzymaj urządzenie z dala od zasolonego powietrza i gazów korozyjnych. Także nie instaluj urządzenia w miejscach gdzie przeprowadzane są reakcje chemiczne (np.laboratoria itp.), ponieważ może to spowodować wadliwe działanie urządzenia.

#### Otwory wentylacyjne

Gdy używasz tego urządzenia w zamkniętej przestrzeni bez wietrzenia przez dłuższy czas lub drukujesz duże ilości, możesz wyczuwać dziwny zapach.

Może to spowodować, że wydrukowany papier będzie tez miał dziwny zapach.

Gdy wykrywasz dziwny zapach, regularnie wietrz powmieszczenie dla komfortu w miejscu pracy.

- Ustaw tak urządzenie, aby wentylacja nie byla skierowana bezpośrednio na ludzi.
- Wentylacja powinna być większa niż 30 m $\frac{3}{9}$ godz./osoba.

#### Nowy zapach urządzenia

Gdy urządzenie jest nowe może pojawić się innych zapach. Ten zapach będzie sie utrzymywał przez około tydzień.

Gdy wykrywasz dziwny zapach musisz regularnie przewietrzać pomieszczenie.

#### 1. Należy upewnić się, że są spełnione następujące warunki:

- Wyłączono zasilanie.
- Przewód zasilający jest odłączony od gniazdka ściennego.
- Wszystkie pozostałe kable są odłączone od urządzenia.
- 2. Jeśli jest zainstalowana kaseta 2, wyjmij ją.

3. Urządzenie należy podnieść, chwytając za wbudowane uchwyty znajdujące się po obu stronach urządzenia, a następnie przenieść je w pozycji poziomej w miejsce użytkowania.

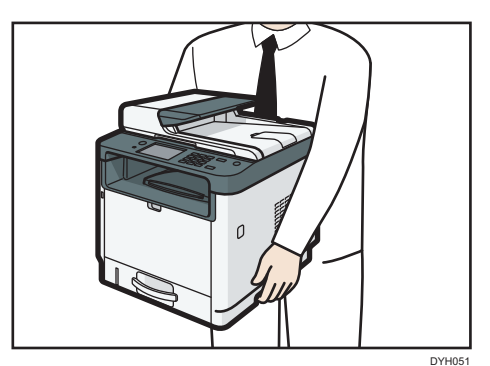

4. Jeśli wyjęto kasetę 2, włóż ją do urządzenia.

#### **U** Uwaga

- Aby przenieść urządzenie na dużą odległość, zapakuj je dobrze i opróżnij wszystkie kasety na papier. Podczas przenoszenia należy uważać, by nie przechylić urządzenia.
- Jeżeli podczas transportu urządzenie nie jest utrzymywane w pozycji poziomej, może dojść do rozsypania tonera wewnątrz urządzenia.
- Aby uzyskać szczegółowe informacje na temat przenoszenia urządzenia należy skontaktować się z przedstawicielem handlowym lub serwisem.

# Usuwanie odpadów

Informacje na temat prawidłowej utylizacji urządzenia można uzyskać u przedstawiciela handlowego lub w serwisie.

# Uzyskiwanie informacji

Aby uzyskać dodatkowe informacje na temat zagadnień poruszonych lub nieporuszonych w niniejszym podręczniku, należy skontaktować się z przedstawicielem handlowym lub serwisem.

9. Konserwacja urządzenia

# 10. Rozwiązywanie problemów

Ten rozdział zawiera opis rozwiązań przydatnych w przypadku wystąpienia błędów i innych problemów.

# Komunikaty o błędach i stanie wyświetlane na ekranie

W poniższej tabeli komunikaty podane są w porządku alfabetycznym.

"X" oznacza numer w kodzie błędu, który jest różny w zależności od konkretnej sytuacji.

#### **C** Ważne

- W przypadku modelu z panelem dotykowym> Jeśli wskaźnik alarmu świeci się lub miga, naciśnij ikonę [Stan] na ekranie [Ekran główny] i sprawdź wyświetlany komunikat.
- W przypadku modelu z czteroliniowym panelem LCD

Jeśli wskaźnik alarmu świeci się lub miga, należy włączyć tryb kopiarki i przeczytać wyświetlany komunikat.

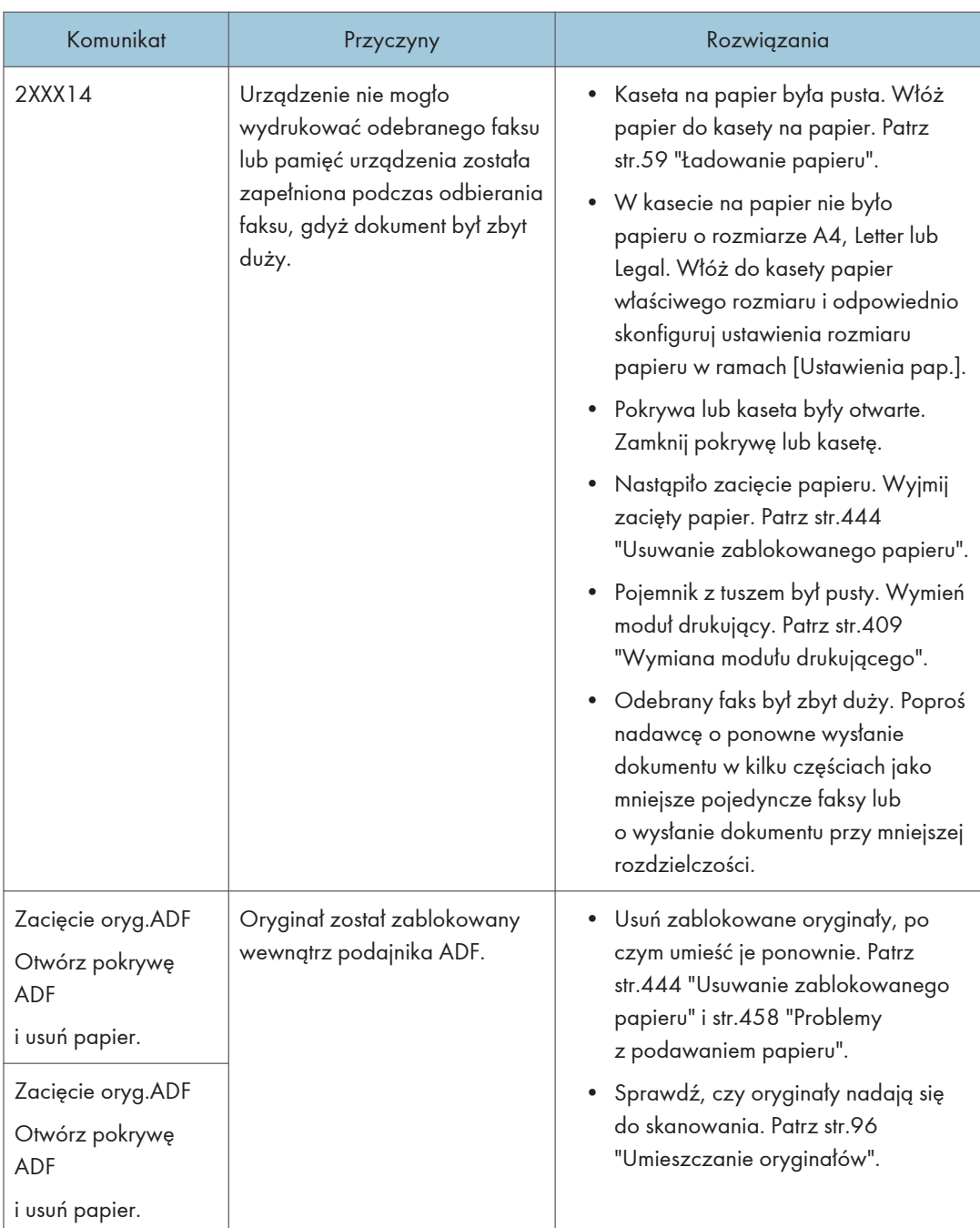

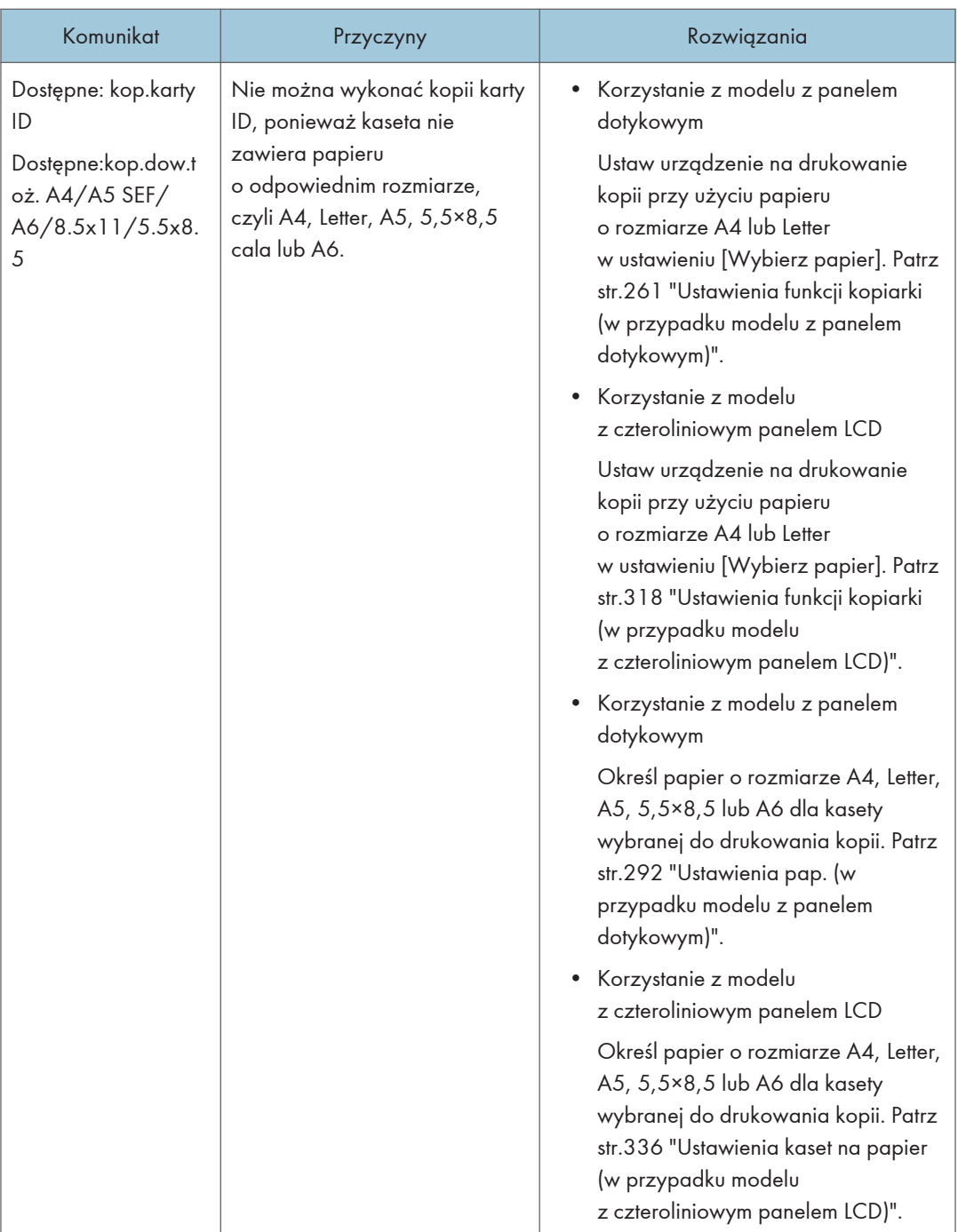

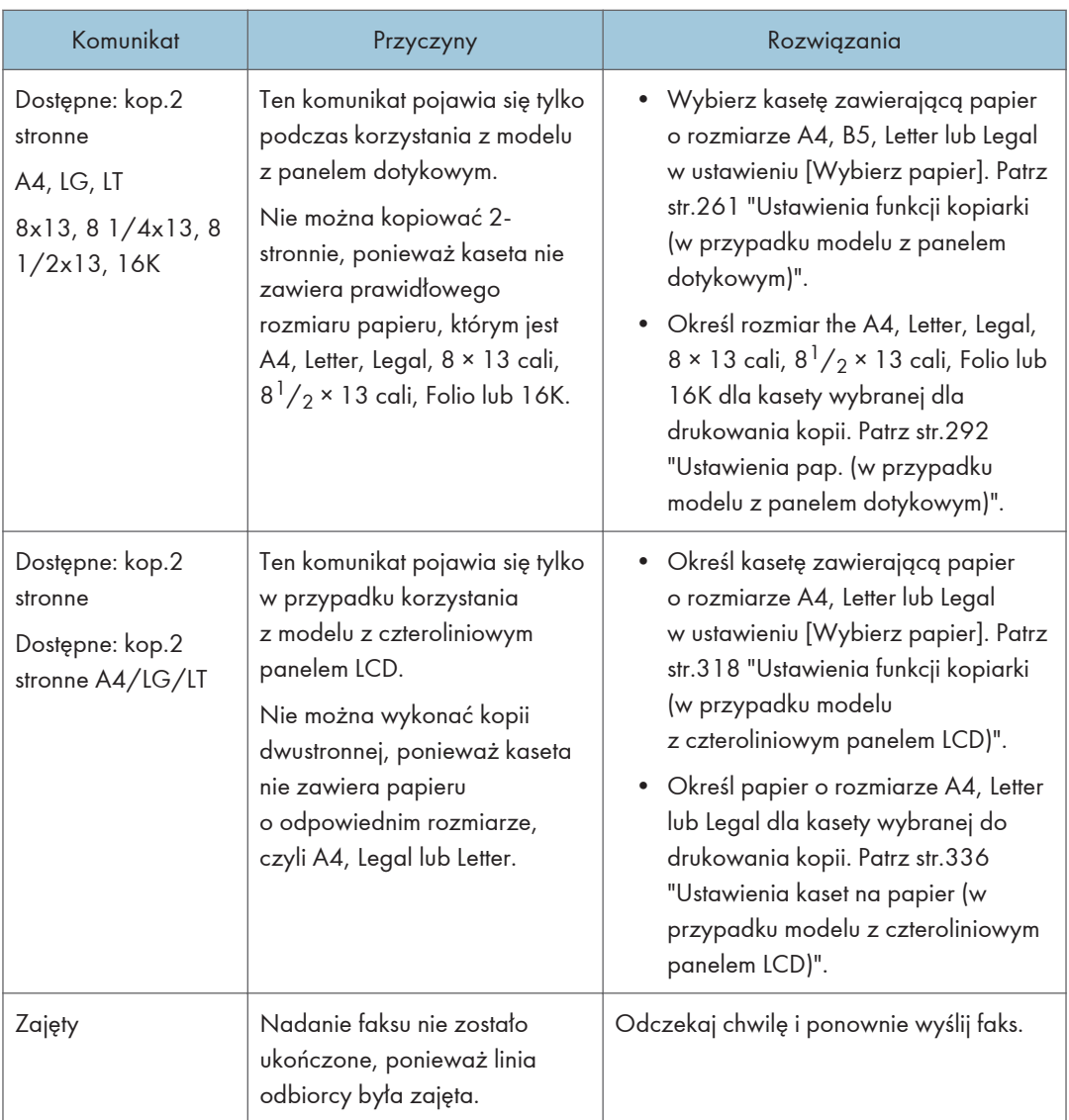

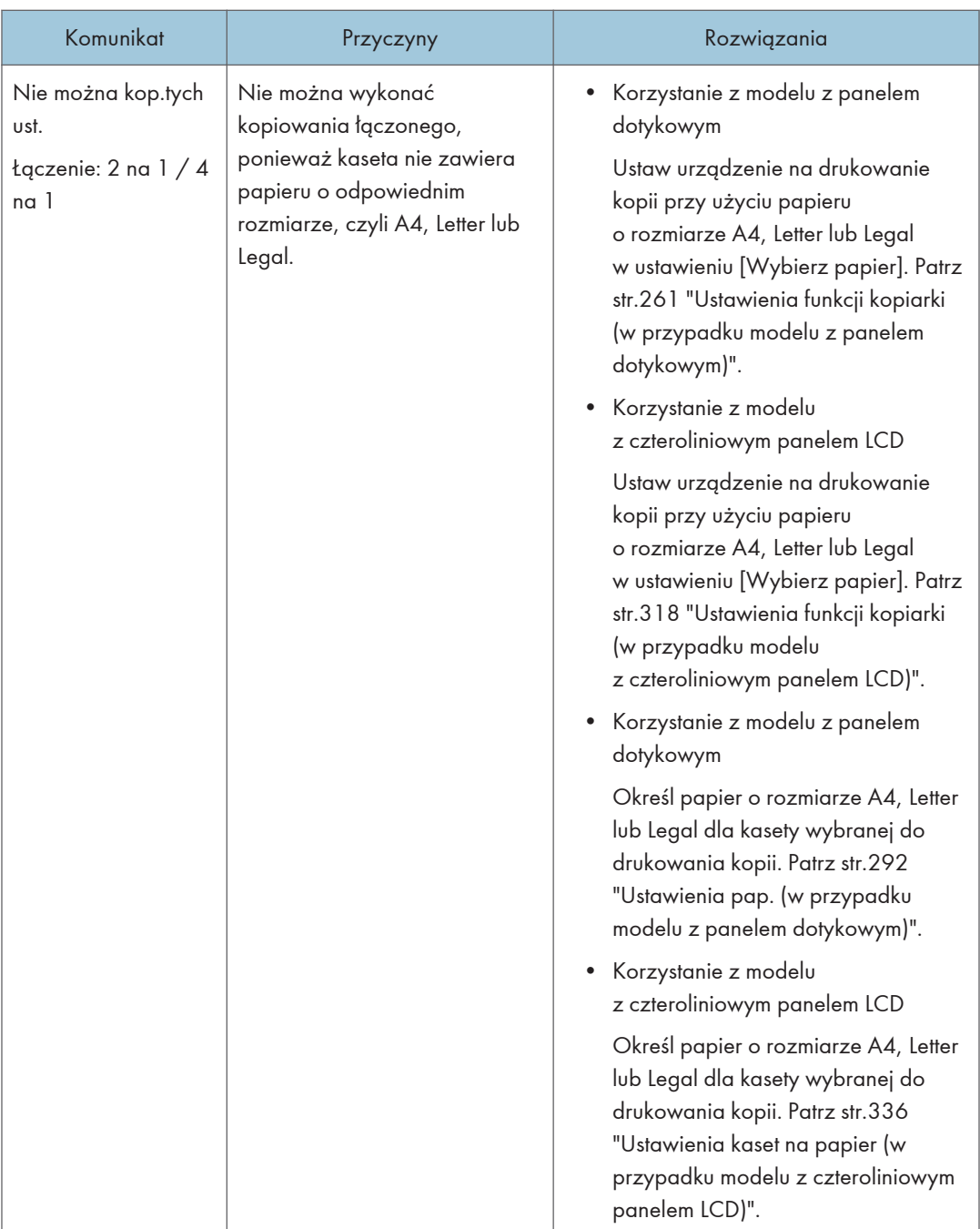

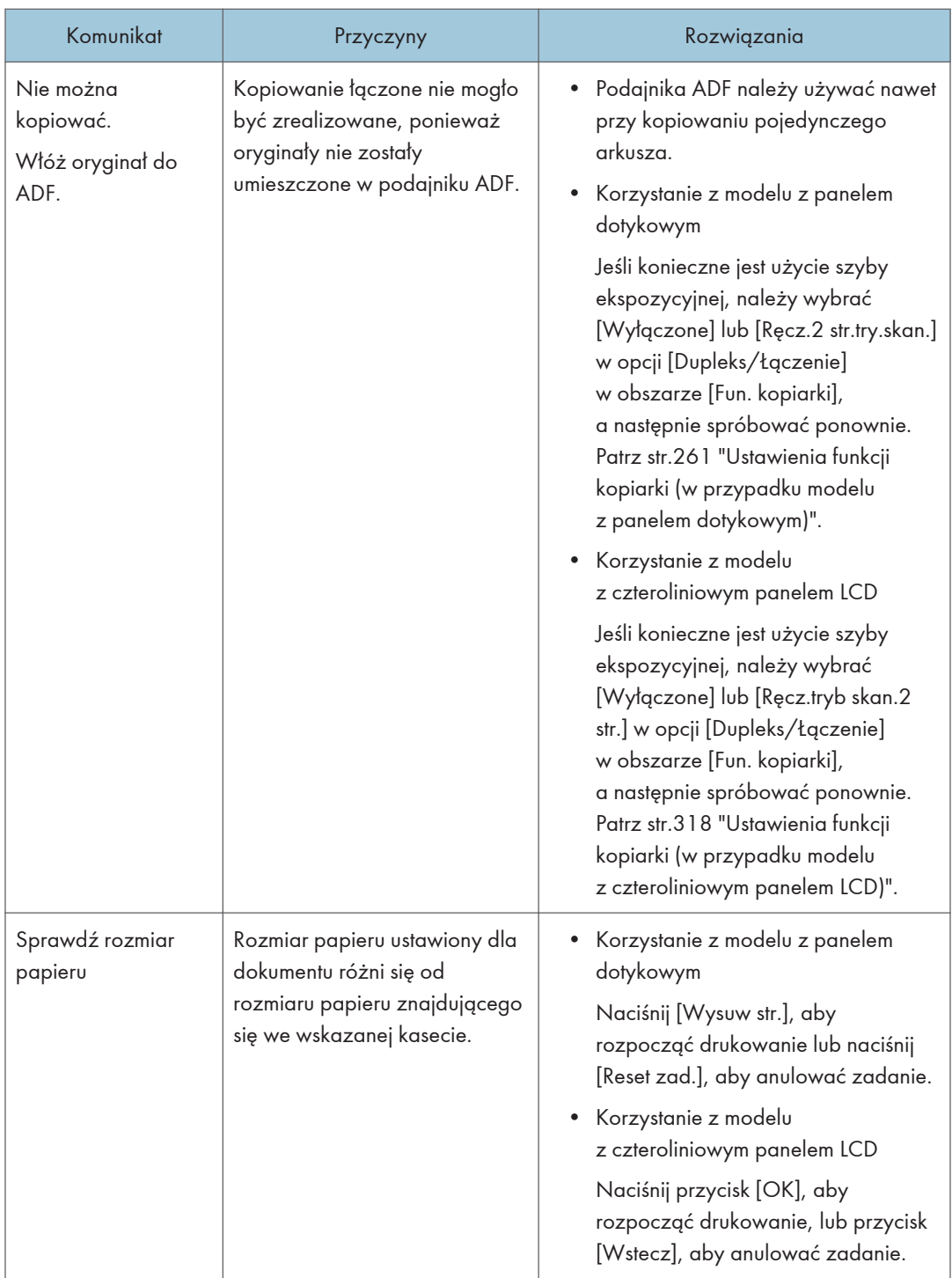

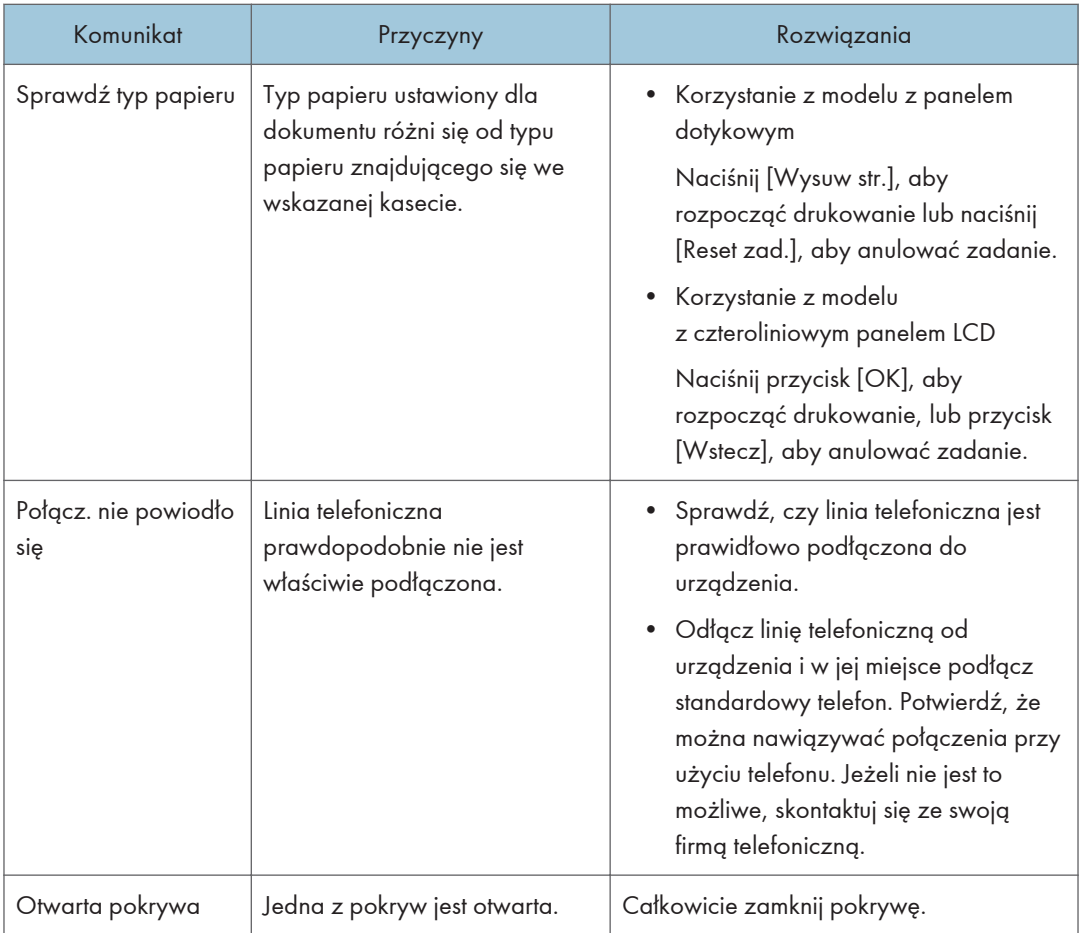

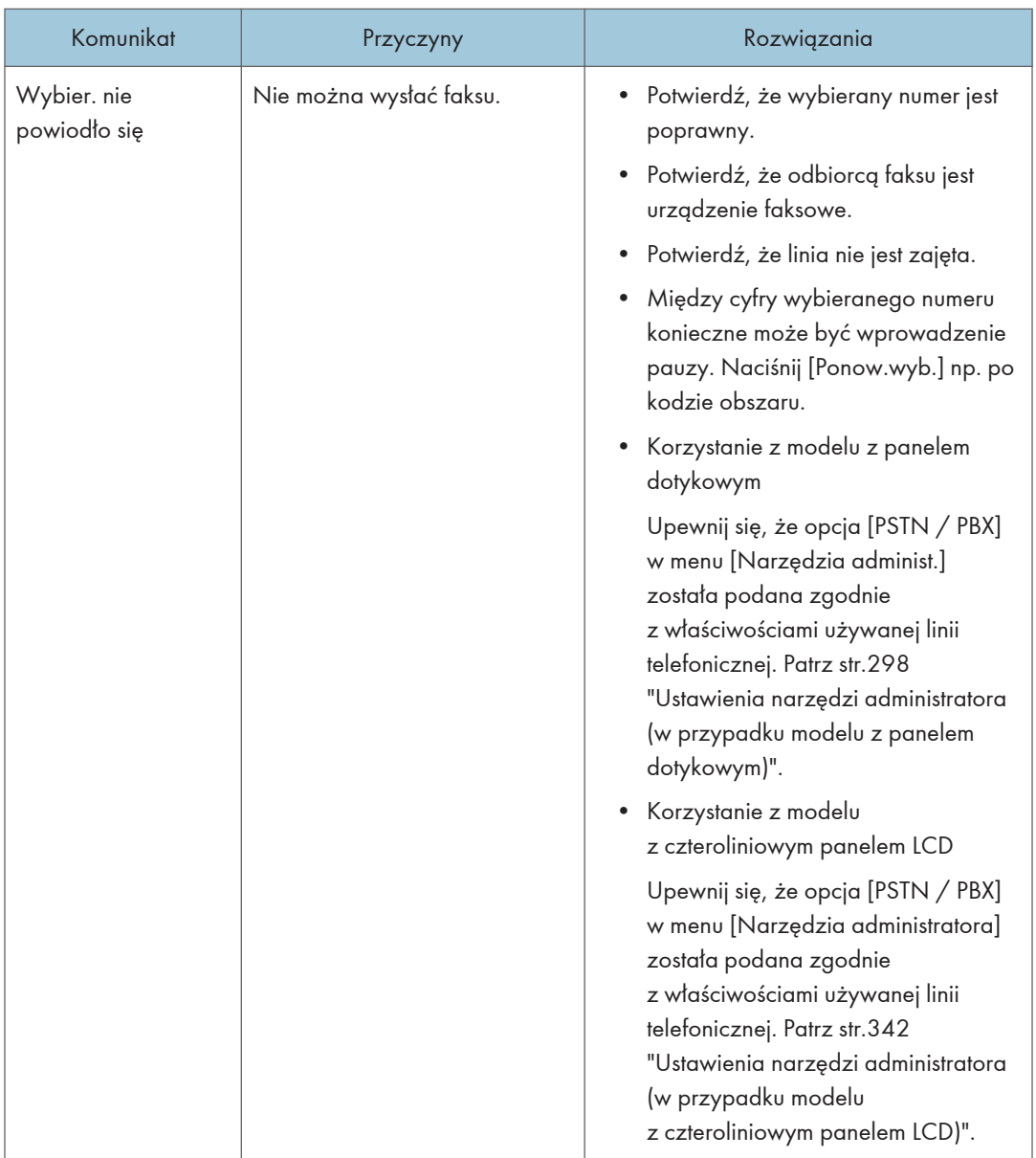

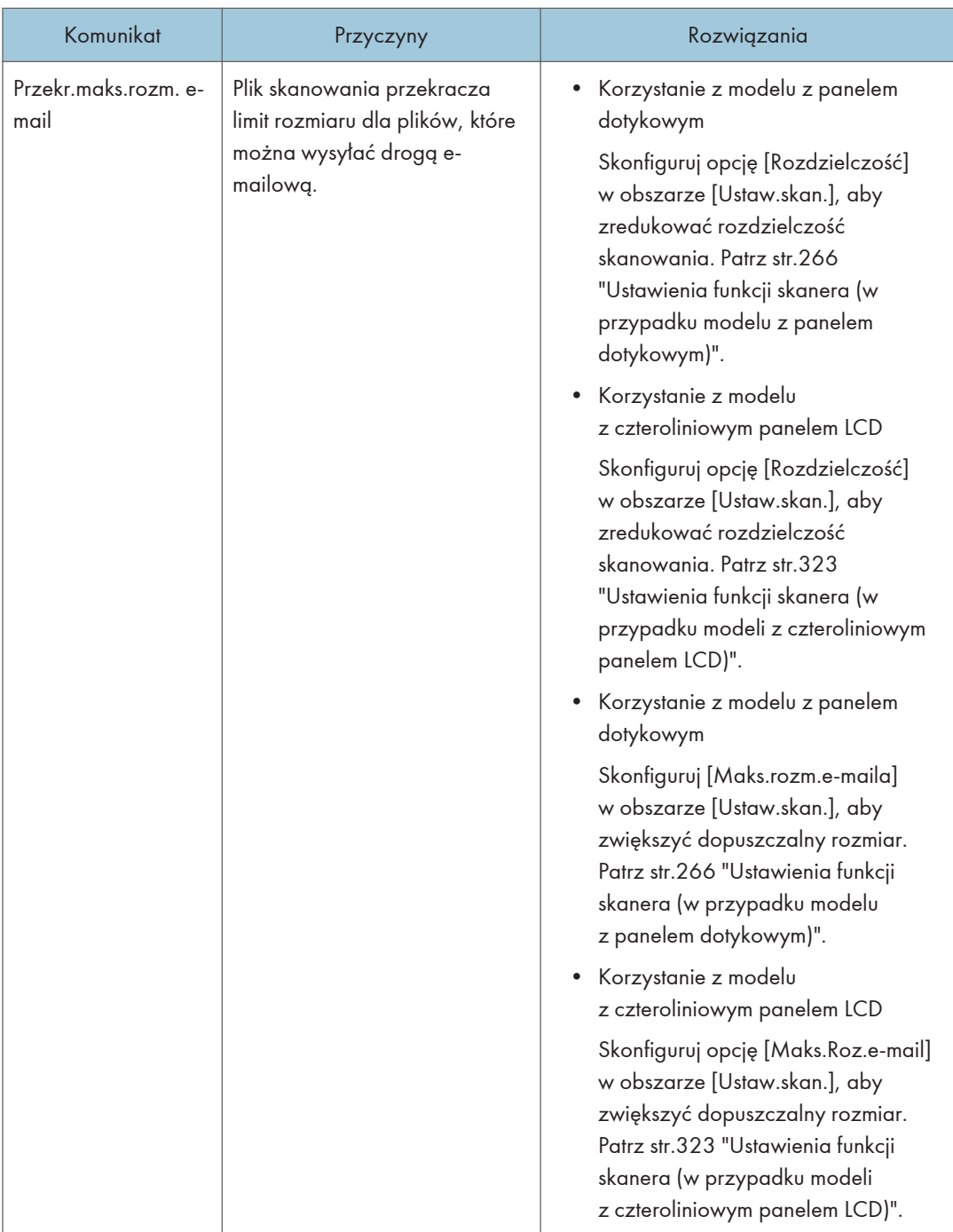

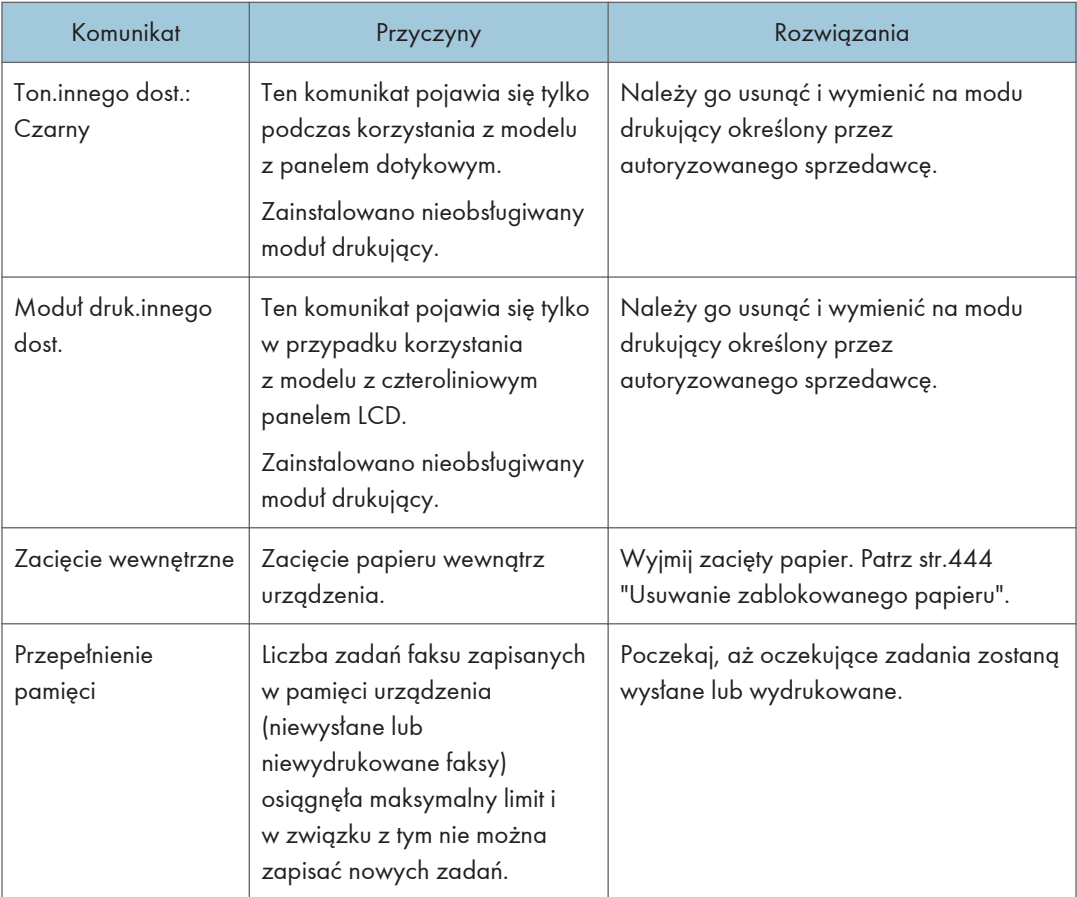
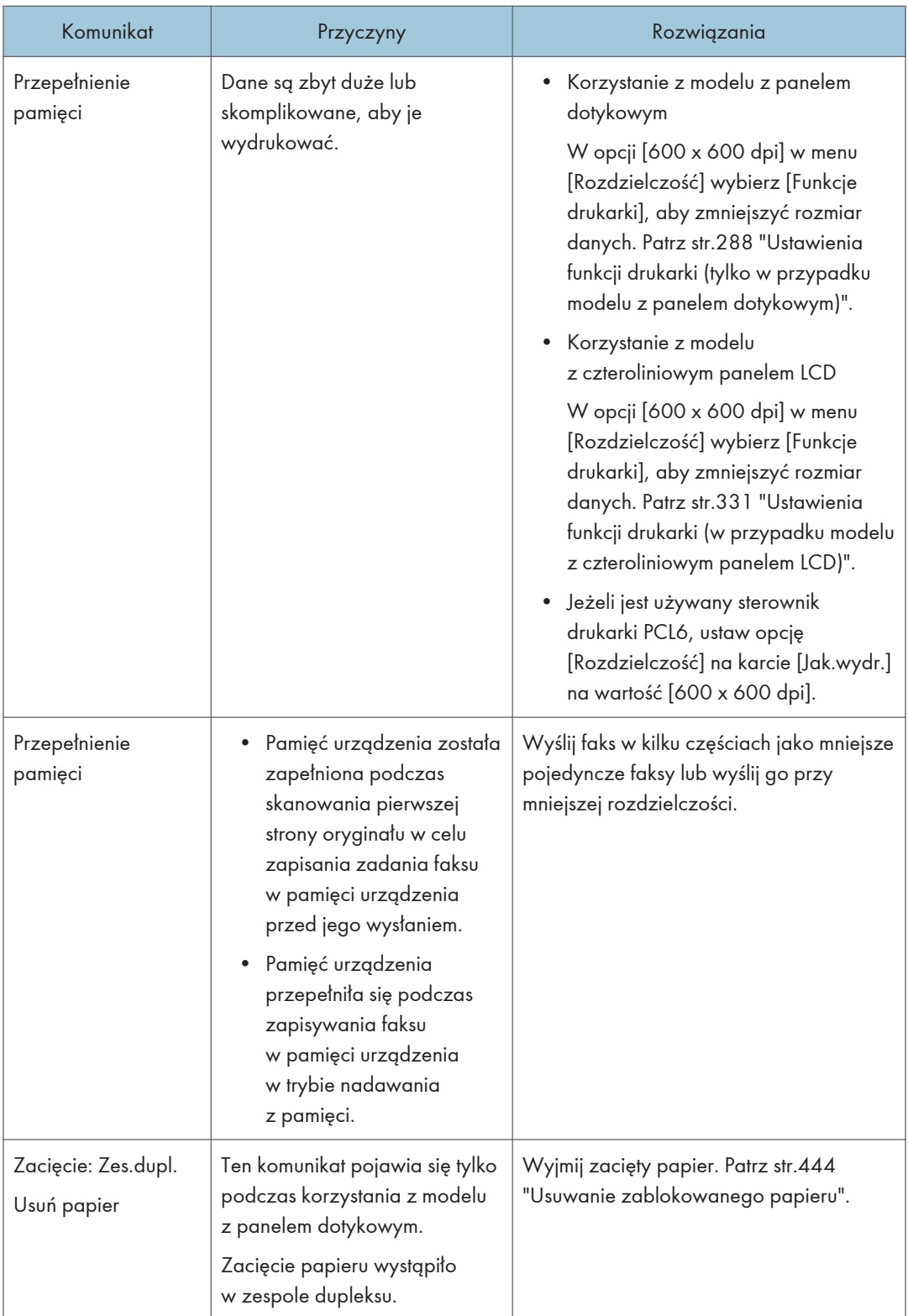

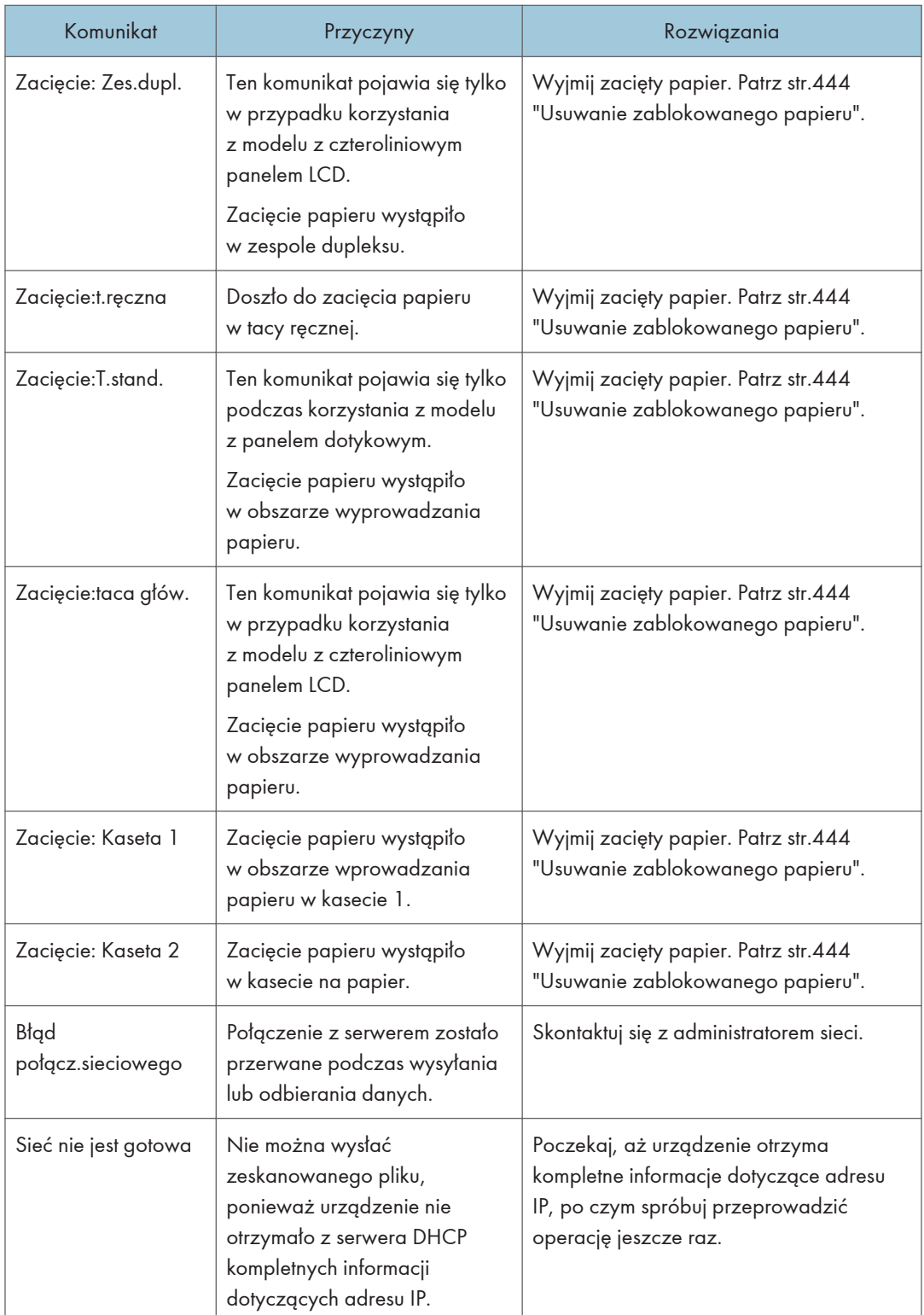

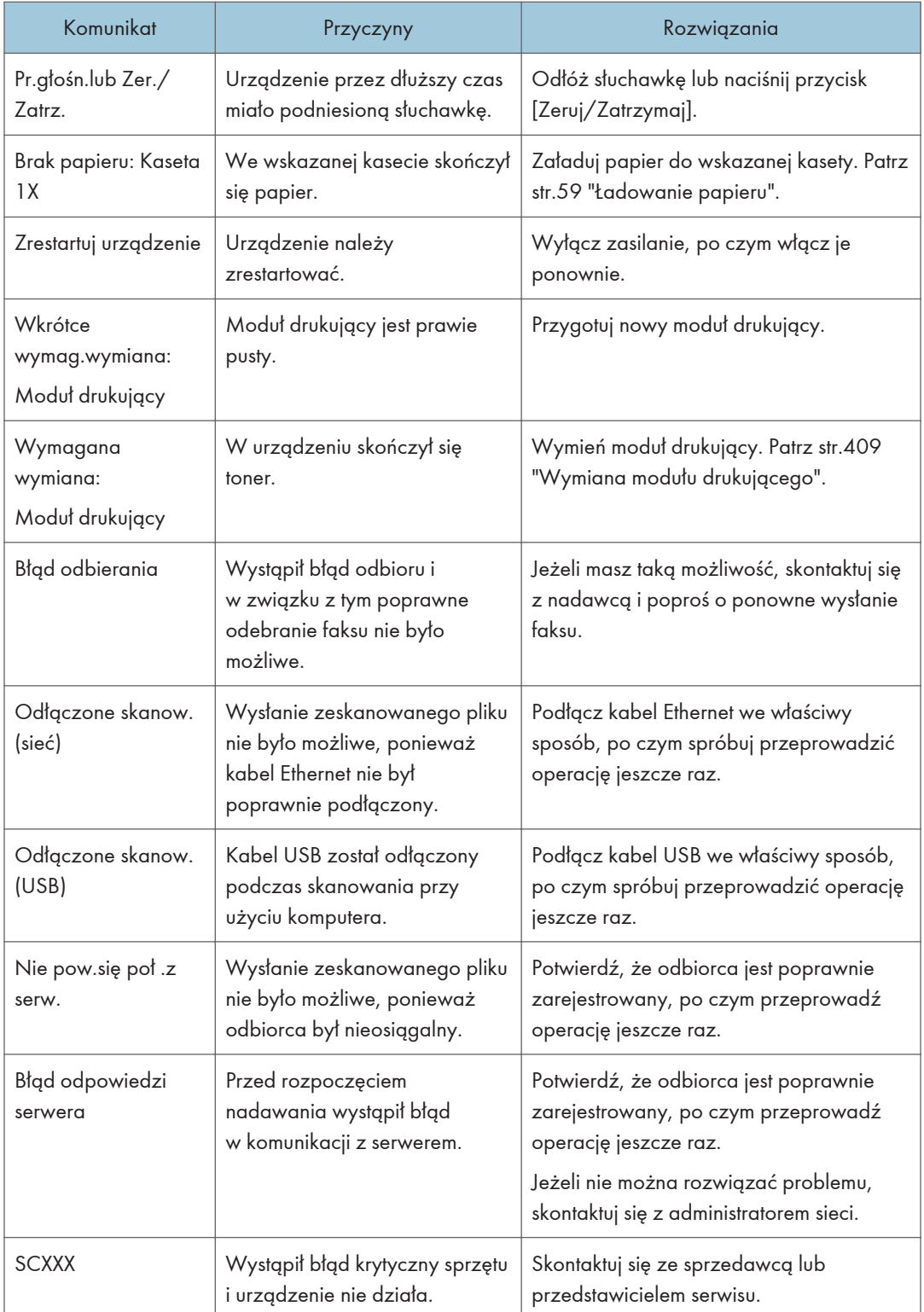

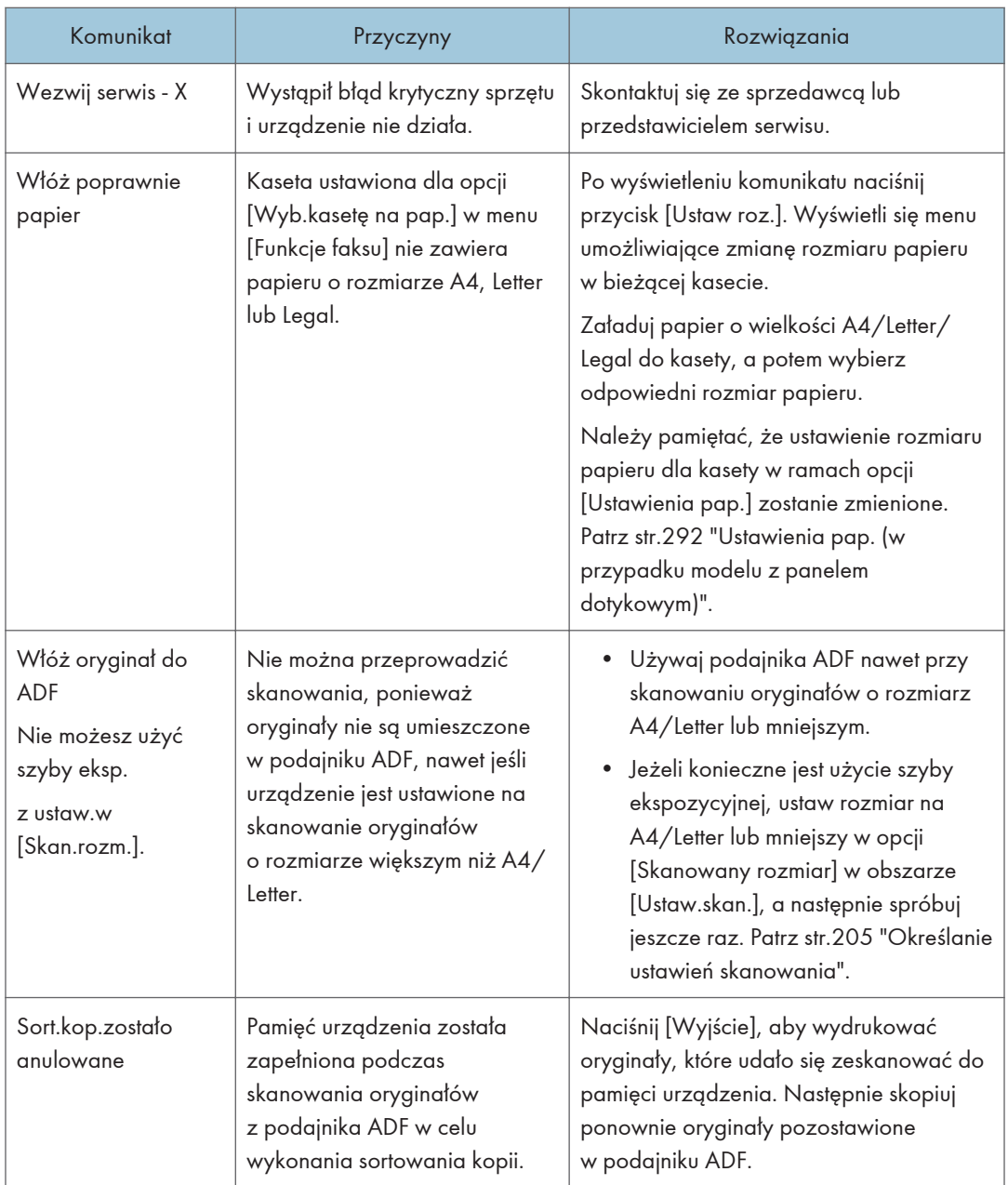

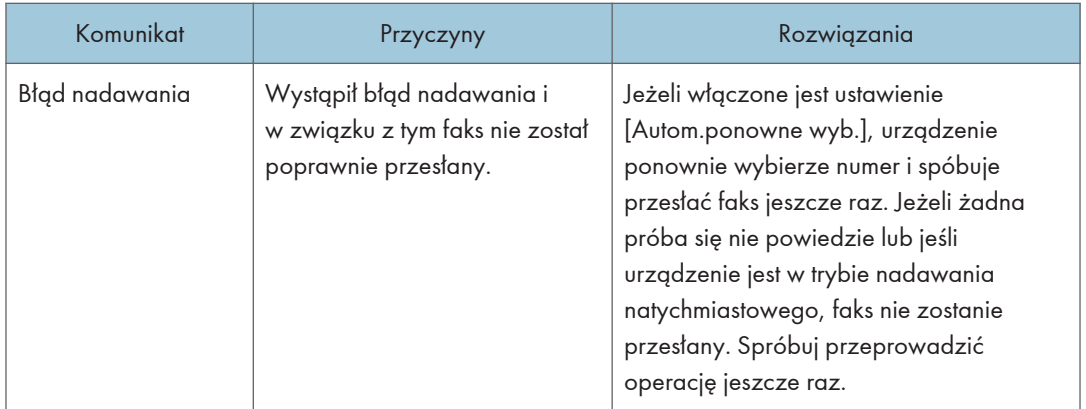

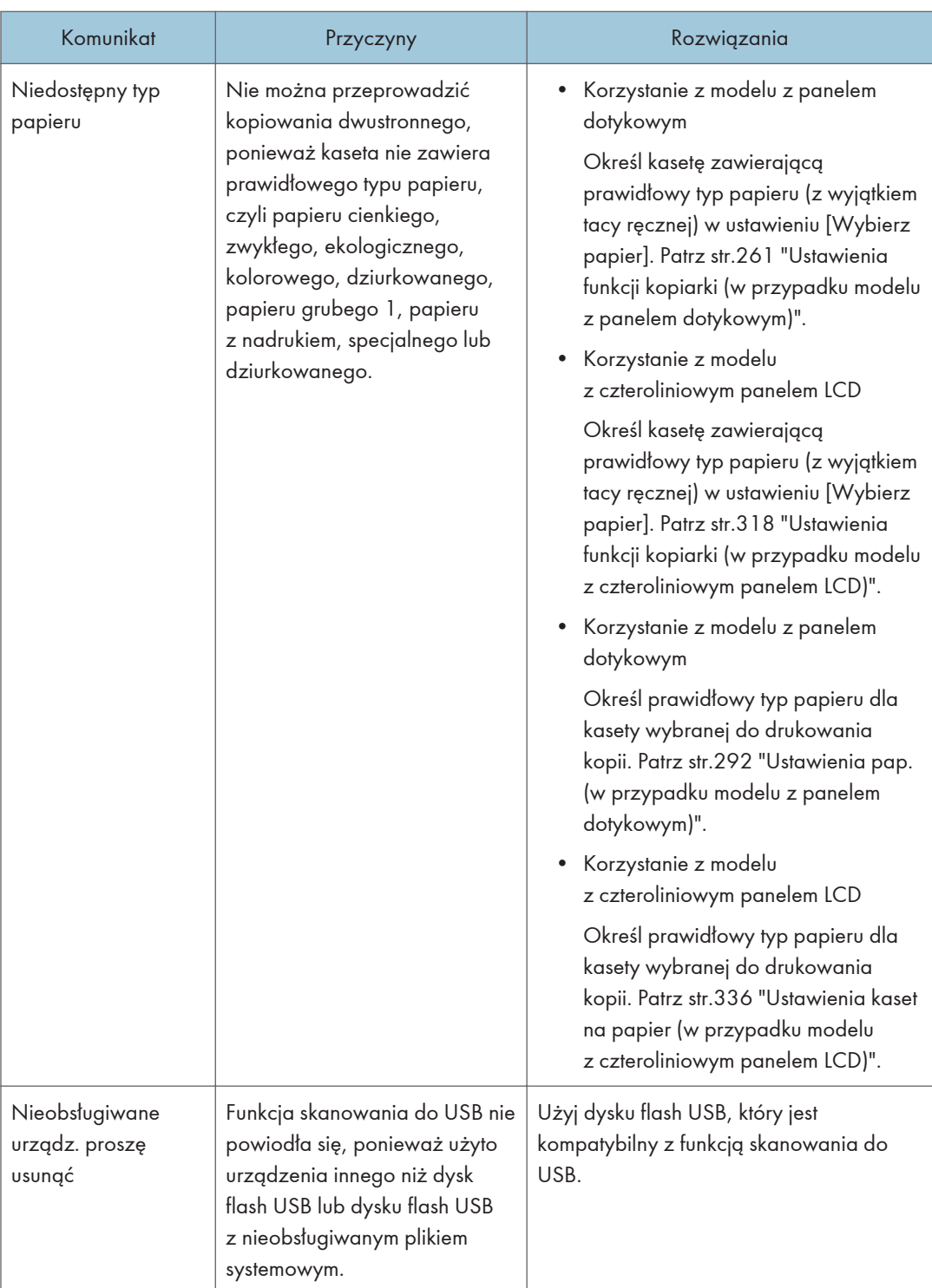

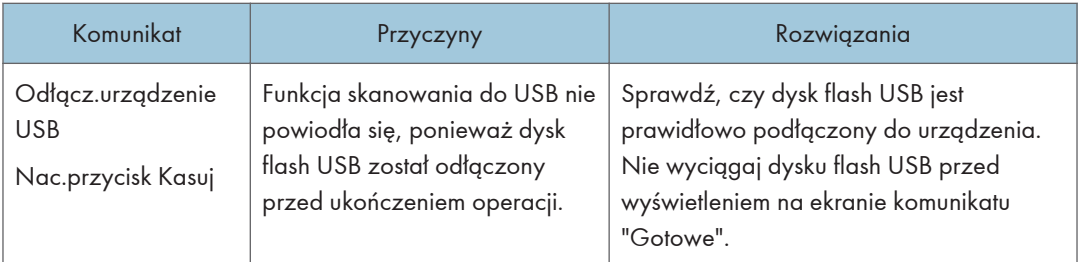

### **U** Uwaga

• Komunikat o funkcji faksu jest wyświetlany tylko podczas korzystania z modelu z panelem dotykowym.

## Panel wskaźników

W poniższej tabeli przedstawiono znaczenie różnych wzorów świecenia kontrolek, za pomocą których drukarka informuje o swoim stanie.

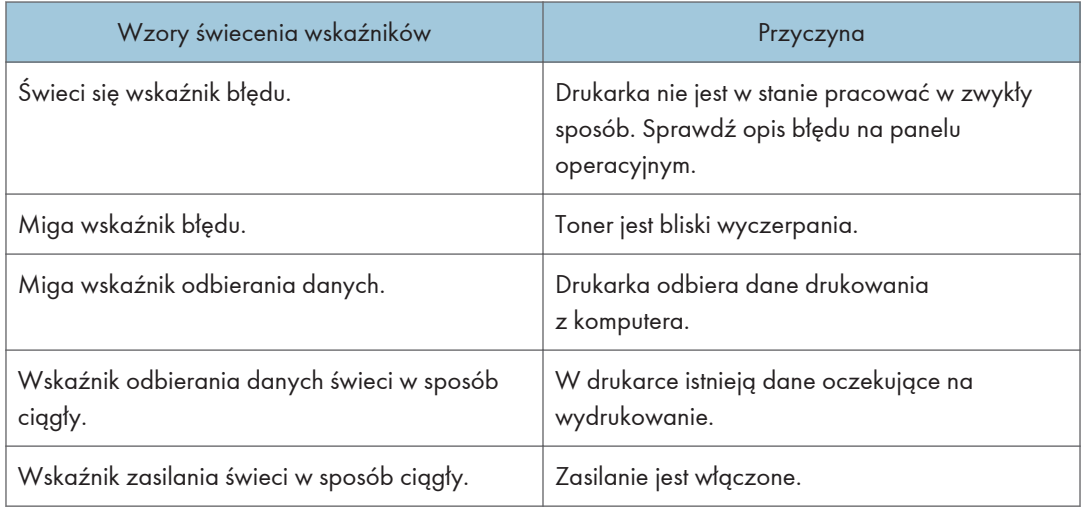

# Komunikaty o błędach i stanie wyświetlane w programie Smart Organizing Monitor

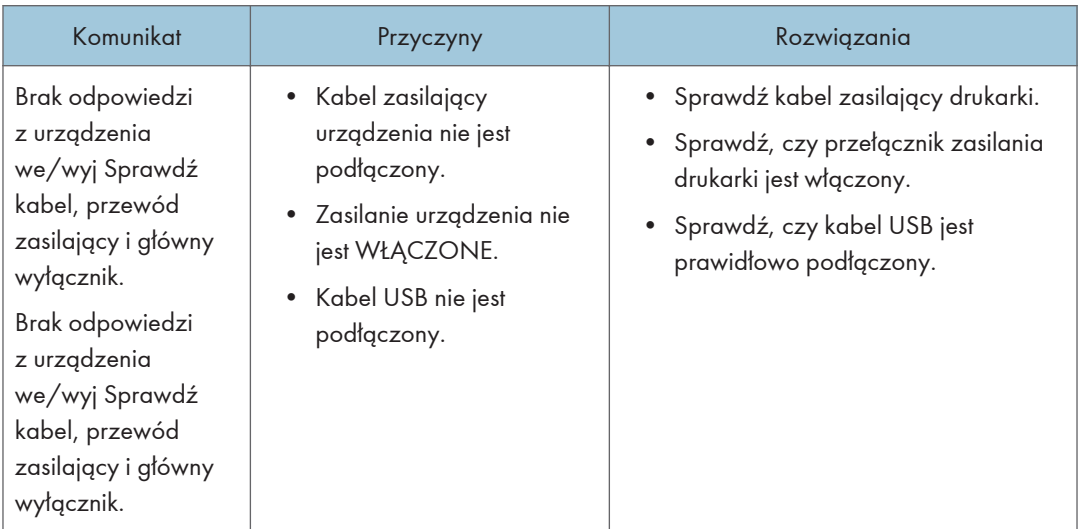

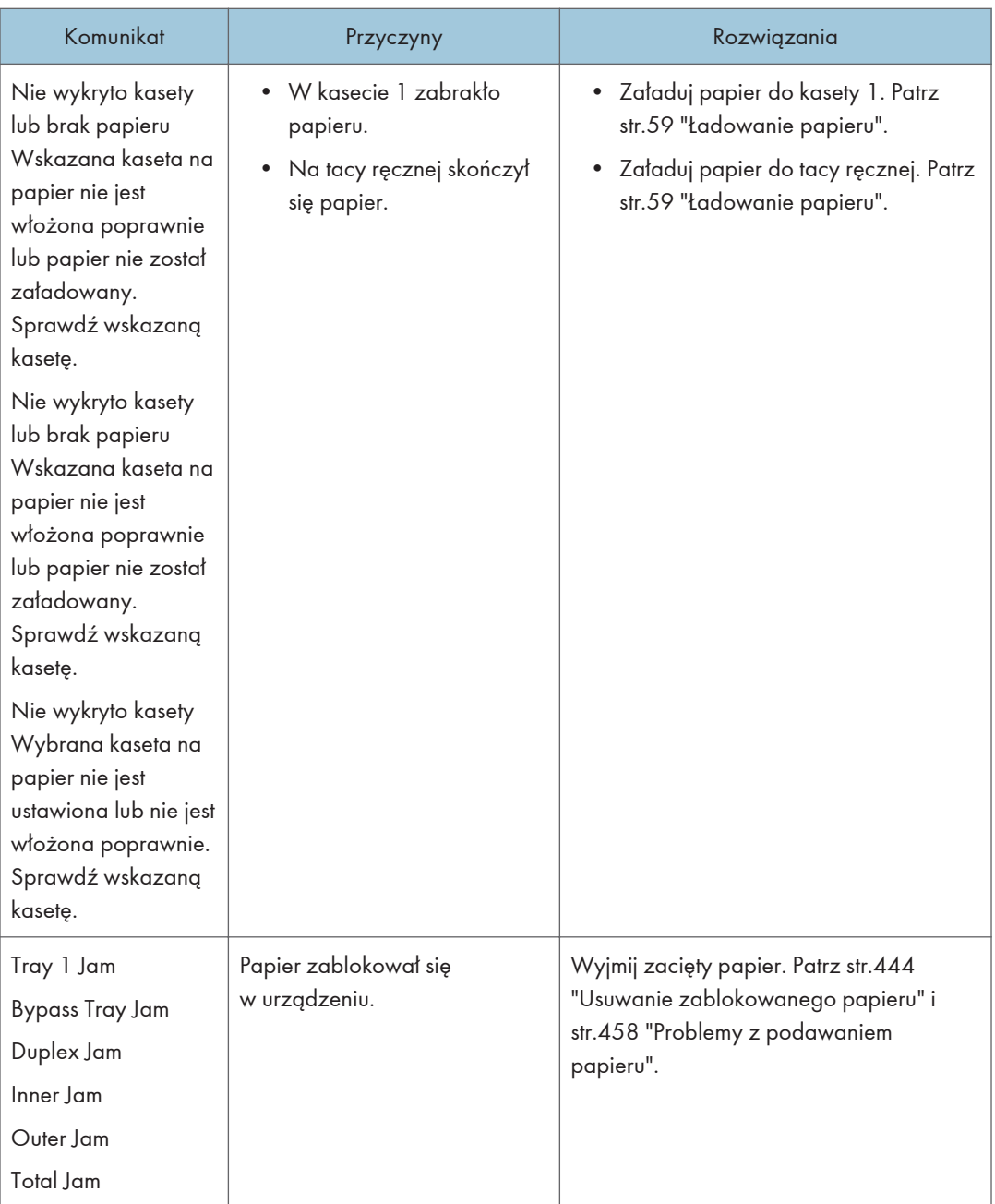

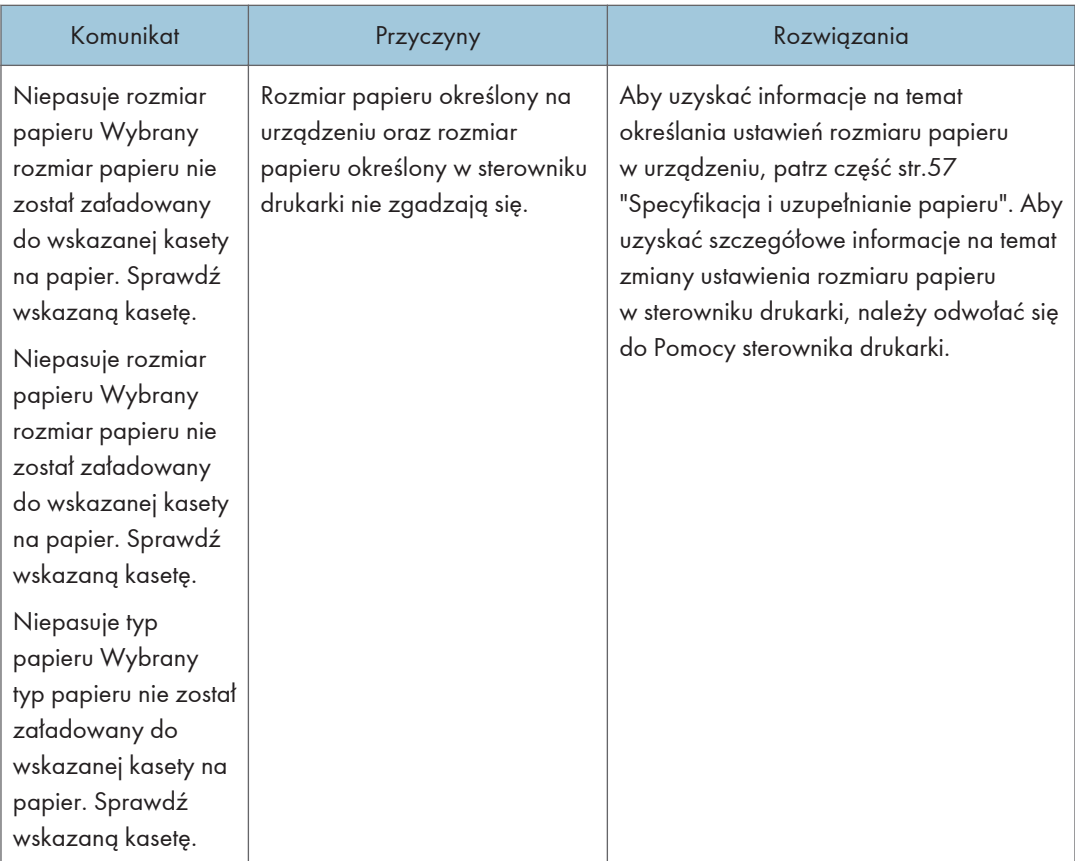

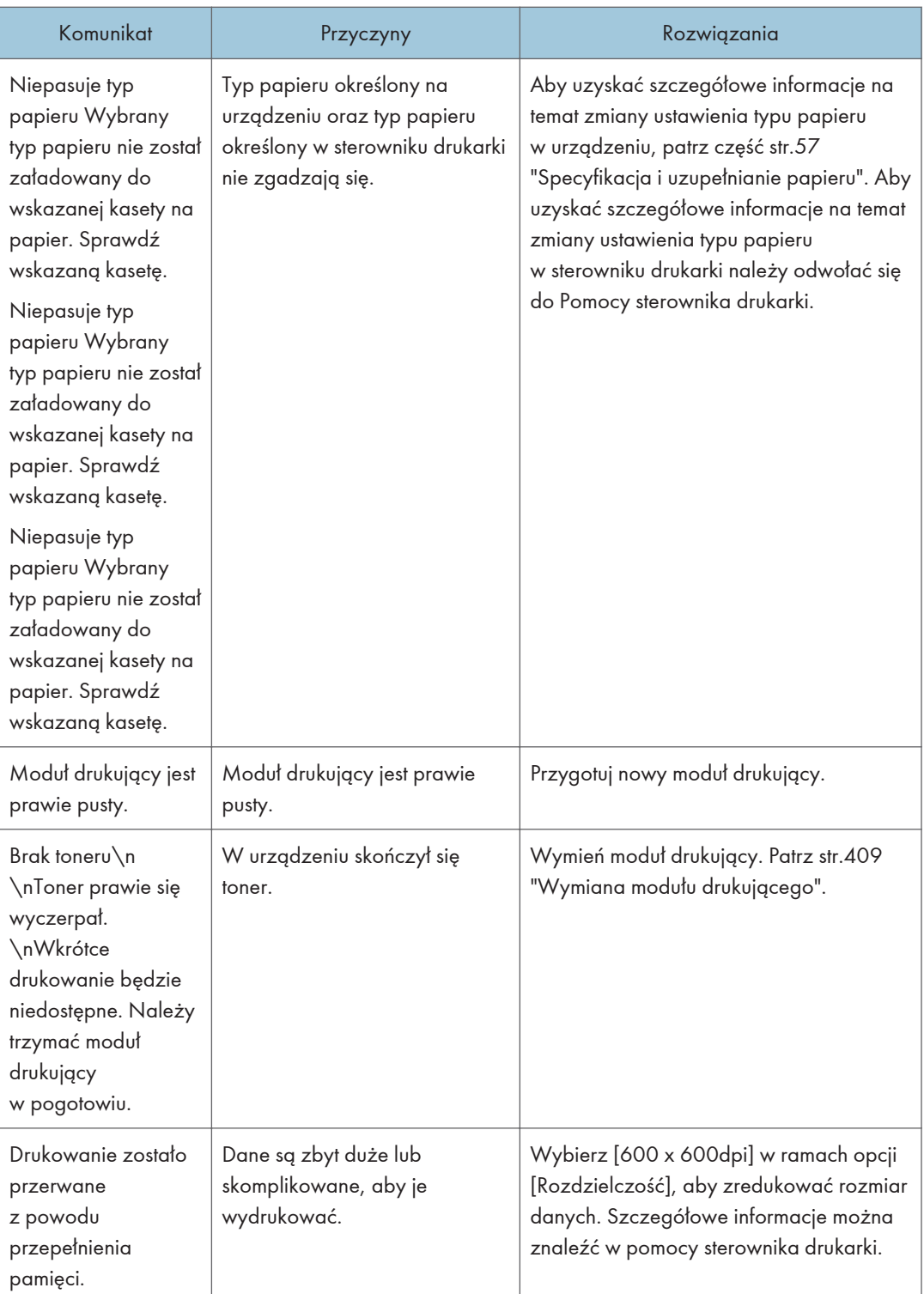

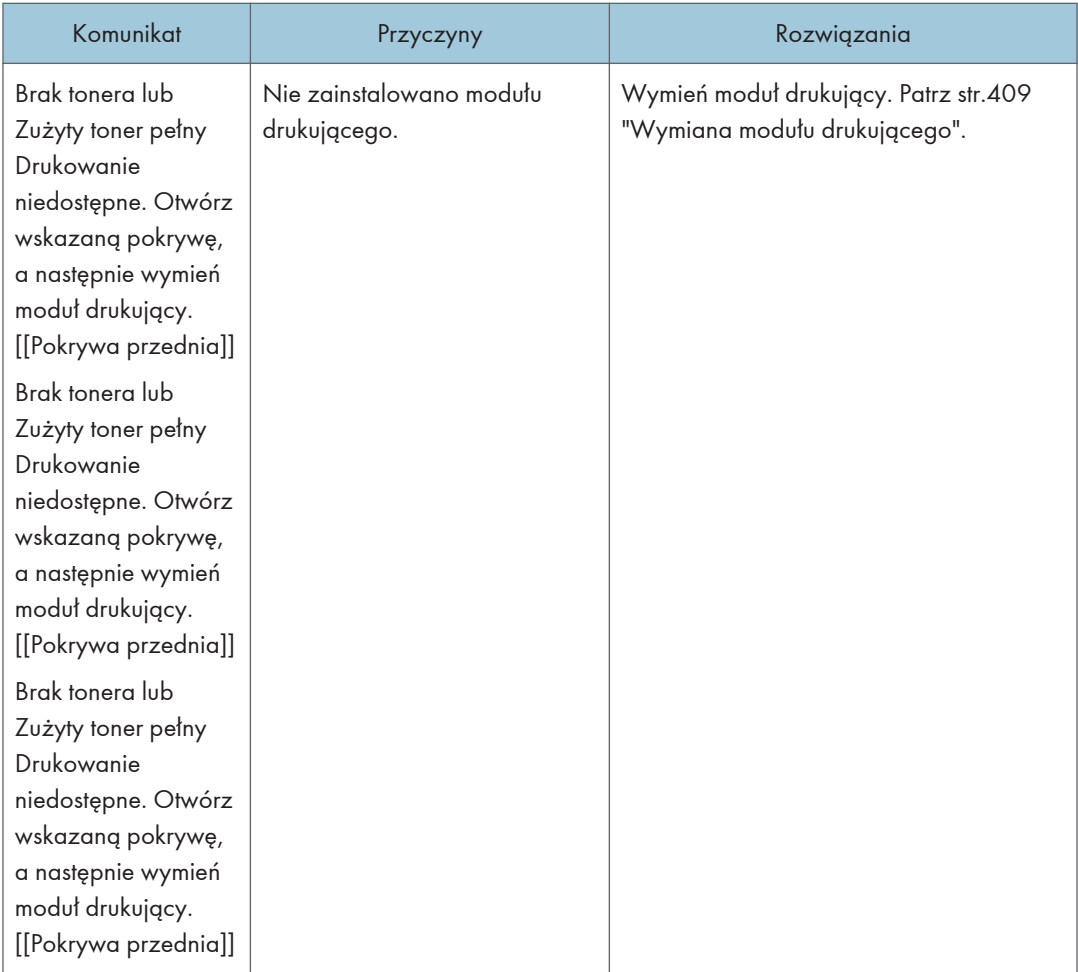

### <span id="page-445-0"></span>Usuwanie zablokowanego papieru

Jeżeli dojdzie do zacięcia papieru, na panelu operacyjnym wyświetli się jeden z poniższych komunikatów:

**Ważne** 

- W przypadku modelu z panelem dotykowym Jeśli wskaźnik alarmu świeci się lub miga, naciśnij ikonę [Stan] na ekranie [Ekran główny] i sprawdź wyświetlany komunikat.
- W przypadku modelu z czteroliniowym panelem LCD Jeśli wskaźnik alarmu świeci się lub miga, należy włączyć tryb kopiarki i przeczytać wyświetlany komunikat.

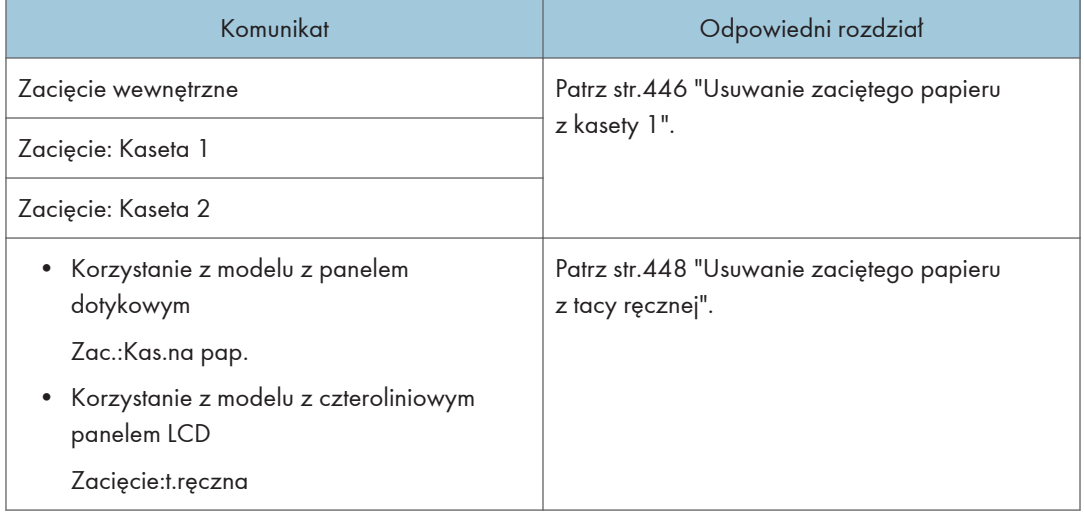

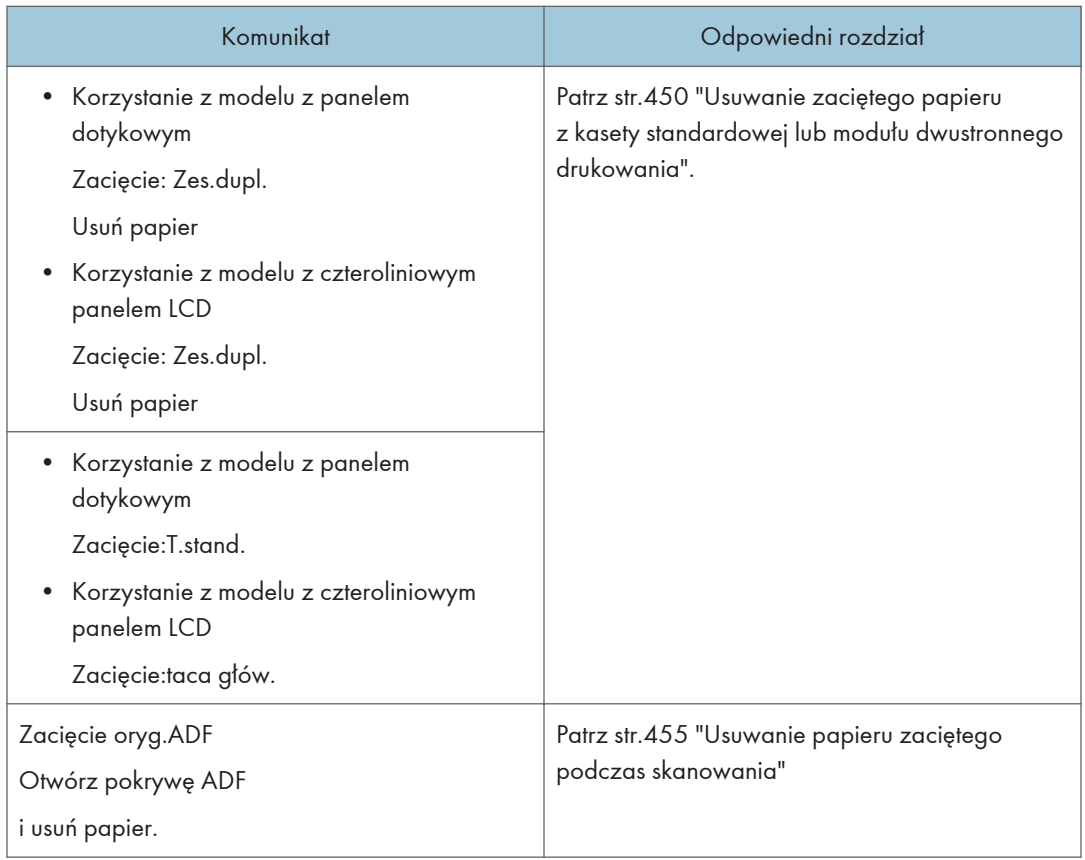

Przeczytaj sekcję, na którą wskazuje komunikat i w odpowiedni sposób usuń zablokowany papier.

### Usuwanie papieru zaciętego podczas drukowania

### **AOSTRZEŻENIE**

- We wnętrzu urządzenia może panować wysoka temperatura. Nie należy dotykać części oznaczonych etykietą " $\mathbb{\Delta}$ " (oznaczenia gorącej powierzchni).
- Niektóre z wewnętrznych komponentów urządzenia nagrzewają się do wysokich temperatur. Z tego powodu należy zachować ostrożność podczas usuwania źle podanych arkuszy papieru. W przeciwnym razie grozi to poparzeniami.

#### **Ważne**

• Zablokowany papier może być pokryty tonerem. Należy uważać, aby toner nie dostał się na dłonie lub ubranie.

- <span id="page-447-0"></span>• Toner na wydrukach wykonanych bezpośrednio po usunięciu zablokowanego papieru może nie być wystarczająco stopiony i w związku z tym może się rozmazywać. Należy wykonywać wydruki testowe, aż do momentu zniknięcia rozmazań.
- Zablokowanego papieru nie należy usuwać na siłę ze względu na możliwość rozerwania papieru. Resztki papieru pozostawione w urządzeniu będą powodować dalsze zacinanie się papieru; mogą również spowodować uszkodzenie urządzenia.
- Wciągnięcie papieru może powodować utratę stron wydruku. Sprawdź zadanie wydruku i wydrukuj ponownie niewydrukowane strony.

#### Usuwanie zaciętego papieru z kasety 1

Jeżeli na wyświetlaczu pojawi się komunikat "Zacięcie wewnętrzne", "Zacięcie: Kaseta 1" lub "Zacięcie: Kaseta 2", należy postępować zgodnie z poniższą procedurą, aby usunąć zacięcie.

W poniższym przykładzie opisano procedurę wyjmowania papieru ze standardowej kasety na papier (kasety 1).

Ta sama procedura ma zastosowanie do usuwania zaciętego papieru z kasety 2.

1. Wyciągnij kasetę 1 do połowy i sprawdź, czy nastąpiło zacięcie papieru. Jeżeli papier jest zablokowany, należy go ostrożnie usunąć.

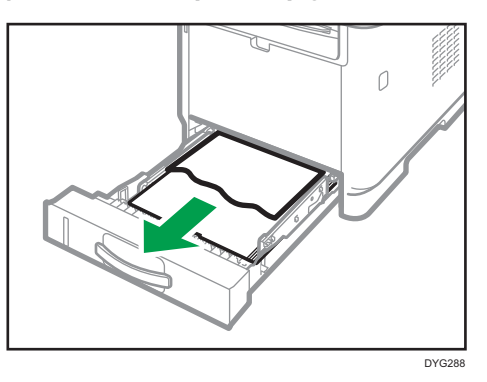

- 2. Ostrożnie wsuń z powrotem kasetę 1, dopóki się nie zatrzyma.
- 3. Jeśli w tacy ręcznej jest załadowany papier, usuń go.
- 4. Zamknij tacę ręczną.

5. Naciśnij boczny przycisk, aby otworzyć pokrywę przednią, a następnie ostrożnie ją opuść.

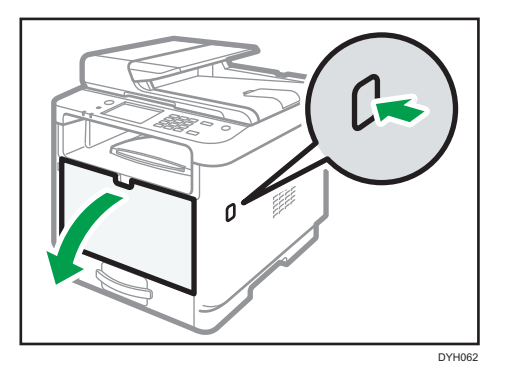

6. Przytrzymaj środkową część modułu drukującego, unieś go ostrożnie w niewielkim stopniu, a następnie wysuń poziomo.

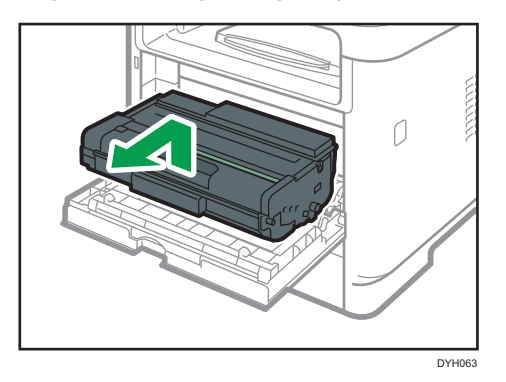

- Nie należy potrząsać wyjętym modułem drukującym. Mogłoby to spowodować wyciek pozostałego toneru.
- Umieść zużyty moduł drukujący na papierze lub podobnym materiale, aby zapobiec zabrudzeniu miejsca pracy.
- 7. Podnosząc płytę prowadnicy ostrożnie usuń zacięty papier.

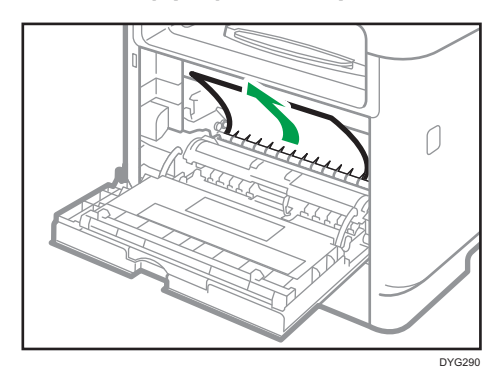

<span id="page-449-0"></span>8. Wsuń moduł drukujący poziomo. Jeśli moduł drukujący nie może przesunąć się dalej, unieś go lekko i wepchnij całkowicie. Następnie dosuń moduł drukujący, dopóki nie usłyszysz odgłosu kliknięcia.

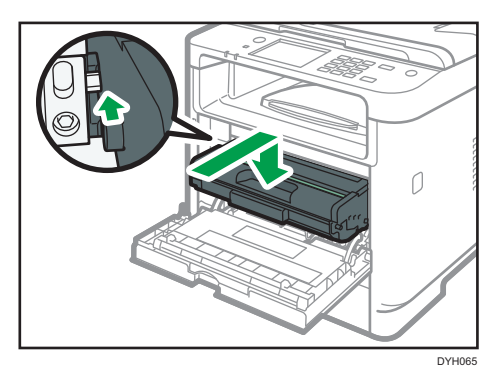

9. Używając obu rąk, ostrożnie naciskaj przednią pokrywę, aż zostanie całkowicie zamknięta.

#### *D* Uwaga

• W czasie zamykania przedniej pokrywy wciskaj mocno jej górną część. Po zamknięciu pokrywy sprawdź, czy błąd nie jest już wyświetlany.

#### Usuwanie zaciętego papieru z tacy ręcznej

• Korzystanie z modelu z panelem dotykowym

Jeżeli na wyświetlaczu pojawi się komunikat "Zac.:Kas.na pap.", należy postępować zgodnie z poniższą procedurą, aby usunąć zacięty papier.

• Korzystanie z modelu z czteroliniowym panelem LCD

Jeśli na wyświetlaczu pojawi się komunikat "Zacięcie:t.ręczna", należy postępować zgodnie z poniższą procedurą, aby usunąć zacięty papier.

1. Jeśli papier zablokował się w tacy ręcznej w obszarze wydruku, usuń ostrożnie zacięty papier.

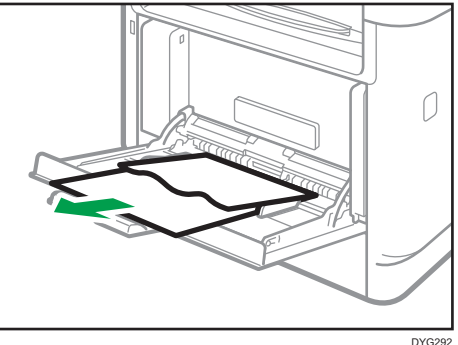

- 2. Zamknij tacę ręczną.
- 3. Naciśnij boczny przycisk, aby otworzyć pokrywę przednią, a następnie ostrożnie ją opuść.

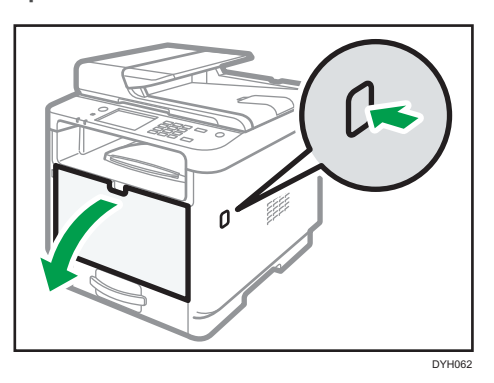

4. Przytrzymaj środkową część modułu drukującego, unieś go ostrożnie w niewielkim stopniu, a następnie wysuń poziomo.

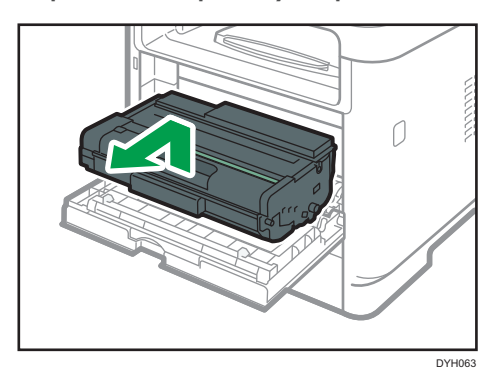

- Nie należy potrząsać wyjętym modułem drukującym. Mogłoby to spowodować wyciek pozostałego toneru.
- Umieść zużyty moduł drukujący na papierze lub podobnym materiale, aby zapobiec zabrudzeniu miejsca pracy.
- 5. Podnieś dźwignię A, a następnie ostrożnie wyjmij zacięty papier.

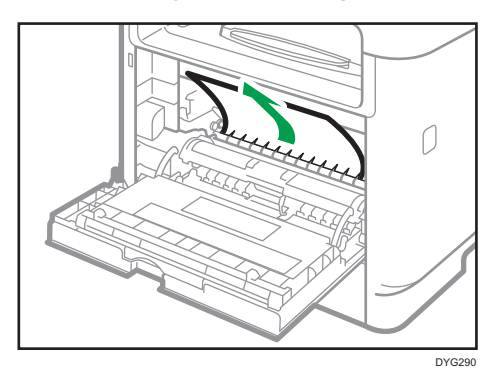

 $10<sub>10</sub>$ 

<span id="page-451-0"></span>6. Wsuń moduł drukujący poziomo. Jeśli moduł drukujący nie może przesunąć się dalej, unieś go lekko i wepchnij całkowicie. Następnie dosuń moduł drukujący, dopóki nie usłyszysz odgłosu kliknięcia.

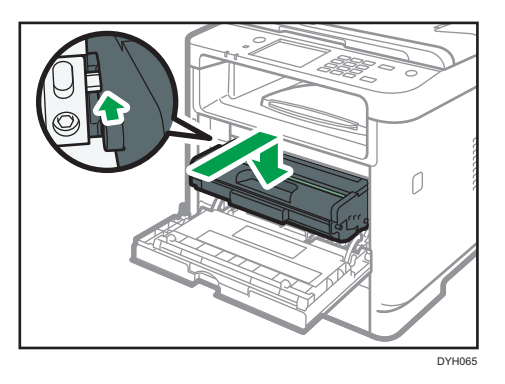

7. Używając obu rąk, ostrożnie naciskaj przednią pokrywę, aż zostanie całkowicie zamknięta.

#### **J** Uwaga

• W czasie zamykania przedniej pokrywy wciskaj mocno jej górną część. Po zamknięciu pokrywy sprawdź, czy błąd nie jest już wyświetlany.

#### Usuwanie zaciętego papieru z kasety standardowej lub modułu dwustronnego drukowania

• W przypadku modelu z panelem dotykowym

Jeżeli na wyświetlaczu pojawi się komunikat "Zacięcie:T.stand." lub "Zacięcie: Zes.dupl.", należy postępować zgodnie z poniższą procedurą, aby usunąć zacięcie.

• Korzystanie z modelu z czteroliniowym panelem LCD

Jeżeli na wyświetlaczu pojawi się komunikat "Zacięcie:taca głów." lub "Zacięcie: Zes.dupl.", należy postępować zgodnie z poniższą procedurą, aby usunąć zacięcie.

1. Otwórz tylną pokrywę.

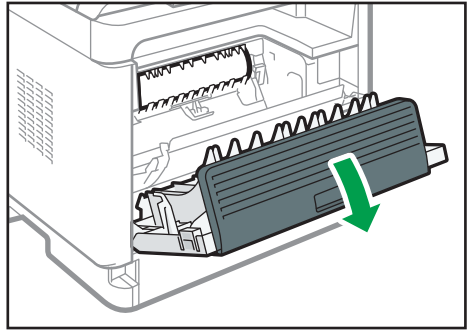

DYG296

2. Przytrzymaj naciśniętą dźwignię B.

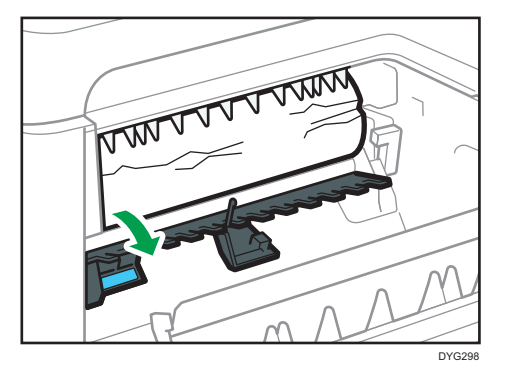

3. Ostrożnie usuń zacięty papier.

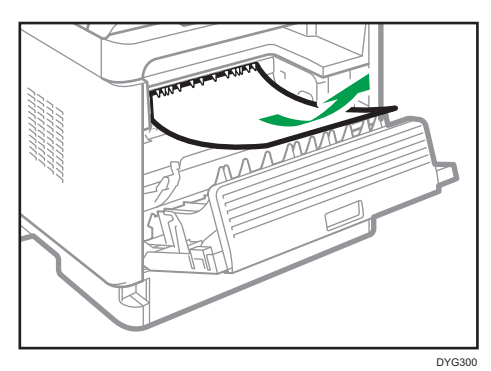

4. Podnieś dźwignię Z.

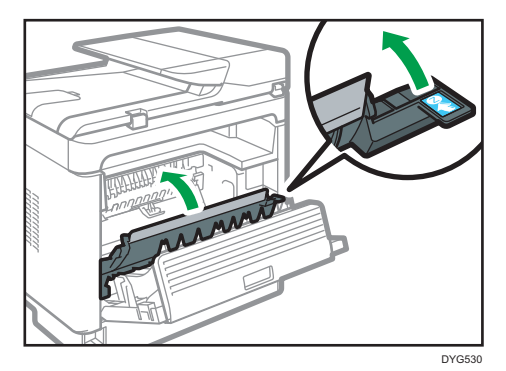

 $10<sub>o</sub>$ 

5. Ostrożnie usuń zacięty papier.

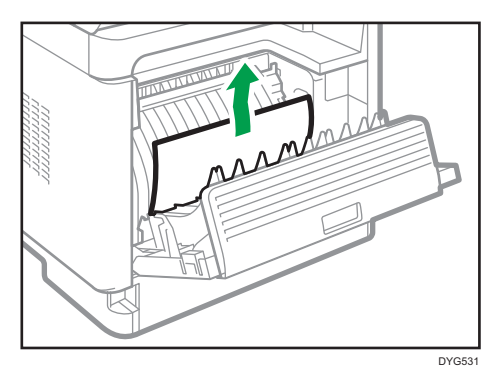

6. Zamknij tylną pokrywę.

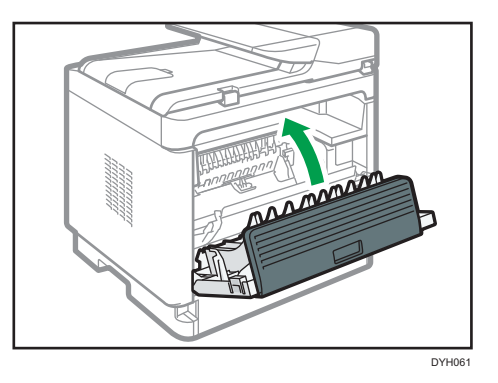

7. Wyciągnij kasetę 1 do połowy i sprawdź, czy nastąpiło zacięcie papieru. Jeżeli papier jest zablokowany, należy go ostrożnie usunąć.

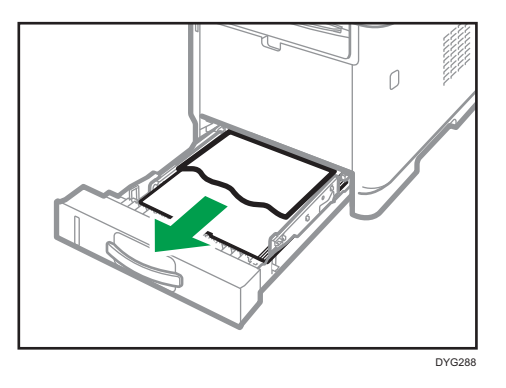

8. Całkowicie wyciągnij oburącz kasetę 1.

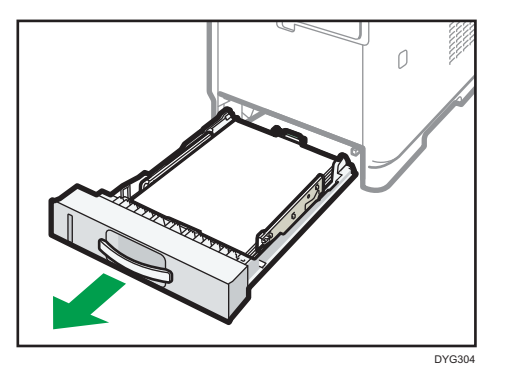

Umieść kasetę na płaskiej powierzchni.

9. Naciśnij dźwignię.

Naciśnięcie dźwigni spowoduje obniżenie zespołu transportującego dupleksu.

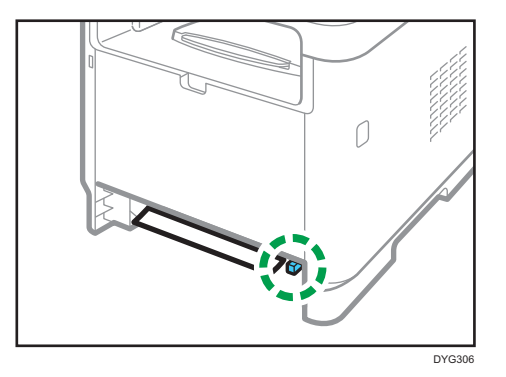

10. Jeżeli jest zacięty, należy go ostrożnie usunąć.

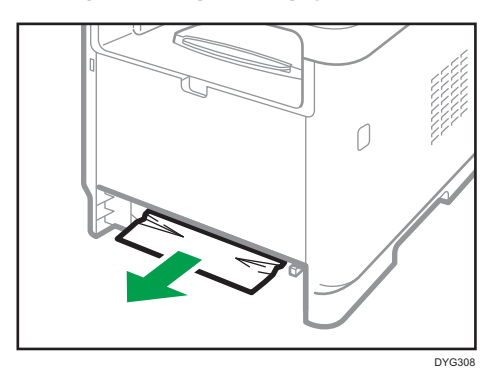

11. Z wciąż obniżonym zespołem transportującym dupleksu ostrożnie wsuń z powrotem kasetę 1, dopóki się nie zatrzyma.

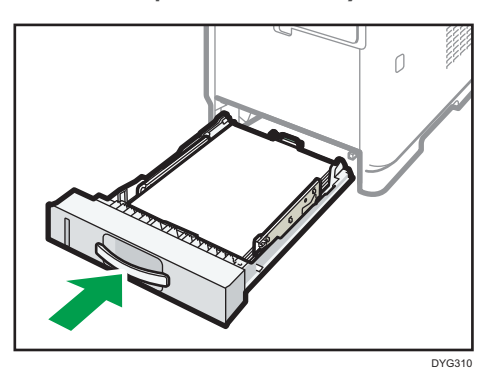

- 12. Jeśli do tacy ręcznej załadowany jest papier, usuń go i zamknij tacę ręczną.
- 13. Naciśnij boczny przycisk, aby otworzyć pokrywę przednią, a następnie ostrożnie ją opuść.

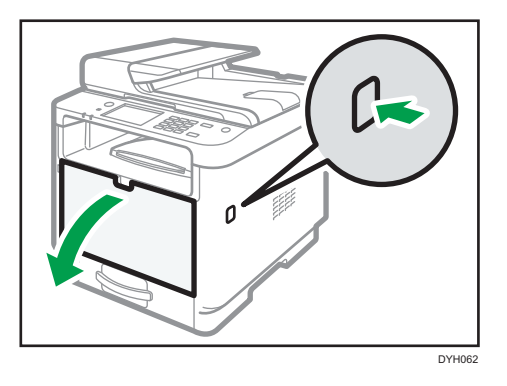

14. Przytrzymaj środkową część modułu drukującego, unieś go ostrożnie w niewielkim stopniu, a następnie wysuń poziomo.

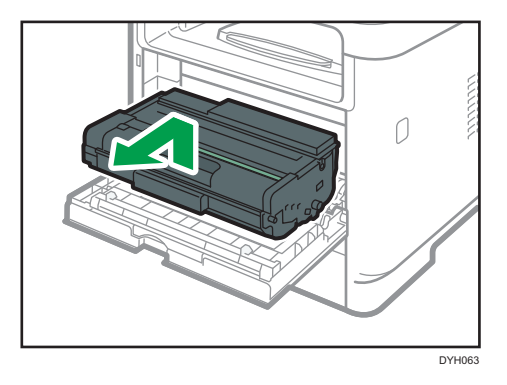

• Nie należy potrząsać wyjętym modułem drukującym. Mogłoby to spowodować wyciek pozostałego toneru.

- <span id="page-456-0"></span>• Umieść zużyty moduł drukujący na papierze lub podobnym materiale, aby zapobiec zabrudzeniu miejsca pracy.
- 15. Podnieś dźwignię A, a następnie ostrożnie wyjmij zacięty papier.

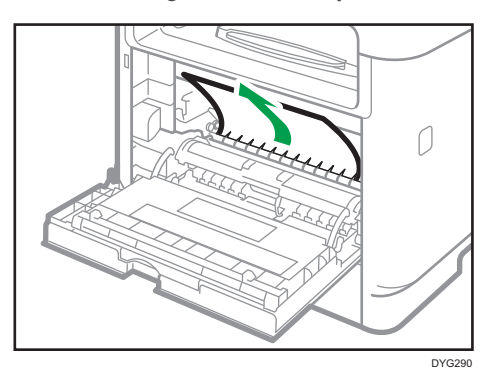

16. Wsuń moduł drukujący poziomo. Jeśli moduł drukujący nie może przesunąć się dalej, unieś go lekko i wepchnij całkowicie. Następnie dosuń moduł drukujący, dopóki nie usłyszysz odgłosu kliknięcia.

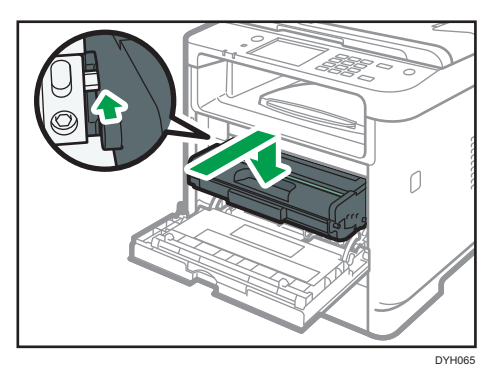

17. Używając obu rąk, ostrożnie naciskaj przednią pokrywę, aż zostanie całkowicie zamknięta.

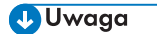

• Podczas zamykania pokryw mocno je naciśnij. Po zamknięciu pokryw sprawdź, czy błąd nie jest już wyświetlany.

#### Usuwanie papieru zaciętego podczas skanowania

#### **Ważne**

• Należy uważać, aby nie trzymać za kasetę na papier przy podnoszeniu podajnika ADF, ponieważ grozi to uszkodzeniem kasety.

Jeśli papier zaciął się w podajniku ADF, wykonaj poniższą procedurę, aby usunąć zacięty papier.

1. Otwórz pokrywę ADF.

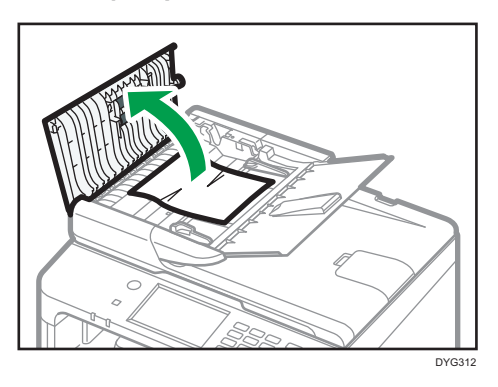

2. Ostrożnie pociągnij zacięty papier, aby go usunąć.

Nie ciągnij oryginału zbyt mocno, gdyż może się podrzeć.

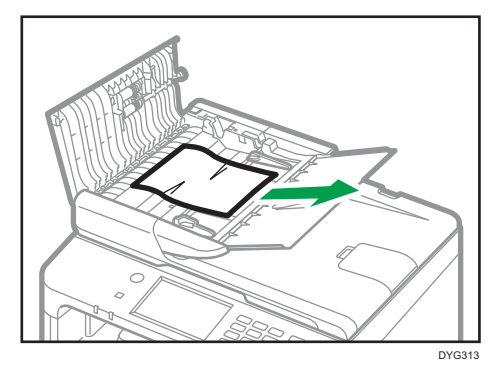

- 3. Zamknij pokrywę podajnika ADF i tacy wprowadzania do podajnika ADF.
- 4. Unieś podajnik ADF i jeśli znajduje się w nim oryginał, ostrożnie pociągnij zablokowany papier, aby go usunąć.

Podnosząc podajnik ADF, nie trzymaj kasety na papier. Może to doprowadzić do uszkodzenia kasety.

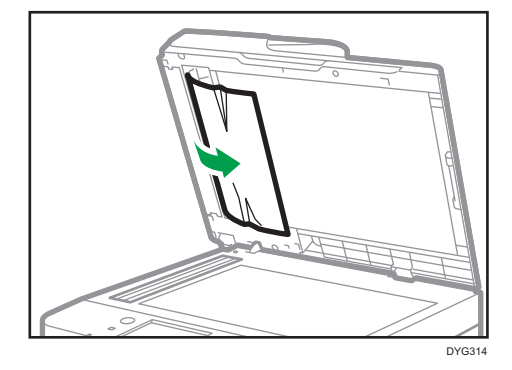

5. Opuść ADF.

# Brak możliwości wydrukowania strony testowej

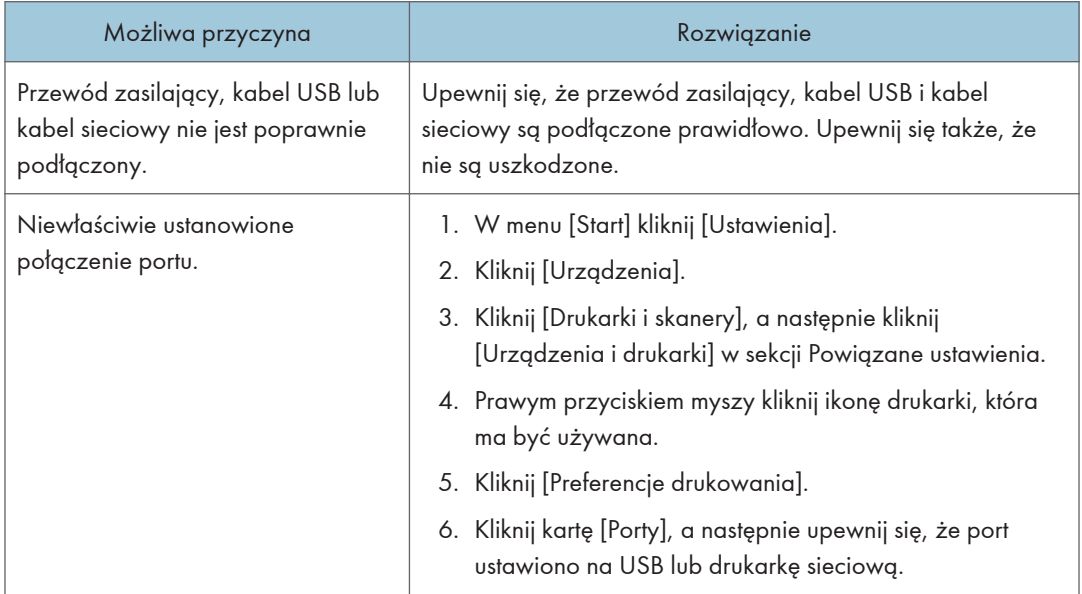

 $10<sub>o</sub>$ 

## <span id="page-459-0"></span>Problemy z podawaniem papieru

Jeśli urządzenie działa, lecz papier nie jest podawany lub często się zacina, należy sprawdzić stan papieru i urządzenia.

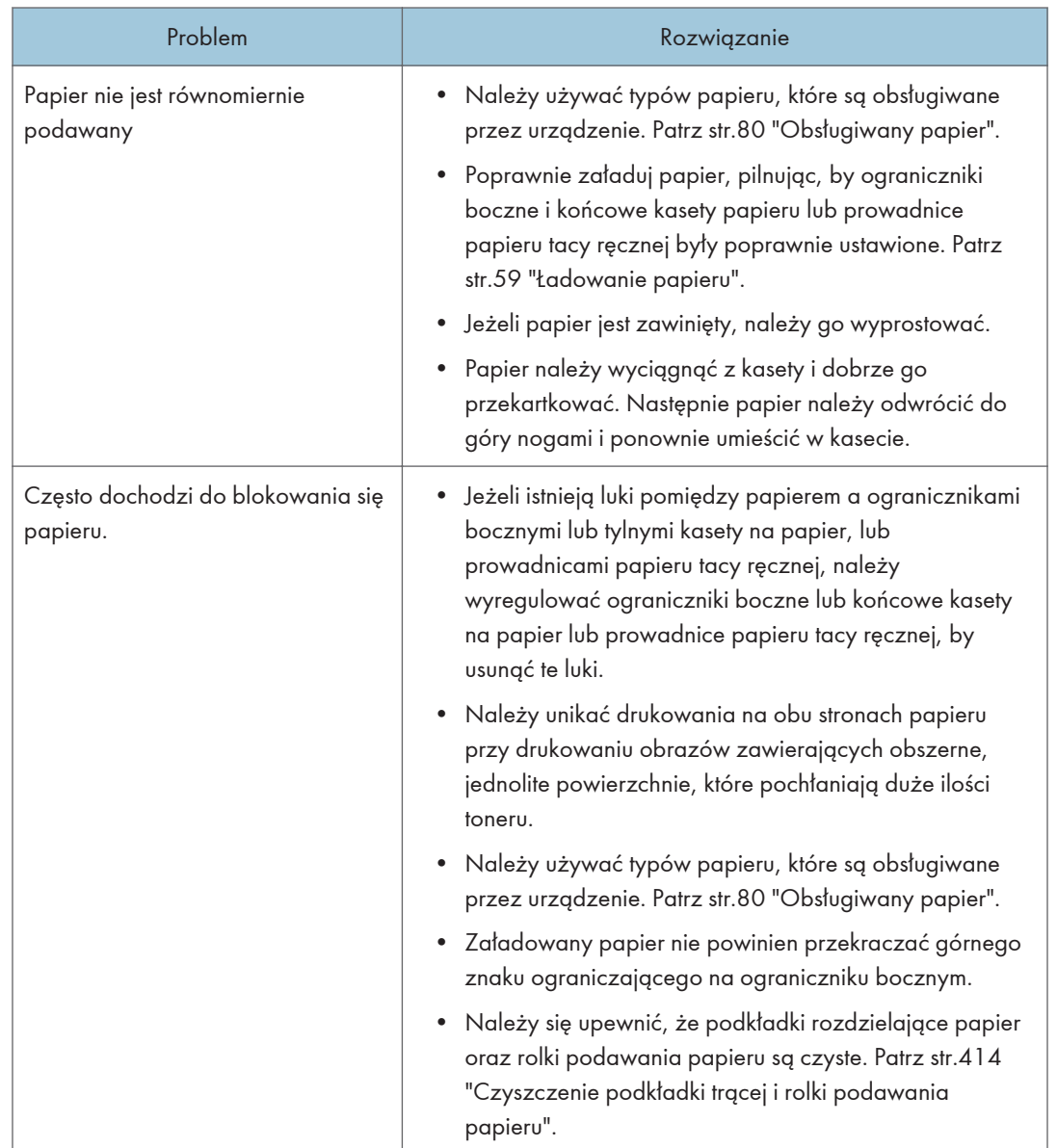

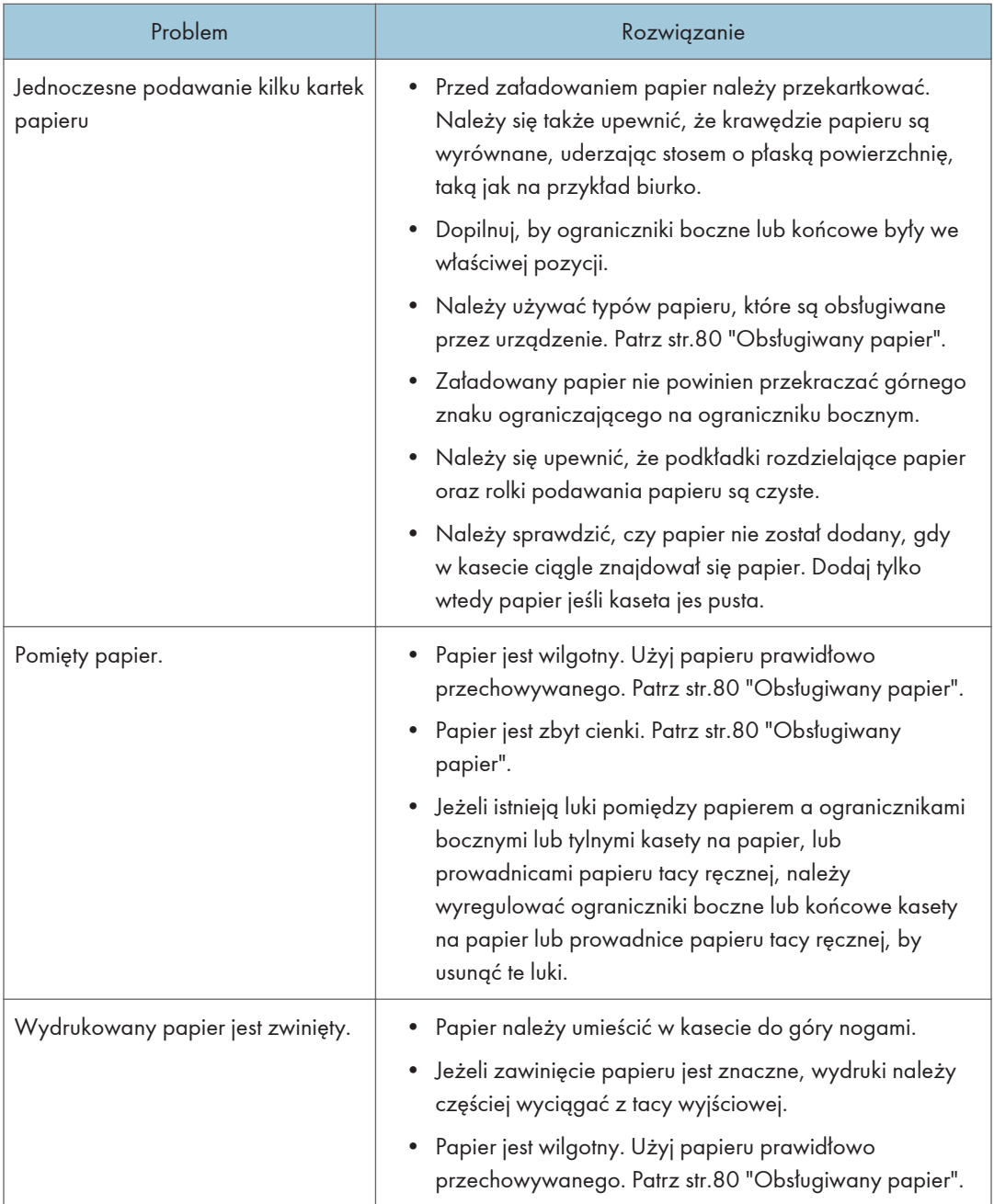

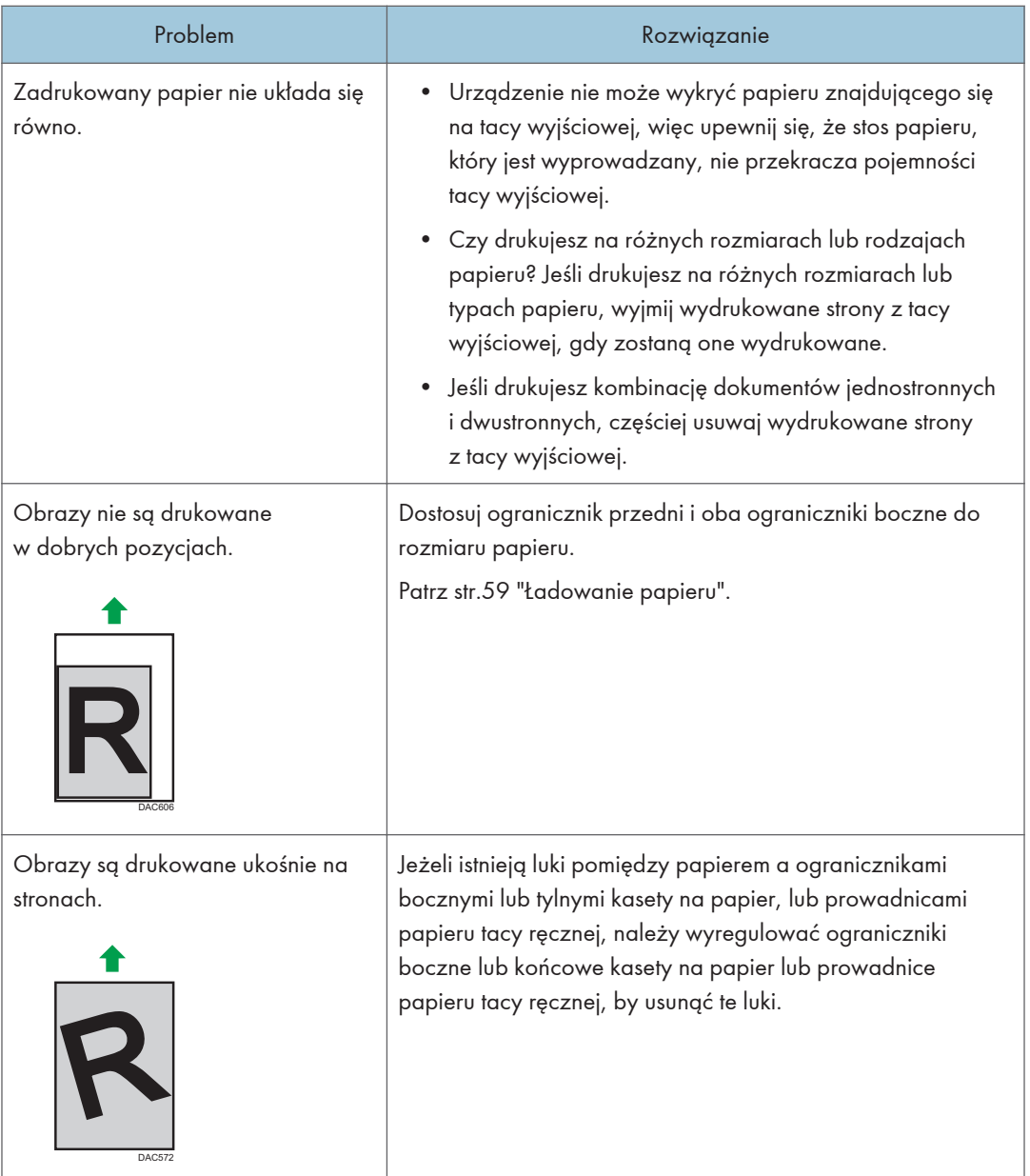

# Problemy z jakością wydruków

### Sprawdzanie stanu urządzenia

W przypadku wystąpienia problemu z jakością wydruku najpierw należy sprawdzić stan urządzenia.

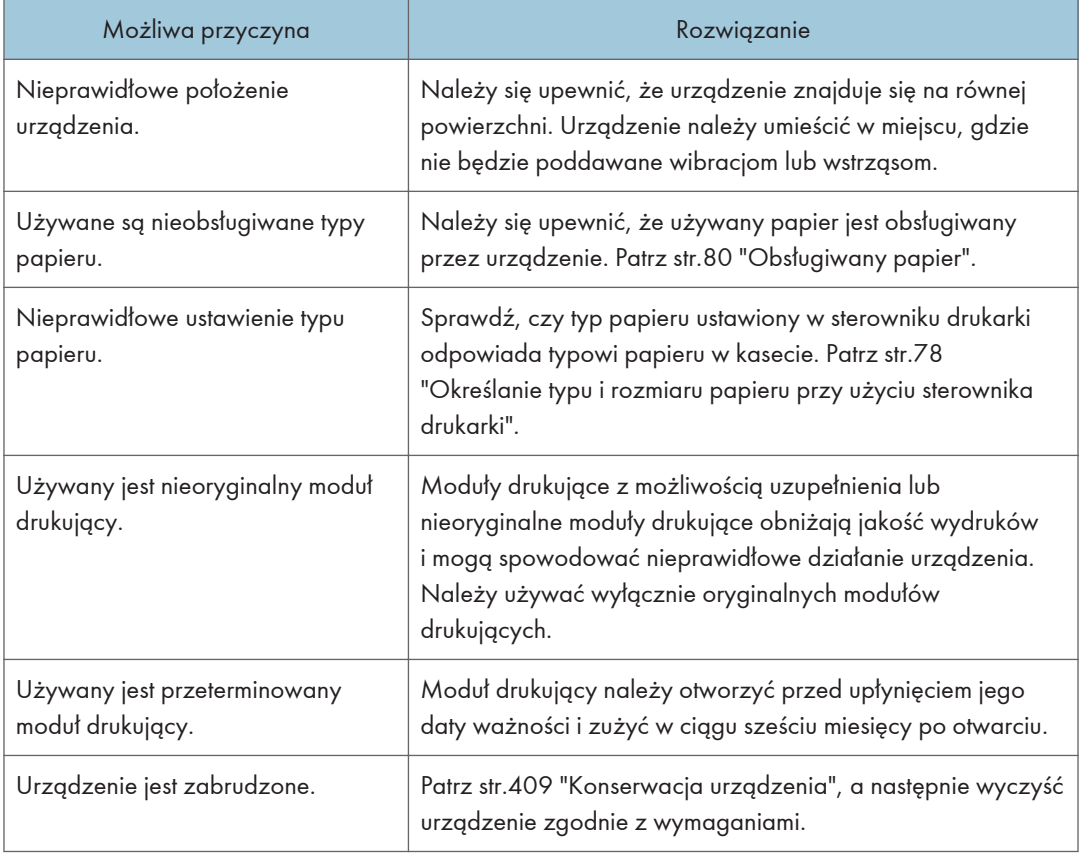

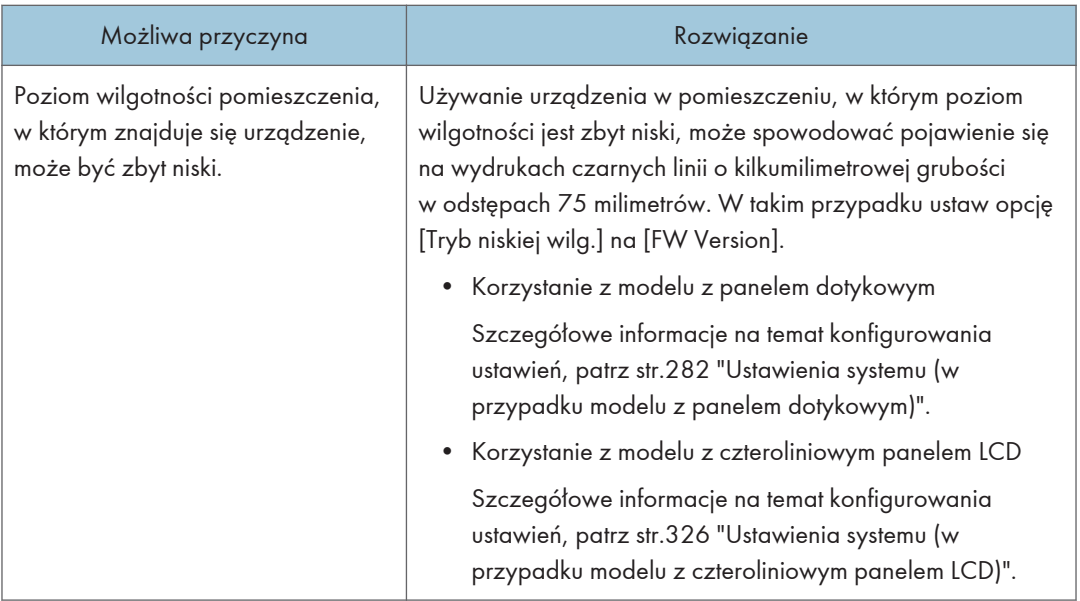

### Sprawdzanie ustawień sterownika drukarki

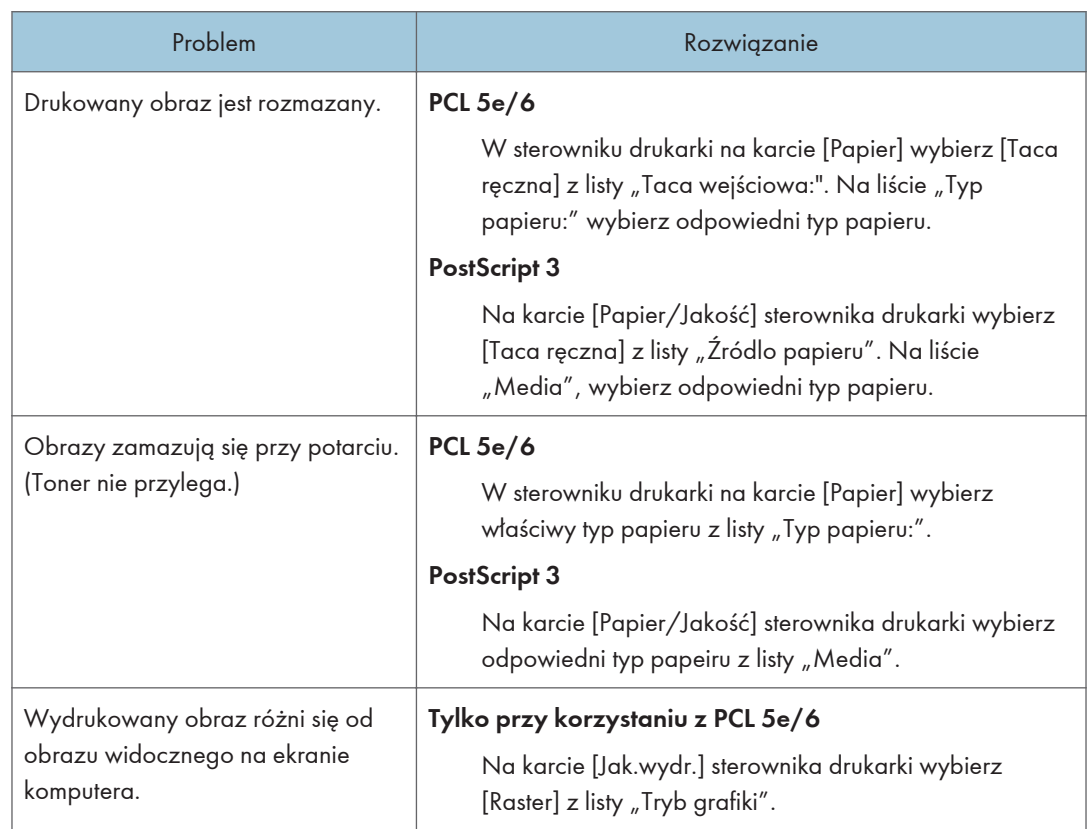

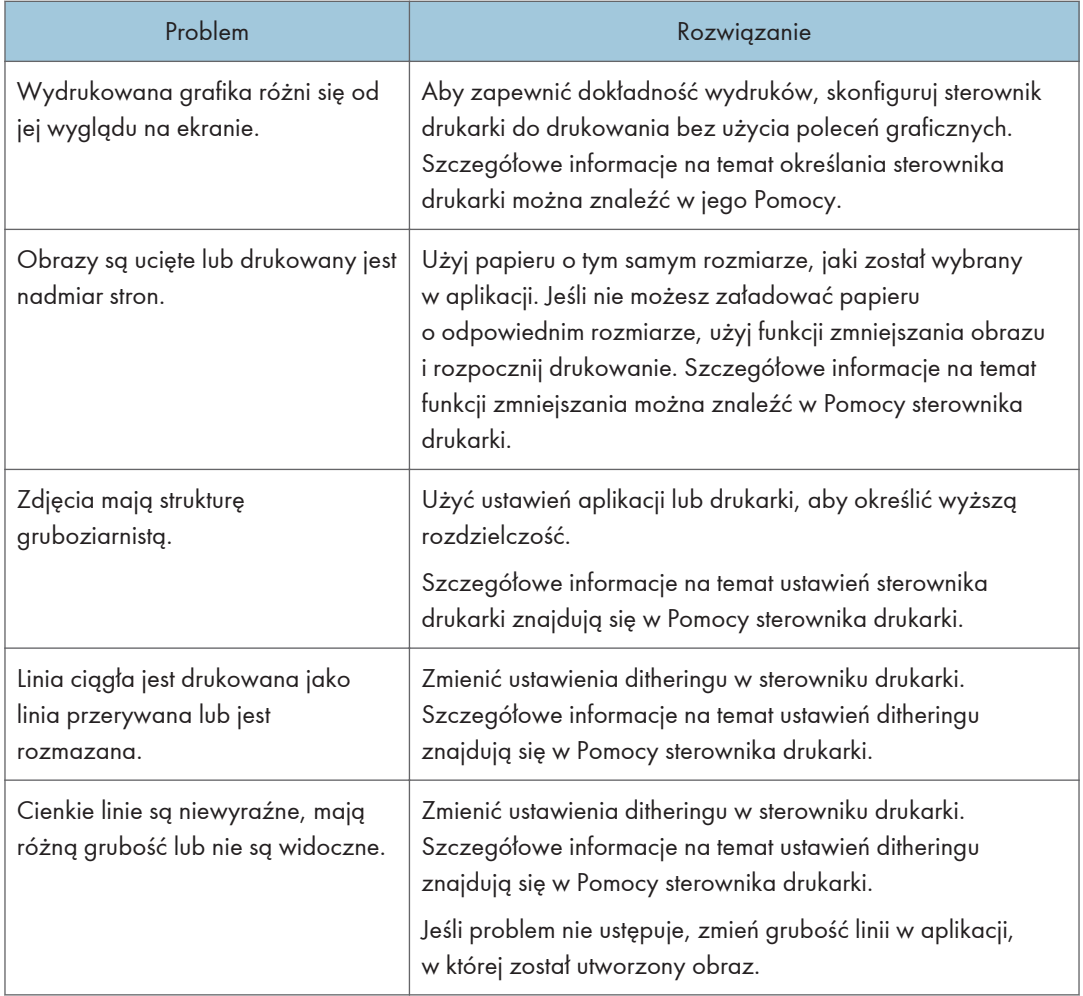

# Problemy z drukarką

W sekcji tej opisano problemy związane z drukowaniem i możliwe ich rozwiązania.

### Jeśli nie można poprawnie drukować

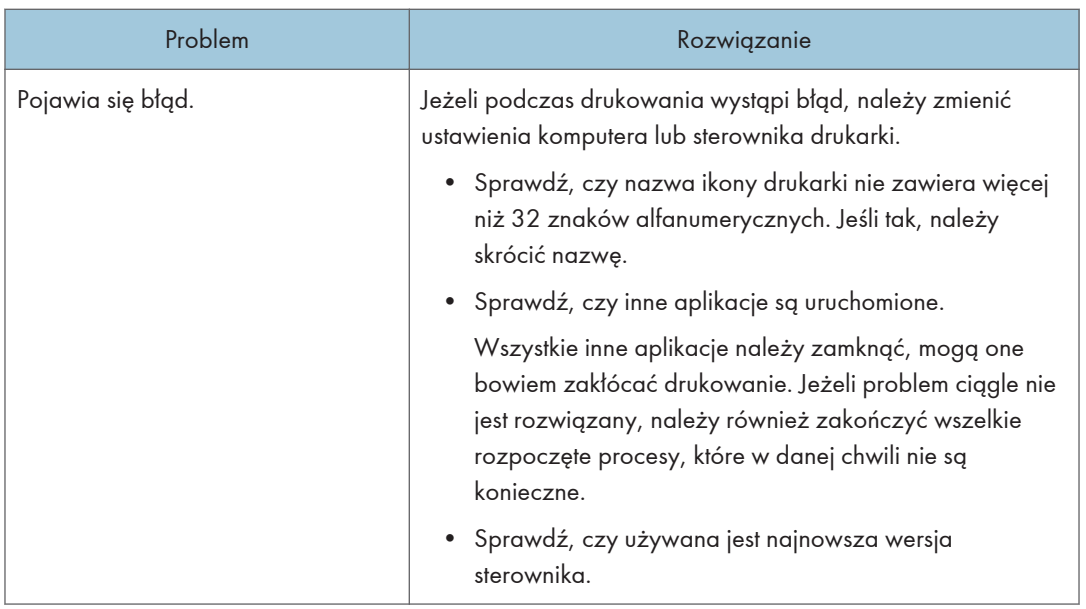

 $10<sub>1</sub>$ 

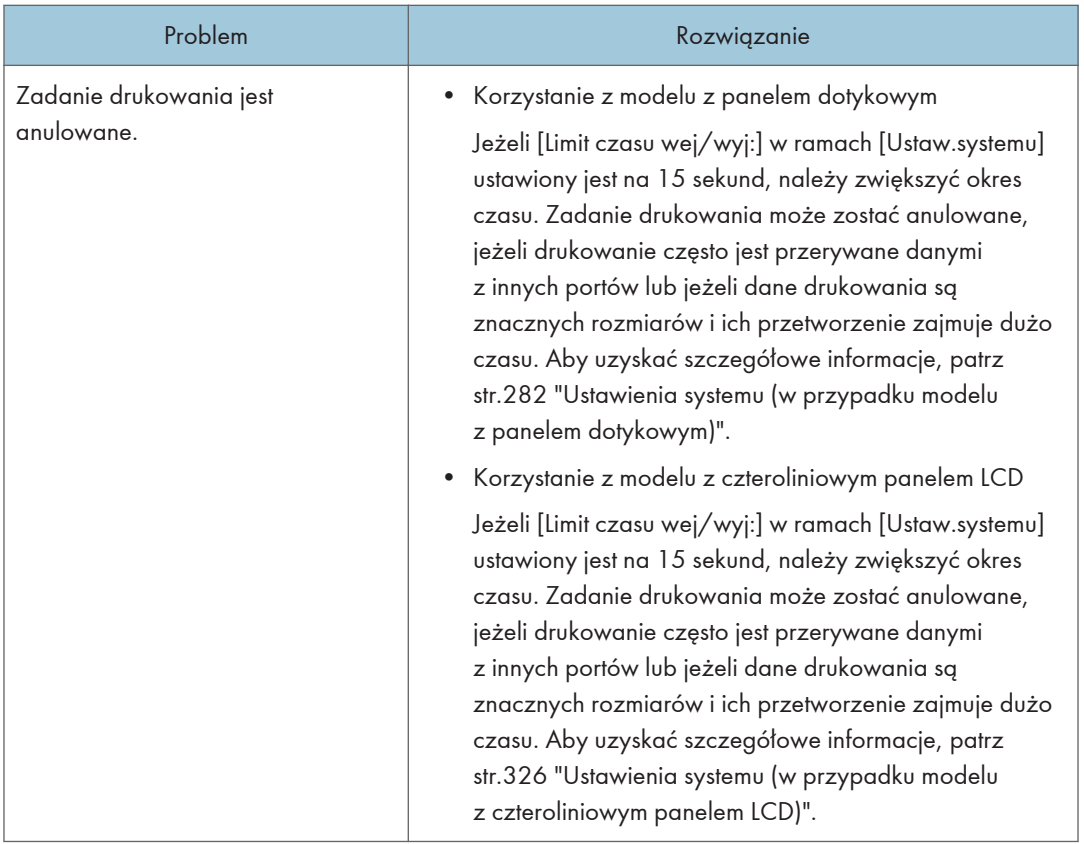

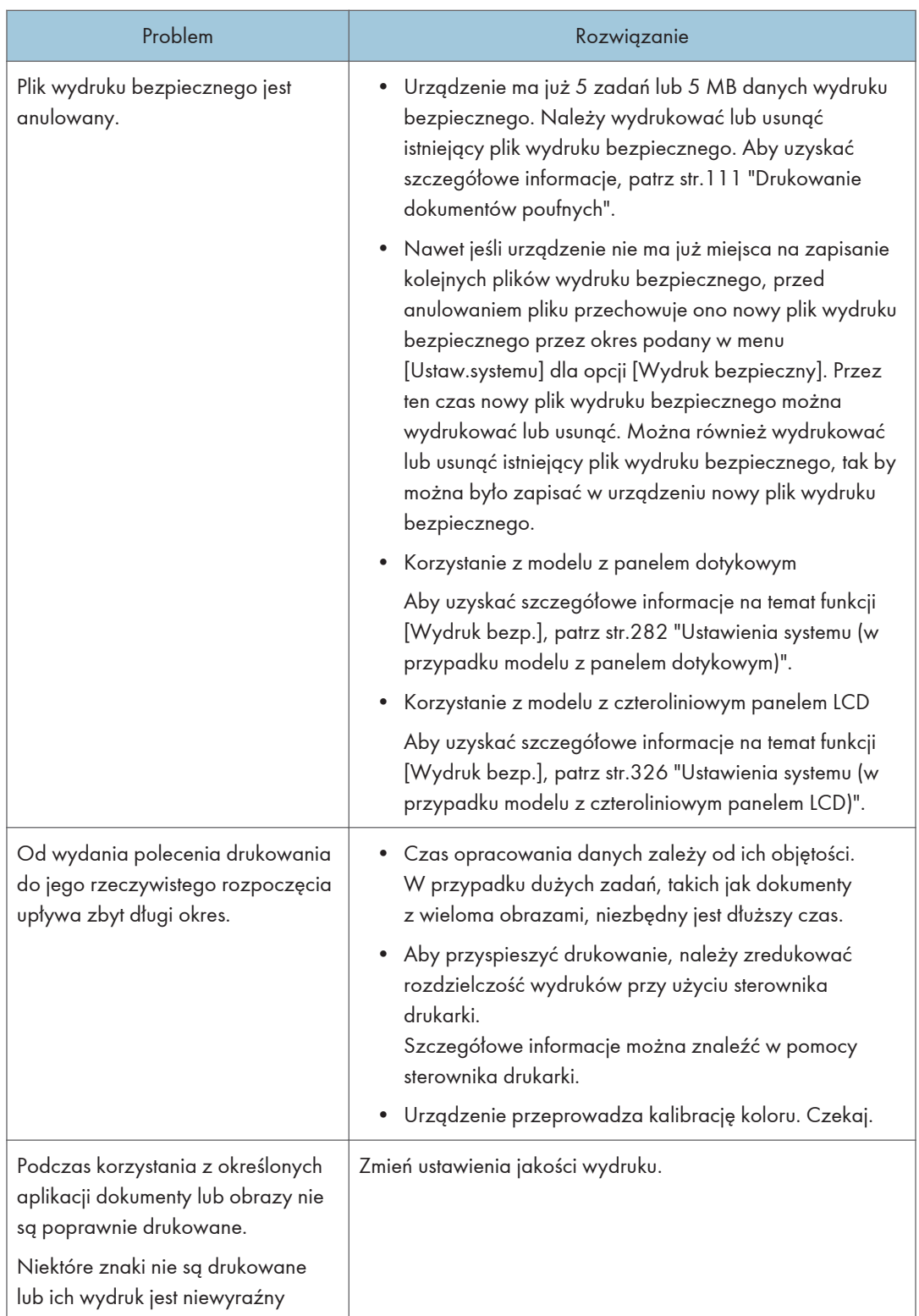
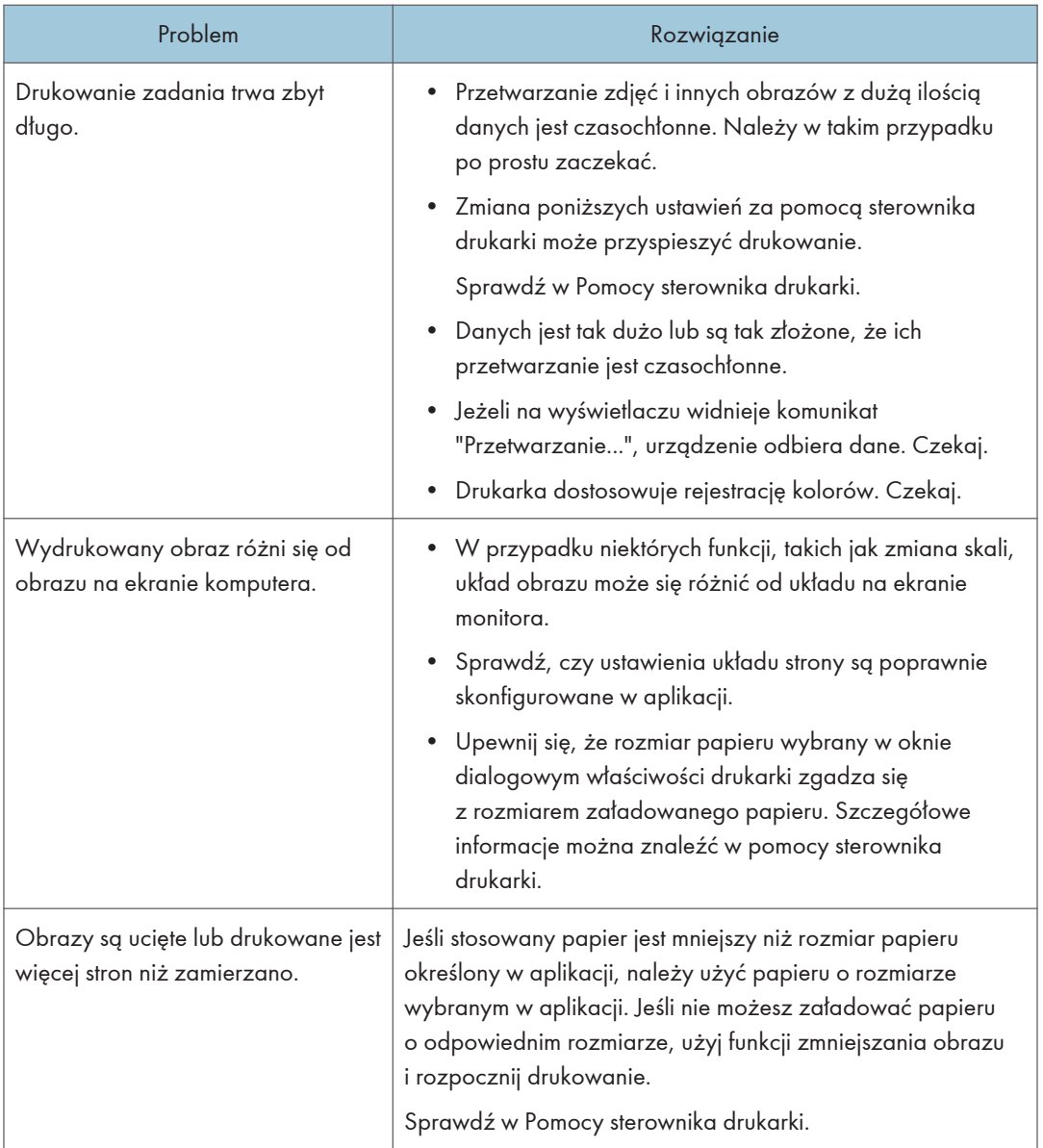

# Wydruki są niewyraźne

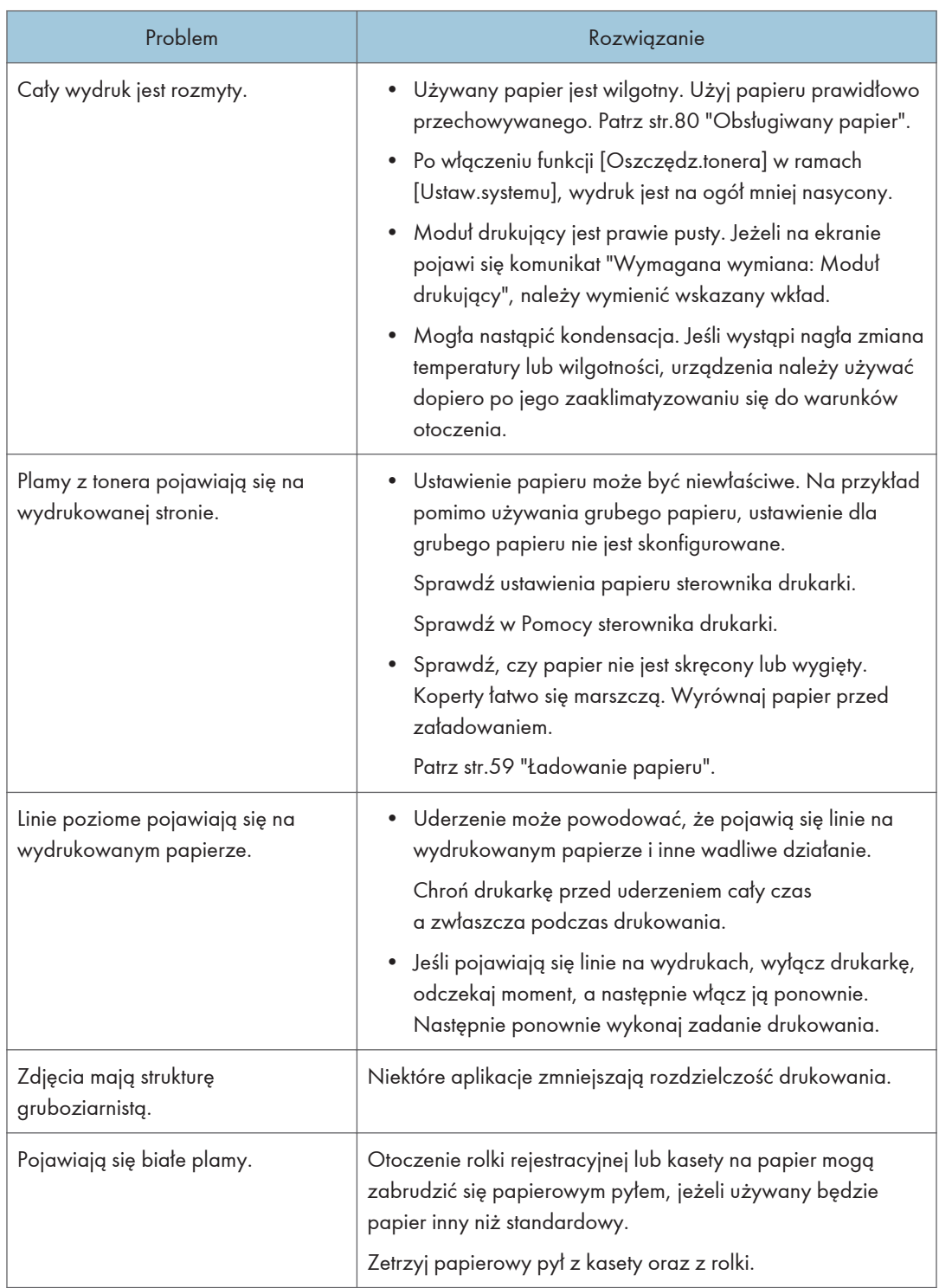

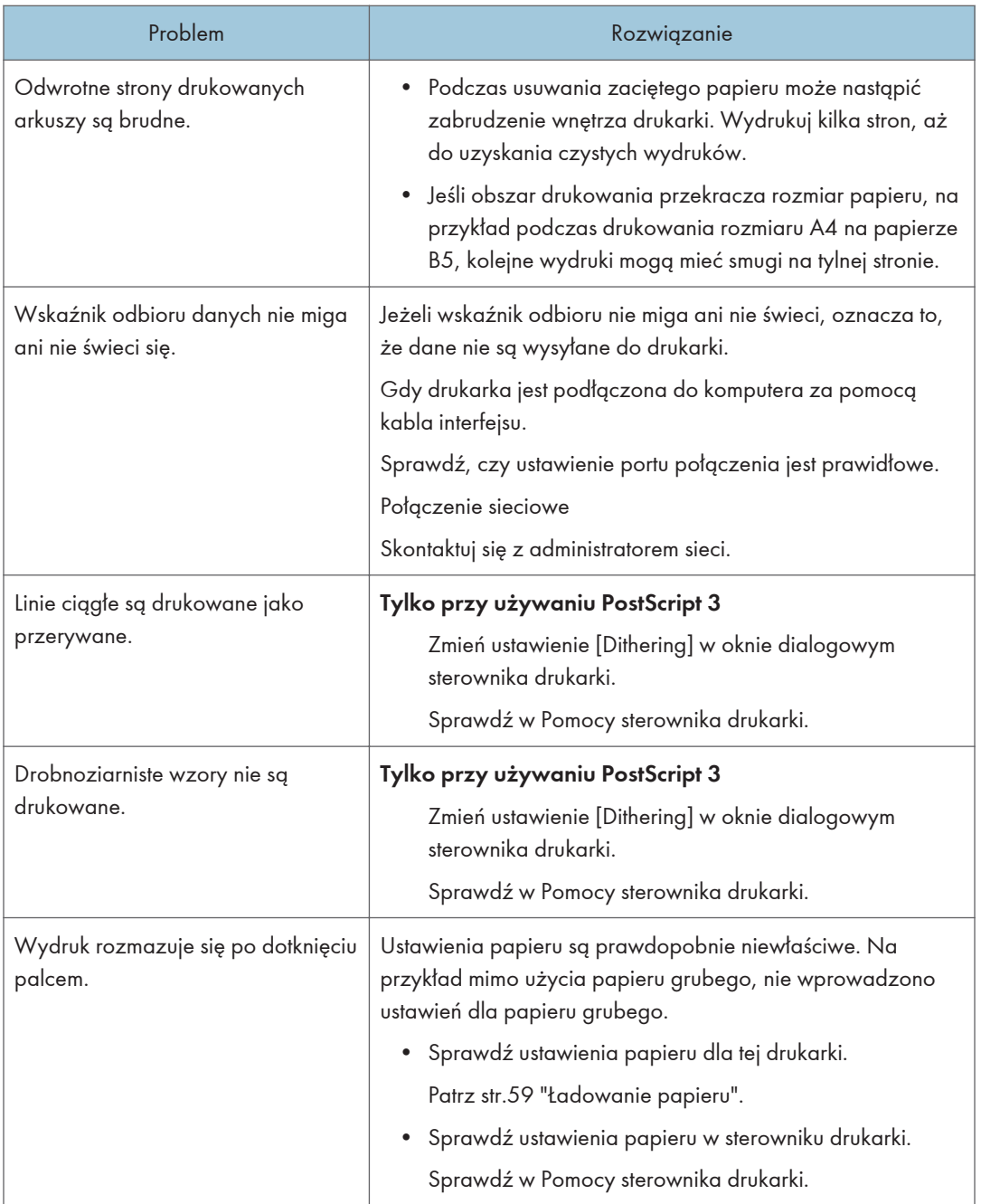

# Nieprawidłowe podawanie lub wysuwanie papieru

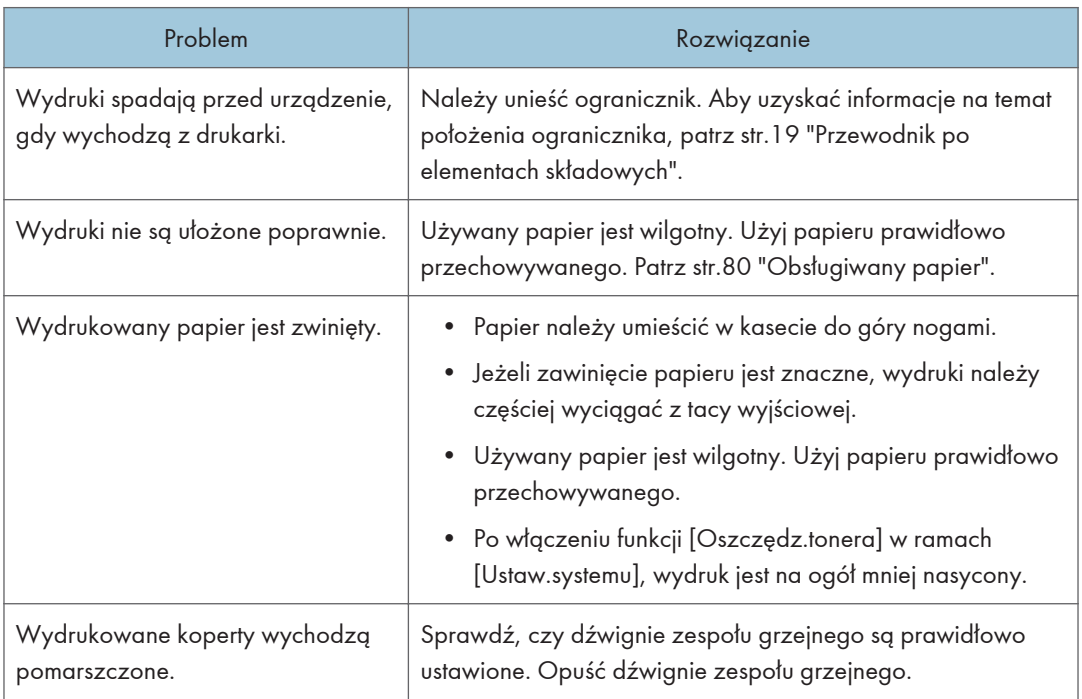

# Inne problemy z drukowaniem

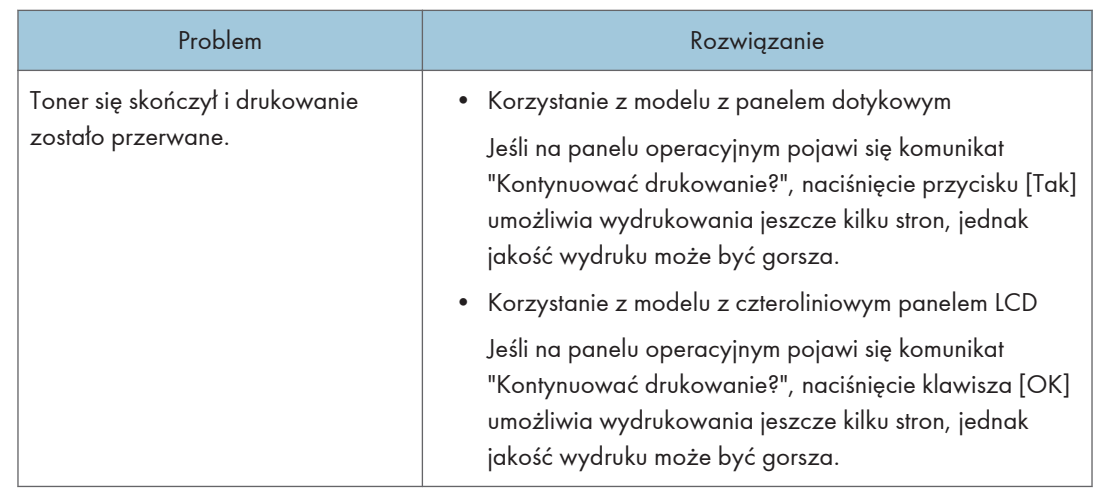

# Problemy z kopiarką

# Gdy kopie są niewyraźne

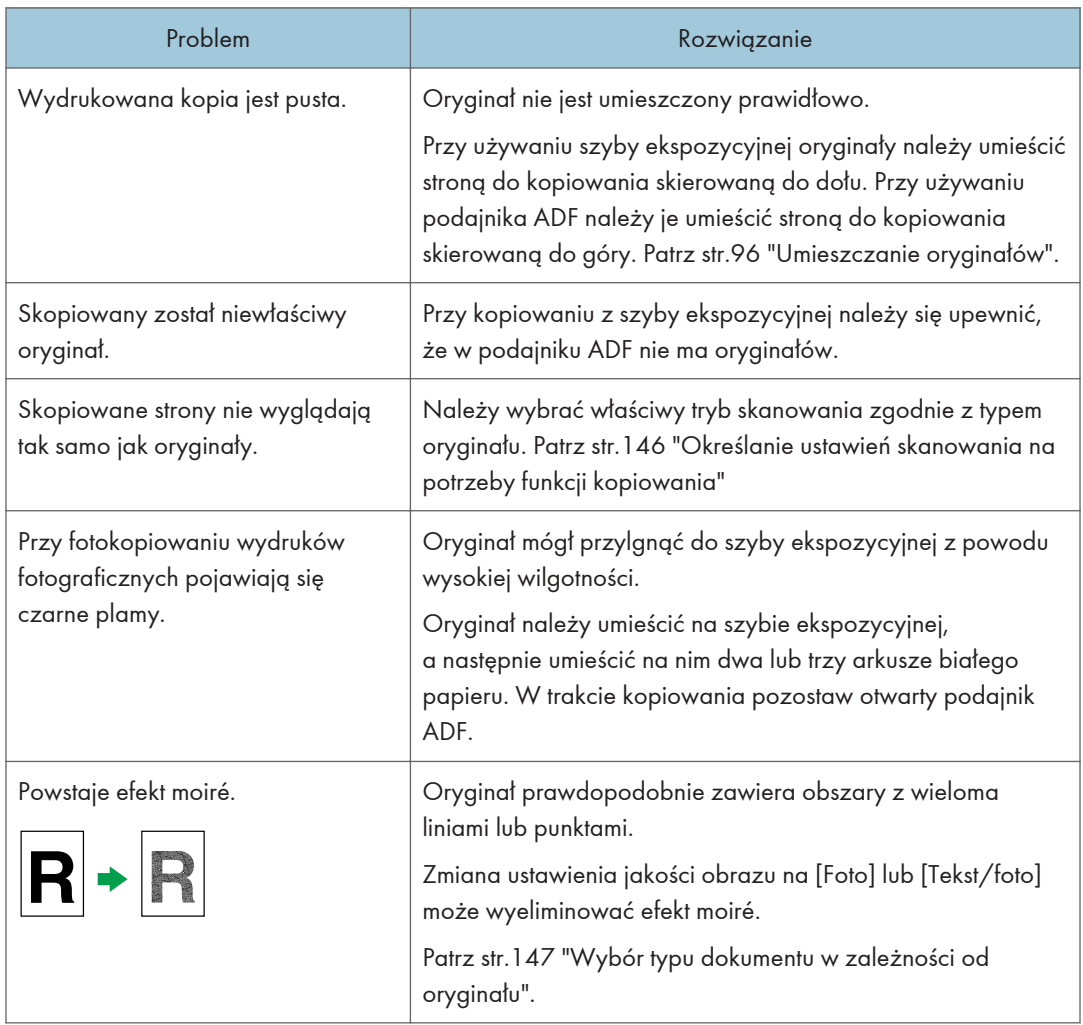

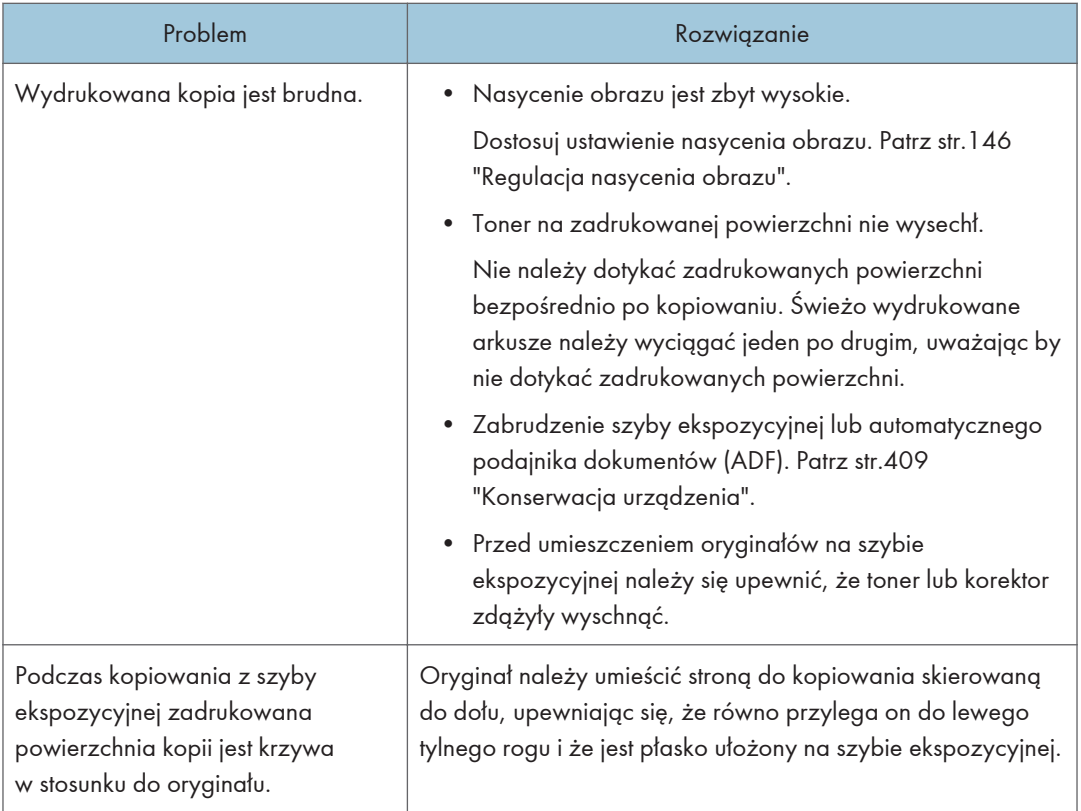

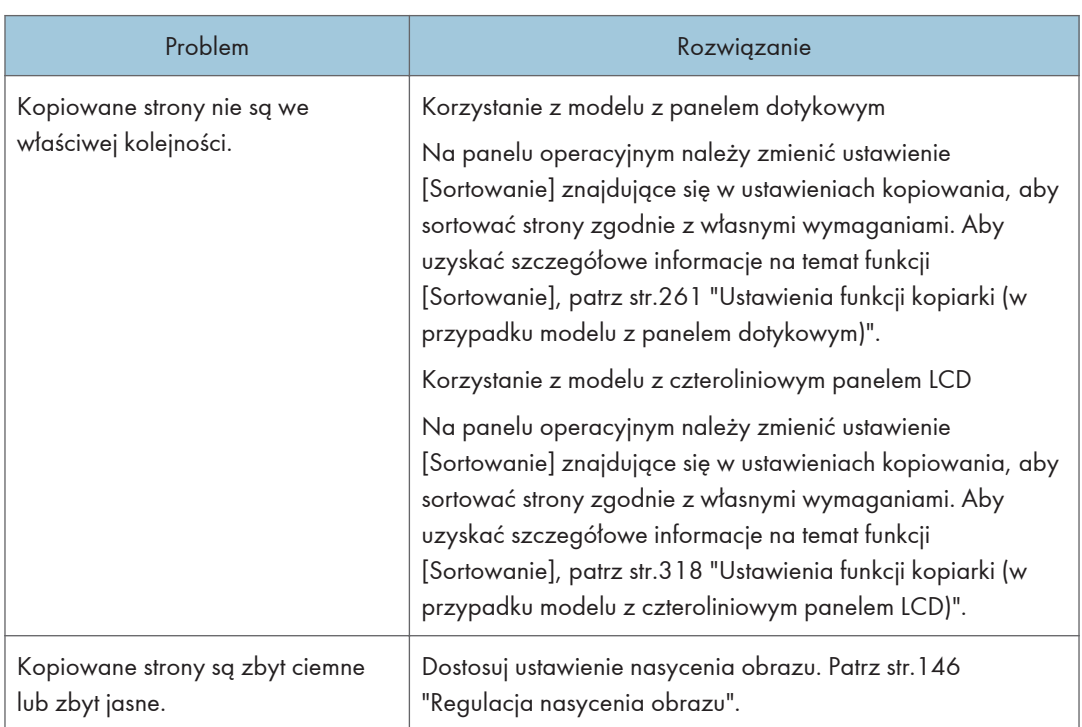

# Gdy nie udaje się wykonać żądanych kopii

# Problemy ze skanerem

# Nie można przeglądać sieci w celu wysłania zeskanowanego pliku

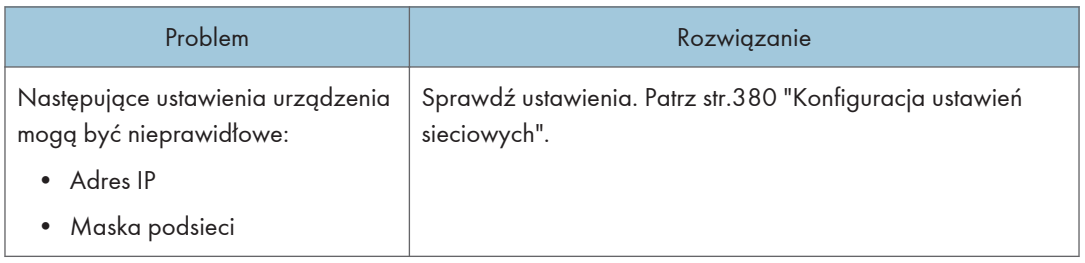

# Gdy skanowanie nie jest realizowane w żądany sposób

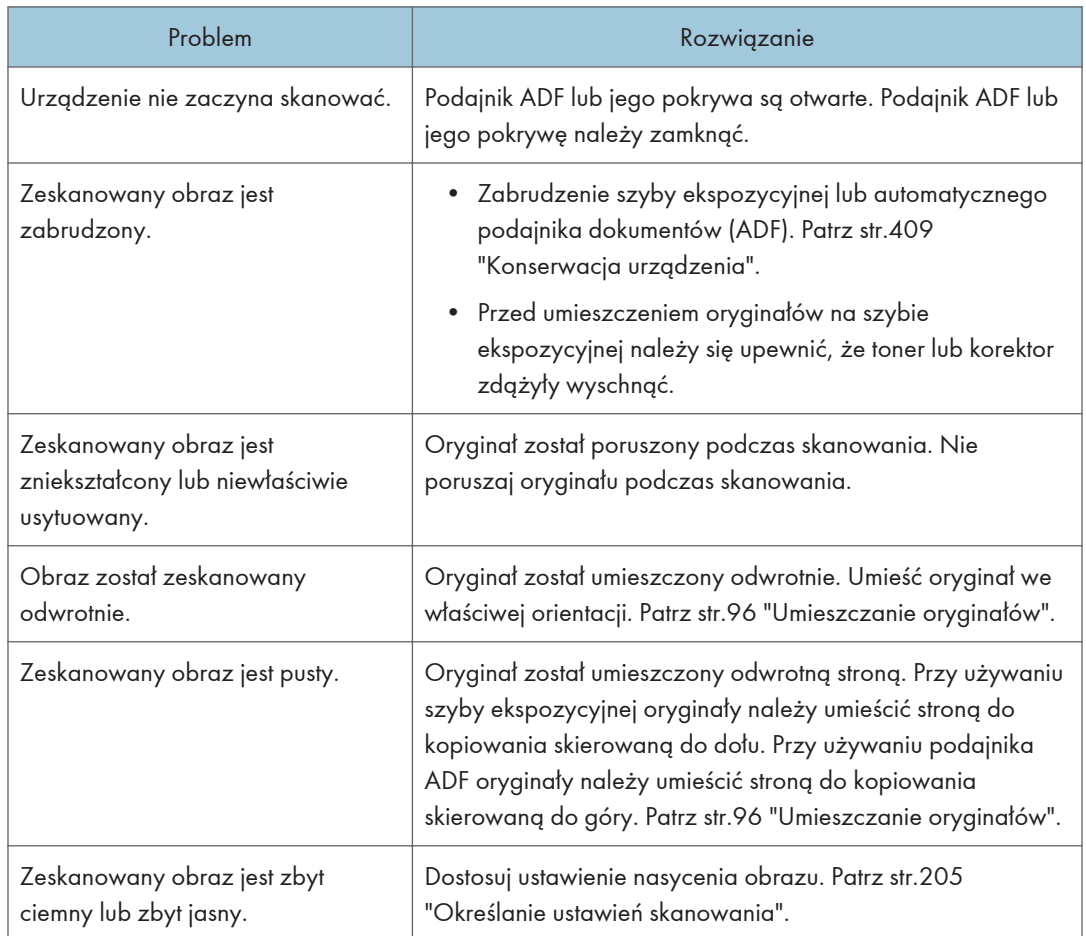

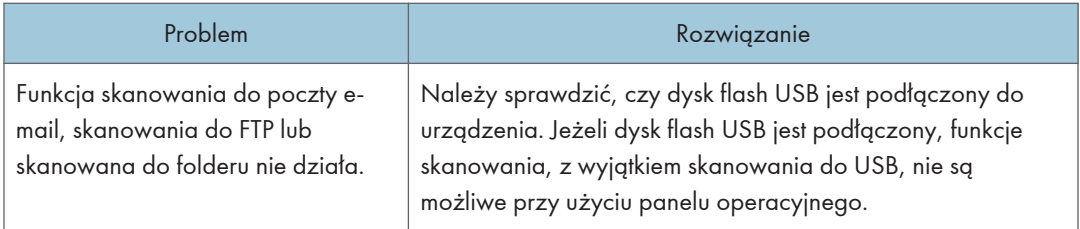

# Problemy z faksem (w przypadku modelu z panelem dotykowym)

Ta funkcja jest dostępna tylko w modelach SP 330SFN/3710SF.

Gdy nie można wysyłać lub odbierać wiadomości faksowych zgodnie z potrzebami (w przypadku modelu z panelem dotykowym)

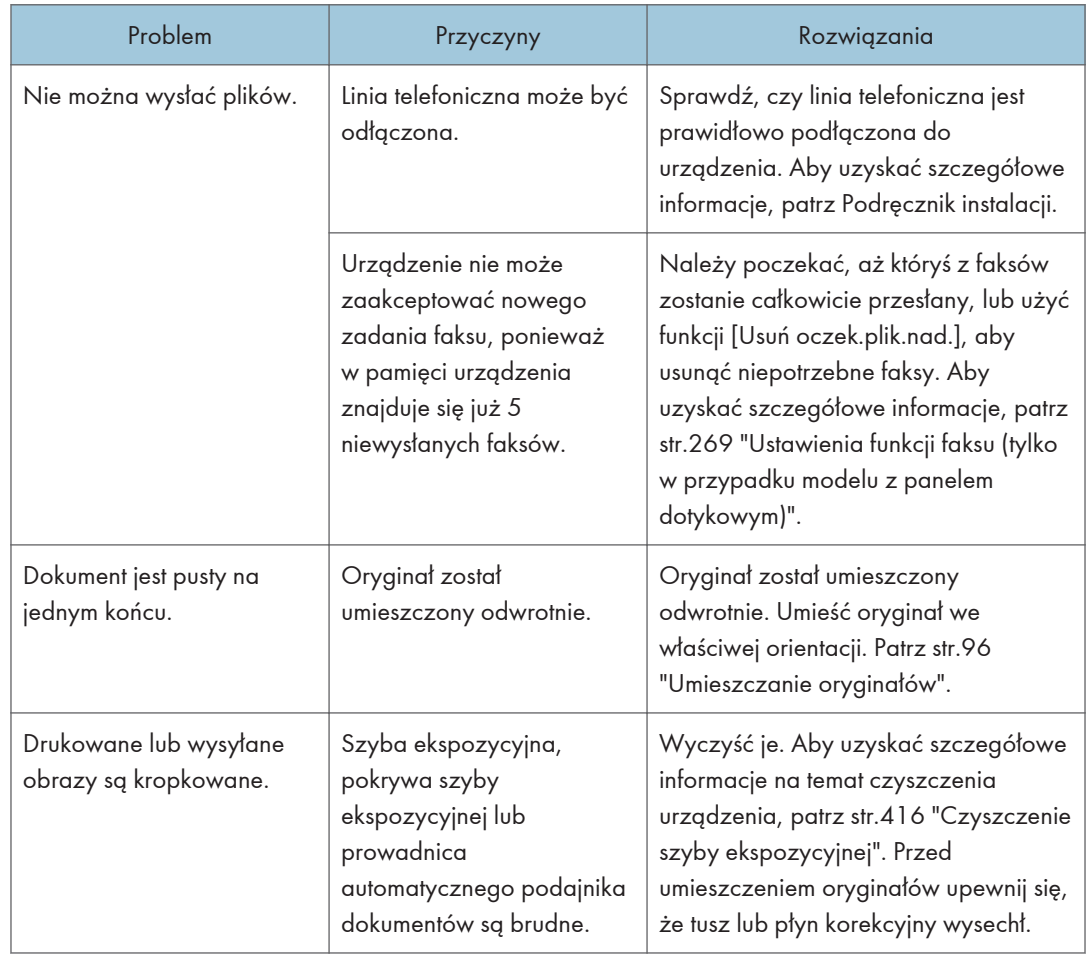

## Przesyłanie (w przypadku modelu z panelem dotykowym)

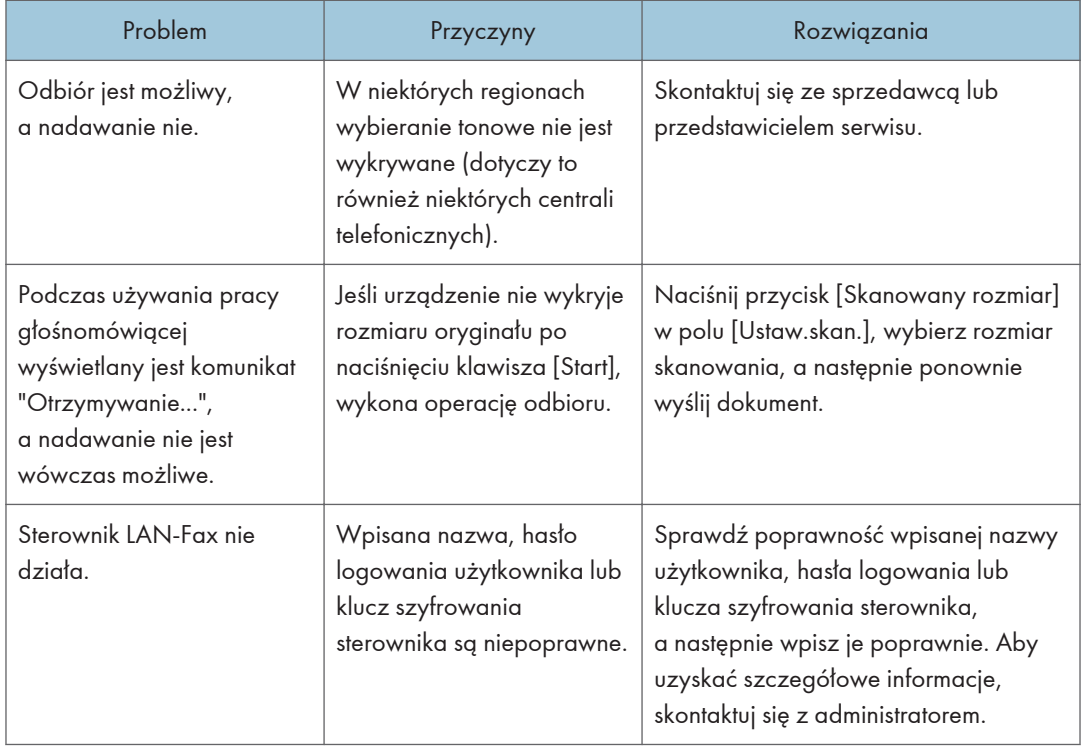

# Odbieranie (w przypadku modelu z panelem dotykowym)

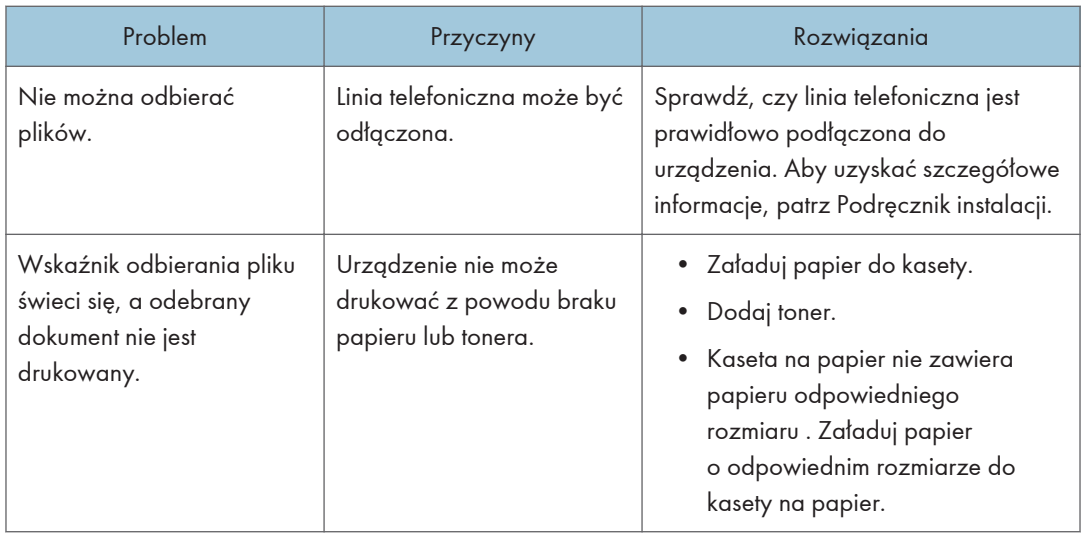

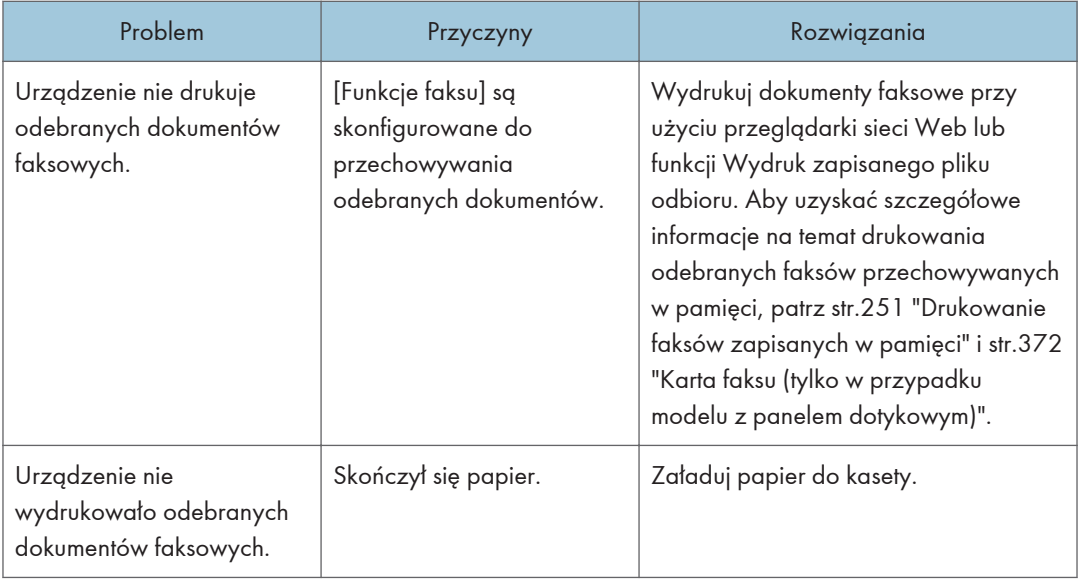

# Drukowanie (w przypadku modelu z panelem dotykowym)

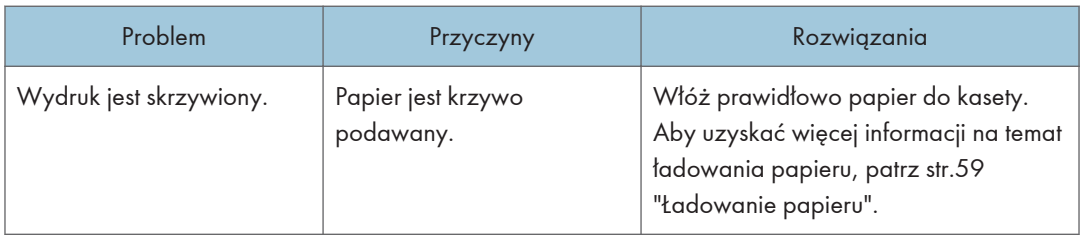

 $10<sub>1</sub>$ 

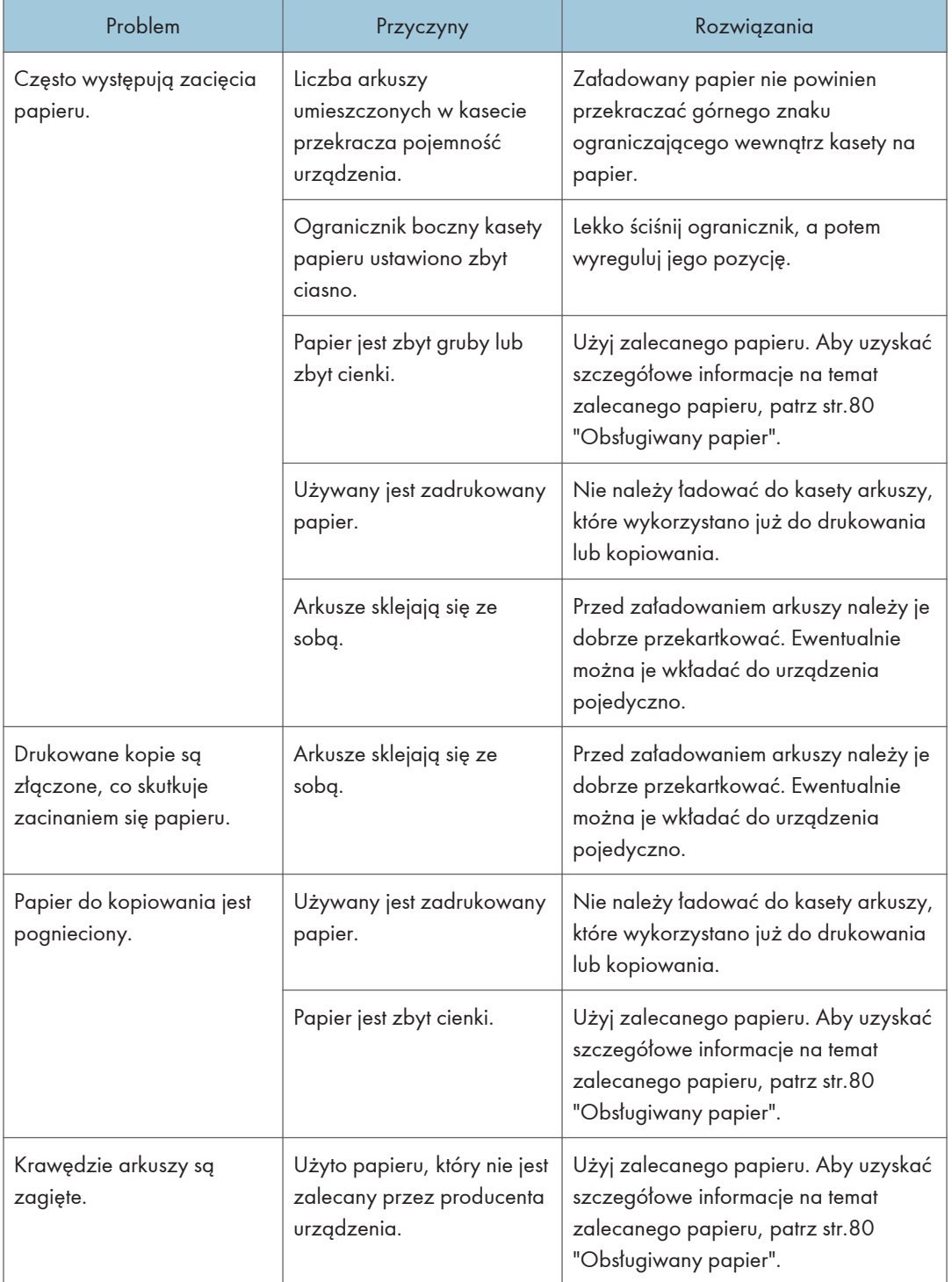

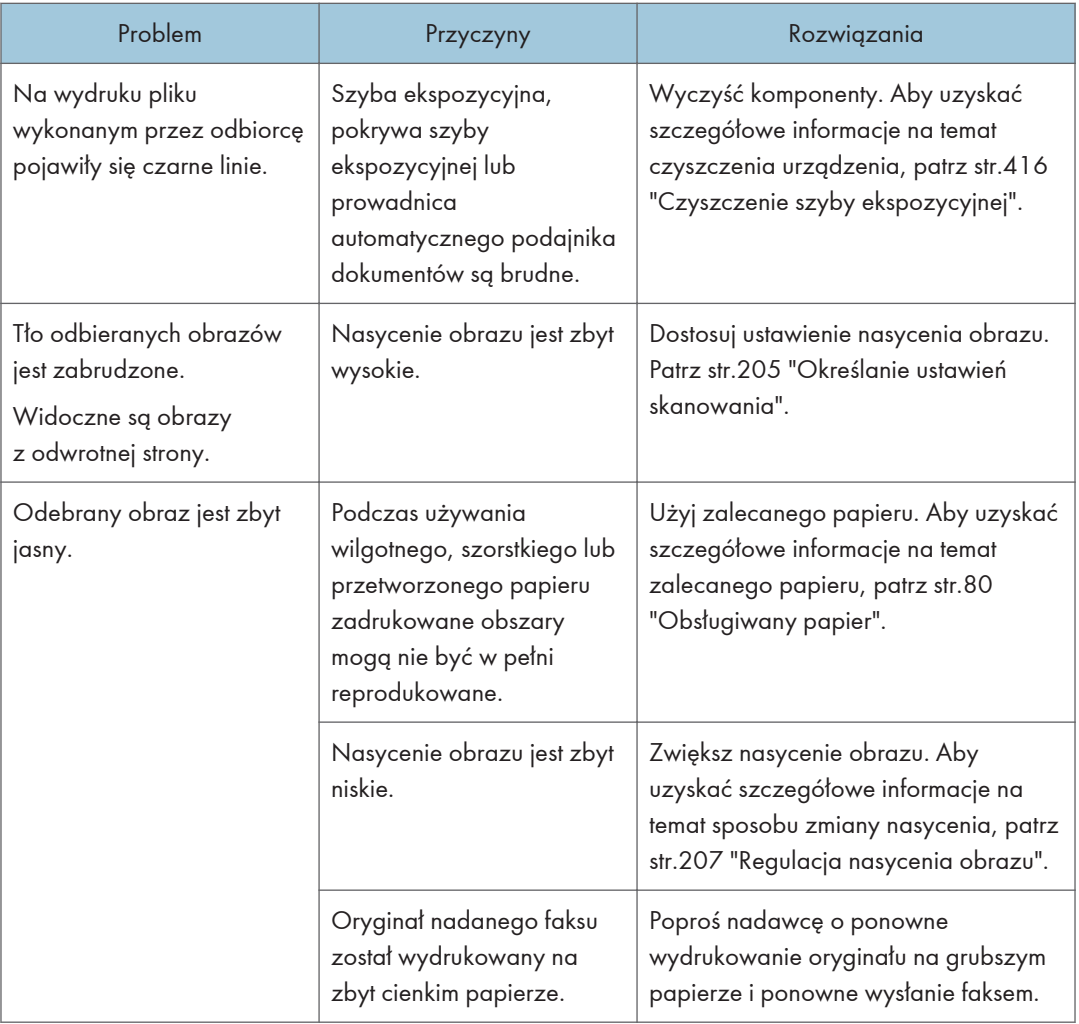

# Po zgłoszeniu błędu za pośrednictwem raportu lub wiadomości e-mail (w przypadku modelu z panelem dotykowym)

# Gdy raport jest drukowany z urządzenia (w przypadku modelu z panelem dotykowym)

### Raport o błędach

Raport o błędzie jest drukowany, jeśli nie można z powodzeniem wysłać lub odebrać dokumentu.

Możliwe przyczyny obejmują problem z urządzeniem lub zakłócenia na linii telefonicznej. Jeżeli błąd wystąpi podczas transmisji, należy ponownie wysłać oryginał. Jeżeli błąd wystąpi podczas odbioru, należy poprosić nadawcę o ponowne wysłanie dokumentu.

- Jeśli błąd występuje często, skontaktuj się z przedstawicielem serwisu.
- Kolumna "Strona" zawierae całkowitą liczbę stron.

### Raport awarii zasilania

• Bezpośrednio po odzyskaniu zasilania należy naładować ponownie wewnętrzny akumulator, co pozwoli zapobiec utracie danych w przyszłości. Po wystąpieniu awarii zasilania urządzenie powinno być podłączone do sieci, a główny przełącznik zasilania włączony przez ok. 24 godziny.

Nawet po zasilania zawartość pamięci urządzenia (np. zaprogramowane numery) nie zostanie utracona. Utracone elementy będą obejmować dokumenty faksowe zapisane w pamięci za pomocą funkcji Nadawanie/Odbiór.

Jeśli plik został usunięty z pamięci, natychmiast po włączeniu zasilania automatycznie drukowany jest Raport awarii zasilania.

Raport ten można wykorzystać do identyfikacji utraconych plików. Jeśli utracono zawartość zapisanej pamięci do nadawania z pamięci, wyślij ją ponownie. Jeśli utracony został dokument odebrany za pomocą funkcji Odbiór do pamięci, należy poprosić nadawcę o ponowne jego wysłanie.

### Raport o błędach (e-mail)

Urządzenie drukuje raport błędów (e-mail), gdy nie może wysłać powiadomienia e-mail o błędzie.

Aby uzyskać szczegółowe informacje na temat wiadomości e-mail z powiadomieniem o błędzie, patrz str.481 "Po otrzymaniu wiadomości e-mail z powiadomieniem o błędzie (w przypadku modelu z panelem dotykowym)".

#### Raport o błędach transmisji

Urządzenie drukuje raport o błędów transmisji, gdy nie może wysłać powiadomienia e-mail o błędzie transmisji. Aby uzyskać szczegółowe informacje na temat powiadomienia e-mail o błędzie transmisji, patrz str.481 "Po otrzymaniu wiadomości e-mail z powiadomieniem o błędzie (w przypadku modelu z panelem dotykowym)".

## Po otrzymaniu wiadomości e-mail z powiadomieniem o błędzie (w przypadku modelu z panelem dotykowym)

#### Wiadomości e-mail o błędzie wygenerowana przez serwer

Serwer nadający wysyła powiadomienie e-mail o błędzie do nadawcy, informując że wiadomości e-mail nie udało się wysłać (z takich powodów, jak nieprawidłowy adres e-mail).

- Jeśli transmisja faksu internetowego omija serwer SMTP, nawet jeśli nie zakończy się ona powodzeniem, wiadomość e-mail o błędzie nie zostanie wysłana z serwera.
- Po wydrukowaniu wiadomości e-mail wygenerowanej przez serwer drukowana jest pierwsza strona wysłanego dokumentu.

### Wysyłanie powiadomienia o błędzie transmisji

Jeśli nie uda się wysłać wiadomości e-mail z powodu błędu transmisji, urządzenie wysyła do nadawcy powiadomienie e-mail o błędzie transmisji. Jeśli wiadomości e-mail nie udało się wysłać przy użyciu funkcji przesyłania, powiadomienie e-mail o błędzie transmisji zostanie wysłane na adres e-mail odbiorcy na potrzeby przesłania.

Jeśli zarejestrowano również adres e-mail innego użytkownika lub adres e-mail administratora, powiadomienie e-mail o błędzie transmisji zostanie też wysłane na ten adres.

• Jeśli nie można wysłać powiadomienia e-mail o błędzie transmisji, urządzenie drukuje raport o błędzie transmisji.

# Kod błędu (w przypadku modelu z panelem dotykowym)

Poniższa tabela wyjaśnia znaczenie kodów błędu, które mogą pojawić się w Dziennik faksu lub raporcie o stanie nadawania w pozycji "Rezultaty", oraz podaje działania, które należy podjąć po pojawieniu się konkretnego kodu błędu.

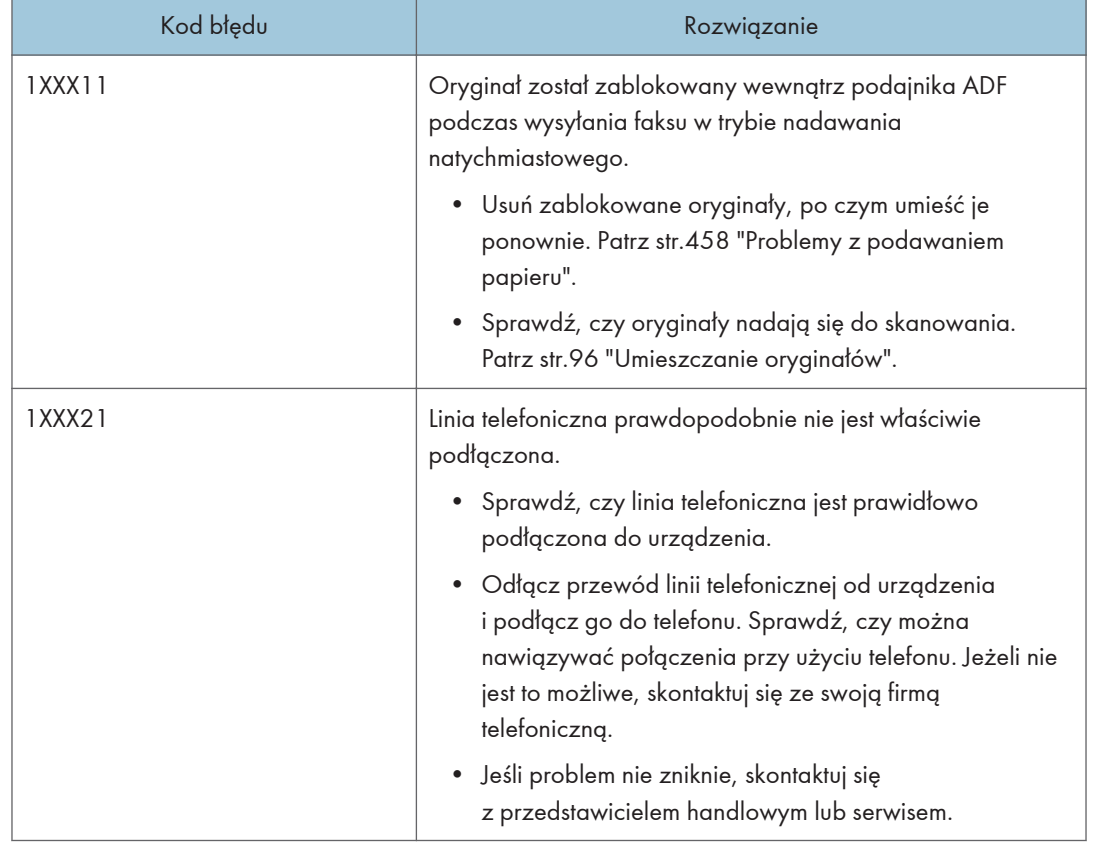

"X" oznacza numer w kodzie błędu, który jest różny w zależności od konkretnej sytuacji.

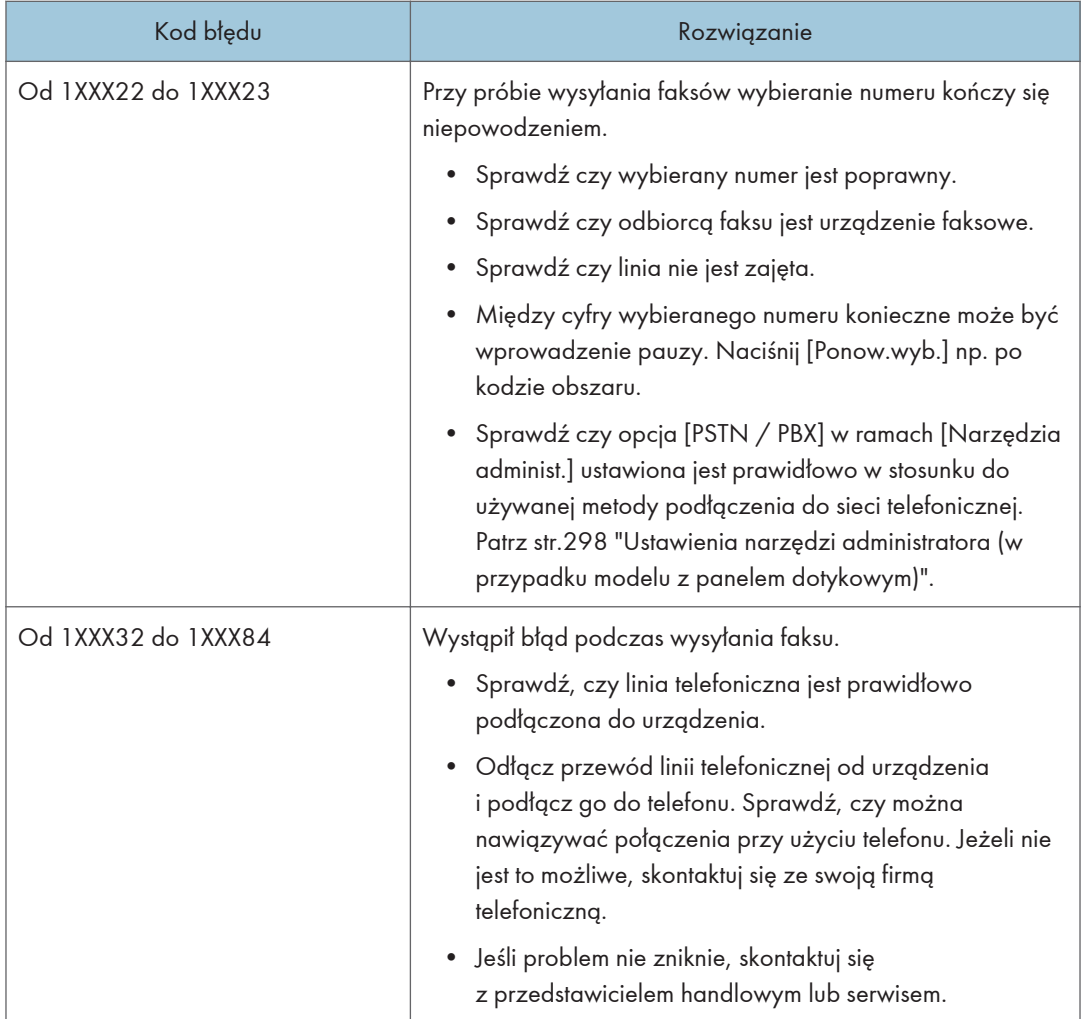

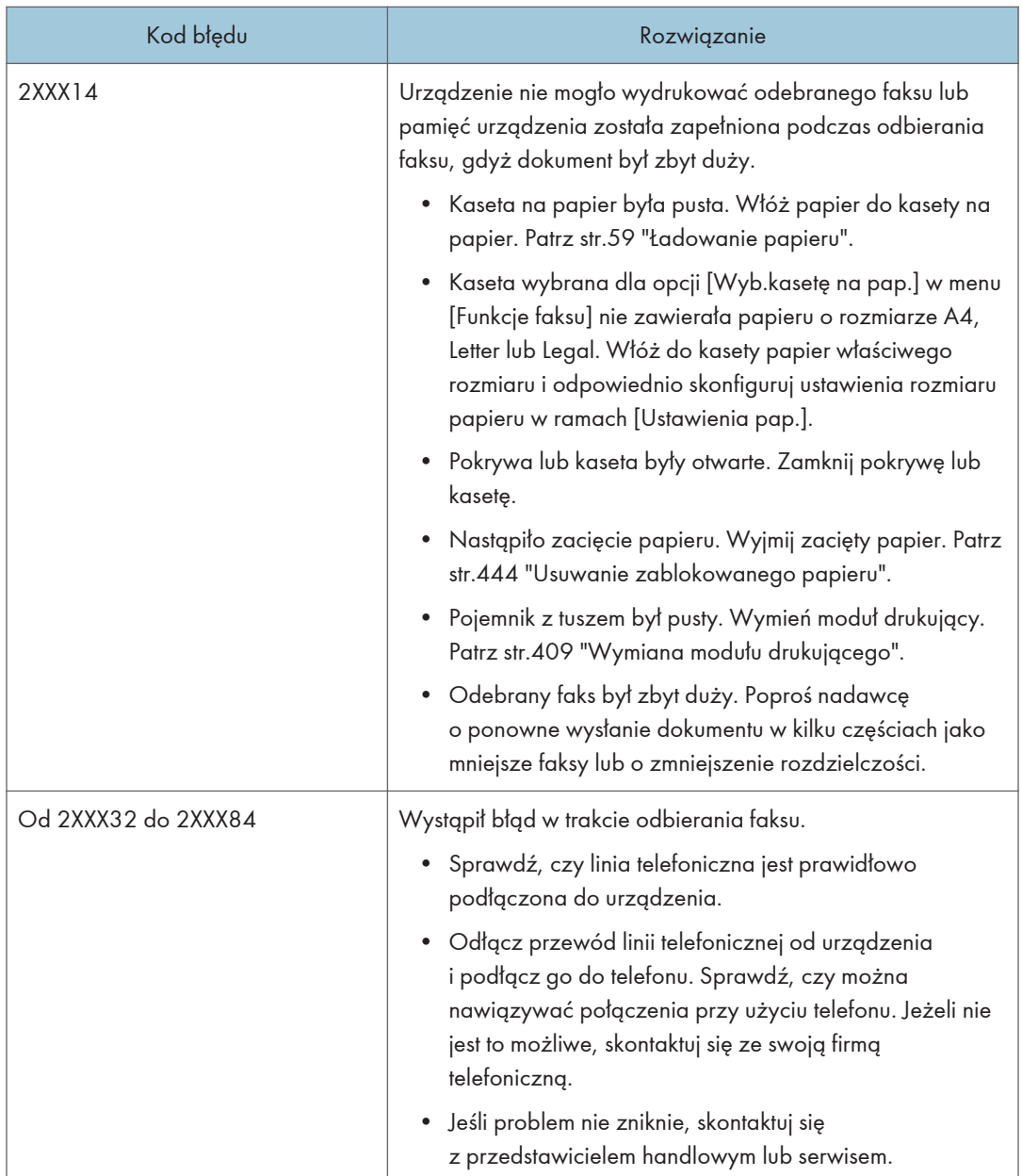

# Typowe problemy

W sekcji tej opisano, w jaki sposób rozwiązywać typowe problemy, które mogą pojawiać się podczas obsługi urządzenia.

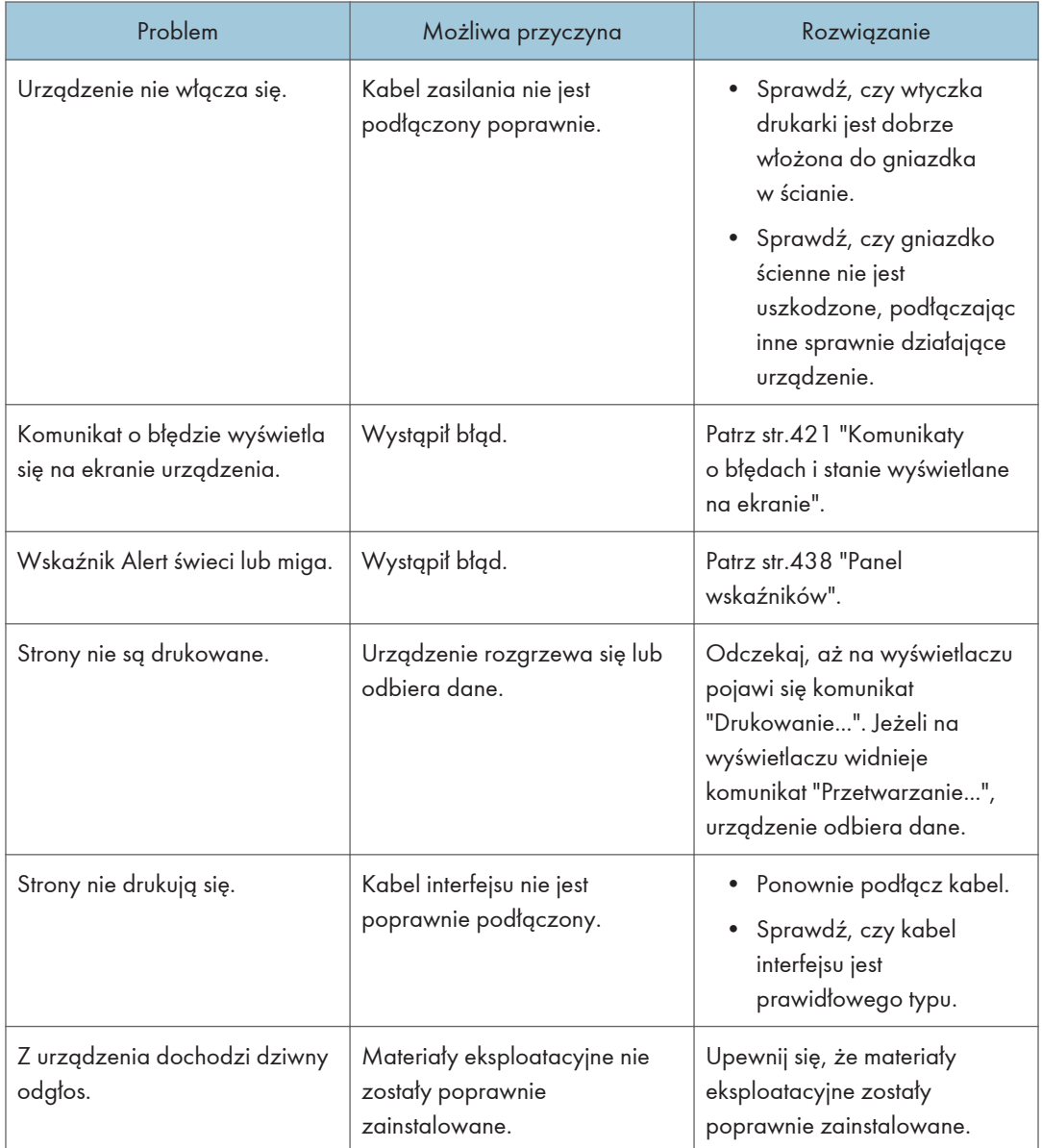

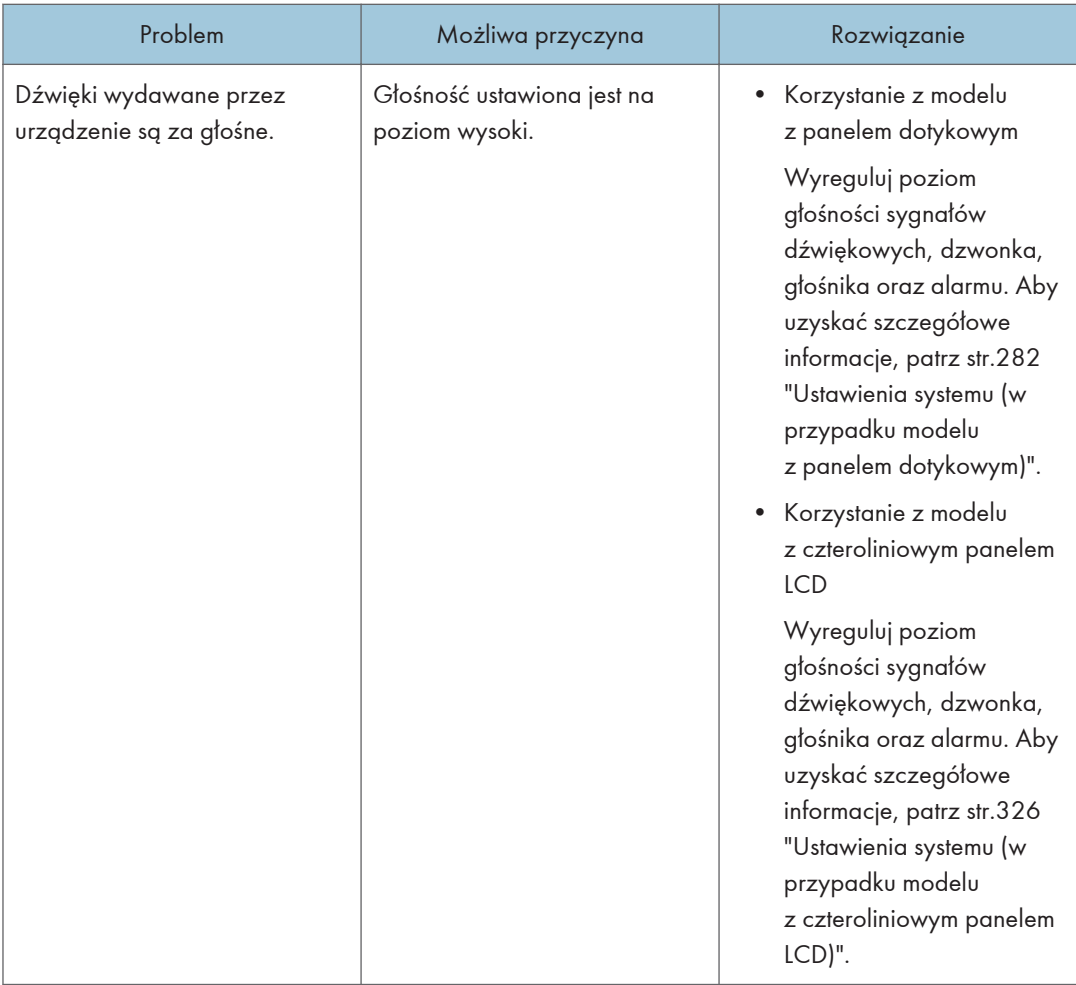

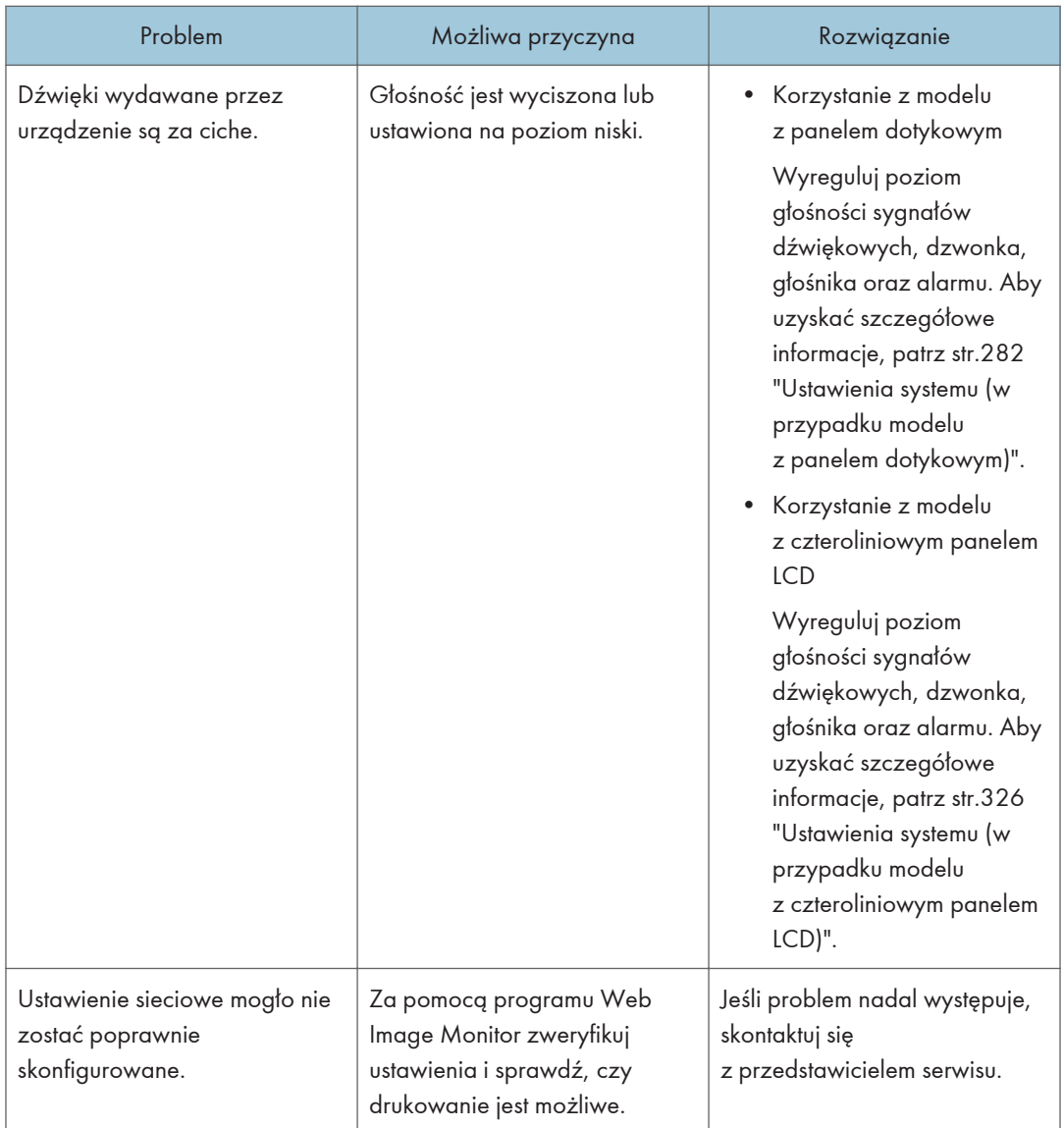

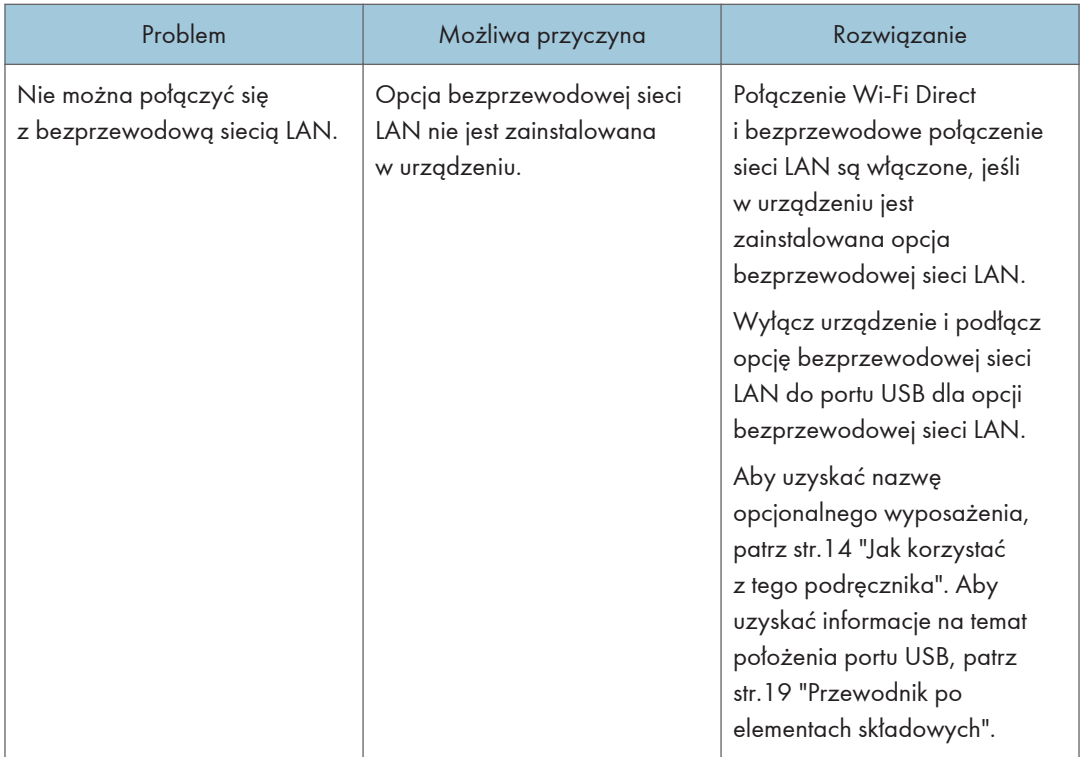

# **U** Uwaga

• Jeżeli któregoś z opisanych problemów nie udało się rozwiązać, należy wyłączyć urządzenie, odłączyć kabel zasilania, a następnie skontaktować się z przedstawicielem sprzedaży lub serwisu.

 $10<sub>1</sub>$ 

# <span id="page-490-0"></span>11. Konfigurowanie ustawień sieciowych przy użyciu systemu OS X

Ten rozdział opisuje sposób podłączenia urządzenia do sieci oraz określenia ustawień sieciowych w systemie OS X.

Konfiguracja może się różnić zależnie od środowiska komunikacyjnego systemu.

# Instalowanie sterownika drukarki

Poniższą procedurę wyjaśniono na przykładzie systemu OS X 10.11.

- 1. Włącz komputer.
- 2. Włóż dostarczony dysk CD-ROM do napędu CD-ROM komputera.

Jeżeli Twój komputer nie posiada napędu CD-ROM, pobierz plik konfiguracji z naszej witryny.

- 3. Dwukrotnie kliknij folder [macOS].
- 4. Kliknij dwukrotnie folder sterownika, który chcesz zainstalować.
- 5. Dwukrotnie kliknij ikonę pliku pakietu.
- 6. Postępuj zgodnie z instrukcjami znajdującymi się w kreatorze konfiguracji.
- 7. W oknie dialogowym [Podsumowanie], kliknij przycisk [Zamknij].

# Instalowanie oprogramowania Smart Organizing Monitor

Poniższą procedurę wyjaśniono na przykładzie systemu OS X 10.11.

- 1. Włącz komputer.
- 2. Włóż dostarczony dysk CD-ROM do napędu CD-ROM komputera.

Jeżeli Twój komputer nie posiada napędu CD-ROM, pobierz plik konfiguracji z naszej witryny.

- 3. Dwukrotnie kliknij folder [macOS].
- 4. Dwukrotnie kliknij folder [Utility].
- 5. Dwukrotnie kliknij ikonę pliku pakietu.
- 6. Postępuj zgodnie z instrukcjami znajdującymi się w kreatorze konfiguracji.
- 7. W przypadku wyświetlenia okna dialogowego [Wybór sterownika drukarki] wykonaj jedną z następujących czynności:
	- Wybierz model urządzenia.
	- Wprowadź ręcznie adres IP urządzenia.
	- Kliknij opcję [Search Network Printer], aby wyszukać urządzenie przez sieć.
- 8. Kliknij przycisk [OK].
- 9. W oknie dialogowym [Podsumowanie], kliknij przycisk [Zamknij].

# Podłączanie urządzenia do sieci przewodowej

Poniższą procedurę wyjaśniono na przykładzie systemu OS X 10.11.

## Korzystanie z kabla USB

- 1. Włącz komputer.
- 2. Podłącz urządzenie do komputera za pomocą kabla USB.
- 3. Włóż dostarczony dysk CD-ROM do napędu CD-ROM komputera.
	- Jeżeli Twój komputer nie posiada napędu CD-ROM, pobierz plik konfiguracji z naszej witryny.
- 4. Dwukrotnie kliknij folder [macOS].
- 5. Kliknij dwukrotnie folder sterownika, który chcesz zainstalować.
- 6. Dwukrotnie kliknij ikonę pliku pakietu.
- 7. Postępuj zgodnie z instrukcjami znajdującymi się w kreatorze konfiguracji.
- 8. W oknie dialogowym [Podsumowanie], kliknij przycisk [Zamknij].
- 9. Włącz aplikację System Preferences (Preferencje systemu).
- 10. Kliknij opcję [Drukarki i skanery].

Sprawdź, czy urządzenie automatycznie rozpoznane przez funkcję plug-and-play pojawiło się na liście drukarek.

11. Kliknij przycisk [+].

Jeśli zostanie wyświetlona opcja [Dodaj drukarkę lub skaner...], kliknij ją.

- 12. Kliknij przycisk [Domyślnie].
- 13. Wybierz drukarkę oznaczoną słowem "USB" w kolumnie [Rodzaj].
- 14. Z menu rozwijanego [Użyj:] wybierz używaną drukarkę.
- 15. Kliknij [Dodaj].
- 16. Wybierz [Zainstalowany] lub [Niezainstalowany] dla [Kaseta 2], a następnie kliknij [OK].
- 17. Zamknij preferencje systemu.

Konfiguracja została ukończona.

### Korzystanie z kabla Ethernet

Od kroku 18 wykonaj operacje na urządzeniu.

11

### Korzystanie z modelu z panelem dotykowym

- 1. Włącz komputer.
- 2. Podłącz urządzenie do komputera za pomocą kabla Ethernet.
- 3. Włóż dostarczony dysk CD-ROM do napędu CD-ROM komputera.

Jeżeli Twój komputer nie posiada napędu CD-ROM, pobierz plik konfiguracji z naszej witryny.

- 4. Dwukrotnie kliknij folder [macOS].
- 5. Kliknij dwukrotnie folder sterownika, który chcesz zainstalować.
- 6. Dwukrotnie kliknij ikonę pliku pakietu.
- 7. Postępuj zgodnie z instrukcjami znajdującymi się w kreatorze konfiguracji.
- 8. W oknie dialogowym [Podsumowanie], kliknij przycisk [Zamknij].
- 9. Włącz aplikację System Preferences (Preferencje systemu).
- 10. Kliknij opcję [Drukarki i skanery].
- 11. Kliknij przycisk [+].

Jeśli zostanie wyświetlona opcja [Dodaj drukarkę lub skaner...], kliknij ją.

- 12. Kliknij przycisk [Domyślnie].
- 13. Wybierz drukarkę z oznaczeniem "Bonjour" w kolumnie [Rodzaj].

Jeśli nazwa drukarki nie jest wyświetlana, wybierz ikonę odpowiadającą używanemu środowisku sieciowemu (TCP/IP itp.).

- 14. Z menu rozwijanego [Użyj:] wybierz używaną drukarkę.
- 15. Kliknij [Dodaj].
- 16. Wybierz [Zainstalowany] lub [Niezainstalowany] dla [Kaseta 2], a następnie kliknij [OK].
- 17. Zamknij preferencje systemu.
- 18. Naciśnij ikonę [Ustaw.] na ekranie [Ekran główny].
- 19. Wciśnij [Ustawienia sieci].
- 20. Naciśnij [Konfiguracja IPv4].
- 21. Naciśnij [IPV4 DHCP].
- 22. Wybierz [Aktywny], aby automatycznie pozyskać adres IP lub [Nieaktywny], aby ręcznie wprowadzić adres IP.

W przypadku wybrania opcji [Aktywny] przejdź do kroku 26.

- 23. Wprowadź adres IPv4 urządzenia w polu [Adres IP].
- 24. Wprowadź maskę podsieci w polu [Maska podsieci].
- 25. Wprowadź adres bramy w polu [Adres bramy].
- 26. Naciśnij przycisk [OK].
- 27. Wyłącz urządzenie i włącz je ponownie.

Konfiguracja została ukończona.

#### Korzystanie z modelu z czterowierszowym panelem LCD

- 1. Włącz komputer.
- 2. Podłącz urządzenie do komputera za pomocą kabla Ethernet.
- 3. Włóż dostarczony dysk CD-ROM do napędu CD-ROM komputera.

Jeżeli Twój komputer nie posiada napędu CD-ROM, pobierz plik konfiguracji z naszej witryny.

- 4. Dwukrotnie kliknij folder [macOS].
- 5. Kliknij dwukrotnie folder sterownika, który chcesz zainstalować.
- 6. Dwukrotnie kliknij ikonę pliku pakietu.
- 7. Postępuj zgodnie z instrukcjami znajdującymi się w kreatorze konfiguracji.
- 8. W oknie dialogowym [Podsumowanie], kliknij przycisk [Zamknij].
- 9. Włącz aplikację System Preferences (Preferencje systemu).
- 10. Kliknij opcję [Drukarki i skanery].
- 11. Kliknij przycisk [+].

Jeśli zostanie wyświetlona opcja [Dodaj drukarkę lub skaner...], kliknij ją.

- 12. Kliknij przycisk [Domyślnie].
- 13. Wybierz drukarkę z oznaczeniem "Bonjour" w kolumnie [Rodzaj].

Jeśli nazwa drukarki nie jest wyświetlana, wybierz ikonę odpowiadającą używanemu środowisku sieciowemu (TCP/IP itp.).

- 14. Z menu rozwijanego [Użyj:] wybierz używaną drukarkę.
- 15. Kliknij [Dodaj].
- 16. Wybierz [Zainstalowany] lub [Niezainstalowany] dla [Kaseta 2], a następnie kliknij [OK].
- 17. Zamknij preferencje systemu.
- 18. Naciśnij przycisk [Narzędzia użytkownika].
- 19. Naciśnij przycisk  $\lceil \blacktriangledown \rceil$ lub  $\lceil \blacktriangle \rceil$ , aby wybrać [Ustawienia sieci], a następnie naciśnij przycisk [OK].
- 20. Press the  $[V]$  or  $[A]$  key to select [Konfiguracja IPv4], and then press the [OK] key.
- 21. Naciśnij przycisk  $\mathbf{V}$  lub  $\mathbf{A}$ , aby wybrać opcję [DHCP], a następnie naciśnij przycisk [OK].

22. Naciśnij [\*] lub [4], aby wybrać [Aktywny] i automatycznie uzyskać adres IP lub [Nieaktywny], aby ręcznie wpisać adres IP.

W przypadku wybrania opcji [Aktywny] przejdź do kroku 28.

- 23. Naciśnij przycisk [<sup>v</sup>] lub [<sup>4</sup>], aby wybrać opcję [Adres IP], a następnie naciśnij przycisk [OK].
- 24. Wprowadź adres IPv4 urządzenia, a potem naciśnij klawisz [OK].
- 25. Za pomocą przycisków [<sup>v</sup>] lub [<sup>4</sup>] wybierz opcję [Maska podsieci], a następnie naciśnij przycisk [OK].
- 26. Wpisz maskę podsieci, a następnie naciśnij przycisk [OK].
- 27. Naciśnij przycisk  $\lceil \mathbf{v} \rceil$  lub  $\lceil \mathbf{A} \rceil$ , aby wybrać opcję  $\lceil$ Adres bramy], a następnie naciśnij przycisk [OK].
- 28. Wpisać adres bramki, a następnie naciśnij przycisk [OK].
- 29. Wyłącz urządzenie i włącz je ponownie.

Konfiguracja została ukończona.

# Podłączanie urządzenia do sieci bezprzewodowej

## **Ważne**

• Aby korzystać z sieci bezprzewodowej, w urządzeniu musi być zainstalowana opcja bezprzewodowej sieci LAN.

Istnieją cztery sposoby podłączenia urządzenia do sieci bezprzewodowej:

• Kreator konfiguracji sieci Wi-Fi

Patrz str.495 "Kreator konfiguracji sieci Wi-Fi".

• Przycisk WPS

Patrz [str.497 "Przycisk WPS".](#page-498-0)

• Kod PIN

Patrz [str.500 "Kod PIN"](#page-501-0).

# Kreator konfiguracji sieci Wi-Fi

W celu skonfigurowania połączenia niezbędny jest router (punkt dostępu).

### Sprawdzanie identyfikatora SSID i klucza szyfrowania

Identyfikator SSID i klucz szyfrowania routera (punktu dostępu) może być wydrukowany na przyczepionej do niego etykiecie. Aby uzyskać szczegółowe informacje na temat identyfikatora SSID i klucza szyfrowania, zapoznaj się z podręcznikiem routera (punktu dostępu).

#### Konfigurowanie ustawień przy użyciu panelu operacyjnego

Przed wykonaniem tej procedury zainstaluj sterownik drukarki zgodnie z opisem w sekcji [str.489](#page-490-0) ["Instalowanie sterownika drukarki"](#page-490-0).

Upewnij się, że kabel Ethernet nie jest podłączony do urządzenia.

### Korzystanie z modelu z panelem dotykowym

- 1. Upewnij się, że router (punkt dostępu) działa prawidłowo.
- 2. Upewnij się, że opcja bezprzewodowej sieci LAN jest podłączona do urządzenia i jest włączone połączenie bezprzewodowe (Wi-Fi).

3. Naciśnij przycisk [Ekran główny].

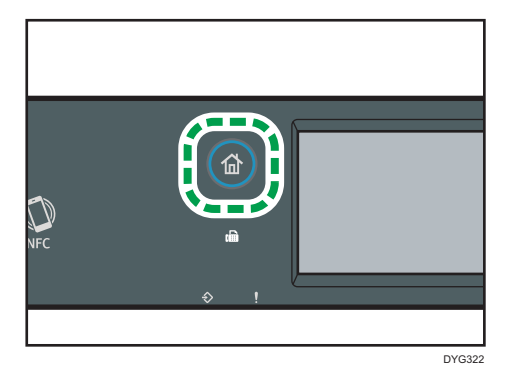

- 4. Naciśnij ikonę sieci bezprzewodowej (Wi-Fi) na ekranie[Ekran główny].
- 5. Jeżeli wymagane jest hasło, wprowadź je za pomocą przycisków numerycznych, a następnie naciśnij przycisk [OK].

Hasło dostępu do menu [Ustawienia sieci] można określić w obszarze [Zabez. narzędzi adm.] menu [Narzędzia administ.].

- 6. Naciśnij [Network Wizard].
- 7. Naciśnij [Bezprzewod.(Wi-Fi)].
- 8. Wciśnij identyfikator SSID routera (punkt dostępu) z listy wyszukiwanych SSID.
- 9. Za pomocą przycisków numerycznych wprowadź klucz szyfrowania, a następnie naciśnij przycisk [Połącz].

Hasło może zawierać od 8 do 63 znaków ASCII (0x20-0x7e) bądź 64 cyfry szesnastkowe (0-9, A-F, a-f).

#### 10. Sprawdź rezultat.

• Połączenie powiodło się:

Zostanie wyświetlony komunikat "Podłączono do punktu dostępu.".

• Połączenie nie powiodło się:

Zostanie wyświetlony komunikat "Błąd podłączenia do punktu dostępu.".

- Sprawdź konfigurację routera (punktu dostępu) i spróbuj ponowić połączenie.
- 11. Naciśnij przycisk [OK].
- 12. Naciśnij przycisk [Wyjście].
- 13. Wybierz, aby wyświetlić menu [Network Wizard] lub nie po włączeniu urządzenia
- 14. Konfigurowanie ustawień sieci bezprzewodowej (Wi-Fi) zostało ukończone.

#### Korzystanie z modelu z czterowierszowym panelem LCD

1. Upewnij się, że router (punkt dostępu) działa prawidłowo.

- <span id="page-498-0"></span>2. Upewnij się, że opcja bezprzewodowej sieci LAN jest podłączona do urządzenia i jest włączone połączenie bezprzewodowe (Wi-Fi).
- 3. Naciśnij przycisk [Narzędzia użytkownika].
- 4. Wciśnij przycisk  $\mathbb{Z}$  lub  $\mathbb{A}$ , aby wybrać opcję [Network Wizard], a następnie wciśnij [OK].
- 5. Naciśnij przycisk  $[\nabla]$  lub  $[\nabla]$ , aby wybrać [Wi-Fi], a następnie naciśnij przycisk [OK].
- 6. Naciśnij przycisk [V] lub [<sup>▲</sup>], aby wybrać identyfikator SSID routera (punktu dostępu) z listy znalezionych identyfikatorów SSID, a następnie naciśnij przycisk [OK].
- 7. Wprowadź klucz szyfrowania, używając przycisków numerycznych, a następnie naciśnij przycisk [OK].

Hasło może zawierać od 8 do 63 znaków ASCII (0x20-0x7e) bądź 64 cyfry szesnastkowe (0-9, A-F, a-f).

8. Naciśnij przycisk [OK].

Po nawiązaniu połączenia z siecią pojawi się ekran menu.

- 9. Sprawdź rezultat.
	- Połączenie powiodło się:

Zostanie wyświetlony komunikat "Połączenie powiodło się!".

• Połączenie nie powiodło się:

Zostanie wyświetlony komunikat "Błąd połączenia!".

Sprawdź konfigurację routera (punktu dostępu) i spróbuj ponowić połączenie.

- 10. Naciśnij przycisk  $\mathbf{V}$ ] lub  $\mathbf{A}$ , aby wybrać opcję [Zakończ konfigurację], a następnie naciśnij przycisk [OK].
- 11. Naciśnij klawisz [ $\blacktriangledown$ ] lub [ $\blacktriangle$ ], aby wyświetlić menu [Network Wizard] lub nie po włączeniu urządzenia, a następnie naciśnij klawisz [OK].
- 12. Konfigurowanie ustawień sieci bezprzewodowej (Wi-Fi) zostało ukończone.

## Przycisk WPS

W celu skonfigurowania połączenia niezbędny jest router (punkt dostępu).

Przed wykonaniem tej procedury zainstaluj sterownik drukarki zgodnie z opisem w sekcji [str.489](#page-490-0) ["Instalowanie sterownika drukarki"](#page-490-0).

Upewnij się, że kabel Ethernet nie jest podłączony do urządzenia.

### Korzystanie z modelu z panelem dotykowym

1. Upewnij się, że router (punkt dostępu) działa prawidłowo.

- 2. Upewnij się, że opcja bezprzewodowej sieci LAN jest podłączona do urządzenia i jest włączone połączenie bezprzewodowe (Wi-Fi).
- 3. Naciśnij przycisk [Ekran główny].

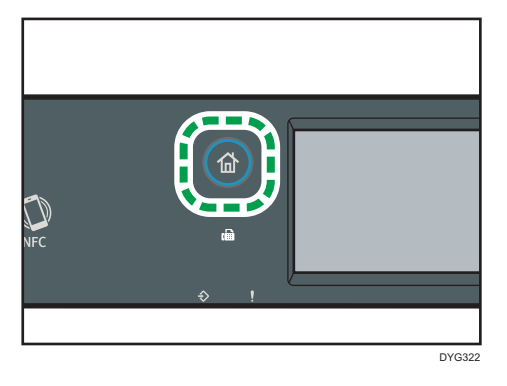

- 4. Naciśnij ikonę sieci bezprzewodowej (Wi-Fi) na ekranie[Ekran główny].
- 5. Jeżeli wymagane jest hasło, wprowadź je za pomocą przycisków numerycznych, a następnie naciśnij przycisk [OK].

Hasło dostępu do menu [Ustawienia sieci] można określić w obszarze [Zabez. narzędzi adm.] menu [Narzędzia administ.].

- 6. Naciśnij [Ust.sieci bezp.(Wi-Fi)].
- 7. Naciśnij [WPS].
- 8. Naciśnij [PBC].
- 9. Naciśnij [Połącz].

Zostanie wyświetlony komunikat"Proszę poczekać 2 minuty", a następnie urządzenie rozpocznie łączenie metodą PBC.

10. W ciągu dwóch minut naciśnij przycisk WPS na routerze (punkcie dostępu).

Aby uzyskać szczegółowe informacje na temat przycisku WPS, zapoznaj się z podręcznikiem dotyczącym routera (punktu dostępu)

### 11. Sprawdź rezultat.

• Połączenie powiodło się:

Zostanie wyświetlony komunikat "Podłączono do punktu dostępu.".

Naciśnij [OK], aby powrócić do ekranu wyświetlonego w kroku 8, a następnie naciśnij przycisk [Strona domowa], aby powrócić do ekranu początkowego.

Konfigurowanie ustawień sieci Wi-Fi zostało ukończone.

• Połączenie nie powiodło się:

Zostanie wyświetlony komunikat "Błąd podłączenia do punktu dostępu.".

Naciśnij [OK], aby powrócić do ekranu wyświetlonego w kroku 8. Sprawdź konfigurację routera (punktu dostępu) i spróbuj ponowić połączenie.

12. Konfigurowanie ustawień sieci bezprzewodowej (Wi-Fi) zostało ukończone.

### Korzystanie z modelu z czterowierszowym panelem LCD

- 1. Upewnij się, że router (punkt dostępu) działa prawidłowo.
- 2. Upewnij się, że opcja bezprzewodowej sieci LAN jest podłączona do urządzenia i jest włączone połączenie bezprzewodowe (Wi-Fi).
- 3. Naciśnij przycisk [Narzędzia użytkownika].
- 4. Naciśnij przycisk [V] lub [A], aby wybrać [Ustawienia sieci], a następnie naciśnij przycisk [OK].
- 5. Jeżeli wymagane jest hasło, wprowadź je za pomocą przycisków numerycznych, a następnie naciśnij przycisk [OK].

Hasło dostępu do menu [Ustawienia sieci] można określić w obszarze [Zabez. narzędzi administ.] menu [Narzędzia administratora].

- 6. Naciśnij przycisk  $[\nabla]$  lub  $[\nabla]$ , aby wybrać [Wi-Fi], a następnie naciśnij przycisk [OK].
- 7. Naciśnij przycisk [<sup>v</sup>] lub [<sup>4</sup>], aby wybrać opcję [WPS], a następnie naciśnij przycisk [OK].
- 8. Naciśnij przycisk  $\lceil \nabla \rceil$  lub  $\lceil \nabla \rceil$ , aby wybrać opcję  $\lceil \nabla \rceil$ , a następnie naciśnij przycisk [OK].
- 9. Naciśnij [Tak].
- 10. W ciągu dwóch minut naciśnij przycisk WPS na routerze (punkcie dostępu).

Aby uzyskać szczegółowe informacje na temat przycisku WPS, zapoznaj się z podręcznikiem dotyczącym routera (punktu dostępu)

#### 11. Sprawdź rezultat.

• Połączenie powiodło się:

Zostanie wyświetlony komunikat "Połączenie do AP powiodło się".

Naciśnij [Wyjście], aby powrócić do ekranu wyświetlonego w kroku 8, a następnie naciśnij przycisk [Narzędzia użytkownika], aby powrócić do ekranu początkowego.

• Połączenie nie powiodło się:

Zostanie wyświetlony komunikat "Połączenie do AP nie powiodło się".

Aby powrócić do ekranu wyświetlanego w kroku 8 naciśnij przycisk [Wyjście].

Sprawdź konfigurację routera (punktu dostępu) i spróbuj ponowić połączenie.

### 12. Konfigurowanie ustawień sieci bezprzewodowej (Wi-Fi) zostało ukończone.

 $\mathbf{1}$ 

# <span id="page-501-0"></span>Kod PIN

W celu skonfigurowania połączenia niezbędny jest router (punkt dostępu). W celu nawiązania połączenia przy użyciu kodu PIN skorzystaj z komputera połączonego z routerem (punktem dostępu).

Przed wykonaniem tej procedury zainstaluj sterownik drukarki zgodnie z opisem w sekcji [str.489](#page-490-0) ["Instalowanie sterownika drukarki"](#page-490-0).

Upewnij się, że kabel Ethernet nie jest podłączony do urządzenia.

### Korzystanie z modelu z panelem dotykowym

- 1. Upewnij się, że router (punkt dostępu) działa prawidłowo.
- 2. Otwórz okno konfiguracji kodu PIN (stronę internetową) routera (punktu dostępu) na komputerze.
- 3. Upewnij się, że opcja bezprzewodowej sieci LAN jest podłączona do urządzenia i jest włączone połączenie bezprzewodowe (Wi-Fi).
- 4. Naciśnij przycisk [Ekran główny].

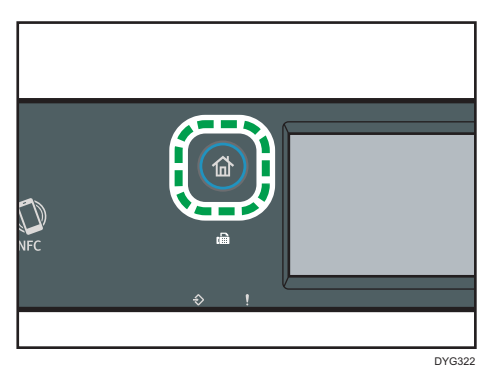

- 5. Naciśnij ikonę sieci bezprzewodowej (Wi-Fi) na ekranie[Ekran główny].
- 6. Jeżeli wymagane jest hasło, wprowadź je za pomocą przycisków numerycznych, a następnie naciśnij przycisk [OK].

Hasło dostępu do menu [Ustawienia sieci] można określić w obszarze [Zabez. narzędzi adm.] menu [Narzędzia administ.].

- 7. Naciśnij [Ust.sieci bezp.(Wi-Fi)].
- 8. Naciśnij [WPS].
- 9. Naciśnij [PIN].
- 10. Sprawdź kod PIN.

Zapisz kod PIN na wypadek jego zapomnienia.

- 11. Wpisz kod PIN urządzenia (8 cyfr) na stronie internetowej routera (punkt dostępu). (Strona internetowa, do której zyskano dostęp w kroku 2)
- 12. Wywołaj funkcję WPS (system PIN) ze strony internetowej routera (punktu dostępu).

13. Naciśnij [Połącz] na panelu sterowania.

Zostanie wyświetlony komunikat "Proszę poczekać 2 minuty" oraz rozpocznie się łączenie metodą PIN.

### 14. Sprawdź rezultat.

• Połączenie powiodło się:

Zostanie wyświetlony komunikat "Podłączono do punktu dostępu.".

Naciśnij [OK], aby powrócić do ekranu wyświetlonego w kroku 9, a następnie naciśnij przycisk [Strona domowa], aby powrócić do ekranu początkowego.

• Połączenie nie powiodło się:

Zostanie wyświetlony komunikat "Błąd podłączenia do punktu dostępu.".

Naciśnij [OK], aby powrócić do ekranu wyświetlonego w kroku 9. Sprawdź konfigurację routera (punktu dostępu) i spróbuj ponowić połączenie.

15. Konfigurowanie ustawień sieci Wi-Fi zostało ukończone.

### Korzystanie z modelu z czterowierszowym panelem LCD

- 1. Upewnij się, że router (punkt dostępu) działa prawidłowo.
- 2. Otwórz okno konfiguracji kodu PIN (stronę internetową) routera (punktu dostępu) na komputerze.
- 3. Upewnij się, że opcja bezprzewodowej sieci LAN jest podłączona do urządzenia i jest włączone połączenie bezprzewodowe (Wi-Fi).
- 4. Naciśnij przycisk [Narzędzia użytkownika].
- 5. Naciśnij przycisk [V] lub [A], aby wybrać [Ustawienia sieci], a następnie naciśnij przycisk [OK].
- 6. Jeżeli wymagane jest hasło, wprowadź je za pomocą przycisków numerycznych, a następnie naciśnij przycisk [OK].

Hasło dostępu do menu [Ustawienia sieci] można określić w obszarze [Zabez. narzędzi administ.] menu [Narzędzia administratora].

- 7. Naciśnij przycisk  $[\nabla]$  lub  $[\nabla]$ , aby wybrać [Wi-Fi], a następnie naciśnij przycisk [OK].
- 8. Naciśnij przycisk [▼] lub [▲], aby wybrać opcje [WPS], a następnie naciśnij przycisk [OK].
- 9. Naciśnij przycisk  $\lceil \cdot \rceil$  lub  $\lceil \cdot \rceil$ , aby wybrać opcję  $\lceil \cdot \rceil$ PIN], a następnie naciśnij przycisk [OK].
- 10. Sprawdź kod PIN.

Zapisz kod PIN na wypadek jego zapomnienia.

11. Wprowadź 8-znakowy kod PIN urządzenia na stronie internetowej routera (punktu dostępu) (stronie użytej w kroku 2).

- 12. Wywołaj funkcję WPS (system PIN) ze strony internetowej routera (punktu dostępu).
- 13. Naciśnij [Połącz].
- 14. Sprawdź rezultat.
	- Połączenie powiodło się:

Zostanie wyświetlony komunikat "Połączenie do AP powiodło się".

Naciśnij [Wyjście], aby powrócić do ekranu wyświetlonego w kroku 9, a następnie naciśnij przycisk [Narzędzia użytkownika], aby powrócić do ekranu początkowego.

• Połączenie nie powiodło się:

Zostanie wyświetlony komunikat "Połączenie do AP nie powiodło się".

Naciśnij przycisk [Exit], aby powrócić do ekranu wyświetlonego w kroku 9. Sprawdź konfigurację routera (punktu dostępu) i spróbuj ponowić połączenie.

15. Konfigurowanie ustawień sieci bezprzewodowej (Wi-Fi) zostało ukończone.
# <span id="page-504-0"></span>12. Dodatek

Ten rozdział zawiera opis specyfikacji urządzenia i materiałów eksploatacyjnych.

## Transmisja przy użyciu IPsec

Dla zapewnienia bezpieczniejszej komunikacji niniejsze urządzenie obsługuje protokół IPsec. W przypadku korzystania, protokół IPsec szyfruje pakiety danych w warstwie sieciowej za pomocą szyfrowania z kluczem udostępnionym. Urządzenie korzysta z wymiany klucza szyfrowania do utworzenia klucza udostępnionego zarówno nadawcy, jak i odbiorcy. Dla osiągnięcia jeszcze większego bezpieczeństwa możesz również odnawiać klucz udostępniony co okres jego ważności.

#### **Ważne**

- IPsec nie jest stosowany w przypadku danych uzyskiwanych poprzez DHCP lub DNS.
- Systemy zgodne z IPsec to Windows 7 lub nowszy, Windows Server 2008 lub nowszy, OS X 10,9 lub nowszy i Red Hat Enterprise Linux 6 lub nowszy. Zależnie od systemu operacyjnego, niektóre elementy ustawień nie są obsługiwane. Upewnij się, że określone ustawienia protokołu IPsec są zgodne z ustawieniami protokołu IPsec systemu operacyjnego.
- Korzystanie z modelu z panelem dotykowym
	- Jeśli dostęp do programu Web Image Monitor nie jest możliwy ze względu na problemy z konfiguracją protokołu IPsec, wyłącz protokół IPsec w pozycji [Narzędzia administ.] na panelu operacyjnym, a następnie przejdź do programu Web Image Monitor.
- Korzystanie z modelu z czterowierszowym panelem LCD
	- Jeśli dostęp do programu Web Image Monitor nie jest możliwy ze względu na problemy z konfiguracją protokołu IPsec, wyłącz protokół IPsec w pozycji [Narzędz. admin.] na panelu operacyjnym, a następnie przejdź do programu Web Image Monitor.
- Aby uzyskać szczegółowe informacje na temat określania ustawień IPsec przy pomocy programu Web Image Monitor, patrz [str.393 "Konfigurowanie ustawień IPsec ".](#page-394-0)
- Korzystanie z modelu z panelem dotykowym
	- Aby uzyskać szczegółowe informacje dotyczące wyłączania protokołu IPsec za pomocą panelu operacyjnego, patrz [str.298 "Ustawienia narzędzi administratora \(w przypadku](#page-299-0) [modelu z panelem dotykowym\)".](#page-299-0)
- Korzystanie z modelu z czterowierszowym panelem LCD
	- Aby uzyskać szczegółowe informacje dotyczące wyłączania protokołu IPsec za pomocą panelu operacyjnego, patrz [str.342 "Ustawienia narzędzi administratora \(w przypadku](#page-343-0) [modelu z czteroliniowym panelem LCD\)"](#page-343-0).

#### <span id="page-505-0"></span>Autoryzacja i szyfrowanie za pomocą protokołu IPsec

Protokół IPsec spełnia dwie główne funkcje: funkcję szyfrowania zapewniającą poufność danych oraz funkcję autoryzacji weryfikującą nadawcę danych oraz integralność danych. Protokół IPsec funkcjonujący w urządzeniu obsługuje dwa protokoły zabezpieczeń: protokół ESP zapewniający jednocześnie obie funkcje IPsec oraz protokół AH zapewniający tylko funkcję autryzacji.

#### Protokół ESP

Protokół ESP zapewnia bezpieczne połączenia, dzięki zarówno szyfrowaniu, jak i autoryzacji. Protokół nie umożliwia autoryzacji nagłówków.

- W celu pomyślnego szyfrowania danych, zarówno po stronie nadawcy, jak i odbiorcy należy określić ten sam algorytm szyfrowania i klucz szyfrowania. Algorytm szyfrowania i klucz szyfrowania są definiowane automatycznie.
- W celu pomyślnej autoryzacji, zarówno po stronie nadawcy, jak i odbiorcy należy określić ten sam algorytm szyfrowania i klucz szyfrowania. Algorytm autoryzacji i klucz autoryzacji są określane automatyczne.

#### Protokół AH

Protokół AH zapewnia bezpieczne połączenia jedynie poprzez autoryzację pakietów, razem z nagłówkami.

• W celu pomyślnej autoryzacji, zarówno po stronie nadawcy, jak i odbiorcy należy określić ten sam algorytm szyfrowania i klucz szyfrowania. Algorytm autoryzacji i klucz autoryzacji są określane automatyczne.

#### Protokół AH + protokół ESP

Połączenie protokołów ESP i AH umożliwia zarówno szyfrowanie, jak i autoryzację, co zapewnia bezpieczne połączenia. Protokoły te zapewniają autoryzację nagłówków.

- W celu pomyślnego szyfrowania danych, zarówno po stronie nadawcy, jak i odbiorcy należy określić ten sam algorytm szyfrowania i klucz szyfrowania. Algorytm szyfrowania i klucz szyfrowania są definiowane automatycznie.
- W celu pomyślnej autoryzacji, zarówno po stronie nadawcy, jak i odbiorcy należy określić ten sam algorytm szyfrowania i klucz szyfrowania. Algorytm autoryzacji i klucz autoryzacji są określane automatyczne.

#### **D** Uwaga

• W niektórych systemach operacyjnych termin "Autoryzacja" może być zastąpiony terminem "Zgodność".

#### Skojarzenie zabezpieczeń

Urządzenie to wykorzystuje wymianę klucza szyfrowania jako metodę ustawiania klucza. Przy użyciu tej metody ustawienia takie jak algorytm IPsec i klucz muszą być określone zarówno po stronie

<span id="page-506-0"></span>nadawcy, jak i odbiorcy. Ustawienia te określają SA (Security Association - powiązanie bezpieczeństwa). Komunikacja IPsec jest możliwa pod warunkiem, że ustawienia SA po stronie nadawcy i odbiorcy są identyczne.

Ustawienia związku bezpiczeństwa (SA) są ustawiane na urządzeniach u obu stron. Tym niemniej, przed określeniem związku bezpieczeństwa protokołu IPsec należy skonfigurować automatycznie ustawienia związku bezpieczeństwa ISAKMP (faza 1). Następnie są automatycznie konfigurowane ustawienia IPsec SA (faza 2), umożliwiające właściwą transmisję IPsec.

W celu dodatkowego zabezpieczenia ustawienia SA mogą być automatycznie okresowo aktualizowane przez zastosowanie okresu ważności (limit czasu) ustawień. Urządzenie to obsługuje tylko IKEv1 do wymiany klucza szyfrowania.

W związku bezpieczeństwa istnieje możliwość skonfigurowania wielu ustawień.

#### Ustawienia 1-10

Istnieje możliwość skonfigurowania osobnych zestawów szczegółowych ustawień związku bezpieczeństwa (w rodzaju różnych kluczy udostępnionych i algorytmów IPsec)

Strategie IPsec są przeszukiwane jedna po drugiej, począwszy od [nr 1].

## Przebieg konfigurowania ustawień wymiany klucza szyfrowania

Ta sekcja opisuje procedurę określania ustawień wymiany klucza szyfrowania.

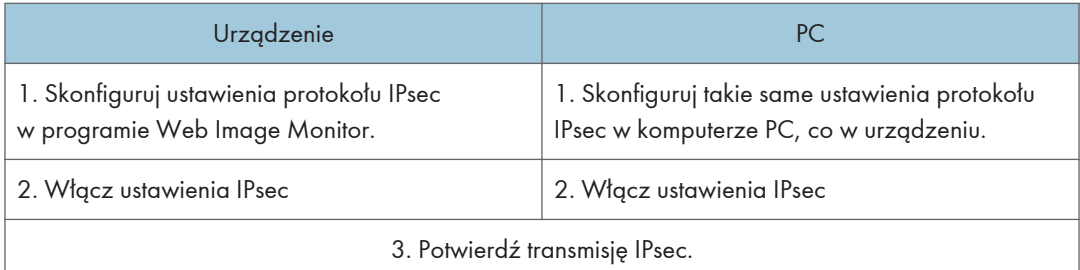

#### J. Uwaga

- Po skonfigurowaniu IPsec możesz użyć polecenia "ping", aby sprawdzić czy połączenie jest ustanowione poprawnie. Ponieważ odpowiedź podczas początkowej zmiany klucza jest powolna, potwierdzenie utworzenia połączenia może chwilę potrwać.
- Korzystanie z modelu z panelem dotykowym
	- Jeśli dostęp do programu Web Image Monitor nie jest możliwy ze względu na problemy z konfiguracją protokołu IPsec, wyłącz protokół IPsec w pozycji [Narzędzia administ.] na panelu operacyjnym, a następnie przejdź do programu Web Image Monitor.
- Korzystanie z modelu z czterowierszowym panelem LCD
- <span id="page-507-0"></span>• Jeśli dostęp do programu Web Image Monitor nie jest możliwy ze względu na problemy z konfiguracją protokołu IPsec, wyłącz protokół IPsec w pozycji [Narzędz. admin.] na panelu operacyjnym, a następnie przejdź do programu Web Image Monitor.
- Korzystanie z modelu z panelem dotykowym
	- Szczegóły dotyczące wyłączania protokołu IPsec za pomocą panela operacyjnego, patrz [str.298 "Ustawienia narzędzi administratora \(w przypadku modelu z panelem dotykowym\)"](#page-299-0).
- Korzystanie z modelu z czterowierszowym panelem LCD
	- Szczegóły dotyczące wyłączania protokołu IPsec za pomocą panela operacyjnego, patrz [str.342 "Ustawienia narzędzi administratora \(w przypadku modelu z czteroliniowym](#page-343-0) [panelem LCD\)"](#page-343-0).

#### Określanie ustawień wymiany klucza szyfrowania

#### **Ważne**

- Funkcja ta jest dostępna wyłącznie wtedy, gdy jest określone hasło administratora.
- 1. Uruchom przeglądarkę internetową i uzyskaj dostęp do urządzenia poprzez wprowadzenie adresu IP.
- 2. Kliknij [Ustawienia IPsec].
- 3. Kliknij pozycję [Lista polityk IPsec].
- 4. Wybierz z listy numer ustawienia, które chcesz zmodyfikować, a nastęnie kliknij [Zmień].
- 5. W razie potrzeby zmodyfikuj odpowiednie ustawienia IPsec.
- 6. Podaj hasło administratora, a następnie kliknij przycisk [Zastosuj].
- 7. Kliknij kartę [Ustawienia ogólne IPsec], a następnie wybierz [Aktywny] w pozycji [Funkcje IPsec].
- 8. Jeśli to wymagane, zdefiniuj ustawienia [Domyślna polityka], [Broadcast and Multicast Bypass], jak również [All ICMP Bypass].
- 9. Podaj hasło administratora, a następnie kliknij przycisk [Zastosuj].

*D* Uwaga

• Hasło administratora można określić na karcie [Administrator].

#### Określanie ustawień IPsec w komputerze

Wybierz dokładnie te same wartości dla ustawień IPsec SA w swoim komputerze, jakie zostały określone w ustawieniach IPsec urządzenia. Metody konfiguracji różnią się w zależności od systemu operacyjnego komputera. Poniższa przykładowa procedura jest oparta o system Windows 10 i środowisko IPv4.

 $12<sup>°</sup>$ 

- 1. W menu [Start], kliknij kolejno [Panel operacyjny], [System i zabezpieczenia], a następnie [Narzędzia administracyjne].
- 2. Kliknij dwa razy [Lokalne zasady ochrony], a następnie [Zasady ochrony IP na komputerze lokalnym].
- 3. W menu "Czynności" kliknij [Utwórz zasady ochrony IP...].

Pojawi się Kreator zasad ochrony IP.

- 4. Kliknij przycisk [Dalej].
- 5. Wprowadź nazwę zasady ochrony w polu "Nazwa", a następnie kliknij [Dalej].
- 6. Usuń zaznaczenie pola wyboru "Włącz domyślną zasadę odpowiedzi", a następnie kliknij [Dalej].
- 7. Zaznacz pole wyboru "Edytuj właściwości", a następnie kliknij [Zakończ].
- 8. Na karcie "Ogólne" kliknij [Ustawienia...].
- 9. W polu "Autoryzuj i generuj nowy klucz co" wpisz ten sam okres ważności (w minutach), który został określony w urządzeniu w opcji [IKE Life Time], a następnie kliknij [Metody...].
- 10. Potwierdź, że wszystkie ustawienia w pozycji "Kolejność preferencji metod zabezpieczeń", czyli: algorytm szyfrowania ("Szyfrowanie"), algorytm z mieszaniem ("Spójność") oraz ustawienia grupy IKE Diffie-Hellman ("Grupa Diffie-Hellman"), są zgodne z podanymi dla urządzenia w pozycji [Ustawienia IKE].

Jeśli ustawienia nie zostaną wyświetlone, kliknij [Dodaj...].

- 11. Dwukrotnie kliknij [OK].
- 12. Kliknij przycisk [Dodaj...] na karcie "Zasady".

Pojawi się Kreator zasad ochrony.

- 13. Kliknij przycisk [Dalej].
- 14. Wybierz opcję "Ta zasada nie określa tunelu", a następnie kliknij [Dalej].
- 15. Wybierz typ sieci dla IPsec, a następnie kliknij [Dalej].
- 16. Kliknij [Dodaj...] na liście filtrów IP.
- 17. W polu [Nazwa], wprowadź nazwę filtra IP, a następnie kliknij [Dodaj...]. Pojawi się Kreator flitra IP.
- 18. Kliknij przycisk [Dalej].
- 19. W [Opis:] wpisz nazwę lub szczegółowy opis filtru IP, a następnie kliknij [Dalej]. Możesz kliknąć [Dalej] i przejść do następnego kroku bez wpisywania informacji w tym polu.
- 20. Wybierz opcję "Mój adres IP" w polu "Adres źródłowy" i kliknij przycisk [Dalej].
- 21. Wybierz opcję "Określony adres IP lub podsieć" w polu "Adres docelowy", wprowadź adres IP urządzenia, a następnie kliknij przycisk [Dalej].
- 22. Wybierz "Dowolny" dla typu protokołu IPsec, a następnie kliknij [Dalej].
- 23. Kliknij przycisk [Zakończ], a następnie kliknij przycisk [OK].
- 24. Wybierz filtr IP, który właśnie został utworzony, a następnie kliknij [Dalej].
- 25. Kliknij [Dodaj...] w akcji filtrowania.

Pojawi się kreator akcji filtrowania.

- 26. Kliknij przycisk [Dalej].
- 27. W polu [Nazwa] wprowadź nazwę akcji filtrowania, a następnie kliknij [Dalej].
- 28. Wybierz "Negocjuj protokół zabezpieczeń", a następnie kliknij przycisk [Dalej].
- 29. Wybierz "Zezwalaj na komunikację niezabezpieczoną, jeśli nie można ustanowić bezpiecznego połączenia.", a następnie kliknij [Dalej].
- 30. Wybierz opcję "Niestandardowy" i kliknij przycisk [Ustawienia].
- 31. W opcji "Algorytm integralności" wybierz algorytm uwierzytelniania określony na komputerze.
- 32. W opcji "Algorytm szyfrowania" wybierz algorytm szyfrowania określony na komputerze.
- 33. W ustawieniach klucza sesji wybierz opcję "Generuj nowy klucz co" i wpisz okres ważności (w sekundach) wybrany w urządzeniu.
- 34. Kliknij przycisk [OK].
- 35. Kliknij przycisk [Dalej].
- 36. Kliknij [Zakończ].
- 37. Wybierz akcję filtrowania, która właśnie została utworzona, a następnie kliknij [Dalej].
- 38. Wybierz jedną z opcji metod autoryzacji, a następnie kliknij [Dalej].
- 39. Kliknij przycisk [Zakończ], a następnie kliknij przycisk [OK]. Nowe zasady ochrony IP (ustawienia IPsec) zostaną określone.
- 40. Kliknij [Zasady ochrony IP na komputerze lokalnym].
- 41. Wybierz zasady ochrony, które właśnie zostały utworzone, kliknij je prawym przyciskiem myszy, a następnie kliknij [Przydziel].

Ustawienia IPsec w komputerze zostaną włączone.

#### **D** Uwaga

• Abu wyłączyć ustawienia IPsec w komputerze, wybierz zasady ochrony, kliknij je prawym przyciskiem myszy, a następnie kliknij [Cofnij przydzielenie].

### Włączanie i wyłączanie protokołu IPsec za pomocą panela operacyjnego

#### **Nazne**

- [IPsec] jest wyświetlane po ustawieniu hasła w [Zabez. narzędzi administ.].
- Korzystanie z modelu z panelem dotykowym
	- Aby uzyskać szczegółowe informacje na temat funkcji [Zabez. narzędzi administ.], patrz [str.298 "Ustawienia narzędzi administratora \(w przypadku modelu z panelem dotykowym\)"](#page-299-0).
- Korzystanie z modelu z czterowierszowym panelem LCD
	- Aby uzyskać szczegółowe informacje na temat funkcji [Zabez. narzędzi administ.], patrz [str.342 "Ustawienia narzędzi administratora \(w przypadku modelu z czteroliniowym](#page-343-0) [panelem LCD\)"](#page-343-0).

#### Korzystanie z modelu z panelem dotykowym

- 1. Naciśnij ikonę [Ustaw.] na ekranie [Ekran główny].
- 2. Naciśnij przycisk [Narzędzia administ.].
- 3. Wprowadź hasło, używając przycisków numerycznych, a następnie naciśnij przycisk [OK].
- 4. Naciśnij dwukrotnie przycisk [7].
- 5. Naciśnij przycisk [IPsec].
- 6. Naciśnij [Aktywny] lub [Nieaktywny].

#### Korzystanie z modelu z czterowierszowym panelem LCD

- 1. Naciśnij przycisk [Narzędzia użytkownika].
- 2. Za pomocą przycisków  $[4]$  lub  $[7]$  wybierz opcję [Narzędz. admin.], a następnie naciśnij przycisk [OK].
- 3. Wprowadź hasło używając przycisków numerycznych, a następnie naciśnij przycisk [OK].
- 4. Naciśnij przycisk [4] lub [7], aby wybrać opcję [IPsec], a następnie naciśnij przycisk [OK].
- 5. Za pomocą przycisków [ $\blacktriangle$ ] i [ $\blacktriangledown$ ] wybierz [Aktywny] lub [Nieaktywny], a następnie naciśnij przycisk [OK].
- 6. Naciśnij przycisk [Narzędzia użytkownika], aby powrócić do ekranu początkowego.

#### **J** Uwaga

- Hasło dostępu do menu [Narzędzia administ.] można określić w [Zab.narz.adm.].
- Korzystanie z modelu z panelem dotykowym
- Aby uzyskać szczegółowe informacje na temat funkcji [Zab.narz.adm.], patrz [str.298](#page-299-0) ["Ustawienia narzędzi administratora \(w przypadku modelu z panelem dotykowym\)".](#page-299-0)
- Możesz nacisnąć [Wyjście], aby przejść do poprzedniego poziomu drzewa menu.
- Korzystanie z modelu z czterowierszowym panelem LCD
	- Aby uzyskać szczegółowe informacje na temat funkcji [Zabez. narzędzi administ.], patrz [str.342 "Ustawienia narzędzi administratora \(w przypadku modelu z czteroliniowym](#page-343-0) [panelem LCD\)"](#page-343-0).

## <span id="page-512-0"></span>Uwagi dotyczące tonera

- W przypadku używania tonerów innych firm poprawne działanie nie może być zagwarantowane.
- W zależności od warunków drukowania może się zdarzyć, że drukarka nie wydrukuje liczby arkuszy wskazanej w specyfikacjach.
- Jeżeli wydrukowany obraz nagle stanie się wyblakły lub rozmazany, należy wymienić moduł drukujący.
- Jeżeli urządzenie używane jest po raz pierwszy, należy korzystać z tonera dostarczonego wraz z urządzeniem. Jeżeli dołączony toner nie zostanie użyty na początku, mogą pojawić się następujące problemy:
	- Korzystanie z modelu z panelem dotykowym
		- Przed wyczerpaniem się tonera wyświetlony zostanie komunikat "Wkrótce wymaga.wymiana:moduł druk. " Moduł tonera (XX).
		- Komunikat "Wymagana wymiana:toner(czarny)" Moduł tonera (XX) nie wyświetli się po wyczerpaniu się tonera, jednak drukowane obrazy nagle staną się wyblakłe i rozmazane.
	- Korzystanie z modelu z czterowierszowym panelem LCD
		- Komunikat "Wkrótce wymag.wymiana:" wyświetli się zanim toner się wyczerpie.
		- Komunikat "Wymagana wymiana:" nie wyświetli się po wyczerpaniu się tonera, jednak drukowane obrazy nagle staną się wyblakłe i rozmazane.
- Korzystanie z modelu z panelem dotykowym
	- Okres użytkowania zespołu światłoczułego, który jest wbudowany do modułu drukującego, również brany jest pod uwagę przy wyświetlaniu komunikatu "Wkrótce wymaga.wymiana:moduł druk. " Moduł tonera (XX). Jeżeli zespół światłoczuły przestanie działać przed wyczerpaniem się tonera, może wyświetlić się komunikat "Wkrótce wymaga.wymiana:moduł druk. " Moduł tonera (XX).
- Korzystanie z modelu z czterowierszowym panelem LCD
	- Okres użytkowania zespołu światłoczułego, który jest wbudowany do modułu drukującego, również brany jest pod uwagę przy wyświetlaniu komunikatu "Wkrótce wymag.wymiana:". Jeżeli zespół światłoczuły przestanie działać przed wyczerpaniem się tonera, może wyświetlić się komunikat "Wkrótce wymag.wymiana:".

## <span id="page-513-0"></span>Specyfikacje urządzenia

W sekcji tej podano specyfikacje urządzenia.

## **D** Uwaga

• Uzyskaliśmy zgodę każdego autora do korzystania z aplikacji, w tym aplikacji otwartego oprogramowania. Szczegółowe informacje na temat informacji o prawach autorskich do tych aplikacji, patrz płyta CD-ROM dostarczona z tym urządzeniem.

## Funkcje ogólne Specyfikacje

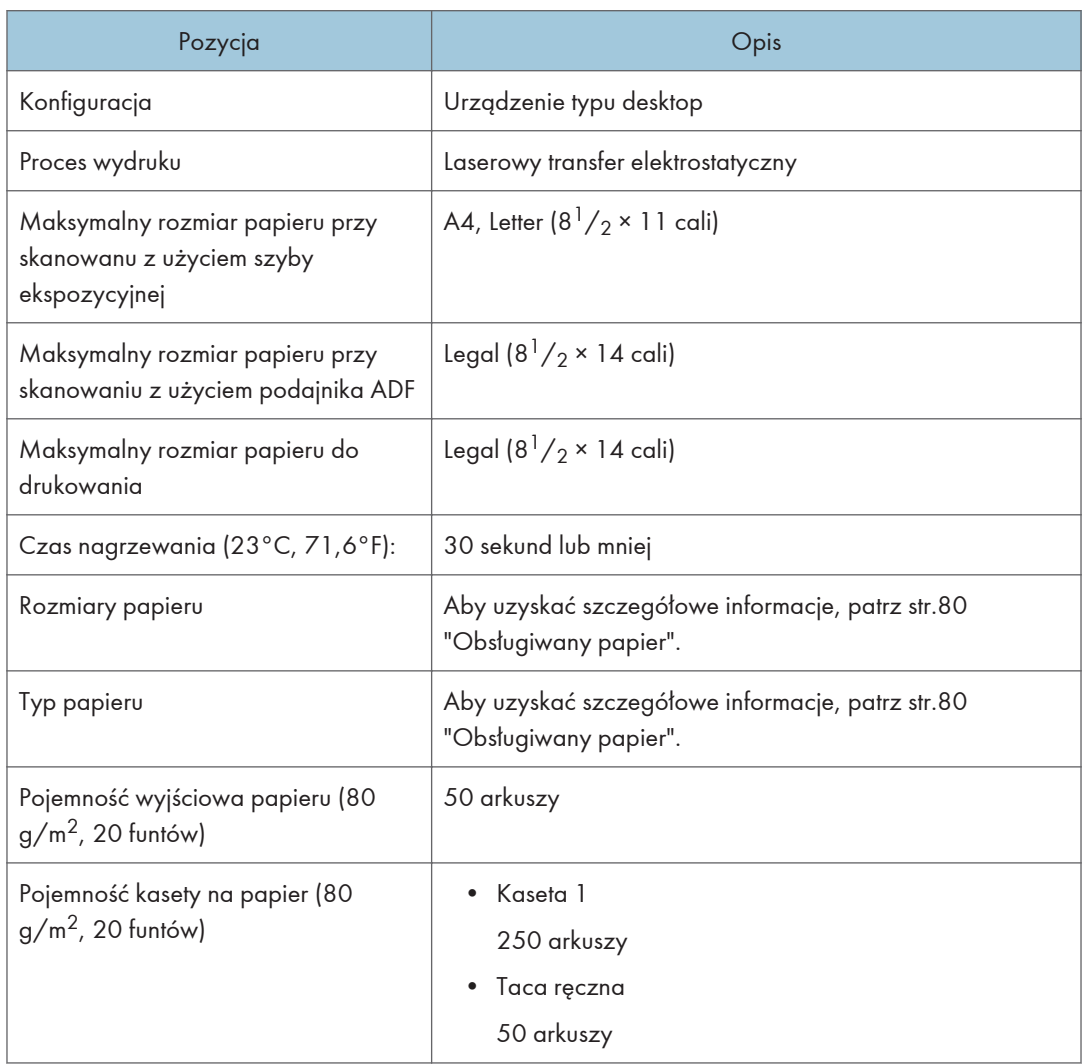

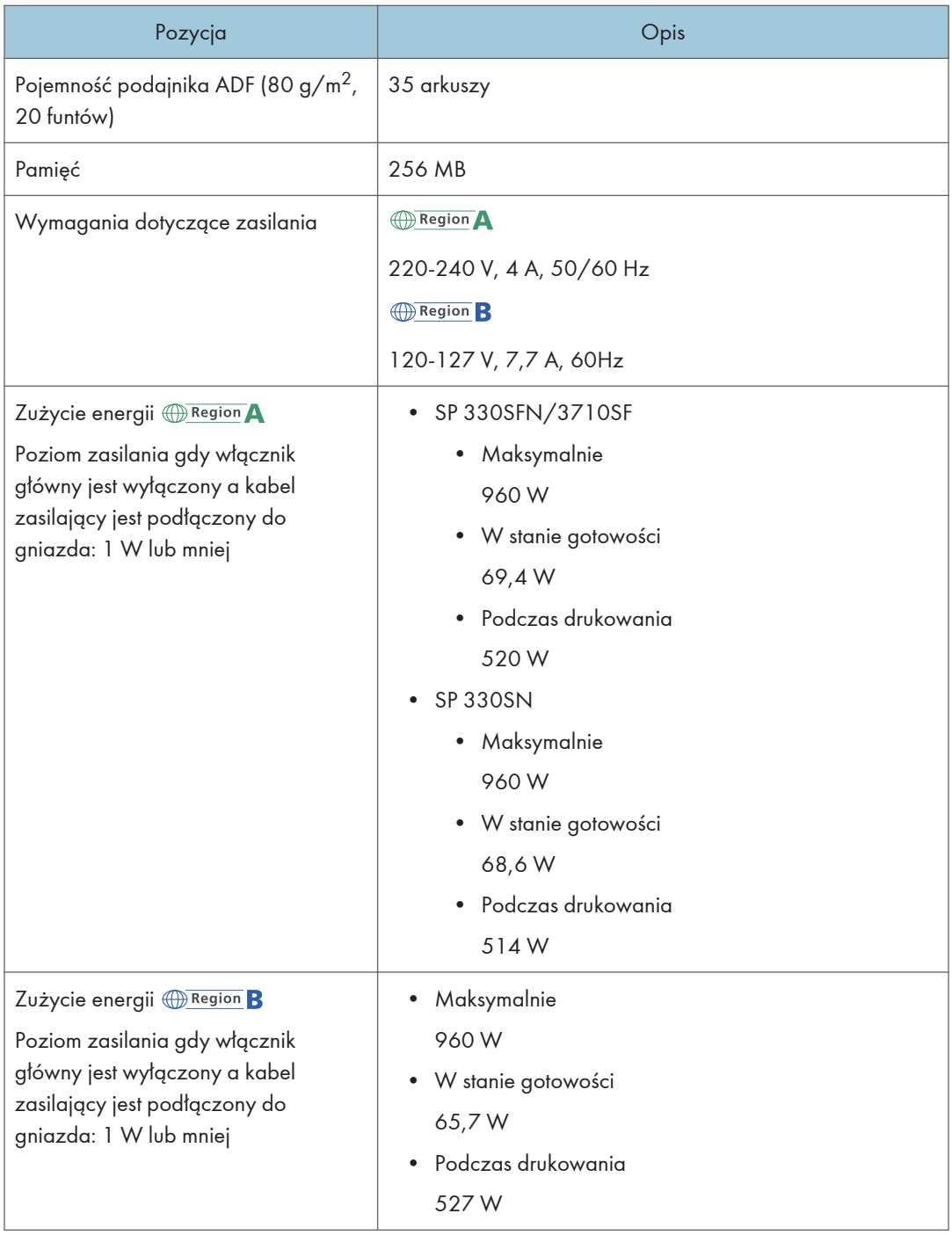

<span id="page-515-0"></span>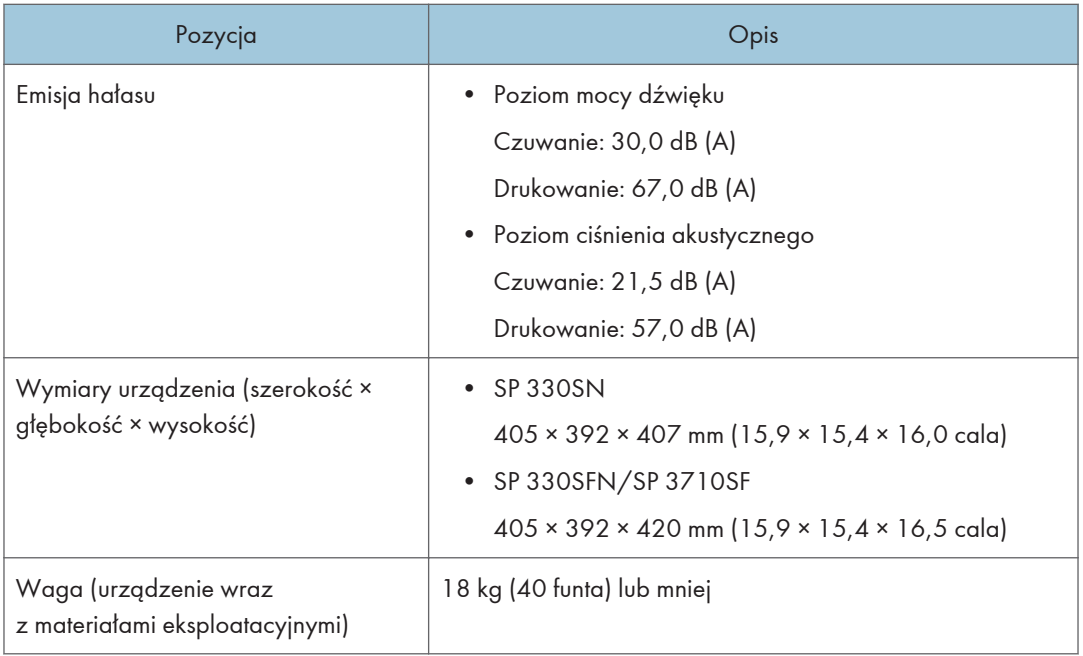

## **U** Uwaga

- Poziom mocy dźwięku i poziom ciśnienia akustycznego są wartościami rzeczywistymi zmierzonymi zgodnie z normą ISO 7779.
- Poziom ciśnienia akustycznego został zmierzony z pozycji osoby stojącej obok.

## Specyfikacja funkcji drukarki

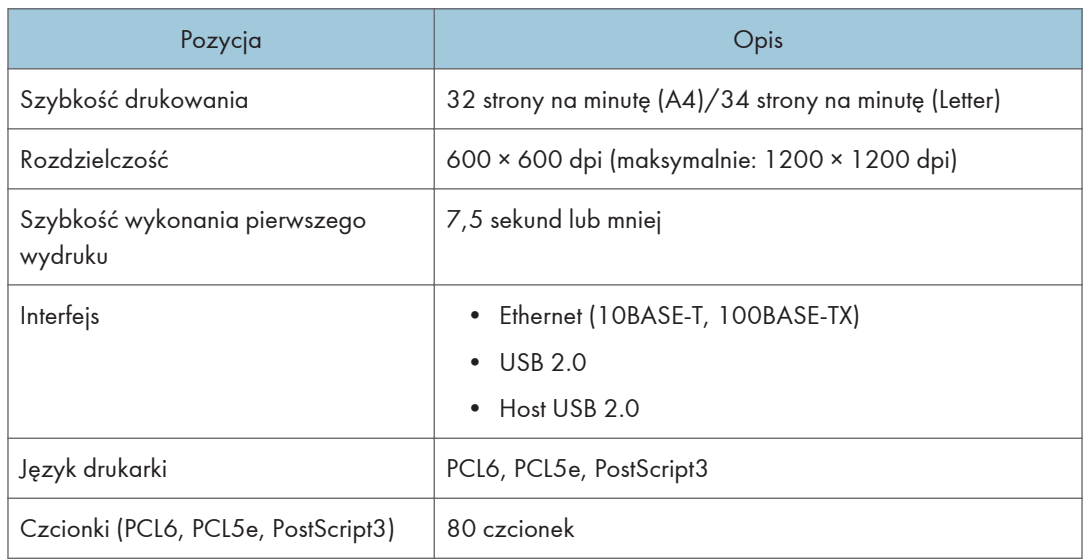

## <span id="page-516-0"></span>Specyfikacja funkcji kopiarki

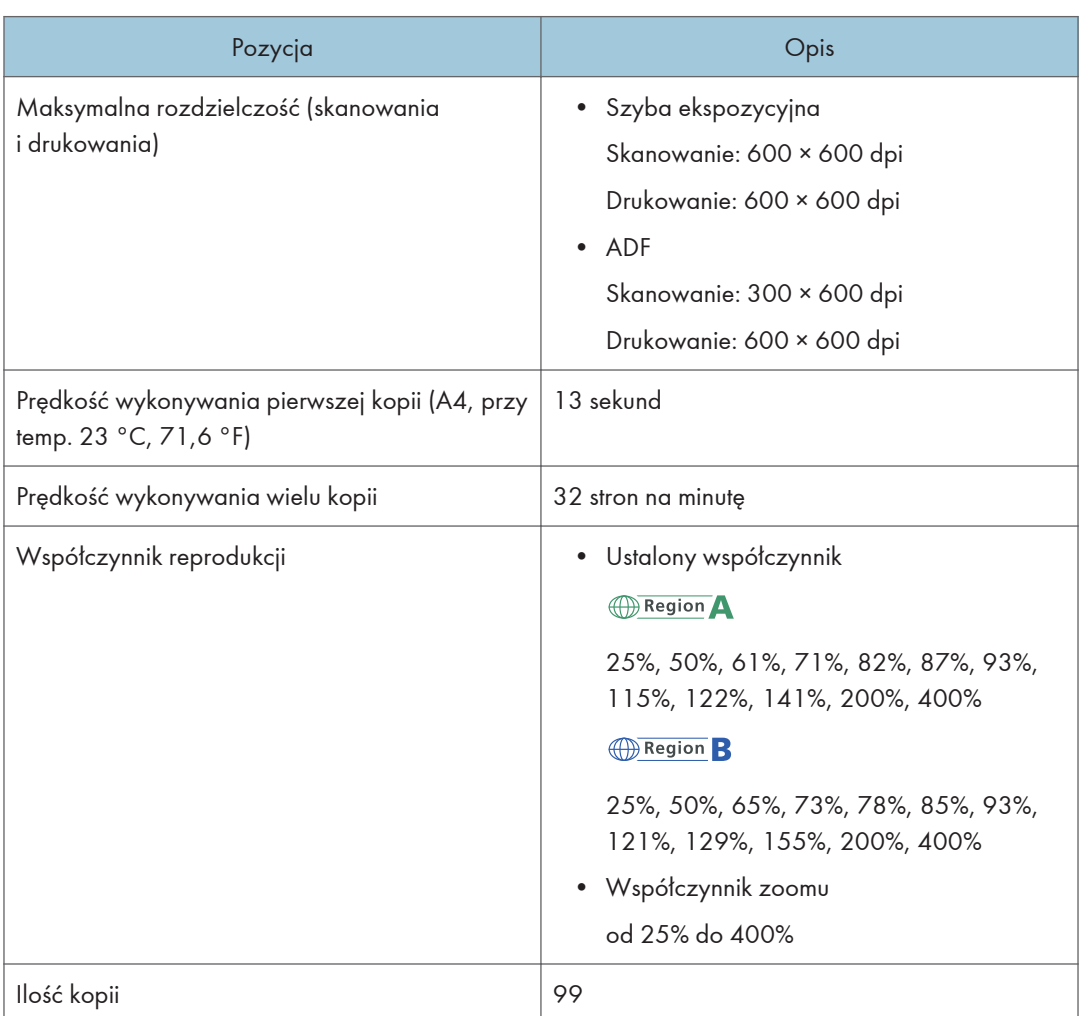

## Specyfikacje funkcji skanera

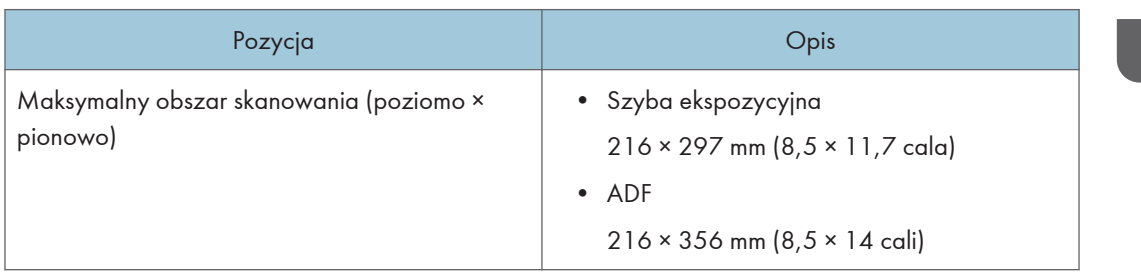

<span id="page-517-0"></span>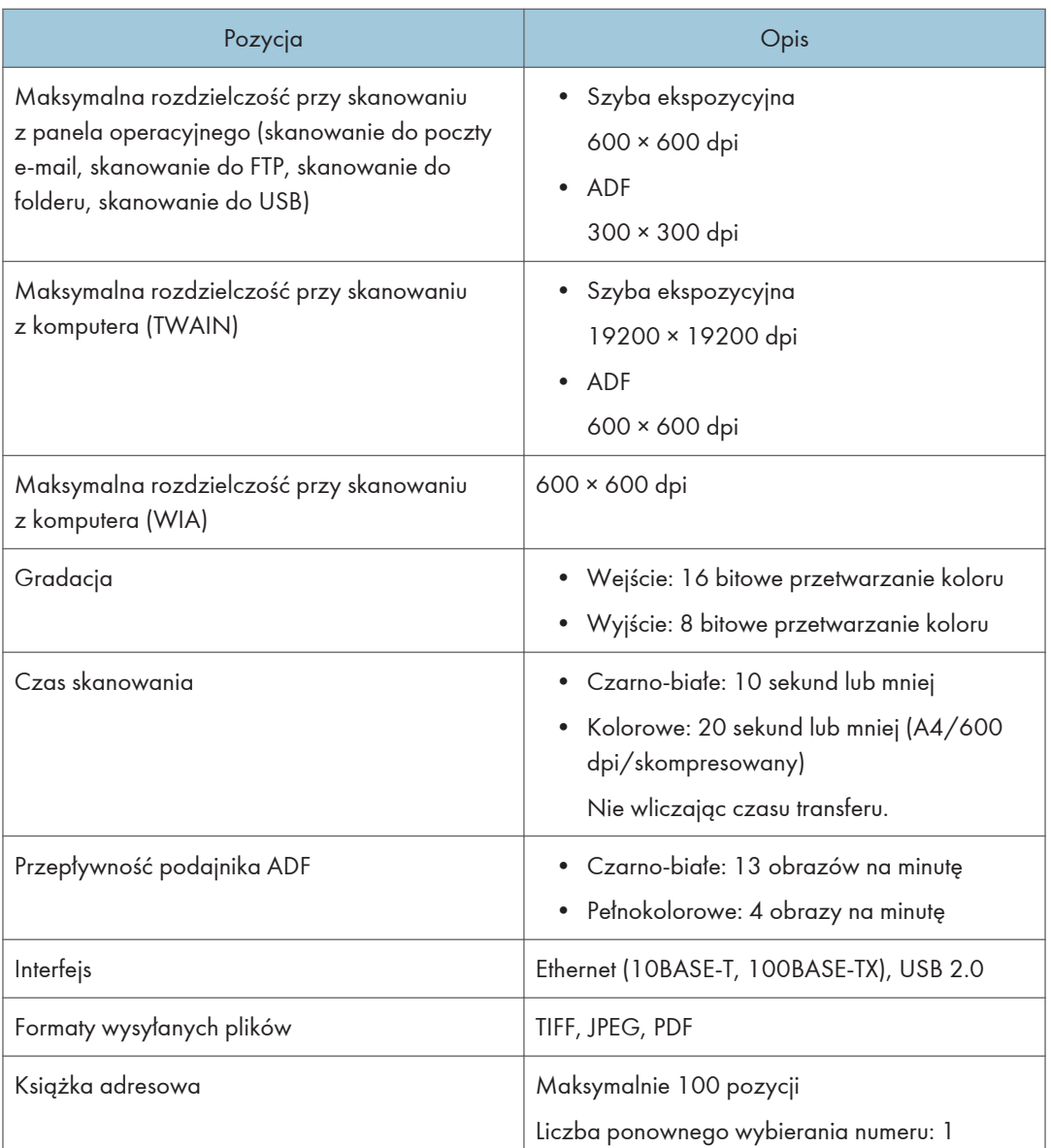

 $12<sup>°</sup>$ 

## Dane techniczne funkcji faksu (w przypadku modelu z panelem dotykowym)

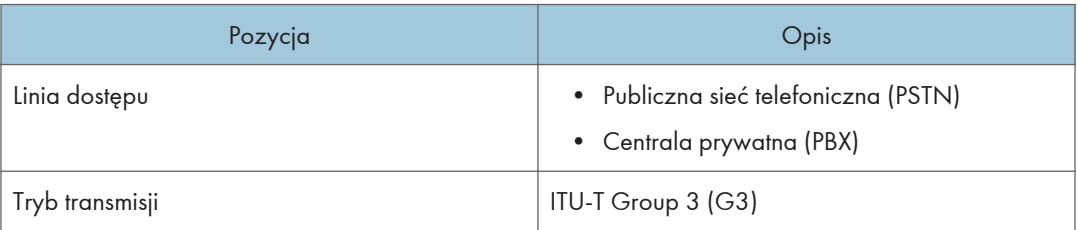

<span id="page-518-0"></span>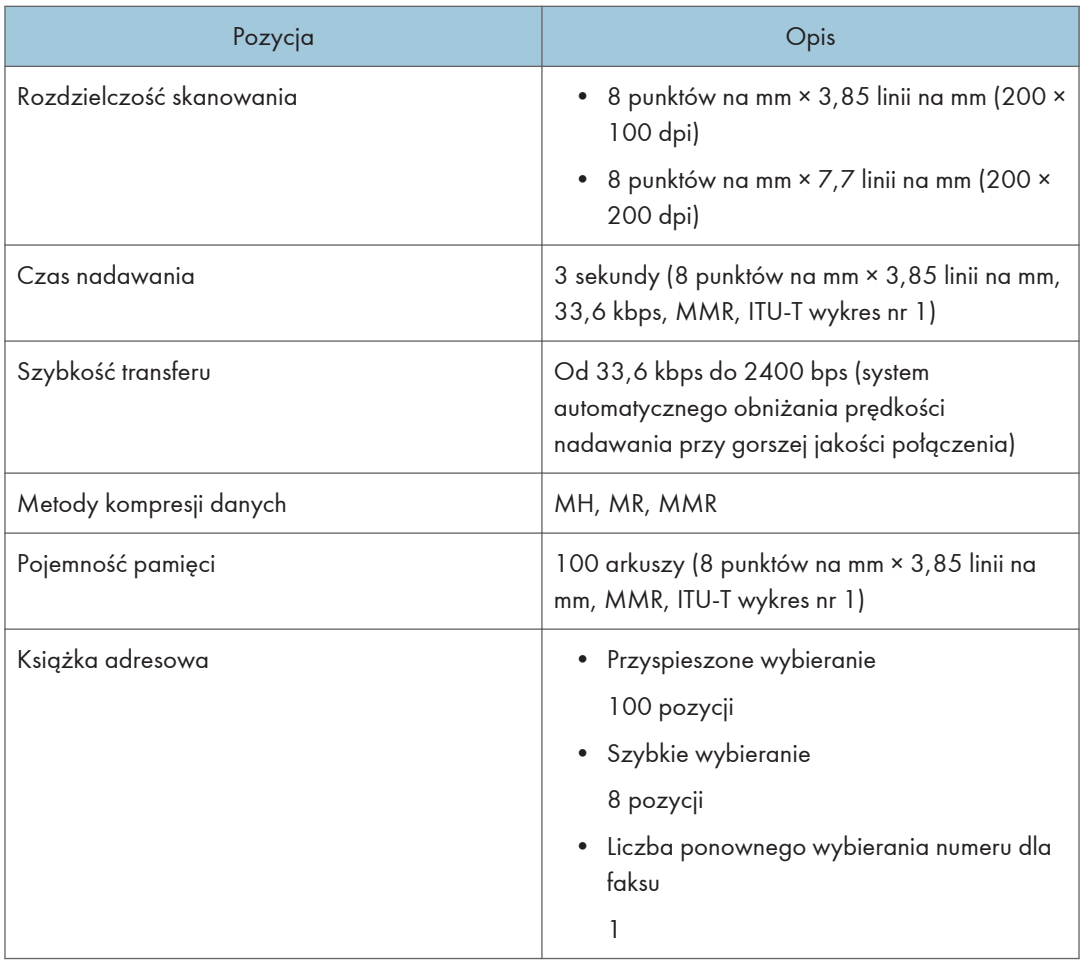

## Moduł podawania papieru PB1130

#### Pojemność papieru

250 arkuszy

#### Rozmiar papieru

Aby uzyskać szczegółowe informacje, patrz [str.80 "Obsługiwany papier".](#page-81-0)

## Wymiary (szerokość × głębokość × wysokość)

370 × 392 × 89 mm (14,6 × 15,4 × 3,5 cala)

#### Gramatura papieru

Aby uzyskać szczegółowe informacje, patrz [str.80 "Obsługiwany papier".](#page-81-0)

#### Waga

Mniej niż 3 kg (6,6 funta)

## <span id="page-519-0"></span>Materiały eksploatacyjne

## **AOSTRZEŻENIE**

• Nasze wyroby są projektowanie z myślą o zapewnieniu najwyższych standardów jakości i funkcjonalności. Z tego względu zalecamy stosowanie tylko materiałów eksploatacyjnych oferowanych przez autoryzowanych dystrybutorów.

## Moduł drukujący

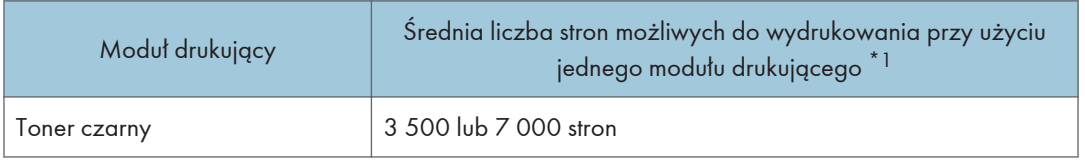

\*1 Liczba stron, jaką da się wydrukować, określona została w oparciu o strony zgodne z normą ISO/IEC 19798 oraz ustawione fabrycznie nasycenie obrazu. Norma ISO/IEC 19798 to międzynarodowy standard pomiaru liczby stron możliwych do wydrukowania zdefiniowany przez organizację standaryzującą International Organization for Standardization.

#### **U** Uwaga

- Aby uzyskać więcej informacji na temat materiałów eksploatacyjnych, odwiedź naszą witrynę.
- Jeśli moduły drukujące nie zostaną wymienione, gdy będzie to konieczne, drukowanie nie będzie możliwe. Aby ułatwić wymianę, zaleca się nabycie i posiadanie dodatkowych modułow drukujących.
- Rzeczywista liczba wydrukowanych stron zależy od liczby drukowanych obrazów i nasycenia, liczby stron drukowanych jednocześnie, typu i rozmiaru używanego papieru oraz warunków otoczenia, takich jak temperatura i wilgotność.
- Moduły drukujące mogą wymagać wymiany wcześniej niż wskazano powyżej z powodu pogorszenia w okresie użytkowania.
- Moduły drukujące (materiały eksploatacyjne) nie są objęte gwarancją. Jednak w razie wystąpienia jakichkolwiek problemów należy się skontaktować z punktem sprzedaży, w którym został zakupiony.
- Przy pierwszym użyciu urządzenia należy zastosować moduły drukujące dostarczone wraz z urządzeniem.
- Dostarczone moduły drukujące wystarczają na około 1000 stron (SP 330SN/SP 330SFN) lub 7000 stron (SP 3710SF).
- W celu zachowania najwyższej jakości wydruków urządzenie rutynowo wykonuje czyszczenie, zużywając do tego toner.

• Aby zapobiec nieprawidłowemu czyszczeniu należy wymienić moduł drukujący zanim będzie pusty.

 $12$ 

## Informacje o tym urządzeniu

Informacje dla użytkownika dotyczące urządzeń elektrycznych i elektronicznych  $\textcircled{\tiny\rm{Region}}$ A (głównie Europa i Azja)

#### Użytkownicy w krajach, gdzie ten symbol jest przedstawiony w tej sekcji został określony w prawie krajowym na zbieranie i przetwarzanie e-odpadów

Nasze produkty są wykonane z wysokiej jakości komponentów, które nadają się do powtórnego przetworzenia.

Poniższy symbol znajduje się na naszych produktach lub ich opakowaniach.

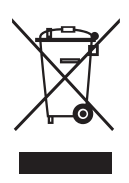

Symbol ten oznacza, że produkt nie może zostać wyrzucony razem z odpadami komunalnymi. Należy zutylizować go osobno przez odpowiednie dostępne systemy zwrotu i segregacji odpadów. Postępowanie zgodne z instrukcjami zapewni, że produkt będzie odpowiednio utylizowany i pomoże w zmiejszeniu potencjalnych złych wpływów na środowisko naturalne i zdrowie ludzkie, które w innym przypadku mogłyby ucierpieć na skutek nieprawidłowego obchodzenia się z produktem. Recykling produktów chroni naturalne zasoby i środowisko.

Szczegółowe informacje dotyczące zasad wtórnego przetwarzania tego produktu można uzyskać w miejscu jego zakupu, u lokalnego dealera, przedstawiciela handlowego lub w serwisie.

#### Inni użytkownicy

W przypadku pozbywania się produktu należy skontaktować się z lokalnymi władzami, sklepem, w którym produkt został zakupiony, lokalnym dealerem, przedstawicielem handlowym lub serwisem.

#### Dla użytkowników w Indiach

This product including components, consumables, parts and spares complies with the "India E-waste Rule" and prohibits use of lead, mercury, hexavalent chromium, polybrominated biphenyls or polybrominated diphenyl ethers in concentrations exceeding 0.1 weight % and 0.01 weight % for cadmium, except for the exemptions set in the Rule.

 $12<sup>°</sup>$ 

## Informacja dotycząca symbolu baterii i/lub akumulatora (Tylko dla krajów UE)

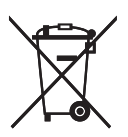

Zgodnie z Dyrektywą w sprawie baterii 2006/66/WE Artykuł 20 Informacje dla użytkowników końcowych Dodatek II, powyższy symbol widnieje na bateriach i akumulatorach.

Oznacza on, że na terenie Unii Europejskiej zużyte baterie i akumulatory podlegają utylizacji osobno od śmieci domowych.

W UE istnieją osobne systemy gromadzenia nie tylko zużytego sprzętu elektrycznego i elektronicznego, ale również baterii i akumulatorów.

Należy pozbywać się ich w odpowiedni sposób w lokalnym centrum gromadzenia/utylizacji odpadów.

## Porady na temat ochrony środowiska *DRegion* **A (głównie Europa)**

#### Użytkownicy z terenu Unii Europejskiej, Szwajcarii i Norwegii

#### Wydajność materiałów

Proszę zobaczyć albo w Podręczniku użytkownika albo w opakowaniu materiałów eksploatacyjnych.

#### Papier ekologiczny

W urządzeniach można stosować papier, który jest produkowany zgodnie z normą europejską EN 12281:2002 lub DIN 19309. Dla produktów, z wykorzystaniem technologii druku PE, urządzenie może drukować na papierze 64 g/m $^2$ , który zawiera mniej surowców i stanowi znaczne zmniejszenie zasobów.

#### Drukowanie dwustronne (jeśli dotyczy)

Drukowania dwustronnego pozwala na używanie obu stron arkusza. Ta funkcja oszczędza papier i zmniejsza rozmiar drukowanych dokumentów, aby używać mniej arkuszy. Zalecamy, aby ta funkcja była włączona przy każdym wydruku.

#### Pojemniki od tonera i tuszu podlegają zwrotowi

Toner i atrament do recyklingu będą przyjmowane bezpłatnie od użytkowników zgodnie z lokalnymi przepisami

Szczegółowe informacje na temat programu zwrotu, należy sprawdzić na poniższej stronie internetowej lub skontaktować się z pracownikiem serwisu.

<https://www.ricoh-return.com/>

#### Wydajność energetyczna

Ilość energii elektrycznej jaką urządzenia zużywa zależy od właściwości i w jaki sposób się go używa. Urządzenie to pozwala na zmniejszenie kosztów energii elektrycznej poprzez przełączanie do trybu gotowości po wydruku ostatniej strony. W razie potrzeby można natychmiast wydrukować ponownie z tego trybu. Jeśli nie są wymagane dodatkowe wydruki i mija określony okres czasu, urządzenie przełącza się w tryb oszczędzania energii.

W tych trybach urządzenie zużywa mniej energii (W). Jeżeli urządzenie ma ponownie drukować, potrzebuje trochę więcej czasu, aby powrócić z trybu oszczędzania energii, niż z trybu gotowości.

Dla maksymalnej oszczędności energii, zaleca się ustawienie domyślne dla zarządzania energią.

Produkty, które są zgodne z wymaganiami Energy Star zawsze są energooszczędne.

### Uwaga dla użytkowników NFC **Confussion** (głównie Europa)

# $C<sub>f</sub>$

Zaświadczenie zgodności

#### Uwaga dla użytkowników z krajów EEA

Ten produkt jest zgodny z istotnymi wymaganiami oraz przepisami dyrektywy 2014/53 / UE.

Zaświadczenie zgodności CE dostępne jest pod następującym adresem: http://www.ricoh.com/ products/ce\_doc2/

i dotyczy wybranego produktu.

NFC

Częstotliwość robocza: 13,56 MHz

Maksymalna moc częstotliwości radiowej: mniej niż 42 <sup>dBµA/m</sup> (przy 10m)

\* Maksymalna moc częstotliwości radiowej zależy o wartości mocy czytnika/urządzenia zapisującego

## UWAGI DLA UŻYTKOWNIKÓW DOT. MODUŁU DO FAKSOWANIA (NOWA ZELANDIA)

Udzielenie zezwolenia telekomunikacyjnego dla jakiegokolwiek urządzenia końcowego wskazuje jedynie, że Telecom uznała, że element jest zgodny z minimalnymi wymaganiami dla jego sieci. To wskazuje na brak poparcia tego produktu przez Telecom, ani nie stanowi jakiejkolwiek gwarancji. Przede wszystkim nie daje pewności, że każde urządzenie będzie działać poprawnie pod każdym względem z inną pozycją Telepermitted sprzęt innej marki lub modelu, ani nie oznacza, że każdy produkt jest kompatybilny z usługami telekomunikacyjnych sieci.

Sprzęt ten nie jest w stanie, w każdych warunkach pracy, do prawidłowego działania na wyższych prędkościach, dla których jest przeznaczony. Telecom nie ponosi żadnej odpowiedzialności w razie trudności w takich okolicznościach.

Urządzenia podłączone do portu telefonu mogą stracić pamięć, jeśli faks jest on-line przez dłuższy czas. Aby temu zapobiec, urządzenia te powinny mieć podtrzymanie pamięci baterią lub inny mechanizm podtrzymania pamięci.

To urządzenie może dzwonić, gdy niektóre inne urządzenia są podłączone do tej samej linii. Jeśli to nastąpi, problem nie powinien być skierowany do Telecom Faults Service.

Urządzenie nie powinno być używane w żadnych okolicznościach, które mogą stanowić uciążliwości dla innych klientów Telecom.

Sprzęt Telepermitted może być podłączony tylko do pomocniczego portu telefonicznego. Pomocniczy port telefonu nie jest specjalnie zaprojektowany dla 3-przewodowego podłączonego urządzenia, które mogą nie odpowiadać na przychodzące dzwonienia po podłączeniu do tego portu.

## Uwagi dla użytkowników w stanie Kalifornia (Uwagi dla użytkowników w USA)

Materiał Perchlorate - może być zastosowana specjalna obsługa. Patrz: [www.dtsc.ca.gov/](http://www.dtsc.ca.gov/hazardouswaste/perchlorate) [hazardouswaste/perchlorate](http://www.dtsc.ca.gov/hazardouswaste/perchlorate)

## Uwagi dla użytkowników w Stanach Zjednoczonych

#### 15 części przepisów FCC

#### Uwaga:

To urządzenie zostało przetestowane i uznane za zgodne z ograniczeniami dla urządzeń cyfrowych klasy B, zgodnie z 15 częściami przepisów FCC. Ograniczenia te mają na celu zapewnienie odpowiedniej ochrony przed szkodliwymi zakłóceniami w instalacji mieszkaniowej. Ten sprzęt generuje, używa i może emitować energię częstotliwości radiowej i jeśli nie jest zainstalowane i używane zgodnie z instrukcją, może powodować szkodliwe zakłócenia w komunikacji radiowej. Jednak nie ma gwarancji, że zakłócenia nie wystąpią w konkretnej instalacji. Jeśli ten sprzęt powoduje zakłócenia w odbiorze radiowym lub telewizyjnym, co można sprawdzić włączając i wyłączając urządzenie, użytkownik powinien spróbować skorygować zakłócenia przez jeden lub więcej z następujących środków:

- Zmiana orientacji lub umiejscowienia anteny odbiorczej.
- Zwiększenie odległości między urządzeniem a odbiornikiem.
- Podłączenie urządzenia do gniazdka w obwodzie innym niż ten, do którego podłączony jest odbiornik.

• Skonsultuj się ze sprzedawcą lub doświadczonym technikiem radiowo / telewizyjnym w celu uzyskania pomocy.

#### **Certyfikaty**

To urządzenie jest zgodne z 15 częściami przepisów FCC.

Działanie urządzenia podlega następującym dwóm warunkom:

(1) To urządzenie nie może powodować szkodliwych zakłóceń, oraz

(2) urządzenie to musi akceptować wszystkie odbierane zakłócenia, w tym zakłócenia, które mogą powodować niepożądane działanie.

#### Part 68 of the FCC Rules regarding Facsimile Unit

- 1. Urządzenie jest zgodne z częścią 68 przepisów FCC i wymaganiami przyjętymi przez ACTA. Na okładce tego urządzenia znajduje się etykieta, która zawiera między innymi informacje, identyfikator produktu w formacie US: AAAEQ # # TXXXXX. Jeśli numer ten należy dostarczyć do firmy telefonicznej.
- 2. Urządzenie wykorzystuje RJ11C USOC jack.
- 3. Wtyczka i gniazdko wykorzystywane do podłączenia tego urządzenia do instalacji w lokalu oraz sieci telefonicznej muszą być zgodne z obowiązującymi części 68 przepisów FCC i wymaganiami przyjętymi przez ACTA. Zgodny z tym produktem jest przewód telefoniczny oraz wtyczka modularna. Jest przeznaczony do podłączenia do gniazda modułowego, które jest także zgodne. Więcej szczegółów, patrz instrukcja instalacji.
- 4. REN służy do określania liczby urządzeń, które mogą być podłączone do linii telefonicznej. Nadmierna liczba REN na linii telefonicznej może spowodować, że urządzenie nie sygnalizować połączenie przychodzące. W większości, ale nie we wszystkich dziedzinach, suma REN nie powinna przekraczać pięciu (5,0). Aby mieć pewność co do liczby urządzeń, które mogą być podłączone do linii, określoną przez całkowitą wartość REN, skontaktuj się z lokalną firmą telefoniczną. REN produktu jest częścią identyfikatora produktu w formacie US: AAAEQ # # TXXXXX. Cyfry reprezentowane przez # # są wartością REN bez separatora dziesiętnego (np. 03 to REN 0,3).
- 5. Jeśli ten sprzęt powoduje zakłócenia w sieci telefonicznej, firma telefoniczna powiadomi z wyprzedzeniem, że może być wymagane tymczasowe przerwanie świadczenia usług. Ale jeśli z wyprzedzeniem nie jest możliwe, firma telefoniczna powiadomi klienta jak najszybciej. Ponadto, użytkownik zostanie poinformowany o prawie do złożenia skargi do FCC.
- 6. Firma telekomunikacyjna może wprowadzić zmiany w swoich urządzeniach, sprzęcie, operacji lub procedur, które mogłyby mieć wpływ na działanie sprzętu. W takim przypadku firma poinformuje z wyprzedzeniem w celu umożliwienia dokonania niezbędnych zmian pozwalających na nieprzerwaną pracę.
- 7. W przypadku wystąpienia problemów ze sprzętem, w celu uzyskania informacji na temat naprawy lub gwarancji, należy skontaktować się z Biurem obsługi klienta firmy Ricoh USA, Inc.

pod numerem 1-888-456-6457. Jeśli urządzenie powoduje problemy z siecią telefoniczną, firma telekomunikacyjna może zażądać odłączenia sprzętu do czaru rozwiązania problemu.

- 8. W przypadku problemów z działaniem (zacięcie dokumentu, zaciecie kopii), patrz w instrukcji obsługi dostarczonej z tym urządzeniem o rozwiązaniu problemu.
- 9. Połączenie z linią podlega opłatom. Skontaktuj się ze stanową komisją użyteczności publicznej, komisją usług publicznych lub komisją korporacyjną.
- 10. Jeśli w domu jest system alarmowy podłączony do linii telefonicznej, upewnij się, że instalacja tego urządzenia nie powoduje wyłączenia urządzeń alarmowych. Jeśli masz pytania dotyczące możliwości wyłączenia urządzeń alarmowych, skontaktuj się z firmą telefonicznie lub wykwalifikowanym instalatorem.

#### PODCZAS PROGRAMOWANIA NUMERÓW AWARYJNYCH I / LUB WYKONYWANIA POŁĄCZEŃ Z NUMERAMI ALARMOWYMI:

- 1. Pozostań na linii i wyjaśnij pokrótce dyspozytorowi powód połączenia przed rozłączeniem.
- 2. Wykonaj takie czynności poza godzinami szczytu, jak wczesnym rankiem i późnymi wieczorami.

Ustawa o ochronie abonentów telefonicznych z 1991 roku za bezprawne korzystanie z komputera lub innego urządzenia elektronicznego, w tym maszyn FAX, aby wysłać wiadomość, chyba że wiadomość zawiera wyraźnie na marginesie u góry lub u dołu każdej wysyłanej strony lub na pierwszej stronie transmisji, daty i godziny wysłania oraz identyfikacji jednostki gospodarczej lub innych, lub innych indywidualnych wiadomości wysyłania i numer telefonu urządzenia wysyłającego, innego podmiotu lub osoby.

(Podany numer telefonu nie może być numerem 900 lub innym numerem, którego opłaty przekraczają lokalne lub zamiejscowe opłaty.)

W celu zaprogramowania tych informacji w urządzeniu faksowym, należy wykonać następujące czynności: Wykonaj nagłówek faksu procedury programowania w rozdziale Programowanie w instrukcji obsługi, aby wejść do identyfikacji firmy i numeru telefonu, terminalu lub firmy. Informacje te są przekazywane wraz z dokumentem przez funkcję nagłówka faksu. W uzupełnieniu do informacji, należy zaprogramować datę i godzinę w urządzeniu.

## Uwagi o zespole faksu dla użytkowników kanadyjskich

Ten produkt spełnia obowiązujące innowacje, naukę i rozwój dotyczące specyfikacji technicznych gospodarki Kanady.

Ringer Equivalence Number (REN) to określenie maksymalnej liczby urządzeń, które mogą być podłączone do interfejsu telefonicznego. Zakończenie interfejsu może składać się z dowolnej kombinacji urządzeń pod warunkiem, że suma liczb REN wszystkich urządzeń nie przekracza pięciu.

#### <span id="page-527-0"></span>Remarques à l'attention des utilisateurs canadiens

Le présent produit est conforme aux spécifications techniques applicables d'Innovation, Sciences et Développement économique Canada

L'indice d'équivalence de la sonnerie (IES) sert à indiquer le nombre maximal de dispositifs qui peuvent être raccordés à une interface téléphonique. La terminaison d'une interface peut consister en une combinaison quelconque de dispositifs, à la seule condition que la somme des IES de tous les dispositifs n'excède pas cinq.

#### Program ENERGY STAR

Wymagania Programu ENERGY STAR® dla urządzeń przetwarzających obraz

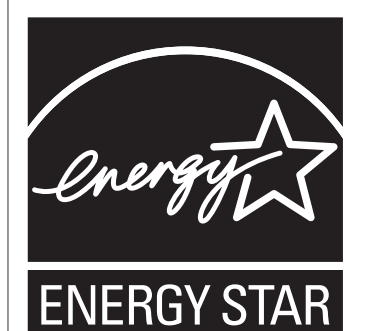

Wymagania Programu ENERGY STAR® urządzeń przetwarzających obraz zachęcają do oszczędzania energii poprzez promowanie energooszczędnych komputerów oraz innego sprzętu biurowego.

Program wspiera rozwój i rozpowszechnianie produktów, które posiadają funkcje oszczędzania energii.

Jest to otwarty program, w którym producenci uczestniczą dobrowolnie.

Docelowymi produktami są komputery, monitory, drukarki, faksy, kopiarki, skanery i urządzenia wielofunkcyjne. Standardy i loga Energy Star są jednolite na całym świecie.

## Oszczędzanie energii

Urządzenie wyposażone jest w następujące tryby oszczędzania energii: tryb oszczędzania energii 1 oraz tryb oszczędzania energii 2. Jeżeli urządzenie przez jakiś czas pozostaje nieaktywne, automatycznie przechodzi ono do trybu oszczędzania energii.

Urządzenie wychodzi z trybu oszczędzania energii po otrzymaniu zadania drukowania, odbierania faksu lub naciśnięciu dowolnego przycisku.

#### Tryb oszczędzania energii 1

Urządzenie przechodzi do trybu oszczędzania energii 1, jeżeli pozostawało bezczynne przez około 30 sekund. Wyjście z trybu oszczędzania energii 1 zajmuje mniej czasu niż wyjście ze stanu wyłączenia energii lub trybu oszczędzania energii 2, jednak zużycie energii w trybie oszczędzania energii 1 jest większe niż w trybie oszczędzania energii 2.

#### Tryb oszczędzania energii 2

Urządzenie przechodzi do trybu oszczędzania energii 2 po upływie czasu określonego dla tego ustawienia. Zużycie energii jest mniejsze w trybie oszczędzania energii 2 niż w trybie oszczędzania energii 1, jednak wyjście z trybu oszczędzania energii 2 zajmuje więcej czasu aniżeli wyjście z trybu oszczędzania energii 1.

#### Dane techniczne

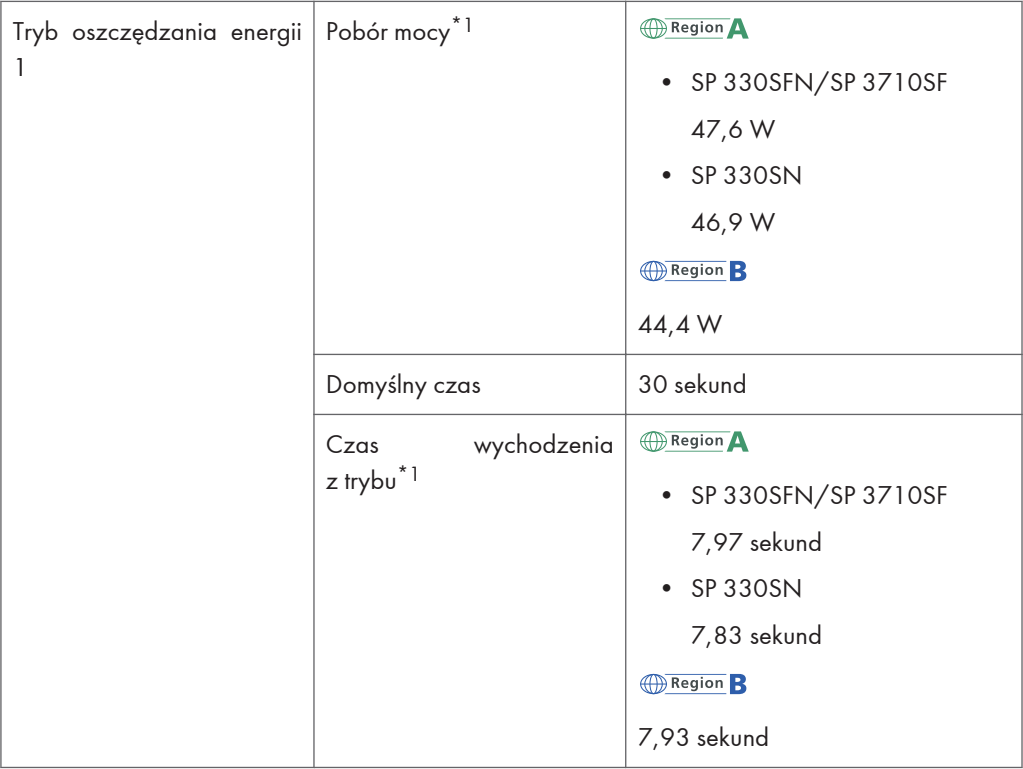

 $12$ 

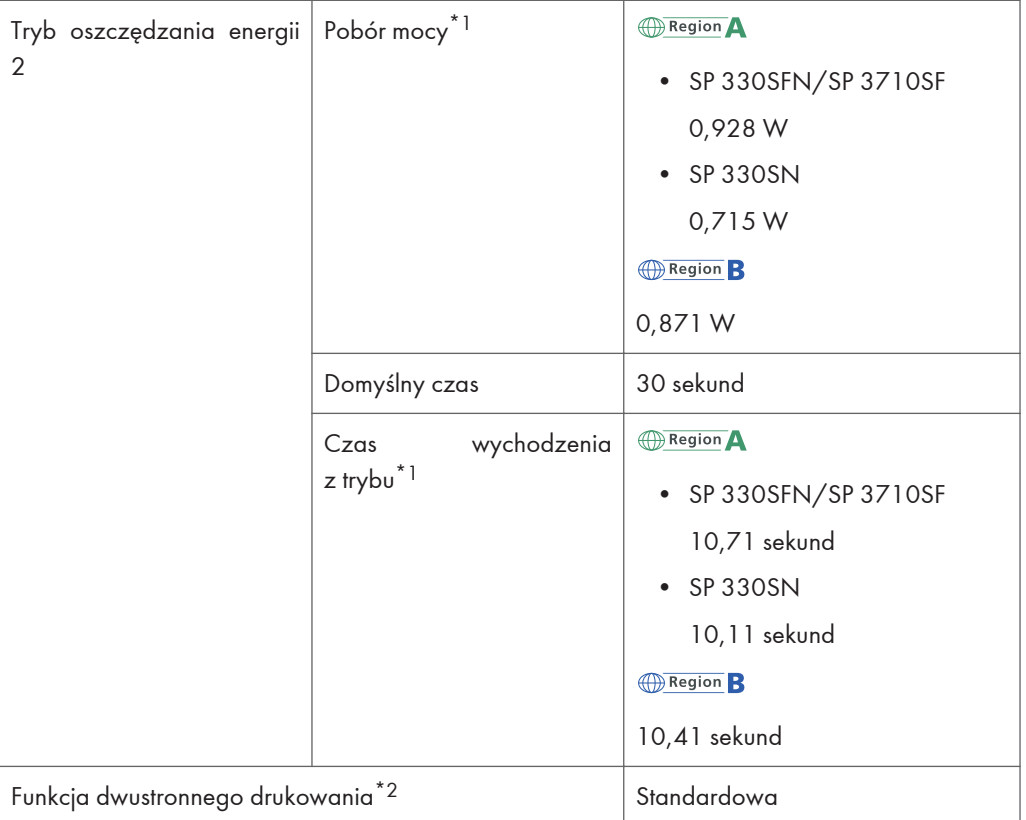

- \*1 Czas powrotu i zużycie energii do stanu gotowości mogą być różne w zależności od warunków i środowiska urządzenia.
- \*2 realizuje oszczędność energii na poziomie ENERGY STAR; produkt w pełni realizuje wymagania, gdy stosowana jest kaseta dwustronnego drukowania i opcja dwustronnego drukowania jest włączona.

Aby uzyskać szczegółowe informacje na temat trybów oszczędzania energii, patrz [str.298 "Ustawienia](#page-299-0) [narzędzi administratora \(w przypadku modelu z panelem dotykowym\)"](#page-299-0).

**D** Uwaga

• Nie można użyć NFC lub portu USB w trybie oszczędzania energii. Naciśnij dowolny klawisz, aby wrócić z trybu oszczędzania energii.

 $12<sup>°</sup>$ 

## <span id="page-530-0"></span>Znaki towarowe

Adobe i Acrobat są zastrzeżonymi znakami towarowymi lub znakami towarowymi firmy Adobe Systems Incorporated w Stanach Zjednoczonych i/lub w innych krajach.

Android i Google Play są znakami towarowymi lub zastrzeżonymi znakami towarowymi Google Inc.

OS X, TrueType, App Store Safari są znakami towarowymi firmy Apple Inc., zastrzeżonymi w Stanach Zjednoczonych i innych krajach.

Firefox® jest zastrzeżonym znakiem towarowym firmy Mozilla Foundation.

iOS jest znakiem towarowym lub zarejestrowanym znakiem towarowym Cisco na terytorium Stanów Zjednoczonych i innych państw i jest stosowany w ramach licencji.

Java jest zastrzeżonym znakiem towarowym firmy Oracle i/lub jej oddziałów.

LINUX® jest zastrzeżonym znakiem towarowym Linusa Torvaldsa w Stanach Zjednoczonych i innych krajach.

Microsoft®, Windows®, Windows Server®, Windows Vista® i Internet Explorer® są zastrzeżonymi znakami towarowymi lub znakami towarowymi firmy Microsoft Corporation w Stanach Zjednoczonych i/lub innych krajach.

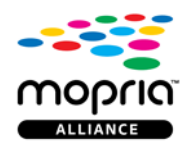

Mopria i logo Mopria są znakami towarowymi spółki Mopria Alliance, Inc.

PCL® jest zastrzeżonym znakiem towarowym firmy Hewlett-Packard Company.

PictBridge jest znakiem towarowym.

Kod QR jest zarejestrowanym znakiem towarowym DENSO WAVE INCORPORATED w Japonii i innych państwach.

Red Hat jest zastrzeżonym znakiem towarowym firmy Red Hat, Inc.

Wi-Fi® i Wi-Fi Direct® są zastrzeżonymi znakami towarowymi firmy Wi-Fi Alliance.

Odpowiednia nazwa przeglądarki Internet Explorer 6 to Microsoft® Internet Explorer® 6.

Nazwy własne systemów operacyjnych Windows brzmią następująco:

• Nazwy produktów Windows Vista są następujące: Microsoft® Windows Vista® Ultimate Microsoft® Windows Vista® Business Microsoft® Windows Vista® Home Premium Microsoft® Windows Vista® Home Basic

Microsoft® Windows Vista® Enterprise

- Nazwy produktów Windows 7 są następujące: Microsoft® Windows® 7 Starter Microsoft® Windows® 7 Home Premium Microsoft® Windows® 7 Professional Microsoft® Windows® 7 Ultimate Microsoft® Windows® 7 Enterprise
- Nazwy produktów Windows 8,1 są następujące: Microsoft<sup>®</sup> Windows<sup>®</sup> 8.1 Microsoft® Windows® 8.1 Pro Microsoft® Windows® 8.1 Enterprise
- Nazwy produktów Windows 10 są następujące: Microsoft® Windows® 10 Home Premium Microsoft® Windows® 10 Pro Microsoft® Windows® 10 Enterprise Microsoft® Windows® 10 Education
- Nazwy produktów Windows Server 2008 są następujące: Microsoft® Windows Server® 2008 Foundation Microsoft® Windows Server® 2008 Standard Microsoft® Windows Server® 2008 Enterprise Microsoft® Windows Server® 2008 Datacenter Microsoft® Windows Server® 2008 dla systemów opartych na procesorze Itanium Microsoft® Windows® Web Server 2008
	- Microsoft® Windows® HPC Server 2008
- Nazwy produktów Windows Server 2008 R2 są następujące: Microsoft® Windows Server® 2008 R2 Foundation Microsoft® Windows Server® 2008 R2 Standard Microsoft® Windows Server® 2008 R2 Enterprise Microsoft® Windows Server® 2008 R2 Datacenter Microsoft® Windows Server® 2008 R2 dla systemów opartych na procesorze Itanium Microsoft® Windows® Web Server R2 2008 Microsoft® Windows® HPC Server R2 2008
- Nazwy produktów Windows Server 2012 są następujące:

Microsoft® Windows Server® 2012 Foundation Microsoft® Windows Server® 2012 Essentials Microsoft® Windows Server® 2012 Standard Microsoft® Windows Server® 2012 Datacenter

- Nazwy produktów Windows Server 2012 R2 są następujące: Microsoft® Windows Server® 2012 R2 Foundation Microsoft® Windows Server® 2012 R2 Essentials Microsoft® Windows Server® 2012 R2 Standard Microsoft® Windows Server® 2012 R2 Datacenter • Nazwy produktów Windows Server 2016 są następujące:
- Microsoft® Windows Server® 2016 Datacenter Microsoft® Windows Server® 2016 Standard Microsoft® Windows Server® 2016 Istotne informacje

Inne nazwy produktów zostały użyte w niniejszym tekście wyłącznie w celach identyfikacyjnych i mogą być znakami towarowymi innych firm. Zrzekamy się wszelkich praw do tych znaków.

Zrzuty ekranu produktów Microsoft przedrukowane za pozwoleniem firmy Microsoft Corporation.

12. Dodatek

# INDEKS

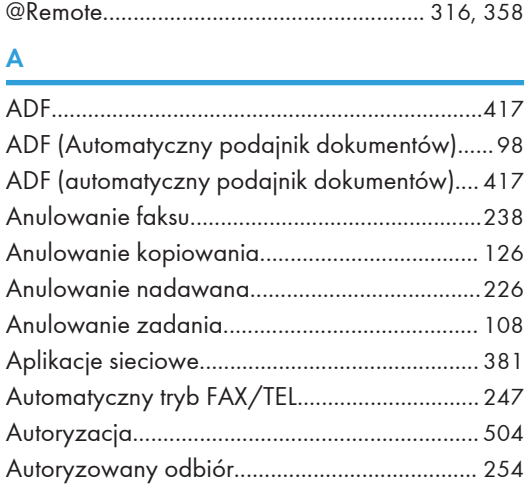

## C

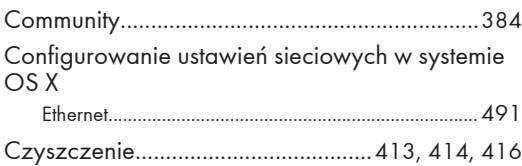

#### D

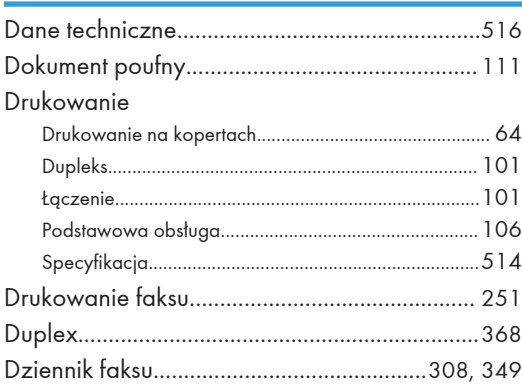

#### E

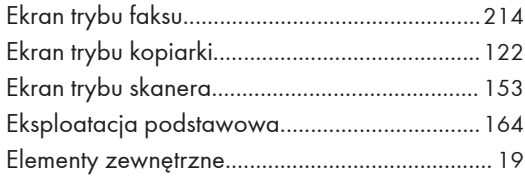

#### F

Faks

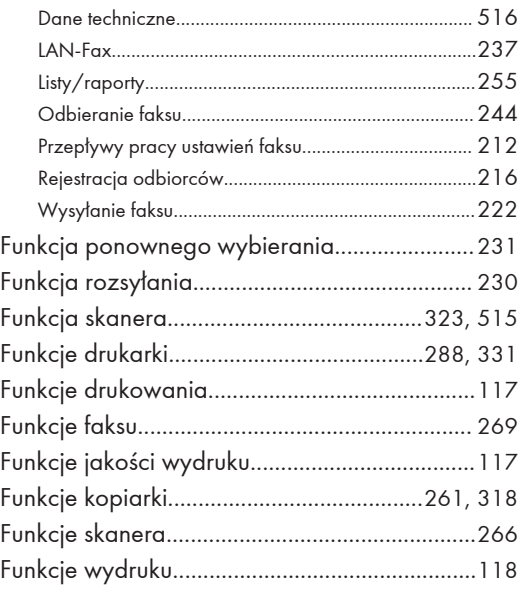

### H

Hasło administratora...................[16,](#page-17-0) [298](#page-299-0), [342](#page-343-0), [398](#page-399-0)

### I

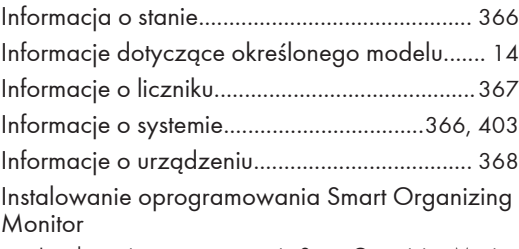

Instalowanie oprogramowania Smart Organizing Monitor ..........................................................................................[490](#page-491-0)

#### J

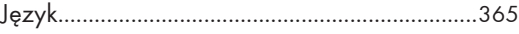

#### K

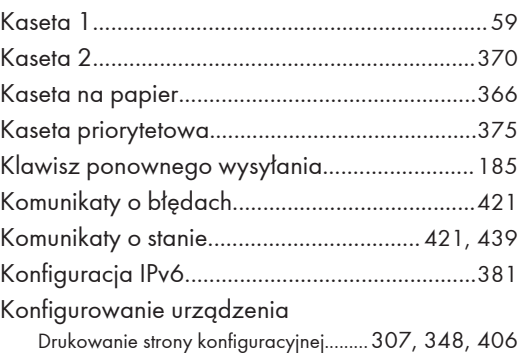

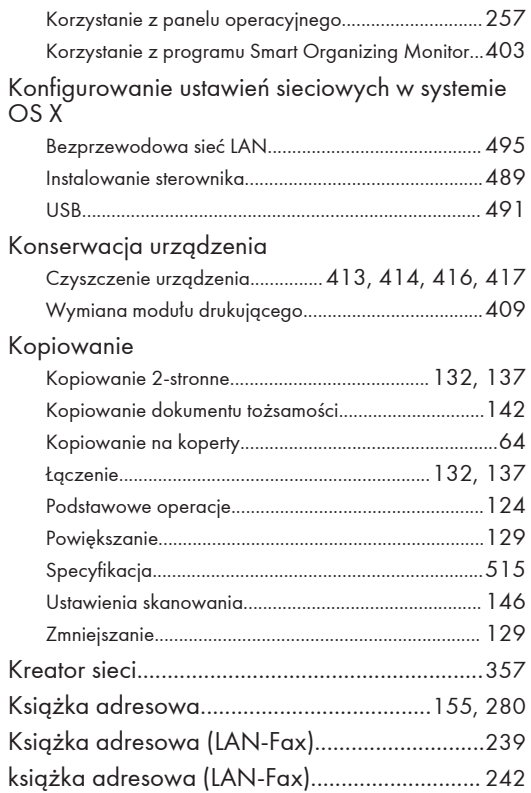

#### L

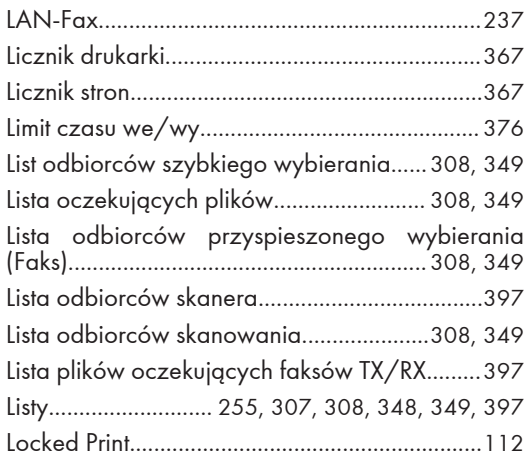

### Ł

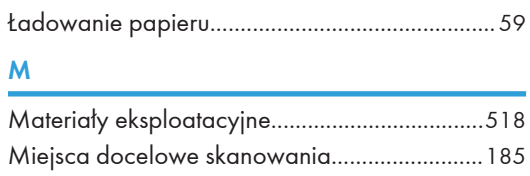

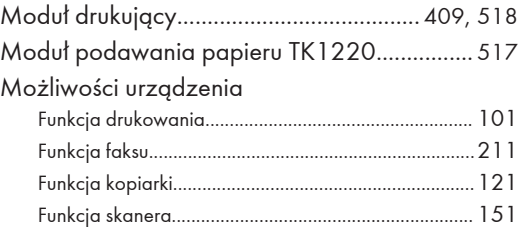

## N<sub>2</sub> and the state of the state of the state of the state of the state of the state of the state of the state of the state of the state of the state of the state of the state of the state of the state of the state of the s

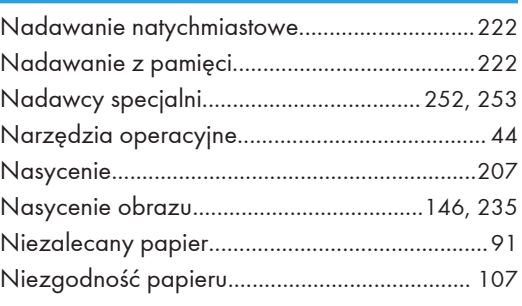

### O

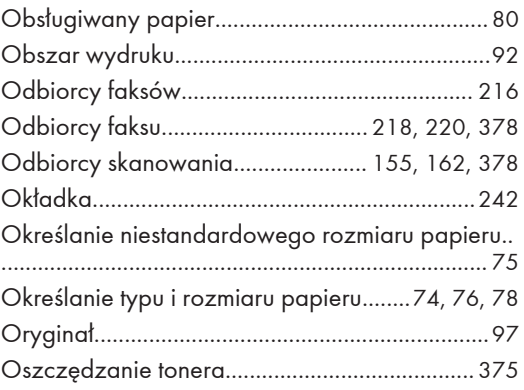

#### P

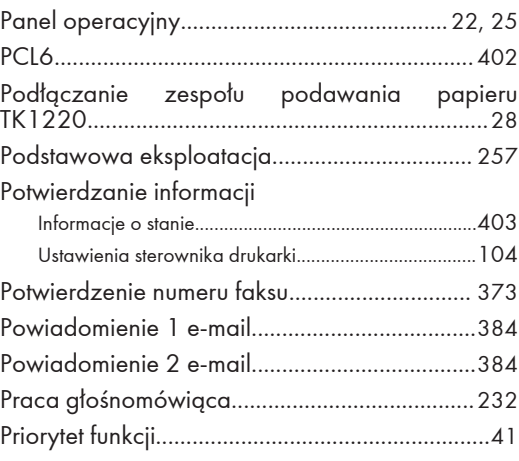

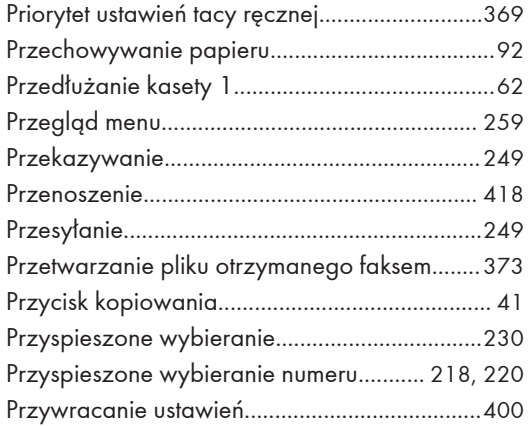

## $\mathbf R$

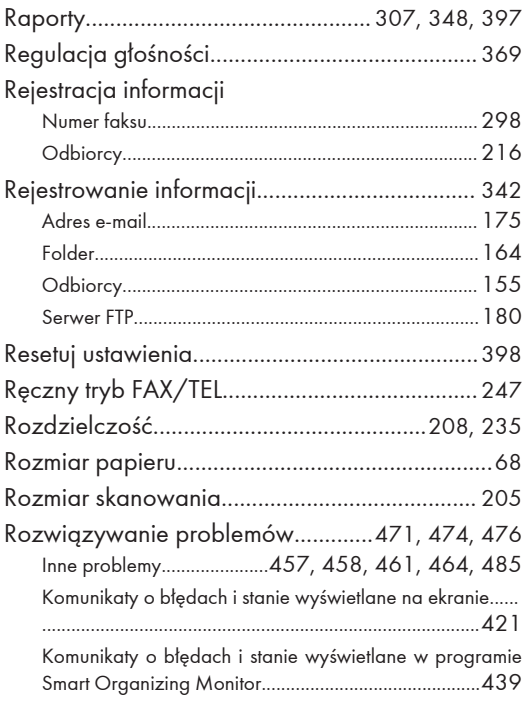

#### $\mathsf{S}$

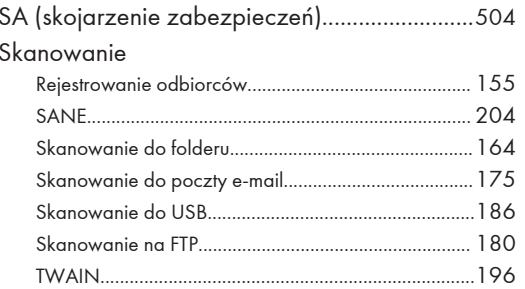

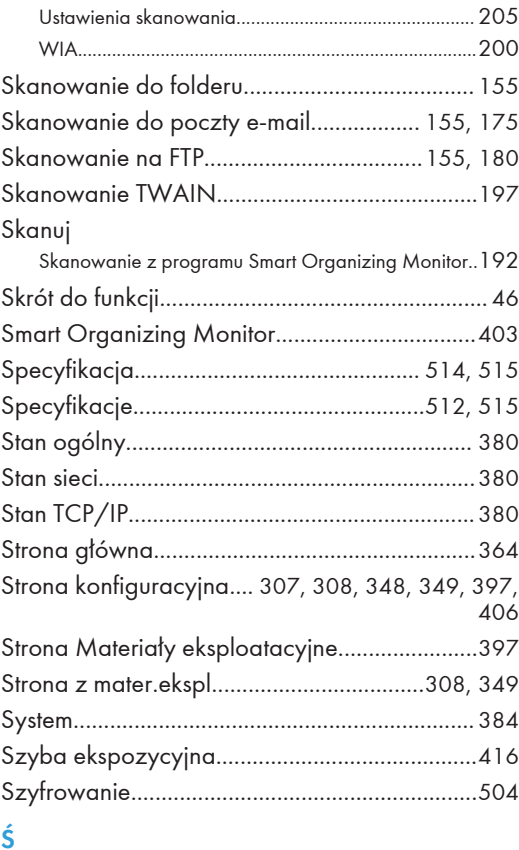

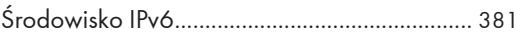

### $\mathbf{T}$  and the set of the set of the set of the set of the set of the set of the set of the set of the set of the set of the set of the set of the set of the set of the set of the set of the set of the set of the set of

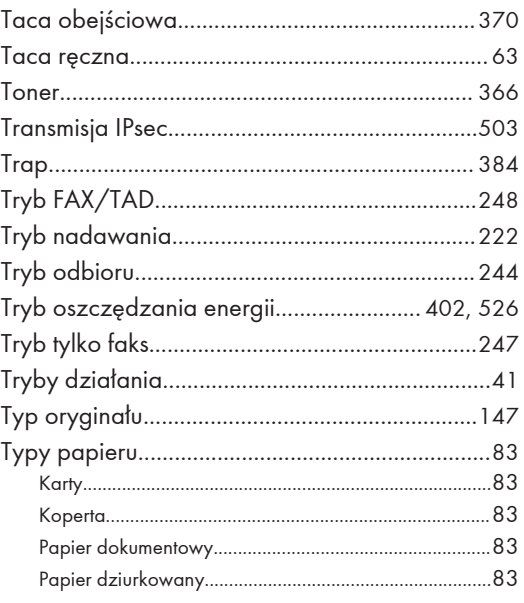

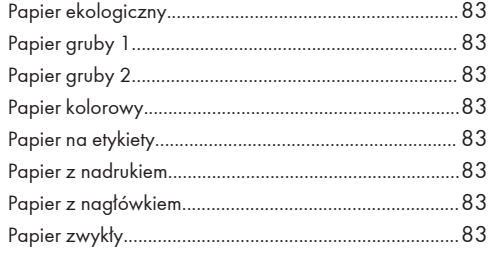

## U

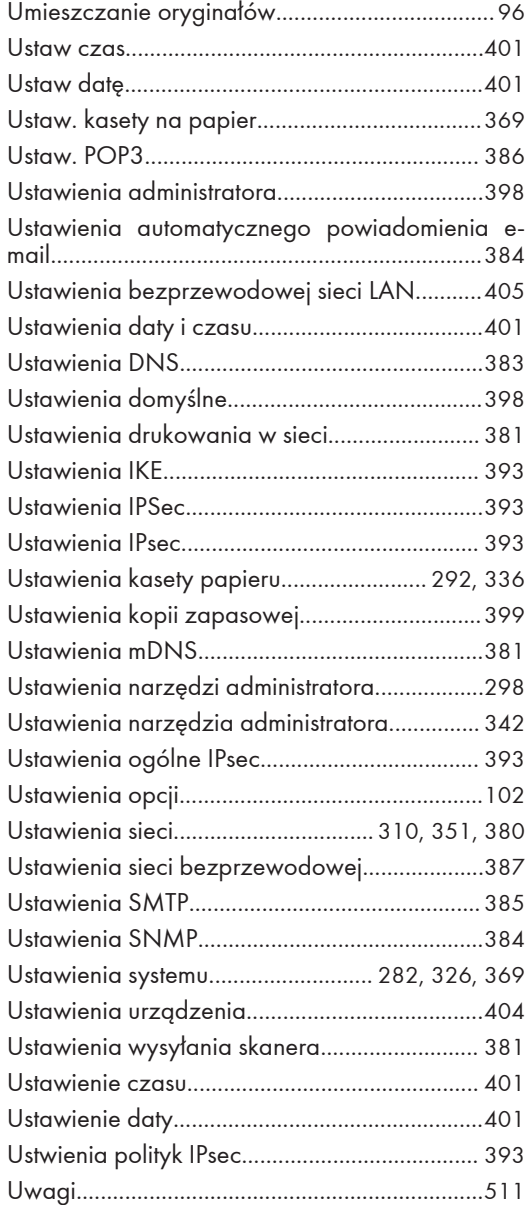

#### W

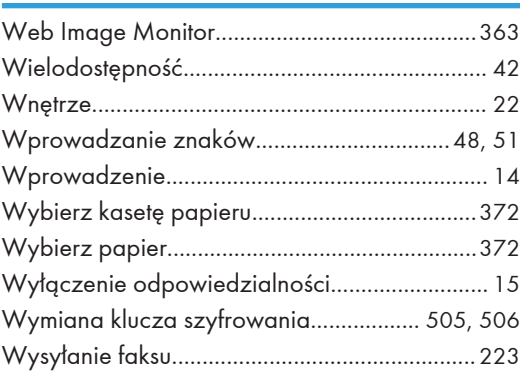

## Z

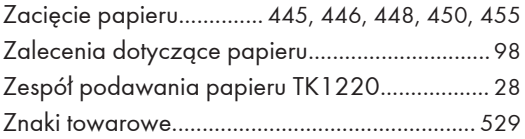

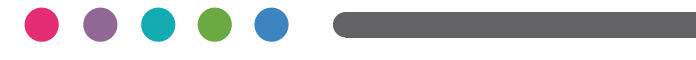

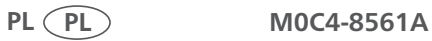